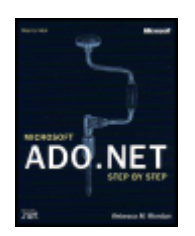

### **Microsoft ADO .NET Step by Step**

by Rebecca M. Riordan **ISBN: 0735612366** Microsoft Press © 2002 (512 pages)

Learn to use the ADO.NET model to expand on data-bound Windows and Web Forms, as well as how XML and ADO.NET intermingle.

#### **Table of Contents**

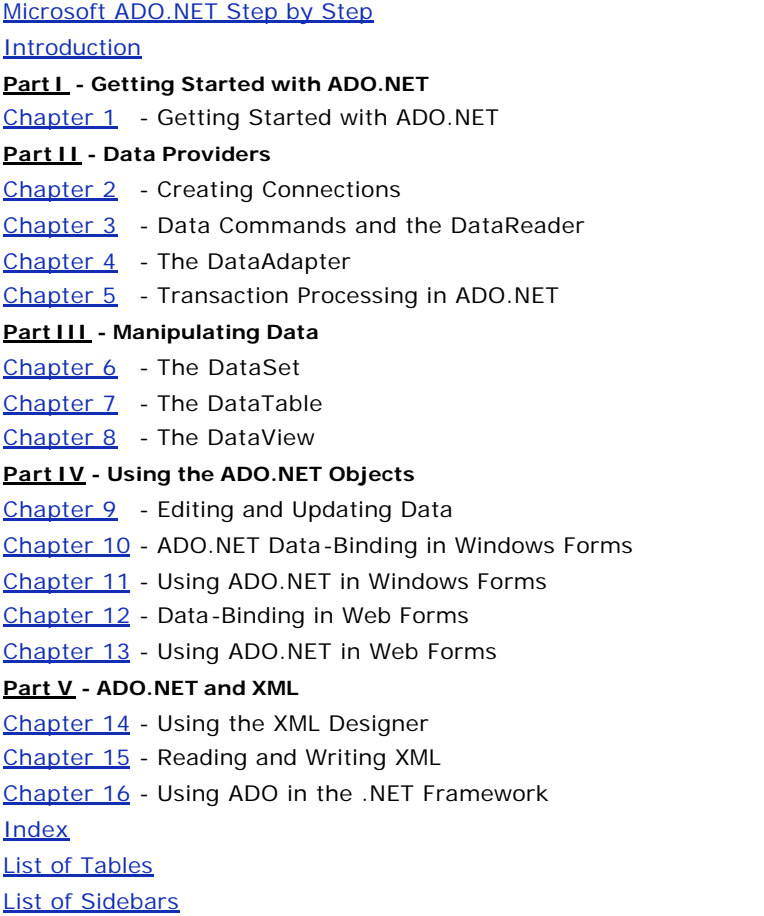

# **Microsoft ADO.NET Step by Step**

PUBLISHED BY Microsoft Press A Division of Microsoft Corporation One Microsoft Way Redmond, Washington 98052-6399

Copyright © 2002 by Rebecca M. Riordan

All rights reserved. No part of the contents of this book may be reproduced or transmitted in any form or by any means without the written permission of the publisher.

```
Library of Congress Cataloging-in-Publication Data 
Riordan, Rebecca.
       Microsoft ADO.NET Step by Step / Rebecca M. Riordan.
          p. cm.
       Includes index.
       ISBN 0-7356-1236-6
       1. Database design. 2. Object oriented programming (Computer 
science) 3. ActiveX. I.
       Title.
    QA76.9.D26 R56 2002
    005.75'85—dc21 2001054641
```
Printed and bound in the United States of America.

1 2 3 4 5 6 7 8 9 QWE 7 6 5 4 3 2

Distributed in Canada by Penguin Books Canada Limited.

A CIP catalogue record for this book is available from the British Library. Microsoft Press books are available through booksellers and distributors worldwide. For further information about international editions, contact your local Microsoft Corporation office or contact Microsoft Press International directly at fax (425) 936-7329. Visit our Web site at www.microsoft.com/mspress. Send comments to *mspinput@microsoft.com*.

ActiveX, IntelliSense, Internet Explorer, Microsoft, Microsoft Press, the .NET logo, Visual Basic, Visual C#, and Visual Studio are either registered trademarks or trademarks of Microsoft Corporation in the United States and/or other countries. Other product and company names mentioned herein may be the trademarks of their respective owners.

The example companies, organizations, products, domain names, e-mail addresses, logos, people, places, and events depicted herein are fictitious. No association with any real company, organization, product, domain name, e-mail address, logo, person, place, or event is intended or should be inferred.

**Acquisitions Editor:** Danielle Bird **Project Editor:** Rebecca McKay Body Part No. X08-05018 *To my very dear friend, Stephen Jeffries* **About the Author Rebecca M. Riordan**

With almost 20 years' experience in software design, Rebecca M. Riordan has earned an international reputation as an analyst, systems architect, and designer of database and work -support systems.

She works as an independent consultant, providing systems design and consulting expertise to an international client base. In 1998, she was awarded MVP status by Microsoft in recognition of her work in Internet newsgroups. *Microsoft ADO.NET Step by Step* is her third book for Microsoft Press.

Rebecca currently resides in New Mexico. She can be reached at rebeccar@attglobal.net.

# **Introduction**

## *Overview*

ADO.NET is the data access component of Microsoft's new .NET Framework. Microsoft bills ADO.NET as "an evolutionary improvement" over previous versions of ADO, a claim that has been hotly debated since its announcement. It is certainly true that the ADO.NET object model bears very little relationship to earlier versions of ADO.

In fact, whether you decide to love it or hate it, one fact about the .NET Framework seems undeniable: it levels the playing ground. Whether you've been at this computer game longer than you care to talk about or you're still sorting out your heaps and stacks, learning the .NET Framework will require a major investment. We're *all* beginners now. So welcome to *Microsoft ADO.NET Step by Step*. Through the exercises in this book, I will introduce you to the ADO.NET object model, and you'll learn how to use that model in developing data-bound Windows Forms and Web Forms. In later topics, we'll look at how ADO.NET interacts with XML and how to access older versions of ADO from the .NET environment.

Since we're all beginners, an exhaustive treatment would be, well, exhausting, so this book is necessarily limited in scope. My goal is to provide you with an understanding of the ADO.NET objects—what they are and how they work together. So fair warning: this book will *not* make you an expert in ADO.NET. (How I wish it were that simple!) What this book *will* give you is a road map, a fundamental understanding of the environment, from which you will be able to build expertise. You'll know what you need to do to start building data applications. The rest will come with time and experience. This book is a place to start.

Although I've pointed out language differences where they might be confusing, in order to keep the book within manageable proportions I've assumed that you are already familiar with Visual Basic .NET or Visual C# .NET. If you're completely new to the .NET environment, you might want to start with *Microsoft Visual Basic .NET Step by Step* by Michael Halvorson (Microsoft Press, 2002) or *Microsoft Visual C# .NET Step by Step* by John Sharp and Jon Jagger (Microsoft Press, 2002), depending on your language of choice.

The exercises that include programming are provided in both Microsoft Visual Basic and Microsoft C#. The two versions are identical (except for the difference between the languages), so simply choose the exercise in the language of your choice and skip the other version.

## *Conventions and Features in This Book*

You'll save time by understanding, before you start the lessons, how this book displays instructions, keys to press, and so on. In addition, the book provides helpful features that you might want to use.

- ß Numbered lists of steps (1, 2, and so on) indicate hands-on exercises. A rounded bullet indicates an exercise that has only one step.
- ß Text that you are to type appears in **bold**.
- ß Terms are displayed in *italic* the first time they are defined.
- ß A plus sign (+) between two key names means that you must press those keys at the same time. For example, "Press Alt+Tab" means that you hold down the Alt key while you press Tab.
- ß Notes labeled "tip" provide additional information or alternative methods for a step.
- ß Notes labeled "important" alert you to essential information that you should check before continuing with the lesson.
- ß Notes labeled "ADO" point out similarities and differences between ADO and ADO.NET.
- ß Notes labeled "Roadmap" refer to places where topics are discussed in depth.
- ß You can learn special techniques, background information, or features related to the information being discussed by reading the shaded sidebars that appear throughout the lessons. These sidebars often highlight difficult terminology or suggest future areas for exploration.
- ß You can get a quick reminder of how to perform the tasks you learned by reading the Quick Reference at the end of a lesson.

## *Using the ADO.NET Step by Step CD-ROM*

The *Microsoft ADO.NET Step by Step* CD-ROM inside the back cover contains practice files that you'll use as you complete the exercises in the book. By using the files, you won't need to waste time creating databases and entering sample data. Instead, you can concentrate on how to use ADO.NET. With the files and the step-by-step instructions in the lessons, you'll also learn by doing, which is an easy and effective way to acquire and remember new skills.

#### **System Requirements**

In order to complete the exercises in this book, you will need the following software:

- ß Microsoft Windows 2000 or Microsoft Windows XP
- ß Microsoft Visual Studio .NET
- **•** Microsoft SQL Server Desktop Engine (included with Visual Studio .NET) or Microsoft SQL Server 2000

This book and practice files were tested primarily using Windows 2000 and Visual Studio .NET Professional; however, other editions of Visual Studio .NET, such as Visual Basic .NET Standard and Visual C# .NET Standard, should also work.

Since Windows XP Home Edition does not include Internet Information Services (IIS), you won't be able to create **local** ASP.NET Web applications (discussed in chapters 12 and 13) using Windows XP Home Edition. Windows 2000 and Windows XP Professional do include IIS.

#### **Installing the Practice Files**

Follow these steps to install the practice files on your computer so that you can use them with the exercises in this book.

- 1. Insert the CD in your CD-ROM drive.
- A Start menu should appear automatically. If this menu does not appear, double-click StartCD.exe at the root of the CD.
	- 2. Click the Getting Started option.
	- 3. Follow the instructions in the Getting Started document to install the practice files and setup SQL Server 2000 or the Microsoft SQL Server Desktop Engine (MSDE).

#### **Using the Practice Files**

The practice files contain the projects and completed solutions for the ADO.NET Step by Step book. Folders marked 'Finish' contain working solutions. Folders marked 'Start' contain the files needed to perform the exercises in the book.

#### **Uninstalling the Practice Files**

Follow these steps to remove the practice files from your computer.

1. Insert the CD in your CD-ROM drive.

A Start menu should appear automatically. If this menu does not appear, double-click StartCD.exe at the root of the CD.

- 2. Click the Uninstall Practice Files option.
- 3. Follow the steps in the Uninstall Practice Files document to remove the practice files.

#### **Need Help with the Practice Files?**

Every effort has been made to ensure the accuracy of the book and the contents of this CD-ROM. As corrections or changes are collected for this book, they will be placed on a Web page and any errata will also be integrated into the Microsoft online Help tool known as the Knowledge Base. To view the list of known corrections for this book, visit the following page:

*http://support.microsoft.com/support/misc/kblookup.asp?id=Q314759*

To search the Knowledge Base and review your support options for the book or CD-ROM, visit the Microsoft Press Support site: *http://www.microsoft.com/mspress/support/*

If you have comments, questions, or ideas regarding the book or this CD-ROM, or questions that are not answered by searching the Knowledge Base, please send them to Microsoft Press via e-mail to: *mspinput@microsoft.com*

or by postal mail to:

Microsoft Press Attn: Microsoft ADO.NET Step by Step Editor One Microsoft Way Redmond, WA 98052-6399

Please note that product support is not offered through the above addresses.

# **Part I: Getting Started with ADO.NET**

### *Chapter List*

Chapter 1: Getting Started with ADO.NET

# **Chapter 1: Getting Started with ADO.NET**

## *Overview*

In this chapter, you'll learn how to:

- **I dentify the primary objects that make up Microsoft ADO.NET are and how** they interact
- Create Connection and DataAdapter objects by using the DataAdapter Configuration Wizard
- Automatically generate a DataSet
- Bind control properties to a DataSet
- ß Load data into a DataSet at run time

Like other components of the .NET Framework, ADO.NET consists of a set of objects that interact to provide the required functionality. Unfortunately, this can make learning to use the object model frustrating—you feel like you need to learn all of it before you can understand any of it.

The solution to this problem is to start by building a conceptual framework. In other words, before you try to learn the details of how any particular object functions, you need to have a general understanding of what each object does and how the objects interact.

That's what we'll do in this chapter. We'll start by looking at the main ADO.NET objects and how they work together to get data from a physical data store, to the user, and back again. Then, just to whet your appetite, we'll work through building a set of objects and binding them to a simple data form.

## *On the Fundamental Interconnectedness of All Things*

In later chapters in this section, we'll examine each object in the ADO.NET object model in turn. At least in theory. In reality, because the objects are so closely interlinked, it's impossible to look at any single object in isolation.

**Roadmap** A roadmap note like this will point you to the discussion of a property or method that hasn't yet been introduced.

Where it's necessary to use a method or property that we haven't yet examined, I'll use roadmap notes, like the one in the margin next to this paragraph, to point you to the chapter where they are discussed.

## *The ADO.NET Object Model*

The figure below shows a simplified view of the primary objects in the ADO.NET object model. Of course, the reality of the class library is more complicated, but we'll deal with the intricacies later. For now, it's enough to understand what the primary objects are and how they typically interact.

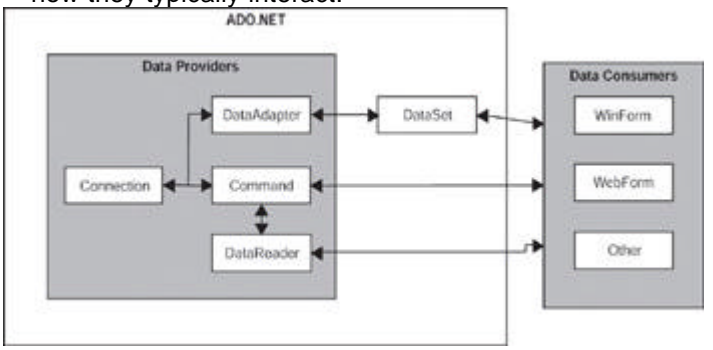

The ADO.NET classes are divided into two components: the Data Providers (sometimes called Managed Providers), which handle communication with a physical data store, and the DataSet, which represents the actual data. Either component can communicate with data consumers such as WebForms and WinForms.

#### **Data Providers**

The Data Provider components are specific to a data source. The .NET Framework includes two Data Providers: a generic provider that can communicate with any OLE DB data source, and a SQL Server provider that has been optimized for Microsoft SQL Server versions 7.0 and later. Data Providers for other databases such as Oracle and DB2 are expected to become available, or you can write your own. (You may be relieved to know that we won't be covering the creation of Data Providers in this book.)

The two Data Providers included in the .NET Framework contain the same objects, although their names and some of their properties and methods are different. To illustrate, the SQL Server provider objects begin with SQL (for example, SQLConnection), while the OLE DB objects begin with OleDB (for example, OleDbConnection).

The Connection object represents the physical connection to a data source. Its properties determine the data provider (in the case of the OLE DB Data Provider), the data source and database to which it will connect, and the string to be used during connecting. Its methods are fairly simple: You can open and close the connection, change the database, and manage transactions.

The Command object represents a SQL statement or stored procedure to be executed at the data source. Command objects can be created and executed independently against a Connection object, and they are used by DataAdapter objects to handle communications from a DataSet back to a data source. Command objects can support SQL statements and stored procedures that return single values, one or more sets of rows, or no values at all.

A DataReader is a fast, low-overhead object for obtaining a forward-only, read-only stream of data from a data source. They cannot be created directly in code; they are created only by calling the *ExecuteReader* method of a Command.

The DataAdapter is functionally the most complex object in a Data Provider. It provides the bridge between a Connection and a DataSet. The DataAdapter contains four Command objects: the SelectCommand, UpdateCommand, InsertCommand, and DeleteCommand. The DataAdapter uses the SelectCommand to fill a DataSet and uses the remaining three commands to transmit changes back to the data source, as required.

**Microsoft ActiveX Data Objects (ADO)**

In functional terms, the Connection and Command objects are roughly equivalent to their ADO counterparts (the major difference being the lack of support for server-side cursors), while the DataReader functions like a firehose cursor. The DataAdapter and DataSet have no real equivalent in ADO.

#### **DataSets**

The DataSet is a memory-resident representation of data. Its structure is shown in the figure below. The DataSet can be considered a somewhat simplified relational database, consisting of tables and their relations. It's important to understand, however, that the DataSet is always disconnected from the data source—it doesn't "know" where the data it contains came from, and in fact, it can contain data from multiple sources.

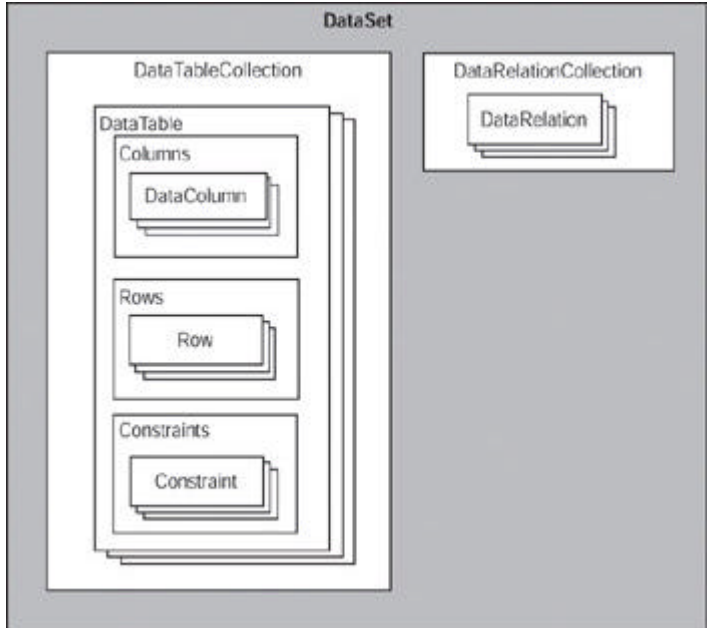

The DataSet is composed of two primary objects: the DataTableCollection and the DataRelationCollection. The DataTableCollection contains zero or more DataTable objects, which are in turn made up of three collections: Columns, Rows, and Constraints. The DataRelationCollection contains zero or more DataRelations.

The DataTable's Columns collection defines the columns that compose the DataTable. In addition to ColumnName and DataType properties, a DataColumn's properties allow you to define such things as whether or not it allows nulls (AllowDBNull), its maximum length (MaxLength), and even an expression that is used to calculate its value (Expression).

The DataTable's Rows collection, which may be empty, contains the actual data as defined by the Columns collection. For each Row, the DataTable maintains its original, current, and proposed values. As we'll see, this ability greatly simplifies certain kinds of programming tasks.

**ADO** The ADO.NET DataTable provides essentially the same functionality as the ADO Recordset object, although it obviously plays a very different role in the object model.

The DataTable's Constraints collection contains zero or more Constraints. Just as in a relational database, Constraints are used to maintain the integrity of the data. ADO.NET supports two types of constraints: ForeignKeyConstraints, which maintain relational integrity (that is, they ensure that a child row cannot be orphaned), and UniqueConstraints, which maintain data integrity (that is, they ensure that duplicate rows cannot be added to the table). In addition, the PrimaryKey property of the DataTable ensures entity integrity (that is, it enforces the uniqueness of each row).

Finally, the DataSet's DataRelationCollection contains zero or more DataRelations. DataRelations provide a simple programmatic interface for navigating from a master row in one table to the related rows in another. For example, given an Order, a DataRelation allows you to easily extract the related OrderDetails rows. (Note, however, that the DataRelation itself doesn't enforce relational integrity. A Constraint is used for that.)

## *Binding Data to a Simple Windows Form*

The process of connecting data to a form is called *data binding*. Data binding can be performed in code, but the Microsoft Visual Studio .NET designers make the process very simple. In this chapter, we'll use the designers and the wizards to quickly create a simple data bound Windows form.

**Important** If you have not yet installed this book's practice files, work through "Installing and Using the Practice Files" in the Introduction, and then return to this chapter.

#### **Adding a Connection and DataAdapter to a Form**

**Roadmap** We'll examine the Connection object in **Chapter 2** and the DataAdapter in Chapter 4.

 $ln|a|$ 

The first step in binding data is to create the Data Provider objects. Visual Studio provides a DataAdapter Configuration Wizard to make this process simple. Once the DataAdapter has been added, you can check that its configuration is correct by using the DataAdapter Preview window within Visual Studio.

#### **Add a Connection to a Windows Form**

- 1. Open the EmployeesForm project from the Visual Studio Start Page.
- 2. Double-click Employees.vb (or Employees.cs if you're using C#) in the Solution Explorer to open the form.

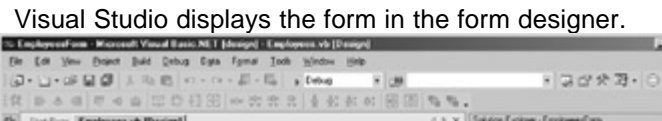

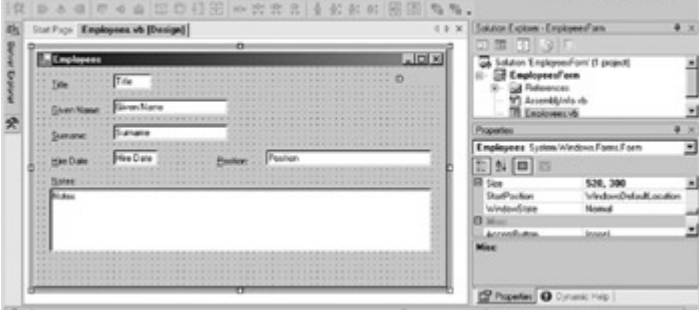

3. Drag a SQLDataAdapter onto the form from the Data tab of the Toolbox.

Visual Studio displays the first page of the DataAdapter Configuration Wizard.

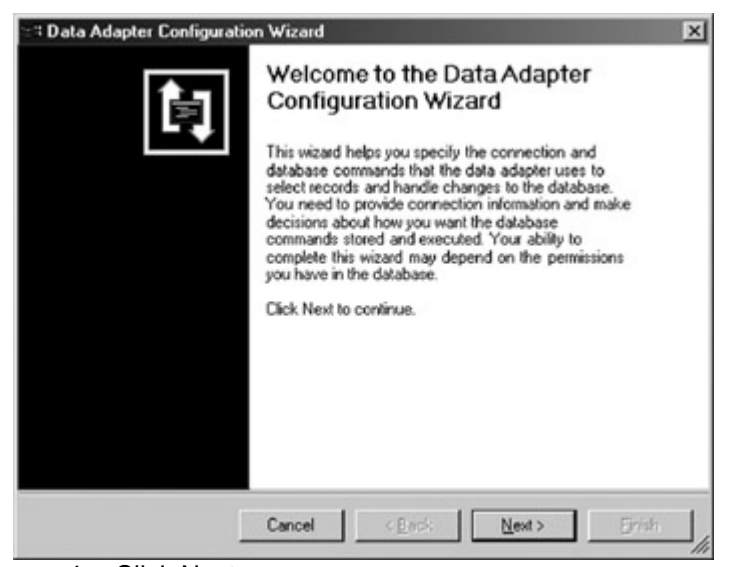

4. Click Next.

The DataAdapter Configuration Wizard displays a page asking you to choose a connection.

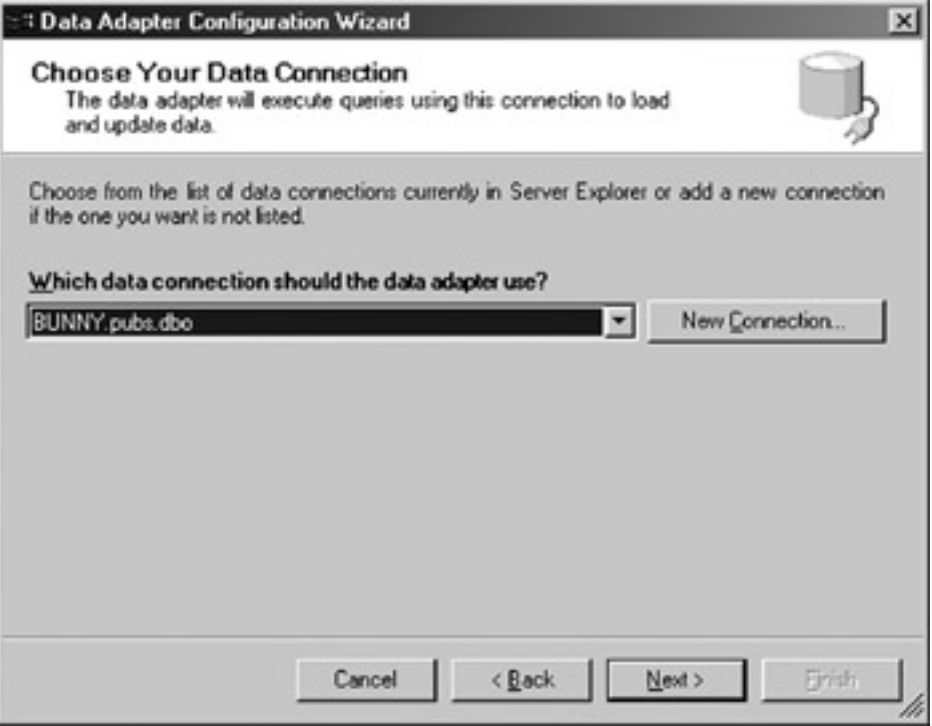

5. Click New Connection.

The Data Link Properties dialog box opens.

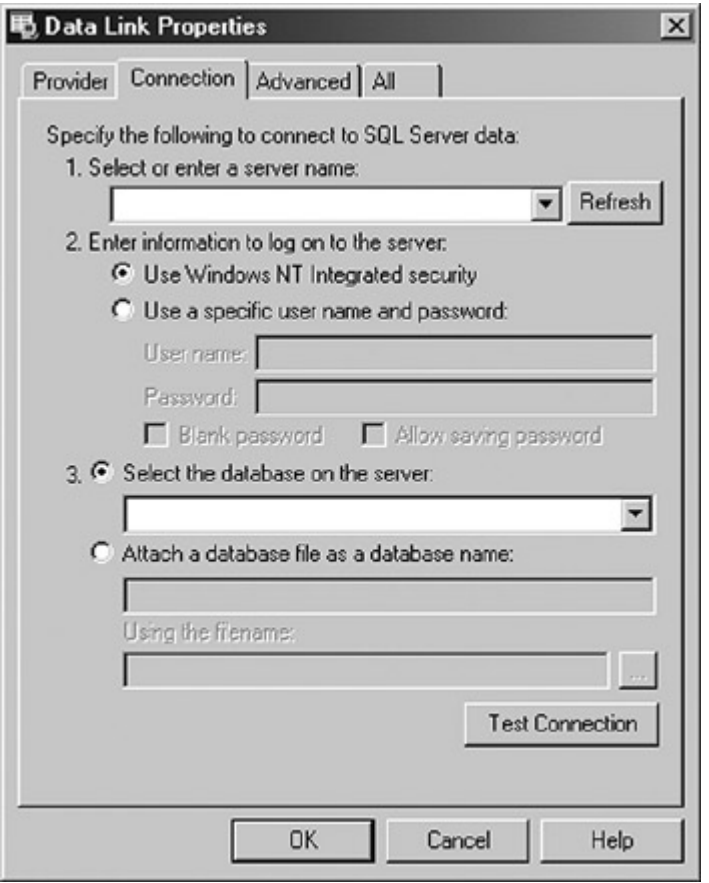

6. Specify the name of your server, the appropriate logon information, select the Northwind database, and then click Test Connection.

The DataAdapter Configuration Wizard displays a message indicating that the connection was successful. í.

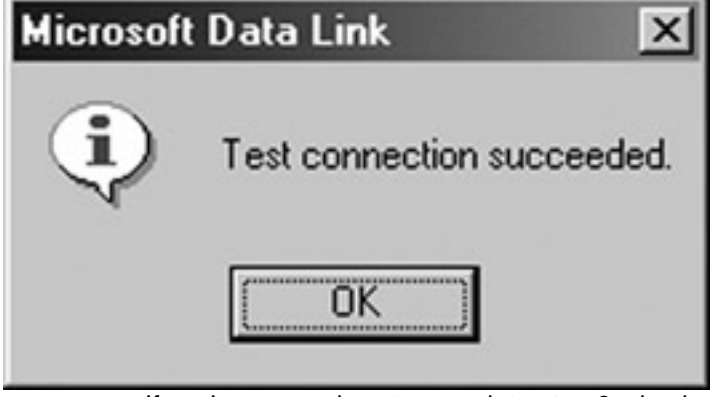

- **Tip** If you're unsure how to complete step 6, check with your system administrator.
	- 7. Click OK to close the message, click OK to close the Data Link Properties dialog box, and then click Next to display the next page of the DataAdapter Configuration Wizard.

The DataAdapter Configuration Wizard displays a page requesting that you choose a query type.

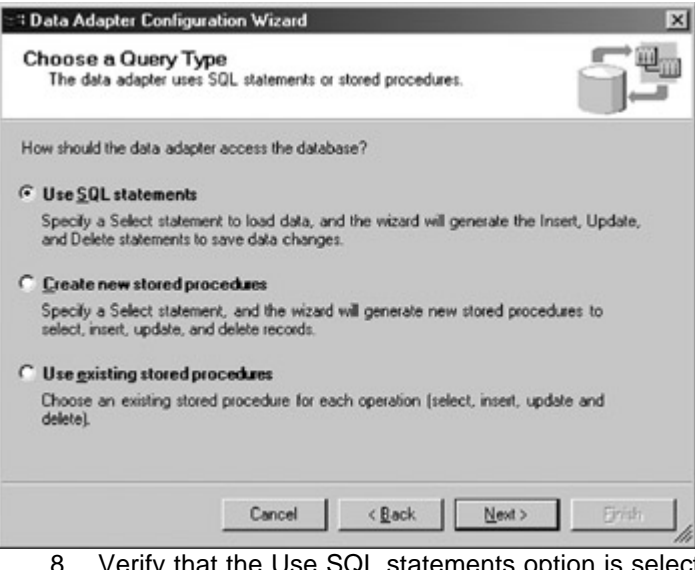

8. Verify that the Use SQL statements option is selected, and then click Next.

The DataAdapter Configuration Wizard displays a page requesting the SQL statement(s) to be used.

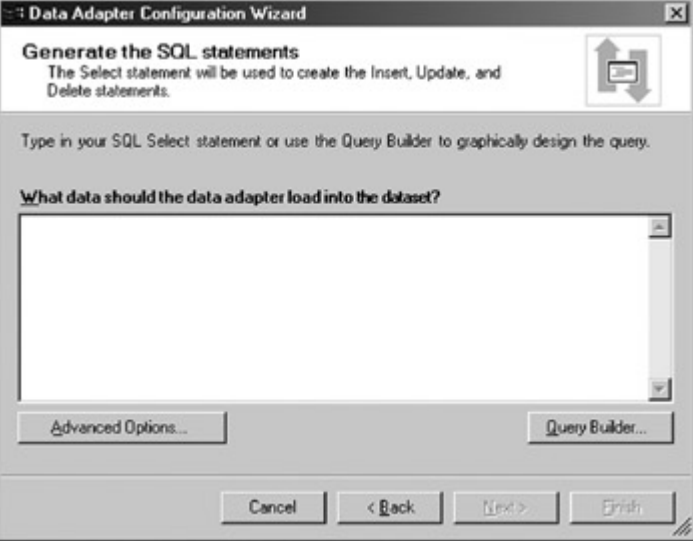

9. Click Query Builder.

The DataAdapter Configuration Wizard opens the Query Builder and displays the Add Table dialog box.

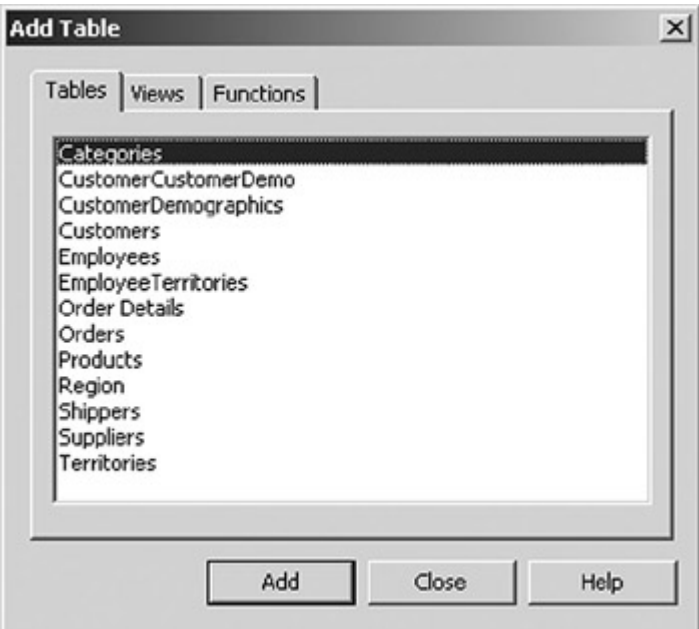

10. Select the Employees table, click Add, and then click Close.

The Add Table dialog box closes, and the Employees table is added to the Query Builder.

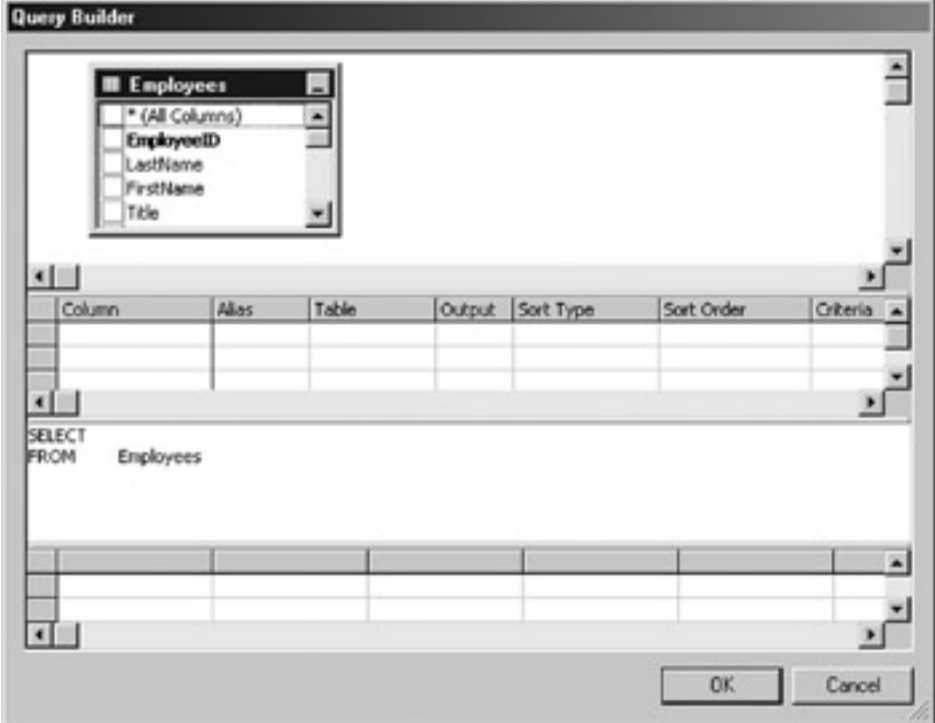

11. Add the following fields to the query by selecting the check box next to the field name in the top pane: *EmployeeID, LastName, FirstName, Title, TitleOfCourtesy, HireDate, Notes.*

The Query Builder creates the SQL command.

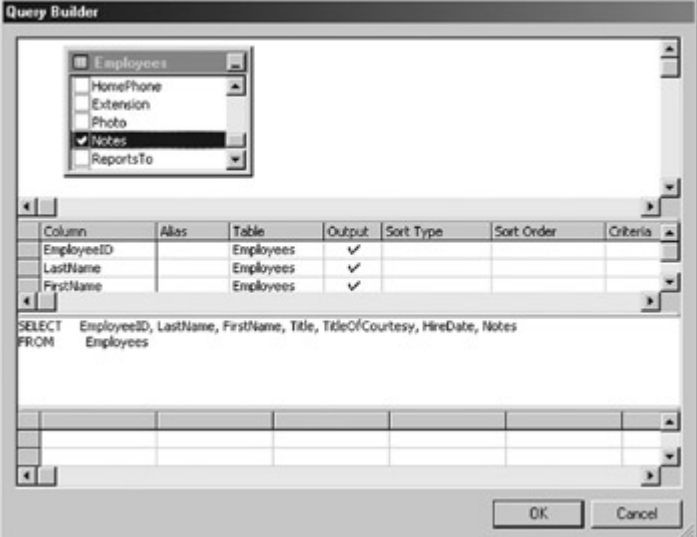

12. Click OK to close the Query Builder, and then click Next.

The DataAdapter Configuration Wizard displays a page showing the results of adding the Connection and DataAdapter objects to the form.

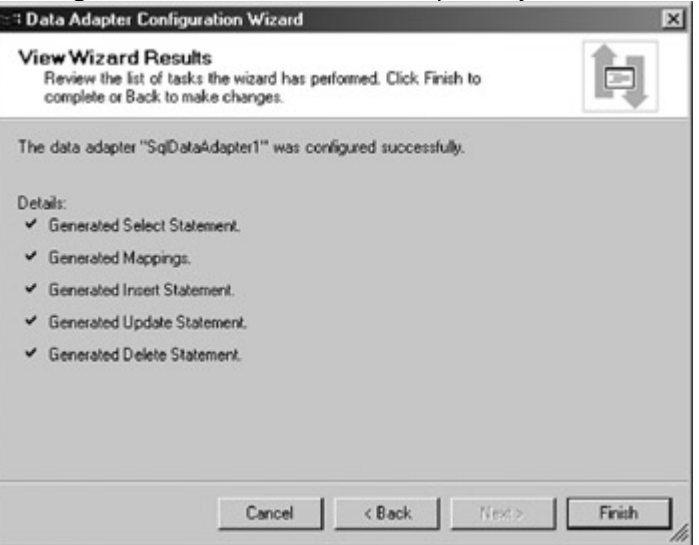

13. Click Finish to close the DataAdapter Configuration Wizard.

The DataAdapter Configuration Wizard creates and configures a SQLDataAdapter and a SQLConnection, and then adds them to the Component Designer.

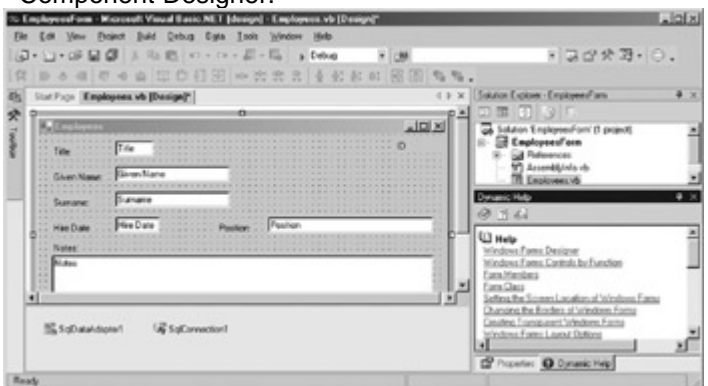

## **Creating DataSets**

**Roadmap** We'll examine the DataSet in Chapter 6.

The Connection and DataAdapter objects handle the physical communication with the data store, but you must also create a memory -resident representation of the actual data that will be bound to the form. You can bind a control to almost any structure that contains data, including arrays and collections, but you'll typically use a DataSet.

As with the Data Provider objects, Visual Studio provides a mechanism for automating this process. In fact, it can be done with a simple menu choice, although because Visual Studio exposes the code it creates, you can further modify the basic DataSet functionality that Visual Studio provides.

#### **Create a DataSet**

1. On the Data menu, choose Generate Dataset. The Generate Dataset dialog box opens.

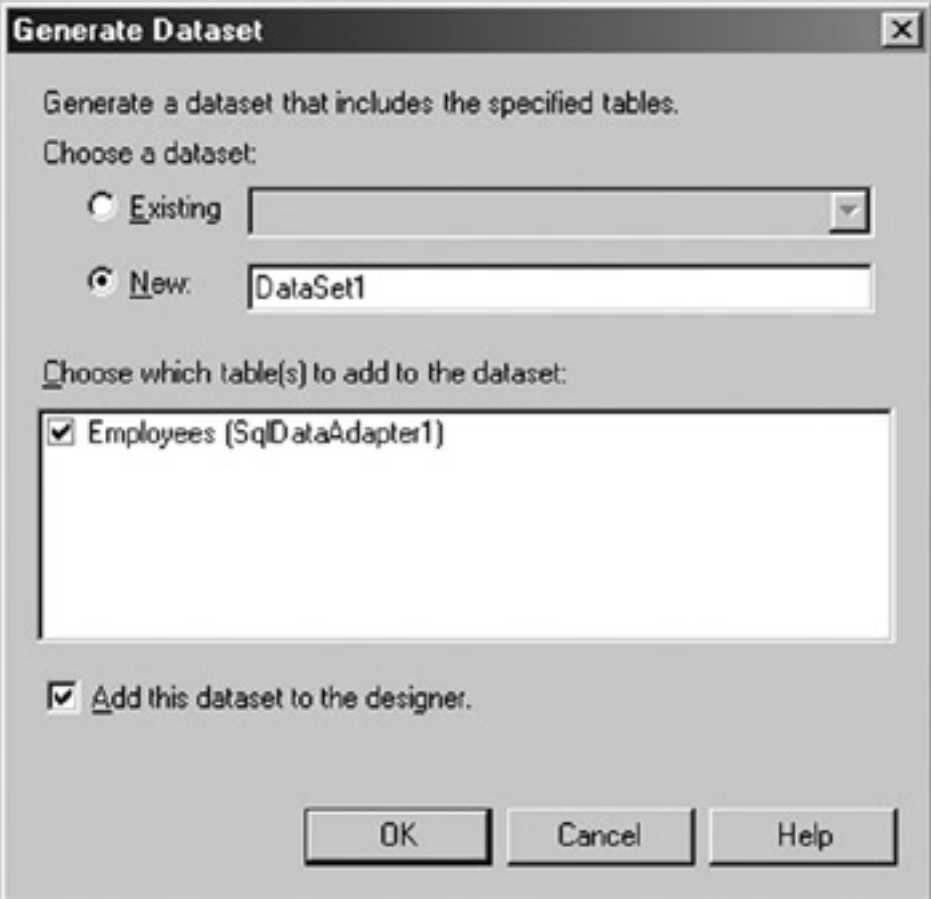

2. In the New text box, type **dsEmployees**.

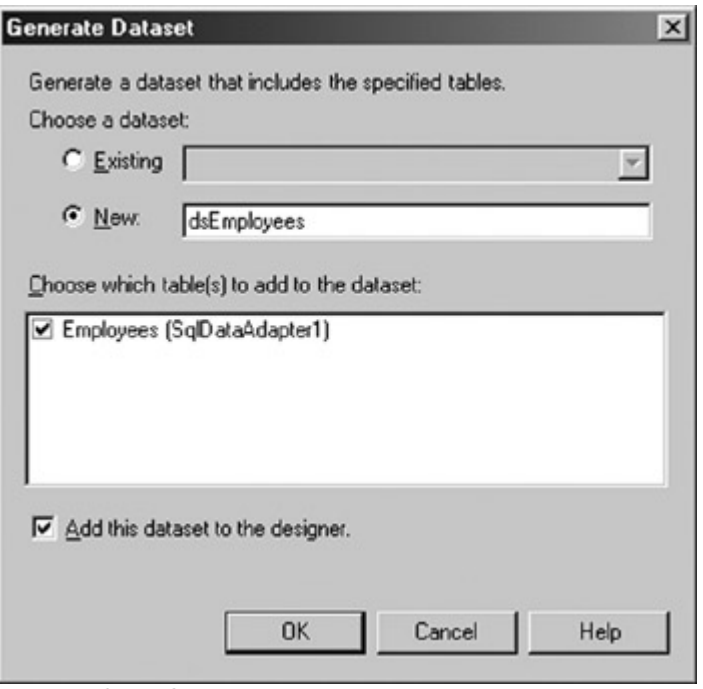

#### 3. Click OK.

Visual Studio creates the DataSet class and adds an instance of it to the bottom pane of the forms designer.

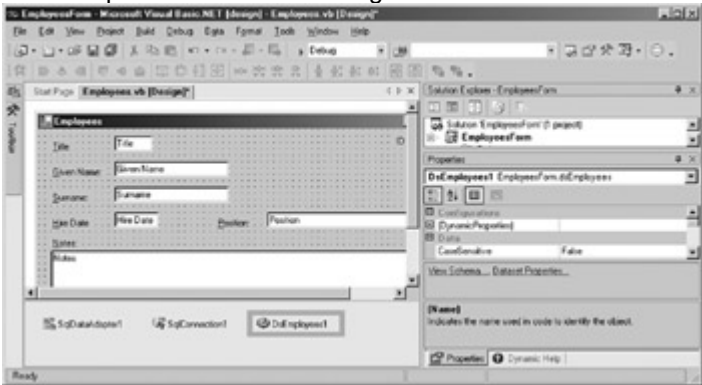

#### **Simple Binding Controls to a DataSet**

The .NET Framework supports two kinds of binding: simple and complex. *Simple binding* occurs when a single data element, such as a date, is bound to a control. *Complex binding* occurs when a control is bound to multiple data values, for example, binding a list box to a DataSet that contains a list of Order Numbers.

**Roadmap** We'll examine simple and complex data binding in more detail in Chapters 10 and 11.

Almost any property of a control can support simple binding, but only a subset of Windows and WebForms controls (such as DataGrids and ListBoxes) can support complex binding.

#### **Bind the Text Property of a Control to a DataSet**

- 1. Click the txtTitle text box in the forms designer to select it.
- 2. Click the plus sign next to DataBindings to expand the DataBindings properties.
- 3. Click the drop-down arrow for the Text property.

Visual Studio displays a list of available data sources.

4. In the list of available data sources for the Text property, click the plus sign next to the DsEmployees1 data source, and then click the plus sign next to the Employees DataTable.

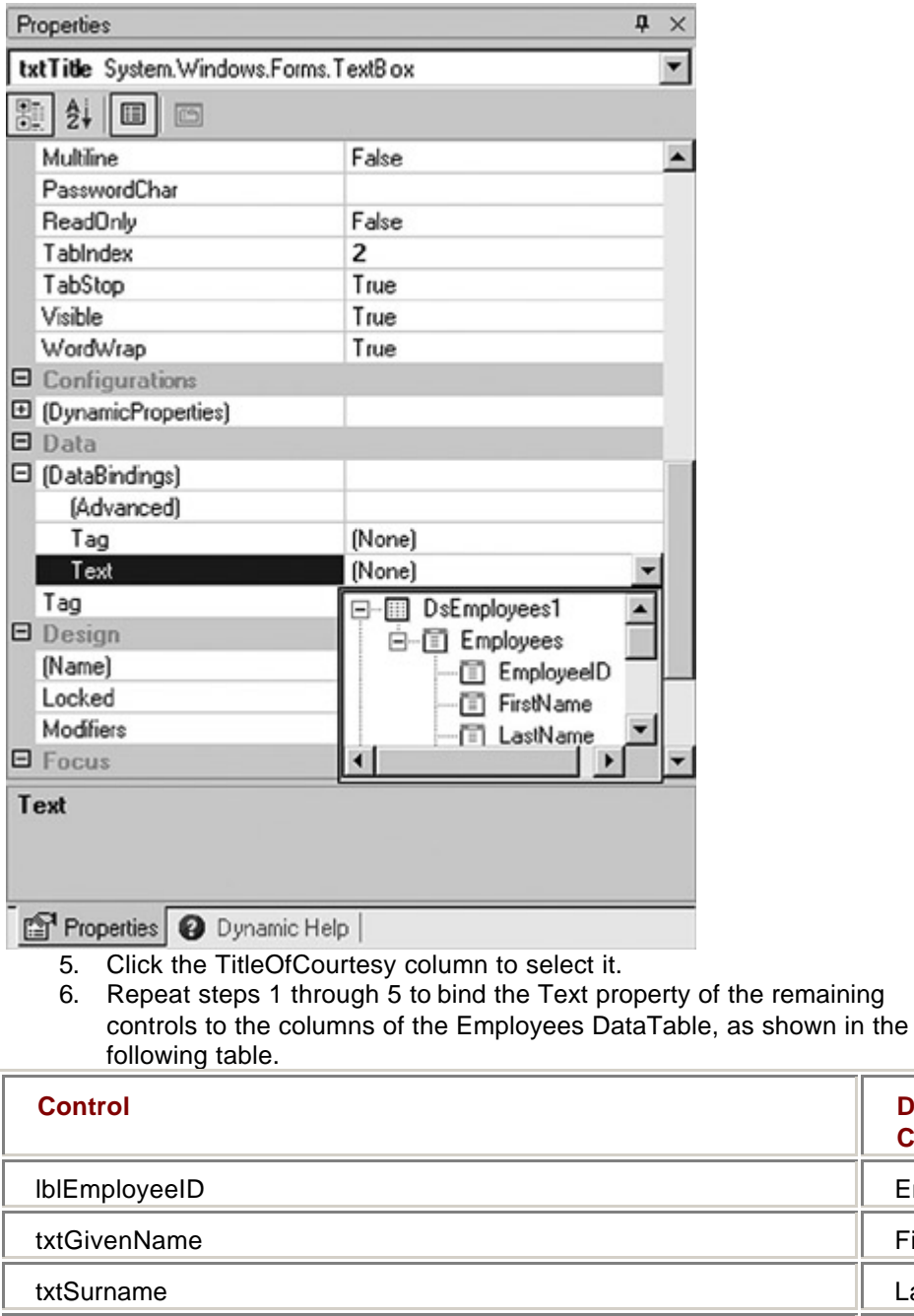

**Column EmployeeID** FirstName LastName txtHireDate **HireDate** HireDate **HireDate** HireDate **HireDate** txtPosition Title txtNotes Notes Notes Notes Notes Notes Notes Notes Notes Notes Notes Notes Notes Notes Notes Notes Notes Notes

## **Loading Data into the DataSet**

We now have all the components in place for manipulating the data from our data source, but we have one task remaining: We must actually load the data into the DataSet.

If you're used to working with data bound forms in environments such as Microsoft Access, it may come as a surprise that you need to do this manually. Remember, however, that the ADO.NET architecture has been designed to operate without a permanent connection to the database. In a disconnected environment, it's appropriate,

**DataTable** 

and indeed necessary, that the management of the connection be under programmatic control.

**Roadmap** The DataAdapter's *Fill* method is discussed in Chapter 4.

The DataAdapter's *Fill* method is used to load data into the DataSet. The DataAdapter provides several versions of the *Fill* method. The simplest version takes the name of a DataSet as a parameter, and that's the one we'll use in the exercise below.

### **Load Data into the DataSet**

## **Visual Basic .NET**

- 1. Press F7 to view the code for the form.
- 2. Expand the region labeled "Windows Form Designer generated code" and navigate to the New Sub.
- 3. Add the following line of code just before the end of the procedure:

SqlDataAdapter1.Fill(DsEmployees1)

**Roadmap** The DataAdapter's *Fill* method is discussed in Chapter 4.

This line calls the DataAdapter's *Fill* method, passing the name of the DataSet to be filled.

4. Press F5 to build and run the program.

Visual Studio displays the form with the first row displayed.

5. Admire your data bound form for a few minutes (see, that wasn't so hard!), and then close the form.

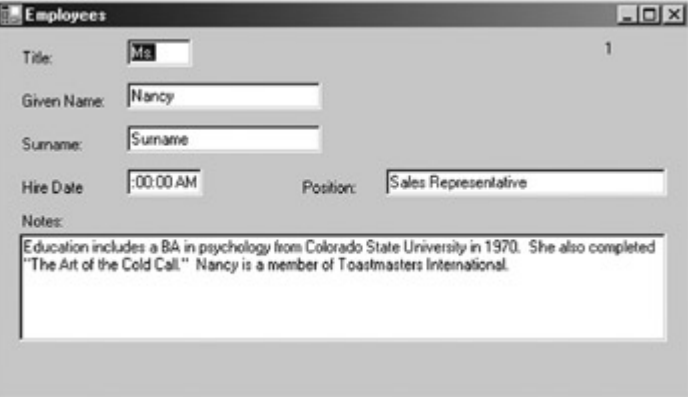

## **Visual C# .NET**

1. Press F7 to view the code for the form.

2. Add the following line of code to the end of the Employees procedure: sqlDataAdapter1.Fill(dsEmployees1);

**Roadmap** The DataAdapter's *Fill* method is discussed in Chapter 4.

This line calls the DataAdapter's *Fill* method, passing the name of the DataSet to be filled.

3. Press F5 to build and run the program.

Visual Studio displays the form with the first row displayed.

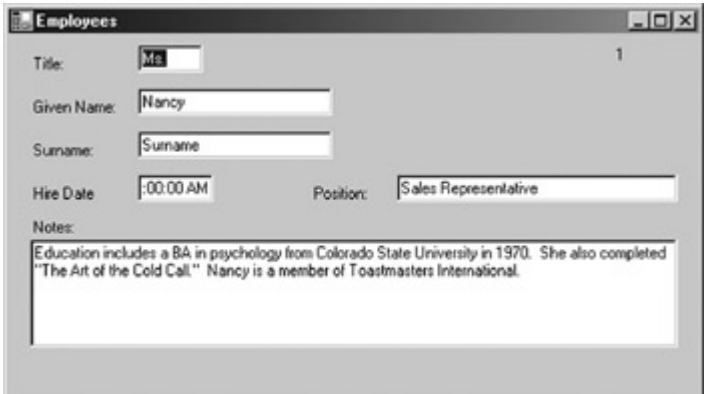

4. Admire your data bound form for a few minutes (see, that wasn't so hard!), and then close the form.

## *Chapter 1 Quick Reference*

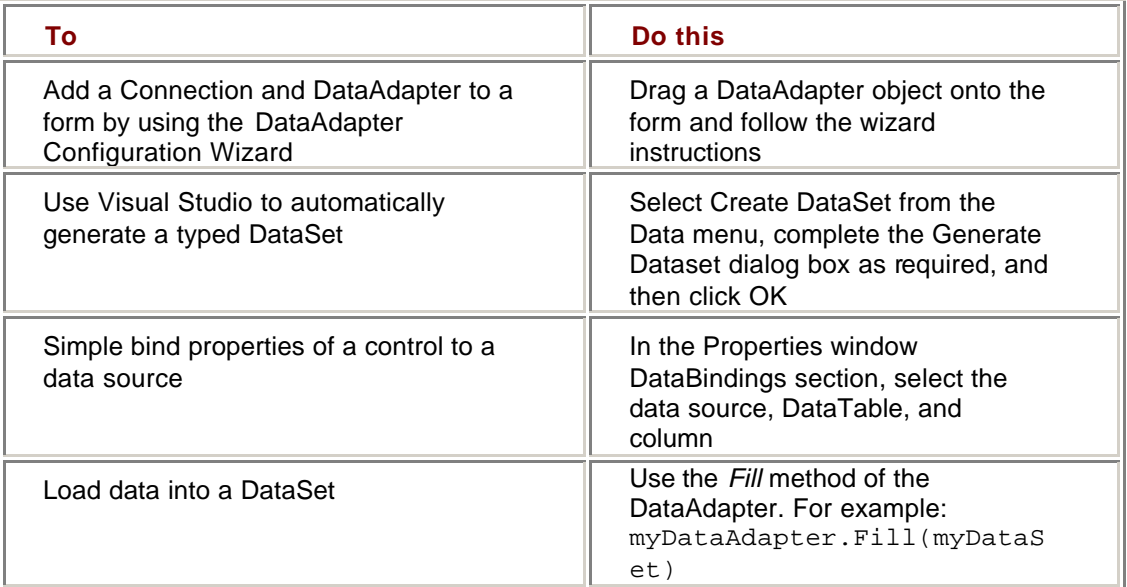

# **Part II: Data Providers**

**Chapter 2: Creating Connections** Chapter 3: Data Commands and the DataReader Chapter 4: The DataAdapter Chapter 5: Transaction Processing in ADO.NET

# **Chapter 2: Creating Connections**

## *Overview*

In this chapter, you'll learn how to:

- Add an instance of a Server Explorer Connection to a form
- ß Create a Connection using code
- **Use Connection properties**
- ß Use an intermediary variable to reference multiple types of Connections
- **Bind Connection properties to form controls**
- Open and close Connections

■ Respond to a Connection.StateChange event

In the previous chapter, we took a brief tour through the ADO.NET object model. In this chapter, we'll begin to examine the objects in detail, starting with the lowest level object, the Connection.

## *Understanding Connections*

Connections are responsible for handling the physical communication between a data store and a .NET application. Because the Connection object is part of a Data Provider, each Data Provider implements its own version. The two Data Providers supported by the .NET Framework implement the OleDbConnection in the System.Data.OleDB namespace and the SqlConnection in the System.Data.SqlClient namespace, respectively.

**Note** It's important to understand that if you're using a Connection object implemented by another Data Provider, the details of the implementation may vary from those described here.

The OleDbConnection, not surprisingly, uses OLE DB and can be used with any OLE DB provider, including Microsoft SQL Server. The SqlConnection goes directly to SQL Server without going through the OLE DB provider and so is more efficient.

**Microsoft ActiveX Data Objects (ADO)** Since ADO.NET merges the ADO object model with OLE DB, it is rarely necessary to go directly to OLE DB for performance reasons. You might still need to use OLE DB directly if you need specific functionality that isn't exposed by ADO.NET, but again, these situations are likely to be rarer than when using ADO.

## *Creating Connections*

In the previous chapter, we created a Connection object by using the DataAdapter Configuration Wizard. The Data Form Wizard, accessed by clicking Add Windows Form on the Project menu, also creates a Connection automatically. In this chapter, we'll look at several other methods for creating Connections in Microsoft Visual Studio .NET.

#### **Design Time Connections**

Visual Studio's Server Explorer provides the ability, at design time, to view and maintain connections to a number of different system services, including event logs, message queues, and, most important for our purposes, data connections.

**Important** If you have not yet installed this book's practice files, work through 'Installing and Using the Practice Files' in the Introduction and then return to this chapter.

#### **Add a Design Time Connection to the Server Explorer**

- 1. Open the Connection project from the Visual Studio start page or from the Project menu.
- 2. Double-click ConnectionProperties.vb (or ConnectionProperties.cs, if you're using C#) in the Solution Explorer to open the form.

Visual Studio displays the form in the form designer.

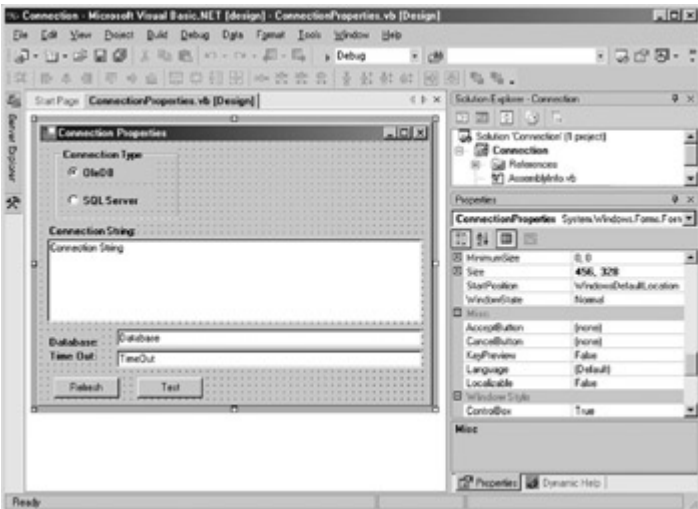

- 3. Open the Server Explorer.
- 4. Click the Connect to Database button.

Visual Studio displays the Data Link Properties dialog box. **Tip** You can also display the Data Link Properties dialog box by choosing

Connect to Database on the Tools menu.

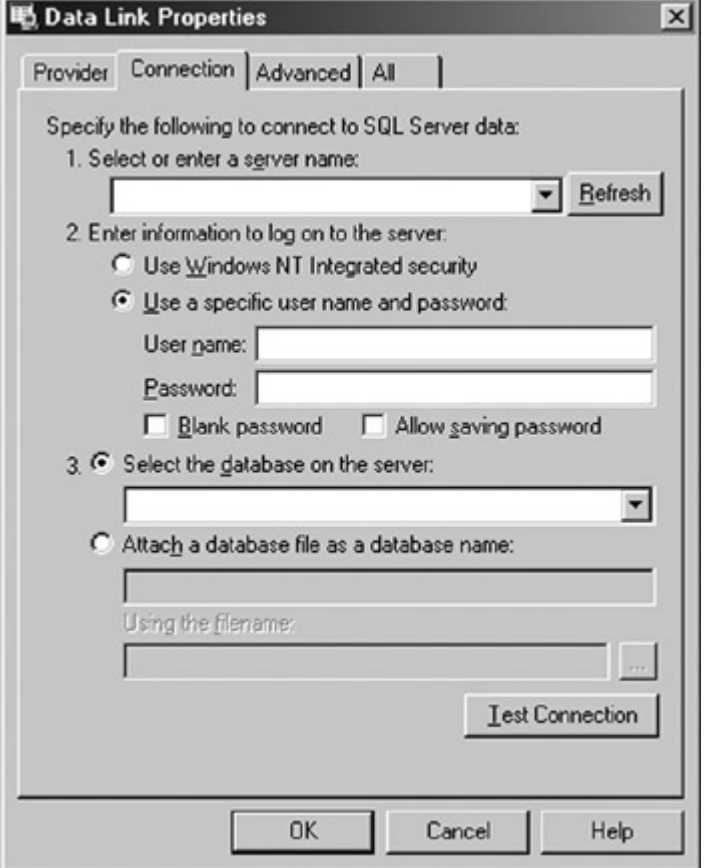

5. Click the Provider tab and then select Microsoft Jet 4.0 OLE DB Provider.

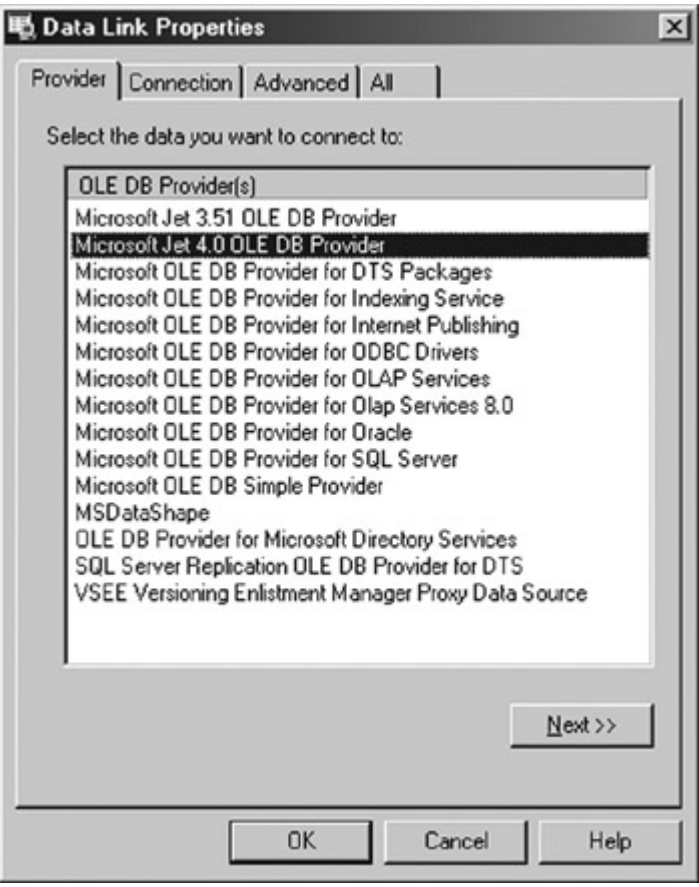

6. Click Next.

Visual Studio displays the Connection tab of the dialog box.

7. Click the ellipsis button after Select or enter a database name, navigate to the folder containing the sample files, and then select the nwind sample database.

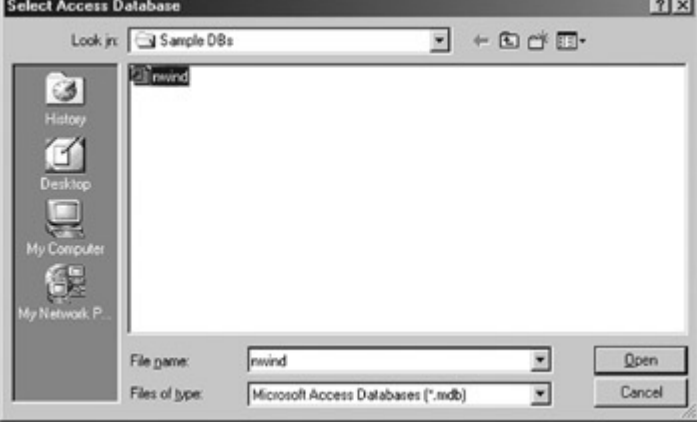

- 8. Click Open.
- Visual Studio creates a Connection string for the database.

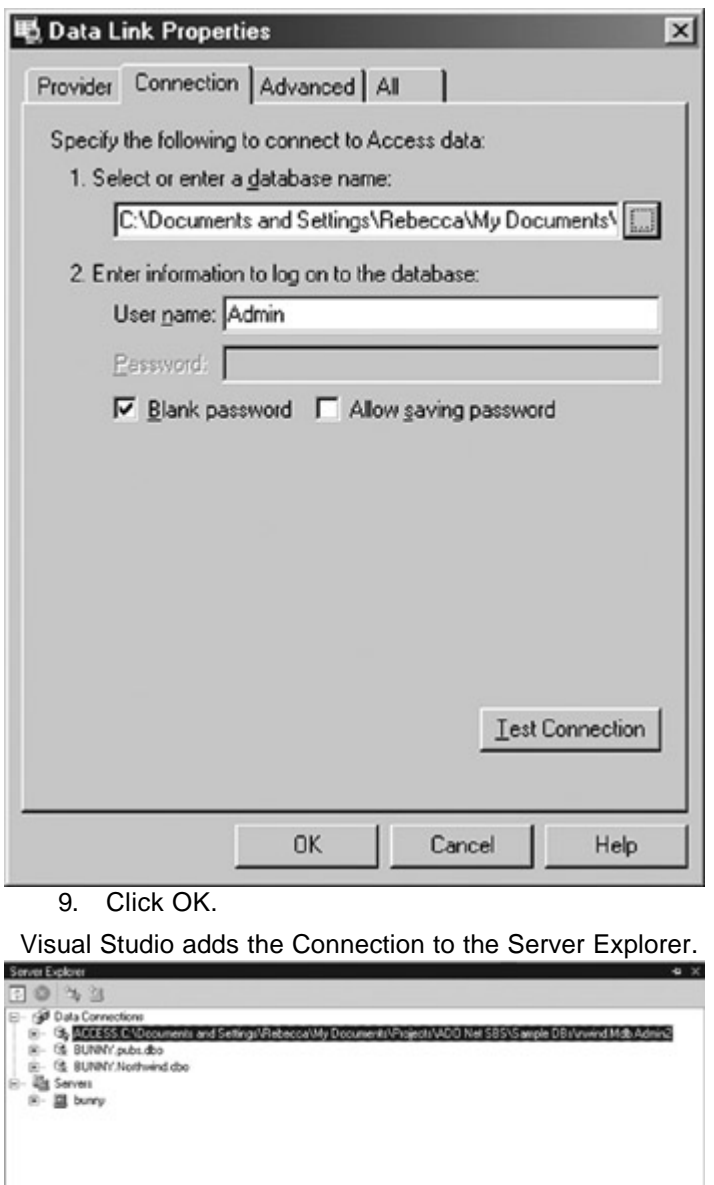

10. Right-click the Connection in the Server Explorer, click Rename from the context menu, and then rename the Connection *Access nwind.*

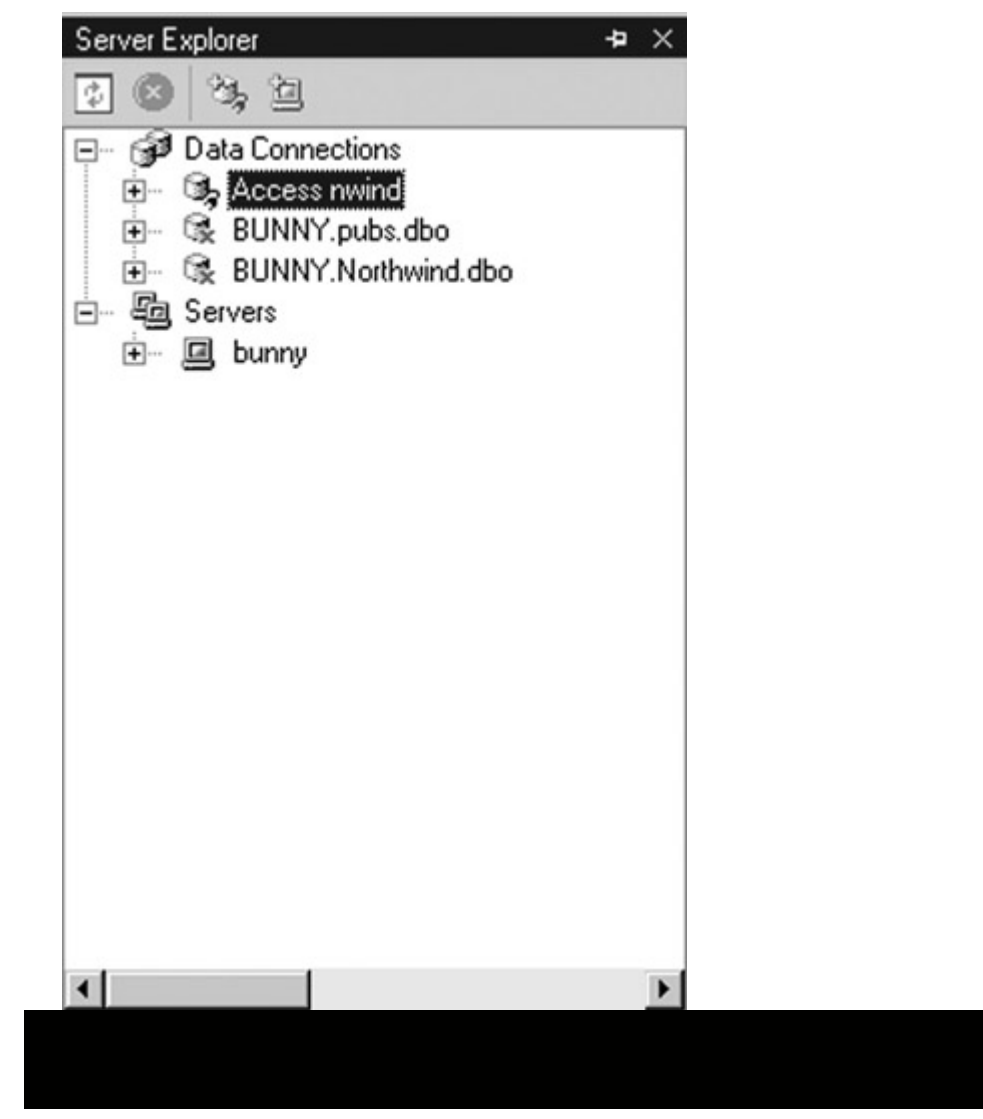

#### **Database References**

In addition to Database Connections in the Server Explorer, Visual Studio also supports *Database References.* Database References are set as part of a *Database Project*, which is a special type of project used to store SQL scripts, Data Commands, and Data Connections.

Database References are created in the Solution Explorer (rather than the Server Explorer) and, unlike Database Connections defined in the Server Explorer, they are stored along with the project.

Data connections defined through the Server Explorer become part of your Visual Studio environment—they will persist as you open and close projects. Database references, on the other hand, exist as part of a specific project and are only available as part of the project.

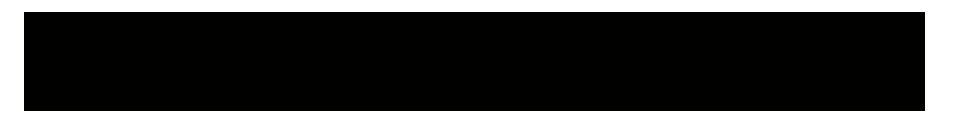

Design time connections aren't automatically included in any project, but you can drag a design time connection from the Server Explorer to a form, and Visual Studio will create a pre-configured Connection object for you.

#### **Add an Instance of a Design Time Connection to a Form**

ß Select the Access nwind Connection in the Server Explorer and drag it onto the Connection Properties form.

Visual Studio adds a pre-configured OleDbConnection to the Component

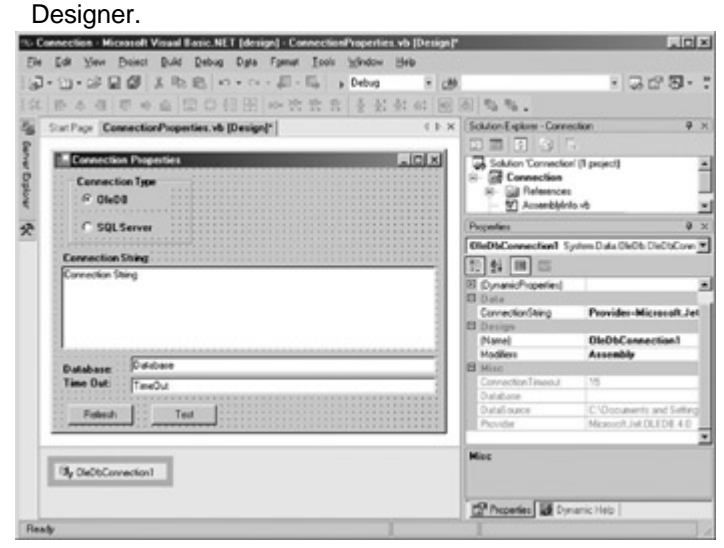

#### **Creating a Connection at Run Time**

Using Visual Studio to create form-level Connections is by far the easiest method, but if you need a Connection that isn't attached to a form, you can create one at run time in code.

**Note** You wouldn't ordinarily create a form-level Connection object in code because the Visual Studio designers are easier and just as effective.

The Connection object provides two overloaded versions of its constructor, giving you the option of passing in the ConnectionString, as shown in Table 2-1.

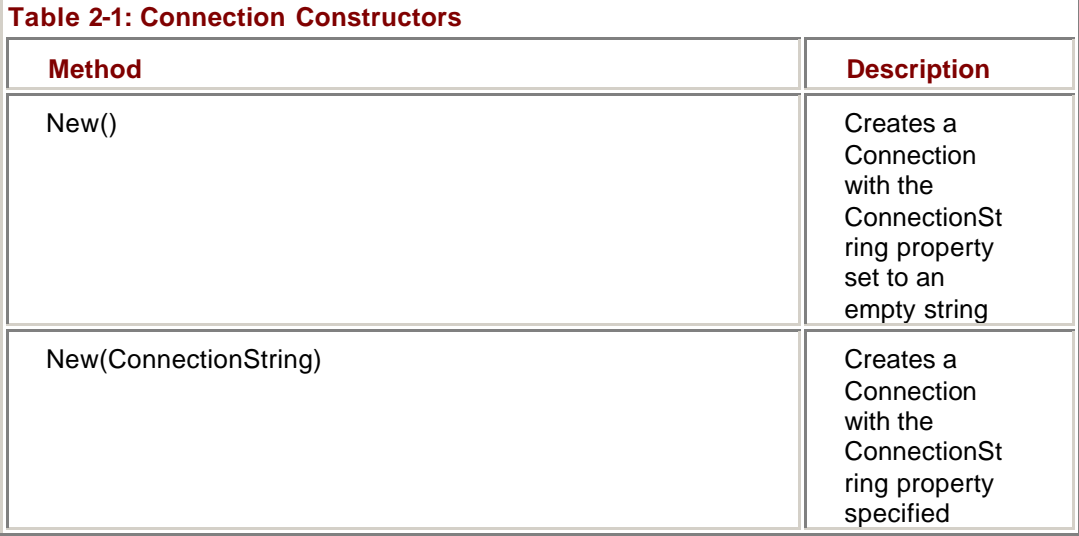

The ConnectionString is used by the Connection object to connect to the data source. We'll explore it in detail in the next section of this chapter.

#### **Create a Connection in Code**

## **Visual Basic .NET**

1. Display the code for the ConnectionProperties form by pressing F7.

- 2. Add the following lines after the Inherits statement:
	- 3. Friend WithEvents SqlDbConnection1 As New \_

System.Data.SqlClient.SqlConnection()

This code creates the new Connection object using the default values.

## **Visual C# .NET**

- 1. Display the code for the ConnectionProperties form by pressing F7.
- 2. Add the following lines after the opening bracket of the class declaration:
	- 3. internal System.Data.SqlClient.SqlConnection SqlDbConnection1;

This code creates the new Connection object. (For the time being, ignore the warning that the variable is never assigned to.)

## *Using Connection Properties*

The significant properties of the OleDbConnection and SqlDbConnection objects are shown in **Table 2-2** and **Table 2-3**, respectively.

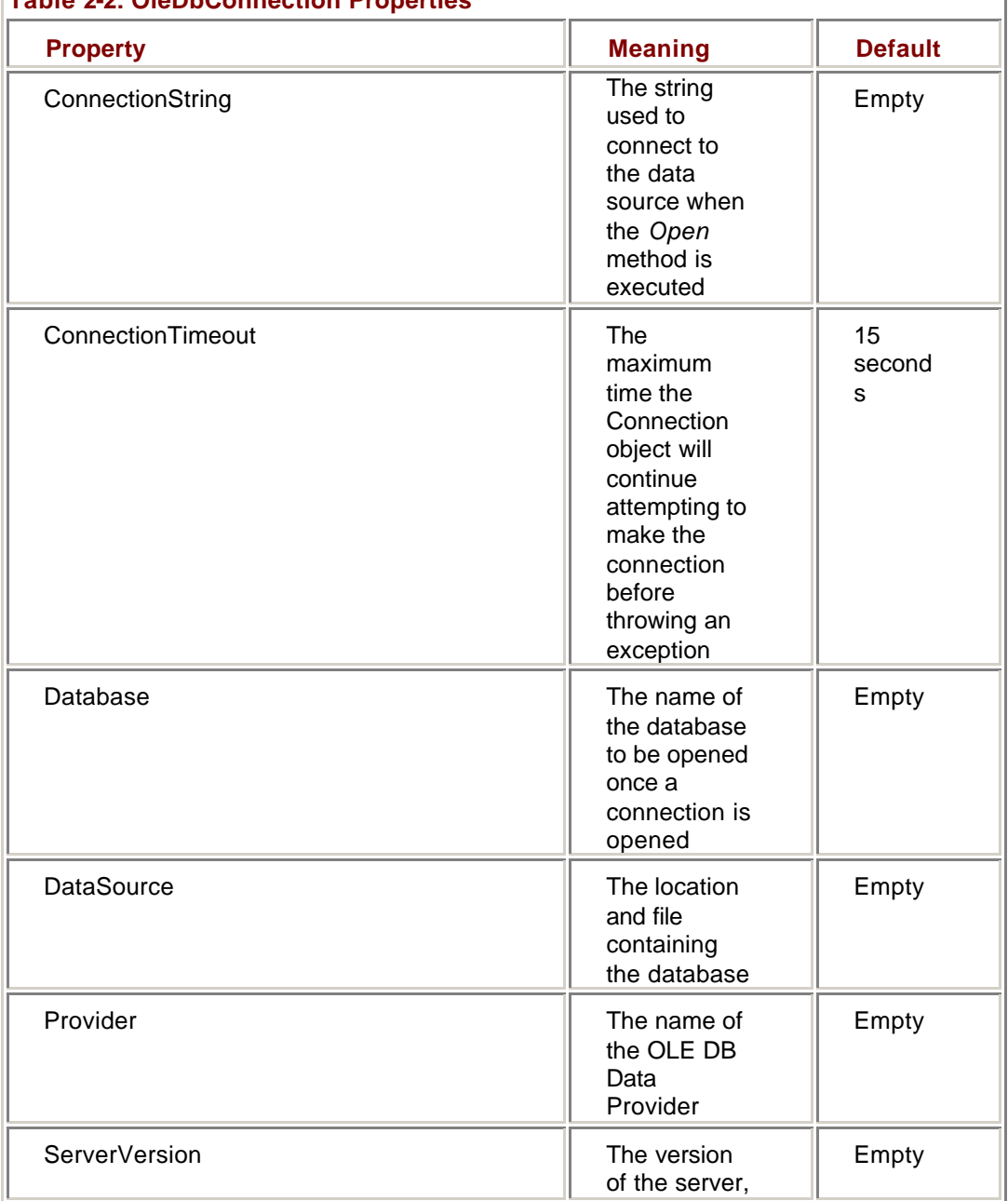

#### **Table 2-2: OleDbConnection Properties**

Ī

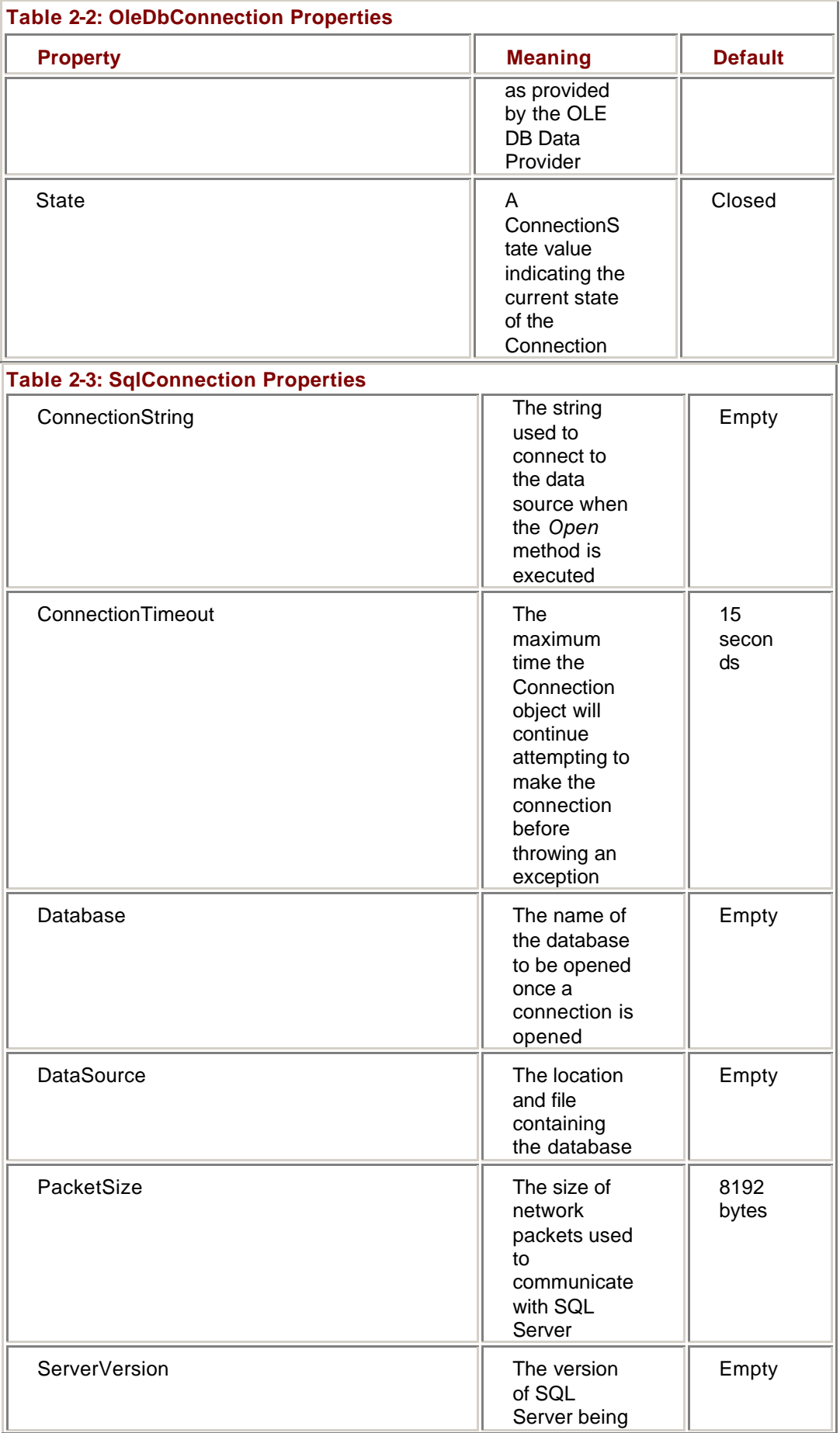

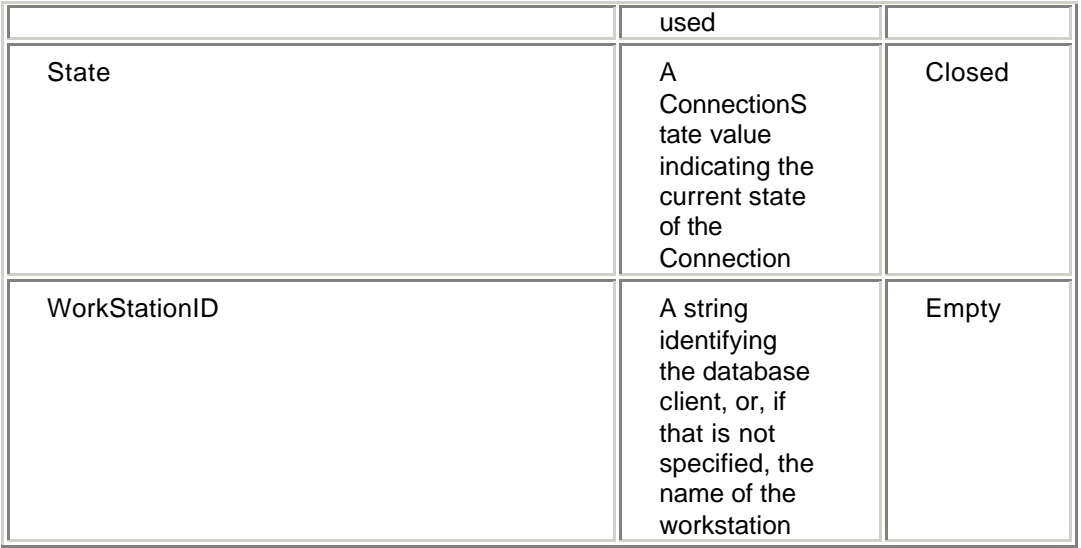

As you can see, the two versions of the Connection object expose a slightly different set of properties: The SqlDbConnection doesn't have a Provider property, and the OleDbConnection doesn't expose PacketSize or WorkStationID. To make matters worse, not all OLE DB Data Providers support all of the OleDbConnection properties, and if you're working with a custom Data Provider, all bets are off.

What this means in real terms is that we still can't quite write code that is completely data source-independent unless we're prepared to give up the optimization of specific Data Providers. However, as we'll see, the problem isn't as bad as it might at first seem, since the .NET Framework provides a number of ways to accommodate run-time configuration.

Rather more tedious to deal with are the different names of the objects, but using an intermediate variable can minimize the impact, as we'll see later in this chapter.

#### **The ConnectionString Property**

The ConnectionString is the most important property of any Connection object. In fact, the remaining properties are read-only and set by the Connection based on the value provided for the ConnectionString.

All ConnectionStrings have the same format. They consist of a set of keywords and values, with the pairs separated by semicolons, and the whole thing is delimited by either single or double quotes:

"keyword = value;keyword = value;keyword = value"

Keyword names are case-insensitive, but the values may not be, depending on the data source. The use of single or double quotes follows the normal rules for strings. For example, if the database name is Becca's Data, then the ConnectionString must be delimited by double quotes: "Database=Becca's Data". 'Database = Becca's Data' would cause an error.

If you use the same keyword multiple times, the last instance will be used. For example, given the ConnectionString "database=Becca's Data; database=Northwind", the initial database will be set to Northwind. The use of multiple instances is perfectly legal; no syntax error will be generated.

**ADO** Unlike ADO, the ConnectionString returned by the .NET Framework is the same as the user-set string, with the exception that the user name and password are returned only if Persist Security Info is set to true (it is false by default).

Unfortunately, the format of the ConnectionString is the easy part. It's determining the contents that can be difficult because it will always be unique to the Data Provider. You can always cheat (a little) by creating a design time connection using the Data Link Properties dialog box, and then copying the values.

The ConnectionString can only be set when the Connection is closed. When it is set, the Connection object will check the syntax of the string and then set the remaining properties (which, you'll remember, are read-only). The ConnectionString is fully validated when the Connection is opened. If the Connection detects an invalid or unsupported property, it will generate an exception (either an OleDbException or a SqlDbException, depending on the object being used).

#### **Setting a ConnectionString Property**

In this exercise, we'll set the ConnectionString for the SqlDbConnection that we created in the previous exercise. The ConnectionString that your system requires will be different from the one in my installation. (I have SQL Server installed locally, and my machine name is BUNNY, for example.)

Fortunately, the DataAdapter Configuration Wizard in Chapter 1 created a design time Connection for you. If you select that connection in the Server Explorer, you can see the values in the Properties window. In fact, you can copy and paste the entire ConnectionString from the Properties window if you want. (If you didn't do the exercise in Chapter 1, you can create a design time connection by using the technique described in the Add a Design Time Connection exercise in this chapter.)

#### **Set a ConnectionString Property**

## **Visual Basic .NET**

- 1. Expand the region labeled "Windows Form Designer generated code" and navigate to the New Sub.
- 2. Add the following line to the procedure after the InitializeComponent call, filling in the ConnectionString values required for your implementation:
	- 3. Me.SqlDbConnection1.ConnectionString = "<<add your

ConnectionString here>>"

## **Visual C# .NET**

1. Scroll down to the ConnectionProperties Sub.

- 2. Add the following lines to the procedure after the InitializeComponent call, filling in the ConnectionString values required for your implementation:
	- 3. this.SqlDbConnection1 = new
	- 4. System.Data.SqlClient.SqlConnection();
	- 5. this.SqlDbConnection1.ConnectionString =

"<<add your ConnectionString here>>";

### **Using Other Connection Properties**

With the Connection objects in place, we can now add the code to display the Connection properties on the sample form. But first, we need to use a little bit of objectoriented sleight of hand in order to accommodate the two different types of objects.

One method would be to write conditional code. In Visual Basic, this would look like:

If Me.rbOleChecked then

Me.txtConnectionString.Text = Me.OleDbConnection1.ConnectionString

Me.txtDatabase.Text = Me.OleDbConnection1.Database.String

Me.txtTimeOut.Text = Me.OleDbConnection1.ConnectionTimeout

Else

Me.txtConnectionString.Text = Me.SqlDbConnection1.ConnectionString

Me.txtDatabase.Text = Me.SqlDbConnection1.Database.String

Me.txtTimeOut.Text = Me.SqlDbConnection1.ConnectionTimeout

#### End If

Another option would be to use compiler constants to conditionally compile code. Again, in Visual Basic:

#Const SqlVersion

#If SqlVersion Then

Me.txtConnectionString.Text = Me.OleDbConnection1.ConnectionString

Me.txtDatabase.Text = Me.OleDbConnection1.Database.String

Me.txtTimeOut.Text = Me.OleDbConnection1.ConnectionTimeout

#Else

Me.txtConnectionString.Text = Me.SqlDbConnection1.ConnectionString

Me.txtDatabase.Text = Me.SqlDbConnection1.Database.String

Me.txtTimeOut.Text = Me.SqlDbConnection1.ConnectionTimeout

#End If

But either option requires a lot of typing, in a lot of places, and can become a maintenance nightmare. If you only need to access the ConnectionString, Database, and TimeOut properties (and these are the most common), there's an easier way.

Connection objects, no matter the Data Provider to which they belong, must implement the IDbConnection interface, so by declaring a variable as an IDbConnection, we can use it as an intermediary to access a few of the shared properties.

#### **Create an Intermediary Variable**

## **Visual Basic .NET**

- 1. Declare the variable by adding the following line of code at the beginning of the class module, under the Connection declarations we added previously:
- Dim myConnection As System.Data.IDbConnection
	- 2. Add procedures to set the value of the myConnection variable when the user changes their choice in the Connection Type group box. Do that by using the CheckedChanged event of the two Radio Buttons.

Select the rbOleDB control in the Class Name box of the editor and the CheckedChanged event in the Method Name box.

Visual Studio adds the CheckedChanged event handler template to the class. 3. Add the following assignment statement to the procedure:

#### myConnection = Me.OleDbConnection1

- 4. Repeat steps 2 and 3 for the rbSql radio button, substituting the SqlDbConnection object:
	- 5. myConnection = Me.SqlDbConnection1

## **Visual C# .NET**

1. Declare the variable by adding the following line of code at the beginning of the class module, under the Connection declaration we added previously:

private System.Data.IDbConnection myConnection;

2. Add procedures to set the value of the myConnection variable when the user changes their choice in the Connection Type group box. Do that by using the CheckedChanged event of the two radio buttons.

Add the following event handlers to the code window below the Dispose procedure:

private void rbOleDB\_CheckChanged(object sender, EventArgs e)

```
{
```
myConnection = this.oleDbConnection1;

```
}
```
private void rbSQL\_CheckChanged (object sender, EventArgs e)

{

myConnection = this.SqlDbConnection1;

}

3. Connect the event handlers to the actual radio button events. Add the following code to the end of the ConnectionProperties sub:

- 4. this.rbOleDB.CheckedChanged += new
- 5. EventHandler(this.rbOleDB\_CheckChanged);
- 6. this.rbSQL.CheckedChanged += new

EventHandler(this.rbSQL\_CheckChanged);

### **Binding Connection Properties to Form Controls**

Now that we have the intermediary variable in place, we can add the code to display the Connection (or rather, the IDbConnection properties) in the control:

### **Bind Connection Properties to Form Controls**

## **Visual Basic .NET**

1. Add the following procedure to the class module:

- 2. Private Sub RefreshValues()
- 3. Me.txtConnectionString.Text =
- Me.myConnection.ConnectionString
- 4. Me.txtDatabase.Text = Me.myConnection.Database
- 5. Me.txtTimeOut.Text = Me.myConnection.ConnectionTimeout
- 6. End Sub
- 7. Add a call to the RefreshValues procedure to the end of each of the CheckedChanged event handlers.
- 8. Save and run the program by pressing F5. Choose each of the Connections in turn to confirm that their properties are displayed in the text boxes.

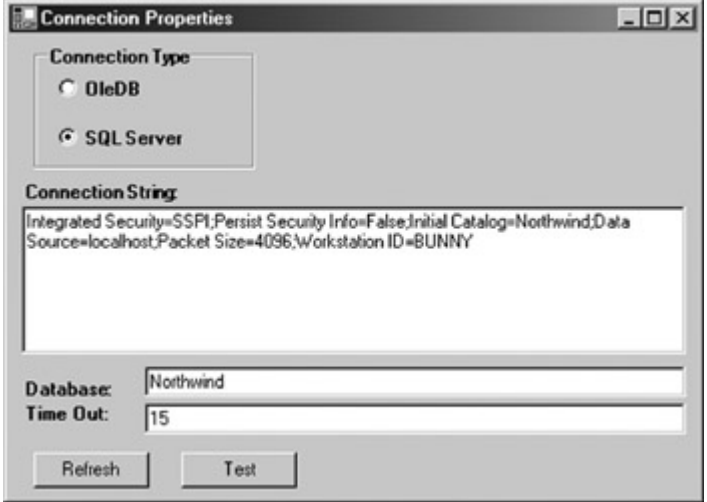

9. Close the application.

## **Visual C# .NET**

- 1. Add the following procedure to the class module below the
	- CheckChanged event handlers:
	- 2. private void RefreshValues()
	- 3. {
	- 4. this.txtConectionString.Text =
		- this.myConnection.ConnectionString;
	- 5. this.txtDatabase.Text = this.myConnection.Database;
	- 6. this.txtTimeOut.Text =
		- this.myConnection.ConnectionTimeout.ToString();
- }
- 7. Add a call to the RefreshValues procedure to the end of each of the CheckedChanged event handlers.
- 8. Save and run the program by pressing F5. Choose each of the Connections in turn to confirm that their properties are displayed in the text boxes.

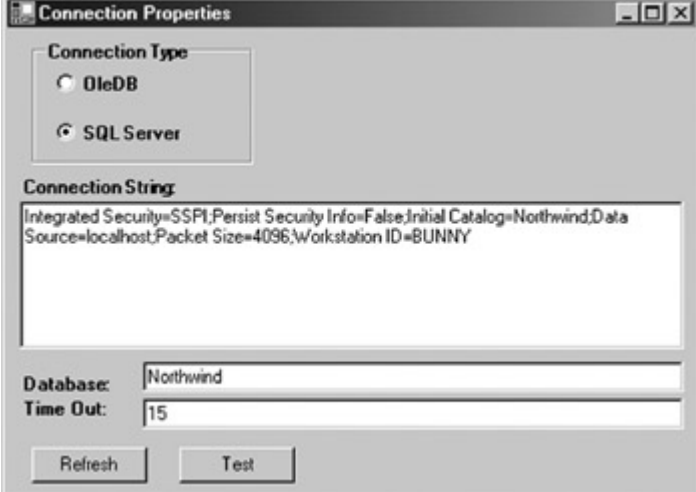

9. Close the application.

#### **Using Dynamic Properties**

Another way to handle ConnectionString configurations is to use .NET Framework dynamic properties. When an application is deployed, dynamic properties are stored in an external configuration file, allowing them to be easily changed.

## *Connection Methods*

Both the SqlConnection and OleDbConnection objects expose the same set of methods, as shown in Table 2-4.

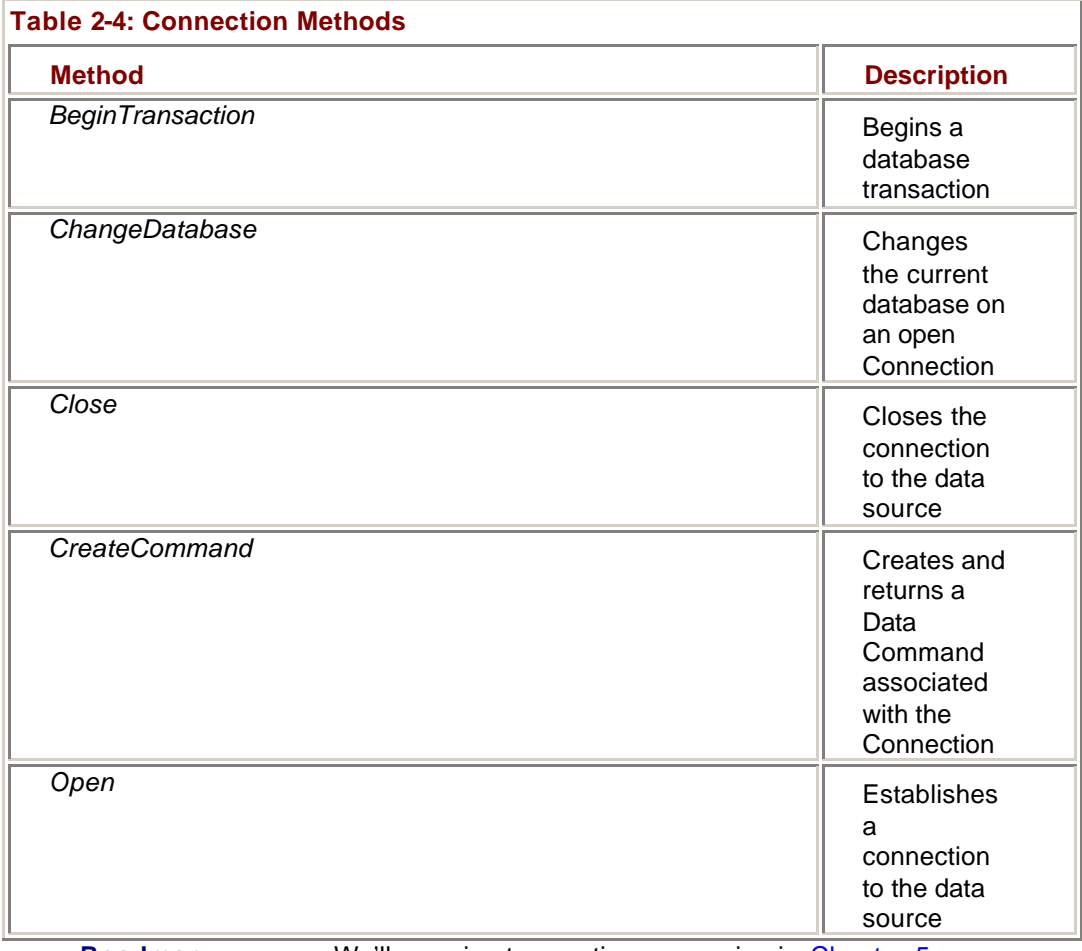

**Roadmap** We'll examine transaction processing in Chapter 5.

The Connection methods that you will use most often are *Open* and *Close*, which do exactly what you would expect them to—they open and close the connection. The *BeginTransaction* method begins transaction processing for a Connection, as we'll see in Chapter 5.

**Roadmap** We'll examine Data Commands in Chapter 3.

The *CreateCommand* method can be used to create an ADO.NET Data Command object. We'll examine this method in Chapter 3.

#### **Opening and Closing Connections**

The *Open* and *Close* methods are invoked automatically by the two objects that use a Connection, the DataAdapter and Data Command. You can also invoke them explicitly in code, if required.

We'll examine the DataAdapter in Chapter 4.

If the *Open* method is invoked on a Connection by the DataAdapter or a Data Command, these objects will leave the Connection in the state in which they found it. If the Connection was open when a *DataAdapter*.*Fill* method is invoked, for example, it will remain open when the Fill operation is complete. On the other hand, if the Connection is closed when the *Fill* method is invoked, the DataAdapter will close it upon completion. If you invoke the *Open* method explicitly, the data source connection will remain open until it is explicitly closed. It will not be closed automatically, even if the Connection object goes out of scope.

**Important** You must *always* explicitly invoke a *Close* method when you have finished using a Connection object, and for scalability and performance purposes, you should call *Close* as soon as possible after you've completed the operations on the Connection.

#### **Connection Pooling**

Although it's easiest to think of *Open* and *Close* methods as discrete operations, in fact the .NET Framework pools connections to improve performance. The specifics of the connection pooling are determined by the Data Provider.

The OLE DB Data Provider automatically uses OLE DB connection pooling. You have no programmatic control over the process. The SQL Server Data Provider uses implicit pooling by default, based on an exact match in the connection string, but the OLE DB Data Provider supports some additional keywords in the ConnectionString to control pooling. See online help for more details.

#### **Open and Close a Connection**

## **Visual Basic .NET**

- 1. Select the btnTest control in the Class Name combo box of the editor and the Click event in the Method Name combo box.
- Visual Studio adds the click event handler template.
	- 2. Add the following lines to the procedure to open the connection,
		- display its status in a message box, and then close the connection:

 $1 - 1 - 1$ 

- 3. myConnection.Open()
- 4. MessageBox.Show(Me.myConnection.State.ToString)
- myConnection.Close()
	- 5. Press F5 to save and run the application.
	- 6. Change the Connection Type, and then click the Test button.

The application displays the Connection state.

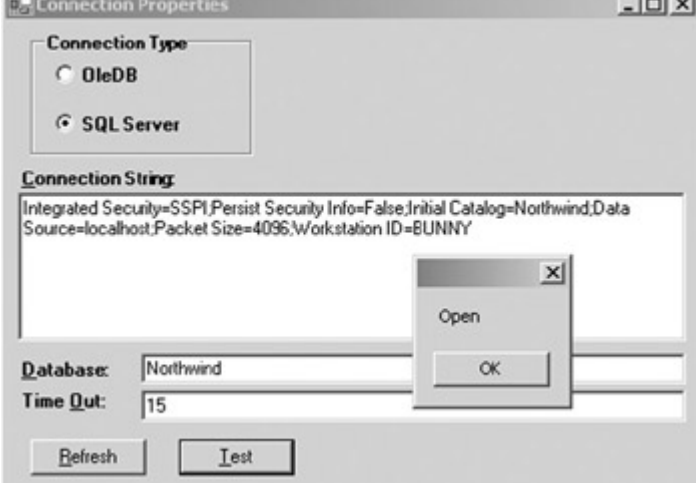

7. Close the application.

## **Visual C# .NET**

1. Add the following procedure to the code window to open the connection, display its status in a message box, and then close the connection:

2. private void btnTest\_Click(object sender, System.EventArgs e) 3. {

- 4. this.myConnection.Open();
- 5. MessageBox.Show(this.myConnection.State.ToString());
- 6. this.myConnection.Close();

}

7. Add the following code, which connects the event handler to the btnTest.Click event, to the end of the ConnectionProperties sub:

this.btnTest.Click += new EventHandler(this.btnTest\_Click);

- 8. Press F5 to save and run the application.
- 9. Change the Connection Type and then click the Test button.

The application displays the Connection state.

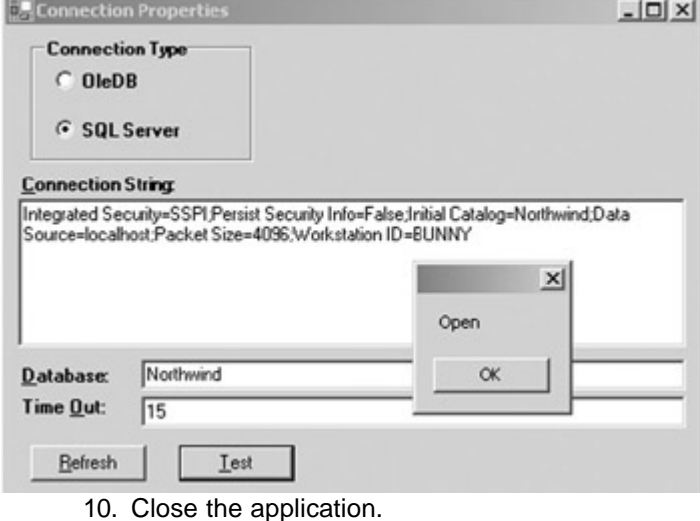

## *Handling Connection Events*

Both the OLE DB and the SQL Server Connection objects provide two events: StateChange and InfoMessage.

#### **StateChange Events**

Not surprisingly, the StateChange event fires whenever the state of the Connection object changes. The event passes a StateChangeEventArgs to its handler, which, in turn, has two properties: OriginalState and CurrentState. The possible values for OriginalState and CurrentState are shown in Table 2-5.

## **Table 2-5: Connection States**

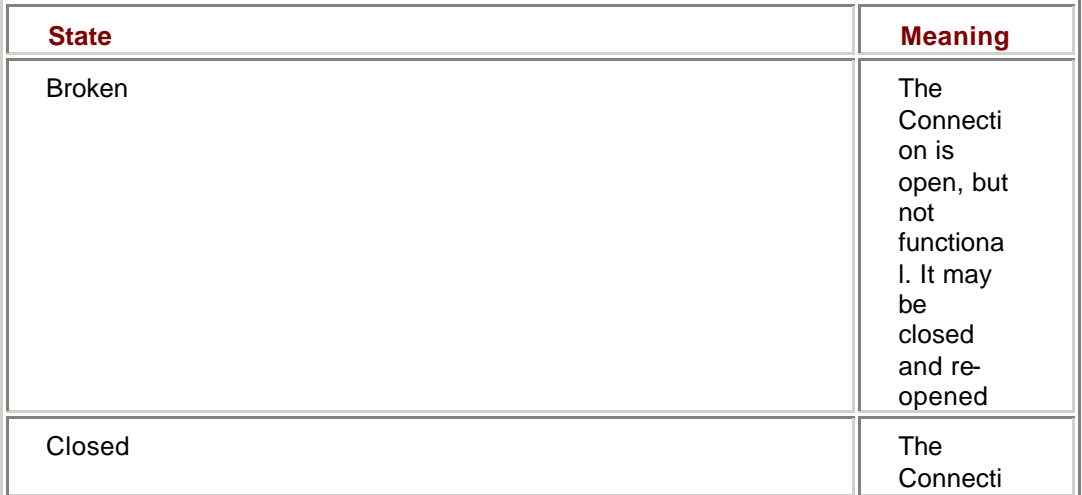

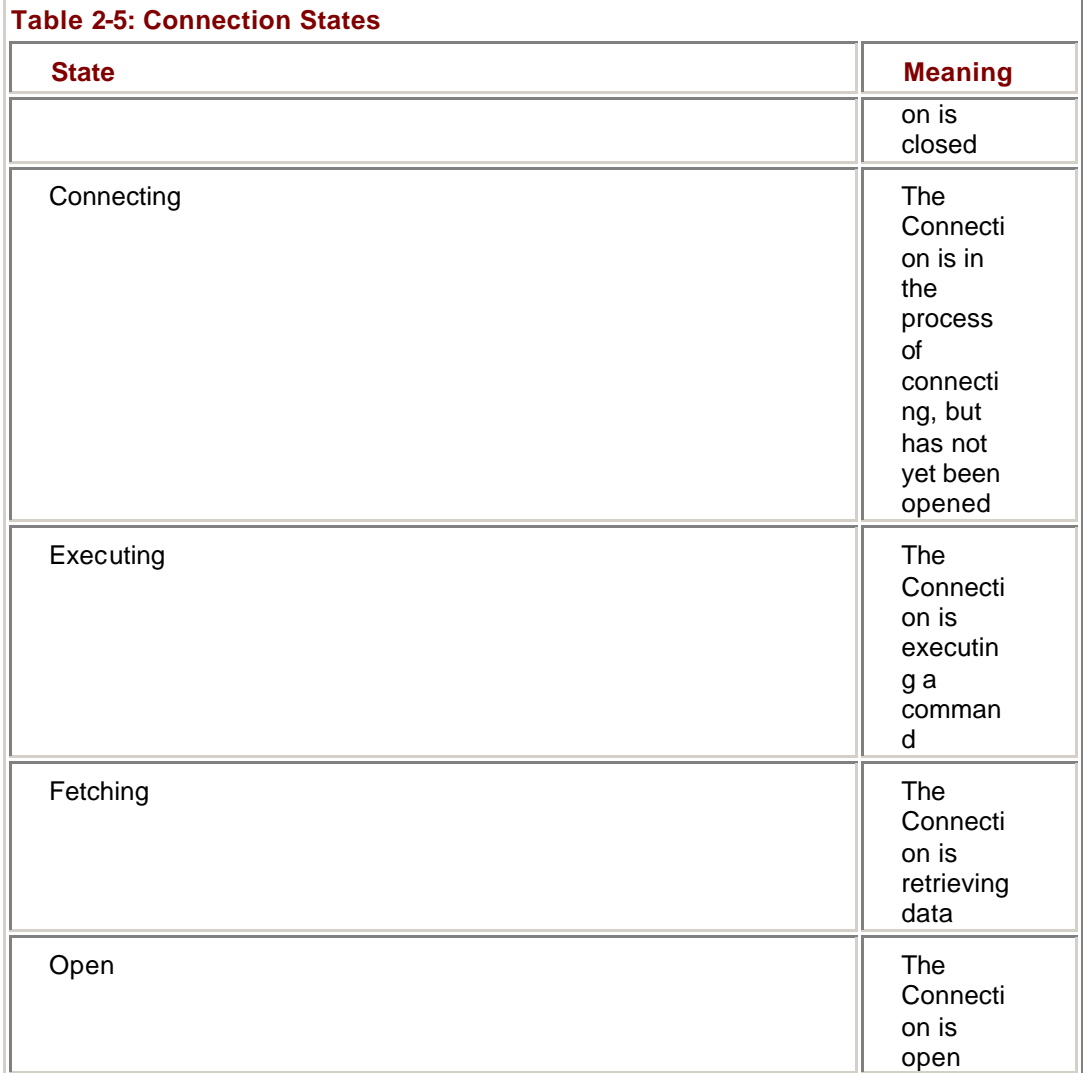

### **Respond to a StateChange Event**

## **Visual Basic .NET**

- 1. Select OleDbConnection1 in the Class Name combobox of the editor and the StateChange event in the Method Name combobox.
- Visual Studio adds the event declaration to the class. 2. Add the following code to display the previous and current Connection states:
	- 3. Dim theMessage As String
	- 4. theMessage = "The Connection is changing from " $\&$
	- 5. e.OriginalState.ToString & \_
	- 6. " to " & e.CurrentState.ToString

#### MessageBox.Show(theMessage)

- 7. Repeat steps 1 and 2 for SqlDbConnection1.
- 8. Save and run the program.
- 9. Click the Test button.

The application displays MessageBoxes as the Connection is opened and closed.

## **Visual C# .NET**

- 1. Add the following procedure code to display the previous and current Connection states for each of the two Connection objects:
	- 2. private void oleDbConnection1\_StateChange (object sender,
	- 3. StateChangeEventArgs e)
	- 4. {
	- 5. string theMessage;
	- 6. the Message = "The Connection State is changing from " $+$
	- 7. e.OriginalState.ToString() +
	- 8. " to " + e.CurrentState.ToString();
	- 9. MessageBox.Show(theMessage);
	- 10. }
	- 11. private void SqlDbConnection1\_StateChange (object sender,
	- 12. StateChangeEventArgs e)
	- 13. {
	- 14. string theMessage;
	- 15. theMessage = "The Connection State is changing from " +
	- 16. e.OriginalState.ToString() +
	- 17. " to " + e.CurrentState.ToString();
	- 18. MessageBox.Show(theMessage);
- }
- 19. Add the code to connect the event handlers to the ConnectionProperties sub:
	- 20. this.oleDbConnection1.StateChange += new
	- 21.
		- System.Data.StateChangeEventHandler(this.oleDbConnection1 StateChange);
	- 22. this.SqlDbConnection1.StateChange += new

System.Data.StateChangeEventHandler(this.SqlDbConnection1\_StateCha nge);

- 23. Save and run the program.
- 24. Change the Connection Type and then click the Test button.

The application displays two MessageBoxes as the Connection is opened and closed.

### **InfoMessage Events**

The InfoMessage event is triggered when the data source returns warnings. The information passed to the event handler depends on the Data Provider.

## *Chapter 2 Quick Reference*

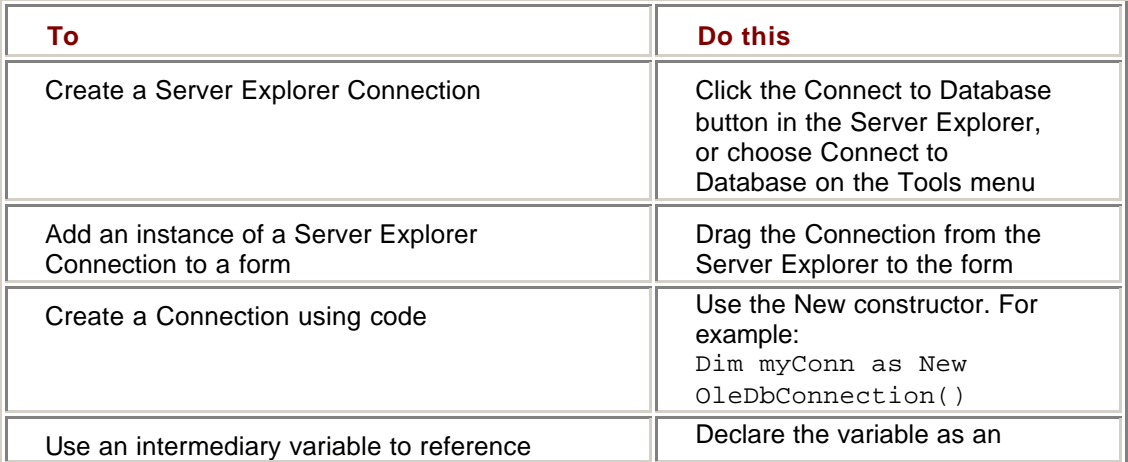
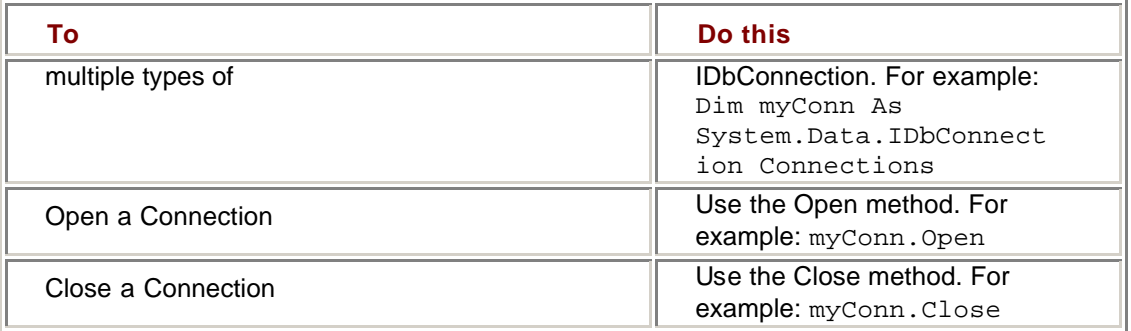

# **Chapter 3: Data Commands and the DataReader**

# *Overview*

In this chapter, you'll learn how to:

- Add a Data Command to a form
- ß Create a Data Command at run time
- **Set Command properties at run time**
- ß Configure the Parameters collection in Microsoft Visual Studio .NET
- Add and configure Parameters at run time
- **Set Parameter values**
- ßExecute a Command
- ß Create a DataReader to return Command results

The Connection object that we examined in Chapter 2 represents the physical connection to a data source; the conduit for exchanging information between an application and the data source. The mechanism for this exchange is the Data Command.

# *Understanding Data Commands and DataReaders*

Essentially, an ADO.NET data command is simply a SQL command or a reference to a stored procedure that is executed against a Connection object. In addition to retrieving and updating data, the Data Command can be used to execute certain types of queries on the data source that do not return a result set and to execute data definition (DDL) commands that change the structure of the data source.

When a Data Command does return a result set, a DataReader is used to retrieve the data. The DataReader object returns a read-only, forward-only stream of data from a Data Command. Because only a single row of data is in memory at a time (unlike a DataSet, which, as we'll see in Chapter 6, stores the entire result set), a DataReader requires very little overhead. The *Read* method of the DataReader is used to retrieve a row, and the *GetType* methods (where *Type* is a system data type, such as *GetString* to return a data string) return each column within the current row.

As part of the Data Provider, Data Commands and DataReaders are specific to a data source. Each of the .NET Framework Data Providers implements a Command and a DataReader object: OleDbCommand and OleDbDataReader in the System.Data.OleDb namespace; and SqlCommand and SqlDataReader in the System.Data.SqlClient namespace.

# *Creating Data Commands*

Like most of the objects that can exist at the form level, Data Commands can either be created and configured at design time in Visual Studio or at run time in code. DataReaders can be created only at run time, using the *ExecuteReader* method of the Data Command, as we'll see later in this chapter.

### **Creating Data Commands in Visual Studio**

A Command object is created in Visual Studio just like any other control—simply drag the control off of the Data tab of the Toolbox and drop it on the form. Since the Data Command has no user interface, like most of the objects we've covered, Visual Studio will add the control to the Component Designer.

### **Add a Data Command to a Form at Design Time**

In this exercise we'll create and name a Data Command. We'll configure its properties in later lessons.

1. Open the DataCommands project from the Visual Studio start page or

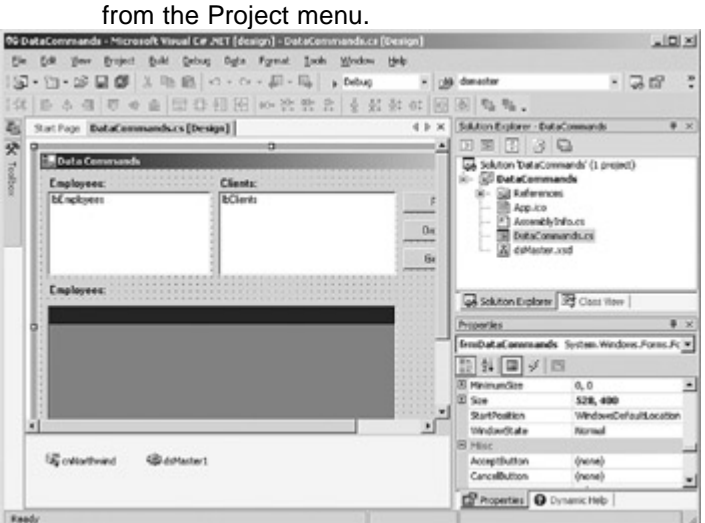

2. Double-click DataCommands.vb (or DataCommands.cs, if you're using C#) in the Solution Explorer to open the form.

Visual Studio displays the form in the form designer.

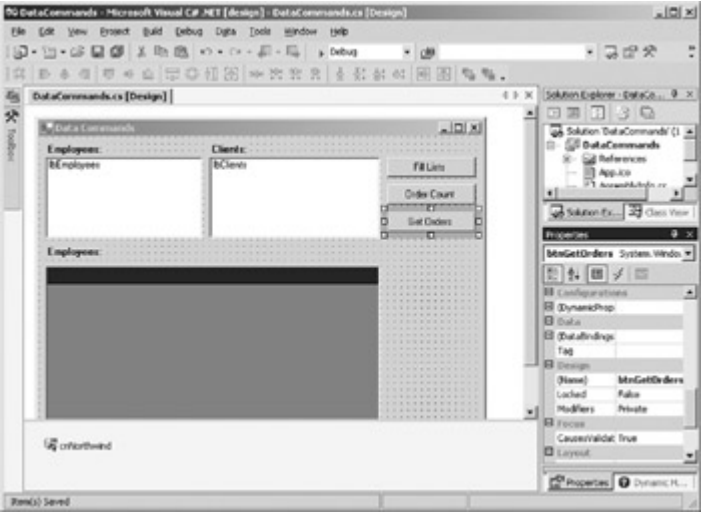

3. Drag a SqlCommand control from the Data tab of the Toolbox to the form.

Visual Studio adds the command to the form.

4. In the Properties window, change the name of the Command to cmdGetEmployees.

#### **Creating Data Commands at Run Time**

**Roadmap** We'll discuss the version of the Command constructor that supports transactions in Chapter 5.

The Data Command supports four versions of its constructor, as shown in Table 3-1. The New() version sets all the properties to their default values, while the other versions allow you to set properties of the Command object during creation. Whichever version you choose, of course, you can set or change property values after the Command is created.

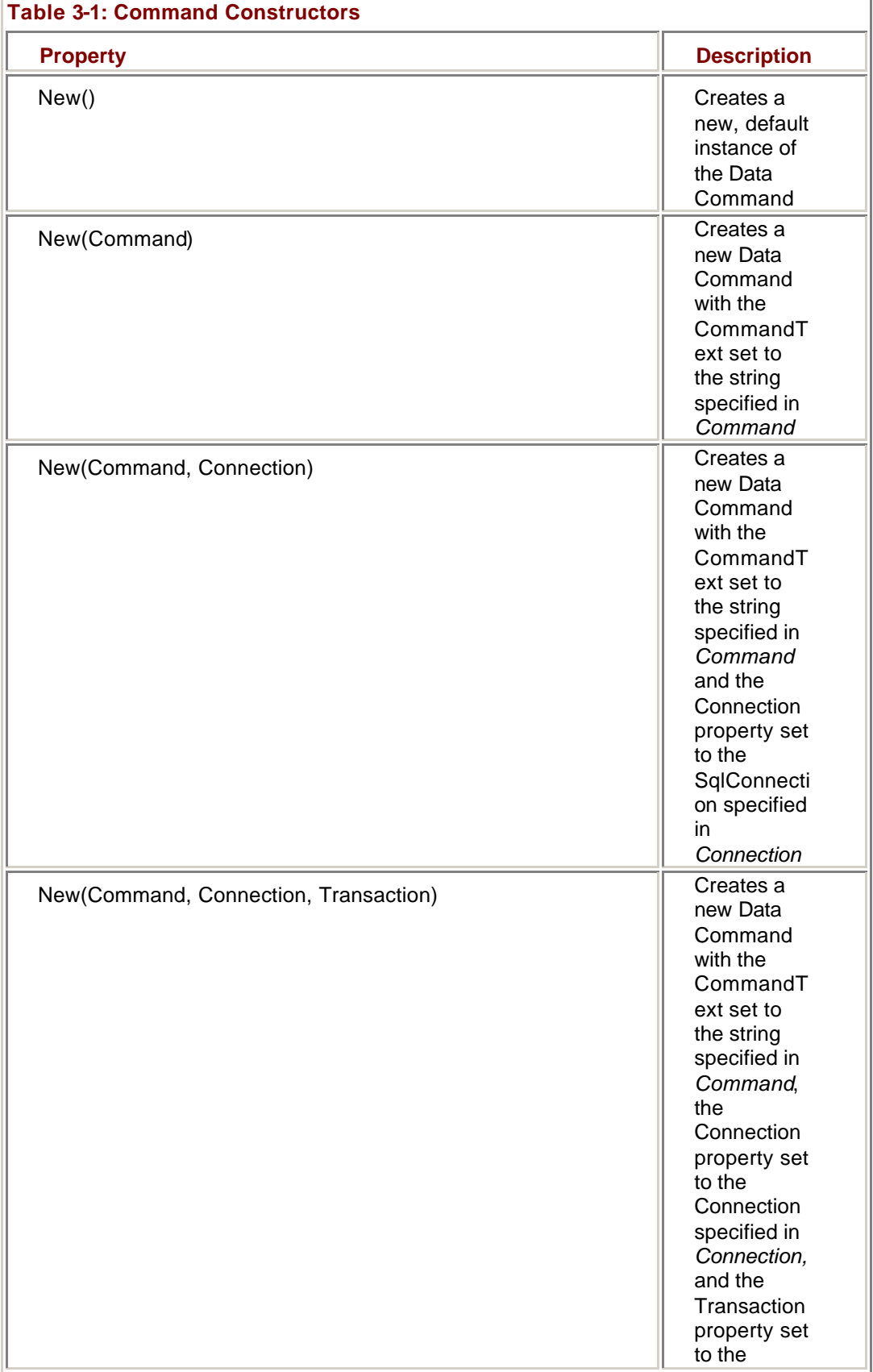

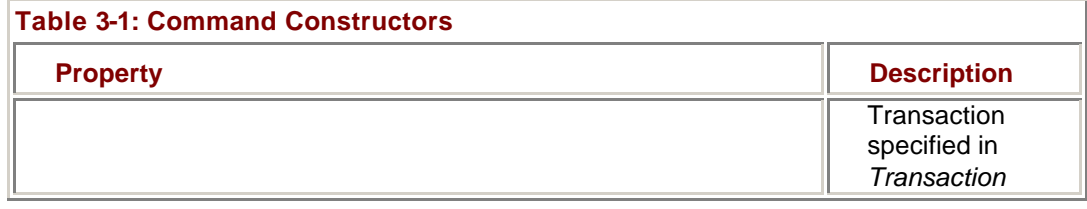

### **Create a Command Object at Run Time**

Once again, we will create the Command object in this exercise and set its properties later in the chapter.

# **Visual Basic .NET**

1. Press F7 to display the code editor window.

2. Add the following line after the Inherits statement:

Friend WithEvents cmdGetCustomers As System.Data.SqlClient.SqlCommand

This line declares the command variable. (One variable, cmdGetOrders, has already been declared in the exercise project.)

- 3. Expand the region labeled 'Windows Form Designer generated code'.
- 4. Add the following line to end of the New Sub:

Me.cmdGetCustomers = New System.Data.SqlClient.SqlCommand()

This command instantiates the Command object using the default constructor. (cmdGetOrders has already been instantiated.)

# **Visual C# .NET**

- 1. Press F7 to display the code editor window.
- 2. Add the following line after the opening bracket of the class declaration:

internal System.Data.SqlClient.SqlCommand cmdGetCustomers;

This line declares the command variable.

- 3. Scroll down to the frmDataCmds Sub.
- 4. Add the following line to the procedure after the InitializeComponent call:

this.cmdGetCustomers = new System.Data.SqlClient.SqlCommand();

This command instantiates the Command object using the default constructor. (cmdGetOrders has already been declared and instantiated.)

# *Command Properties*

The properties exposed by the Data Command object are shown in **Table 3-2**. These properties will only be checked for syntax errors when they are set. Final validation occurs only when the Command is executed by a data source.

### **Table 3-2: Data Command Properties**

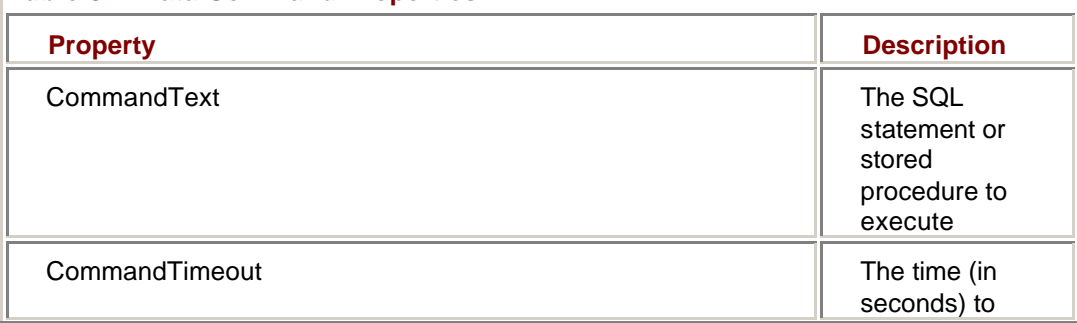

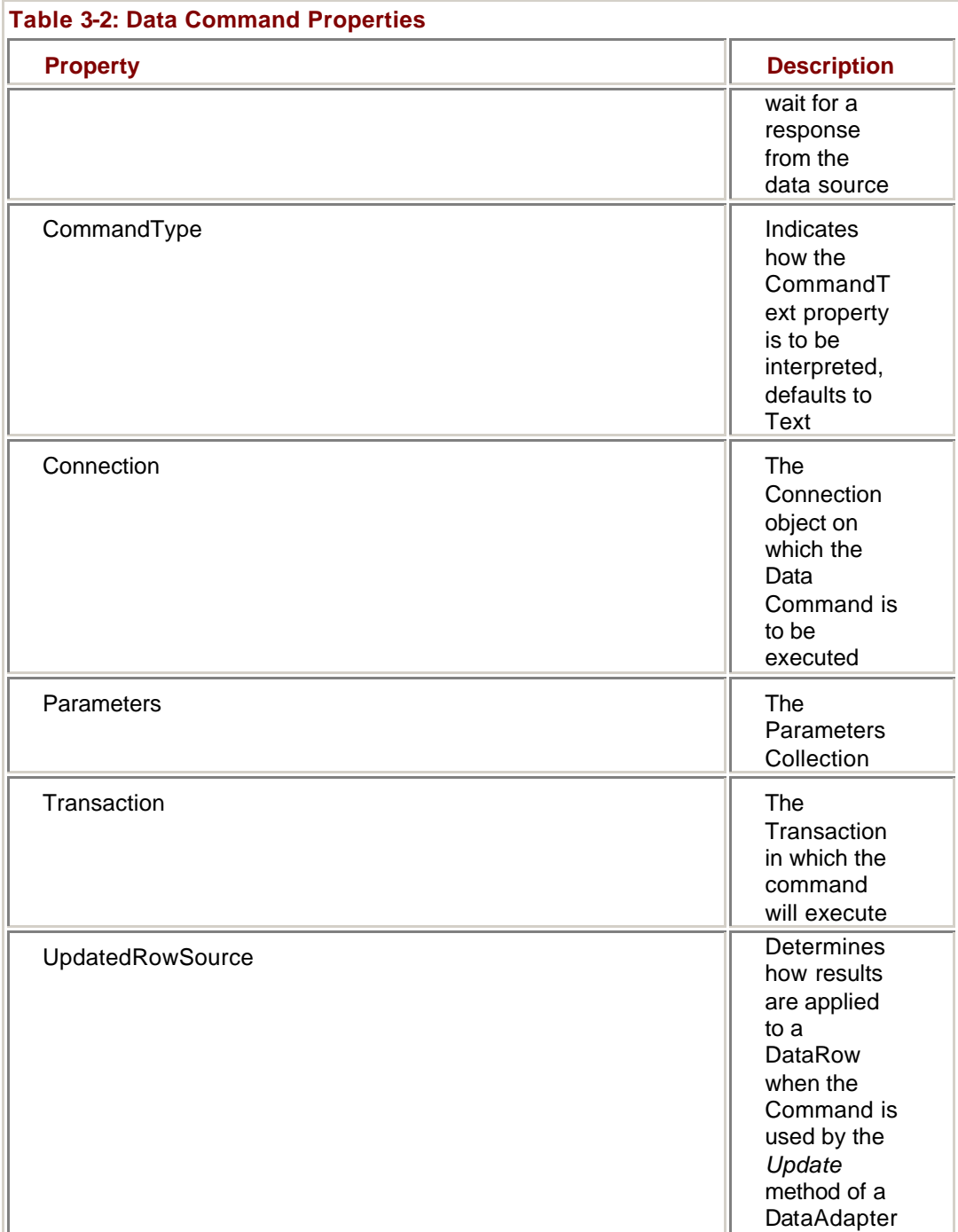

The CommandText property, which is a string, contains either the actual text of the command to be executed against the connection or the name of a stored procedure in the data source.

The CommandTimeout property determines the time that the Command will wait for a response from the server before it generates an error. Note that this is the wait time before the Command begins receiving results, *not* the time it takes the command to execute. The data source might take ten or fifteen minutes to return all the rows of a huge table, but provided the first row is received within the specified CommandTimeout period, no error will be generated.

The CommandType property tells the command object how to interpret the contents of the CommandText property. The possible values are shown in Table 3-3. TableDirect is only supported by the OleDbCommand, not the SqlCommand, and is equivalent to SELECT \* FROM <tablename>, where the <tablename> is specified in the CommandText property.

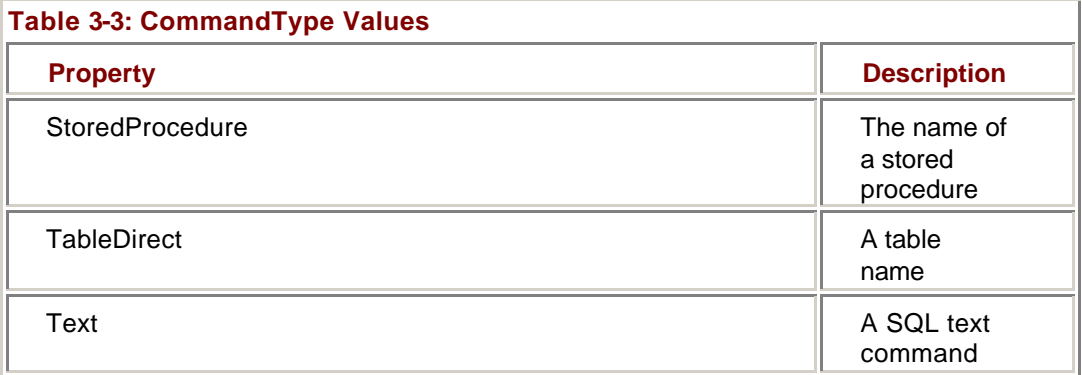

The Connection property contains a reference to the Connection object on which the Command will be executed. The Connection object must belong to the same namespace as the Command object, that is, a SqlCommand must contain a reference to a SqlConnection and an OleDbCommand must contain a reference to an OleDbConnection.

The Command object's Parameters property contains a collection of Parameters for the SQL command or stored procedure specified in CommandText. We'll examine this collection in detail later in this exercise.

**Roadmap** We'll examine the Transaction property in Chapter 5.

The Transaction property contains a reference to a Transaction object and serves to enroll the Command in that transaction. We'll examine this property in detail in Chapter 5.

### **Roadmap** We'll examine the DataAdapter in Chapter 4 and the DataRow in Chapter 7.

The UpdatedRowSource property determines how results are applied to a DataRow when the Command is executed by the *Update* method of the DataAdapter. The possible values for the UpdatedRowSource property are shown in Table 3-4.

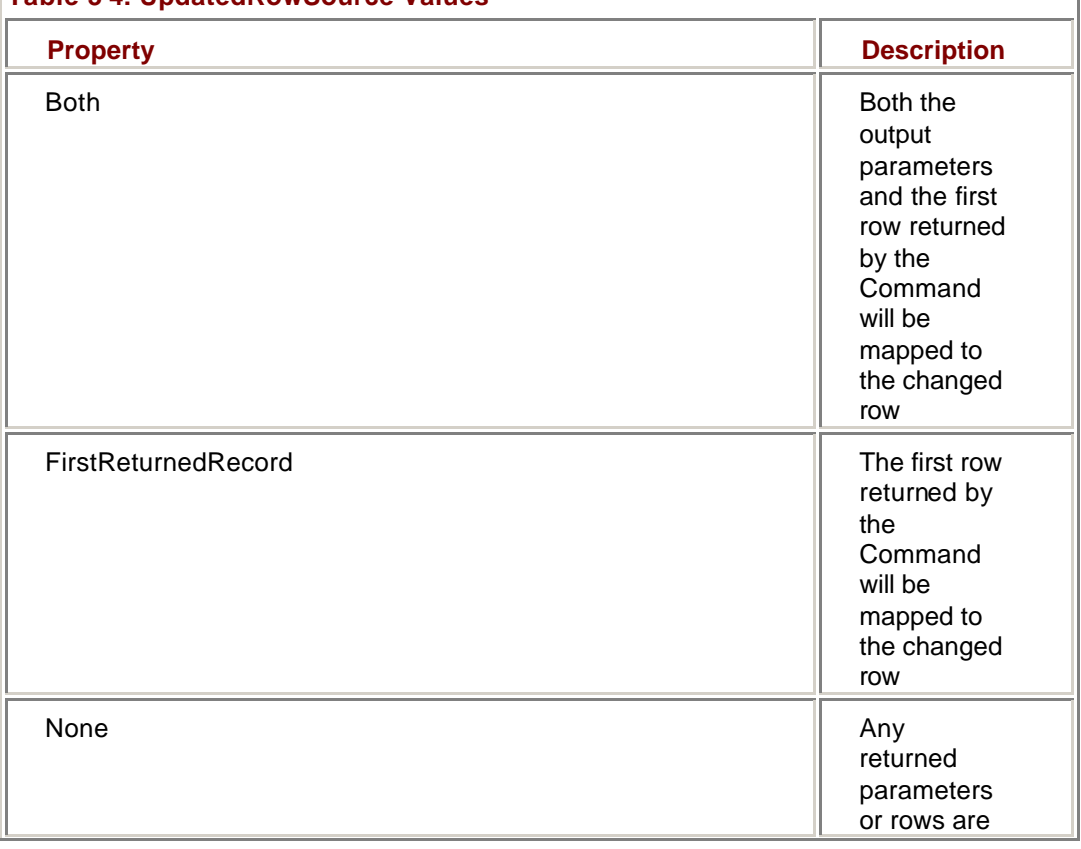

### **Table 3-4: UpdatedRowSource Values**

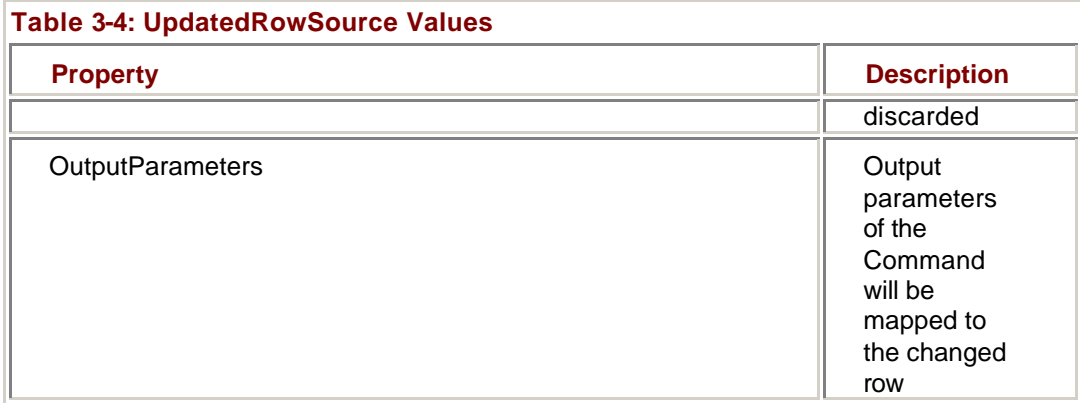

If the Data Command is generated automatically by Visual Studio, the default value of the UpdatedRowSource property is None. If the Command is generated at run time or created by the user at design time, the default value is Both.

### **Setting Command Properties at Design Time**

As might be expected, the properties of a Command control created in Visual Studio are set using the Properties window. In specifying the CommandText property, you can either type the value directly or use the Query Builder to generate the required SQL statement. You must specify the Connection property before you can set the CommandText property.

### **Set Command Properties in Visual Studio**

1. In the form designer, select cmdGetEmployees in the Component Designer.

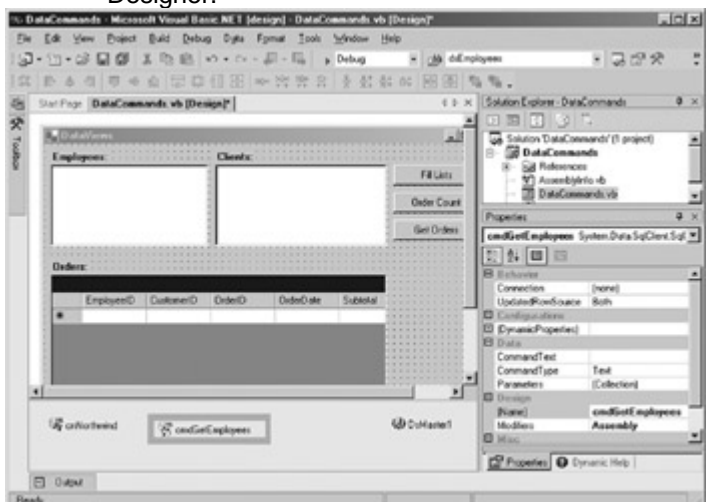

- 2. In the Properties window, select the Connection property, expand the Existing node in the drop-down list, and then click cnNorthwind.
- 3. Select the CommandText property, and then click the ellipsis button.

Visual Studio displays the Query Builder's Add Table dialog box.

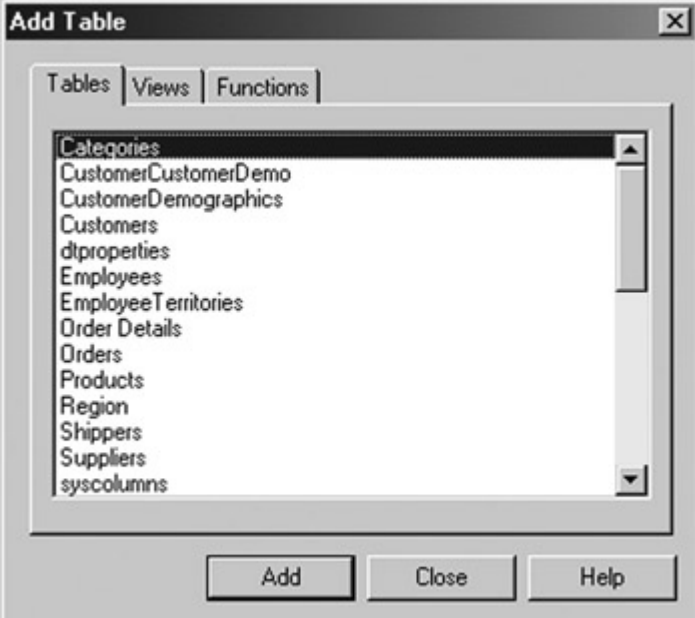

4. Click the Views tab in the Add Table dialog box, and then click EmployeeList.

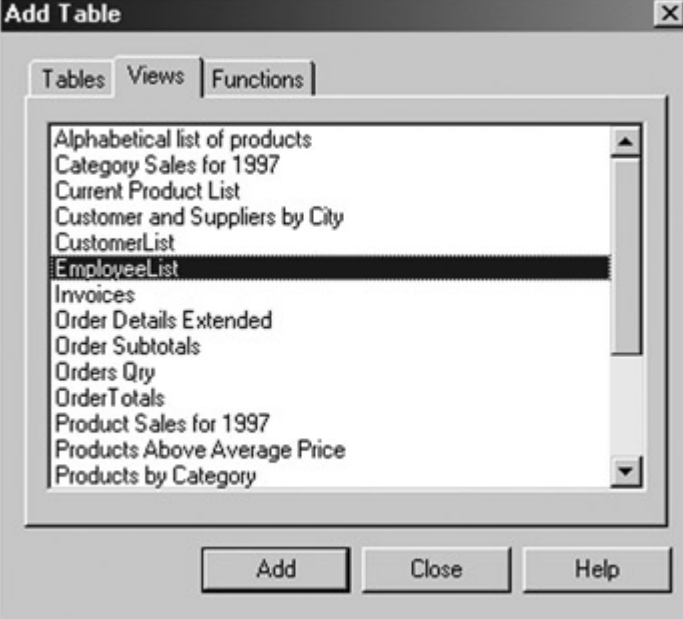

5. Click Add, and then click Close.

Visual Studio adds EmployeeList to the Query Builder.

6. Select the check box next to (All Columns) in the Diagram pane of the Query Builder to select all columns.

Visual Studio updates the SQL text in the SQL pane.

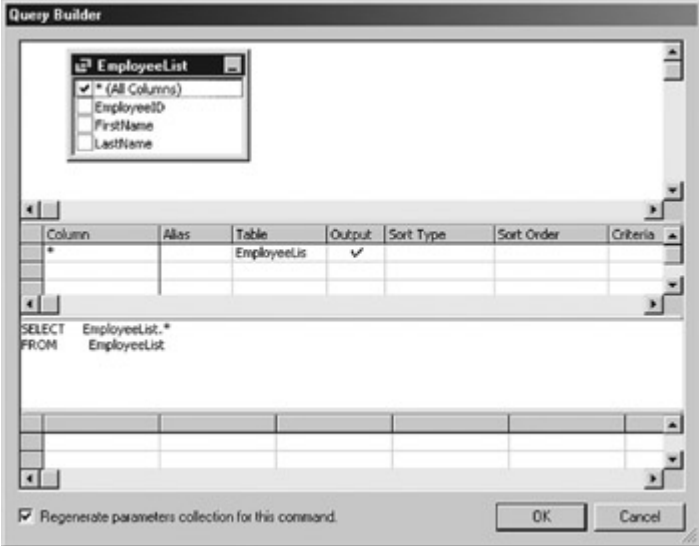

7. Click OK.

Visual Studio generates the SQL command and sets the CommandText property in the Properties window.

### **Setting Command Properties at Run Time**

The majority of the properties of the Command object are set by using simple assignment statements. The exception is the Parameters collection, which because it is a collection, uses the *Add* method.

#### **Set Command Properties at Run Time**

# **Visual Basic .NET**

1. In the Code window, add the following lines below the variable instantiations of the New Sub:

- 2. Me.cmdGetCustomers.CommandText = "SELECT \* FROM CustomerList"
- 3. Me.cmdGetCustomers.CommandType = CommandType.Text Me.cmdGetCustomers.Connection = Me.cnNorthwind

4. The first line specifies the command to be executed on the Connection—it simply returns all rows from the CustomerList view. The second line specifies that the CommandText property is to be treated as a SQL command, and the third line sets the Connection on which the command is to be executed.

# **Visual C# .NET**

1. In the Code window, add the following lines below the variable instantiation:

2. this.cmdGetCustomers.CommandText = "SELECT \* FROM CustomerList";

3. this.cmdGetCustomers.CommandType = CommandType.Text; this.cmdGetCustomers.Connection = this.cnNorthwind;

4. The first line specifies the command to be executed on the

Connection—it simply returns all rows from the CustomerList view. The second line specifies that the CommandText property is to be treated as a SQL command, and the third line sets the Connection on which the command is to be executed.

### **Using the Parameters Collection**

There are three steps to using parameters in queries and stored procedures—you must specify the parameters in the query or stored procedure, you must specify the parameters in the Parameters collection, and finally you must set the parameter values.

If you're using a stored procedure, the syntax for specifying parameters will be determined by the data source when the stored procedure is created. If you are using parameters in a SQL command specified in the CommandText property of the Command object, the syntax requirement is determined by the .NET Data Provider.

Unfortunately, the two Data Providers supplied in the .NET Framework use different syntax. OleDbCommand objects use a question mark (?) as a placeholder for a parameter:

SELECT \* FROM Customers WHERE CustomerID = ?

SqlDbCommand objects use named parameters, prefixed with the @ character:

SELECT \* FROM Customers WHERE CustomerID = @custID

Having created the stored procedure or SQL command, you must then add each of the parameters to the Parameters collection of the Command object. Again, if you are using Visual Studio, it will configure the collection for you, but if you are creating or reconfiguring the Command object at run time, you must use the *Add* method of the Parameters collection to create a Parameter object for each parameter in the query or stored procedure.

The Parameters collection provides a number of methods for configuring the collection at run time. The most useful of these are shown in **Table 3-5**. Note that because the OleDbCommand doesn't support named parameters, the parameters will be substituted in the order they are found in the Parameters collection. Because of this, it is important that you configure the items in the collection correctly. (This can be a very difficult bug to track, and yes, that *is* the voice of experience.)

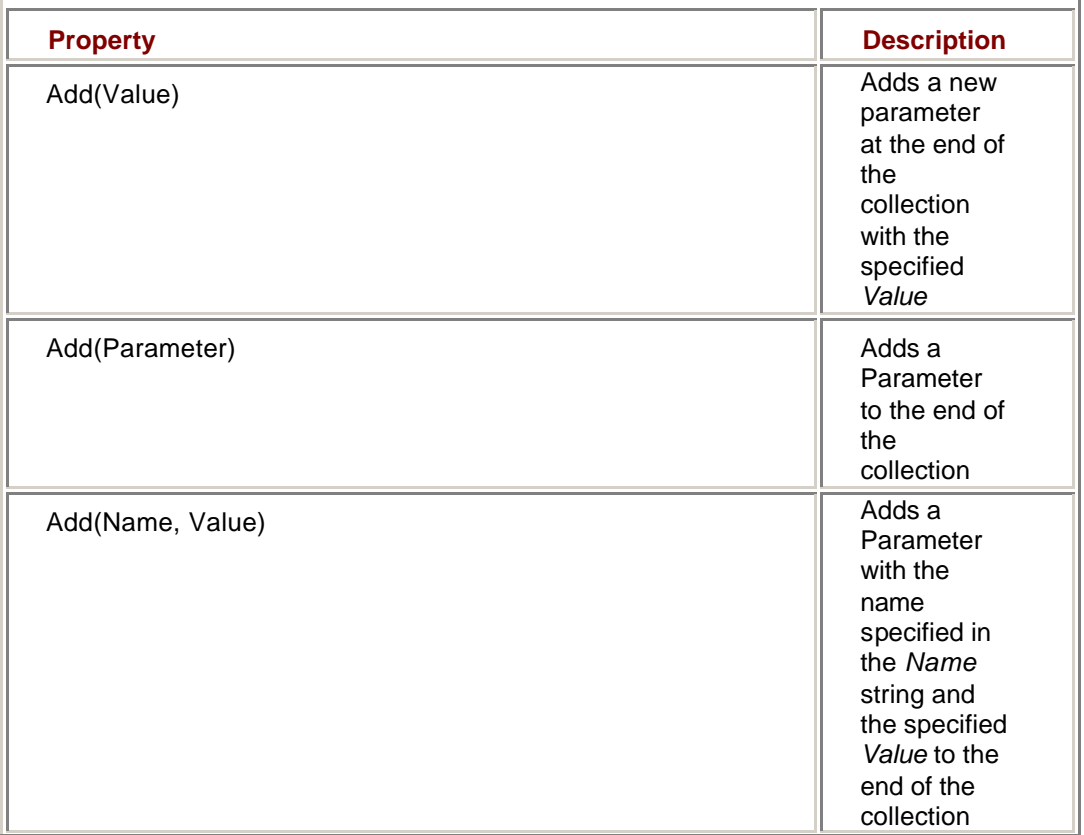

### **Table 3-5: Parameters Collection Methods**

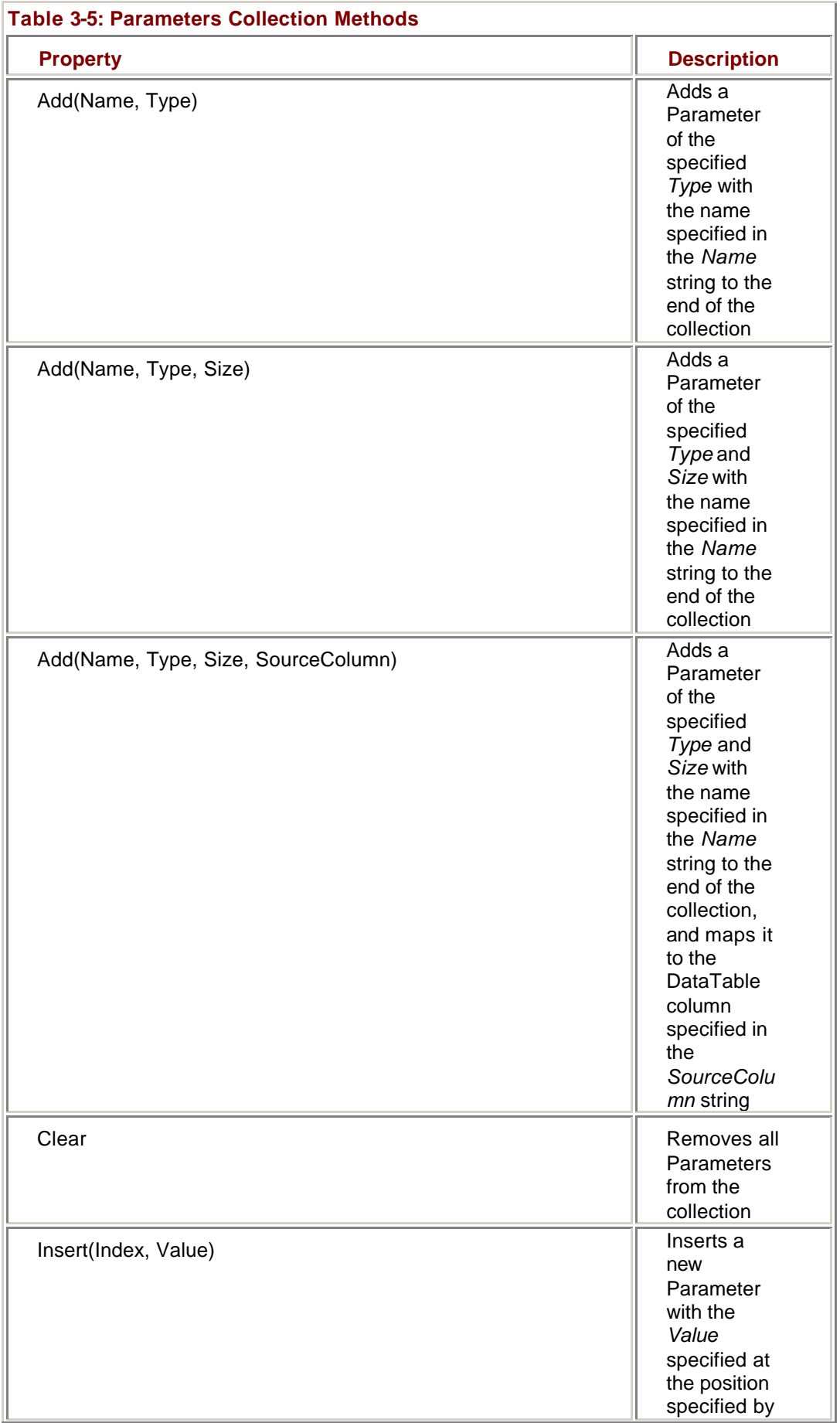

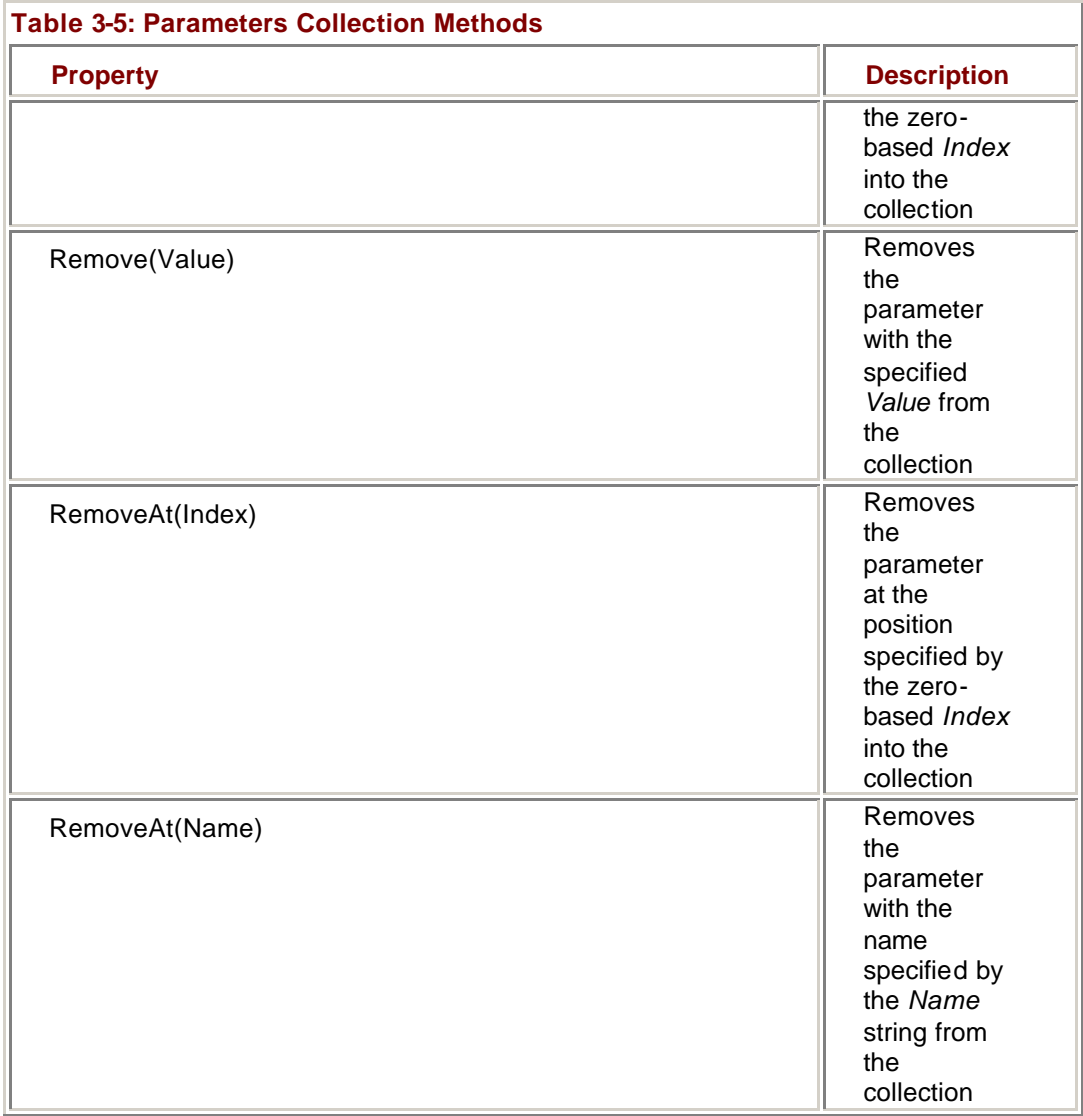

### **Configure the Parameters Collection in Visual Studio**

1. In the form designer, drag a SqlCommand object onto the form. Visual Studio adds a new command to the Component Designer.

- 2. In the Properties window, change the new Command's name to cmdOrderCount.
- 3. In the Properties window, expand the Existing node in the Connection property's drop-down list, and then click cnNorthwind.
- 4. Select the CommandText property, and then click the ellipsis button.

Visual Studio opens the Query Builder and the Add Table dialog box.

- 5. Click the Views tab in the Add Table dialog box, and then click OrderTotals.
- 6. Click Add, and then click Close.

Visual Studio adds OrderTotals to the Query Builder.

7. Change the SQL statement in the SQL pane to read as follows:

- 8. SELECT Count(\*) AS OrderCount
- 9. FROM OrderTotals

WHERE (EmployeeID = @empID) AND (CustomerID = @custID)

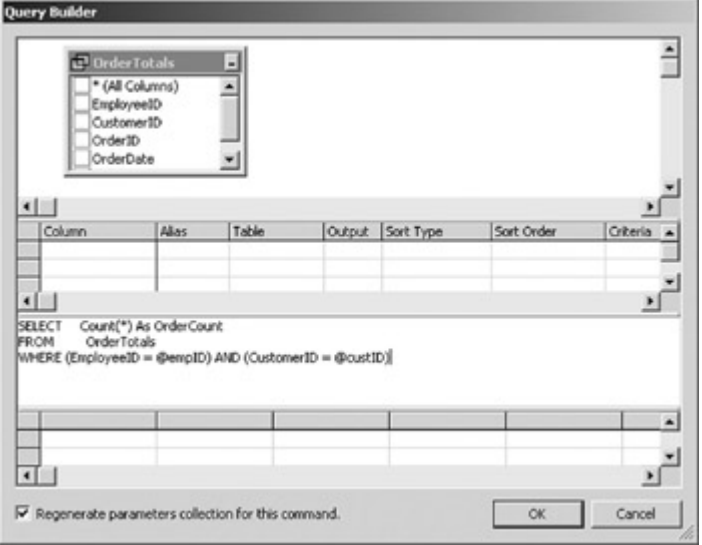

10. Verify that the Regenerate parameters collection for this command check box is selected, and then click OK.

Visual Studio displays a warning message.

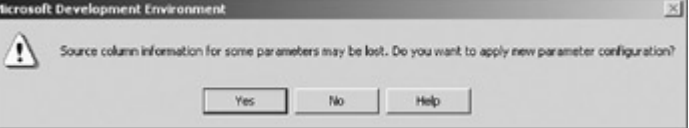

# 11. Click Yes.

Visual Studio generates the CommandText property and the Parameters collection.

12. In the Properties window, select the Parameters property, and then click the ellipsis button.

Visual Studio displays the SqlParameter Collection Editor. Because the Query Builder generated the parameters for us, there is nothing to do here. However, you could add, change, or remove parameters as necessary.<br>Selection folloction felter

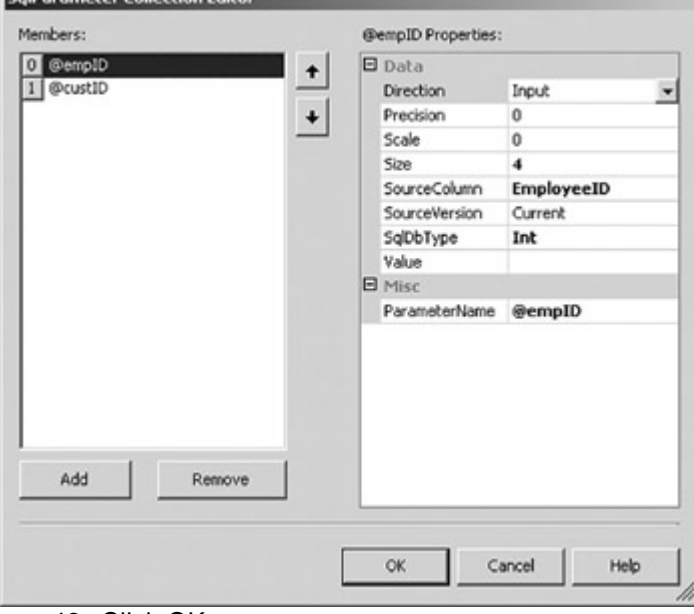

13. Click OK.

### **Add and Configure Parameters at Run Time**

# **Visual Basic .NET**

- 1. Press F7 to display the code editor.
- 2. Add the following lines to the end of the New Sub:
	- 3. Me.cmdGetOrders.Parameters.Add("@custID", SqlDbType.VarChar)

Me.cmdGetOrders.Parameters.Add("@empID", SqlDbType.Int)

# **Visual C# .NET**

1. Press F7 to display the code editor.

- 2. Add the following lines after the property instantiations:
	- 3. this.cmdGetOrders.Parameters.Add("@custID", SqlDbType.VarChar);
	- 4. this.cmdGetOrders.Parameters.Add("@empID", SqlDbType.Int);

### **Set Parameter Values**

After you have established the Parameters collection and before you execute the command, you must set the values for each of the Parameters. This can be done only at run time with a simple assignment statement.

# **Visual Basic .NET**

1. In the Code Editor window, select btnOrderCount in the Object Name list, and Click in the Method Name box.

Visual Studio adds the click event handler for the button.

2. Add the following code to the event handler:

- 3. Dim cnt As Integer
- 4. Dim strMsg As String
- 5.
- 6. Me.cmdOrderCount.Parameters("@empID").Value = \_
- 7. Me.lbEmployees.SelectedItem("EmployeeID")
- 8. Me.cmdOrderCount.Parameters("@custID").Value =

Me.lbClients.SelectedItem("CustomerID")

The code first declares a couple of variables that will be used in the next exercise, and then sets the value of each of the parameters in the cmdOrderCount.Parameters collection to the value of the Employees and Clients list boxes, respectively.

# **Visual C# .NET**

1. Add the following event handler to the code below the existing btnGetOrders\_Click procedure:

- 2. private void btnOrderCount\_Click(object sender,
- 3. System.EventArgs e)
- 4. {
- 5. int cnt;
- 6. string strMsg;
- 7. System.Data.DataRowView drv;
- 8.
- 9. drv = (System.Data.DataRowView)
- 10. this.lbEmployees.SelectedItem;
- 11. this.cmdOrderCount.Parameters["@empID"].Value =
- 12. drv["EmployeeID"];
- 13. drv = (System.Data.DataRowView)
- 14. this.lbClients.SelectedItem;
- 15. this.cmdOrderCount.Parameters["@custID"].Value =
- 16. drv["CustomerID"];
- 17. }

The code first declares a couple of variables that will be used in the next exercise, and then sets the value of each of the parameters in the cmdOrderCount.Parameters collection to the value of the Employees and Clients list boxes, respectively.

18. Connect the event handler to the click event by adding the following line to the end of the frmDataCmds sub:

19. this.btnOrderCount.Click += new

EventHandler(this.btnOrderCount\_Click);

# *Command Methods*

The methods exposed by the Command object are shown in **Table 3-6**. Of these, the most important are the four *Execute* methods: *ExecuteNonQuery*, *ExecuteReader*, *ExecuteScalar*, and *ExecuteXmlReader*.

*ExecuteNonQuery* is used when the SQL command or stored procedure to be executed returns no rows. An Update query, for example, would use the *ExecuteNonQuery* method.

*ExecuteScalar* is used for SQL commands and stored procedures that return a single value. The most common example of this sort of command is one that returns a count of rows:

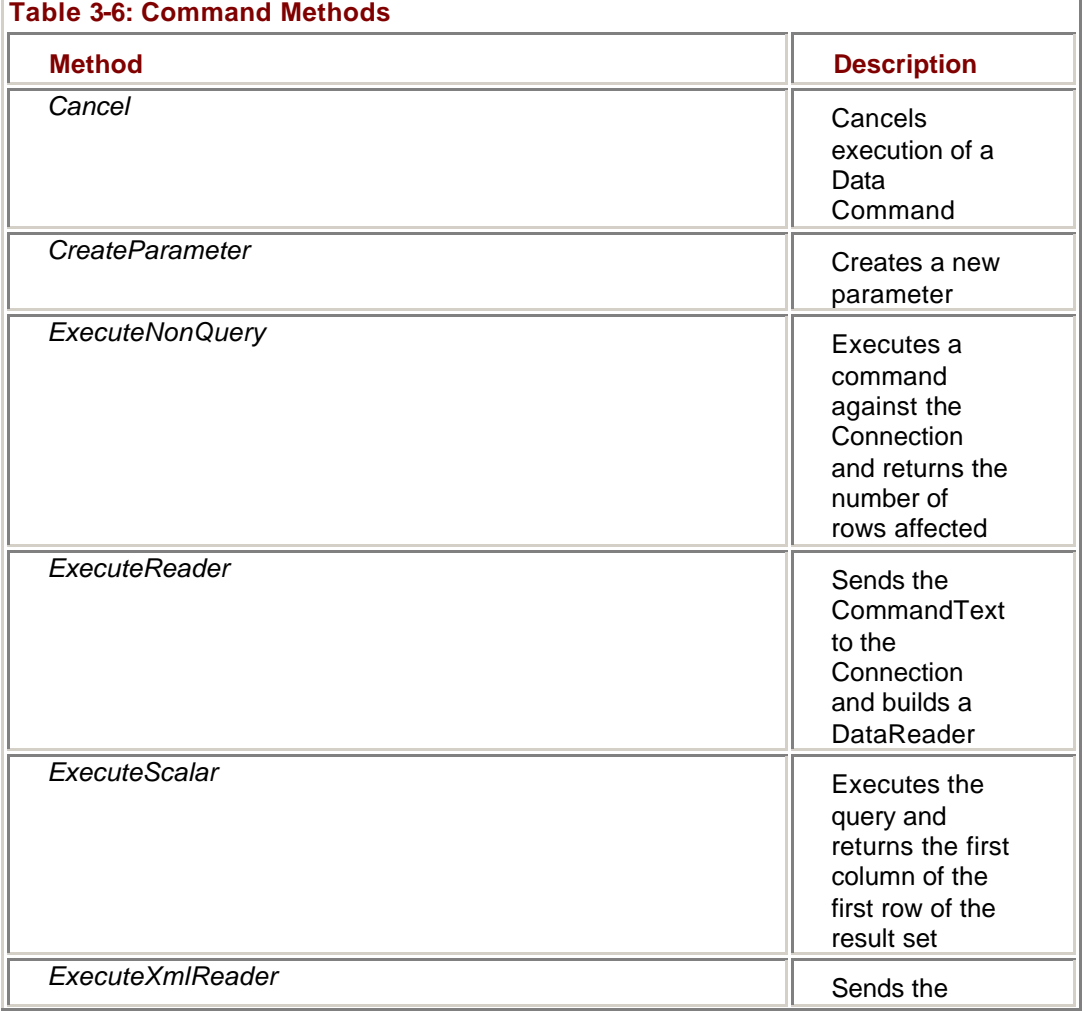

SELECT Count(\*) from OrderTotals

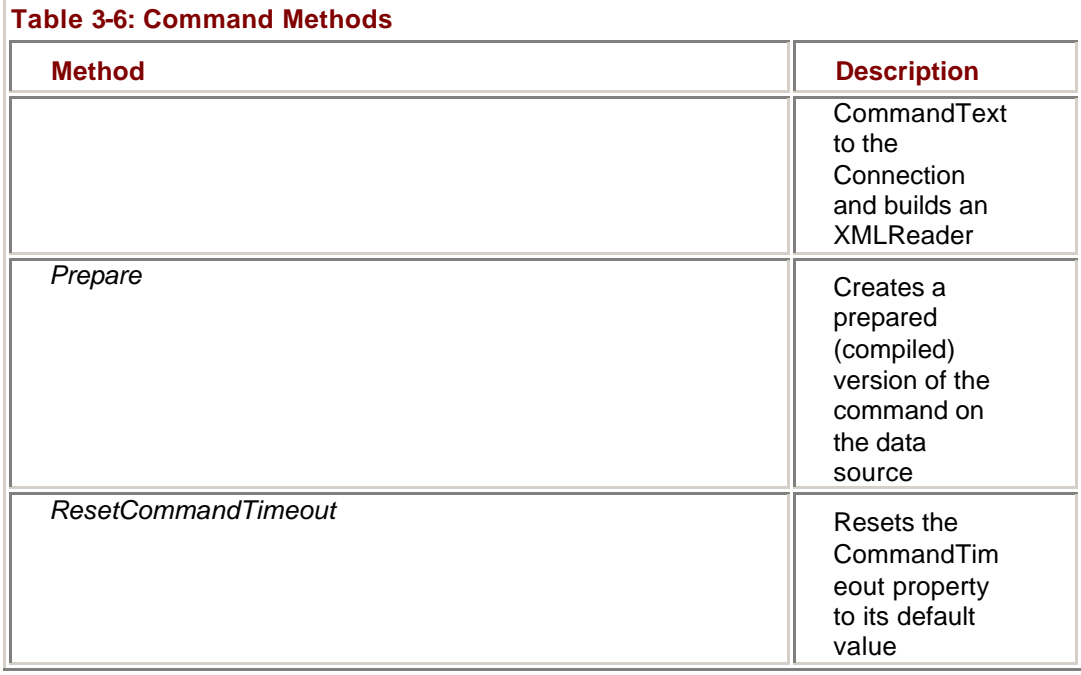

The *ExecuteReader* method is used for SQL Commands and stored procedures that return multiple rows. The method creates a DataReader object. We'll discuss DataReaders in detail in the next section.

The *ExecuteReader* method may be executed with no parameters, or you can supply a CommandBehavior value that allows you to control precisely how the Command will perform. The values for CommandBehavior are shown in Table 3-7.

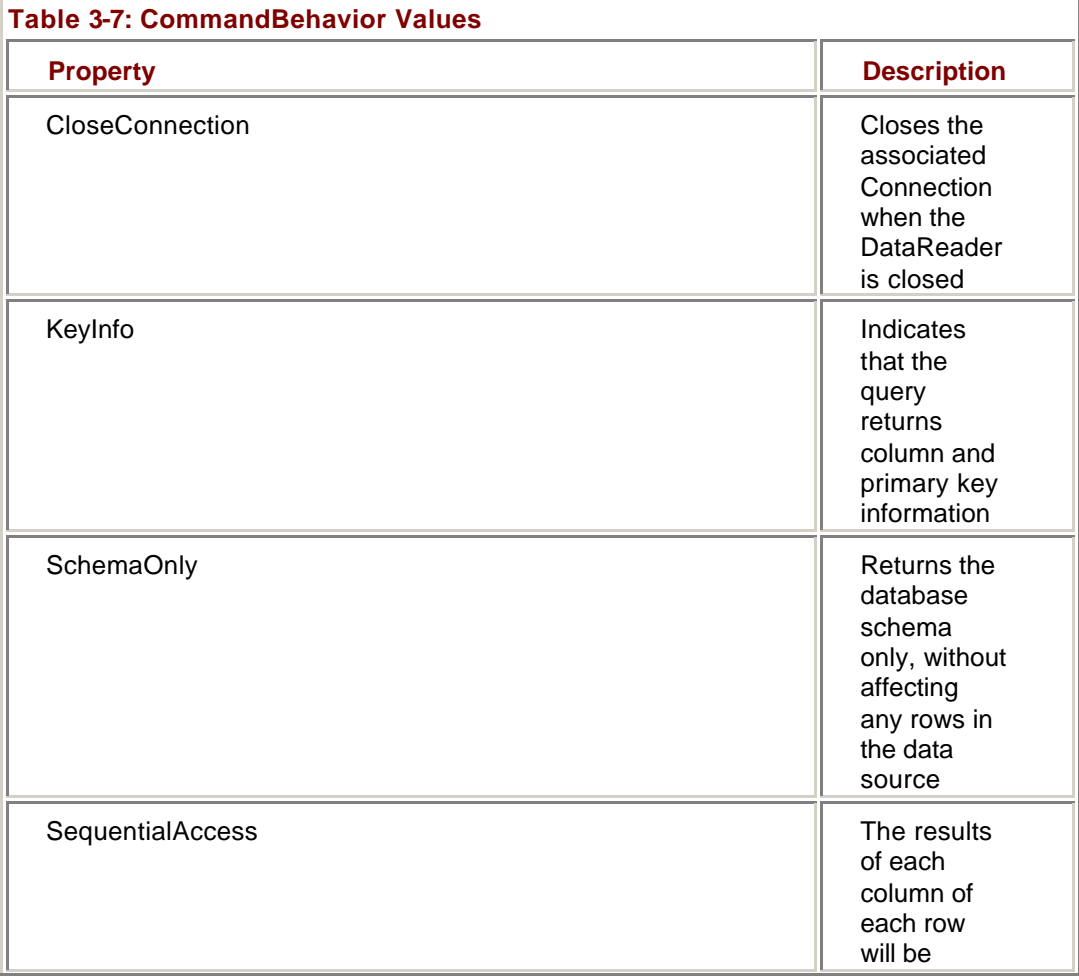

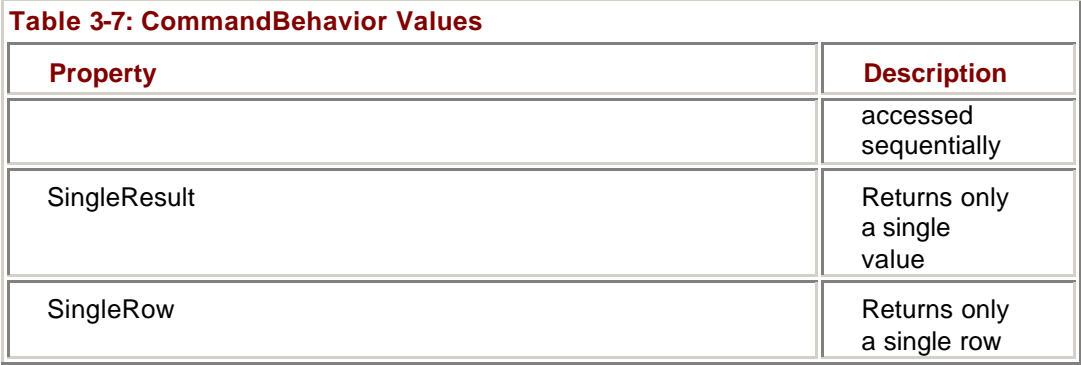

Most of the CommandBehavior values are self-explanatory. Both KeyInfo and SchemaOnly are useful if you cannot determine the structure of the command's result set prior to run time.

The SequentialAccess behavior allows the application to read large binary column values using the *GetBytes* or *GetChars* methods of the DataReader, while the SingleResult and SingleRow behaviors can be optimized by the Data Provider.

## **Execute a Command**

# **Visual Basic .NET**

- Add the following code to the btnOrderCount Click event handler that we began in the last exercise:
	- Me.cnNorthwind.Open()
	- ß cnt = Me.cmdOrderCount.ExecuteScalar
	- ß Me.cnNorthwind.Close()
	- ß ß strMsg = "There are " & cnt.ToString & " Orders for this "
	- strMsg &= "Employee/Customer combination."
	- ß MessageBox.Show(strMsg)

The first three lines of code open the cnNorthwind Connection, call the *ExecuteScalar* method to return a single value from the cmdOrderCount Command, and then close the Connection. The last three lines simply display the results in a message box.

# **Visual C# .NET**

- Add the following code to the btnOrderCount Click event handler that we began in the last exercise:
	- ß this.cnNorthwind.Open();
	- ß cnt = (Int) this.cmdOrderCount.ExecuteScalar();
	- ß this.cnNorthwind.Close();
	- ß
	- strMsg = "There are " + cnt. To String() + " Orders for this ";
- strMsg += "Employee/Customer combination.";

MessageBox.Show(strMsg);

The first three lines of code open the cnNorthwind Connection, call the *ExecuteScalar* method to return a single value from the cmdOrderCount Command, and then close the Connection. The last three lines simply display the results in a message box.

### **DataReaders**

The DataReader's properties are shown in Table 3-8. The Item property supports two versions: Item(Name), which takes a string specifying the name of the column as a parameter, and Item(Index), which takes an Int32 as an index into the columns collection. (As with all collections in the .NET Framework, the collection index is zerobased.)

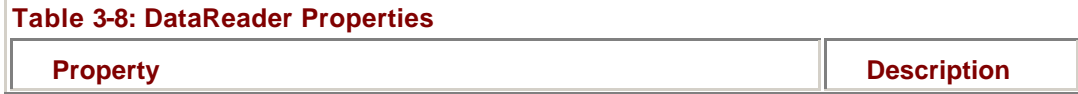

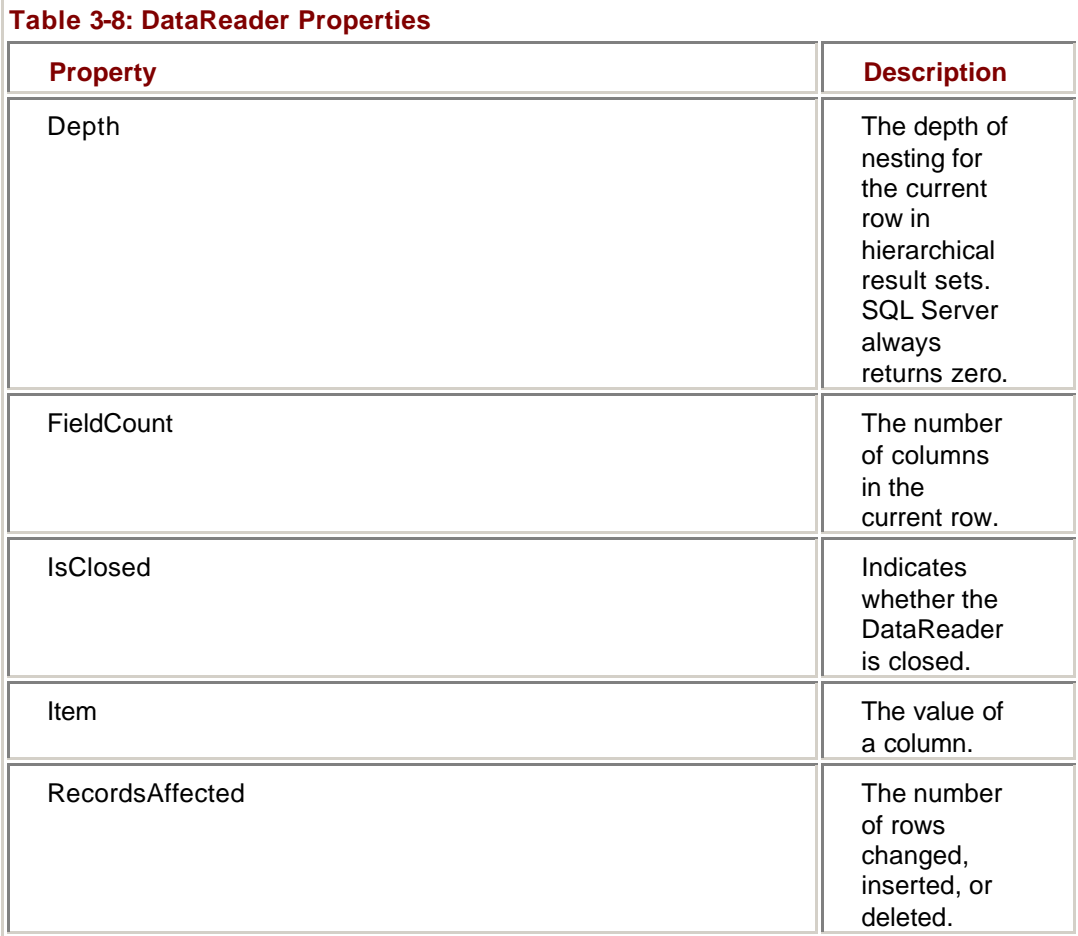

The methods exposed by the DataReader are shown in Table 3-9. The *Close* method, as we've seen, closes the DataReader and, if the CloseConnection behavior has been specified, closes the Connection as well. The *GetDataTypeName*, *GetFieldType*, *GetName*, *GetOrdinal* and *IsDbNull* methods allow you to determine, at run time, the properties of a specified column.

Note that *IsDbNull* is the only way to check for a null value, since the .NET Framework doesn't have an intrinsic Null data type.

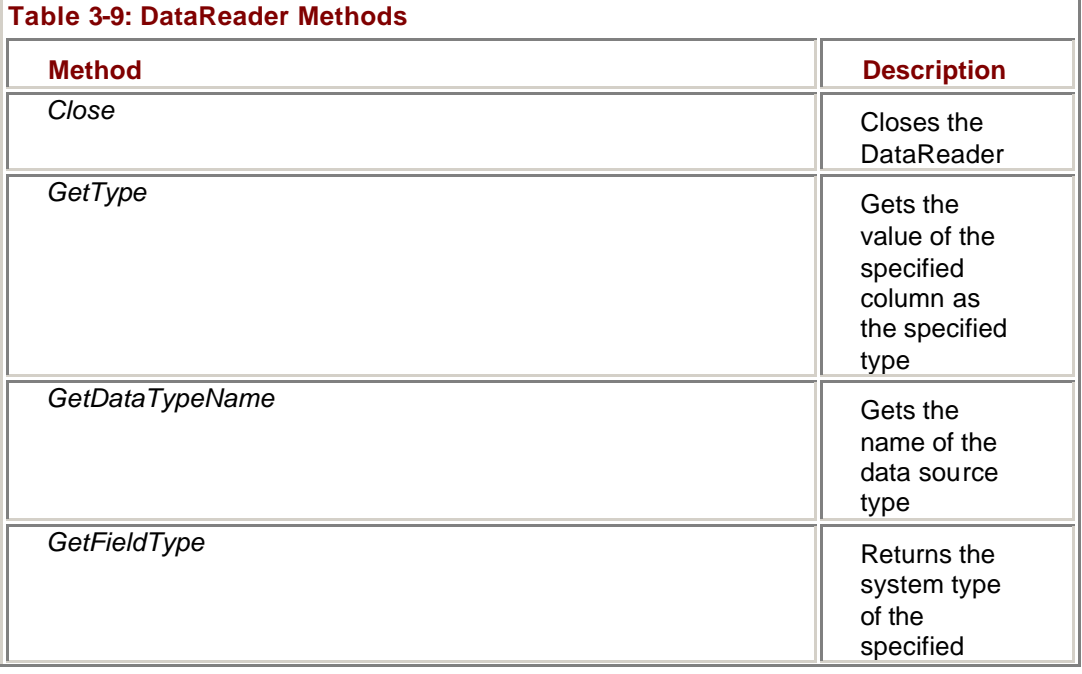

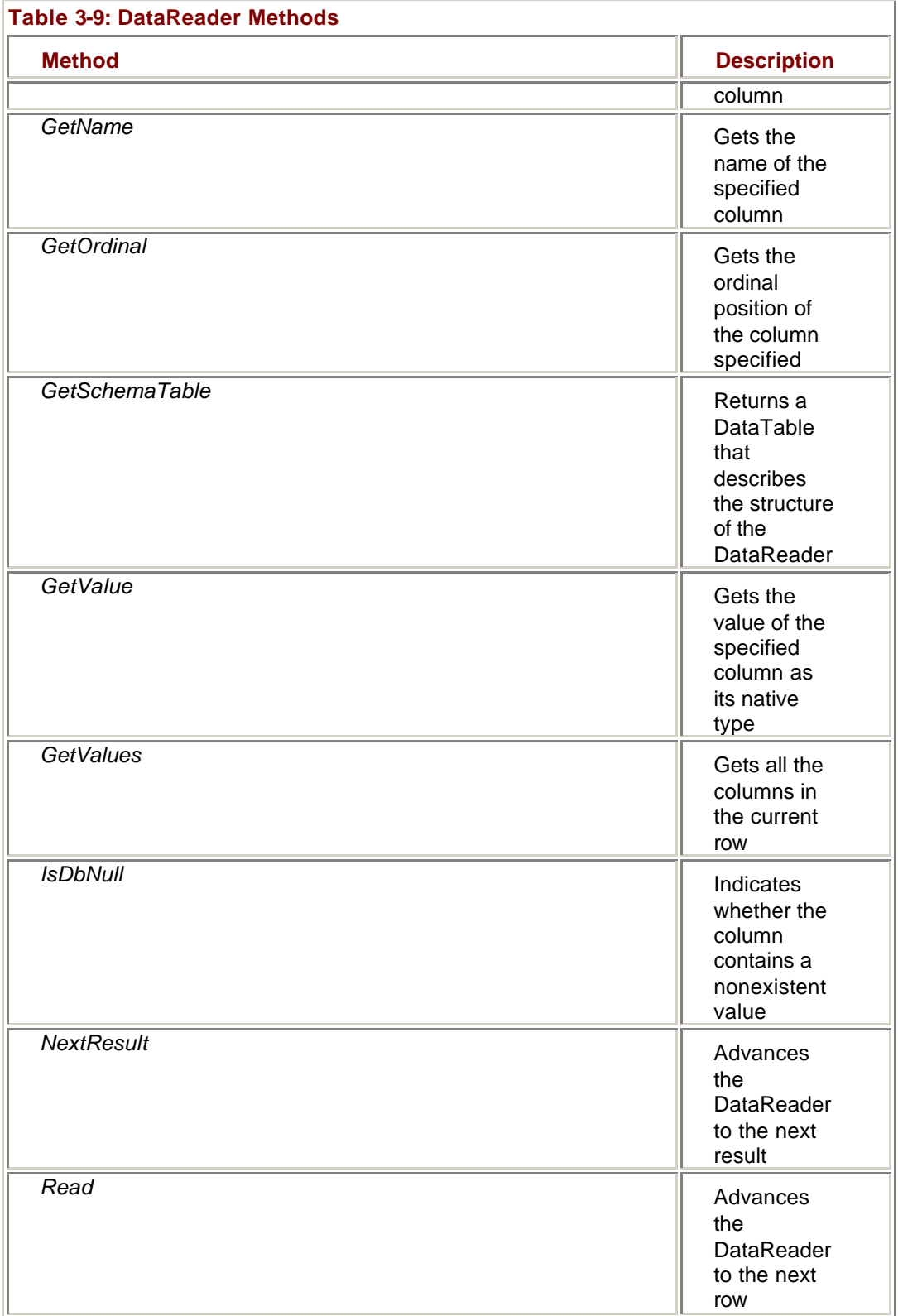

The *Read* method retrieves the next row of the result set. When the DataReader is first opened, it is positioned at the beginning of file, *before* the first row, not *at* the first row. You must call *Read* before the first row of the result set will be returned.

The *NextResult* method is used when a SQL command or stored procedure returns multiple result sets. It positions the DataReader at the beginning of the next result set. Again, the DataReader will be positioned *before* the first row, and you must call *Read* before accessing any results.

The *GetValues* method returns all of the columns in the current row as an object array, while the *GetValue* method returns a single value as one of the .NET Framework types. However, if you know the data type of the value to be returned in advance, it is more efficient to use one of the *GetType* methods shown in Table 3-10.

**Note** The SqlDataReader object supports additional *GetType* methods for values of System.Data.SqlType. They are detailed in online help.

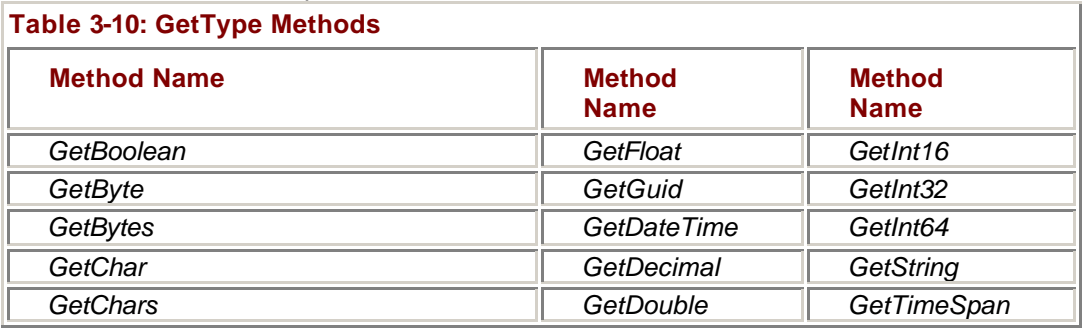

### **Create a DataReader to Return Command Results**

# **Visual Basic .NET**

- 1. In the code editor window, select btnFillLists in the Object Name list, and Click in the Method Name box.
- Visual Studio adds the click event handler to the code.

2. Add the following variable declarations to the event handler:

- 3. Dim dr As System.Data.DataRow
- 4. Dim rdrEmployees As System.Data.SqlClient.SqlDataReader

Dim rdrCustomers As System.Data.SqlClient.SqlDataReader

- 5. Add the following code to fill the EmployeeList table:
	- 6. Me.cnNorthwind.Open()
	- 7. rdrEmployees = Me.cmdGetEmployees.ExecuteReader()
	- 8.
	- 9. With rdrEmployees
	- 10. While .Read
	- 11. dr = Me.dsMaster1.EmployeeList.NewRow
	- 12.  $dr(0) = .6$ etlnt32 $(0)$
	- 13.  $dr(1) = .\text{GetString}(1)$
	- 14.  $dr(2) = .GetString(2)$
	- 15. Me.dsMaster1.EmployeeList.Rows.Add(dr)
	- 16. End While
	- 17. End With
	- 18. rdrEmployees.Close()
	- 19. Me.cnNorthwind.Close()

**Roadmap** We'll examine the DataSet in Chapter 6.

- 20. The code first opens the Connection, and then creates the DataReader with the *ExecuteReader* method. The *While .Read* loop first creates a new DataRow, retrieves each column from the DataRow and assigns its value to a column, and then adds the new row to the EmployeeList table. Finally, the DataReader and the Connection are closed.
- 21. Add the final code to the procedure:
- 22. Me.cnNorthwind.Open()
- 23. rdrCustomers = Me.cmdGetCustomers.ExecuteReader()
- 24. With rdrCustomers
- 25. While .Read
- 26. dr = Me.dsMaster1.CustomerList.NewRow
- 27.  $dr(0) = .GetString(0)$
- 28.  $dr(1) = .\text{GetString}(1)$
- 29. Me.dsMaster1.CustomerList.Rows.Add(dr)
- 30. End While
- 31. End With
- 32. rdrCustomers.Close()

Me.cnNorthwind.Close()

This code is almost identical to the **previous section**, except that it uses the cmdGetCustomers command to fill the CustomerList table. Note that the Connection is closed and re-opened between calls to the *ExecuteReader* method. This is necessary because the Connection will return a status of Busy until either it or the DataReader are explicitly closed.

33. Press F5 to run the application.

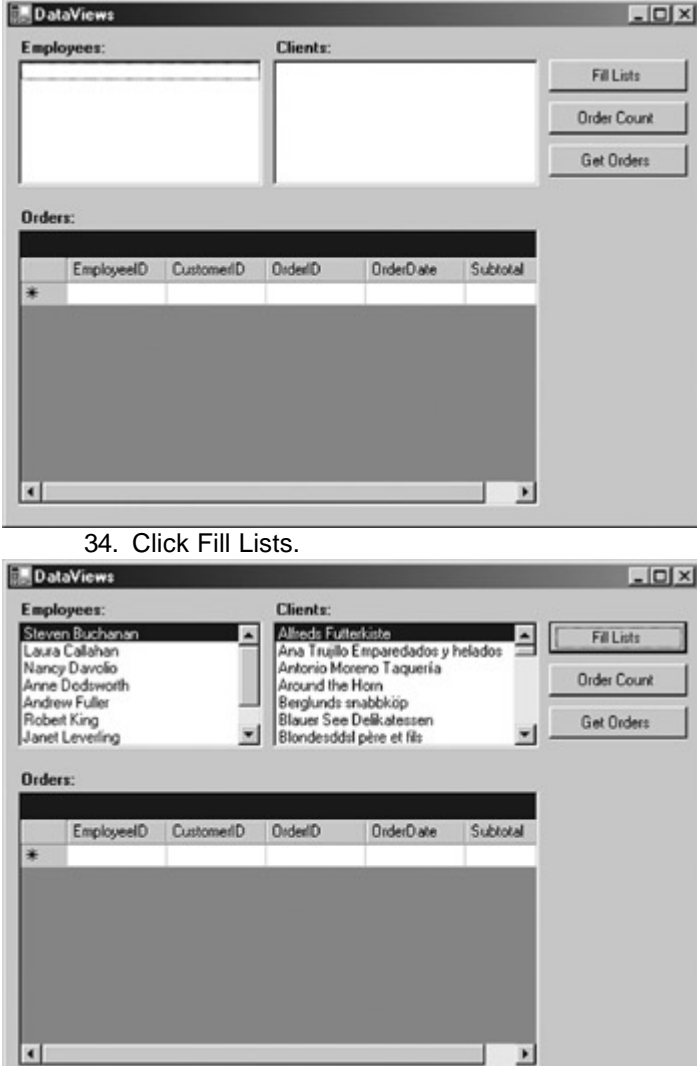

35. Select different combinations of Employee and Customer, and then click Order Count, and, if you like, click Get Orders.

The Get Orders button click event handler, which is provided for you, also calls the *ExecuteReader* method, but this time against the cmdGetOrders object.

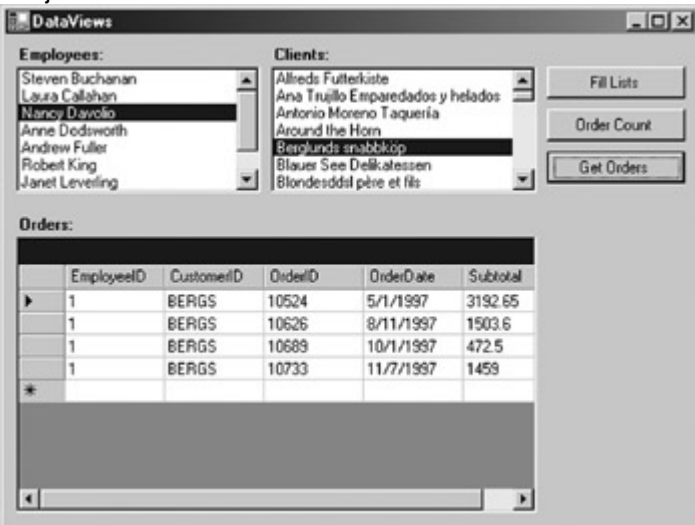

# **Visual C# .NET**

- 1. Create the following event handler in the code editor window:
	- 2. private void btnFillLists\_Click(object sender, System.EventArgs e)
	- 3. {
	- 4. System.Data.DataRow dr;
	- 5. System.Data.SqlClient.SqlDataReader rdrEmployees;
	- 6. System.Data.SqlClient.SqlDataReader rdrCustomers;

}

7. Add the following code to fill the EmployeeList table:

- 8. this.cnNorthwind.Open();
- 9. rdrEmployees = this.cmdGetEmployees.ExecuteReader();
- 10.
- 11. while (rdrEmployees.Read())

12. {

- 13. dr = this.dsMaster1.EmployeeList.NewRow();
- 14. dr[0] = rdrEmployees.GetInt32(0);
- 15. dr[1] = rdrEmployees.GetString(1);
- 16. dr[2] = rdrEmployees.GetString(2);
- 17. this.dsMaster1.EmployeeList.Rows.Add(dr);
- 18. }
- 19.

20. rdrEmployees.Close();

this.cnNorthwind.Close();

**Roadmap** We'll examine the DataSet in Chapter 6.

The code first opens the Connection, and then creates the DataReader with the *ExecuteReader* method. The while (rdrEmployees.Read()) loop first creates a new DataRow, retrieves each column from the DataRow and assigns its value to a column, and then adds the new row to the EmployeeList table. Finally, the DataReader and the Connection are closed.

21. Add the final code to the procedure:

22. this.cnNorthwind.Open();

23. rdrCustomers = this.cmdGetCustomers.ExecuteReader();

24.

25. while (rdrCustomers.Read())

26. {

- 27. dr = this.dsMaster1.CustomerList.NewRow();
- 28. dr[0] = rdrCustomers.GetString(0);
- 29. dr[1] = rdrCustomers.GetString(1);
- 30. this.dsMaster1.CustomerList.Rows.Add(dr);
- 31. }
- 32.
- 33. rdrCustomers.Close();
- 34. this.cnNorthwind.Close();

This code is almost identical to the **previous section**, except that it uses the cmdGetCustomers command to fill the CustomerList table. Note that the Connection is closed and re-opened between calls to the *ExecuteReader* method. This is necessary because the Connection will return a status of Busy until either it or the DataReader are explicitly closed.

- 35. Link the event handler to the event by adding the following line to the frmDataCmds sub:
	- 36. this.btnFillLists.Click += New

 EventHandler(this.btnFillLists\_Click); 37. Press F5 to run the application.

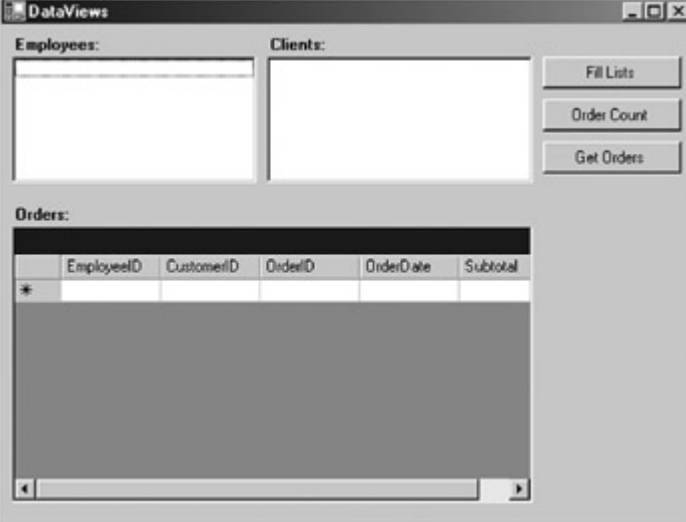

38. Click Fill Lists.

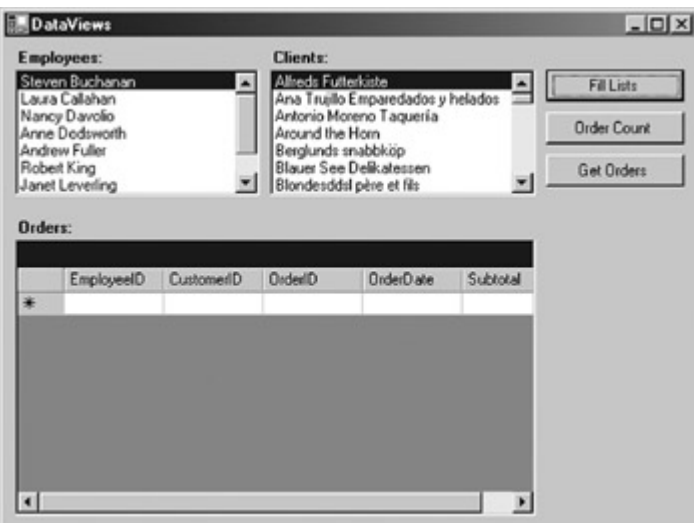

39. Select different combinations of Employee and Customer, and then click Order Count, and, if you like, click Get Orders.

The Get Orders button click event handler, which is provided for you, also calls the *ExecuteReader* method, but this time against the cmdGetOrders object.

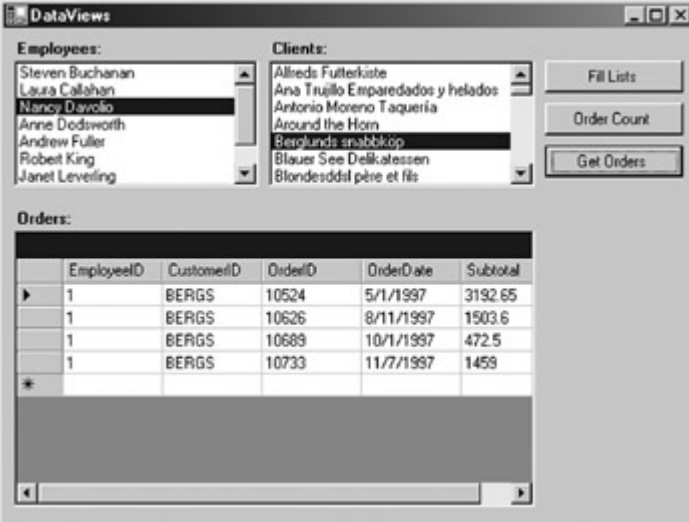

# *Chapter 3 Quick Reference*

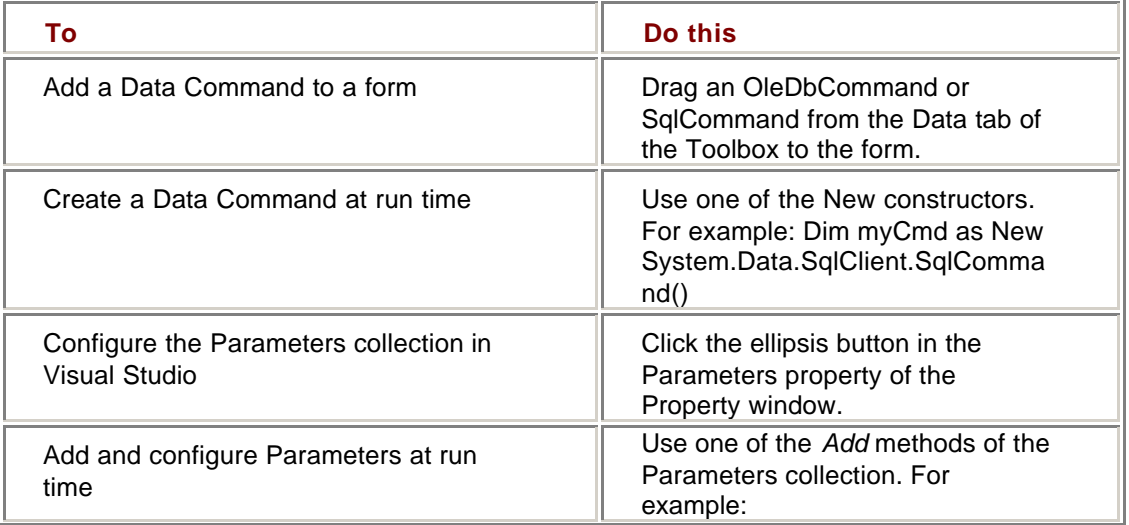

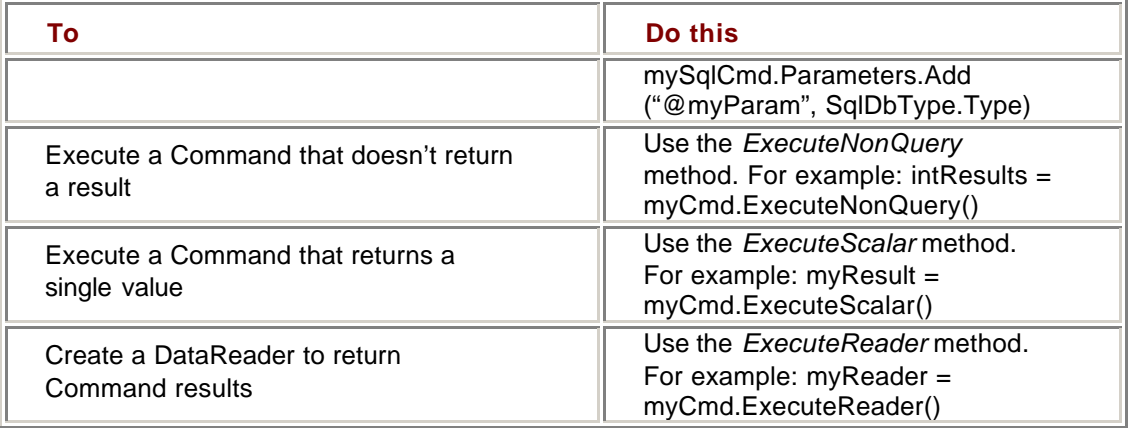

# **Chapter 4: The DataAdapter**

# *Overview*

In this chapter, you'll learn how to:

- ß Create a DataAdapter
- ßPreview the results of a DataAdapter
- Set a DataAdapter's properties
- Use the Table Mappings dialog box
- ß Use the DataAdapter's methods
- Respond to DataAdapter events

In this chapter, we'll examine the DataAdapter, which sits between the Connection object we looked at in the previous chapter and the DataSet, which we'll examine in Chapter 5.

# *Understanding the DataAdapter*

Like the Connection and Command objects, the DataAdapter is part of the Data Provider, and there is a version of the DataAdapter specific to each Data Provider. In the release version of the .NET Framework, this means the OleDbDataAdapter in the System.Data.OleDb namespace and the SqlDataAdapter in the System.Data.SqlClient namespace. Both of these objects inherit from the System.Data.DbDataAdapter, which in turn inherits from the System.Data.DataAdapter.

DataAdapters act as the 'glue' between a data source and the DataSet object. In very abstract terms, the DataAdapter receives the data from the Connection object and passes it to the DataSet. It then passes changes back from the DataSet to the Connection to update the data in the data source. (Remember that the data source can be any kind of data, not just a database.)

**Tip** Typically, there is a one-to-one relationship between a DataAdapter and a DataTable within a DataSet, but a SelectCommand that returns multiple result sets may link to multiple tables in the DataSet.

To perform updates on the data source, DataAdapters contain references to four Data Commands, one for each possible action: SelectCommand, UpdateCommand, InsertCommand, and DeleteCommand.

**Note** With the exception of some minor differences in the *Fill* method, which we'll look at later, the SqlDataAdapter and OleDbDataAdapter have identical properties, methods, and events. For the sake of simplicity, we'll only use the SqlDataAdapter in this chapter, but all of the code samples will

work equally well with OleDb if you change the class names of the objects.

# *Creating DataAdapters*

Microsoft Visual Studio .NET provides several different methods for creating DataAdapters interactively. We saw one in Chapter 1, when we used the Data Adapter Configuration Wizard, and we'll explore a couple more in this section. Of course, if you need to, you can create a DataAdapter manually in code, and we'll look at that in this section, as well.

### **Using the Server Explorer**

If you have created a design time connection to a data source in the Server Explorer, you can automatically create a DataAdapter by dragging the appropriate table, query, or stored procedure onto your form. If you don't already have a connection on the form, Visual Studio will create a preconfigured connection as well.

### **Create a DataAdapter from the Server Explorer**

- 1. Open the DataAdapters project from the Visual Studio start page or by using the Open menu.
- 2. In the Solution Explorer, double-click DataAdapters.vb (or DataAdapters.cs, if you're using C#) to open the form.

Visual Studio displays the form in the form designer.

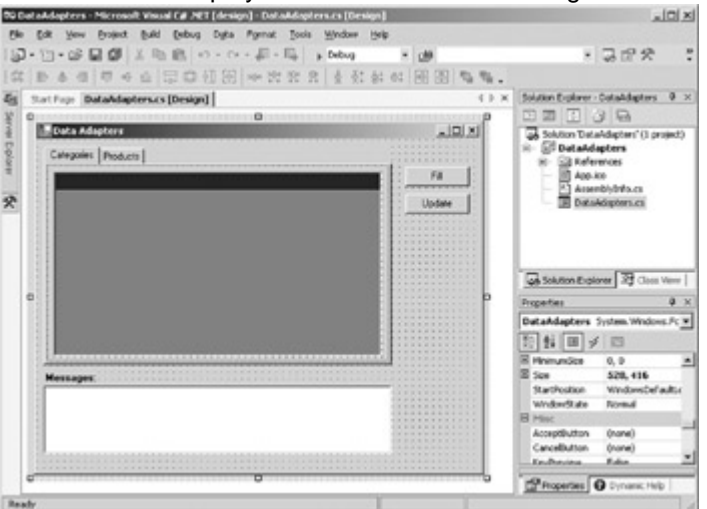

3. In the Server Explorer, expand the SQL Northwind connection (the name of the Connection will depend on your system configuration), and then expand its Tables collection.

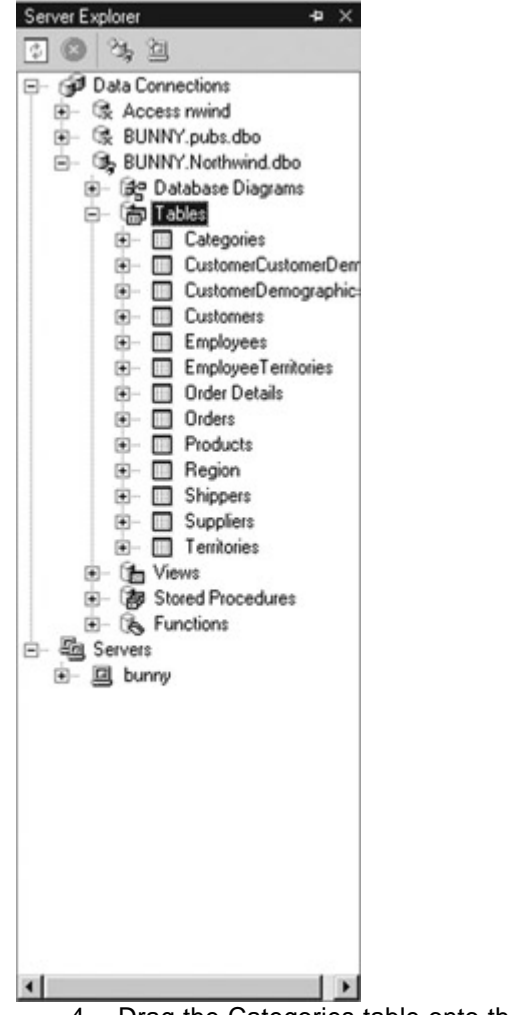

4. Drag the Categories table onto the form.

Visual Studio adds an instance of the SqlDataAdapter and becaus e it didn't already exist, an instance of the SqlConnection to the component designer.

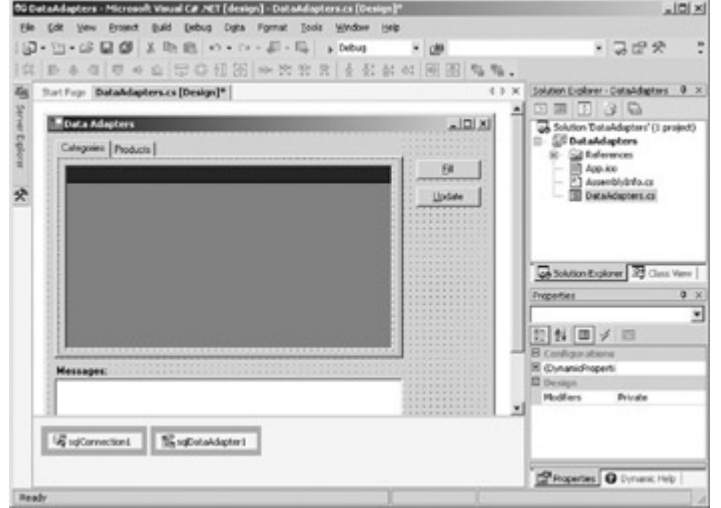

5. Select the SqlDataAdapter1 on the form, and then in the Properties window, change its name to daCategories.

### **Using the Toolbox**

As we saw in Chapter 1, if you drag a DataAdapter from the Toolbox (either an SqlDataAdapter or an OleDbDataAdapter), Visual Studio will start the Data Adapter Configuration Wizard. If you want to configure the DataAdapter manually, you can simply cancel the wizard and set the DataAdapter's properties using code or the Properties window.

### **Create a DataAdapter Using the Toolbox**

In this exercise, we'll only create the DataAdapter. We'll set its properties later in the chapter.

> 1. In the Toolbox, drag a SqlDataAdapter from the Data tab onto the form.

Visual Studio starts the Data Adapter Configuration Wizard. 2. Click Cancel.

Visual Studio creates an instance of the SqlDataAdapter in the component designer.

3. In the Properties window, change the name of the DataAdapter to daProducts.

#### **Creating DataAdapters at Run Time**

When we created ADO.NET objects in code in previous chapters, we first declared them and then initialized them. The process is essentially the same to create a DataAdapter, but it has a little twist—because a DataAdapter references four command objects, you must also declare and instantiate each of the commands, and then set the DataAdapter to reference them.

#### **Create a DataAdapter in Code**

# **Visual Basic .NET**

- 1. Press F7 to display the code for the DataAdapters form.
- 2. Type the following statements after the Inherits statement:
	- 3. Friend WithEvents cmdSelectSuppliers As New \_
	- 4. System.Data.SqlClient.SqlCommand()
	- 5. Friend WithEvents cmdInsertSuppliers As New \_
	- 6. System.Data.SqlClient.SqlCommand()
	- 7. Friend WithEvents cmdUpdateSuppliers As New \_
	- 8. System.Data.SqlClient.SqlCommand()
	- 9. Friend WithEvents cmdDeleteSuppliers As New
	- 10. System.Data.SqlClient.SqlCommand()
	- 11. Friend WithEvents daSuppliers As New \_

#### System.Data.SqlClient.SqlDataAdapter()

These lines declare the four command objects and the DataAdapter, and initialize each object with its default constructor.

- 12. Open the region labeled "Windows Form Designer generated code" and add the following lines to the New Sub after the call to *InitializeComponent*:
	- 13. Me.daSuppliers.DeleteCommand = Me.cmdDeleteSuppliers
	- 14. Me.daSuppliers.InsertCommand = Me.cmdInsertSuppliers
	- 15. Me.daSuppliers.SelectCommand = Me.cmdSelectSuppliers

#### Me.daSuppliers.UpdateCommand = Me.cmdUpdateSuppliers

These lines assign the four Command objects to the daSuppliers DataAdapter.

# **Visual C# .NET**

- 1. Press F7 to display the code for the DataAdapters form.
- 2. Type the following statements at the beginning of the class definition:
	- 3. private System.Data.SqlClient.SqlCommand cmdSelectSuppliers;
	- 4. private System.Data.SqlClient.SqlCommand cmdInsertSuppliers;
	- 5. private System.Data.SqlClient.SqlCommand cmdUpdateSuppliers;
	- 6. private System.Data.SqlClient.SqlCommand cmdDeleteSuppliers;
	- 7. private System.Data.SqlClient.SqlDataAdapter daSuppliers;

These lines declare the four Command objects and the DataAdapter.

8. Scroll down to the DataAdapters function and add the following lines after the call to *InitializeComponent*:

- 9. this.cmdDeleteSuppliers = new
- 10. System.Data.SqlClient.SqlCommand();
- 11. this.cmdInsertSuppliers = new
- 12. System.Data.SqlClient.SqlCommand();
- 13. this.cmdSelectSuppliers = new
- 14. System.Data.SqlClient.SqlCommand();
- 15. this.cmdUpdateSuppliers = new
- 16. System.Data.SqlClient.SqlCommand();
- 17. this.daSuppliers = new

System.Data.SqlClient.SqlDataAdapter();

These lines instantiate each object using the default constructor.

- 18. Add the following lines to assign the four command objects to the daSuppliers DataAdapter:
	- 19. this.daSuppliers.DeleteCommand = this.cmdDeleteSuppliers;
	- 20. this.daSuppliers.InsertCommand = this.cmdInsertSuppliers;
	- 21. this.daSuppliers.SelectCommand = this.cmdSelectSuppliers;

this.daSuppliers.UpdateCommand = this.cmdUpdateSuppliers;

### **Previewing Results**

Visual Studio provides a quick and easy method to check the configuration of a formlevel DataAdapter: the DataAdapter Preview dialog box.

#### **Preview the Results of a DataAdapter**

- 1. Make sure that daCategories is selected in the component designer.
- 2. Select Preview Data in the bottom portion of the Properties window.

Visual Studio opens the DataAdapter Preview window.

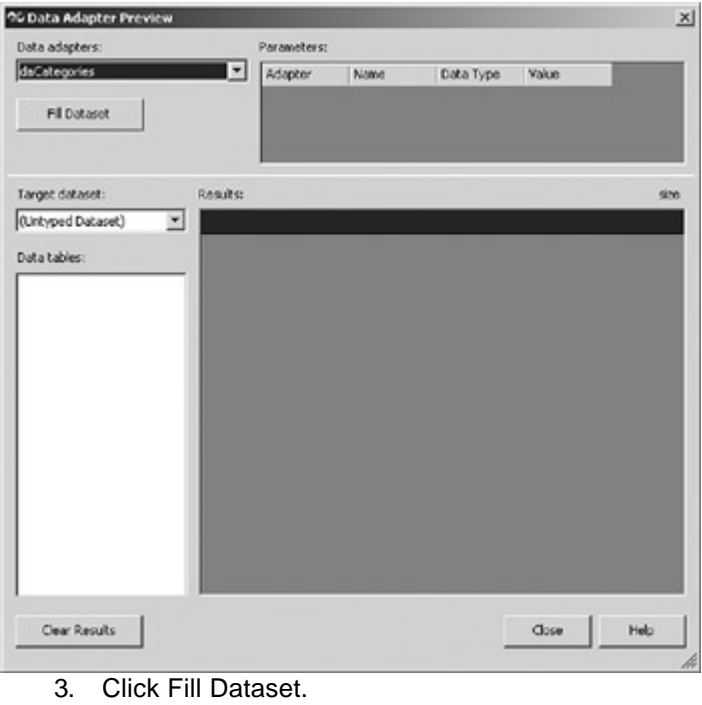

Visual Studio displays the rows returned by the DataAdapter.

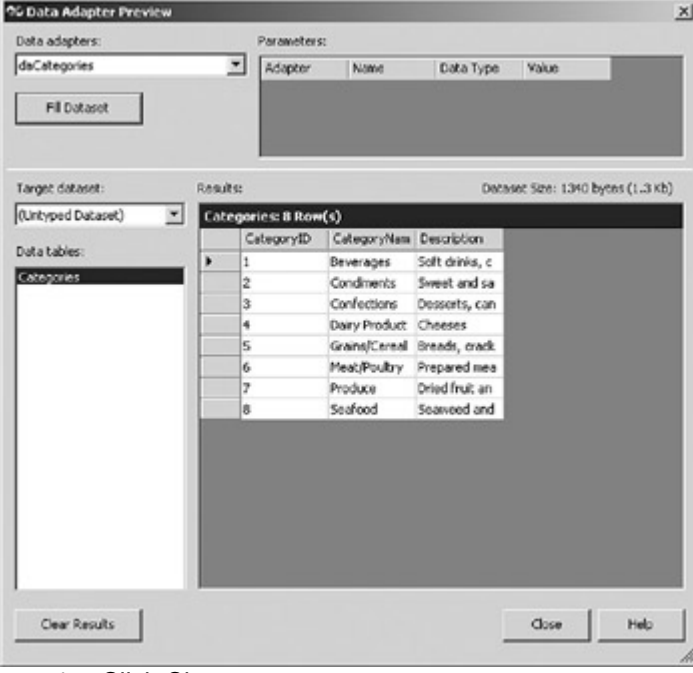

4. Click Close.

Visual Studio closes the DataAdapter Preview window.

# *DataAdapter Properties*

The properties exposed by the DataAdapter are shown in Table 4-1. The SqlDataAdapter and OleDbDataAdapter objects expose the same set of properties.

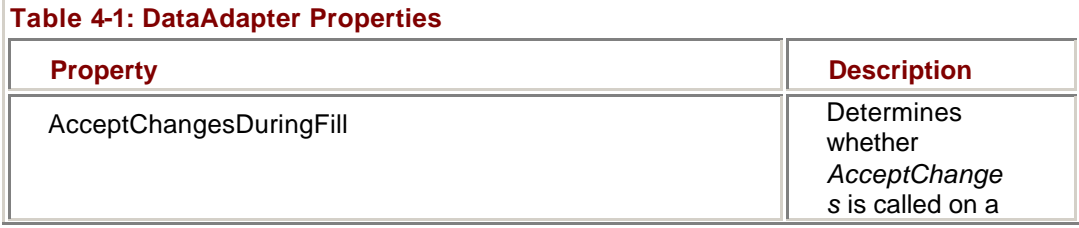

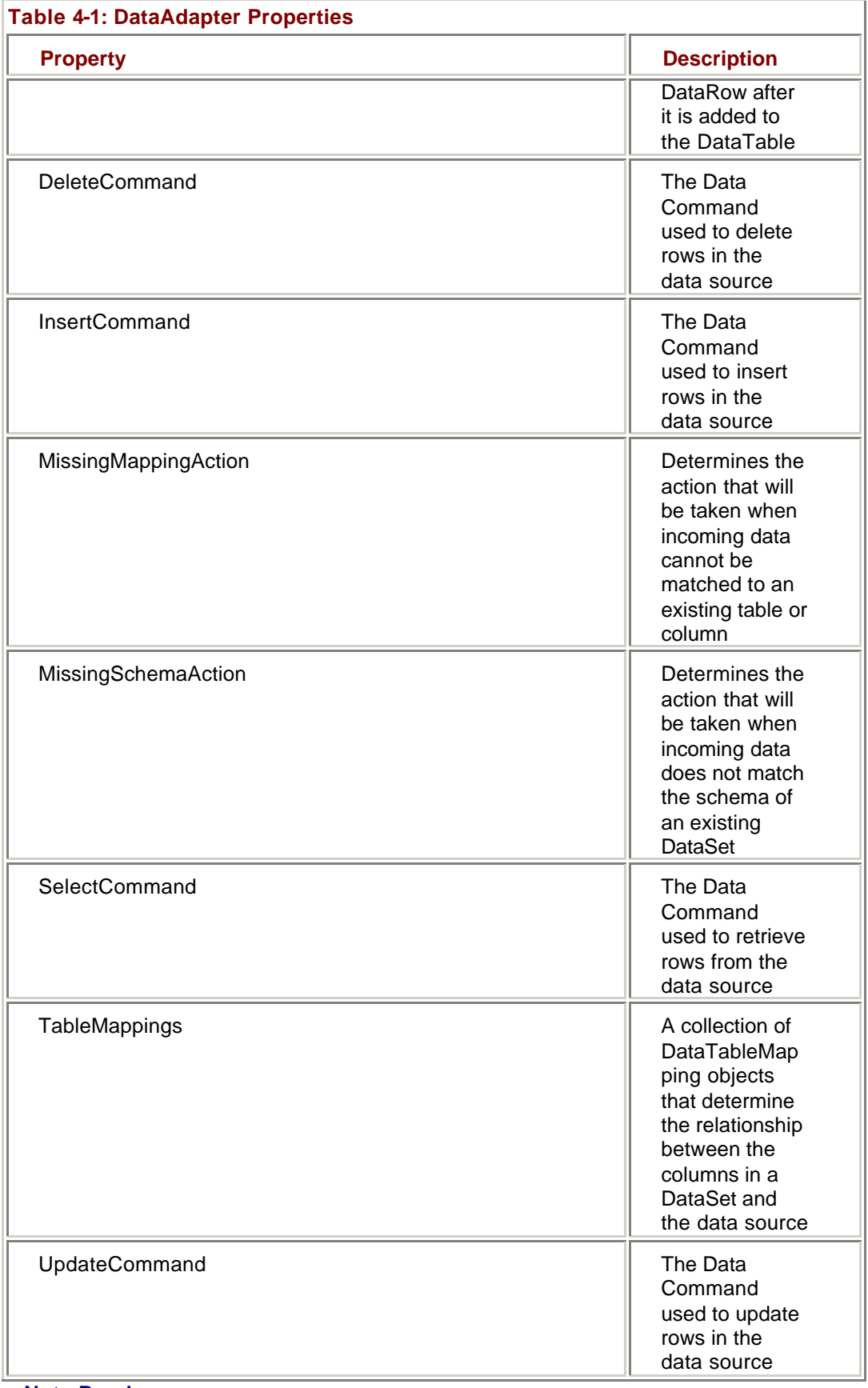

**Note Roadmap**

We'll examine *AcceptChanges* in Chapter 9.

The AcceptChangesDuringFill property determines whether the *AcceptChanges* method is called for each row that is added to a DataSet. The default value is *true*.

The MissingMappingAction property determines how the system reacts when a SelectCommand returns columns or tables that are not found in the DataSet. The possible values are shown in Table 4-2. The default value is *Passthrough*.

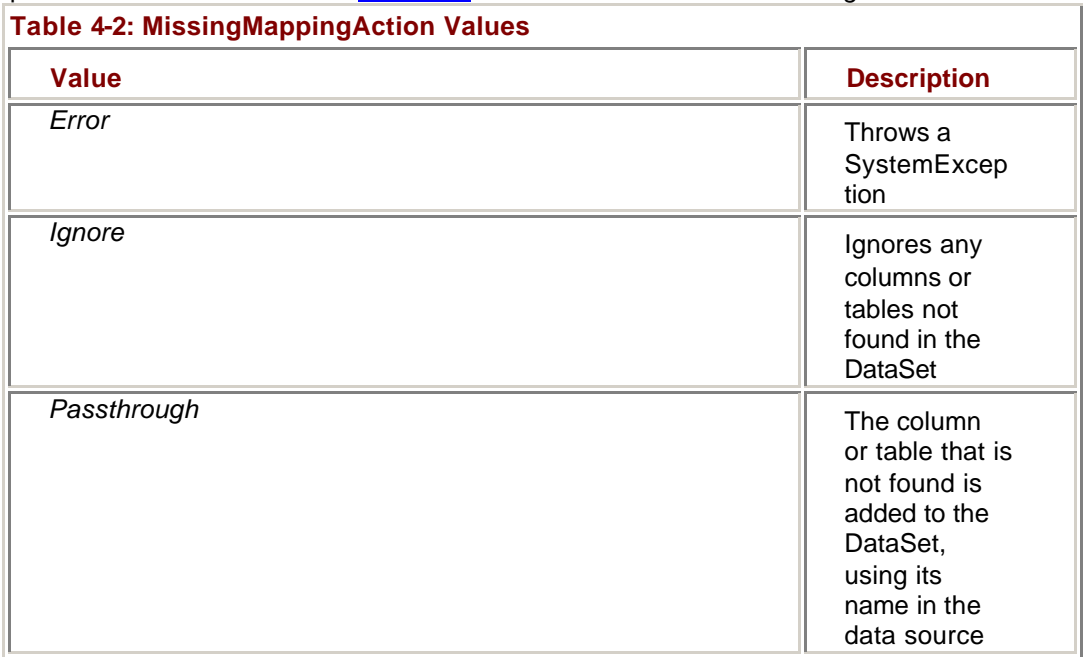

Similarly, the MissingSchemaAction property determines how the system will respond if a column is missing in the DataSet. The MissingSchemaAction property will be called only if the MissingMappingAction is set to *Passthrough*. The possible values are shown in Table 4-3. The default value is *Add*.

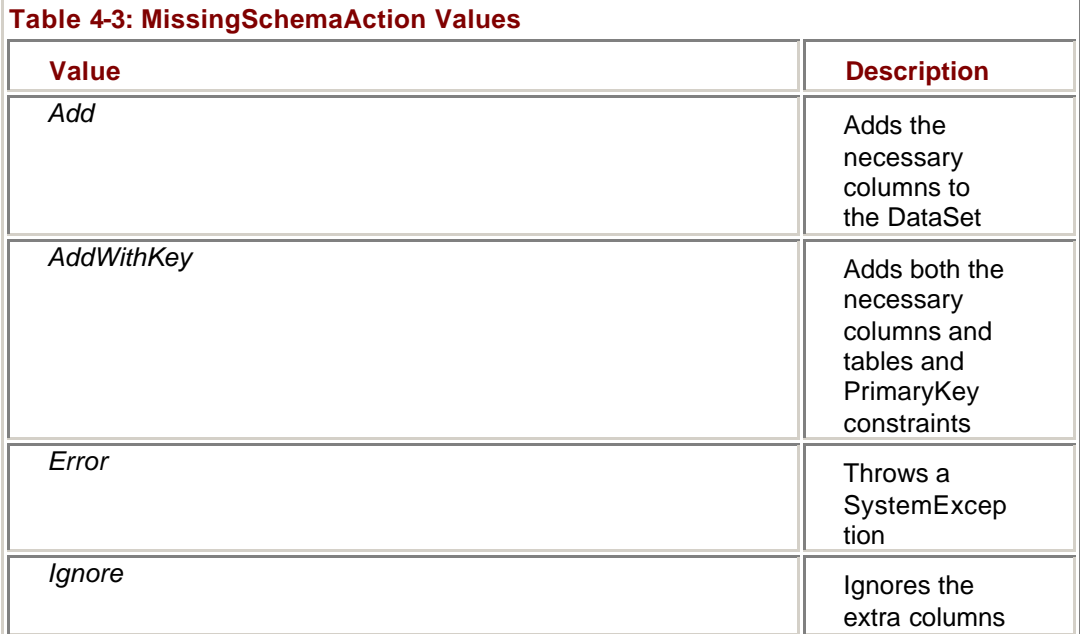

In addition, the DataAdapter has two sets of properties that we'll examine in detail: the set of Command objects that tell it how to update the data source to reflect changes made to the DataSet and a TableMappings property that maintains the relationship between columns in a DataSet and columns in the data source.

#### **DataAdapter Commands**

As we've seen, each DataAdapter contains references to four Command objects, each of which has a CommandText property that contains the actual SQL command to be executed.

If you create a DataAdapter by using the Data Adapter Configuration Wizard or by dragging a table, view, or stored procedure from the Server Explorer, Visual Studio will attempt to automatically generate the CommandText property for each command. You can also edit the SQL command in the Properties window, although you must first associate the command with a Connection object.

**Note** Every DataAdapter command must be associated with a Connection. In most cases, you will use a single Connection for all of the commands, but this isn't a requirement. You can associate a different Connection with each command, if necessary.

You must specify the CommandText property for the SelectCommand object, but the .NET Framework can generate the commands for update, insert, and delete if they are not specified.

Internally, Visual Studio uses the CommandBuilder object to generate commands. You can instantiate a CommandBuilder object in code and use it to generate commands as required. However, you must be aware of the CommandBuilder's limitations. It cannot handle parameterized stored procedures, for example.

#### **Set CommandText in the Properties Window**

1. Select the daProducts object in the form designer, and then in the Properties window, expand the Select Command properties.

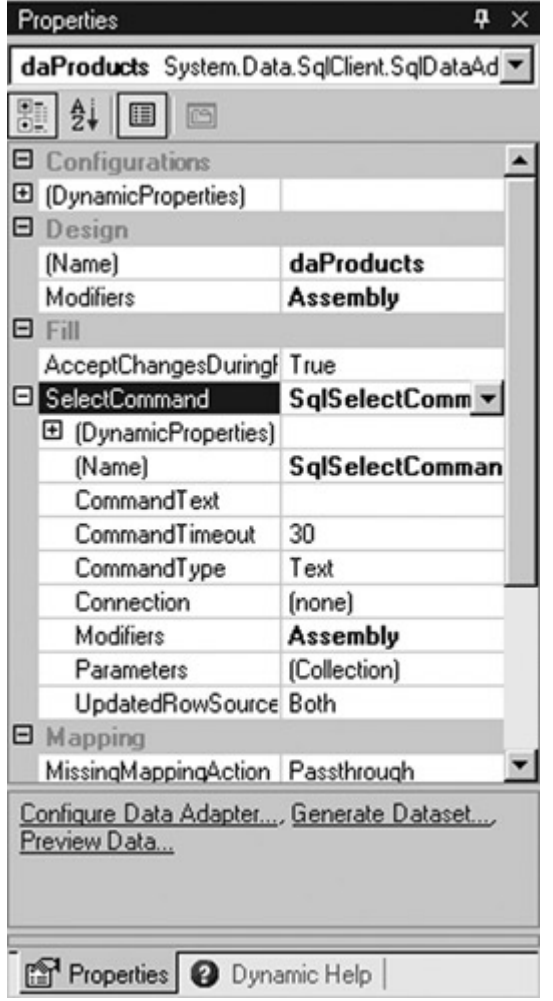

2. Select the SelectCommand's Connection property, expand the Existing node in the list, and then choose SqlConnection1.

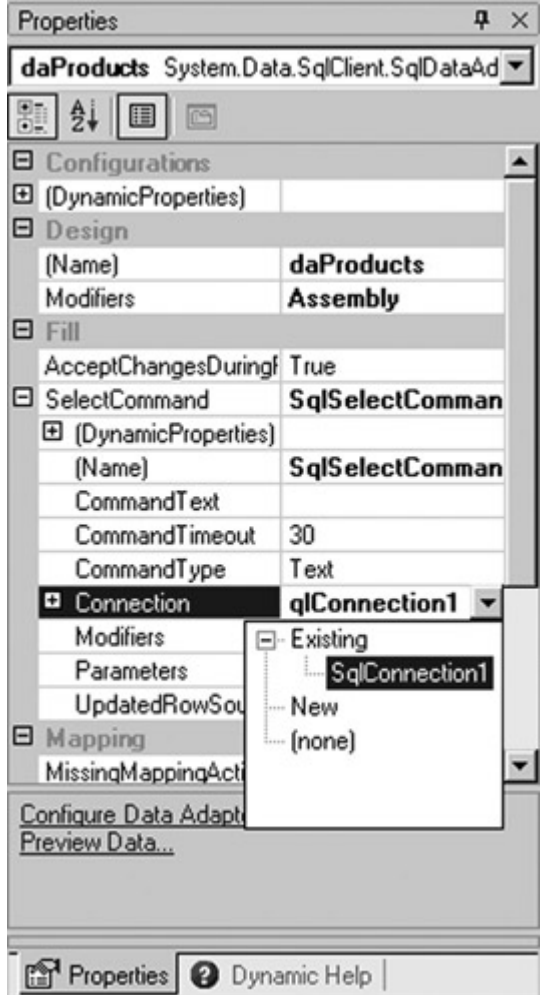

- 3. Select the CommandText property, and then click the ellipsis button.Visual Studio opens the Query Builder and opens the Add Table dialog box.
- 4. Select the Products table, click Add, and then click Close.

Visual Studio closes the Add Table dialog box and adds the table to the Query Builder.

5. Add the CategoryID, ProductID, and ProductName columns to the query by selecting each column's check box.

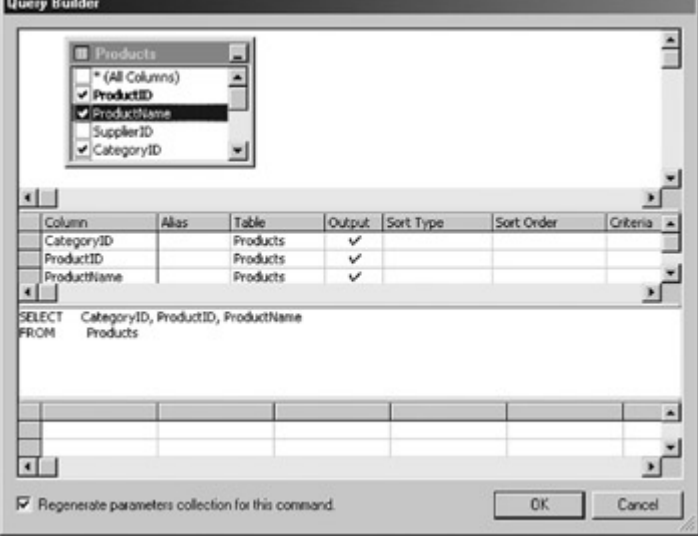

6. Click OK.

Visual Studio generates the CommandText property.

### **Set CommandText in Code**

# **Visual Basic .NET**

- ß In the code editor, add the following lines of code to the bottom of the New Sub:
	- ß Me.cmdSelectSuppliers.CommandText = "SELECT \* FROM Suppliers"

Me.cmdSelectSuppliers.Connection = Me.SqlConnection1

# **Visual C# .NET**

- ß In the code editor, add the following lines to the bottom of the DataAdapters Sub:
	- ß this.cmdSelectSuppliers.CommandText = "SELECT \* FROM Suppliers";

this.cmdSelectSuppliers.Connection = this.sqlConnection1;

### **The TableMappings Collection**

A DataSet has no knowledge of where the data it contains comes from, and a Connection has no knowledge of what happens to the data it retrieves. The DataAdapter maintains the connection between the two. It does this by using the TableMappings collection.

The structure of the TableMappings collection is shown in the following figure. At the highest level, the TableMappings collection contains one or more DataTableMapping objects. Typically, there is only one DataTableMapping object because most DataAdapters return only a single record set. However, if a DataAdapter manages multiple record sets, as might be the case with a stored procedure that returns multiple result sets, there will be a DataTableMapping object for each record set.

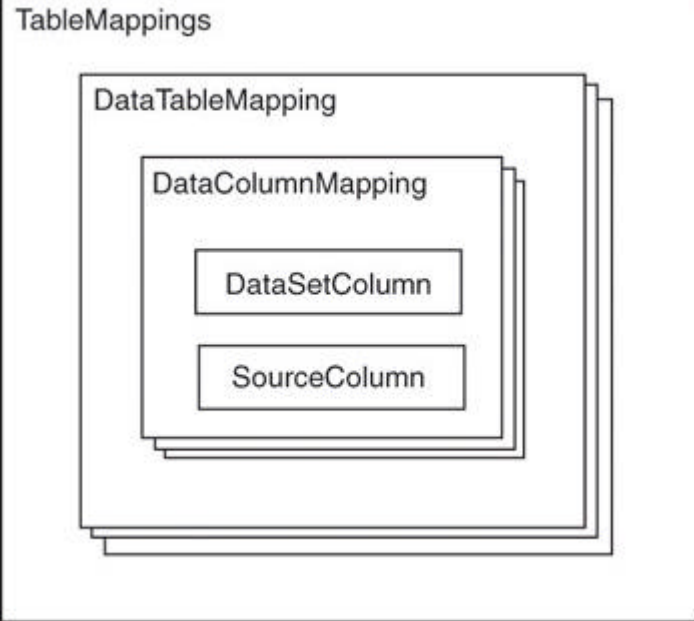

The DataTableMapping object is another collection, which contains one or more DataColumnMapping objects. The DataColumnMapping object consists of two properties: the SourceColumn, which is the case-sensitive name of the column within the data source, and the DataSetColumn, which is the case-*in*sensitive name of the column within the DataSet. There is a DataColumnMapping object for each column managed by the DataAdapter.

By default, the .NET Framework will create a TableMappings collection (and all of the objects it contains) with the DataSetColumn name set to the SourceColumn name. There are times, however, when this isn't what you want. For example, you might want to change the mappings for reasons of convenience or because you're working with a preexisting DataSet with difference column names.

## **Change a DataSet Column Name Using the Table Mappings Dialog Box**

- 1. Select the daCategories DataAdapter in the form designer.
- 2. In the Properties window, expand the Mapping properties.

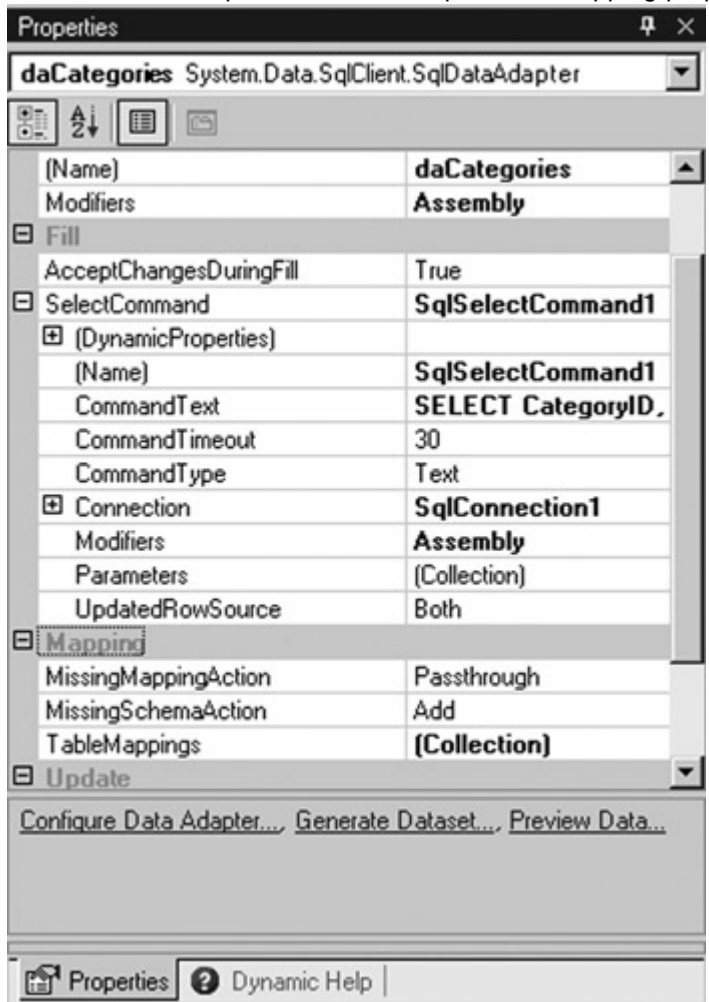

3. Select the TableMappings property and click the ellipsis button. Visual Studio displays the Table Mappings dialog box.
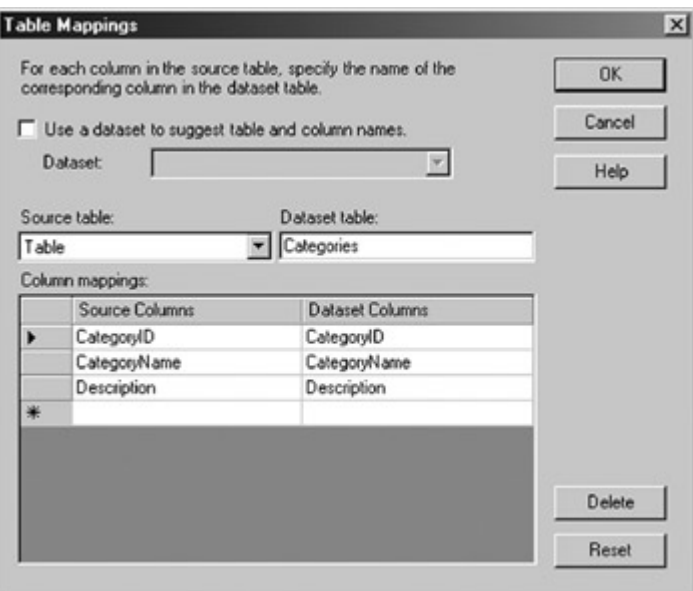

4. Change the name of the Dataset column from CategoryName to Name.

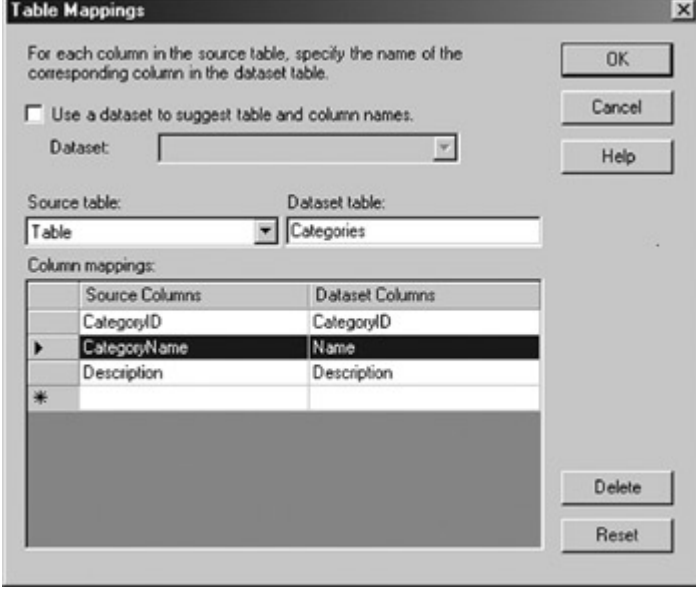

5. Click OK.

Visual Studio updates the collection.

### *DataAdapter Methods*

The DataAdapter supports two important methods: *Fill*, which loads data from the data source into the DataSet, and *Update*, which transfers data the other direction—loading it from the DataSet into the data source. We'll examine both in this set of exercises.

### **Generating DataSets and Binding Data**

**Roadmap** We'll examine DataSets in Chapter 6.

Before we can examine the *Fill* and *Update* methods, we must create and link the DataSets to be used to store the data. We haven't examined DataSets yet (we'll do that in Chapter 6), so just follow the steps outlined and try not to worry about them.

### **Generate and Bind DataSets**

- 1. Select the daCategories DataAdapter in the form designer.
- 2. On the Data menu, choose Generate Dataset.

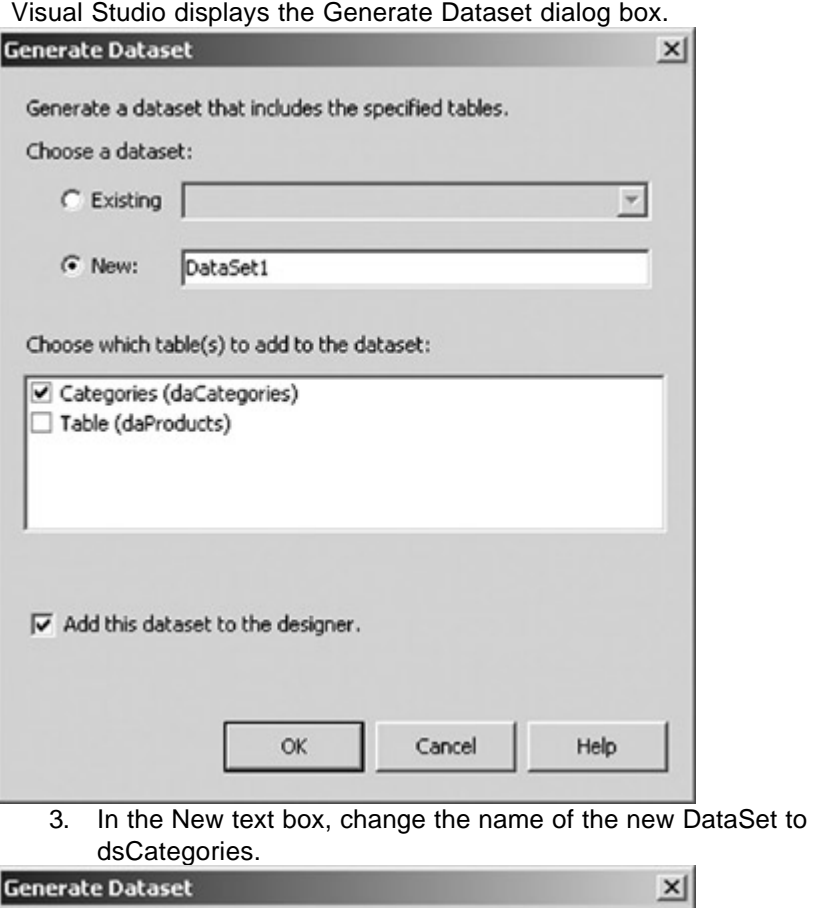

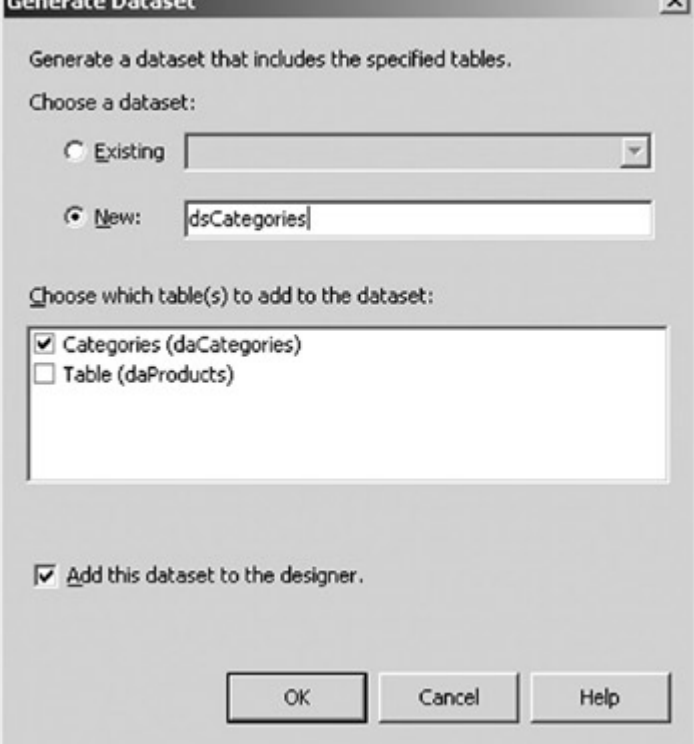

4. Click OK.

Visual Studio creates the dsCategories DataSet and adds an instance of it to the form designer.

5. Repeat steps 1 through 4 for the daProducts DataAdapter. Name the new DataSet dsProducts.

- 6. Select the dgCategories object in the drop-down list box of the Properties window.
- 7. In the Properties window, expand the DataBindings section.

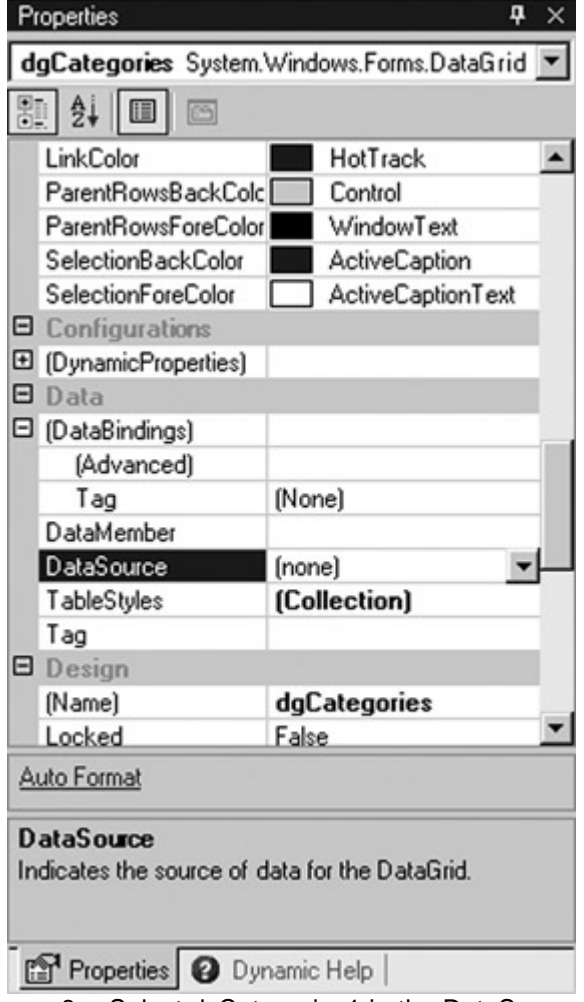

8. Select dsCategories1 in the DataSource list.

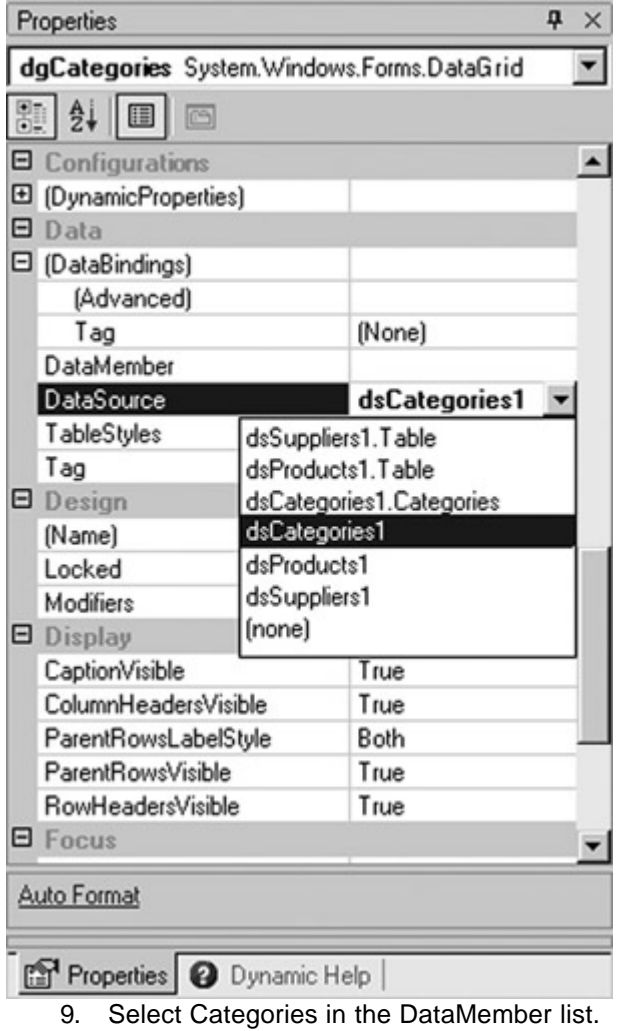

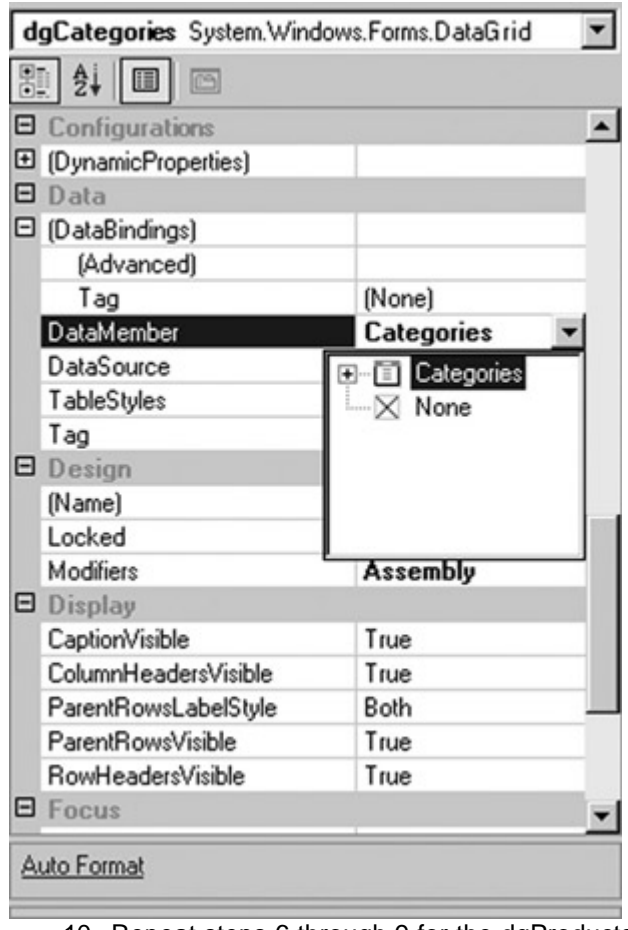

10. Repeat steps 6 through 9 for the dgProducts control, binding it to the dsProducts1 DataSource and Table DataMember.

### **The** *Fill* **Method**

The *Fill* method loads data from a data source into one or more tables of a DataSet by using the command specified in the DataAdapter's SelectCommand. The DbDataAdapter object, from which both the OleDbDataAdapter and the SqlDataAdapter are inherited, supports several variations of the *Fill* method, as shown in Table 4-4.

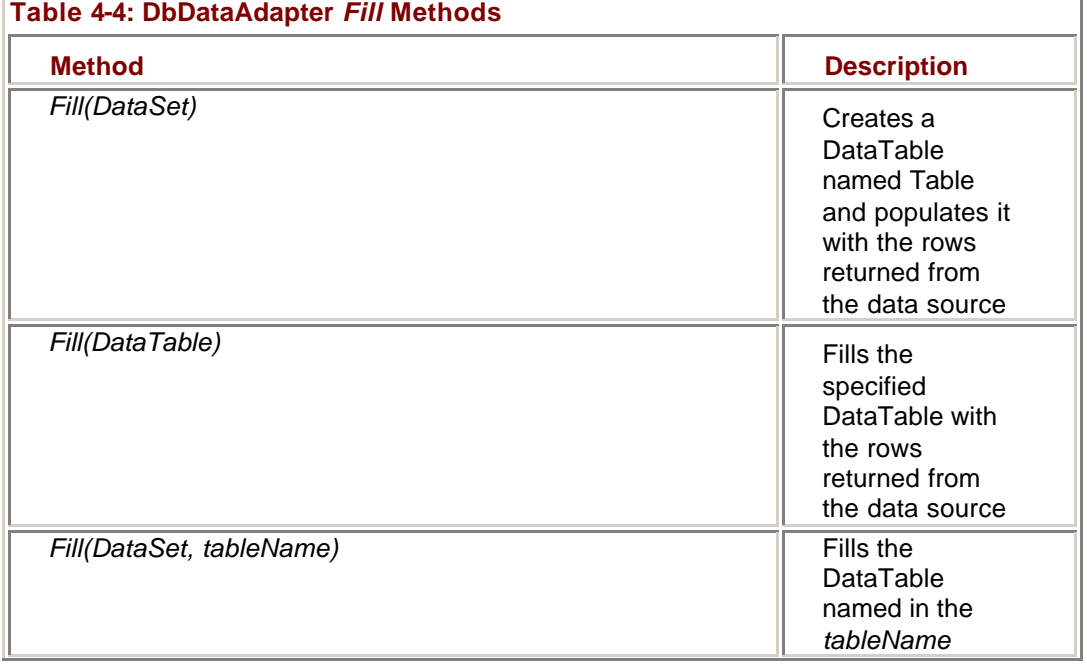

 $\overline{1}$ 

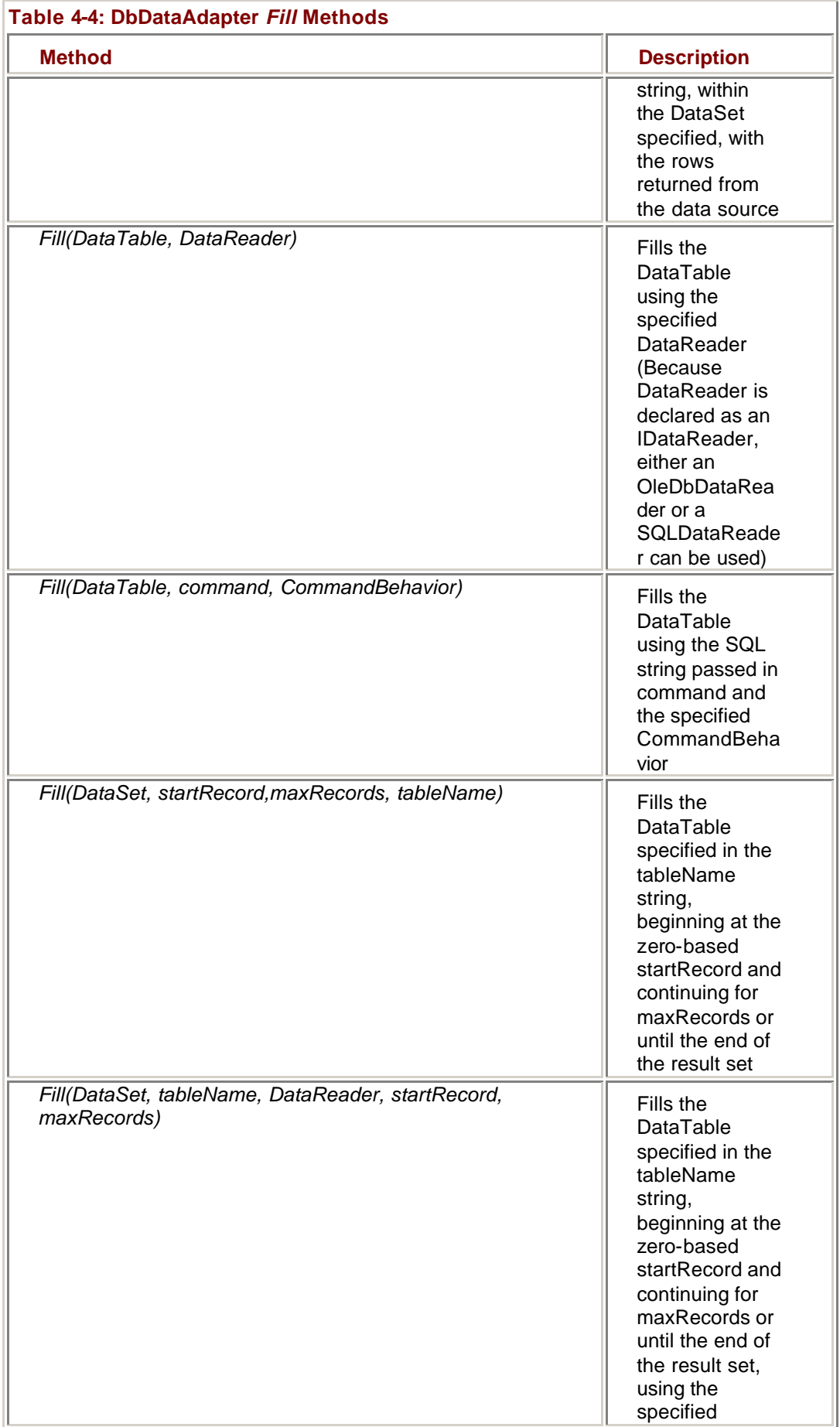

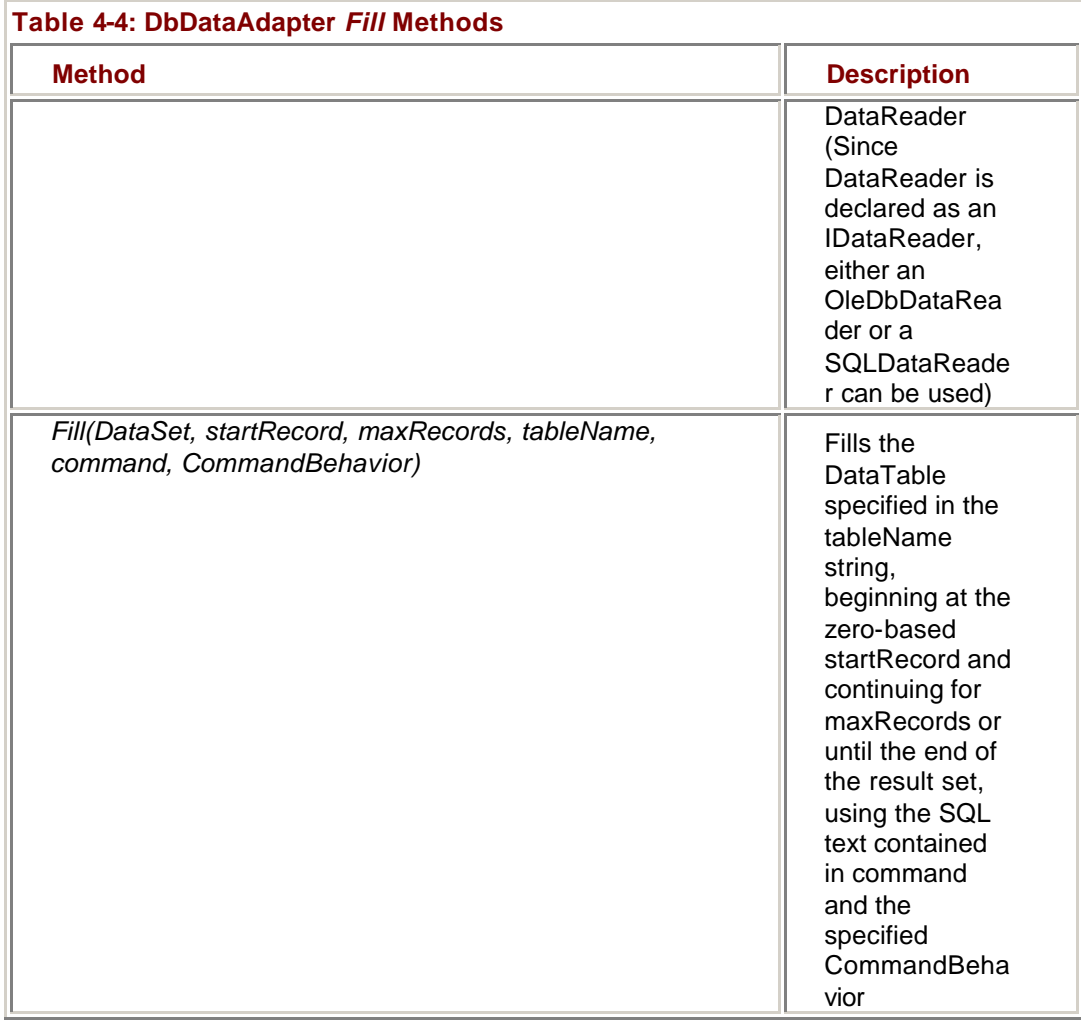

In addition, the OleDbDataAdapter supports the two additional versions of the *Fill* method shown in Table 4-5, which are used to load data from Microsoft ActiveX Data Objects (ADO).

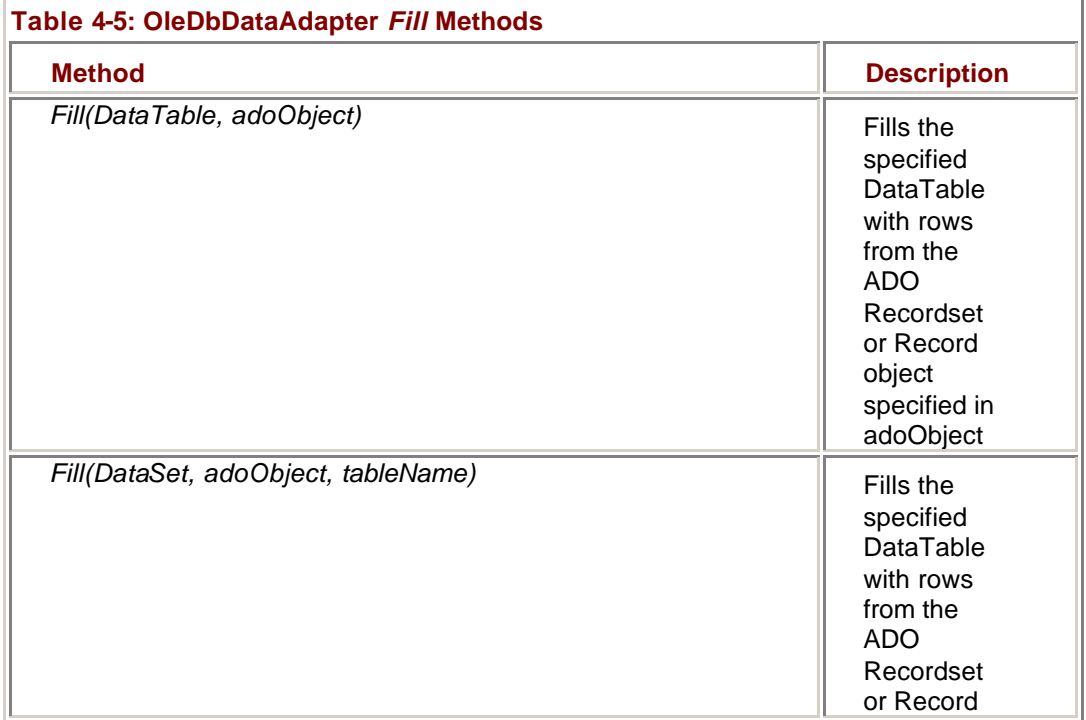

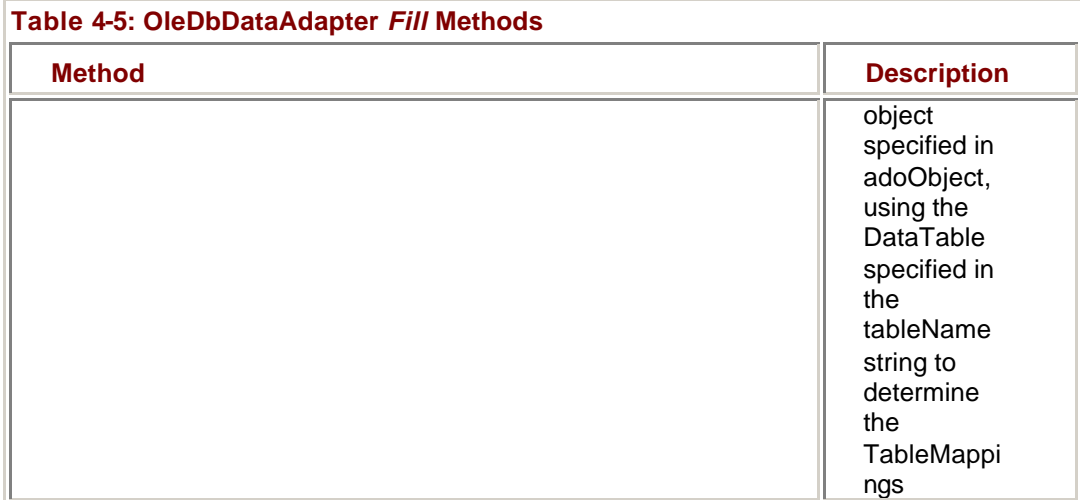

The SqlDataAdapter supports only the methods provided by the DbDataAdapter. DataAdapters included in other Data Providers can, of course, support additional versions of the *Fill* method.

**Important** The Microsoft SQL Server decimal data type allows a maximum of 38 significant digits, while the .NET Framework decimal type only allows a maximum of 28. If a row in a SQL table contains a decimal field with more than 28 significant digits, the row will not be added to the DataSet and a FillError will be raised.

### **Use the** *Fill* **Method**

## **Visual Basic .NET**

- 1. Press F7 to display the code editor for the DataAdapters form.
- 2. Select btnFill in the ClassName list, and then select Click in the MethodName list.

Visual Studio displays the Click event handler template.

- 3. Add the following lines of code to clear each dataset to the sub:
	- 4. Me.dsCategories1.Clear()

Me.dsProducts1.Clear()

- 5. Add the following code to fill each DataSet from the DataAdapters:
	- 6. Me.daCategories.Fill(Me.dsCategories1.Categories)
	- 7. Me.daProducts.Fill(Me.dsProducts1.Table)
- 8. Press F5 to run the program.

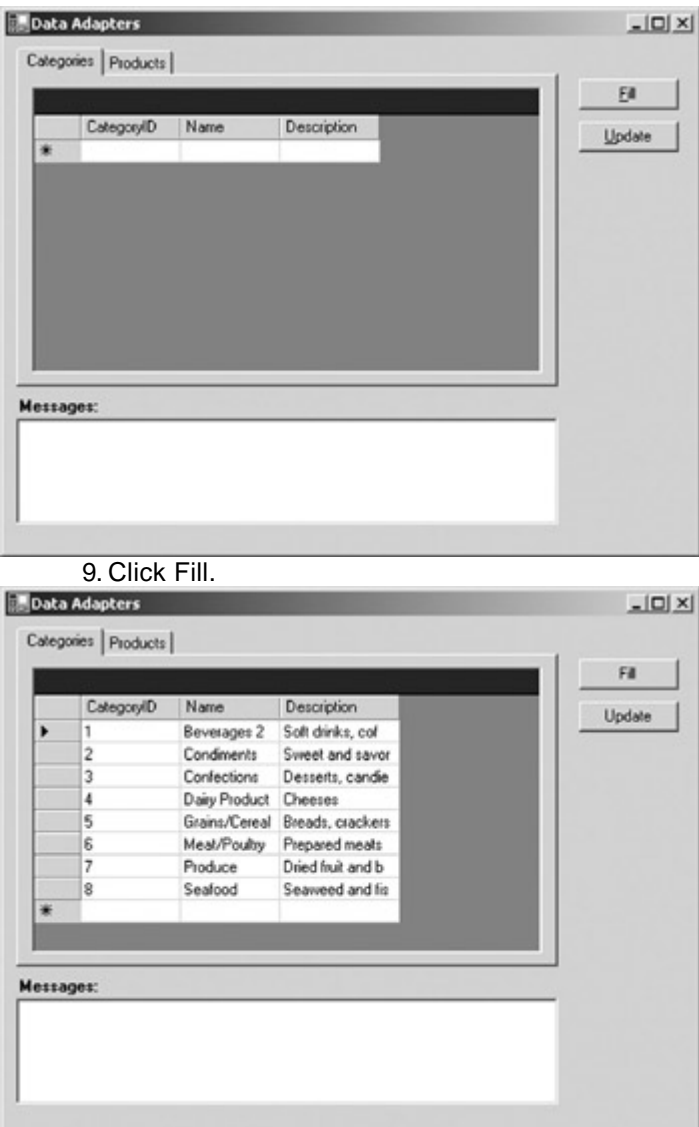

10. Verify that each of the data grids has been filled correctly, and then close the application.

## **Visual C# .NET**

1. Double-click the Fill button.

Visual Studio adds a Click event handler to the code window.

2. Add the following code to the event handler:

- 3. private void btnFill\_Click(object sender, System.EventArgs e)
- 4. {
- 5. this.dsCategories1.Clear();
- 6. this.dsProducts1.Clear();

}

These lines clear the contents of each DataSet.

7. Add the following code to fill each DataSet from the DataAdapters:

8. this.daCategories.Fill(this.dsCategories1.Categories);

this.daProducts.Fill(this.dsProducts1.\_Table);

9. Press F5 to run the program.

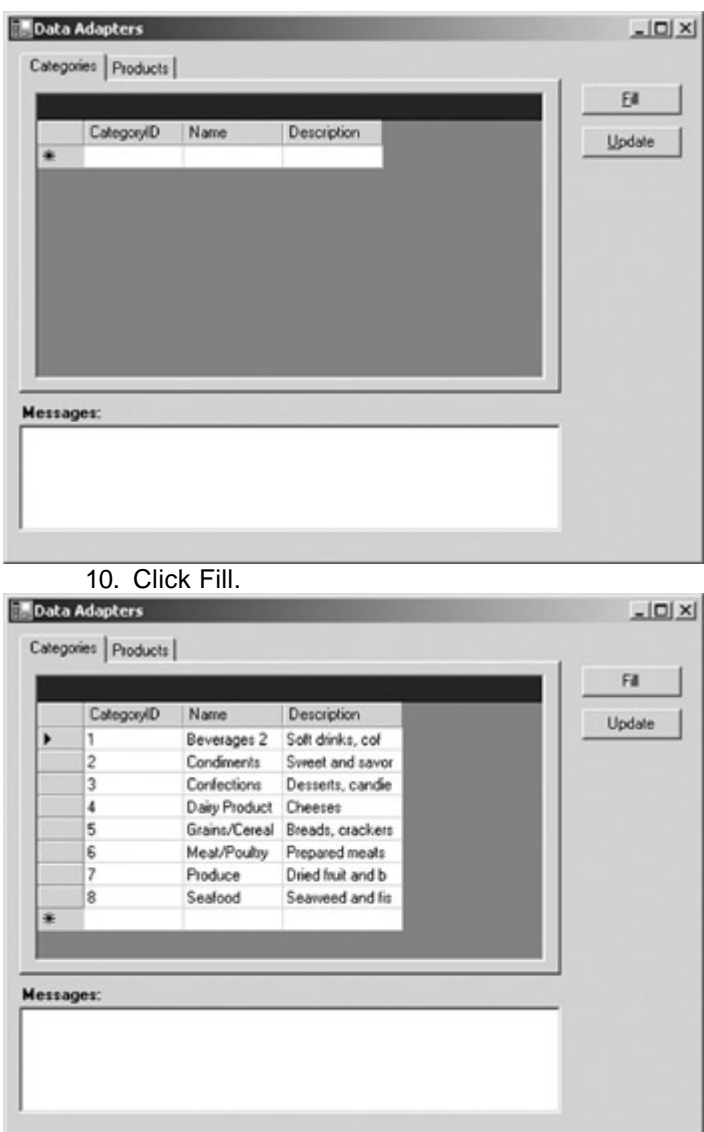

11. Verify that each of the data grids has been filled correctly, and then close the application.

### **The** *Update* **Method**

Remember that the DataSet doesn't retain any knowledge about the source of the data it contains, and that the changes you make to DataSet rows aren't automatically propagated back to the data source. You must use the DataAdapter's *Update* method to do this. The *Update* method calls the DataAdapter's InsertCommand, DeleteCommand, or UpdateCommand, as appropriate, for each row in a DataSet that has changed. The System.Data.Common.DbDataAdapter, which you will recall is the DataAdapter class from which relational database Data Providers inherit their DataAdapters, supports a number of versions of the *Update* method, as shown in Table 4-6. Neither the SqlDataAdapter nor the OleDbDataAdapter add any additional versions.

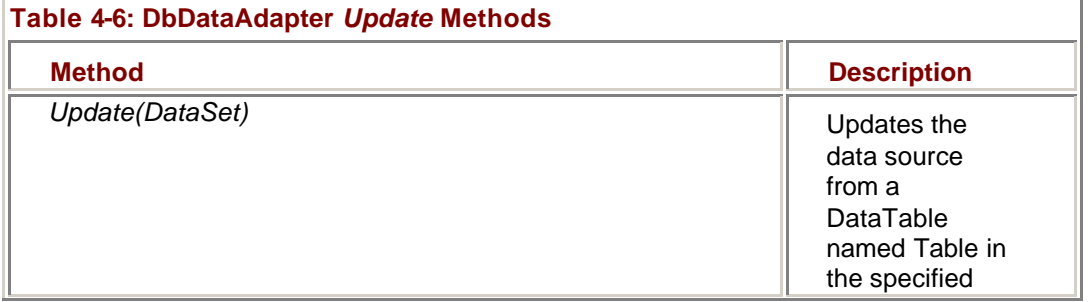

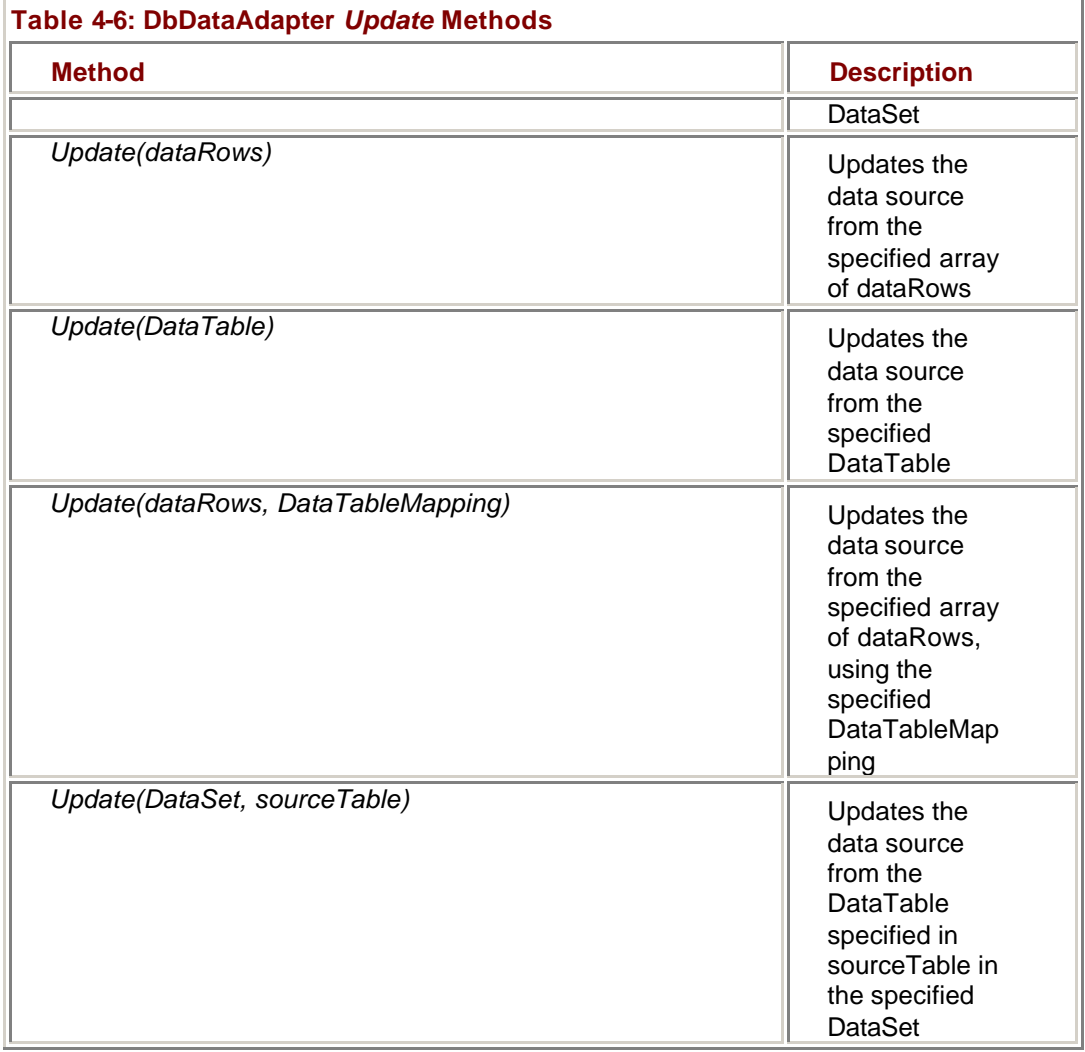

### **Update a Data Source Using the** *Update* **Method**

## **Visual Basic .NET**

1. In the code editor, select the btnUpdate control in the ControlName list, and then select the Click event in the MethodName list.

Visual Studio displays the Click event handler template.

2. Add the following code to call the *Update* method:

Me.daCategories.Update(Me.dsCategories1.Categories)

3. Press F5 to run the application.

4. Click Fill.

The application fills the data grids.

Tip You can drag the data grid's column headings to widen them.

5. Click the CategoryName of the first row, and then change its value from Beverages to Old Beverages.

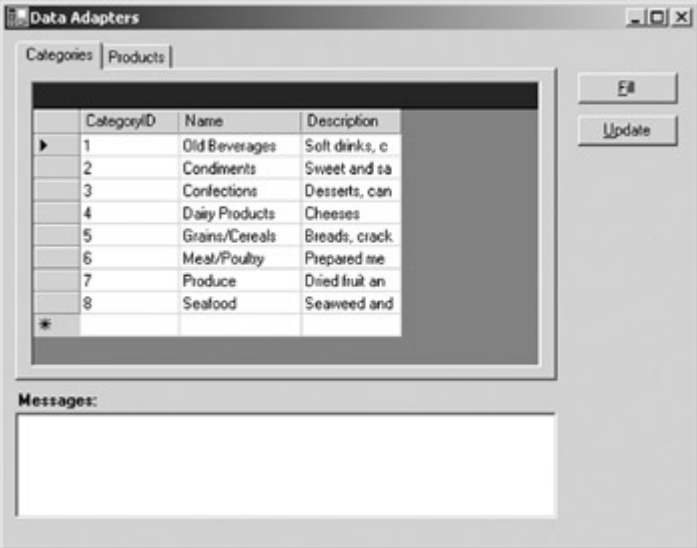

6. Click Update.

The application updates the data source.

- 7. Click Fill to ensure that the change has been propagated to the data source.
- 8. Close the application.

## **Visual C# .NET**

1. Add the following event handler in the code editor, below the btnFill\_Click handler we added in the previous exercise:

- 2. private void btnUpdate\_Click (object sender, System.EventArgs e)
- 3. {
- 4. this.daCategories.Update(this.dsCategories1.Categories);
- 

}

- 5. Add the following code to connect the event handler in the class definition:
	- 6. this.btnUpdate.Click += new

EventHandler(this.btnUpdate\_Click);

- 7. Press F5 to run the application.
- 8. Click Fill.

The application fills the data grids.

- **Tip** You can drag the data grid's column headings to widen them.
	- 9. Click the CategoryName of the first row, and then change its value from Beverages to Old Beverages.

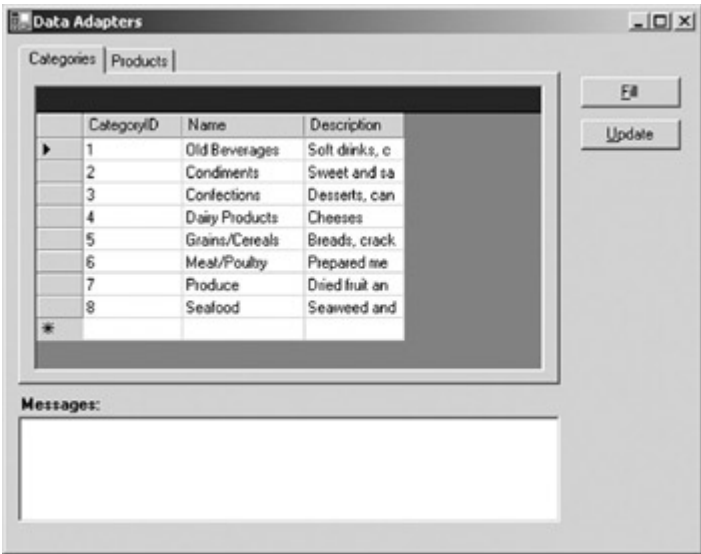

10. Click Update.

The application updates the data source.

- 11. Click Fill to ensure that the change has been propagated to the data source.
- 12. Close the application.

## *Handling DataAdapter Events*

Other than the events caused by errors, the DataAdapter supports only two events: OnRowUpdating and OnRowUpdated. These two events occur on either side of the actual dataset update, providing fine control of the process.

### **OnRowUpdating Event**

The OnRowUpdating event is raised after the *Update* method has set the parameter values of the command to be executed but before the command is executed. The event handler for this event receives an argument whose properties provide essential information about the command that is about to be executed.

The class of the event arguments is defined by the Data Provider, so it will be either OleDbRowUpdatingEventArgs or SqlRowUpdatingEventArgs if one of the .NET Framework Data Providers is used. The properties of RowUpdatingEventArgs are shown in Table 4-7.

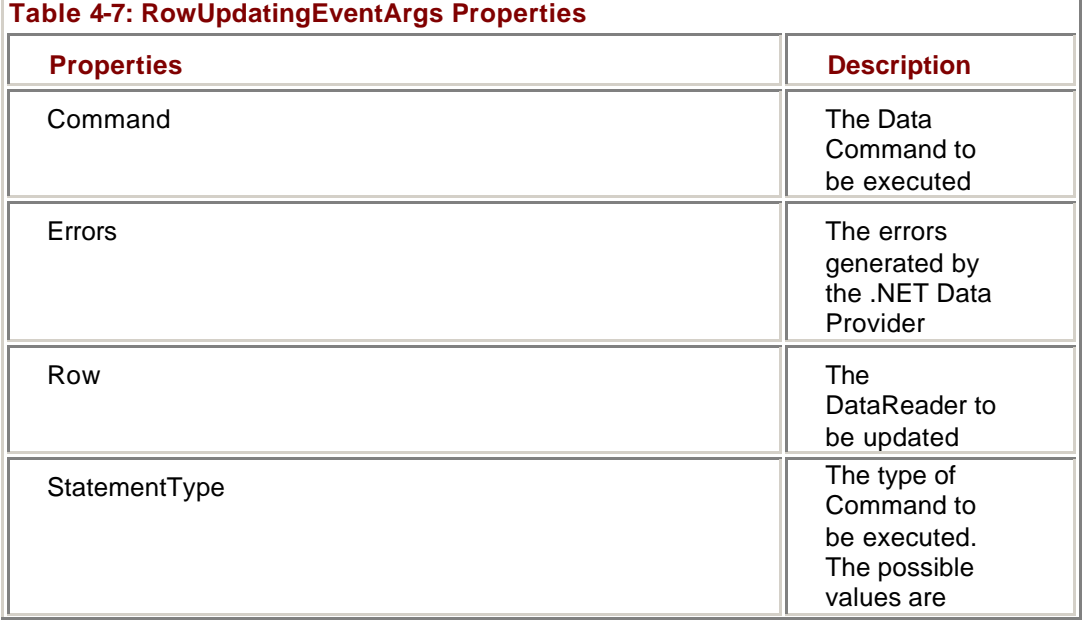

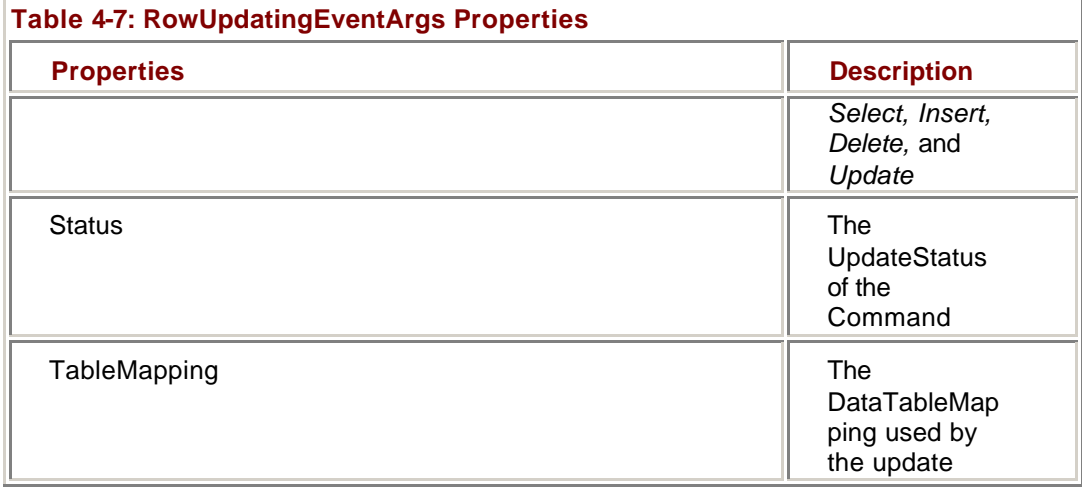

The Command property contains a reference to the actual Command object that will be used to update the data source. Using this reference, you can, for example, examine the Command's CommandText property to determine the SQL that will be executed and change it if necessary.

The StatementType property of the event argument defines the action that is to be performed. The property is an enumeration that can evaluate to *Select, Insert, Update,* or *Delete.* The StatementType property is read-only, so you cannot use it to change the type of action to be performed.

The Row property contains a read-only reference to the DataRow to be propagated to the data source, while the TableMapping property contains a reference to the DataTableMapping that is being used for the update.

When the event handler is first called, the Status property, which is an UpdateStatus enumeration, defines the status of the event. If it is ErrorsOccurred, the Errors property will contain a collection of Errors.

You can set the Status property within the event handler to determine what action the system is to take. In addition to ErrorsOccured, which causes an exception to be thrown, the possible exit status values are *Continue, SkipAllRemainingRows,* and *SkipCurrentRow. Continue,* which is the default value, does exactly what you would expect—it instructs the system to continue processing. *SkipAllRemainingRows* actually discards the update to the current row, as well as any remaining unprocessed rows, while *SkipCurrentRow* only cancels processing for the current row.

### **Respond to an OnRowUpdating Event**

## **Visual Basic .NET**

- 1. In the code editor, select daCategories in the ControlName list and then select RowUpdating in the MethodName list.
- Visual Studio displays the RowUpdating event handler template.
	- 2. Add the following text to the Messages control to indicate that the event has been triggered:
	- Me.txtMessages.Text &= vbCrLf & "Beginning Update…"
		- 3. Press F5 to run the application, and then click Fill to fill the data grids.
		- 4. Change the CategoryName for Category 1, which we changed to Old Beverages in the previous exercise, back to Beverages.

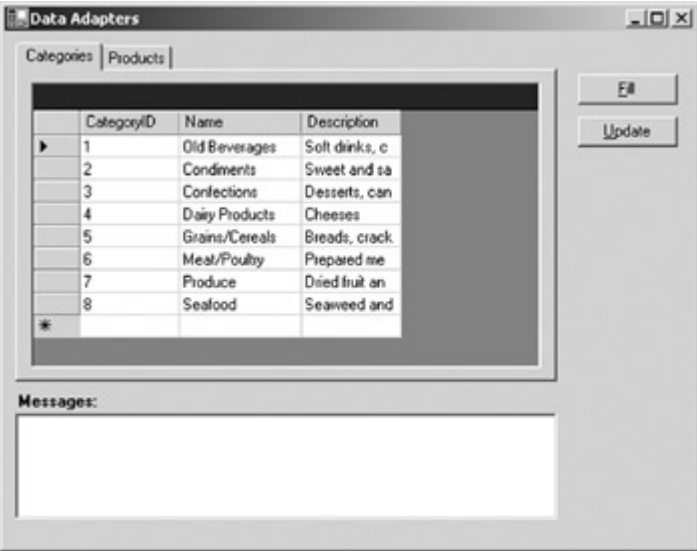

### 5. Click Update.

The application updates the text in the Messages control.<br>Absolute Messages control. Data Adapters

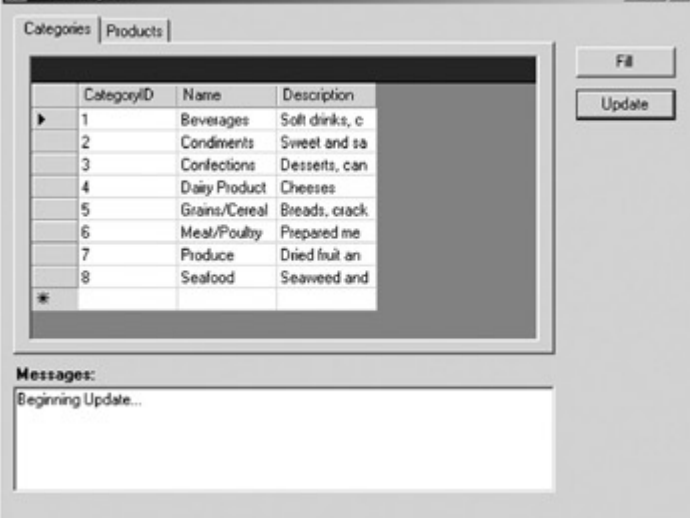

6. Close the application.

## **Visual C# .NET**

1. Add the following event handler in the code editor:

- 2. private void daCategories\_RowUpdate(object sender,
- 3. System.Data.SqlClient.SqlRowUpdatedEventArgs e)
- 4. {
- 5. string strMsg;
- 6.
- 7. strMsg = "Beginning update...";
- 8. this.txtMessages.Text += strMsg;

}

The code adds text to the Messages control to indicate that the event has been triggered.

- 9. Add the following code to connect the event handler in the class description:
	- 10. this.daCategories.RowUpdating += new
	- 11. System.Data.SqlClient.SqlRowUpdatingEventHandler

(this.daCategories\_RowUpdating);

- 12. Press F5 to run the application, and then click Fill to fill the data grids.
- 13. Change the CategoryName for Category 1, which we changed to Old Beverages in the previous exercise, back to Beverages. **Dil Data Adap**

 $|D|$  $\times$  $|$ 

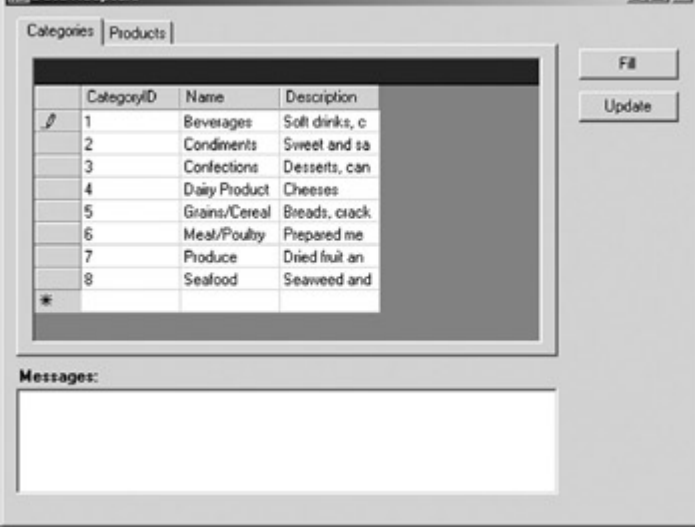

### 14. Click Update.

The application updates the text in the Messages control.<br>**Expata Adacters** 

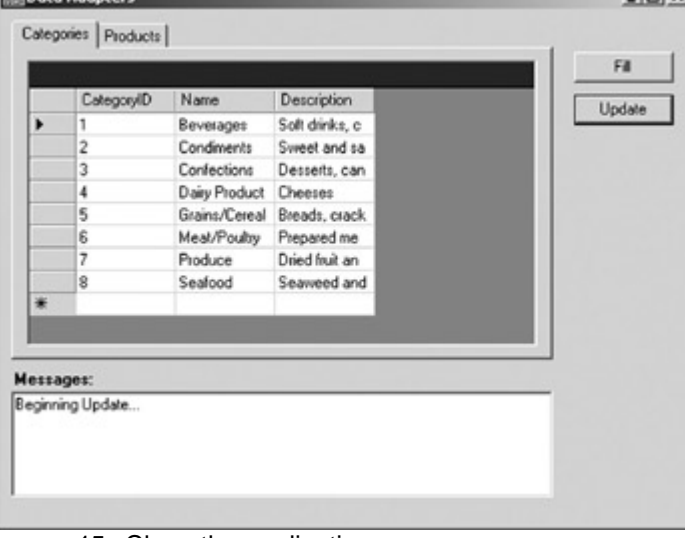

15. Close the application.

### **Examine the RowUpdatingEventArgs Properties**

## **Visual Basic .NET**

- 1. Add the following lines to the daCategories\_RowUpdating event handler that you created in the previous exercise:
	- 2. Me.txtMessages.Text &= vbCrLf & ("Executing a command of type "
- & e.StatementType.ToString)
- 3. Press F5 to run the application, and then click Fill.
- 4. Change the CategoryName of Category 1 to New Beverages, and then click Update.

The application updates the text in the Messages control.

|   | CategoryID | Name           | Description    |                     |
|---|------------|----------------|----------------|---------------------|
| ٠ |            | New Beverages  | Soft drinks, c | Update              |
|   | 2          | Condiments     | Sweet and sa   |                     |
|   | 3          | Confections    | Desserts, can  |                     |
|   | 4          | Dairy Products | Cheeses        |                     |
|   | 5          | Grains/Cereals | Breads, crack. |                     |
|   | 6          | Meat/Poulby    | Prepared me    |                     |
|   | 7          | Produce        | Dried fruit an |                     |
|   | 8          | Seafood        | Seaweed and    |                     |
| ₩ |            |                |                |                     |
|   |            |                |                |                     |
|   |            |                |                |                     |
|   | Messages:  |                |                |                     |
|   |            |                |                | $\scriptstyle\rm A$ |

5. Close the application.

## **Visual C# .NET**

- 1. Change the da\_Categories\_RowUpdated event handler that you
	- created in the previous exercise to read: 2. string strMsg;
		-
	- 3. 4. strMsg = "\nUpdate Completed.";
	- 5. strMsg += ", " + e.RecordsAffected.ToString();
	- 6. strMsg += " records(s) updated.";
	- 7. this.txtMessages.Text += strMsg;
	- 8.

9. Press F5 to run the application, and then click Fill.

10. Change the CategoryName of Category 1 to New Beverages, and then click Update.

The application updates the text in the Messages control.

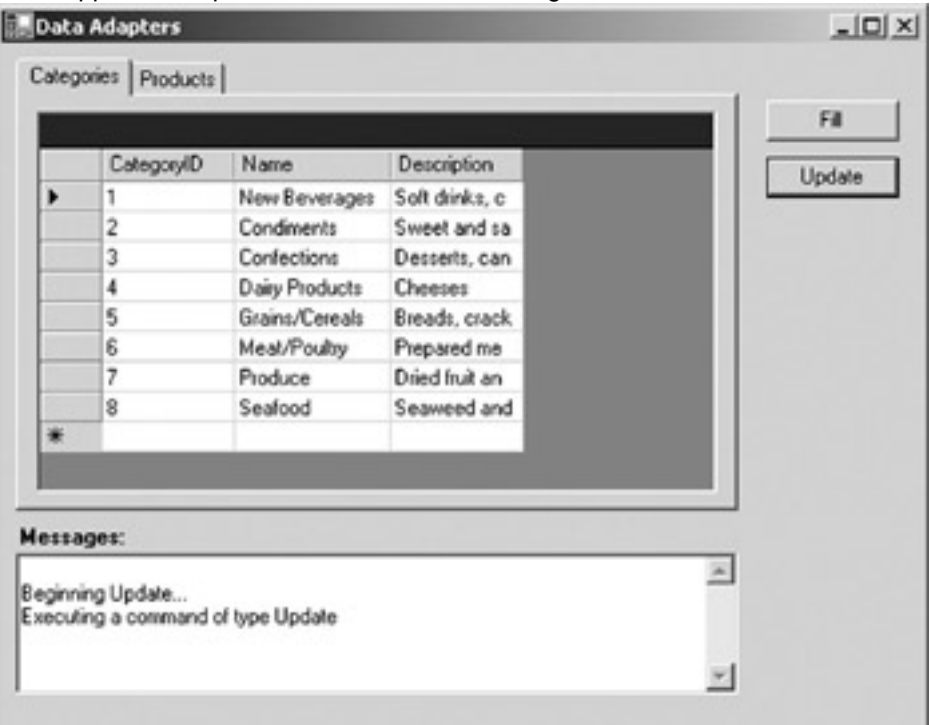

11. Close the application.

### **OnRowUpdated Event**

The OnRowUpdated event is raised after the *Update* method executes the appropriate command against the data source. The event handler for this event is either passed an *SqlRowUpdatedEventArgs* or an *OleDbRowUpdatedEventArgs* argument, depending on the Data Provider.

Either way, the event argument contains all of the same properties as the *RowUpdatingEvent* argument, plus an additional property, a read-only *RecordsEffected*  argument that indicates the number of rows that were changed, inserted, or deleted by the SQL command that was executed.

### **Respond to an OnRowUpdated Event**

## **Visual Basic .NET**

- 1. Select daCategories in the ControlName list and then select RowUpdated in the MethodName list.
- Visual Studio displays the RowUpdated event handler template.
	- 2. Add the following text to the Messages control to indicate that the event has been triggered:
	- Me.txtMessages.Text &= vbCrLf & "Update completed"
		- 3. Press F5 to run the application, and then click Fill to fill the data grids. 4. Change the CategoryName for Category 1, which we changed to New Beverages in the previous exercise, back to Beverages.

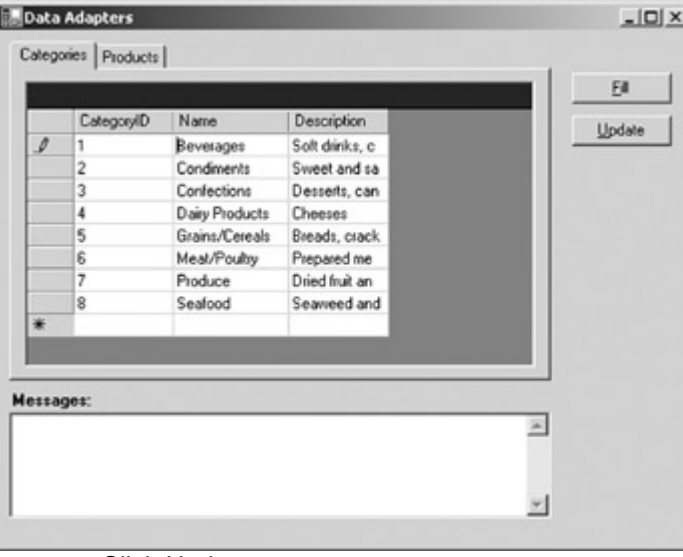

5. Click Update.

The application updates the text in the Messages control.

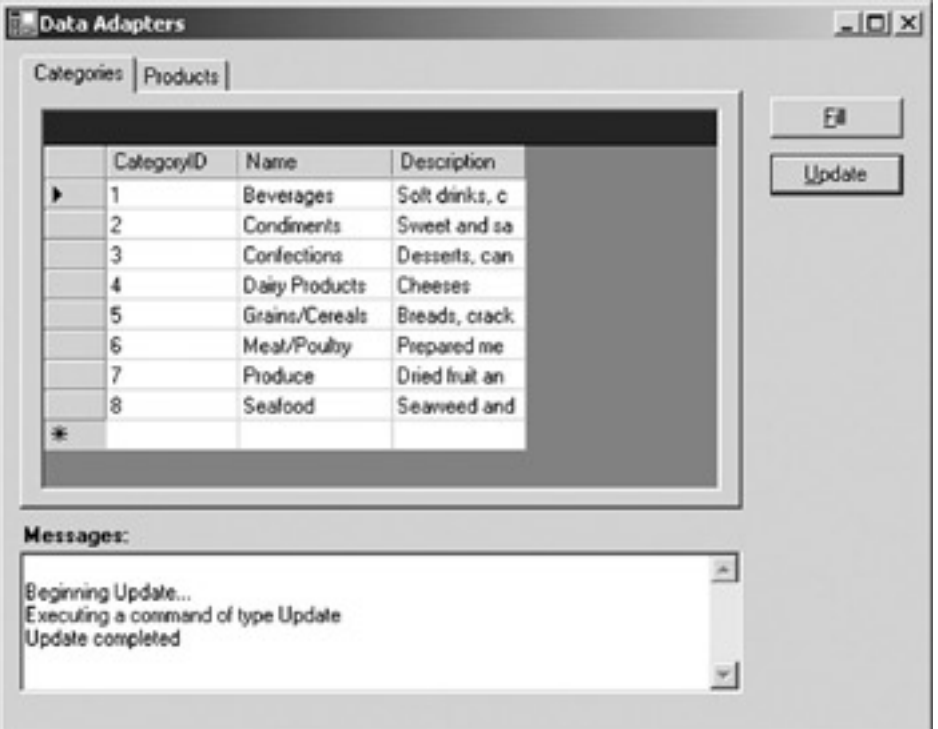

6. Close the application.

## **Visual C# .NET**

1. Add the following code to add the RowUpdated event template to the code editor:<br>2. private vo

- private void daCategories\_RowUpdate(object sender,
- 3. System.Data.SqlClient.SqlRowUpdatedEventArgs e)
- 4. {
- 5. string strMsg;
- 6.
- 7. strMsg = "\nUpdate Completed.";
- 8. this.txtMessages.Text += strMsg;

}

- 9. Add the following code to connect the event handler in the class description:
	- 10. this.daCategories.RowUpdated +=
	- 11. new System.Data.SqlClient.SqlRowUpdatedEventHandler

(this.daCategories\_RowUpdated);

- 12. Press F5 to run the application, and then click Fill to fill the data grids.
- 13. Change the CategoryName for Category 1, which we changed to New Beverages in the previous exercise, back to Beverages.

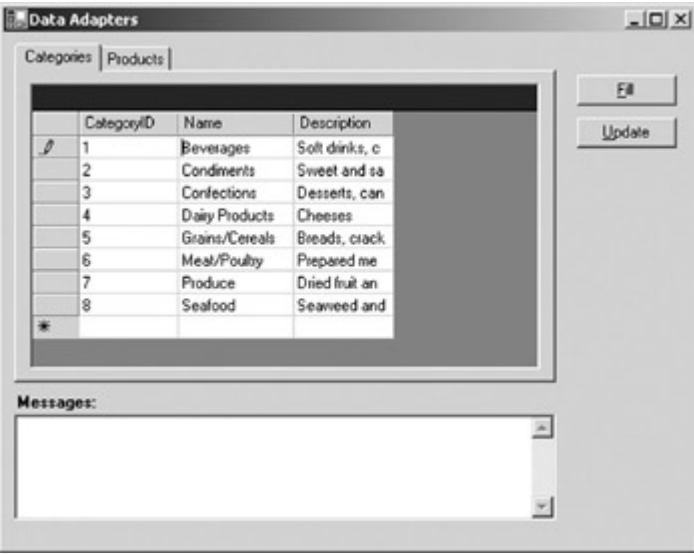

### 14. Click Update.

The application updates the text in the Messages control. Data Adapters  $-10x$ 

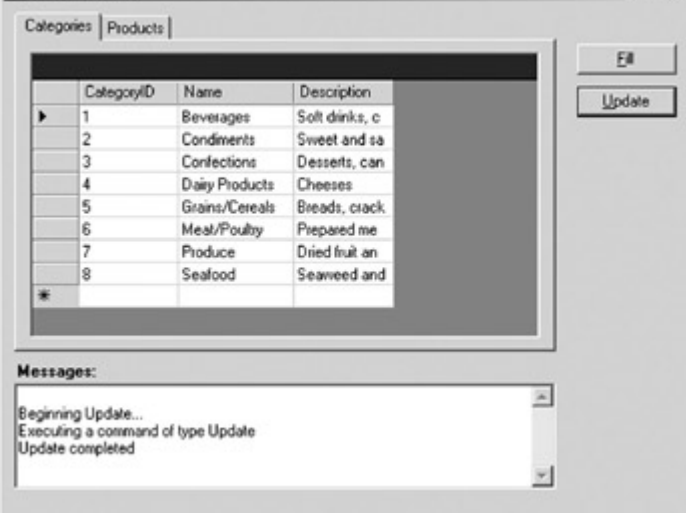

15. Close the application.

### **Examine the RowUpdatedEventArgs Properties**

## **Visual Basic .NET**

- 1. Add the following lines to the daCategories\_RowUpdated event handler that you created in the previous exercise:
- 2. Me.txtMessages.Text &= ", " & e.RecordsAffected.ToString & " record(s) updated."
- 3. Press F5 to run the application, and then click Fill.
- 4. Change the CategoryName of Category 1 to Beverages 2, and then click Update.

The application updates the text in the Messages control.

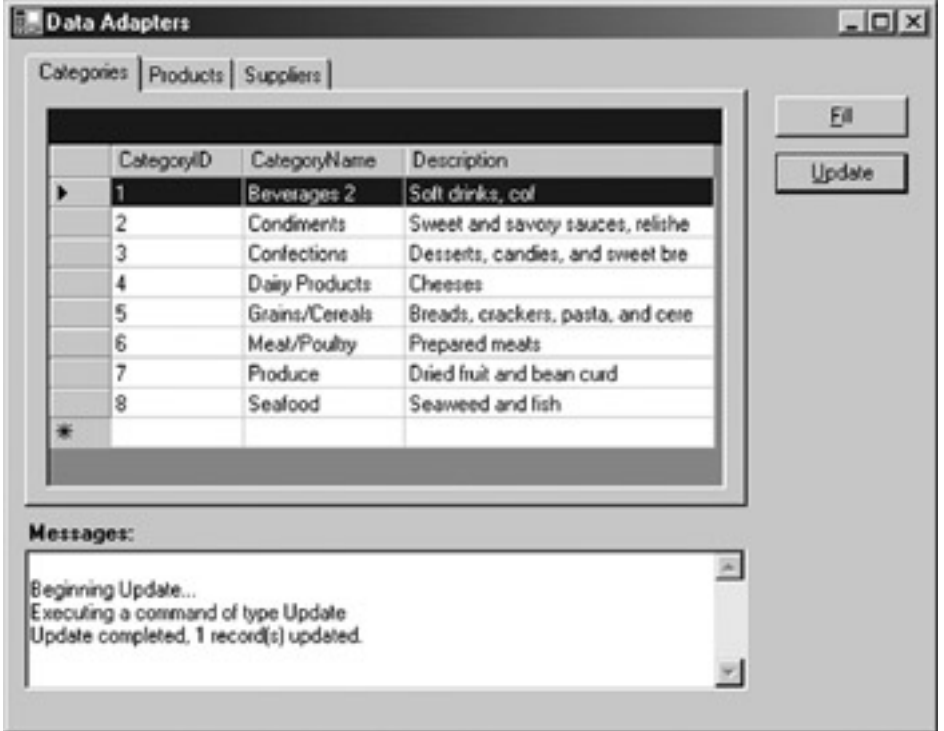

5. Close the application.

## **Visual C# .NET**

- 1. Change the daCategories\_RowUpdated event handler that you created in the previous exercise to read:
	- 2. string strMsg;
	- 3.
	- 4. strMsg = "\nUpdate Completed.";
	- 5. strMsg += ", " + e.RecordsAffected.ToString();
	- 6. strMsg += " records(s) updated.";
	- 7. this.txtMessages.Text += strMsg;
- 8. Press F5 to run the application, and then click Fill.
- 9. Change the CategoryName of Category 1 to Beverages 2, and then click Update.

The application updates the text in the Messages control.

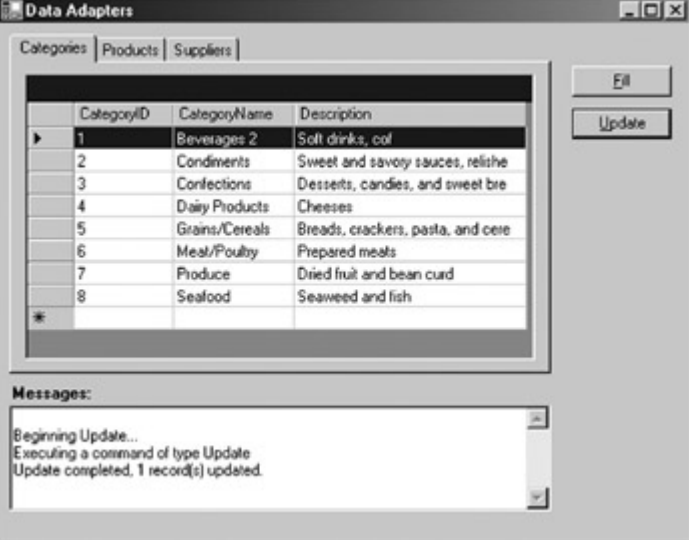

10. Close the application.

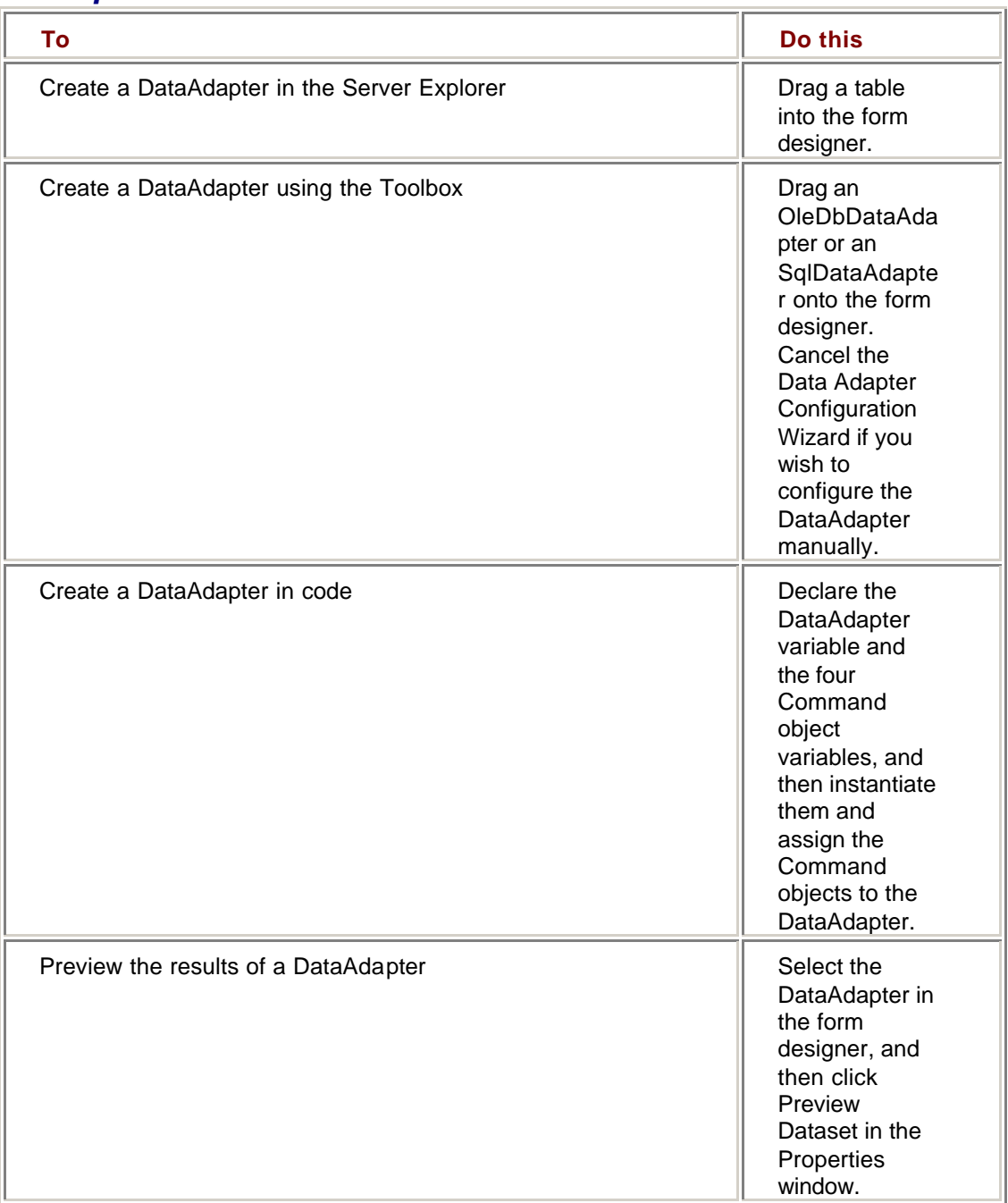

## *Chapter 4 Quick Reference*

# **Chapter 5: Transaction Processing in ADO.NET**

## *Overview*

In this chapter, you'll learn how to:

- Create a transaction
- Create a nested transaction
- ß Commit a transaction
- ß Rollback a transaction

In the last few chapters, we've seen how ADO.NET data provider objects interact in the process of editing and updating. In this chapter, we'll complete our examination of data providers in ADO.NET with an exploration of transaction processing.

## *Understanding Transactions*

A *transaction* is a series of actions that must be treated as a single unit of work—either they must all succeed, or they must all fail. The classic example of a transaction is the transfer of funds from one bank account to another. To transfer the funds, an amount, say \$100, is withdrawn from one account and deposited in the other. If the withdrawal were to succeed while the deposit failed, money would be lost into cyberspace. If the withdrawal were to fail and the deposit succeed, money would be invented. Clearly, if either action fails, they must both fail.

ADO.NET supports transactions through the Transaction object, which is created against an open connection. Commands that are executed against the connection while the transaction is pending must be enrolled in the transaction by assigning a reference to the Transaction object to their Transaction property. Commands cannot be executed against the Connection outside the transaction while it is pending.

If the transaction is committed, all of the commands that form a part of that transaction will be permanently written to the data source. If the transaction is rolled back, all of the commands will be discarded at the data source.

## *Creating Transactions*

The Transaction object is implemented as part of the data provider. There is a version for each of the intrinsic data providers: OleDbTransaction in the System.Data.OleDb namespace and SqlTransaction in the System.Data.SqlClient namespace. The SqlTransaction object is implemented using Microsoft SQL Server transactions creating a SqlTransaction maps directly to the *BeginTransaction* statement. The OleDbTransaction is implemented within OLE DB. No matter which data provider you use, you shouldn't explicitly issue *BeginTransaction* commands on the database.

### **Creating New Transactions**

Transactions are created by calling the *BeginTransaction* method of the Connection object, which returns a reference to a Transaction object. *BeginTransaction* is overloaded, allowing an IsolationLevel to optionally be specified, as shown in Table 5-1. The Connection must be valid and open when *BeginTransaction* is called.

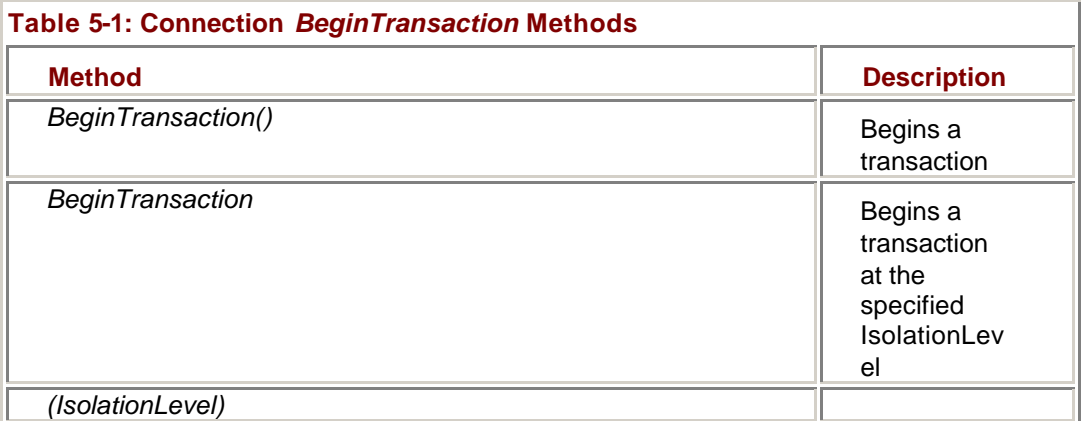

Because SQL Server supports named transactions, the SqlClient data provider exposes two additional versions of *BeginTransaction*, as shown in Table 5-2.

### **Table 5-2: Additional SQL** *BeginTransaction* **Methods**

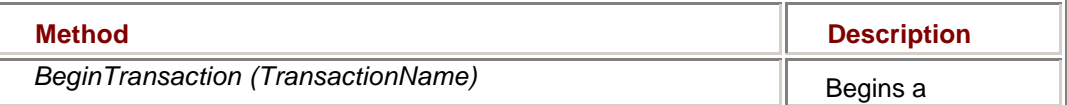

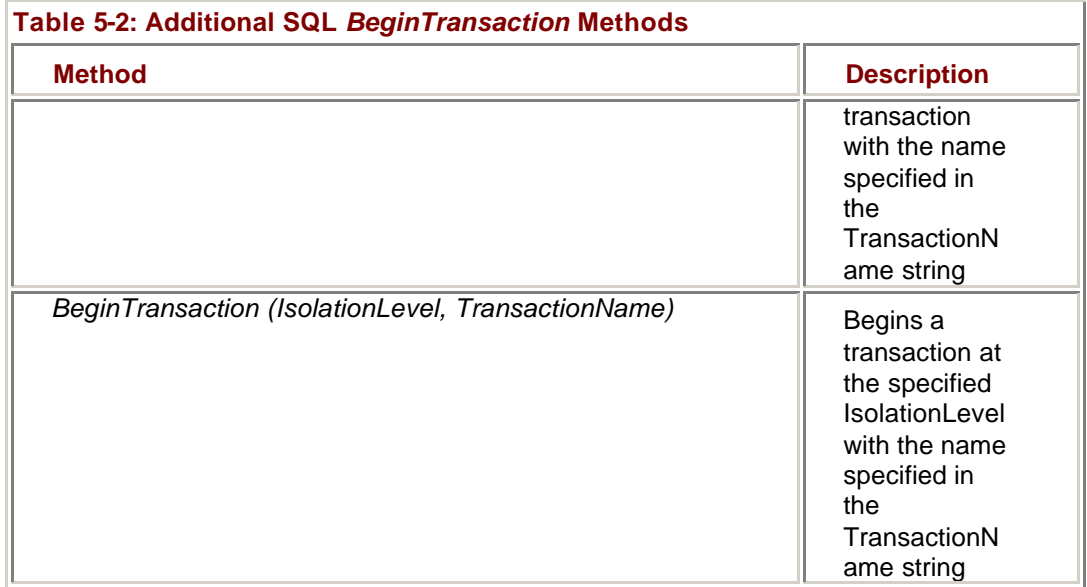

**ADO** Unlike ADO, the ADO.NET *Commit* and *Rollback* methods are exposed on the Transaction object, not the Command object.

The optional IsolationLevel parameter to the *BeginTransaction* method specifies the connection's locking behavior. The possible values for IsolationLevel are shown in Table 5-3.

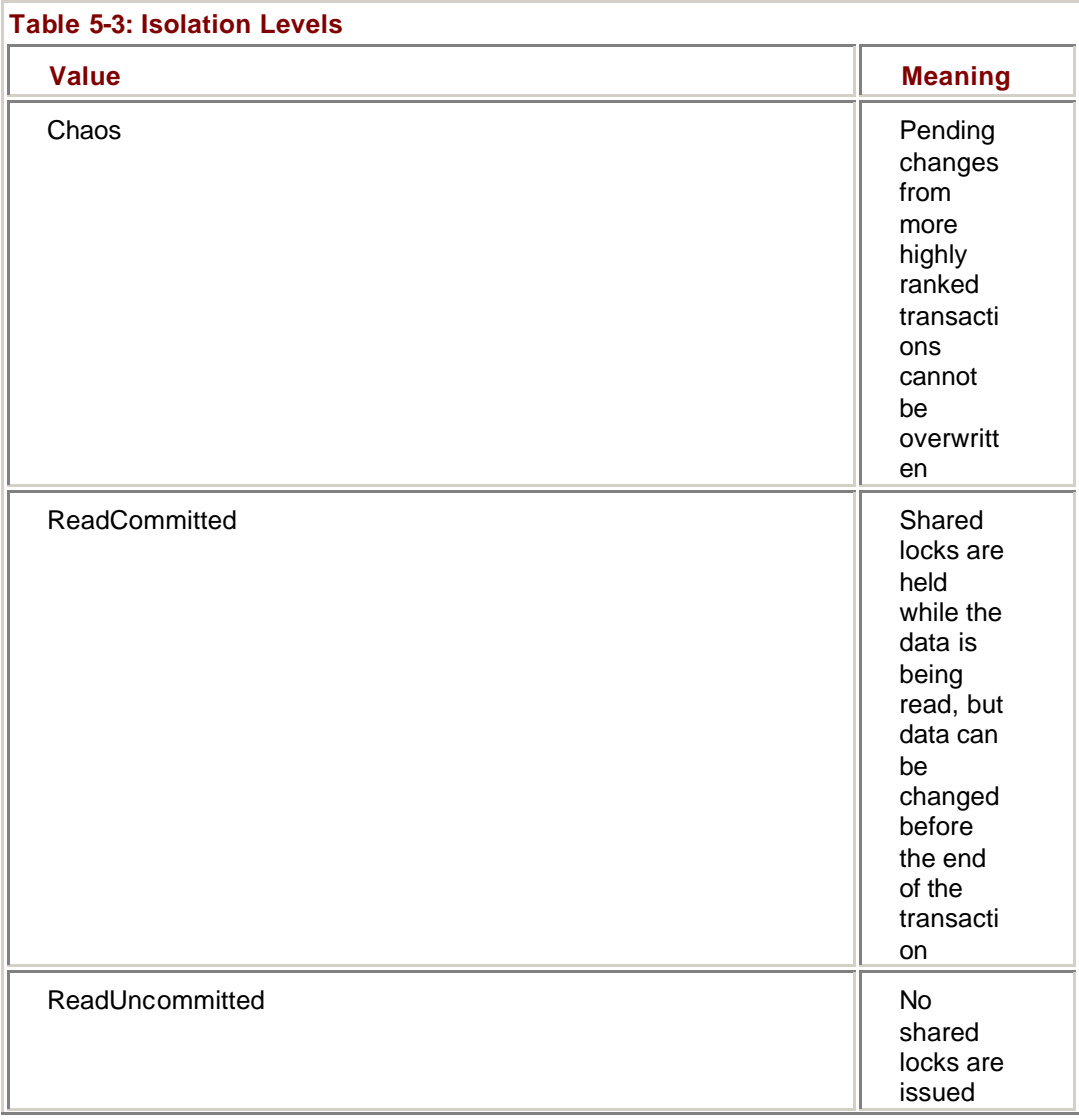

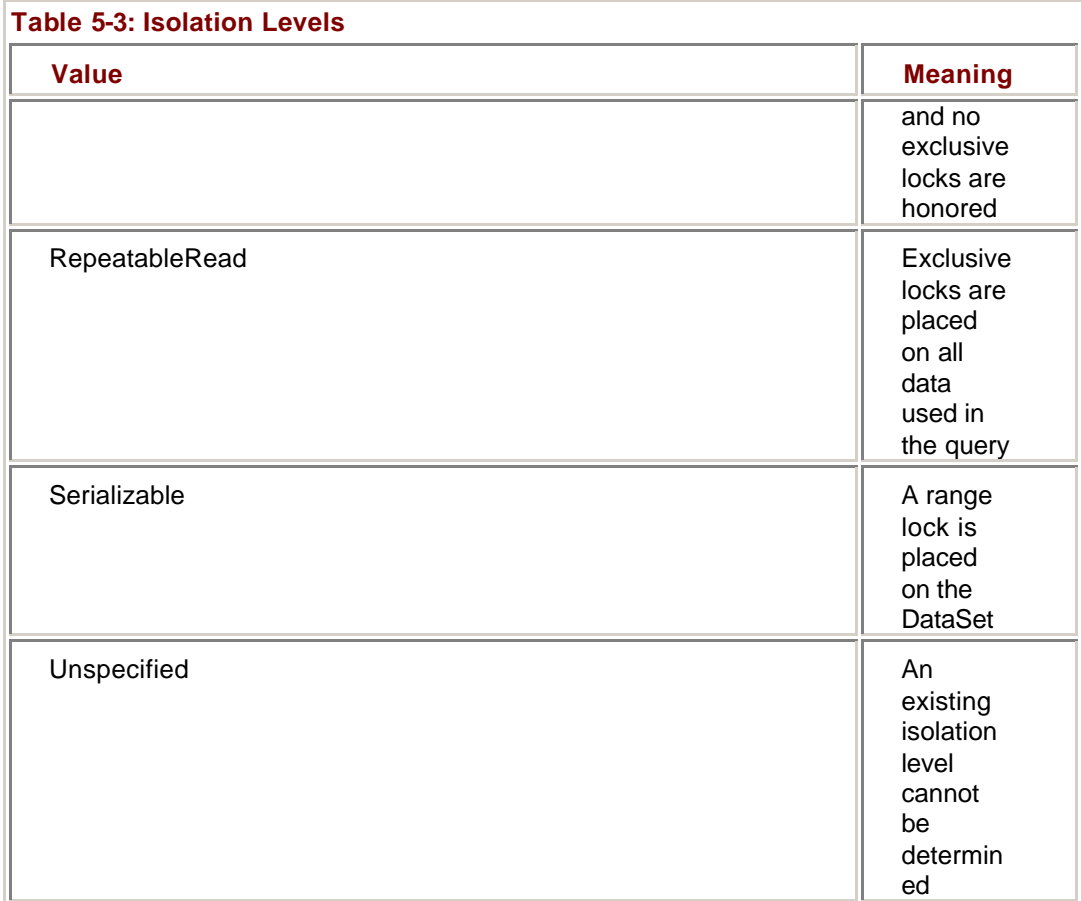

### **Create a New Transaction**

## **Visual Basic .NET**

- 1. Open the Transactions project from the Microsoft Visual Studio .NET Start Page or by using the File menu.
- 2. Double-click Transactions.vb to display the form in the form designer.

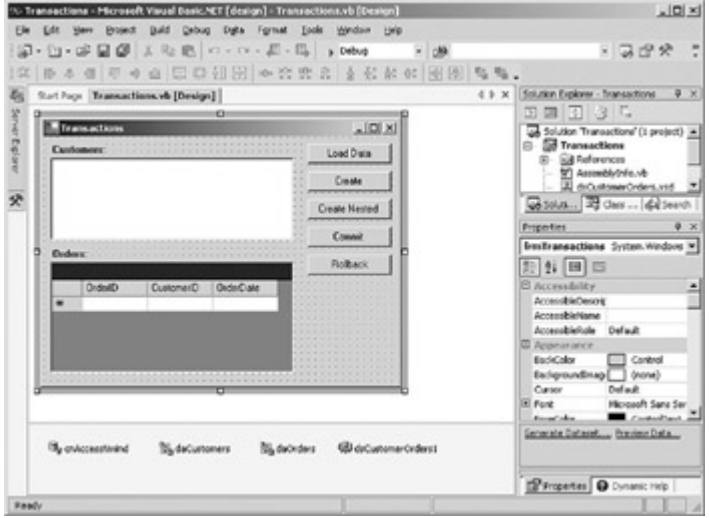

### 3. Double-click Create.

Visual Studio opens the code editor window and adds the Click event handler. 4. Add the following code to the procedure:

- 5. Dim strMsg As String
- 6. Dim trnNew As System.Data.OleDb.OleDbTransaction
- 7.
- 8. Me.cnAccessNwind.Open()
- 9. trnNew = Me.cnAccessNwind.BeginTr ansaction()
- 10. strMsg = "Isolation Level: "
- 11. strMsg &= trnNew.IsolationLevel.ToString
- 12. MessageBox.Show(strMsg)

Me.cnAccessNwind.Close()

The code creates a new Transaction using the default method, and then displays its IsolationLevel in a message box.

13. Press F5 to run the application.

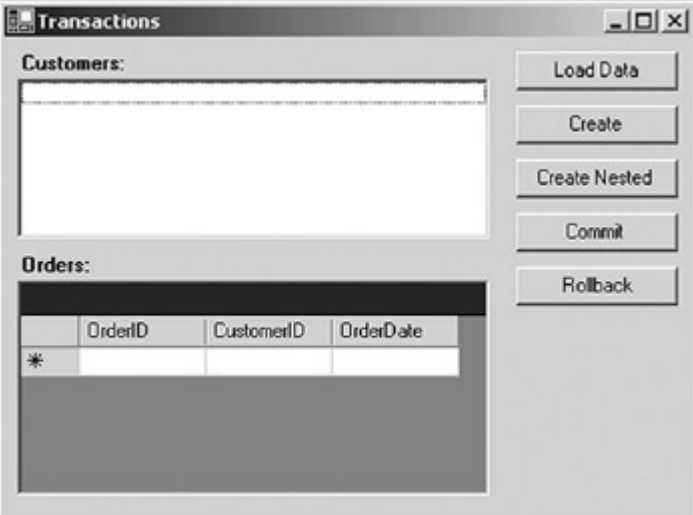

### 14. Click Load Data.

The application fills the DataSet and displays the Customers and Orders lists.

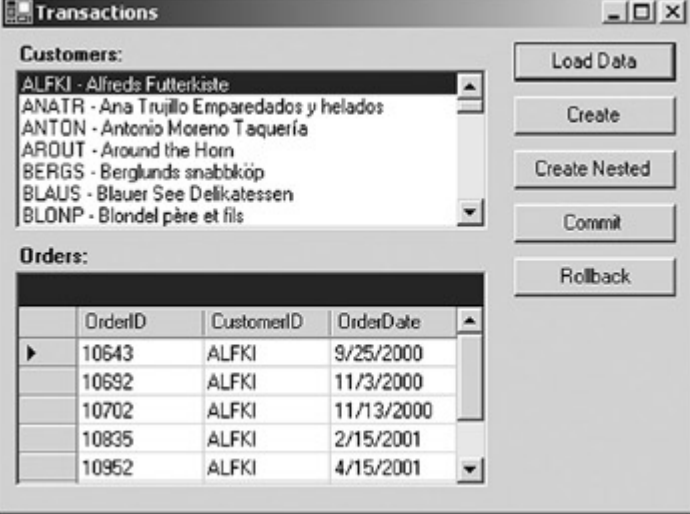

15. Click Create.

The application displays the transaction's IsolationLevel in a message box.

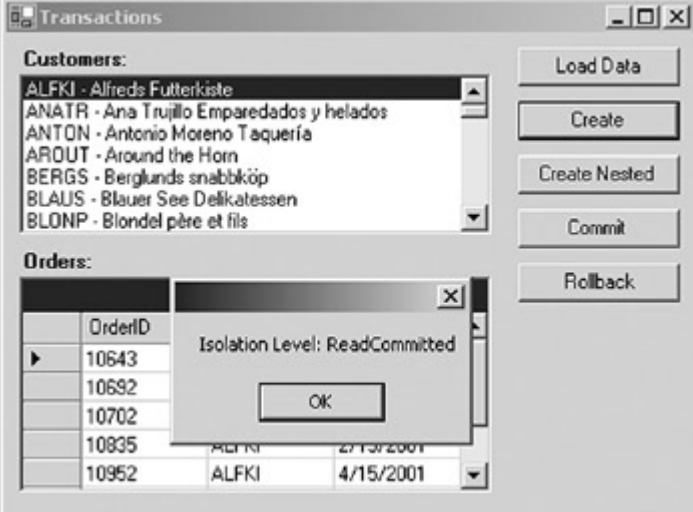

16. Click OK in the message box, and then close the application.

## **Visual C# .NET**

- 1. Open the Transactions project from the Visual Studio Start Page or by using the File menu.
- 2. Double-click Transactions.cs to display the form in the form designer.<br>A Monet Transactional Transactions to frame 1

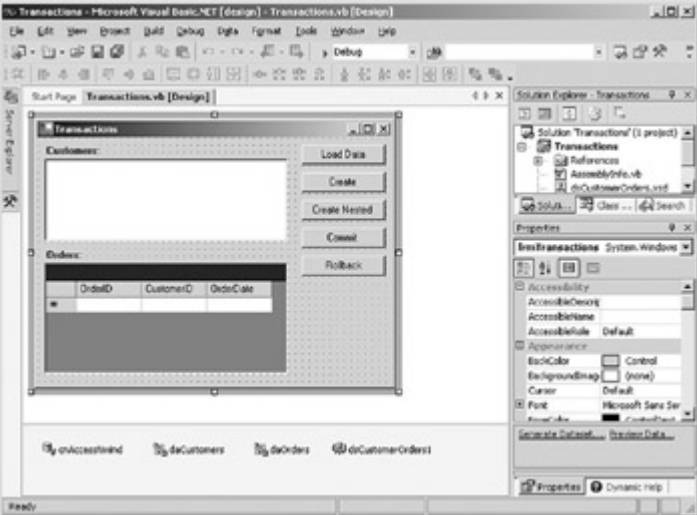

3. Double-click Create.

Visual Studio opens the code editor window and adds the Click event handler.

- 4. Add the following code to the procedure:
	- 5. string strMsg;
	- 6. System.Data.OleDb.OleDbTransaction trnNew;
	- 7.
	- 8. this.cnAccessNwind.Open();
	- 9. trnNew = this.cnAccessNwind.BeginTransaction();
	- 10. strMsg = "Isolation Level: ";
	- 11. strMsg += trnNew.IsolationLevel.ToString();
	- 12. MessageBox.Show(strMsg);

this.cnAccessNwind.Close();

The code creates a new Transaction using the default method, and then displays its IsolationLevel in a message box.

13. Press F5 to run the application.

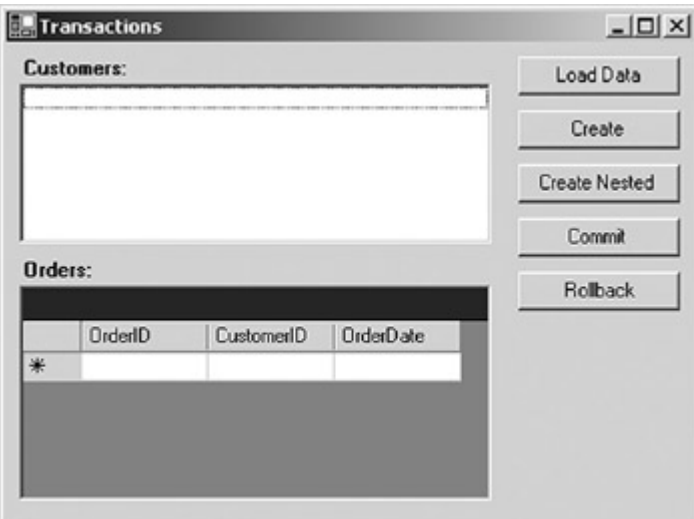

### 14. Click Load Data.

The application fills the DataSet and displays the Customers and Orders lists.

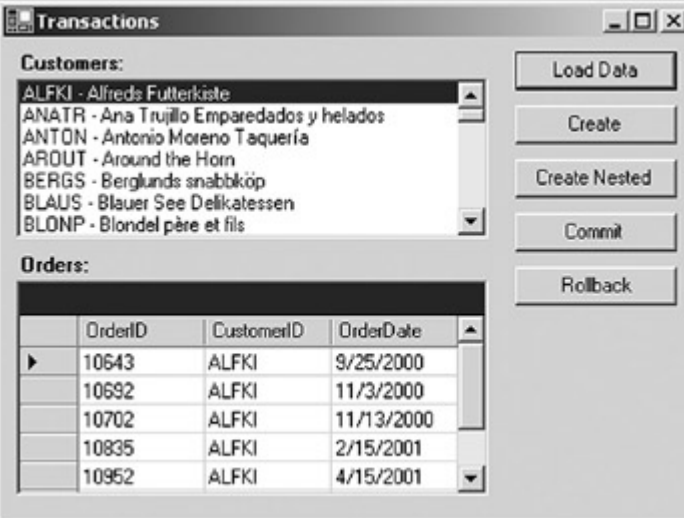

### 15. Click Create.

The application displays the transaction's IsolationLevel in a message box.

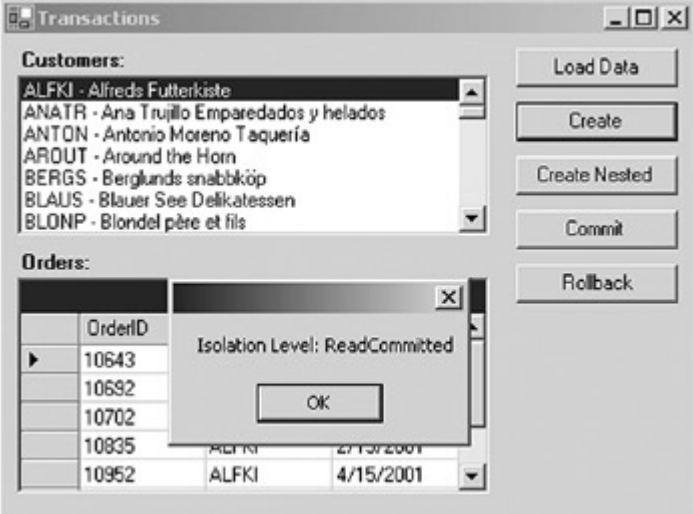

16. Click OK in the message box, and then close the application.

### **Creating Nested Transactions**

Although it isn't possible to have two transactions on a single Connection, the OleDbTransaction object supports nested transactions. (They aren't supported on SQL Server.)

**ADO** Multiple transactions on a single Connection, which were supported in ADO, are no longer supported in ADO.NET.

The syntax for creating a nested transaction is the same as that for creating a first-level transaction, as shown in **Table 5-4**. The difference is that nested transactions are created by calling the *BeginTransaction* method on the Transaction object itself, not on the Connection.

All nested transactions must be committed or rolled back before the trans-action containing them is committed; however, if the parent (containing) transaction is rolled back, the nested transactions will also be rolled back, even if they have previously been committed.

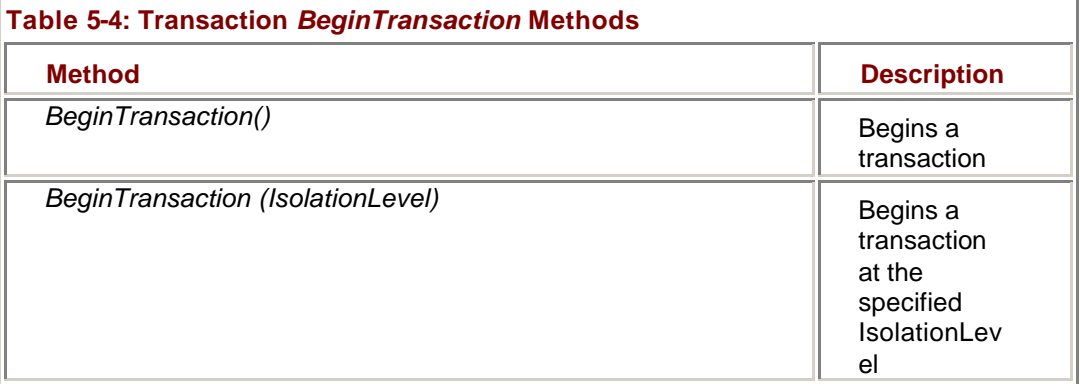

### **Create a Nested Transaction**

## **Visual Basic .NET**

- 1. Select btnNested in the code editor's ControlName list, and then select Click in the MethodName list.
- Visual Studio adds the Click event handler to the code.

2. Add the following code to the procedure:

- 3. Dim strMsg As String
- 4. Dim trnMaster As System.Data.OleDb.OleDbTransaction
- 5. Dim trnChild As System.Data.OleDb.OleDbTransaction
- 6.
- 7. Me.cnAccessNwind.Open()
- 8.
- 9. trnMaster = Me.cnAccessNwind.BeginTransaction
- 10.
- 11. trnChild = trnMaster.Begin
- 12. strMsg = "Child Isolation Level: "
- 13. strMsg &= trnChild.IsolationLevel.ToString
- 14. MessageBox.Show(strMsg)

15.

Me.cnAccessNwind.Close()

The code first creates a transaction, trnMaster, on the Connection object. It then creates a second, nested transaction, trnChild, on the trnMaster transaction, and displays its IsolationLevel in a message box.

- 16. Press F5 to run the application.
- 17. Click Load Data.
- 18. Click Create Nested.

The application displays the child transaction's IsolationLevel in a message box.

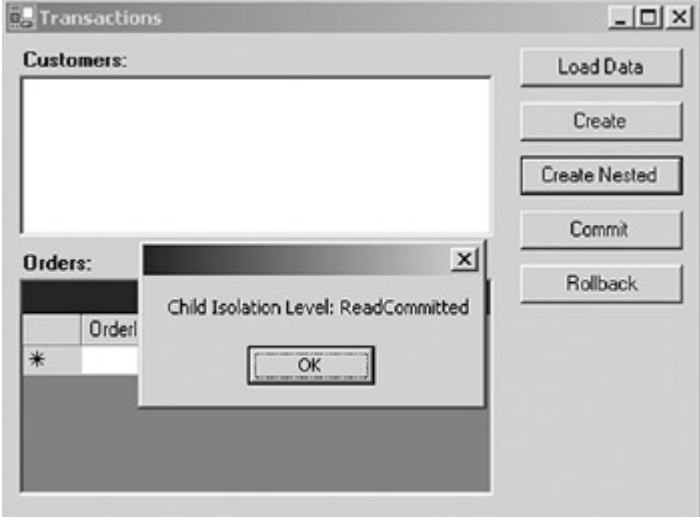

19. Click OK in the message box, and then close the application.

## **Visual C# .NET**

1. Add the following procedure to the code:

- 2. private void btnNested\_Click(object sender, System.EventArgs e)
- 3. {
- 4. string strMsg;
- 5. System.Data.OleDb.OleDbTransaction trnMaster;
- 6. System.Data.OleDb.OleDbTransaction trnChild;
- 7.
- 8. this.cnAccessNwind.Open();
- 9.
	- $10$  trnMaster  $=$

this.cnAccessNwind.BeginTransaction();

- 11.
- 12. trnChild = trnMaster.Begin();
- 13. strMsg = "Child Isolation Level: ";
- 14. strMsq += trnChild.IsolationLevel.ToString();
- 15. MessageBox.Show(strMsg);
- 16.
- 17. this.cnAccessNwind.Close();

}

The code first creates a transaction, trnMaster, on the Connection object. It then creates a second, nested transaction, trnChild, on the trnMaster transaction, and displays its IsolationLevel in a message box.

- 18. Add the code to bind the click handler to the top of the frmTransactions() sub:
	- 19. this.btnNested.Click += new
	- EventHandler(this.btnNested\_Click);
- 20. Press F5 to run the application.
- 21. Click Load Data.
- 22. Click Create Nested.

The application displays the child transaction's IsolationLevel in a message box.

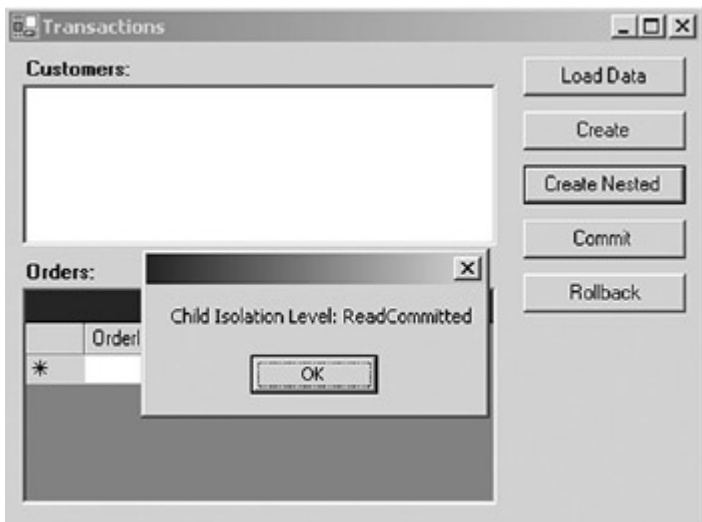

23. Click OK in the message box, and then close the application.

## *Using Transactions*

There are three steps to using transactions after they are created. First they are assigned to the commands that will participate in them, then the commands are executed, and finally the transaction is closed by either committing it or rolling it back.

### **Assigning Transactions to a Command**

Once a transaction has been begun on a connection, all commands executed against that connection must participate in that transaction. Unfortunately, this doesn't happen automatically—you must set the Transaction property of the command to reference the transaction.

However, once the transaction is committed or rolled back, the transaction reference in any commands that participated in the transaction will be reset to Nothing, so it isn't necessary to do this step manually.

### **Committing and Rolling Back Transactions**

The final step in transaction processing is to commit or roll back the changes that were made by the commands participating in the transaction. If the transaction is committed, all of the changes will be accepted in the data source. If it is rolled back, all of the changes will be discarded, and the data source will be returned to the state it was in before the transaction began.

Transactions are committed using the transaction's *Commit* method and rolled back using the transaction's *Rollback* method, neither of which takes any parameters. The actions are typically wrapped in a Try…Catch block.

### **Commit a Transaction**

## **Visual Basic .NET**

1. Select btnCommit in the ControlName list, and then select Click in the MethodName list.

Visual Studio adds the Click event handler to the code.

2. Add the following lines to the procedure:

- 3. Dim trnNew As System.Data.OleDb.OleDbTransaction
- 4.
- 5. AddRows("AAAA1")
- 6.
- 7. Me.cnAccessNwind.Open()
- 8. trnNew = Me.cnAccessNwind.BeginTransaction()
- 9. Me.daCustomers.InsertCommand.Transaction = trnNew
- 10. Me.daOrders.InsertCommand.Transaction = trnNew
- 11. Try

12.

### Me.daCustomers.Update(Me.dsCustomerOrders1.CustomerList)

- 13. Me.daOrders.Update(Me.dsCustomerOrders1.Orders)
- 14. trnNew.Commit()
- 15. MessageBox.Show("Transaction Committed")
- 16. Catch err As System.Data.OleDb.OleDbException
- 17. trnNew.Rollback()
- 18. MessageBox.Show(err.Message.ToString)
- 19. Finally
- 20. Me.cnAccessNwind.Close()

End Try

The AddRows procedure, which is provided in Chapter 1, adds a Customer row and an Order for that Customer.

Within a Try…Catch block, the code commits the two Update commands if they succeed, and then displays a message confirming that the transaction has completed without errors.

- 21. Press F5 to run the application.
- 22. Click Load Data.

The application fills the DataSet, and then displays the Customers and Orders lists.

23. Click Commit.

The application displays a message box confirming the updates.

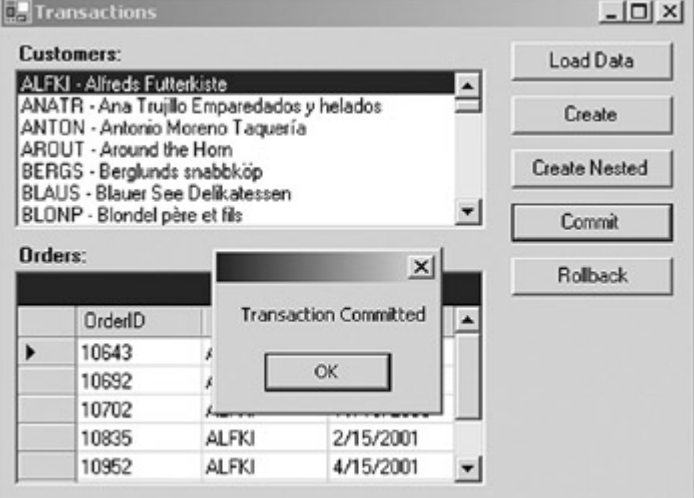

24. Click OK in the message box, and then click Load Data to confirm that the rows have been added.

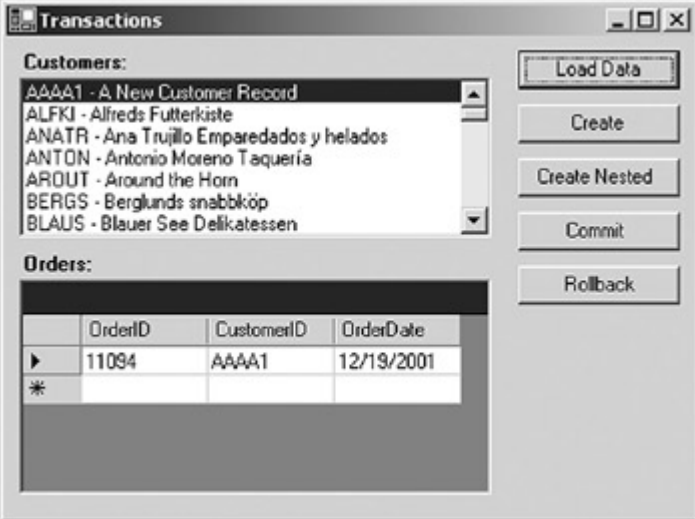

25. Close the application.

## **Visual C# .NET**

- 1. Add the following procedure to the code:
	- 2. private void btnCommit\_Click(object sender, System.EventArgs e)
	- 3. {
	- 4. System.Data.OleDb.OleDbTransaction trnNew;
	- 5.
	- 6. AddRows("AAAA1");
	- 7.
	- 8. this.cnAccessNwind.Open();
	- 9. trnNew = this.cnAccessNwind.BeginTransaction();
	- 10. this.daCustomers.InsertCommand.Transaction = trnNew;
	- 11. this.daOrders.InsertCommand.Transaction =
	- trnNew;
	- 12. try
	- 13.  $\{$

this.daCustomers.Update(this.dsCustomerOrders1.CustomerLis t);

14.

22. }

this.daOrders.Update(this.dsCustomerOrders1.Orders);

- 15. trnNew.Commit(); 16. MessageBox.Show("Transaction Committed");
- 17. } 18. catch (System.Data.OleDb.OleDbException err) 19.  $\{20.$ trnNew.Rollback();
- 21. MessageBox.Show(err.Message.ToString());
	-
- 23. finally 24. {

 $26.$  }

25. this.cnAccessNwind.Close();

}

The AddRows procedure, which is provided in **Chapter 1**, adds a Customer row and an Order for that Customer.

Within a Try…Catch block, the code commits the two Update commands if they succeed, and then displays a message confirming that the transaction has completed without errors.

27. Add the code to bind the click handler to the top of the frmTransactions() sub:

this.btnCommit.Click += new EventHandler(this.btnCommit\_Click);

- 28. Press F5 to run the application.
- 29. Click Load Data.

The application fills the DataSet, and then displays the Customers and Orders lists.

30. Click Commit.

The application displays a message box confirming the updates.

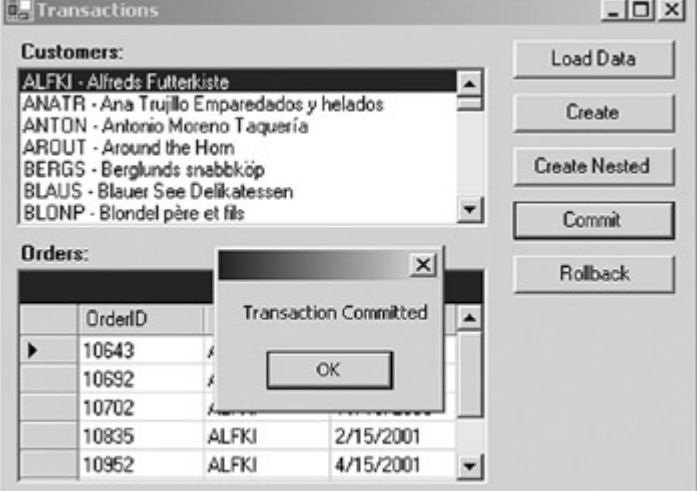

31. Click OK in the message box, and then click Load Data to confirm that the rows have been added.

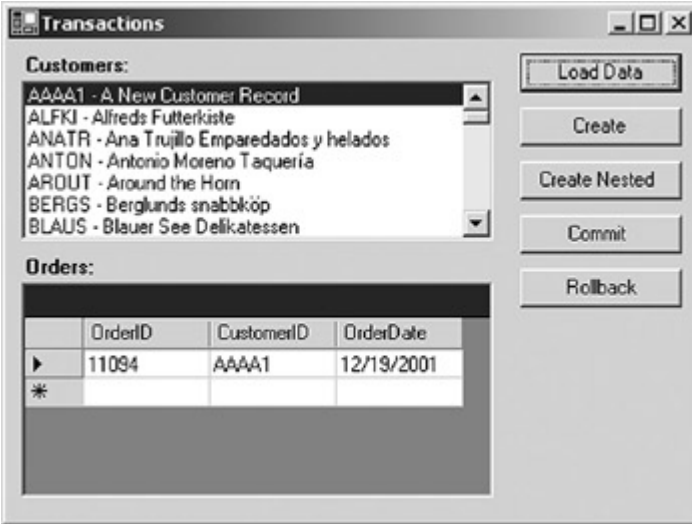

32. Close the application.

### **Rollback a Transaction**

## **Visual Basic .NET**

- 1. Select btnRollback in the ControlName list, and then select Click in the MethodName list.
- Visual Studio adds the Click event handler to the code.

2. Add the following lines to the procedure:

- 3. Dim trnNew As System.Data.OleDb.OleDbTransaction
- 4.
- 5. AddRows("AAAA2")
- 6.
- 7. Me.cnAccessNwind.Open()
- 8. trnNew = Me.cnAccessNwind.BeginTransaction()
- 9. Me.daCustomers.InsertCommand.Transaction = trnNew
- 10. Me.daOrders.InsertCommand.Transaction = trnNew
- 11. Try
- 12. Me.daOrders.Update(Me.dsCustomerOrders1.Orders)
- 13.
	- Me.daCustomers.Update(Me.dsCustomerOrders1.CustomerList)
- 14. trnNew.Commit()
- 15. MessageBox.Show("Transaction Committed")
- 16. Catch err As System.Data.OleDb.OleDbException
- 17. trnNew.Rollback()
- 18. MessageBox.Show(err.Message.ToString)
- 19. Finally
- 20. Me.cnAccessNwind.Close()

End Try

This procedure is almost identical to the Commit procedure in the previous exercise. However, because the order of the Updates is reversed so that the Order is added before the Customer, the first Update will fail and a message box will display the error.

- 21. Press F5 to run the application.
- 22. Click Load Data.

The application fills the DataSet, and then displays the Customers and Orders lists.

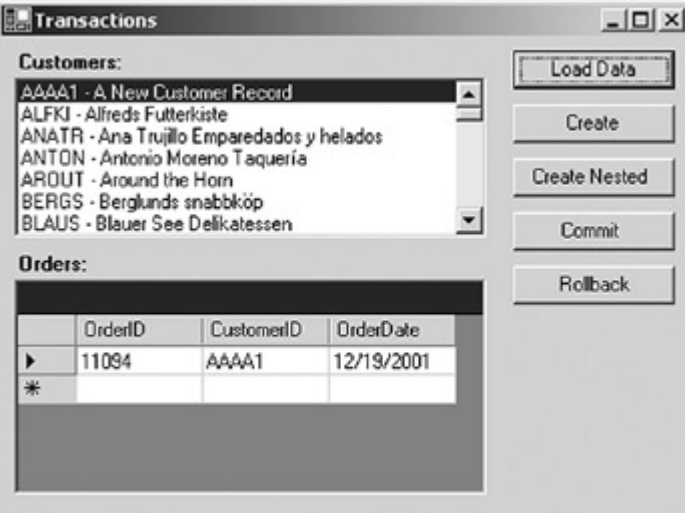

23. Click Rollback.The application displays a message box explaining the error.

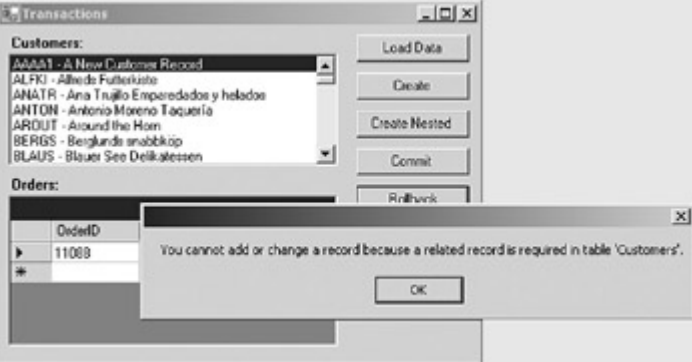

24. Click OK to close the message box, and then click Load Data to confirm that the rows have not been added.

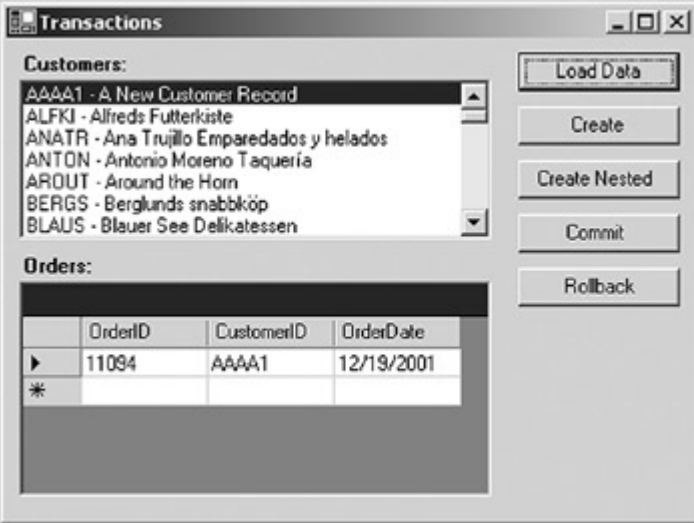

25. Close the application.

## **Visual C# .NET**

1. Add the following procedure to the code:

2. private void btnRollback\_Click(object sender, System.EventArgs e)

3. {

4. System.Data.OleDb.OleDbTransaction trnNew;

5.

- 6. AddRows("AAAA2");
- 7. 8. this.cnAccessNwind.Open();
- 9. trnNew = this.cnAccessNwind.BeginTransaction();
- 10. this.daCustomers.InsertCommand.Transaction = trnNew;
- 11. this.daOrders.InsertCommand.Transaction =
- trnNew;
- 12. try 13. {
- 14.

this.daOrders.Update(this.dsCustomerOrders1.Orders);

15.

}

this.daCustomers.Update(this.dsCustomerOrders1.CustomerLis t);

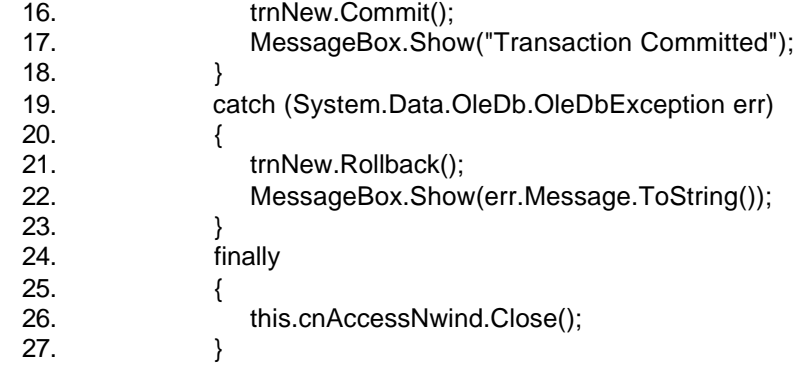

This procedure is almost identical to the Commit procedure in the previous exercise. However, because the order of the Updates is reversed so that the Order is added before the Customer, the first Update will fail and a message box will display the error.
28. Add the code to bind the click handler to the top of the frmDataSets() sub:

this.btnRollback.Click += new EventHandler(this.btnRollback\_Click);

- 29. Press F5 to run the application.
- 30. Click Load Data.

The application fills the DataSet, and then displays the Customers and Orders lists.

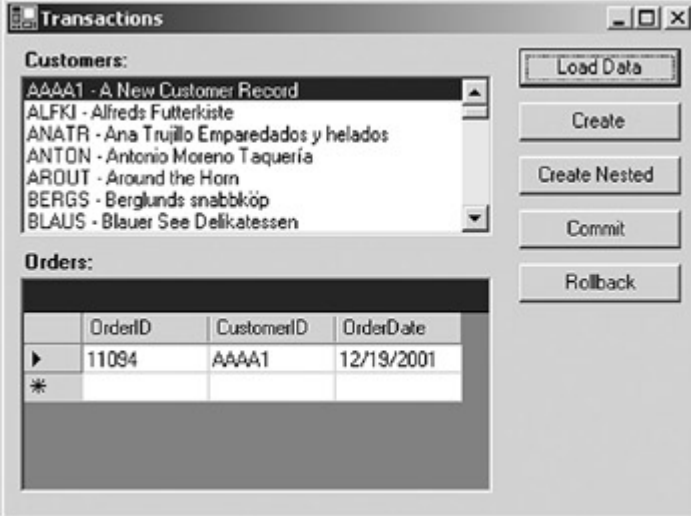

#### 31. Click Rollback.

The application displays a message box explaining the error.

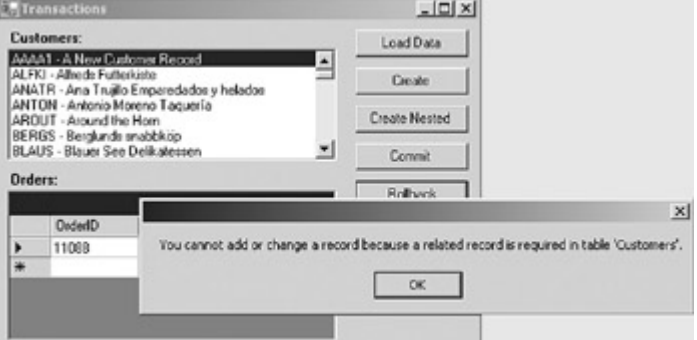

- 11 32. Click OK to close the message box, and then click Load Data to confirm that the rows have not been added.

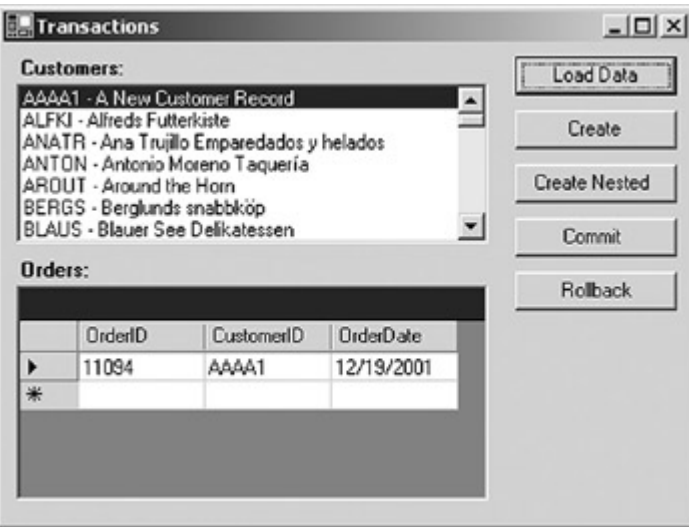

33. Close the application.

### *Chapter 5 Quick Reference*

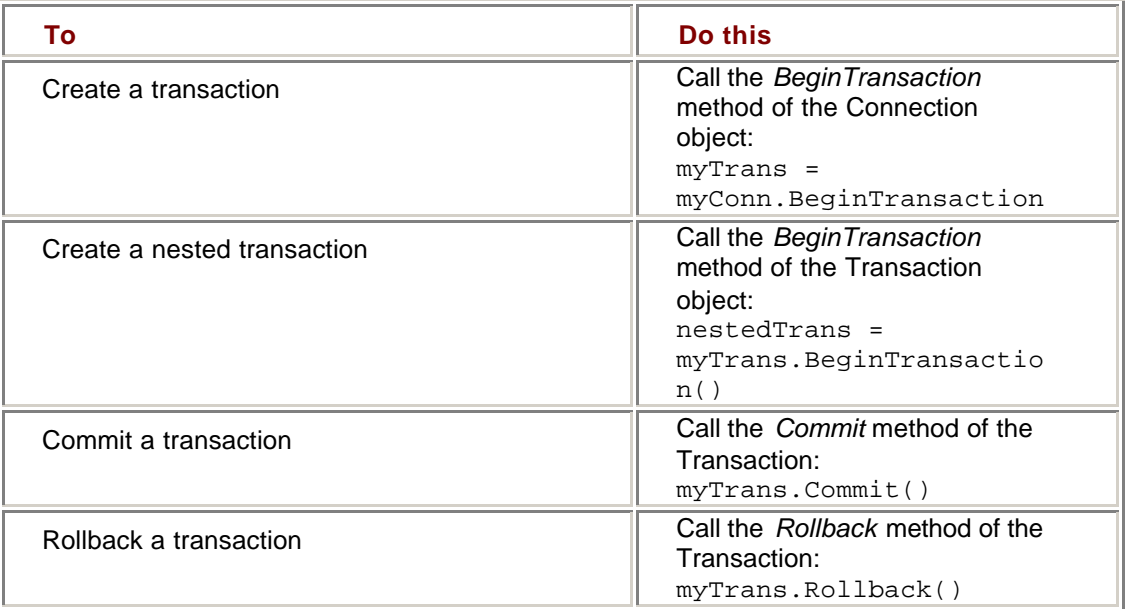

# **Part III: Manipulating Data**

Chapter 6: The DataSet Chapter 7: The DataTable Chapter 8: The DataView

# **Chapter 6: The DataSet**

### *Overview*

In this chapter, you'll learn how to:

- ß Create Typed and Untyped DataSets
- Add DataTables to DataSets
- Add DataRelations to DataSets
- ß Clone and copy DataSets

Beginning with this chapter, we'll move away from the ADO.NET Data Providers to examine the objects that support the manipulation of data in your applications. We'll start with the DataSet, the memory-resident structure that represents relational data.

**Note** In this chapter, we'll begin an application that we'll continue to work with in subsequent chapters.

## *Understanding DataSets*

The structure of the DataSet is shown in the following figure.

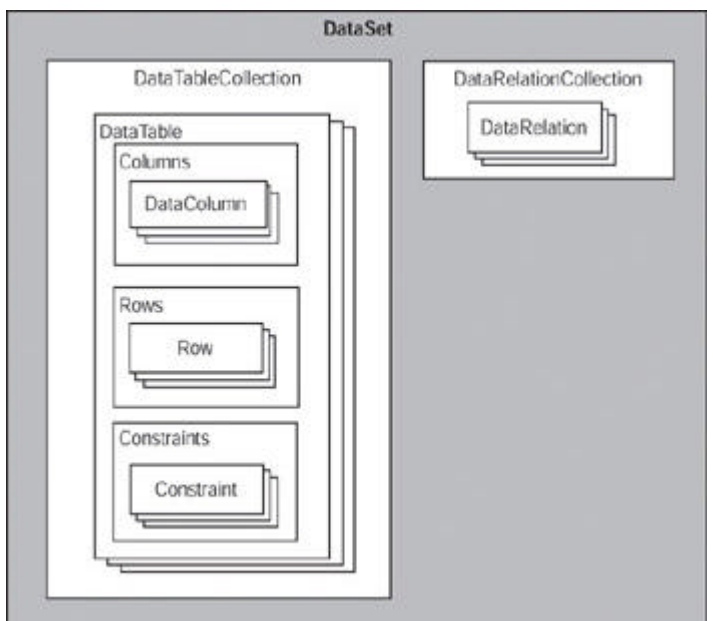

ADO.NET supports two distinct kinds of DataSets: Typed and Untyped. Architecturally, an Untyped DataSet is a direct instantiation of the *System.Data.DataSet* object, while a Typed DataSet is a distinct class that inherits from *System.Data.DataSet*.

In functional terms, a Typed DataSet exposes its tables, and the columns within them, as object properties. This makes manipulating the DataSet far simpler syntactically because you can reference tables and columns directly by their names.

For example, given a Typed DataSet called *dsOrders* that contains a DataTable called *OrderHeaders*, you can reference the value of the *OrderID* column in the first row as:

Me.dsOrders.OrderHeaders(0).OrderID

If you were working with an Untyped DataSet with the same structure, however, you would need to reference the *OrderHeaders* DataTable and *OrderID* Column through the Tables and Item collections, respectively:

Me.dsOrders.Tables("OrderHeader").Rows(0).Item("OrderID")

If you're working in Microsoft Visual Studio, the Visual Studio code editor supports a Typed DataSet's tables and columns through IntelliSense, which makes the reference even easier.

The Typed DataSet provides another important benefit: it allows compile-time type checking of data values, which is referred to as *strong typing*. For example, assuming that *OrderTotal* is numeric, the compiler would generate an error in the following line:

Me.dsOrders.OrderHeader.Rows(0).OrderTotal = "Hello, world"

But if you were working with an Untyped DataSet, the following line would compile without error:

Me.dsOrders.Tables("OrderHeader").Rows(0).Item("OrderTotal") = "Hello, world"

Despite the advantages of the Typed DataSet, there are times when you'll need an Untyped DataSet. For example, your application may receive a DataSet from a middletier component or a Web service, and you won't know the structure of the DataSet until run time. Or you may need to reconfigure a DataSet's schema at run time, in which case regenerating a Typed DataSet would be an unnecessary overhead.

### *Creating DataSets*

As always, Visual Studio provides several different methods for creating DataSets, both interactively and programmatically.

#### **Creating Typed DataSets**

**Roadmap** We'll explore the XML SchemaDesigner in Chapter 13.

In previous chapters, we created Typed DataSets from DataAdapters by using the Generate Dataset command. In this chapter, we'll use the Component Designer. You can also create them programmatically and by using the XML Schema Designer. We'll examine both of those techniques in detail in **Part V**. We will, however, use the Schema Designer in this chapter to confirm our changes.

#### **Create a Typed DataSet Using the Component Designer**

- 1. Open the DataSets project from the Start page or the Project menu.
- 2. Double-click DataSets.vb (or DataSets.cs, if you're using C#) in the Solution Explorer.

 $L$ olxi File Edit View Project Build Debug Dylla Formal Tools Window Help  $9.9 - 2001$  $-21 - 15 - 10$  $-7228$ H all thug 中汽管日 多好好的 图图 每每。 おる引き **4 6 日** 四 日 3 Sar Page DataSets vb (Design) **Solon Extre - Deaters**  $49.3$ E T R **B. DANGER**  $L$  of  $x$ ಡ Employer Sin<br>Via  $-1444$ Cross Relation ≂ OureDate | 20回日 Copy Daradien 528.400 Windo<br>Nome  $(Z_{i}, y_{i+1})$  $8.40$ **E** som  $\mathbb{Z}$  defined Phoenies O Dynamic Help

Visual Studio opens the form in the form designer.<br>White the Kossel Visual Base RET Jerupal DataSets of Person

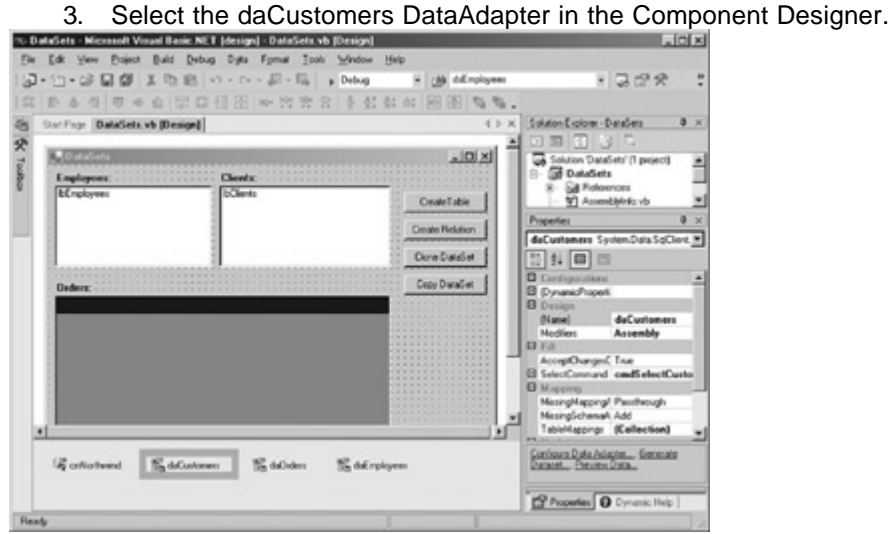

4. Choose Generate Dataset from the Data menu.

The Generate Dataset dialog box opens.

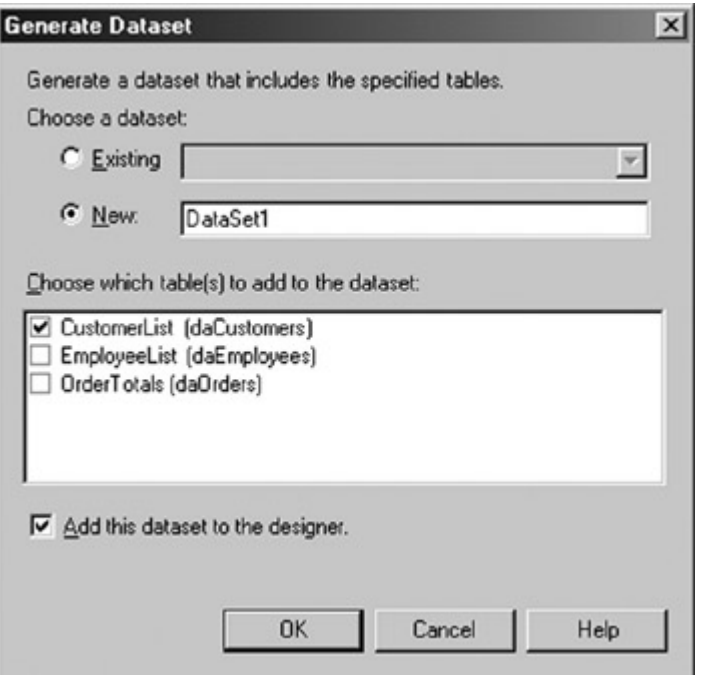

5. In the New text box, change the name of the new DataSet to **dsMaster**.

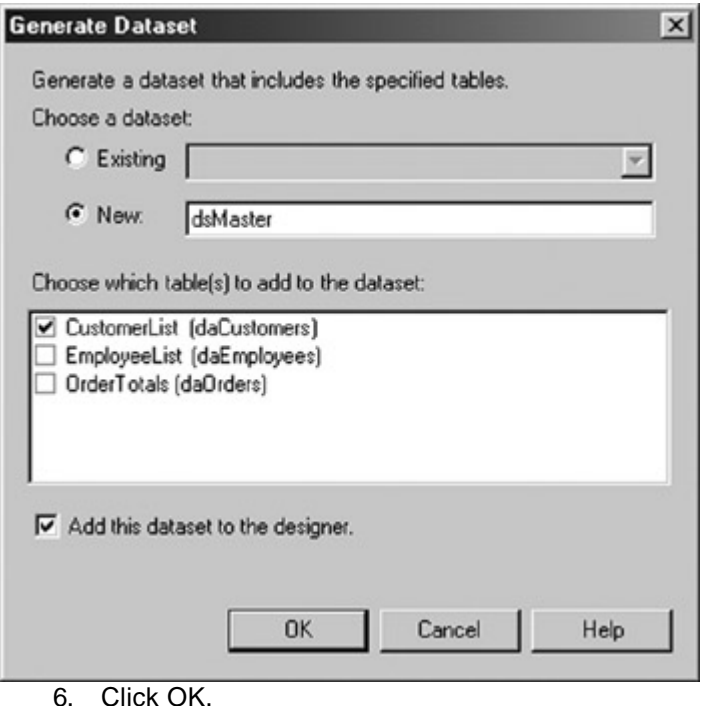

Visual Studio creates a Typed DataSet and adds an instance of it to the Component Designer.

The DataSet object's Tables collection, being a collection, can contain multiple DataTables, and the Visual Studio Generate Dataset dialog box allows you to add the result sets returned by a DataAdapter to an existing DataSet.

Because all of the result sets returned by the defined DataAdapters are displayed in the Generate Dataset dialog box, you can add them all in a single operation by selecting the check boxes next to their names.

### **Add a DataTable to an Existing Typed DataSet**

1. Select daOrders in the Component Designer.

2. Choose Generate dataset from the Data Menu.

Visual Studio displays the Generate dataset dialog.

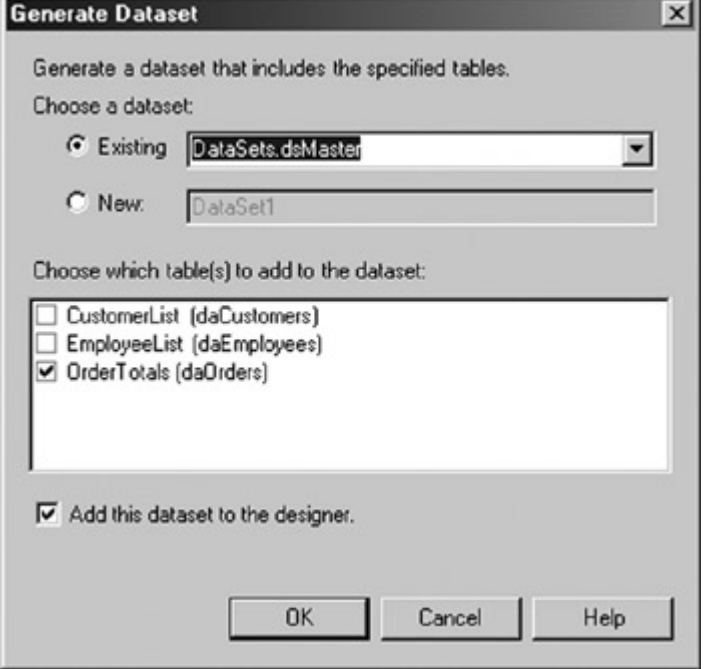

3. Verify that the default option to add the DataTable to the existing dsMaster DataSet is selected, and then click OK.

Visual Studio adds the DataTable to dsMaster.

4. Select dsMaster in the Component Designer, and then click View Schema at the bottom of the Properties window.

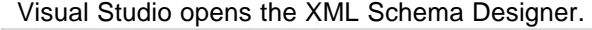

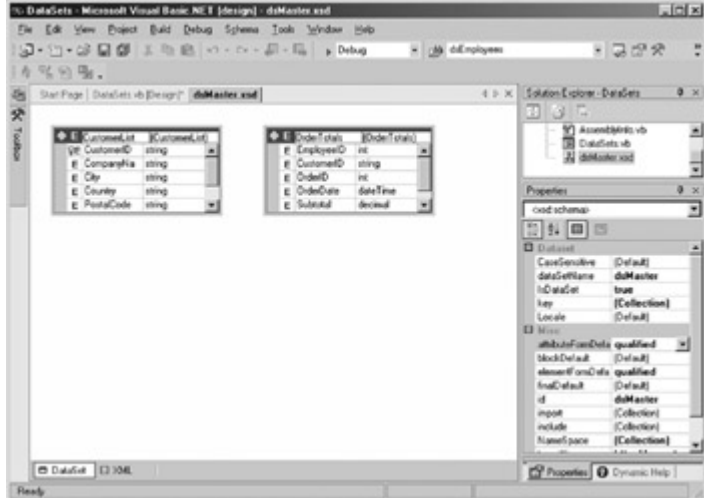

5. Verify that the DataSet contains both DataTables, and then close the XML Schema Designer.

### **Creating Untyped DataSets**

You can create Untyped DataSets both interactively in Visual Studio and programmatically at run time. Within Visual Studio, you can create both Typed and Untyped DataSets by dragging the DataSet control from the Toolbox.

#### **Create an Untyped DataSet Using Visual Studio**

1. Drag a DataSet control from the Data tab of the Toolbox onto the form. Visual Studio displays the Add Dataset dialog.

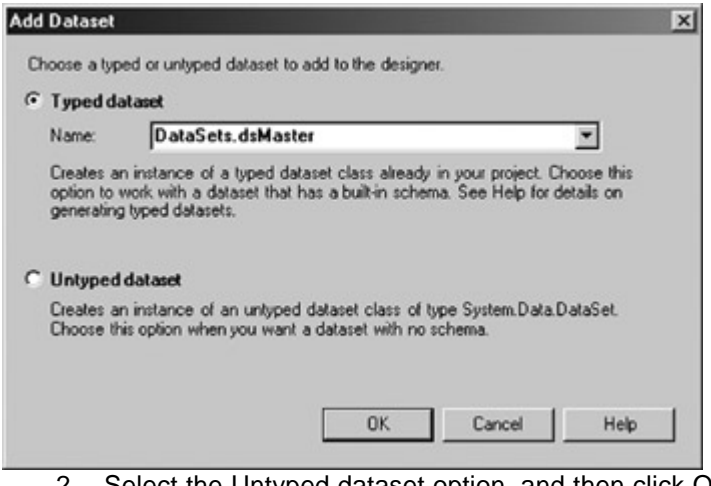

2. Select the Untyped dataset option, and then click OK.

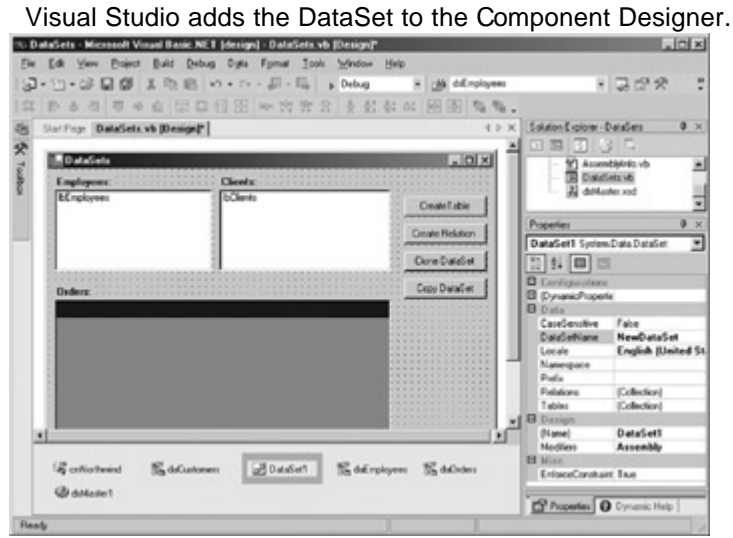

3. In the Properties window, change both the DataSetName property and the Name property to **dsUntyped**.

The DataSet object supports three versions of the usual *New* constructor to create an Untyped DataSet in code, as shown in **Table 6-1**. Only the first two are typically used in application programs.

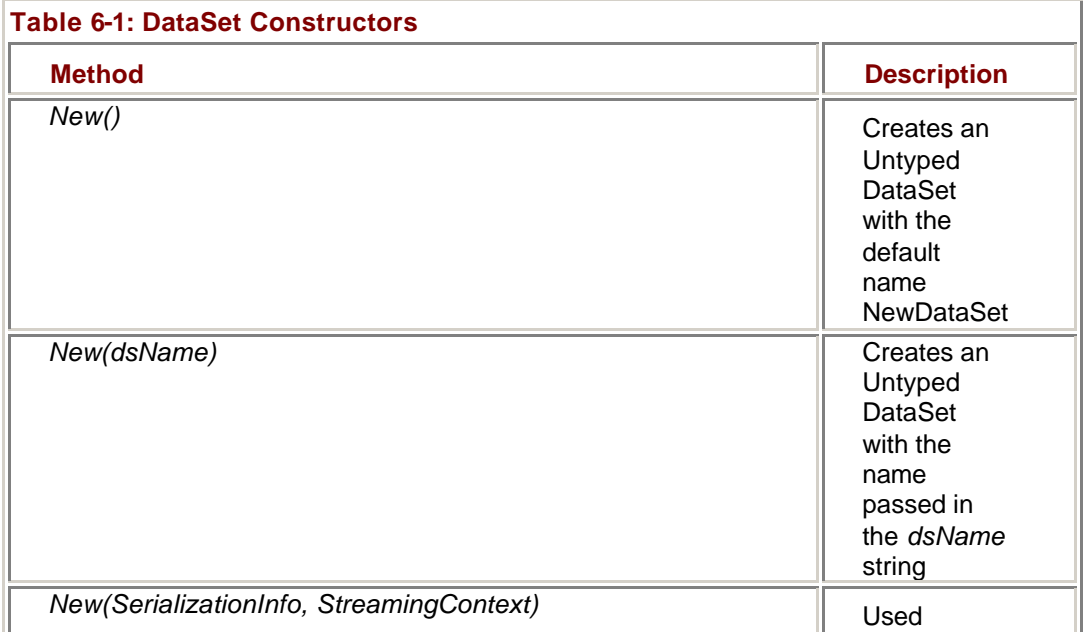

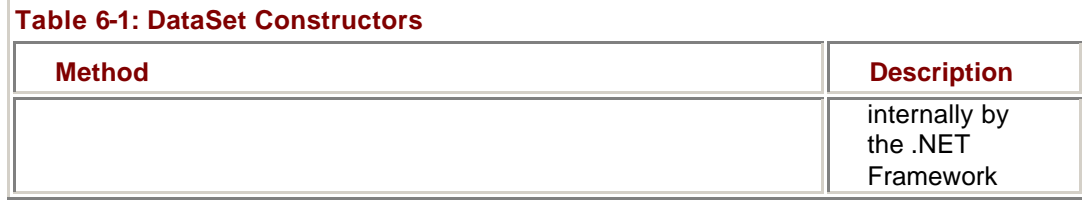

#### **Create an Untyped DataSet at Run Time**

### **Visual Basic .NET**

- 1. Press F7 to open the code editor.
- 2. Expand the region labeled Windows Form Designer generated code,
- and then scroll to the bottom of the class-level declarations.
- 3. Add the following declaration to the end of the section:

Dim dsEmployees As New System.Data.DataSet("dsEmployees")

### **Visual C# .NET**

- 1. Press F7 to open the code editor.
- 2. Add the following declaration to the beginning of the class declaration:

private System.Data.DataSet dsEmployees;

3. Add the following instantiation to the frmDataSets sub, after the call to InitializeComponent:

dsEmployees = new System.Data.DataSet("dsEmployees");

### *DataSet Properties*

The properties exposed by the DataSet object are shown in Table 6-2.

#### **Table 6-2: DataSet Properties**

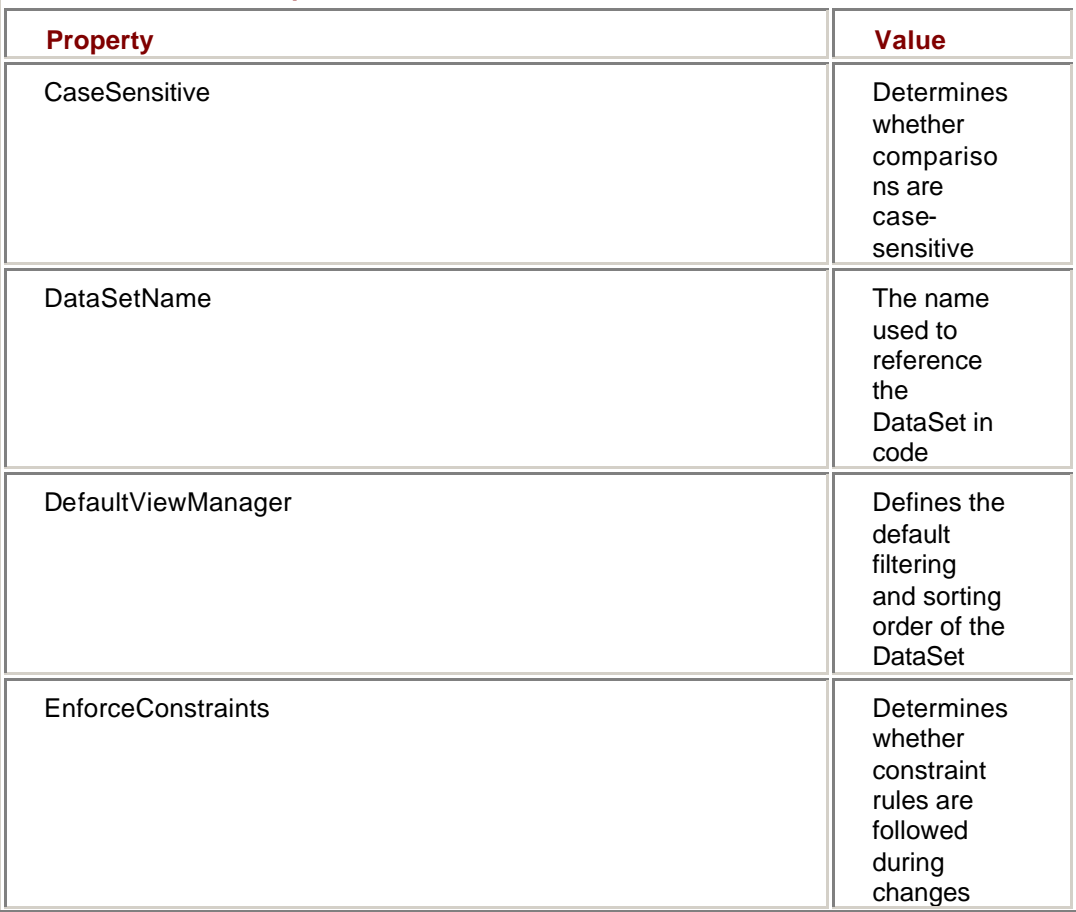

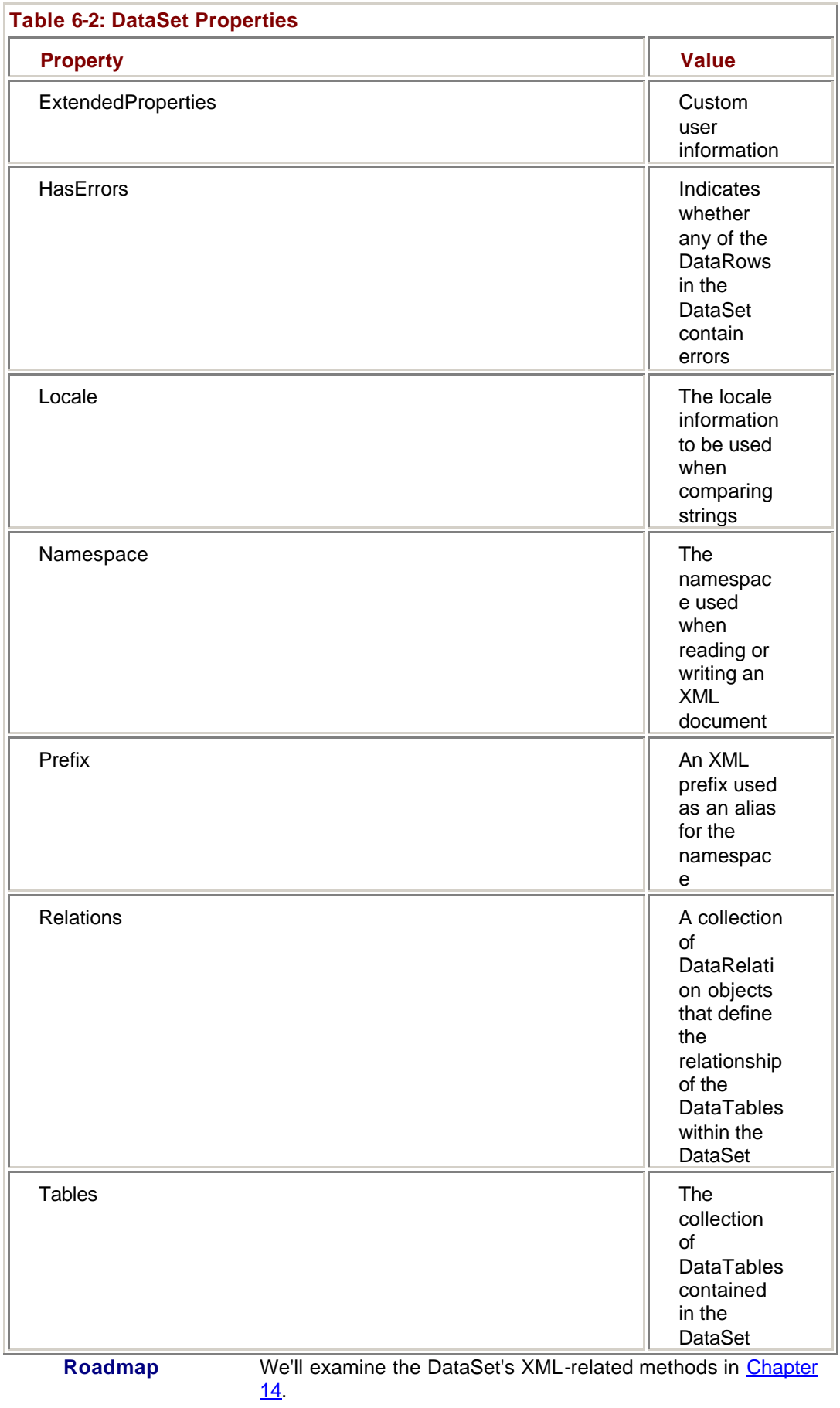

The majority of properties supported by the DataSet are related to its interaction with XML. We'll examine these properties in Chapter 14. Of the non-XML properties, the two most important are the Tables and Relations collections, which contain and define the data maintained within the DataSet.

#### **The DataSet Tables Collection**

**Roadmap** We'll examine the properties and methods of DataTables in detail in Chapter 5

For Typed DataSets, the contents of the DataSet's Tables collection are defined by the DataSet schema. For Untyped DataSets, you can create the tables and their columns either programmatically or through the Visual Studio designers.

#### **Add a DataTable to an Untyped DataSet Using Visual Studio** 1. Select the dsUntyped DataSet in the form designer.

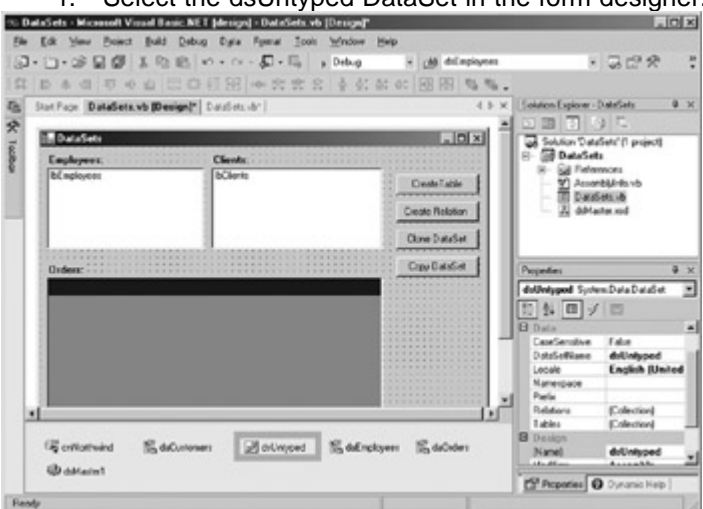

2. In the Properties window, select the Tables property, and then click the ellipsis button.

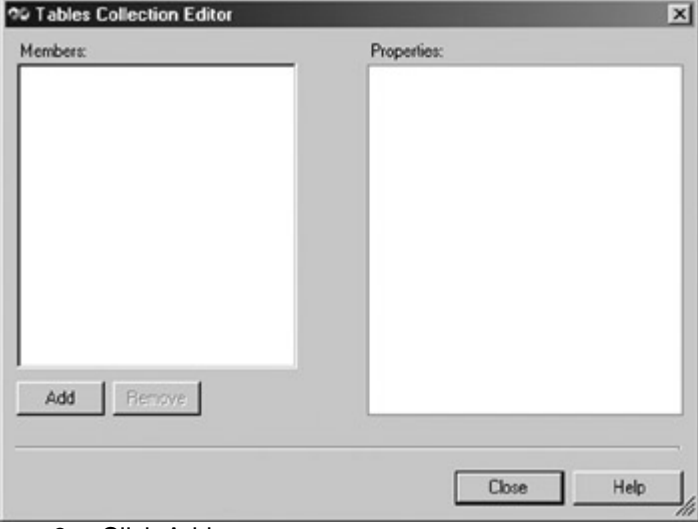

The Tables Collection Editor opens.

3. Click Add.

Visual Studio adds a new table called Table1 to the DataSet.

4. Change both the Name and TableName properties to **dtMaster**.

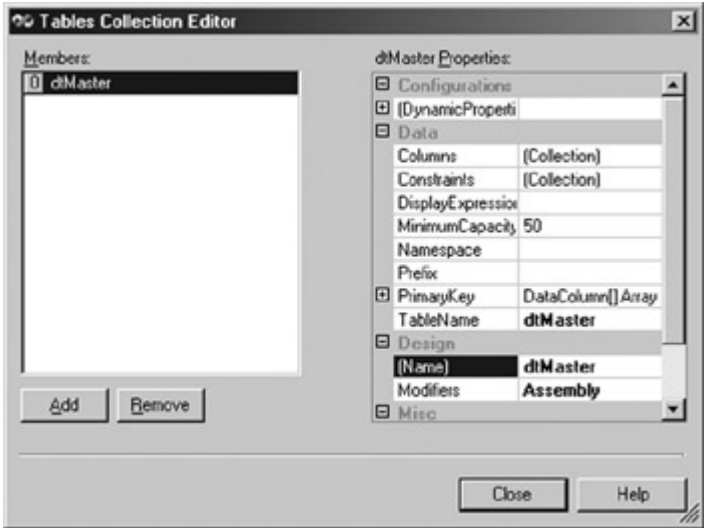

5. Select the Columns property, and then click the ellipsis button.

The Columns Collection Editor opens.

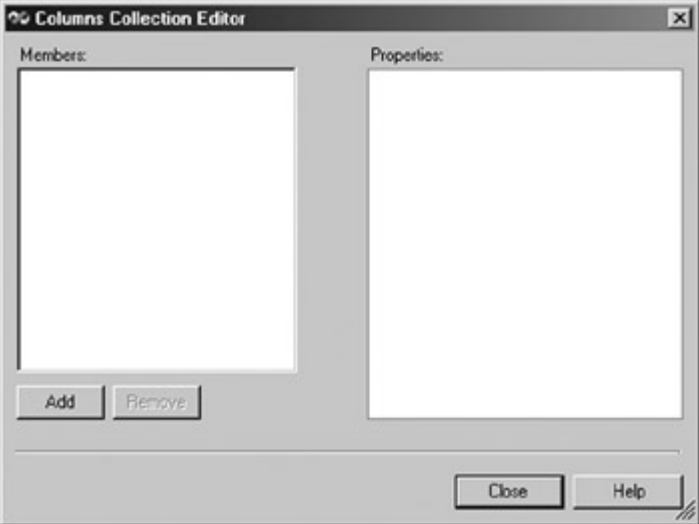

6. Click Add.

Visual Studio adds a column named Column1 to the DataTable.

7. Set the column's properties to the values shown in the following table.

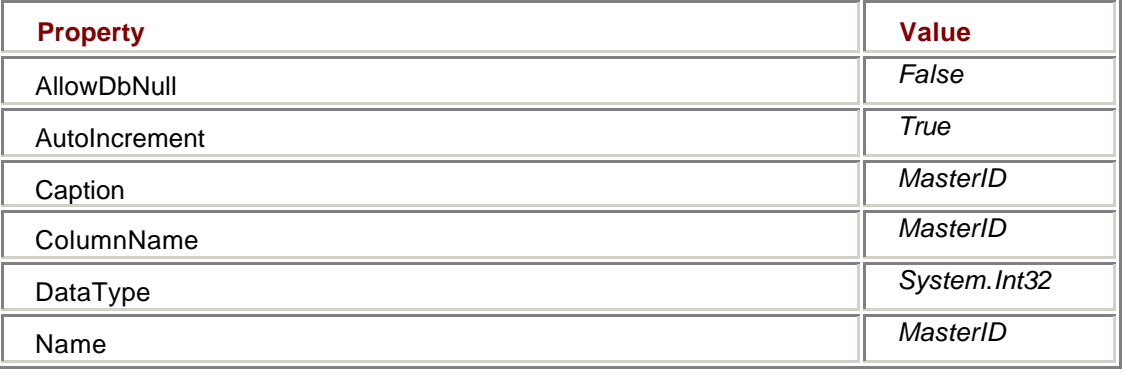

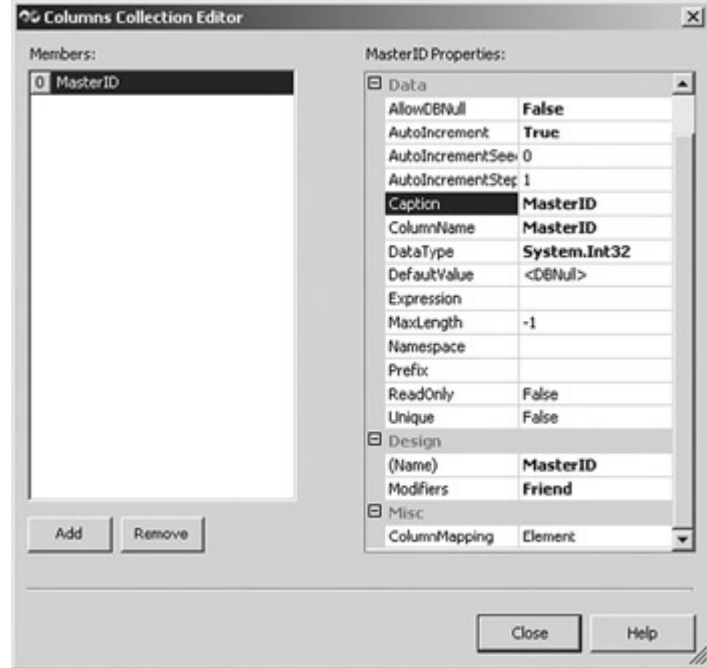

8. 9. Click Add again, and then set the new column's properties to the values shown in the following table.

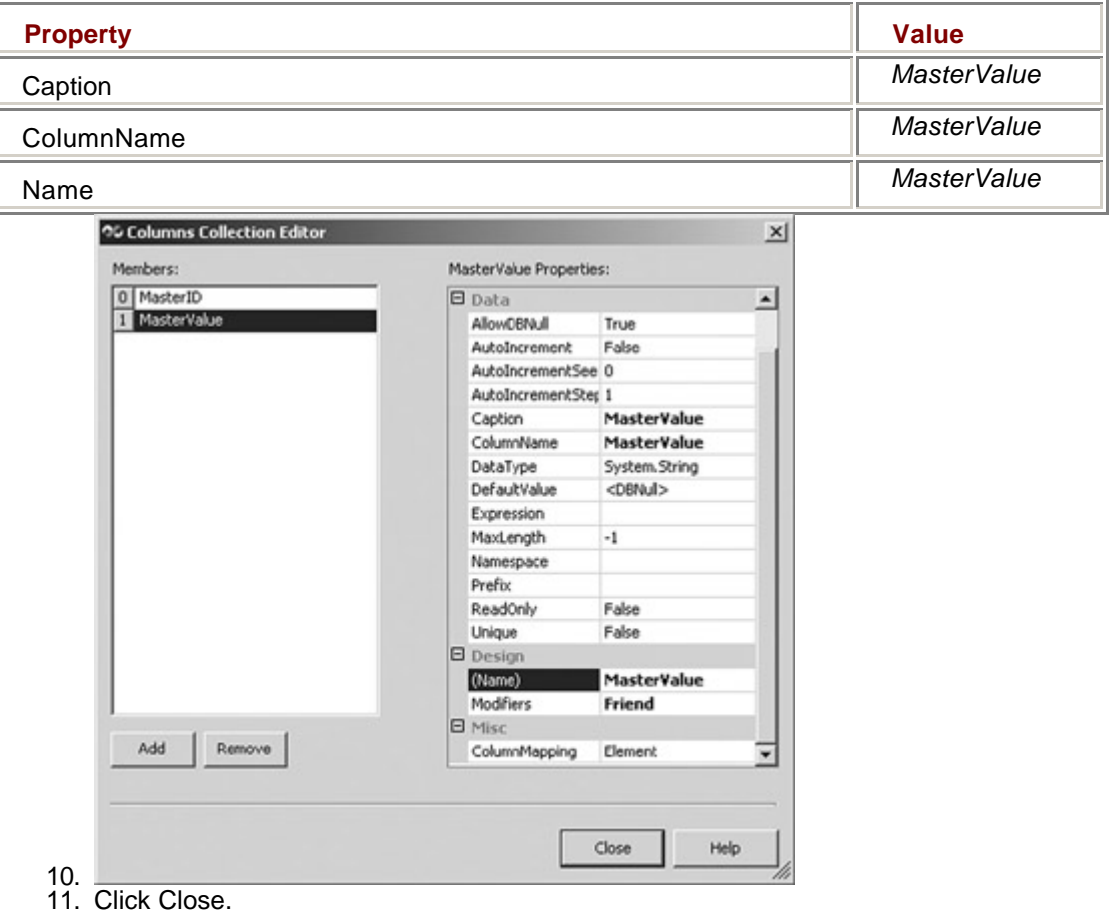

The Columns Collection Editor closes.

- 12. In the Tables Collection Editor, click Add to add a second table to the DataSet.
- 13. Change both the Name and TableName properties to **dtChild**.

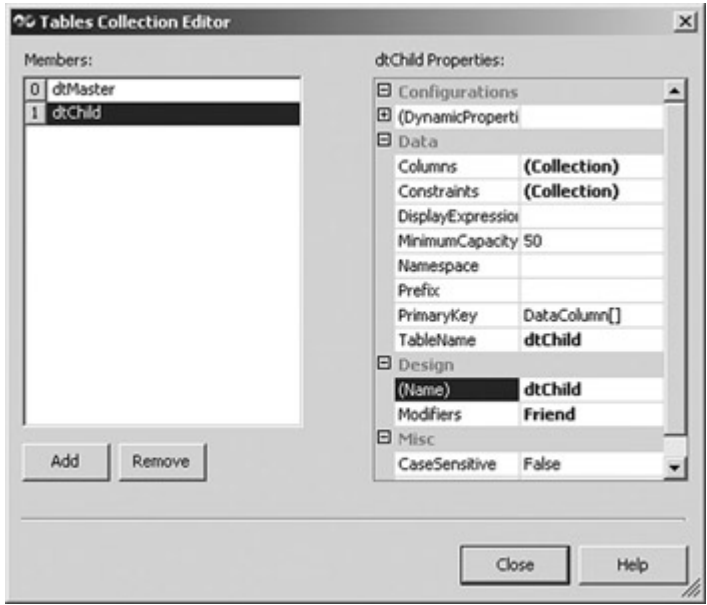

14. Click the Columns property, and then click the ellipsis button.

The Columns Collection Editor opens.

15. Click Add.

Visual Studio adds a column named Column1 to the DataTable.

16. Set the column's properties to the values shown in the following table.

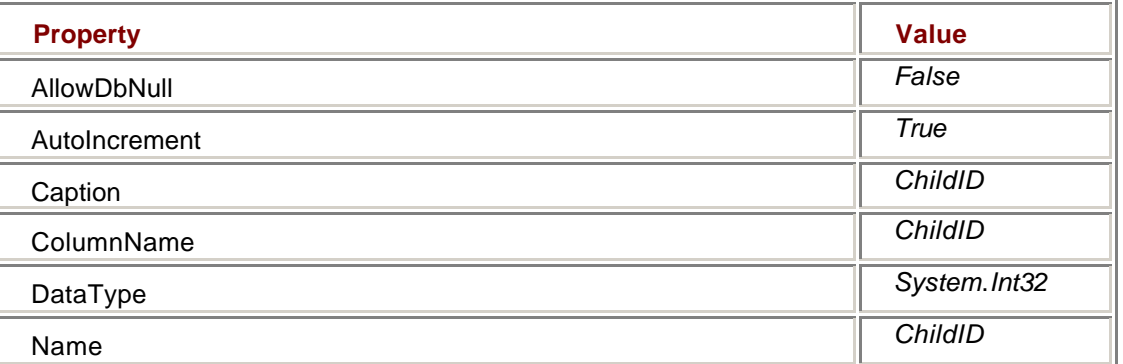

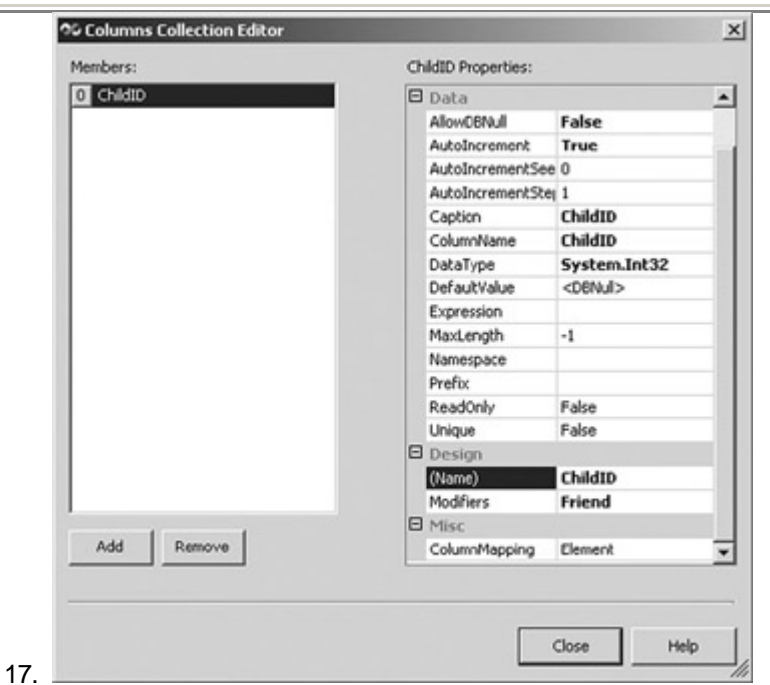

18. Click Add again, and then set the column's properties to the values shown in the following table.

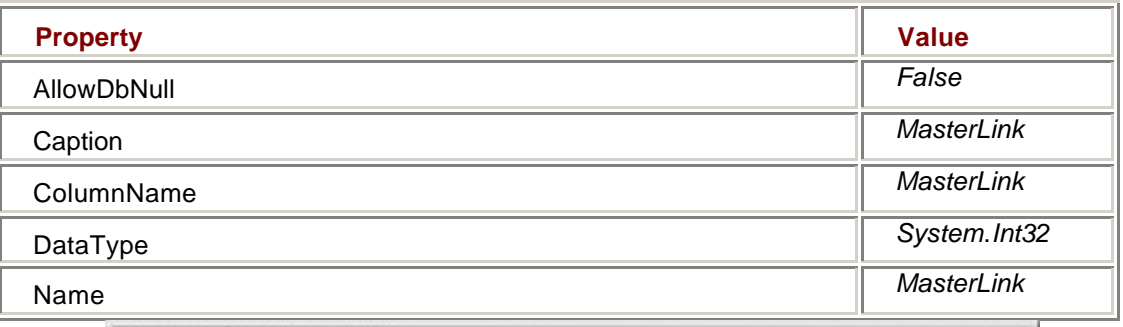

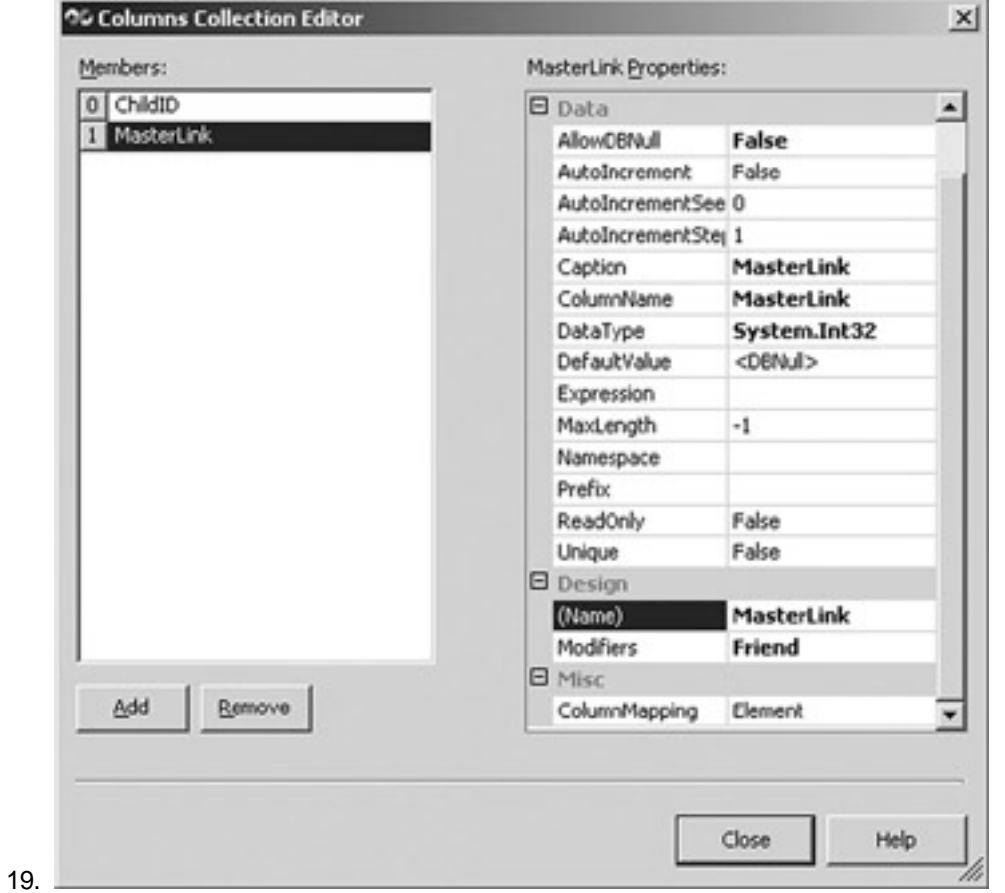

20. Click Add again, and then set the new column's properties to the values shown in the following table.

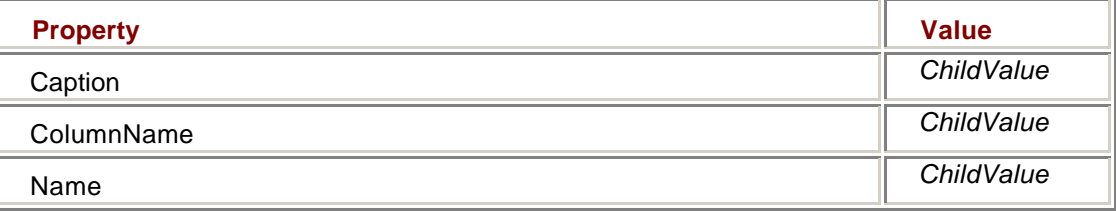

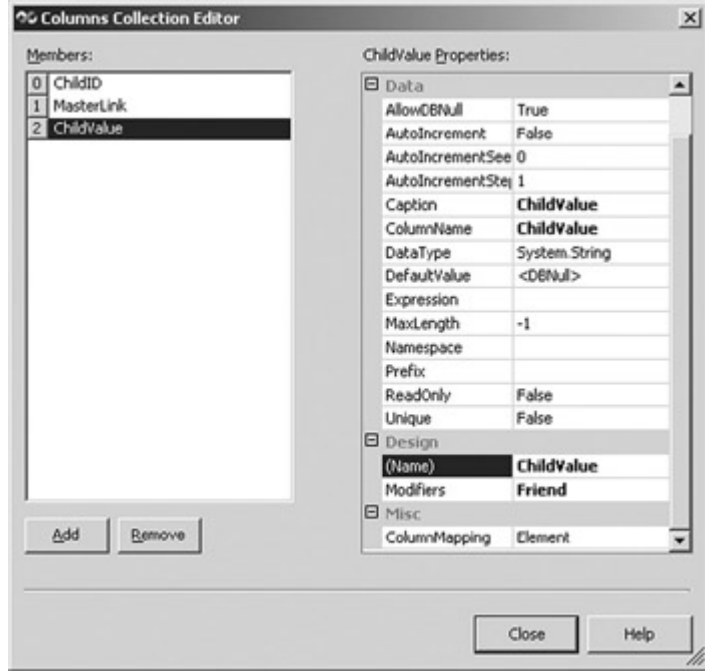

21. 22. Click Close.

The Columns Collection Editor closes.

23. Click Close on the Tables Collection Editor.

#### **Add a DataTable to an Untyped DataSet at Run Time**

### **Visual Basic .NET**

1. In the code editor window, select btnTable in the ControlName list, and then select Click in the MethodName list.

Visual Studio adds the Click event handler template to the code.

2. Add the following code to create the Employees table and its columns:

3. Dim strMessage as String

4.

- 5. 'Create the table
- 6. Dim dtEmployees As System.Data.DataTable
- 7. dtEmployees = Me.dsEmployees.Tables.Add("Employees")

8.

#### 9. 'Add the columns

- 10. dtEmployees.Columns.Add("EmployeeID", \_
- 11. Type.GetType("System.Int32"))
- 12. dtEmployees.Columns.Add("FirstName", \_
- 13. Type.GetType("System.String"))
- 14. dtEmployees.Columns.Add("LastName", \_
- 15. Type.GetType("System.String"))
- 16.
- 17. 'Fill the DataSet
- 18. Me.daEmployees.Fill(Me.dsEmployees.Tables("Emplo yees"))
	-
- 19. strMessage = "The first employee is "
- 20. strMessage &= \_

21.

Me.dsEmployees.Tables("Employees").Rows(0).Item("LastNam e")

MessageBox.Show(strMessage) 22. Press F5 to run the application.

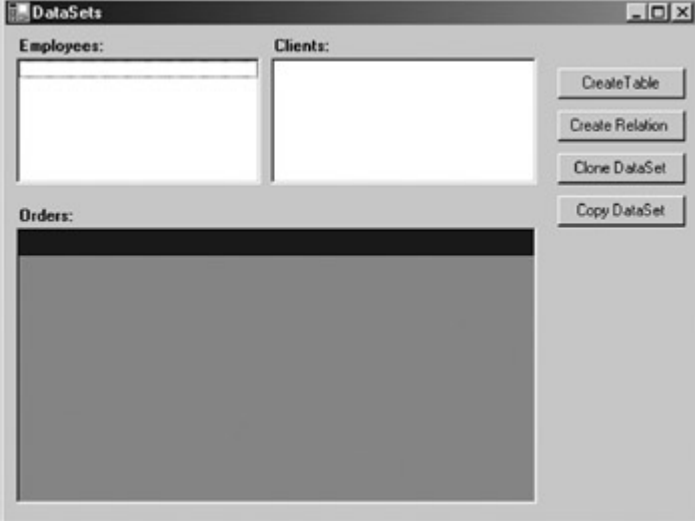

23. Click CreateTable.

The application displays a message box containing the last name of the first employee.

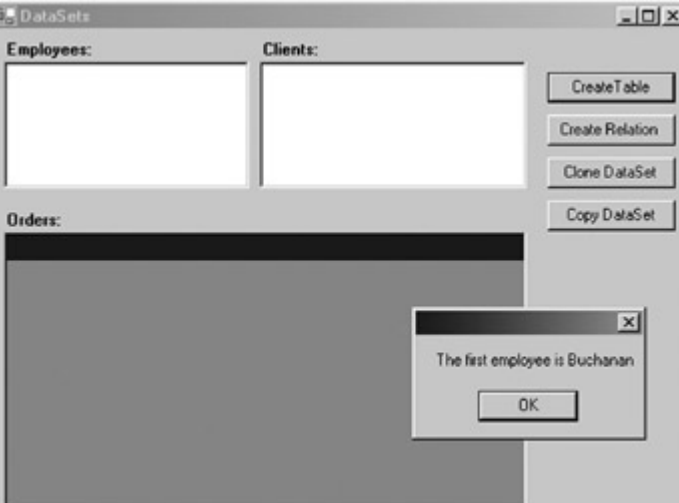

24. Click OK to close the message box, and then close the application.

### **Visual C# .NET**

1. In the form designer, double-click the Create Table button. Visual Studio adds the Click event handler to the code.

2. Add the following code to create the Employees table and its columns:

3. string strMessage;

4.

- 5. // Create the table
- 6. System.Data.DataTable dtEmployees;
- 7. dtEmployees = this.dsEmployees.Ta bles.Add("Employees");
- 8.
- 9. //Add the columns
- 10. dtEmployees.Columns.Add("EmployeeID", Type.GetType("System.Int32"));
- 11. dtEmployees.Columns.Add("FirstName", Type.GetType("System.String"));
- 12. dtEmployees.Columns.Add("LastName", Type.GetType("System.String"));
- 13.
- 14. //Fill the dataset
- 15. this.daEmployees.Fill(this.dsEmployees.Tables["Emplo yees"]);
- 16.
- 17. strMessage = "The first employee is ";
- 18. strMessage +=

this.dsEmployees.Tables["Employees"].Rows[0]["LastName"];

MessageBox.Show(strMessage);

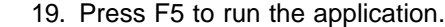

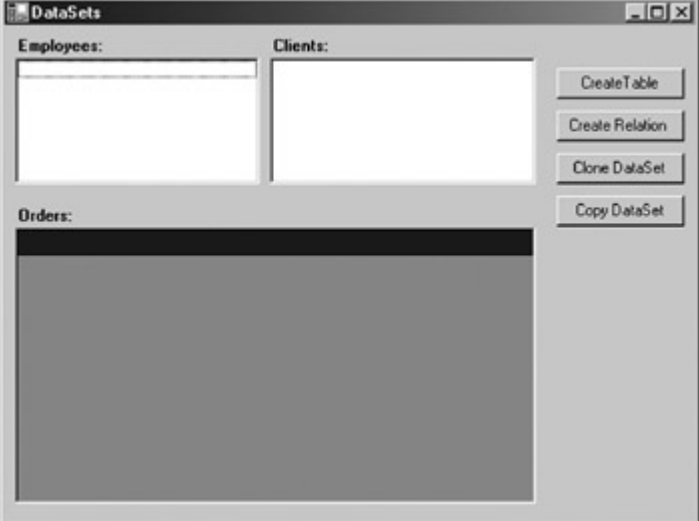

20. Click CreateTable.

The application displays a message box containing the last name of the first employee.

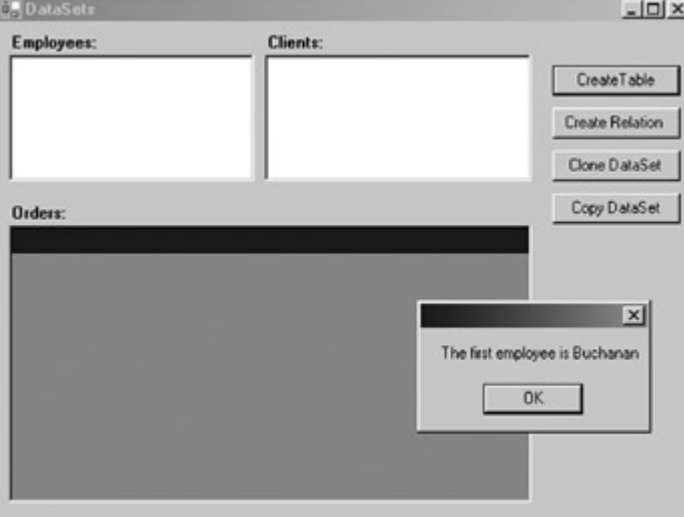

21. Click OK to close the message box, and then close the application.

#### **DataSet Relations**

While the DataSet's Tables collection defines the structure of the data stored in a DataSet, the Relations collection defines the relationships between the DataTables. The Relations collection contains zero or more DataRelation objects, each one representing the relationship between two tables.

As we'll see in the next chapter, the DataRelation object allows you to easily move between parent and child rows—given a parent, you can find all the related children, or given a child, you can find its parent row. DataRelation objects also provide a mechanism for enforcing relational integrity through their ChildKeyConstraint and ParentKeyConstraint properties.

**Important** Even if constraints are established in the DataRelation object, they will be enforced only if the DataSet's EnforceConstraints property is *True*.

#### **Add a DataRelation to an Untyped DataSet Using Visual Studio**

- 1. Select the dsUntyped DataSet in the Component Designer.
- 2. In the Properties window, select the Relations property, and then click the ellipsis button.

The Relations Collection Editor opens.

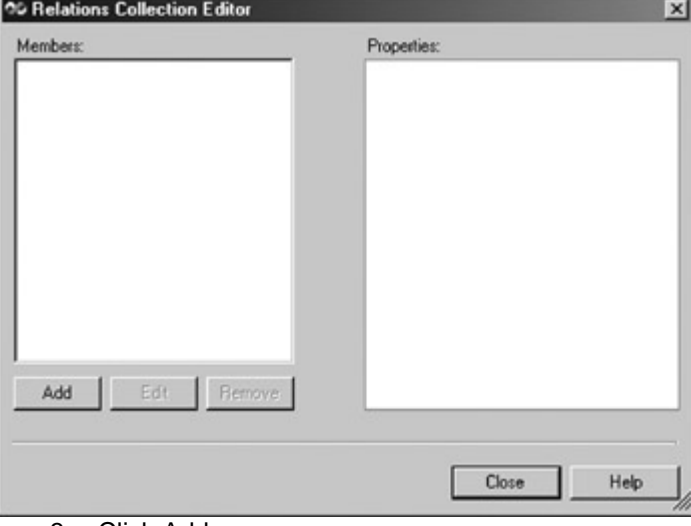

3. Click Add.

The Relation dialog box opens.

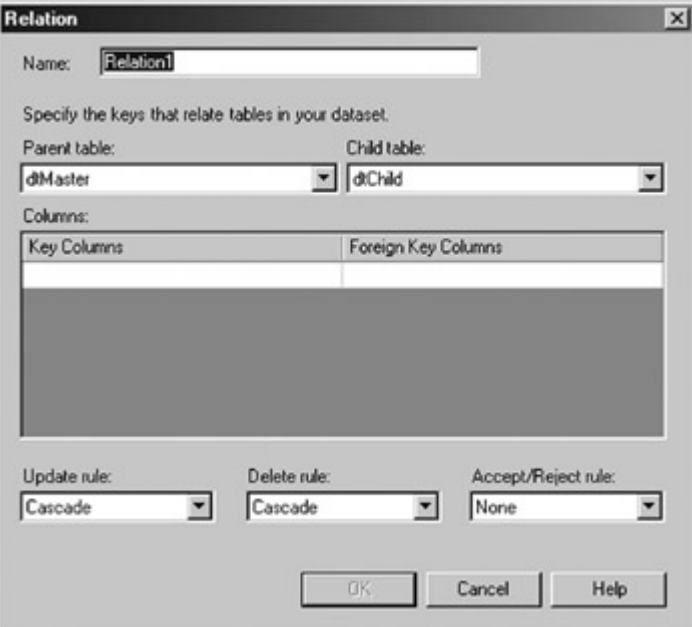

4. Change the name of the relation to **MasterChild**, the Key Column to **MasterID,** and the Foreign Key Column to **MasterLink**.

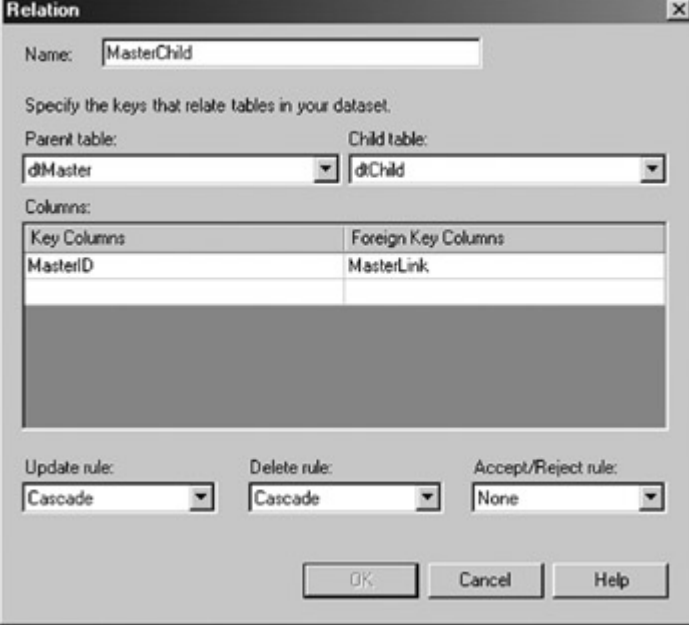

5. Click OK.

Visual Studio adds the DataRelation to the DataSet.

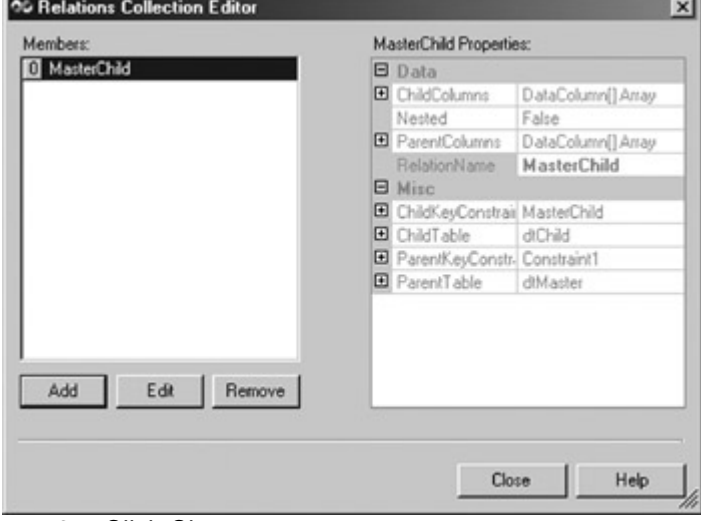

6. Click Close.

**Roadmap** We'll discuss the XML Schema Designer in Chapter 13.

The Visual Studio Relations Collection Editor is available for only Untyped DataSets. For Typed DataSets, you can use the XML Schema Designer, which we'll examine in Chapter 13, or you can add DataRelations pro-grammatically. You can, of course, also add DataRelations to Untyped DataSets at run time.

#### **Add a DataRelation to a Dataset at Run Time**

### **Visual Basic .NET**

1. In the code editor, select btnRelation in the ControlName list, and then select Click in the MethodName list.

Visual Studio adds the Click event handler template to the code.

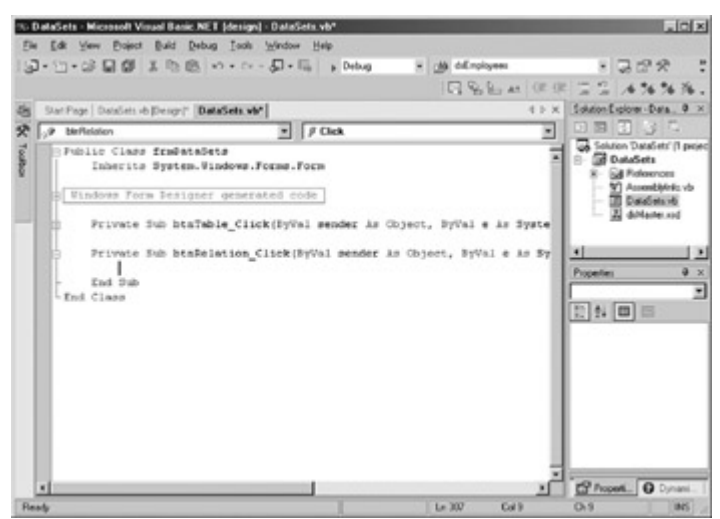

- 2. Add the following code to create the DataRelation:
	- 3. Dim strMessage As String
	- 4.
	- 5. 'Add a new relation
	- 6. Me.dsMaster1.Relations.Add("CustomerOrders", \_
	- 7. Me.dsMaster1.CustomerList.CustomerIDColumn, \_
	- 8. Me.dsMaster1.OrderTotals.CustomerIDColumn)
	- 9.
	- 10. strMessage = "The name of the DataRelation is "
	- 11. strMessage &=
		- Me.dsMaster1.Relations(0).RelationName.ToString
	- 12. MessageBox.Show(strMessage)
- 13. Press F5 to run the application.
- 14. Click Create Relation.

The application adds the DataRelation, and then displays a message box containing the name of the DataRelation. imi yd

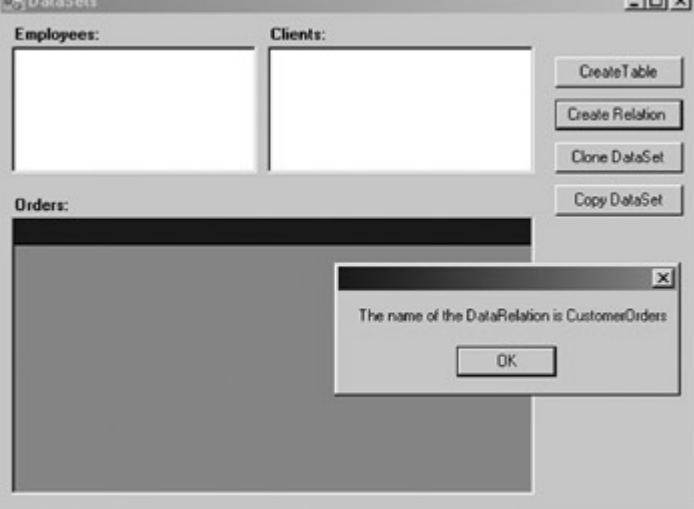

15. Click OK to close the message box, and then close the application.

### **Visual C# .NET**

1. In the form designer, double-click the Clone DataSet button. Visual Studio adds the Click event handler to the code.

2. Add the following code to create the DataRelation:

3. string strMessage;

4.

5. //Add a new relation

6. this.dsMaster1.Relations.Add("CustomerOrders",

7. this.dsMaster1.CustomerList.CustomerIDColumn,

8. this.dsMaster1.OrderTotals.CustomerIDColumn);

9.

10.  $strMessage = "The name of the DataRelation is ";$ 

11. strMessage+=

this.dsMaster1.Relations[0].RelationName.ToString();

MessageBox.Show(strMessage);

- 12. Press F5 to run the application.
- 13. Click Create Relation.

The application adds the DataRelation, and then displays a message box containing the name of the DataRelation. e.

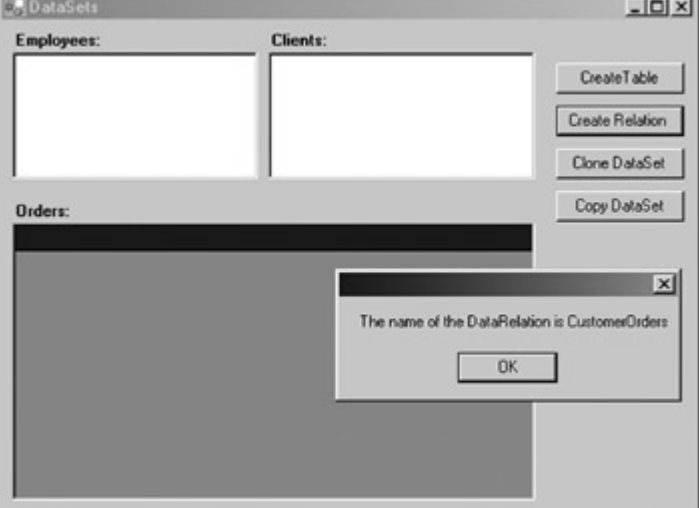

14. Click OK to close the message box, and then close the application.

### *DataSet Methods*

The primary methods supported by the DataSet object are listed in Table6-3. Like the DataSet's properties, the majority of its methods are related to its interaction with XML and will be examined in **Part V**.

**Roadmap** We'll examine the relationship between ADO.NET and XML in **Part V**.

#### **Table 6-3: Primary DataSet Methods**

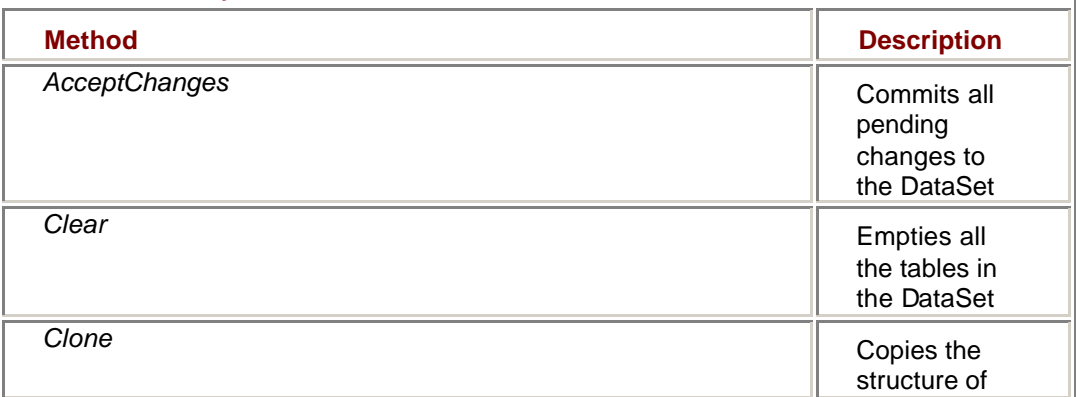

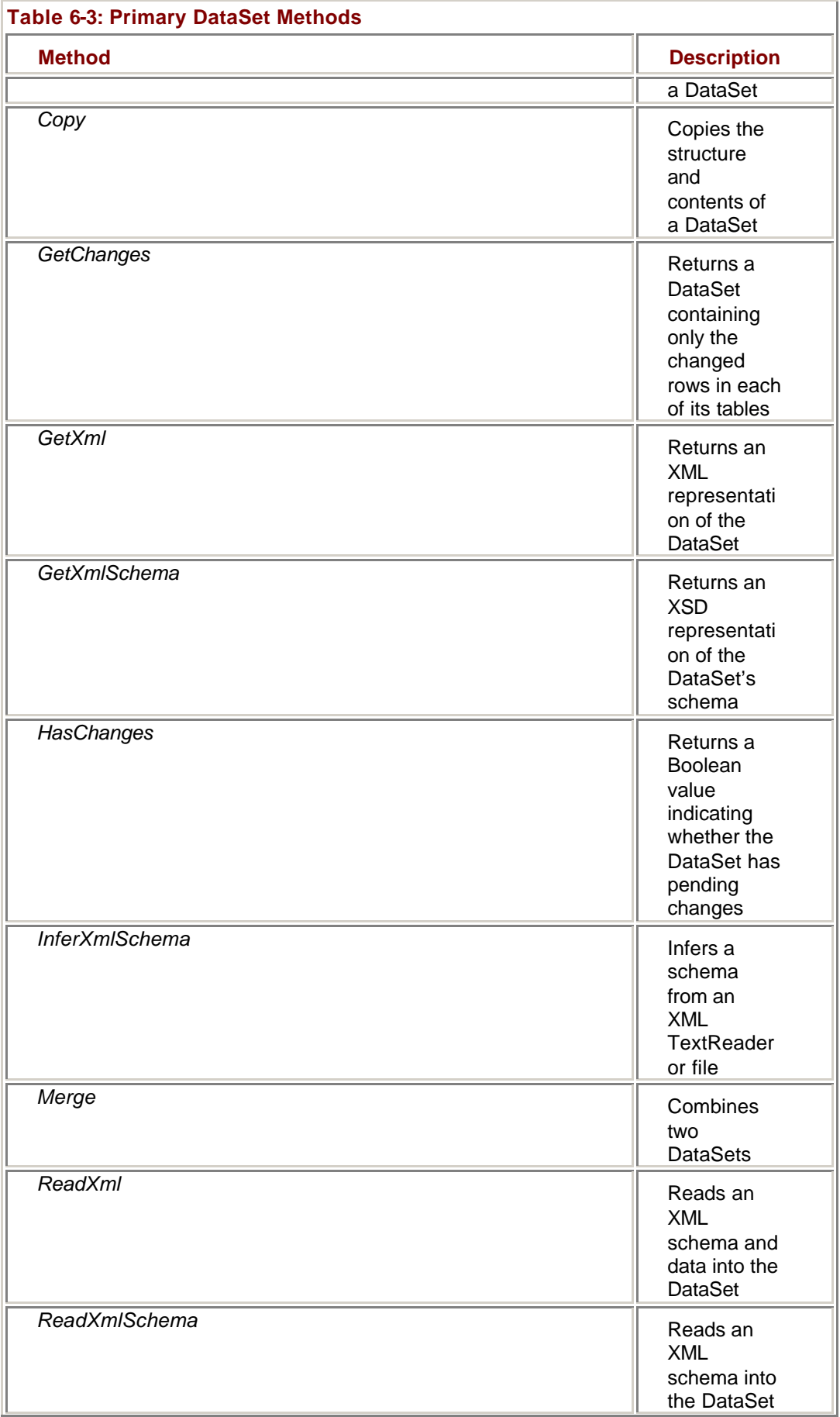

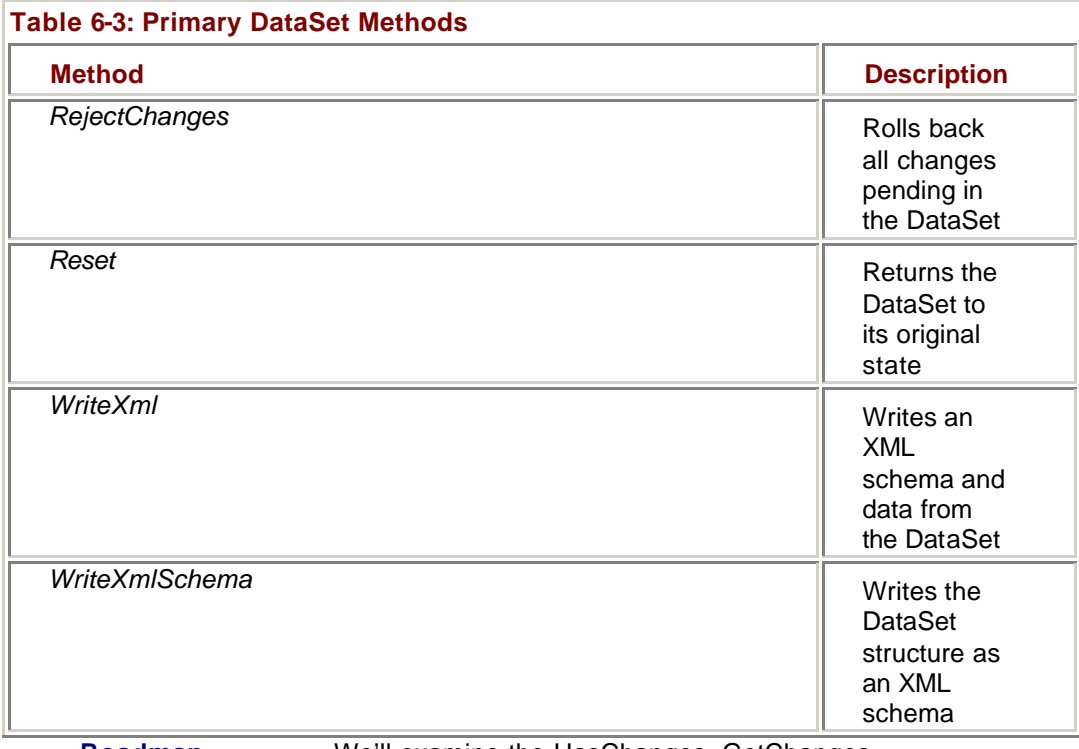

**Roadmap** We'll examine the HasChanges, GetChanges,

AcceptChanges and RejectChanges methods in Chapter 9. *HasChanges, GetChanges*, *AcceptChanges*, *RejectChanges,* and *Merge* are used when updating the DataSet's Tables collection, and we'll examine those in the Chapter 9. That leaves only three methods: *Clear*, which we've used extensively already; *Clone*, which creates an empty copy of the DataSet; and *Copy*, which creates a complete copy of the DataSet and its data.

#### **Cloning a DataSet**

The *Clone* method creates an exact duplicate of a DataSet, including its Tables, Relations, and constraints.

#### **Clone a DataSet**

### **Visual Basic .NET**

- 1. In the code editor, select btnClone in the ControlName list, and then select Click in the MethodName list.
- Visual Studio adds the Click event handler template.
	- 2. Add the following code to clone the record set:
		- 3. Dim strMessage As String
		- 4. Dim dsClone As System.Data.DataSet
		- 5.
		- 6. dsClone = Me.dsMaster1.Clone()
		- 7. strMessage = "The cloned dataset has "
		- 8. strMessage &= dsClone.Tables.Count.ToString
		- 9. strMessage &= " Tables."
		- 10. MessageBox.Show(strMessage)
		- 11. Press F5 to run the application.
		- 12. Click Clone DataSet.

The application displays a message box containing the number of tables in the new DataSet.

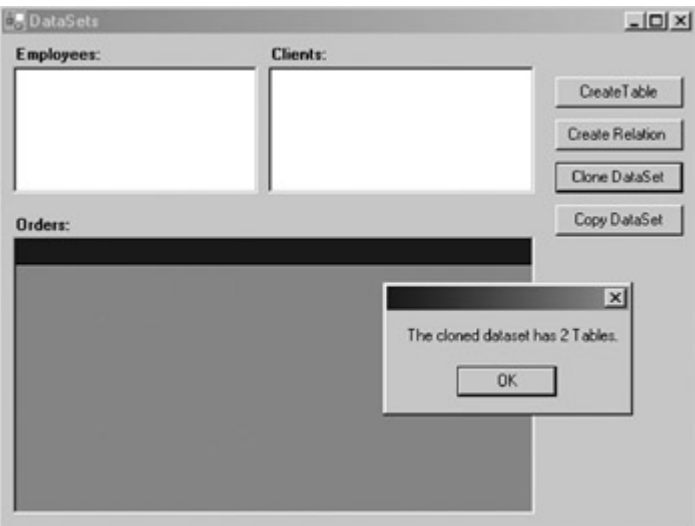

13. Close the application.

### **Visual C# .NET**

1. In the form designer, double-click the Create Relation button. Visual Studio adds the Click event handler to the code.

2. Add the following code to clone the record set:

- 3. string strMessage;
- 4. System.Data.DataSet dsClone;
- 5.
- 6. dsClone = this.dsMaster1.Clone();
- 7.
- 8. strMessage = "The cloned dataset has ";
- 9. strMessage += dsClone.Tables.Count.ToString();
- 10. strMessage += " tables.";

MessageBox.Show(strMessage);

- 11. Press F5 to run the application.
- 12. Click Clone DataSet.

The application displays a message box containing the number of tables in the new DataSet.

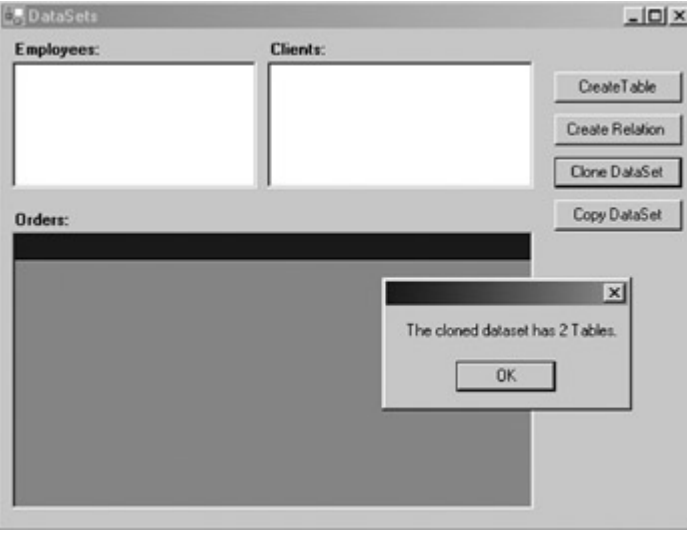

13. Close the application.

#### **Copying a DataSet**

Unlike the *Clone* method, which duplicates only the structure of a DataSet, the *Copy* method copies both its structure and its data.

#### **Copy a DataSet**

### **Visual Basic .NET**

1. In the code editor, select btnCopy in the ControlName list, and then select Click in the MethodName list.

Visual Studio adds the Click event handler template.

2. Add the following code to copy the DataSet:

- 3. Dim strMessage As String
- 4. Dim dsCopy As System.Data.DataSet

5.

- 6. 'Fill the original dataset
- 7. Me.daCustomers.Fill(Me.dsMaster1.CustomerList)
- 8.
- 9. dsCopy = Me.dsMaster1.Copy
- 10. strMessage = "The copied dataset has "
- 11. strMessage &=
	- dsCopy.Tables("CustomerList").Rows.Count.ToString

strMessage &= " rows in the CustomerList."

- 12. Press F5 to run the application.
- 13. Click Copy DataSet.

Visual Studio displays a message box containing the number of rows in the CustomerList table.

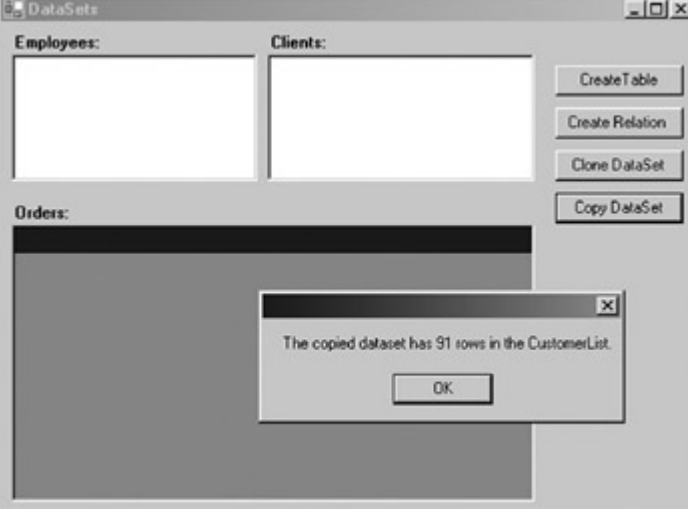

14. Click OK to close the message box, and then close the application.

### **Visual C# .NET**

1. In the form designer, double-click the Copy DataSet button. Visual Studio adds the Click event handler to the code.

2. Add the following code to copy the DataSet:

- 3. string strMessage;
- 4. System.Data.DataSet dsCopy;
- 5.
- 6. //Fill the original dataset

7. this.daCustomers.Fill(this.dsMaster1.CustomerList);

8.

- 9. dsCopy = this.dsMaster1.Copy();
- 10. strMessage = "The copied dataset has ";
- 11. strMessage += dsCopy.Tables["CustomerList"].Rows.Count.ToString();
- 
- 12. strMessage += " rows in the CustomerList.";

MessageBox.Show(strMessage);

- 13. Press F5 to run the application.
- 14. Click Copy DataSet.

Visual Studio displays a message box containing the number of rows in the CustomerList table.

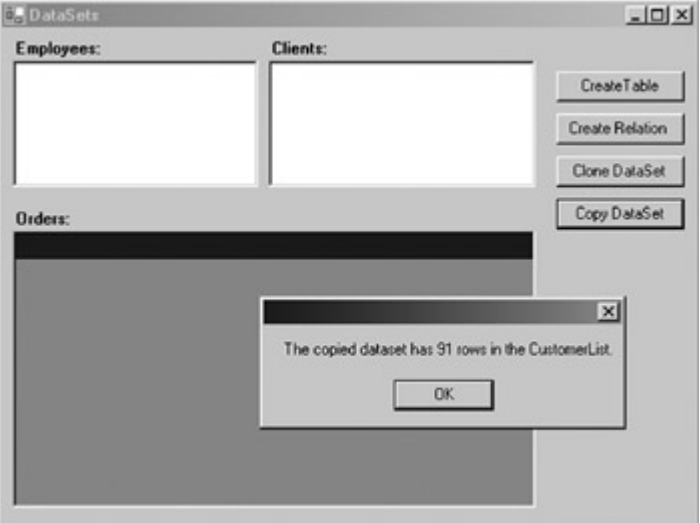

15. Click OK to close the message box, and then close the application.

### *Chapter 6 Quick Reference*

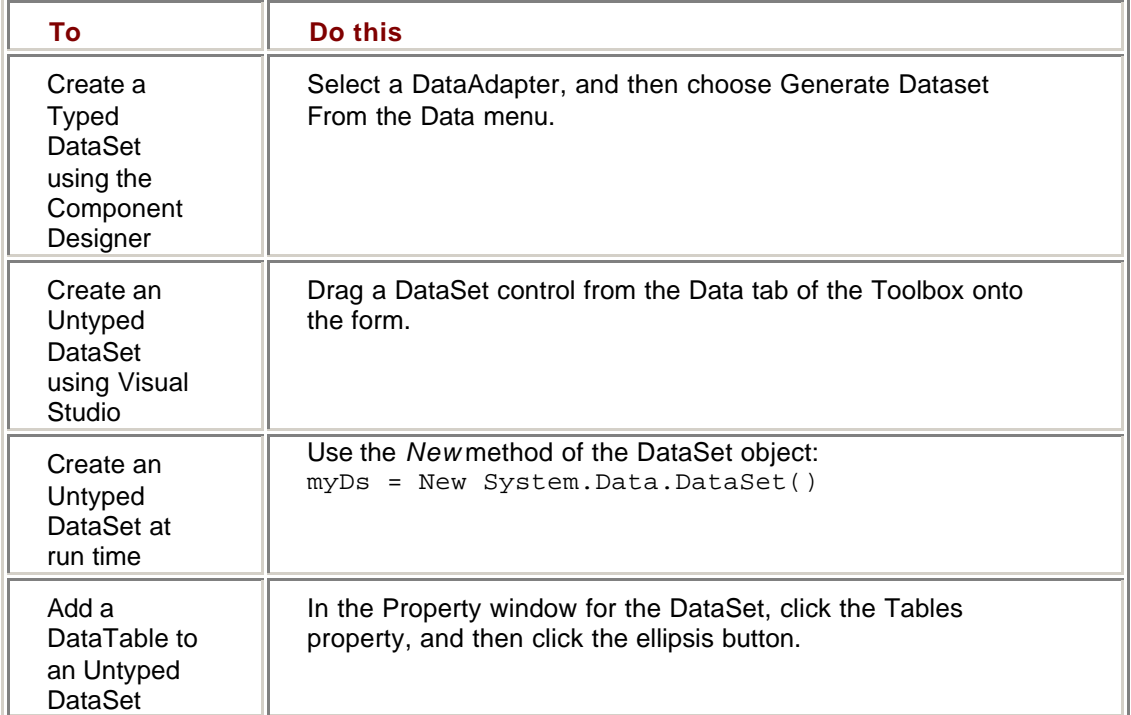

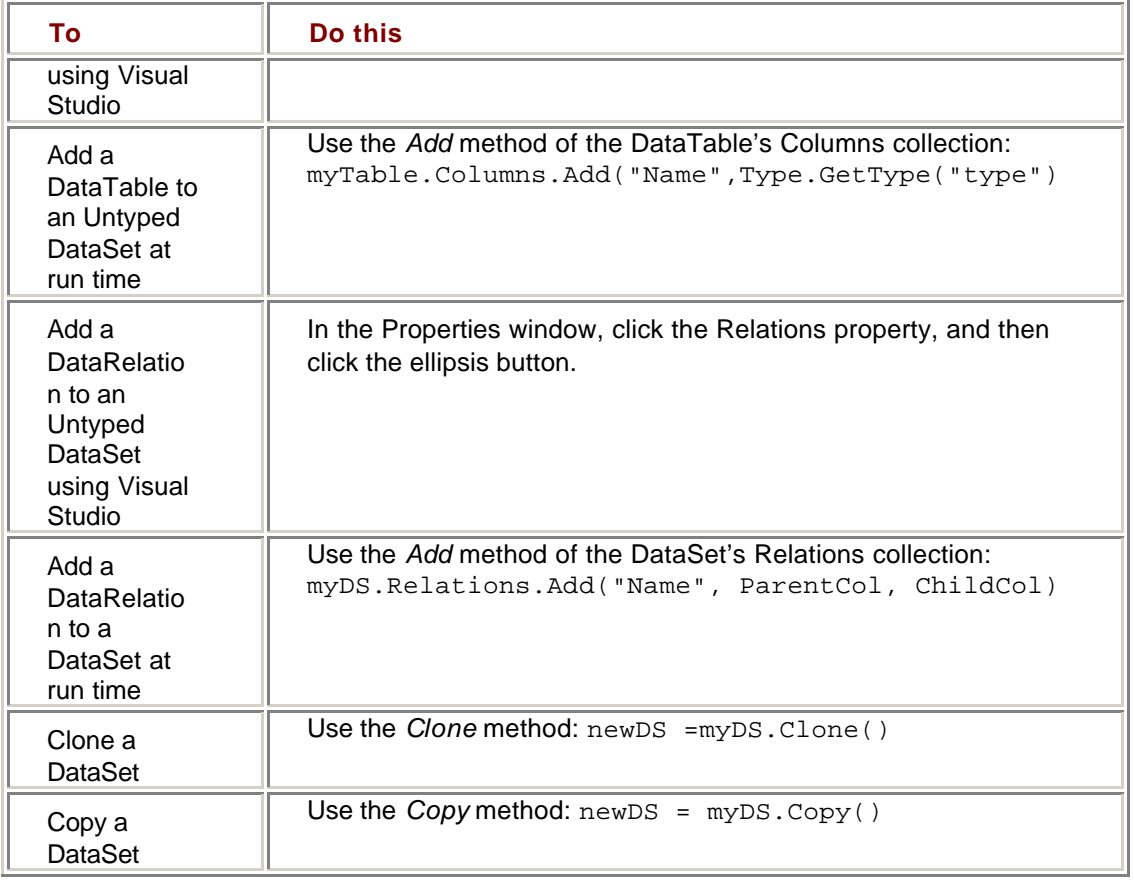

# **Chapter 7: The DataTable**

### *Overview*

In this chapter, you'll learn how to:

- ß Create an independent DataTable at run time
- Add a DataTable to an existing DataSet
- **Add a PrimaryKey constraint by using the FillSchema method**
- ß Create a calculated column in a DataTable
- Add a new row to the Rows collection
- ß Display the RowState of a DataRow
- Add a ForeignKey constraint to a DataTable
- Add a UniqueConstraint to a DataTable
- ß Display a subset of rows within a DataTable
- ß Retrieve data related to the current DataRow

We've been working with DataTables in the previous several chapters, but in this chapter, we'll take a detailed look at their structure, properties, and methods.

## *Understanding DataTables*

Remember that we defined DataSets as an in-memory representation of relational data. DataTables contain the actual data. They can exist as part of the DataSet's Tables collection or can be created independently.

As we'll see, although the DataTable has properties of its own, it functions primarily as a container for three collections: the Columns collection, which defines the structure of the

table; the Rows collection, which contains the data itself; and the Constraints collection, which works in conjunction with the DataTable's PrimaryKey property to enforce integrity rules on the data.

### *Creating DataTables*

In previous chapters, we used a number of techniques to create DataTables as part of a DataSet—we used the *Fill* method of the DataAdapter, the *Add* method of the DataSet, and the Table Collection Editor that's part of Microsoft Visual Studio .NET. Tables can also be created for Typed DataSets by using the XML Schema Designer in Visual Studio, as we'll see in Part V.

In this chapter, we'll concentrate on creating DataTables at run time, using the DataSet's *Add* method and the DataTable's *New* constructor.

**Roadmap** Run-time DataTables can also be created by using the DataSet's *ReadXML*, *ReadXMLSchema*, and *InferXmlSchema* methods. We'll examine those in Chapter 14.

#### **Creating Independent DataTables**

Although DataTa bles are most often used as part of a DataSet, they can be created independently. You might want to create an independent DataTable to provide data for a bound control, for example, or simply so that it can be configured before being added to the DataSet.

The three forms of the DataTable's *New* constructor are shown in Table 7-1. Of these, only the first two are typically used in application programs.

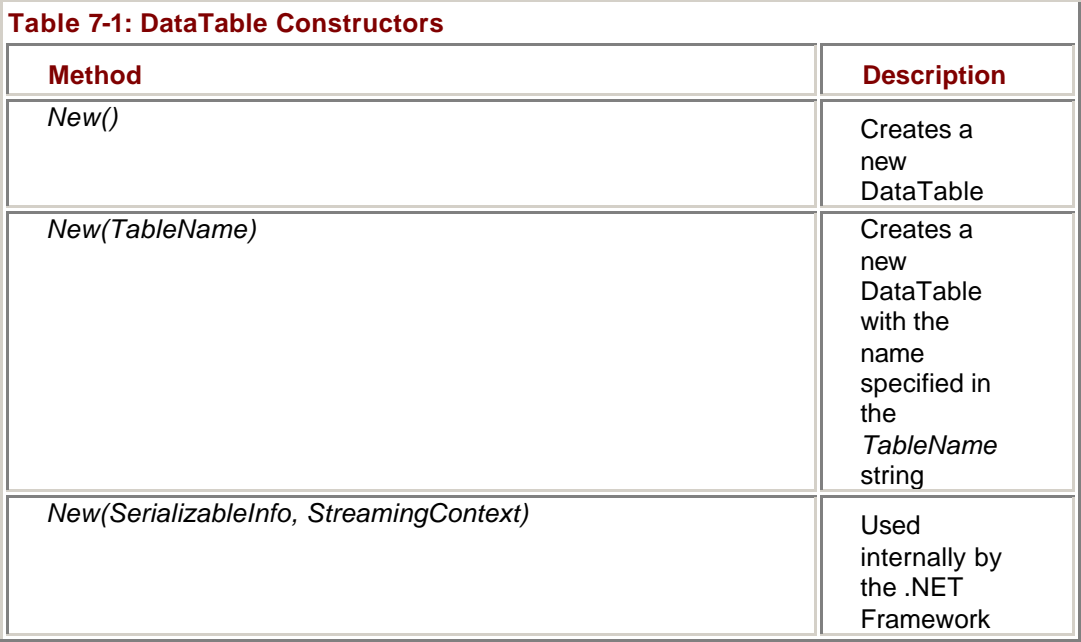

#### **Create an Independent DataTable Object at Run Time**

### **Visual Basic .NET**

- 1. Open the DataTables project on the Start Page or from the Project menu.
- 2. Double-click DataTables.vb in the Server Explorer.

Visual Studio opens the form designer.

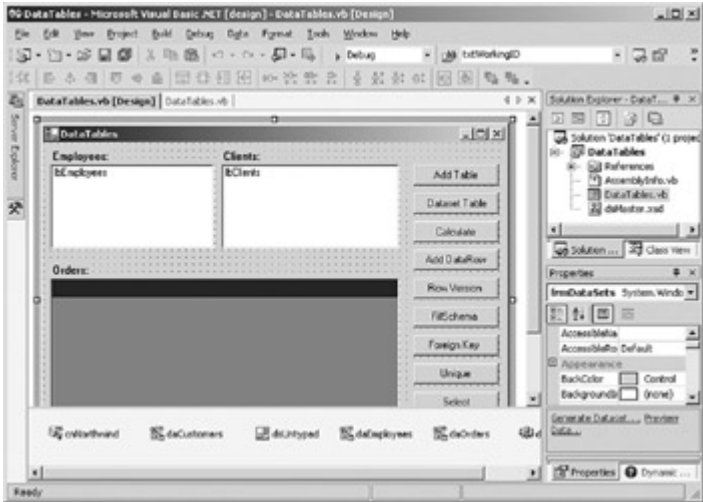

3. On the form, double-click Add Table.

Visual Studio adds the Click event handler template to the code.

- 4. Add the following code to create a DataTable, and then set its name to Employees:
	- 5. Dim strMessage As String
	- 6.
	- 7. 'Create the table
	- 8. Dim dtEmployees As New System.Data.DataTable("Employees")
	- 9.
	- 10. strMessage = "The table name is "
	- 11. strMessage &= dtEmployees.TableName.ToString

#### MessageBox.Show(strMessage)

This code uses the *New(tableName)* version of the constructor to create a DataTable named dtEmployees, and then displays the table name in a message box.

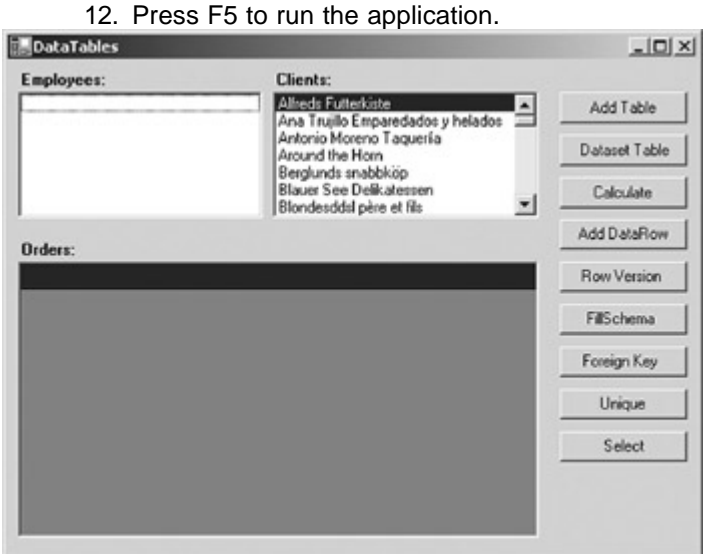

13. Click Add Table.

The application displays a message box containing the name of the table.

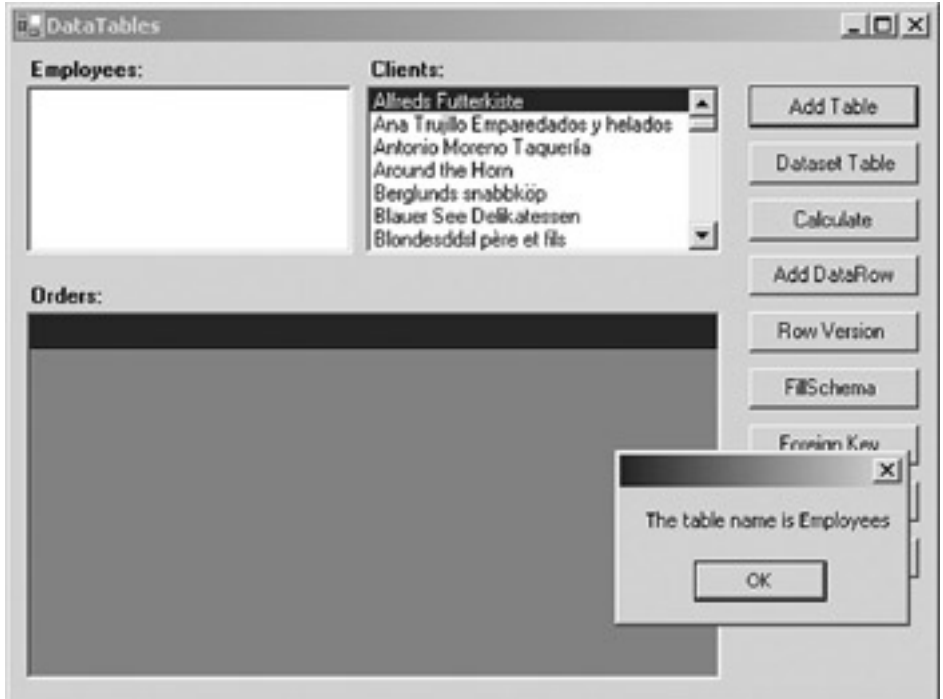

14. Close the application.

### **Visual C# .NET**

- 1. Open the DataTables project on the Start Page or from the Project menu.
- 2. Double-click DataTables.cs in the Server Explorer.

Visual Studio opens the form designer.<br>November - Horsek Would Bank Att (design) - Exter rides, & [Oringa]

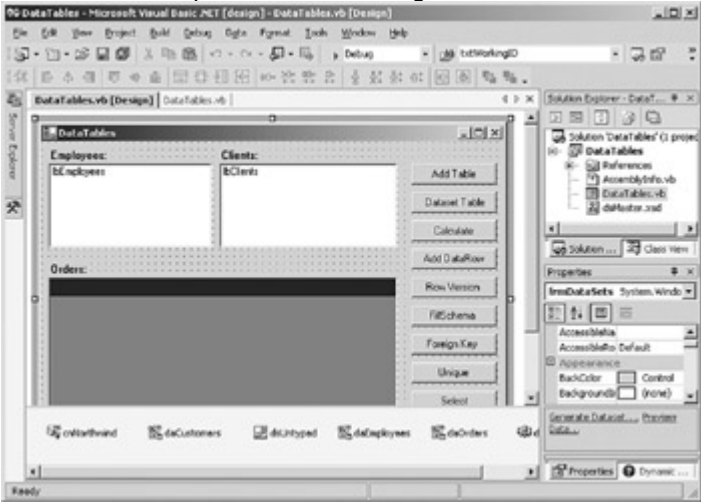

3. In the form designer, double-click Add Table.

Visual Studio adds the Click event handler template to the code.

- 4. Add the following code to create a DataTable, and then set its name to Employees:
	- 5. string strMessage;
	- 6.
	- 7. //Create the table
	- 8. System.Data.DataTable dtEmployees;
	- 9. dtEmployees = new System.Data.DataTable("Employees");
	- 10.
- 11. strMessage = "The table name is ";
- 12. strMessage += dtEmployees.TableName.ToString();

13.

MessageBox.Show(strMessage);

This code uses the *New(tableName)* version of the constructor to create a DataTable named dtEmployees, and then displays the table name in a message box.

14. Press F5 to run the application.

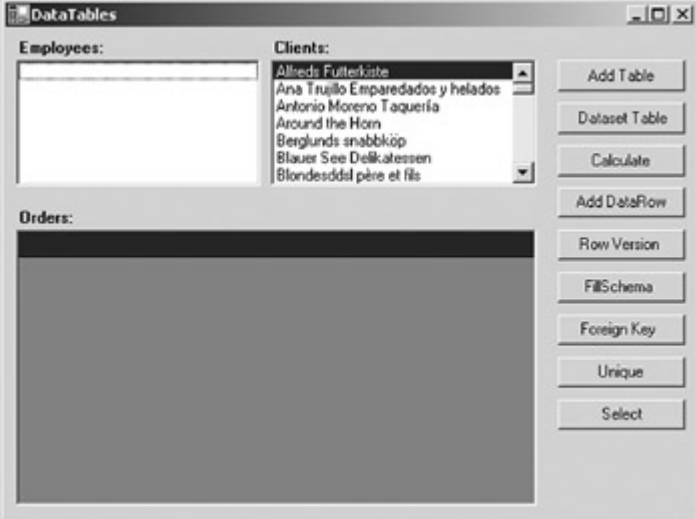

### 15. Click Add Table.

The application displays a message box containing the name of the table.

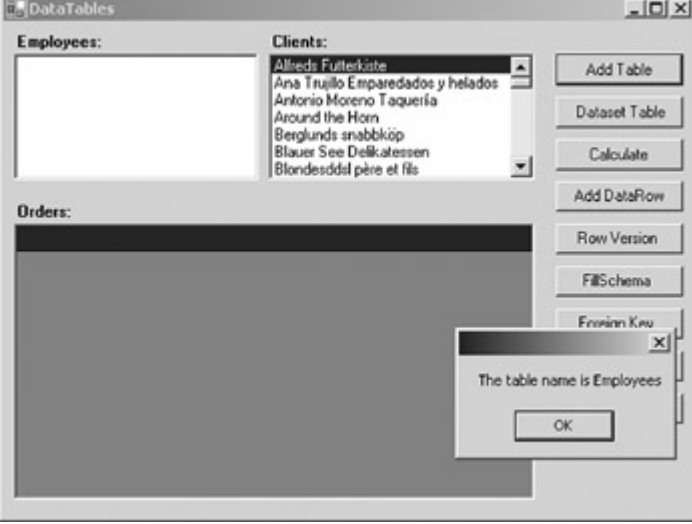

16. Close the application.

#### **Creating DataSet Tables**

Table 7-2 shows the four methods that can be used to add a table to the DataSet's Tables collection. These methods are called on the Tables collection, not the DataSet itself, for example, *myDataSet.Tables.Add()*, not *myDataSet.Add()*.

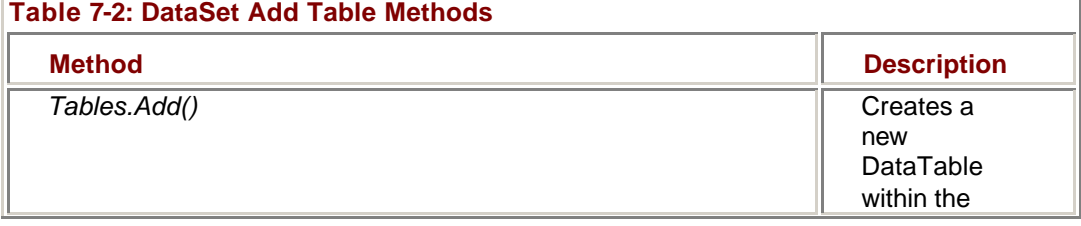

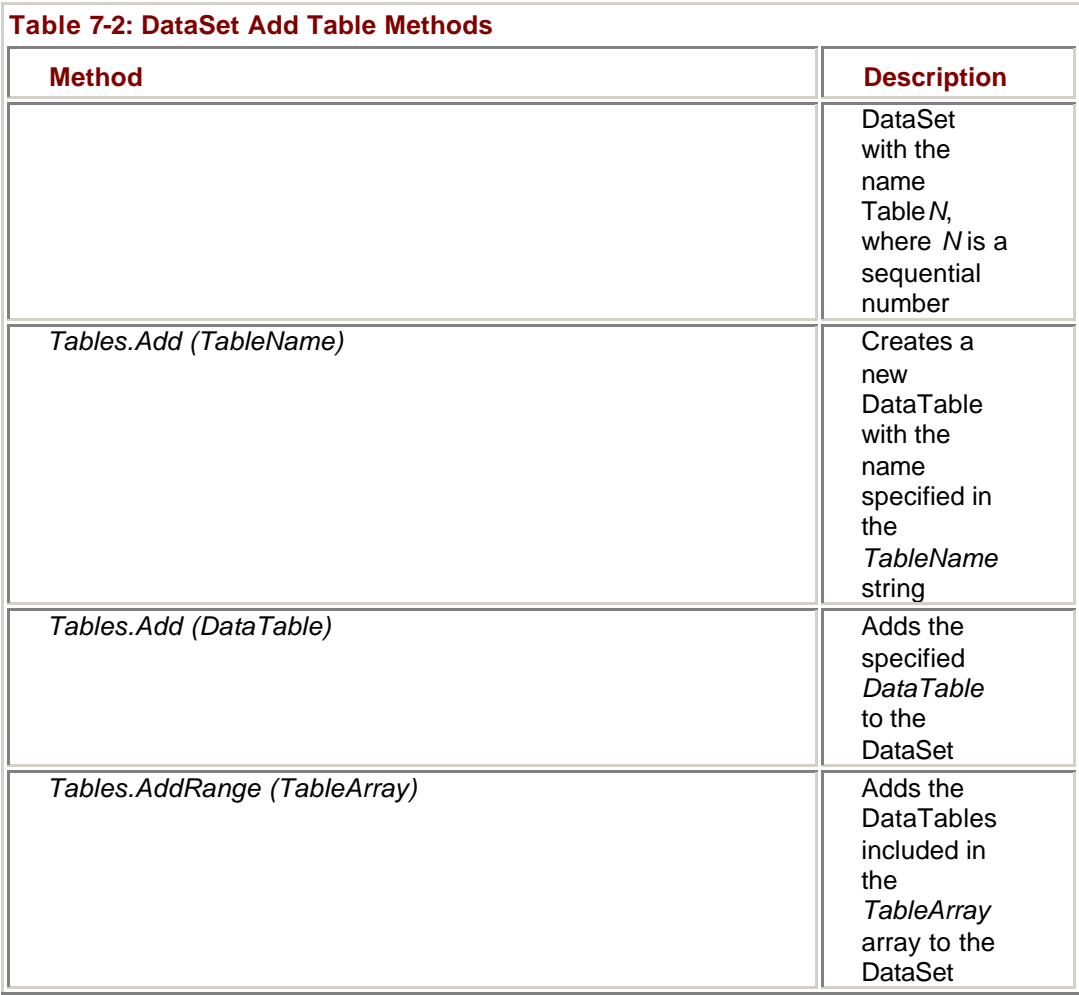

The first version of the *Add* method creates a DataTable with the name Table*N*, where *N* is a sequential number. Note that this behavior is different from creating an independent DataTable without passing a table name to the constructor. In the latter case, the TableName property will be an empty string.

We used the second version of the *Add* method, *Add(TableName)*, in the previous chapter. This version creates the new table and sets its TableName property to the string supplied as a parameter.

You can add an independent DataTable that you've created at run time, or add a DataTable that exists in another DataSet, by using the *Add(DataTable)* version, while the *AddRange* method allows you to add an array of DataTables (again, either DataTables that you've created at run time or DataTables belonging to another DataSet).

### **Create a DataTable Using the** *Tables.Add* **Method**

## **Visual Basic .NET**

- 1. In the code editor, select btnDataSet in the ControlName list, and then select Click in the MethodName list.
- Visual Studio adds the Click event handler template to the code.
	- 2. Add the following code to add a DataTable with a default name to the DataSet:
		- 3. Dim strMessage As String
		- 4.
		- 5. 'Create the table
		- 6. Me.dsEmployees.Tables.Add()
		- 7.
- 8. strMessage = "The table name is "
- 9. strMessage &= Me.dsEmployees.Tables(0).TableName.ToString

MessageBox.Show(strMessage)

The code uses the version of the *Add* method that creates a new table with the default name of Table*N*.

- 10. Press F5 to run the application.
- 11. Click DataSet Table.

The application displays a message box containing the name of the table.

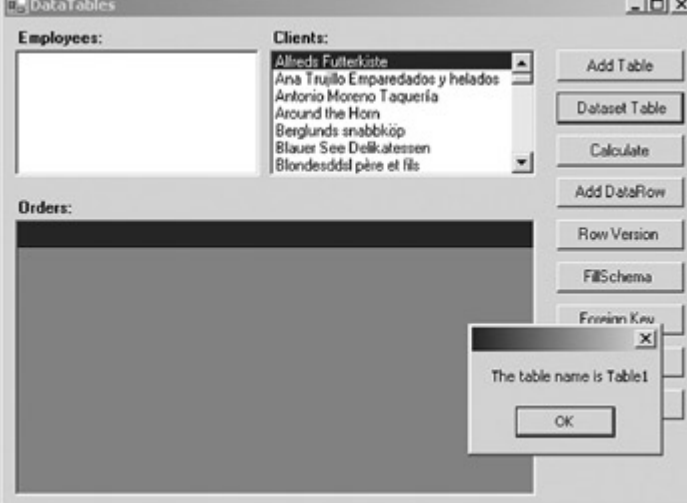

12. Close the application.

### **Visual C# .NET**

1. In the form designer, double-click the Dataset Table button. Visual Studio adds the Click event handler to the code window.

2. Add the following code to add a DataTable with a default name to the DataSet:

3. string strMessage;

4.

5. //Create the table

6. this.dsEmployees.Tables.Add();

7.

8. strMessage = "The table name is ";

9. strMessage +=

this.dsEmployees.Tables[0].TableName.ToString();

MessageBox.Show(strMessage);

The code uses the version of the *Add* method that creates a new table with the default name of Table*N*.

10. Press F5 to run the application.

11. Click DataSet Table.

The application displays a message box containing the name of the table.

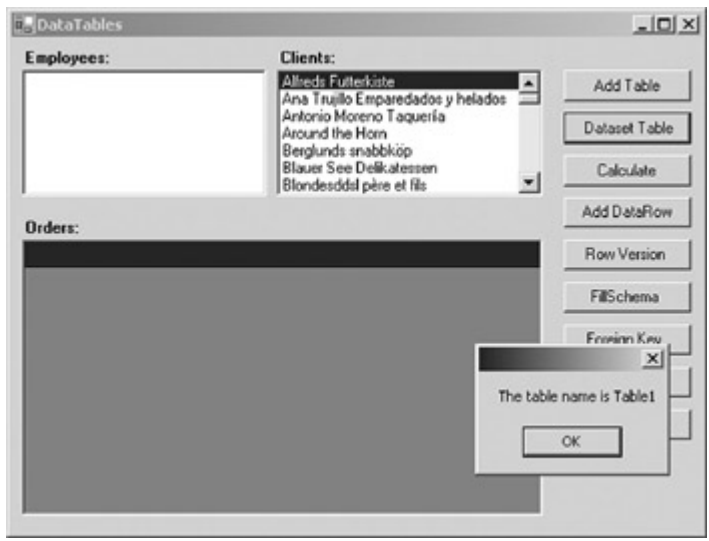

12. Close the application.

### *DataTable Properties*

The primary properties of the DataTable are shown in **Table 7-3**. The most important of these are the three collections that control the data—Columns, Rows, and Constraints. We'll look at each of these in detail later in this chapter.

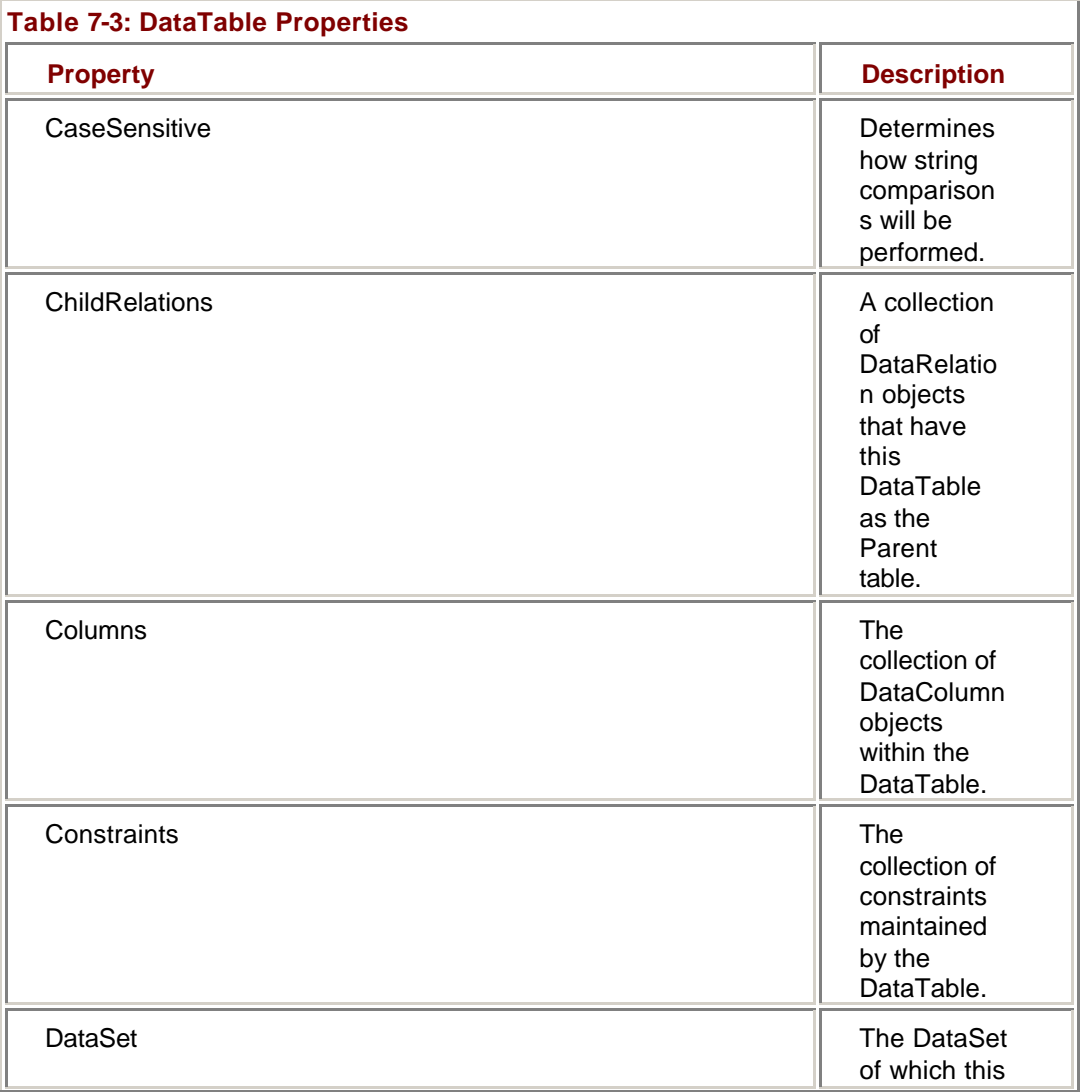

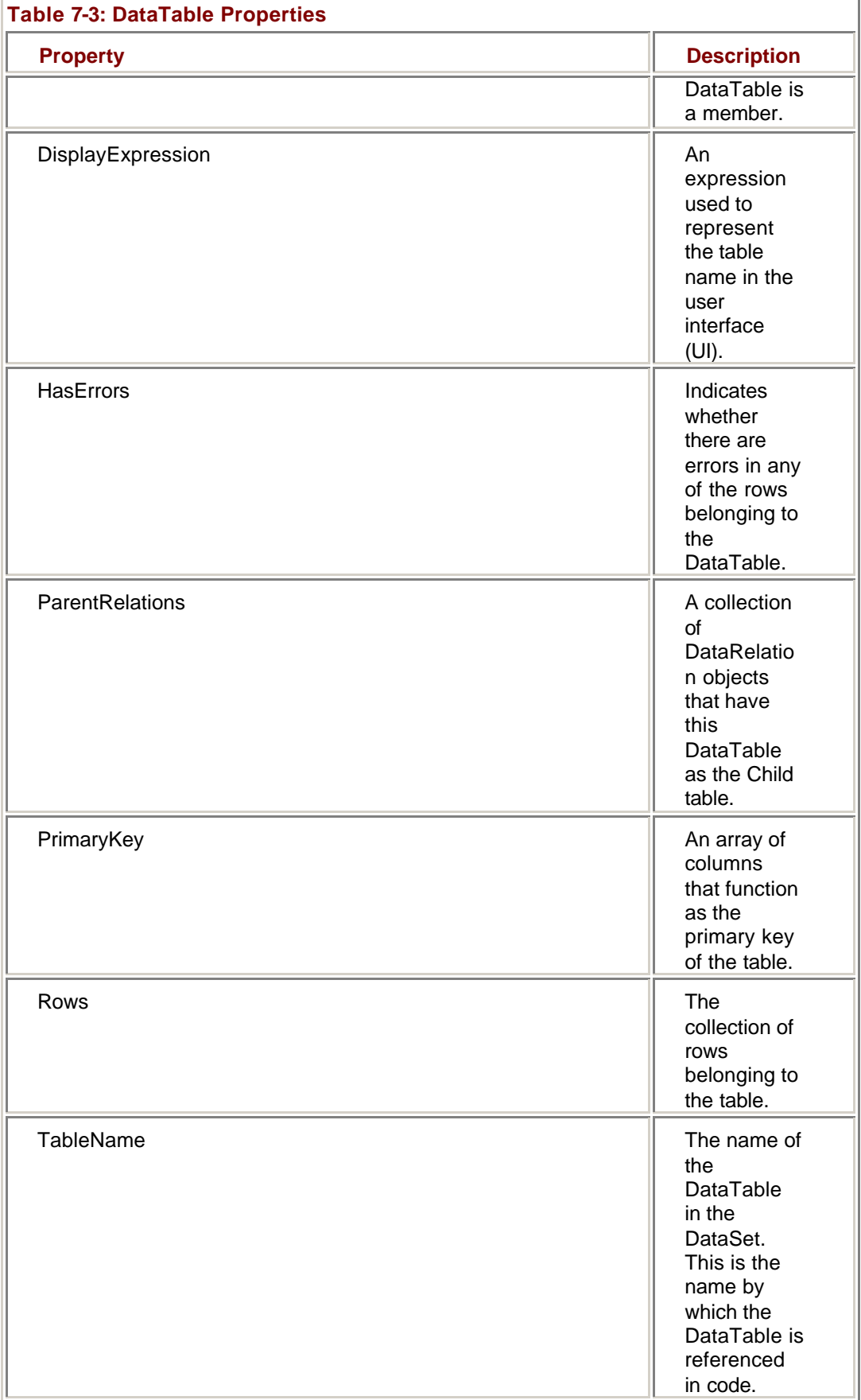

If the DataTable belongs to a DataSet, the CaseSensitive property will default to the value of the corresponding DataSet.CaseSensitive property. Otherwise, the default value will be *False*.

The ChildRelations and ParentRelations collections contain references to the DataRelations that reference the table as a child or parent, respectively. For most independent DataTables, these collections will be *Null*, but it is theoretically possible to add a relation to the ChildRelations and ParentRelations collections if, for example, the DataTable is related to itself.

The DisplayExpression property is similar to the Caption property of a column in that it determines how the name of the table will be displayed to the user at run time, but unlike the Caption property, DisplayExpression uses an expression to determine the value at run time. One of the uses of the DataExpression property is to calculate the way the table is displayed based on the contents of the table.

#### **Using DataTable Properties**

Most DataTable properties are set just like the properties of any other object—by a simple assignment, or if the property is a collection, by calling the collection's *Add* method. Additionally, the structure of a DataTable based on a table in a data source can be established using the *FillSchema* method of the DataAdapter. In Chapter 6, we used *FillSchema* to load the entire structure of a DataTable. It can also be used to load DataTable constraints such as the primary key.

#### **Add a PrimaryKey Constraint Using the DataAdapter's** *FillSchema* **Method**

### **Visual Basic .NET**

- 1. In the code editor, select btnSchema in the ControlName list, and then select Click in the MethodName list.
- Visual Studio adds the Click event handler template.
	- 2. Add the following code to create the table and its PrimaryKey constraint by using *FillSchema*:
		- 3. Dim strMessage As String
		- 4.
		- 5. Me.dsEmployees.Tables.Add("Employees")
		- 6. Me.daEmployees.FillSchema(Me.dsEmployees.Tables("Employe es"),  $\overline{\phantom{a}}$
		- 7. SchemaType.Source)
		- 8.
		- 9. With Me.dsEmployees.Tables("Employees")
		- 10. strMessage = "Primary Key: "
		- 11. strMessage &=
		- .PrimaryKey(0).ColumnName.ToString
		- 12. strMessage &= vbCrLf & "Constraint Count: "
		- 13. strMessage &=
			- .Constraints(0).ConstraintName.ToString
		- 14. MessageBox.Show(strMessage)
	- End With
		- 15. Press F5 to run the application.
		- 16. Click FillSchema.

The application displays a message box showing the column of the primary key and the number of constraints.
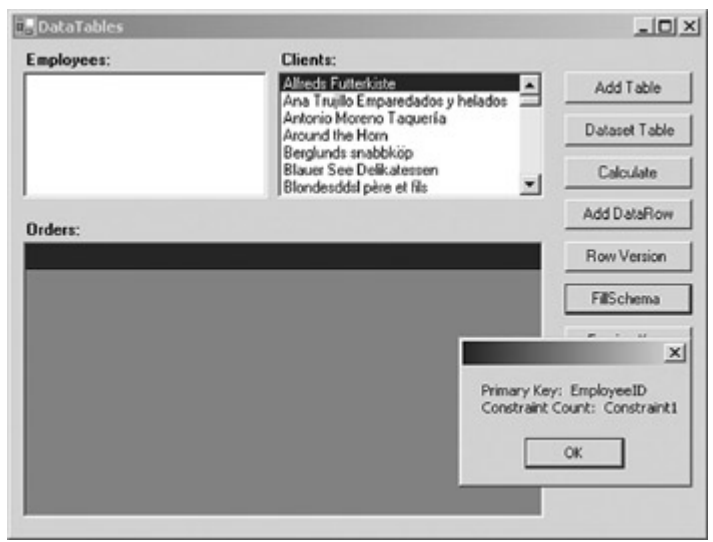

17. Close the application.

### **Visual C# .NET**

- 1. In the form designer, double-click the FillSchema button.
- 2. Visual Studio adds the Click event handler to the code window. 3. Add the following code to create the table and its PrimaryKey
	- constraint by using *FillSchema*:
		- 4. string strMessage;
		- 5. System.Data.DataTable dt;
		- 6.
		- 7. dt = this.dsEmployees.Tables.Add("Employees");
		- 8.
		- 9. this.daEmployees.FillSchema(dt,
		- 10. SchemaType.Source);
		- 11.
		- 12. strMessage = "Primary Key: ";
	- 13. strMessage += dt.PrimaryKey[0].ColumnName.ToString();
	- 14. strMessage += "\nConstraint Count: ";
	- 15. strMessage += dt.Constraints[0].ConstraintName.ToString();
	- 16. MessageBox.Show(strMessage);
- 17. Press F5 to run the application.
- 18. Click FillSchema.

The application displays a message box showing the column of the primary key and the number of constraints.

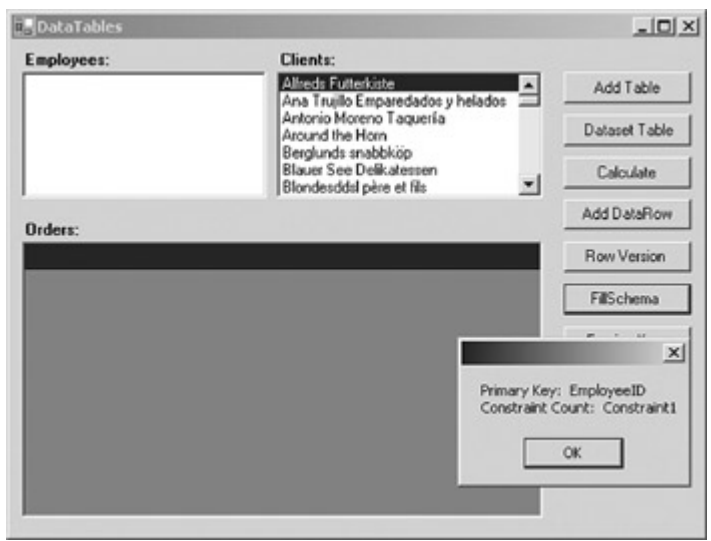

19. Close the application.

#### **The Columns Collection**

The DataTable's Columns collection contains zero or more DataColumn objects that define the structure of the table. If the DataTable is created by a DataAdapter's *Fill* or *FillSchema* method, the Columns collection will be generated automatically. If you're creating a DataColumn in code, you can use one of the *New* constructors shown in Table 7-4.

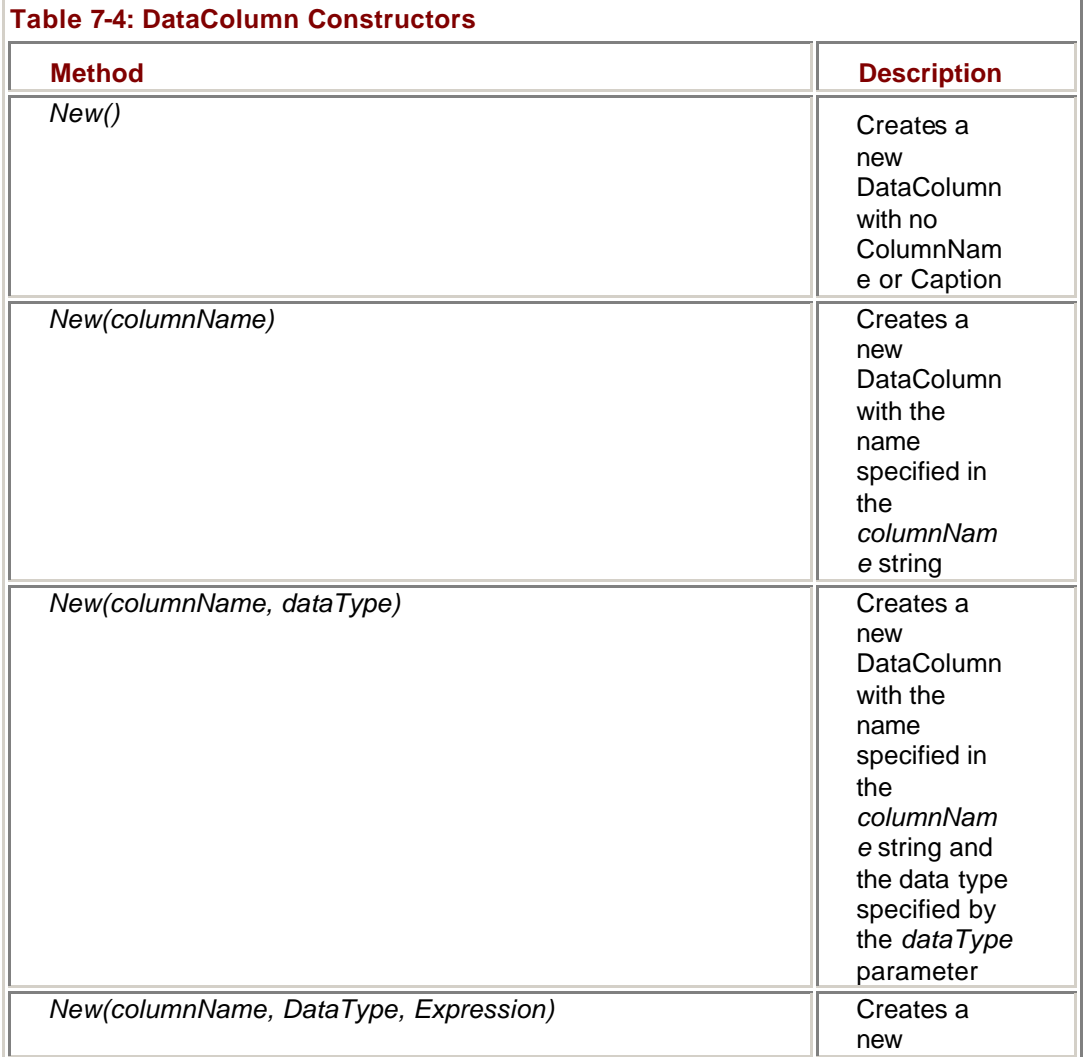

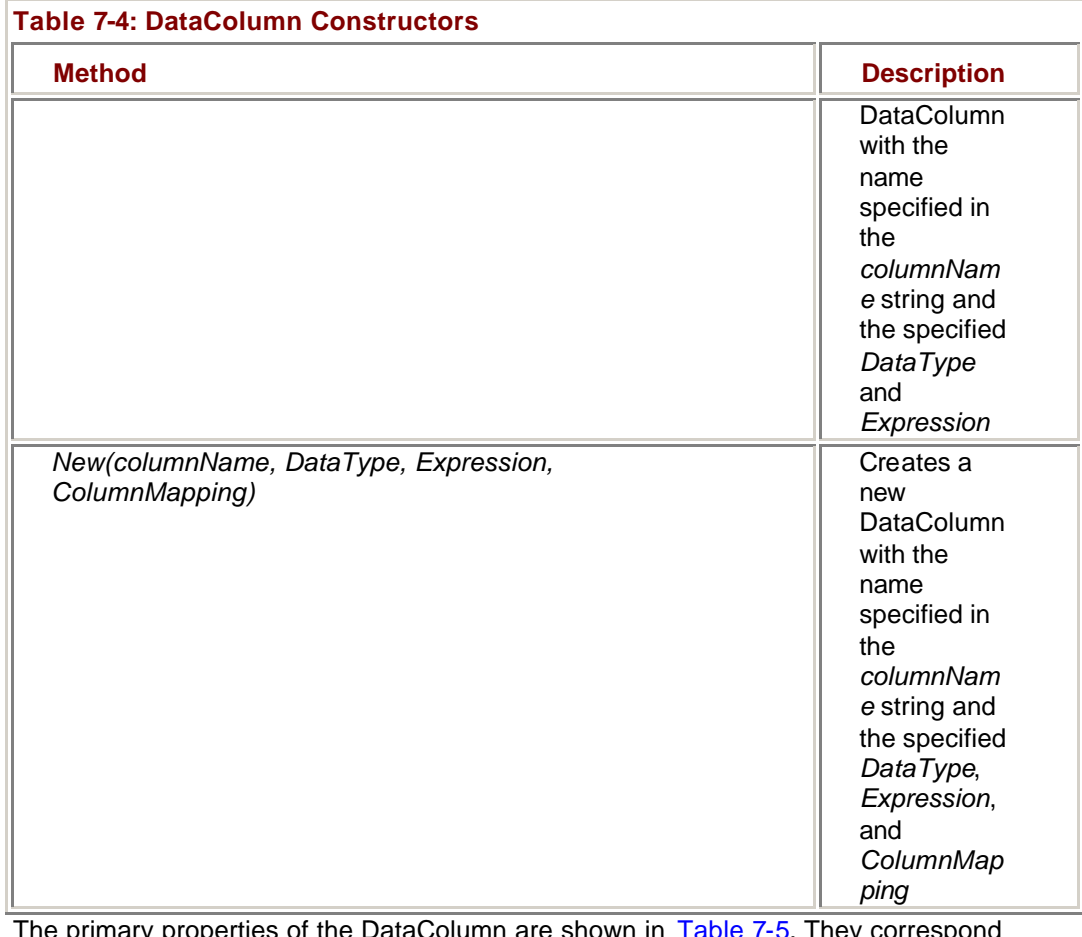

The primary properties of the DataColumn are shown in Table 7-5. They correspond closely to the properties of data columns in most relational databases.

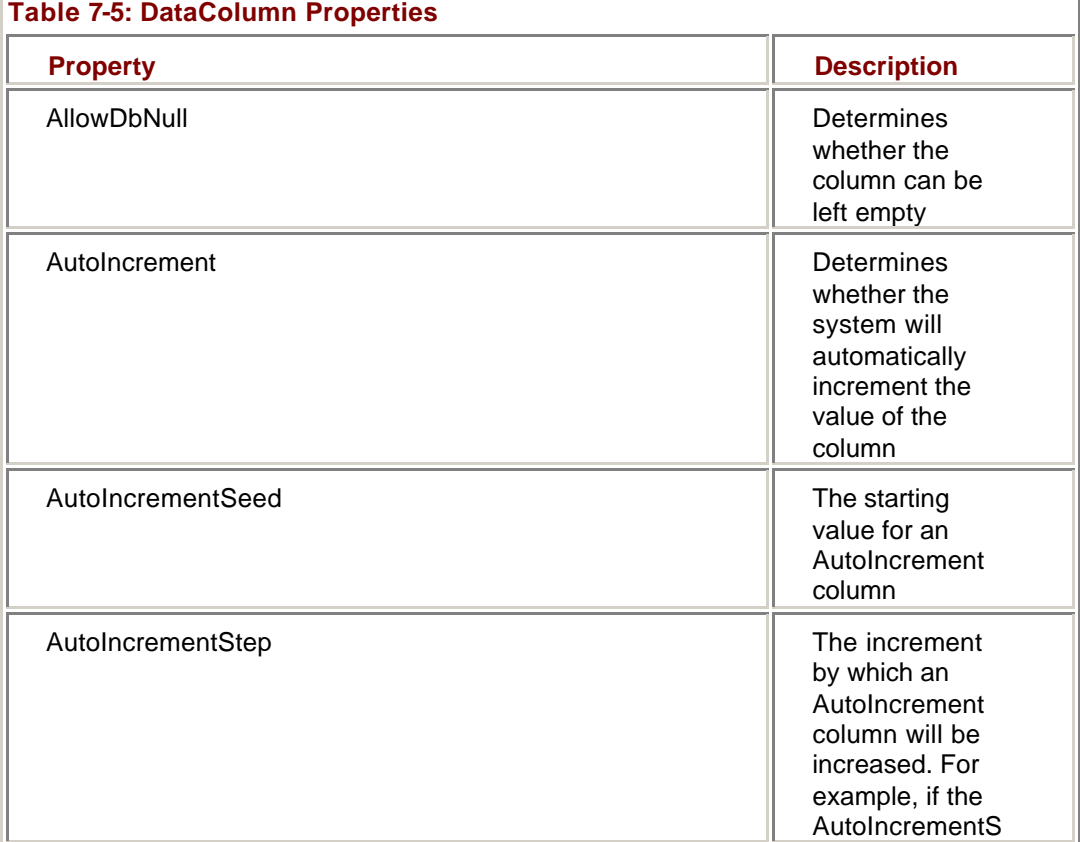

Î.

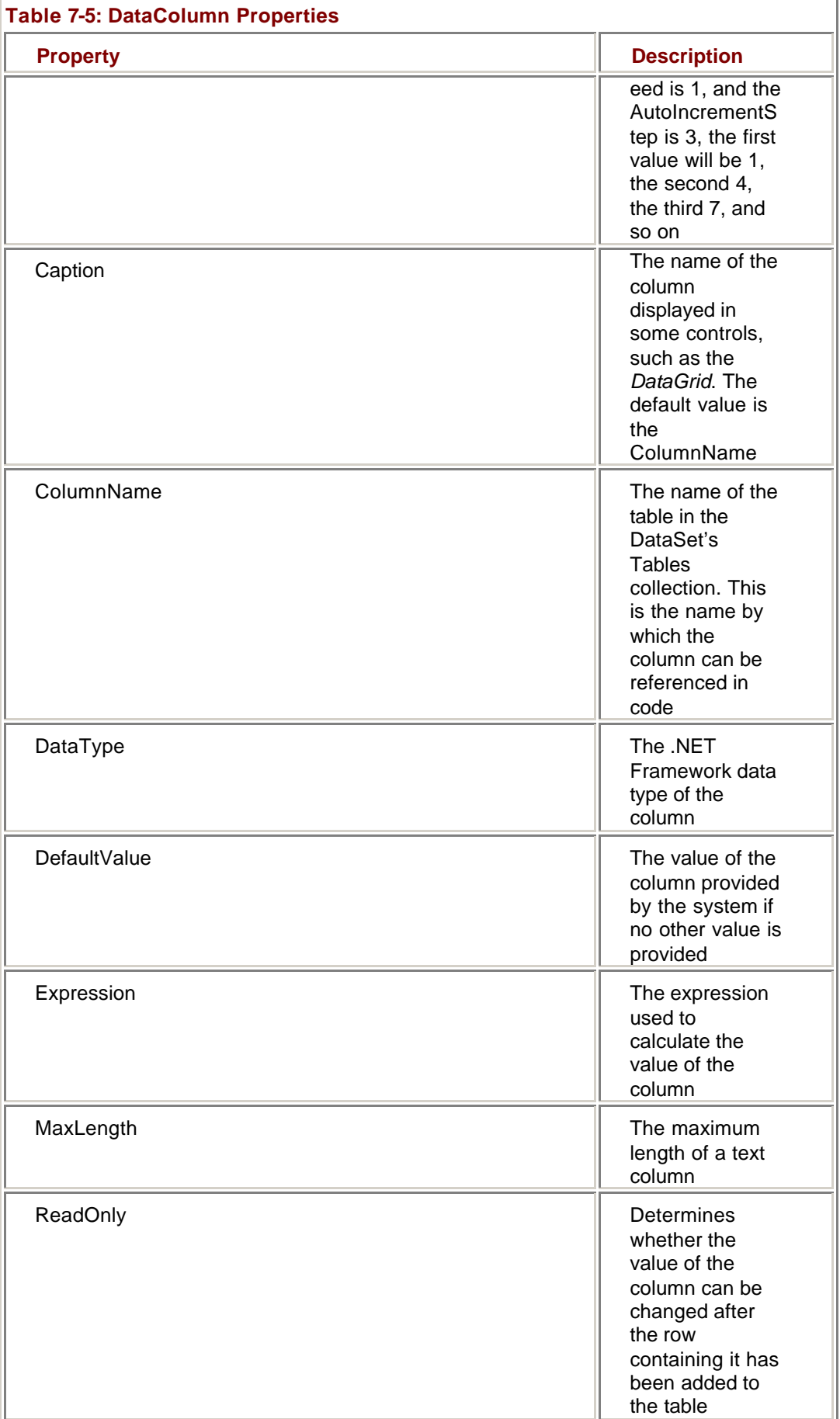

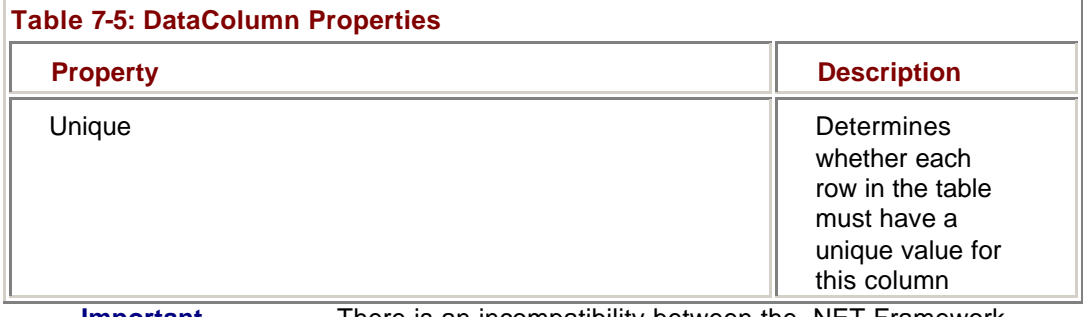

**Important** There is an incompatibility between the .NET Framework decimal data type and the Microsoft SQL Server decimal data type. The .NET Framework decimal data type allows a maximum of 28 significant digits, while the SQL Server decimal data type allows 38 significant digits. If a DataColumn is defined as *System.Decimal* and it is filled from a SQL Server table, any rows containing more than 28 significant digits will cause an exception.

#### **Create a Calculated Column**

### **Visual Basic .NET**

1. Select btnCalculate in the ControlName list, and then select Click in the MethodName list.

Visual Studio adds the Click event handler template to the code.

2. Add the following code, which first adds an Employees table to the dsEmployees DataSet and then uses the daEmployees DataAdapter to create the pre-existing columns and fill them with data:

- 3. Dim dcName As System.Data.DataColumn
- 4.
- 5. 'Create the table
- 6. Me.dsEmployees.Tables.Add("Employees")
- 7.
- 8. 'Fill the table from daEmployees

Me.daEmployees.Fill(Me.dsEmployees.Tables(0))

9. Add the following code to create the column and then add it to the table:

- 10. 'Create the column
- 11. dcName = New System.Data.DataColumn("Name")
- 12. dcName.DataType = System.Type.GetType("System.String")
- 13. dcName.Expression = "FirstName + ' ' + LastName"

14.

- 15. 'Add the calculated column
- 16. Me.dsEmployees.Tables("Employees").Columns.Add(dcName)
- 17. Add the following code to bind the lbEmployees list box to the calculated column so that we can see the results:

- **Important** Make sure that you choose the lbEmployees list box, not the lblEmployees label.
	- 18. 'Bind to the listbox
	- 19. Me.lbEmployees.DataSource = Me.dsEmployees.Tables("Employees")
	- 20. Me.lbEmployees.DisplayMember = "Name"
- 21. Press F5 to run the application.
- 22. Click Calculate.

The application displays the full name of the employees in the list box. DataTables  $|D| \times$ 

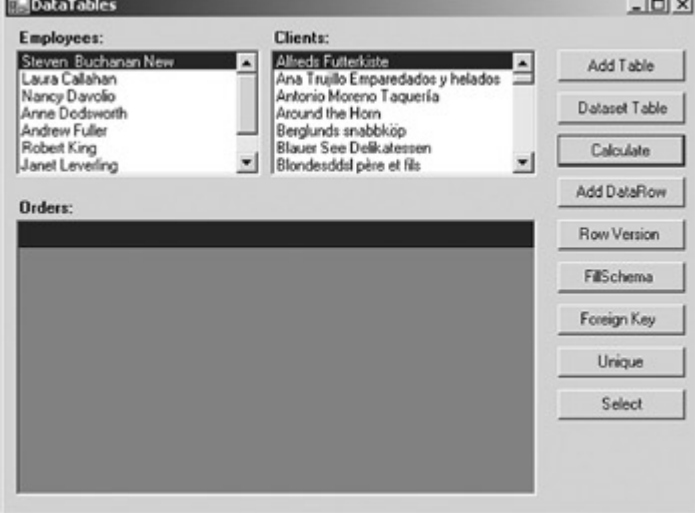

23. Close the application.

### **Visual C# .NET**

1. In the form designer, double-click the Calculate button. Visual Studio adds the Click event handler to the code window.

- 2. Add the following procedure, which first adds an Employees table to the dsEmployees DataSet, and then uses the daEmployees DataAdapter to create the pre-existing columns and fill them with data:
	- 3. System.Data.DataColumn dcName;
	- 4.
	- 5. //Create the table
	- 6. this.dsEmployees.Tables.Add("Employees");
	- 7.
	- 8. //Fill the data from the dataset

this.daEmployees.Fill(this.dsEmployees.Tables[0]);

- 9. Add the following code to create the column and then add it to the table:
	- 10. //Create the column
	- 11. dcName = new System.Data.DataColumn("Name");
	- 12. dcName.DataType = System.Type.GetType("System.String");
	- 13. dcName.Expression = "FirstName + ' ' + LastName";
	- 14.
	- 15. //Add the calculated column

this.dsEmployees.Tables["Employees"].Columns.Add(dcName);

- 16. Add the following code to bind the lbEmployees list box to the calculated column so that we can see the results:
- **Important** Make sure that you choose the lbEmployees list box, not the lblEmployees label.
	- 17. //Bind to the listbox
	- 18. this.lbEmployees.DataSource = this.dsEmployees.Tables["Employees"];
- 19. this.lbEmployees.DisplayMember = "Name";
- 20. Press F5 to run the application.
- 21. Click Calculate.

The application displays the full name of the employees in the list box.

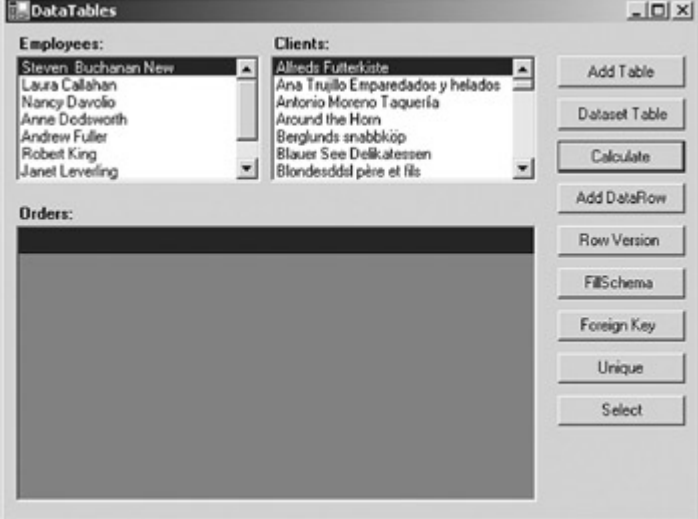

22. Close the application.

#### **Rows**

As we've seen previously, the DataTable's Rows collection contains the actual data that is contained in the DataTable, in the form of zero or more DataRow objects. The structure of the DataRow is shown in Table 7-6.

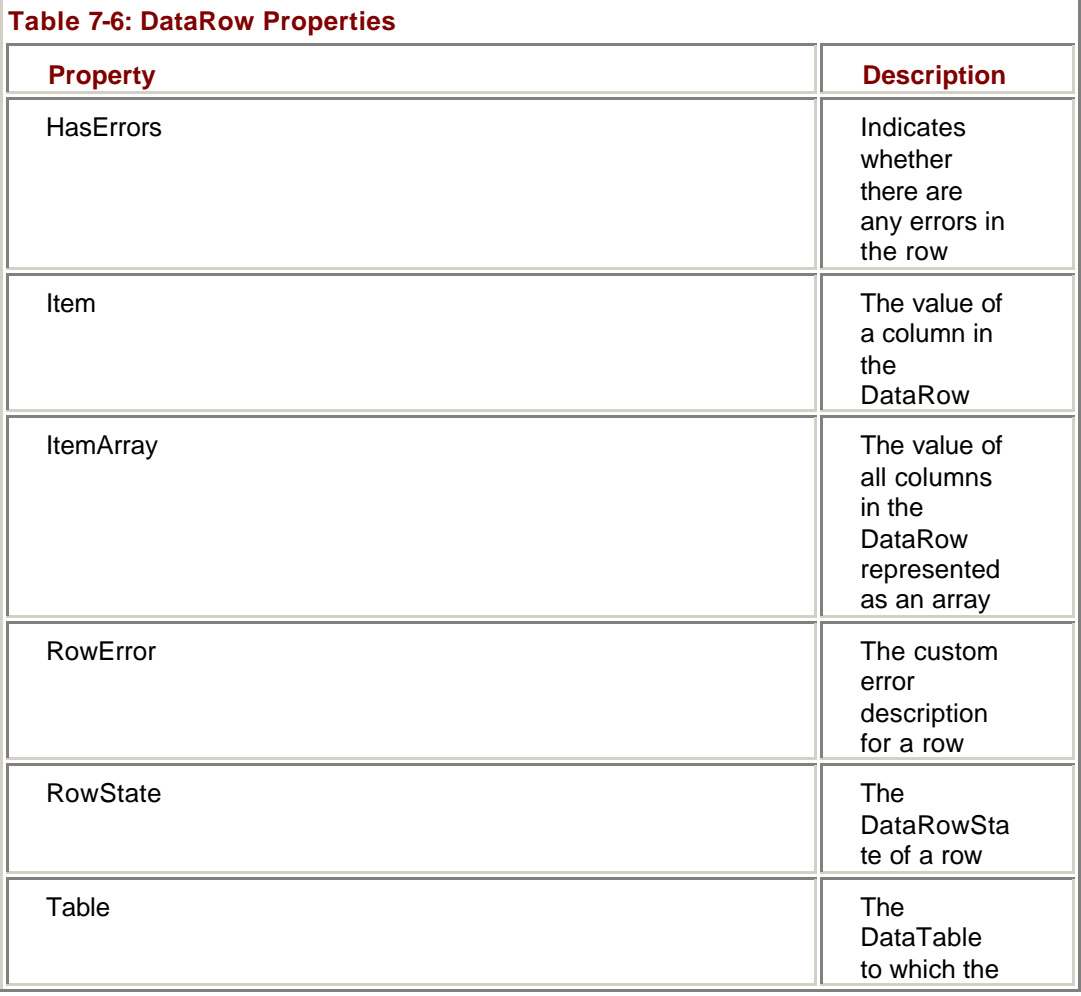

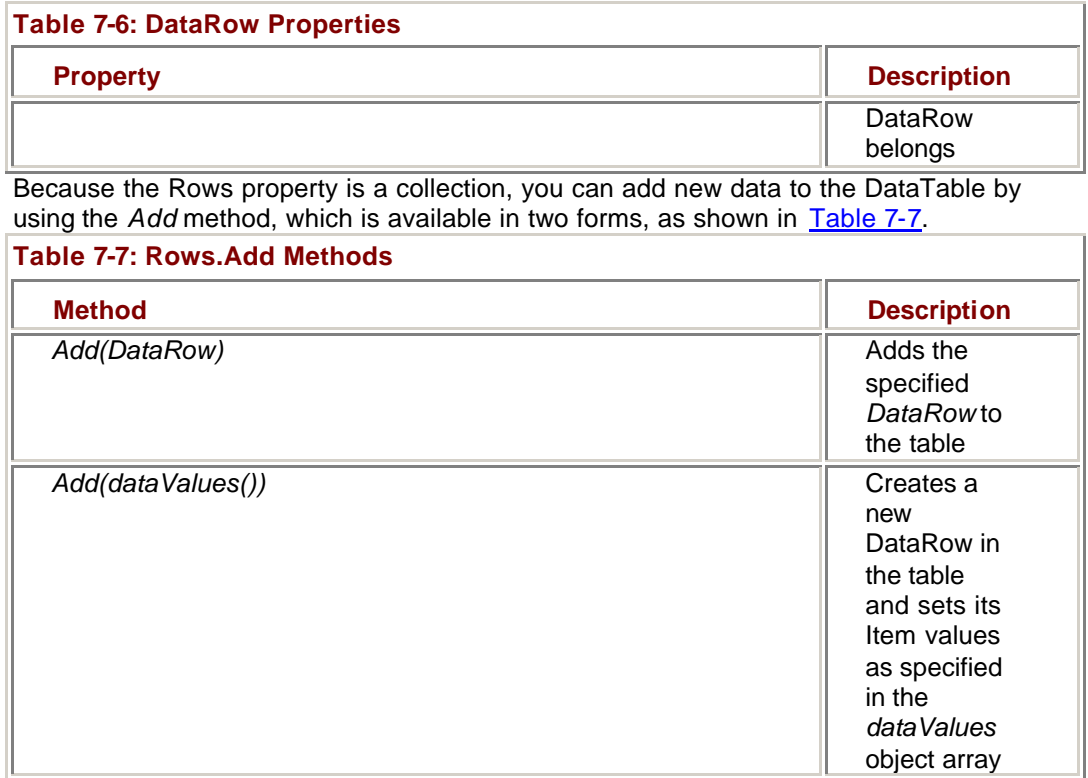

#### **Add a New Row to the Rows Collection**

### **Visual Basic .NET**

- 1. Select btnAddRow in the ControlName list, and then select Click in the MethodName list.
- Visual Studio adds the Click event handler template to the code.
	- 2. Add the following code to create a new DataRow, and add it to the Customers table:
		- 3. Dim drNew As System.Data.DataRow
		- 4.
		- 5. 'Create the new row
		- 6. drNew = Me.dsMaster1.CustomerList.NewRow
		- 7. drNew.Item("CustomerID") = "ANEWR"
		- 8. drNew.Item("CompanyName") = "A New Row"
		- 9.
		- 10. 'Add row to table
		- 11. Me.dsMaster1.CustomerList.Rows.Add(drNew)
		- 12.
		- 13. 'Refresh the display

Me.lbClients.Refresh()

- 14. Press F5 to run the application.
- 15. Click Add DataRow.

The application adds the new row to the table.

16. Scroll to the bottom of the Clients list box to confirm the addition.

| DataTables                                       |                                                               |   | $  D $ $\times$  |
|--------------------------------------------------|---------------------------------------------------------------|---|------------------|
| Employees:                                       | <b>Clients:</b>                                               |   |                  |
| Steven Buchanan New<br>Laura Calahan             | Vins et alcools Chevalier<br>Wartian Herkku                   | ᅬ | Add Table        |
| Nancy Davolio<br>Anne Dodsworth<br>Andrew Fuller | Wellington Importadora<br>White Clover Markets<br>Wilman Kala |   | Dataset Table    |
| Robert King<br>Janet Levering                    | Wolski Zajazd<br>A New Row                                    | ⋥ | Calculate        |
| Orders:                                          |                                                               |   | Add DataRow      |
|                                                  |                                                               |   | Row Version      |
|                                                  |                                                               |   | <b>FilSchema</b> |
|                                                  |                                                               |   | Foreign Key      |
|                                                  |                                                               |   | Unique           |
|                                                  |                                                               |   | Select           |
|                                                  |                                                               |   |                  |
|                                                  |                                                               |   |                  |

17. Close the application.

### **Visual C# .NET**

1. In the form designer, double-click the Add DataRow button. Visual Studio adds the Click event handler to the code window.

- 2. Add the following procedure to create a new DataRow, and add it to the Customers table:
	- 3. System.Data.DataRow drNew;
	- 4.
	- 5. //Create the new row
	- 6. drNew = this.dsMaster1.CustomerList.NewRow();
	- 7. drNew["CustomerID"] = "ANEWR";
	- 8. drNew["CompanyName"] = "A New Row";
	- 9.
	- 10. //Add row to table
	- 11. this.dsMaster1.CustomerList.Rows.Add(drNew);
	- 12.
	- 13. //Refresh the display
	- 14. this.lbClients.Refresh();
- 15. Press F5 to run the application.
- 16. Click Add DataRow.

The application adds the new row to the table.

17. Scroll to the bottom of the Clients list box to confirm the addition.

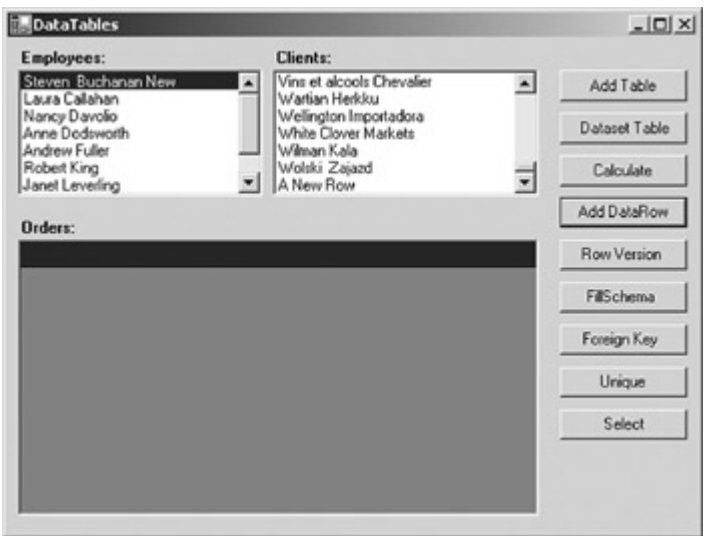

#### 18. Close the application.

The RowState property of the DataRow reflects the actions that have been taken since the DataTable was created or since the last time the *AcceptChanges* method was called. The possible values for the RowState property are shown in Table 7-8.

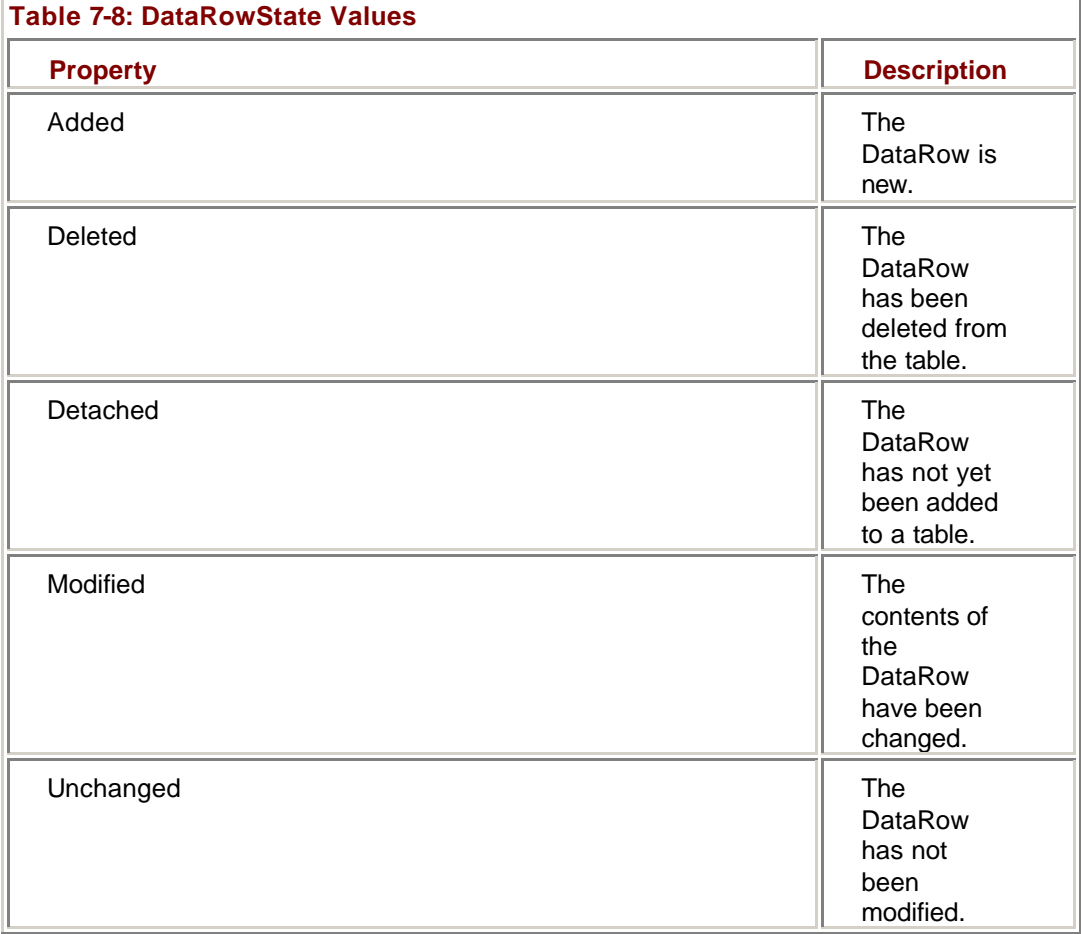

#### **Display the Row State**

### **Visual Basic .NET**

- 1. Select btnVersion in the ControlName list, and then select Click in the MethodName list.
- Visual Studio adds the Click event handler template to the code.
	- 2. Add the following code to edit a row and display its properties:

3. Dim strMessage As String

4.

5. With Me.dsMaster1.CustomerList.Rows(0)

- 6. .Item("CustomerID") = "NEWVAL"
- 7. strMessage = "The RowState is " & .RowState.ToString
- 8. strMessage &= vbCrLf & "The original value was "
- 9. strMessage &= .Item("CustomerID", DataRowVersion.Original)
- 10. strMessage &= vbCrLf & "The new value is "
- 11. strMessage &= .Item("CustomerID",
	- DataRowVersion.Current)

#### End With

MessageBox.Show(strMessage)

- 12. Press F5 to run the application.
- 13. Click Row Version.

The application displays a message box indicating the changes.

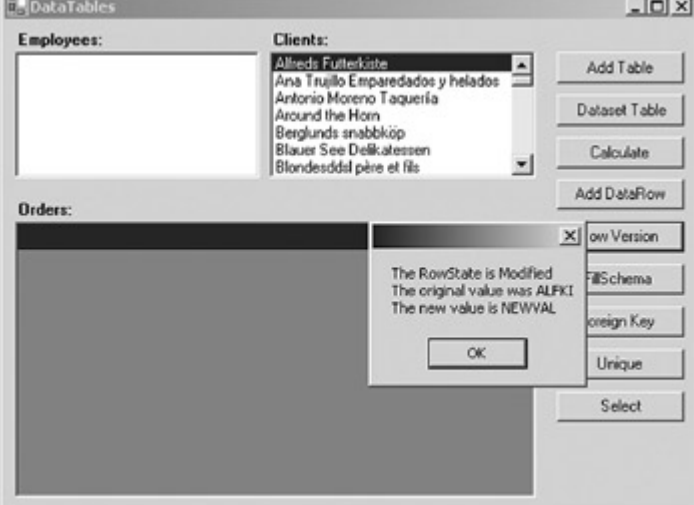

14. Close the application.

### **Visual C# .NET**

1. In the form designer, double-click the Row Version button. Visual Studio adds the Click event handler to the code window. 2. Add the following procedure to edit a row and display its properties:

- 3. string strMessage;
- 4. System.Data.DataRow dr;
- 5.
- 6. dr = this.dsMaster1.CustomerList.Rows[0];
- 7. dr["CustomerID"] = "NEWVAL";
- 8.
- 9. strMessage = "The RowState is " + dr.RowState.ToString();
- 10. strMessage += "\nThe original value was ";
- 11. strMessage += dr["CustomerID", DataRowVersion.Original];
- 12. strMessage += "\nThe new value is ";
- 13. strMessage += dr["CustomerID", DataRowVersion.Current]; 14.

MessageBox.Show(strMessage);

- 15. Press F5 to run the application.
- 16. Click Row Version.

The application displays a message box indicating the changes.

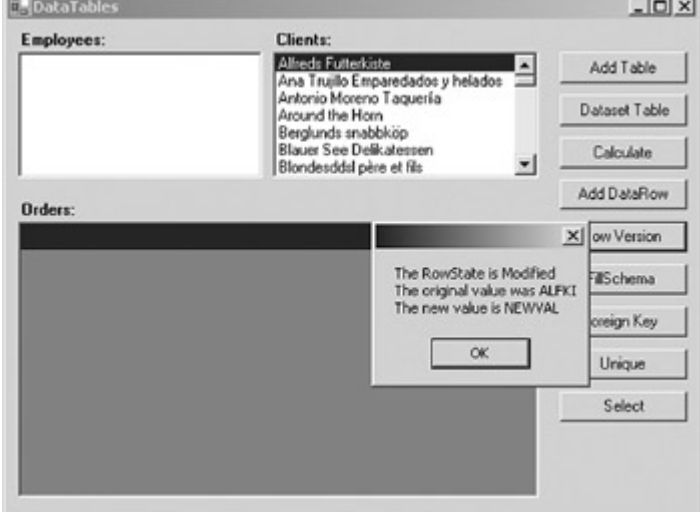

17. Close the application.

#### **Constraints**

Along with the DataTable's PrimaryKey property, the Constraints collection is used to maintain the integrity of the data within a DataTable. The *System.Data.Constraint* object has only the two properties, which are shown in Table 7-9.

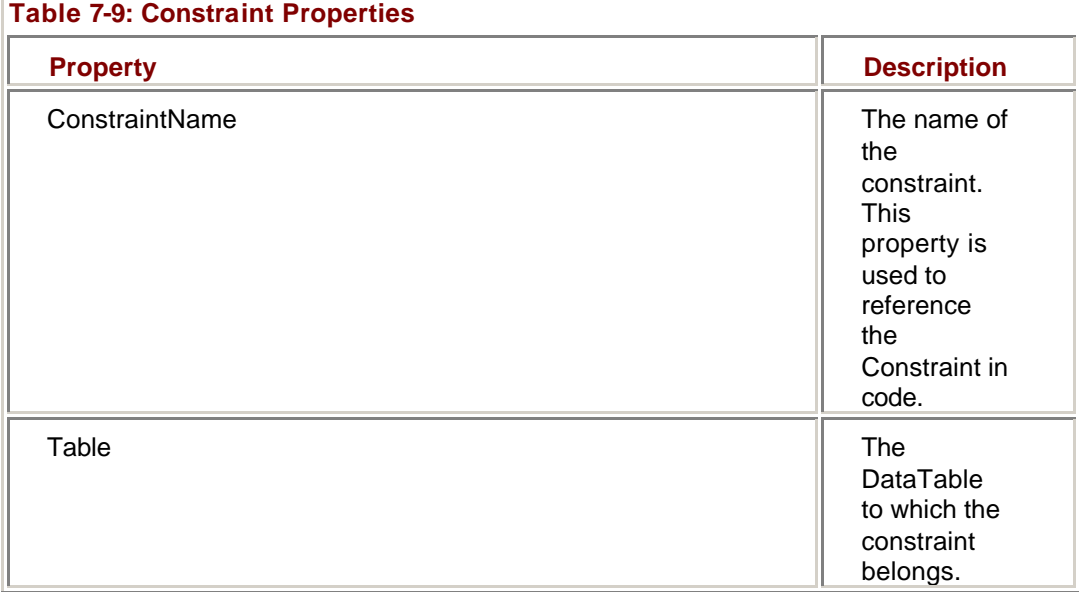

Obviously, an object that has only a name and a container is of little use when it comes to enforcing integrity. In real applications, you will instantiate one of the objects that inherits from Constraint, ForeignKeyConstraint, or UniqueConstraint.

The properties of the ForeignKeyConstraint object are shown in Table 7-10. This constraint represents the rules that are enforced when a parent-child relationship exists between tables (or between rows within a single table).

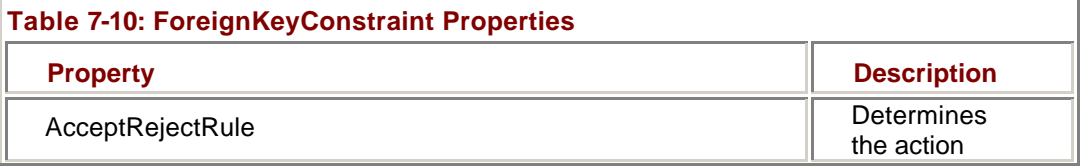

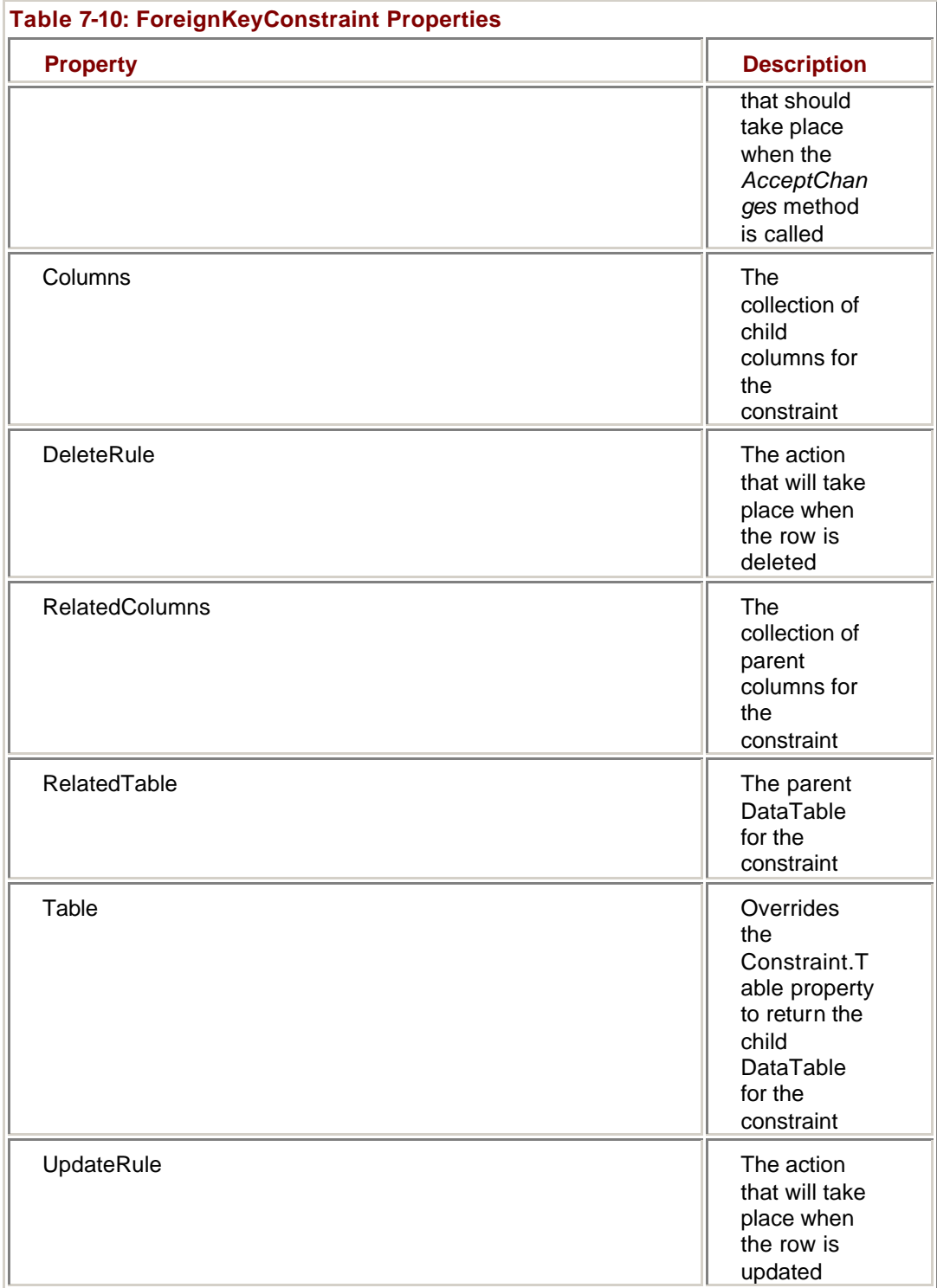

The actions to take place to enforce integrity are maintained by three properties of the ForeignKeyConstraint: AcceptRejectRule, DeleteRule, and UpdateRule. The possible values of the AcceptRejectRule property are Cascade or None. The DeleteRule and UpdateRule properties can be set to any of the values shown in Table 7-11. Both properties have a default value of Cascade.

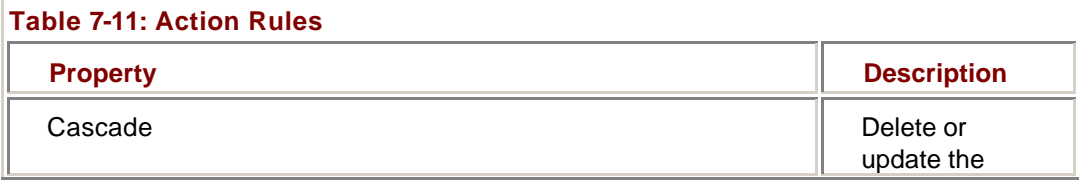

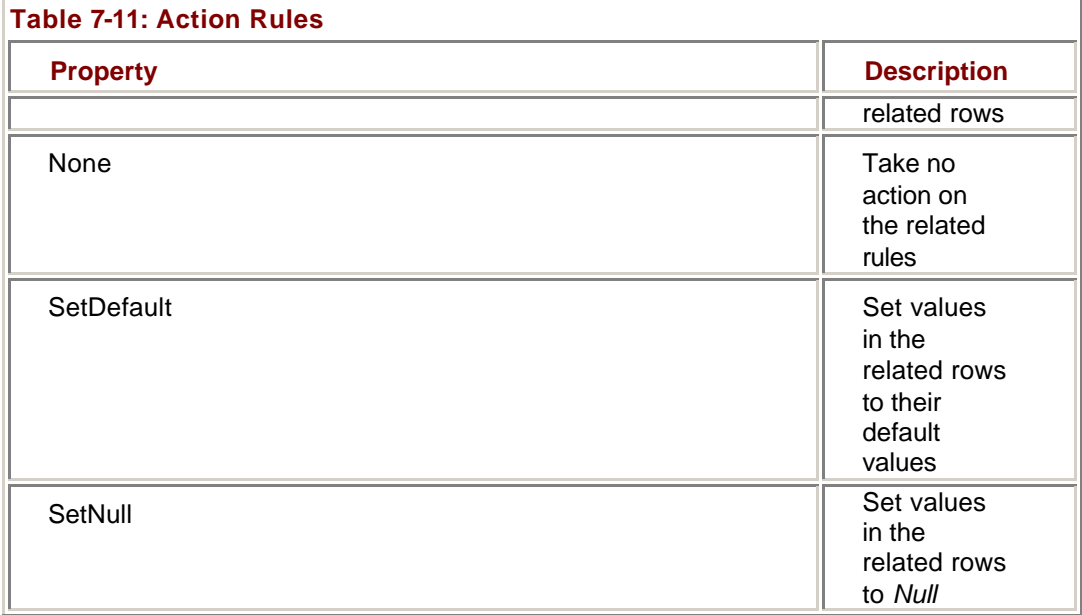

#### **Add a ForeignKeyConstraint**

### **Visual Basic .NET**

1. In the code editor, select btnForeign in the ControlName list, and then select Click in the MethodName list.

Visual Studio adds the Click event handler template to the code.

2. Add the following code to create the ForeignKeyConstraint:

- 3. Dim strMessage As String
- 4. Dim fkNew As System.Data.ForeignKeyConstraint
- 5.

6. With Me.dsUntyped

- 7. fkNew = New System.Data.ForeignKeyConstraint("NewFK", \_
- 8. .Tables("dtMaster").Columns("MasterID"), \_
- 9. .Tables("dtChild").Columns("MasterLink"))
- 10. .Tables("dtChild").Constraints.Add(fkNew)
- 11.
- 12. strMessage = "The new constraint is called "
- 13. strMessage &=
	- .Tables("dtChild").Constraints(0).ConstraintName.ToString
- 14. End With
- 15.

MessageBox.Show(strMessage)

- 16. Press F5 to run the application.
- 17. Click Foreign Key.

The application adds the ForeignKeyConstraint and displays its name in a message box.

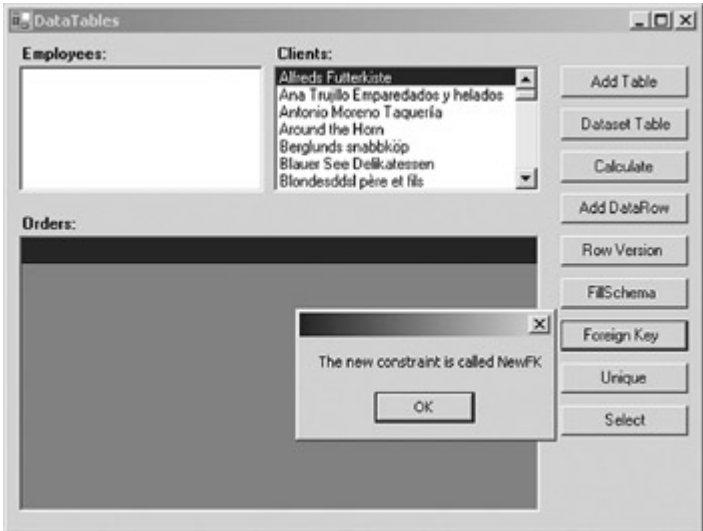

18. Close the application.

#### **Visual C# .NET**

1. In the form designer, double-click the Foreign Key button. Visual Studio adds the Click event handler to the code window. 2. Add the following code to create the ForeignKeyConstraint:

- 3. string strMessage;
- 4. System.Data.ForeignKeyConstraint fkNew;
- 5. System.Data.DataSet ds = this.dsUntyped;
- 6.
- 7. fkNew = new System.Data.ForeignKeyConstraint("NewFK",
- 8. ds.Tables["dtMaster"].Columns["MasterID"],
- 9. ds.Tables["dtChild"].Columns["MasterLink"]);
- 10. ds.Tables["dtChild"].Constraints.Add(fkNew);
- 11.
- 12. strMessage = "The new constraint is called ";
- 13. strMessage +=
- 14. ds.Tables["dtChild"].Constraints[0].ConstraintName.ToString();

MessageBox.Show(strMessage);

- 15. Press F5 to run the application.
- 16. Click Foreign Key.

The application adds the ForeignKeyConstraint and displays its name in a message box.

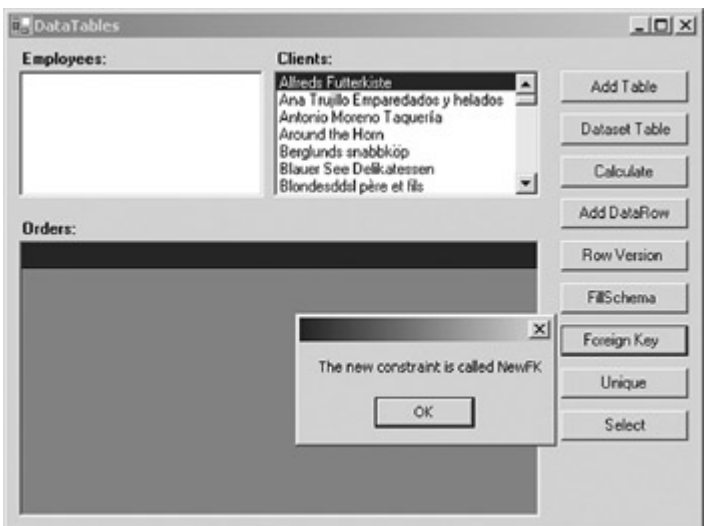

17. Close the application.

The UniqueConstraint ensures that the column or columns specified in its Columns property are unique within the table. Its structure is much simpler than a ForeignKeyConstraint, as shown in Table 7-12.

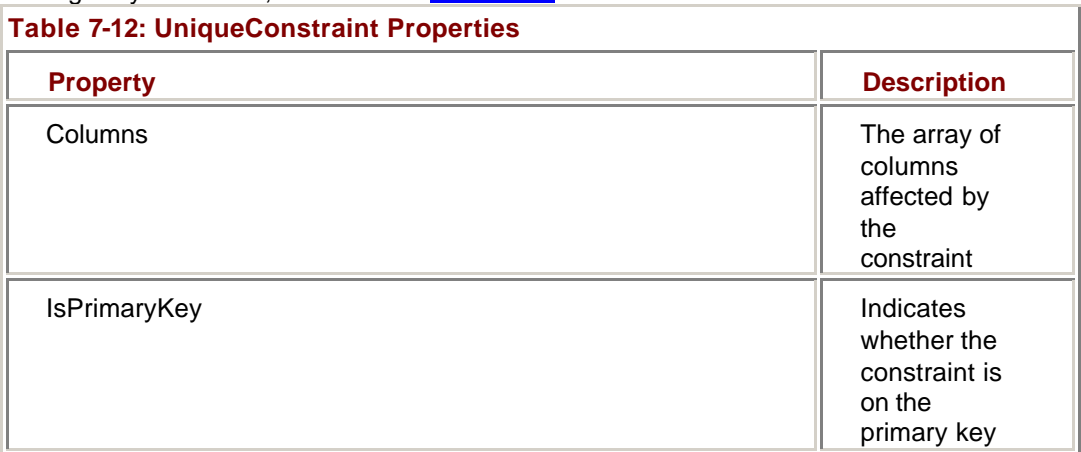

#### **Add a UniqueConstraint**

### **Visual Basic .NET**

1. In the code editor, select btnUnique in the ControlName list, and then select Click in the MethodName list.

Visual Studio adds the Click event handler template to the code.

2. Add the following code to create the UniqueConstraint:

- 3. Dim strMessage As String
- 4. Dim ucNew As System.Data.UniqueConstraint
- 5.
- 6. With Me.dsUntyped.Tables("dtMaster")
- 7. ucNew = New System.Data.UniqueConstraint("NewUnique", \_
- 8. .Columns("MasterValue"))
- 9. .Constraints.Add(ucNew)
- 10.
- 11. strMessage = "The new constraint is called "
- 12. strMessage &=
	- .Constraints("NewUnique").ConstraintName.ToString
- 13. End With
- 14.

MessageBox.Show(strMessage)

- 15. Press F5 to run the application.
- 16. Click Unique.

The application adds the UniqueConstraint and displays its name in a message box.

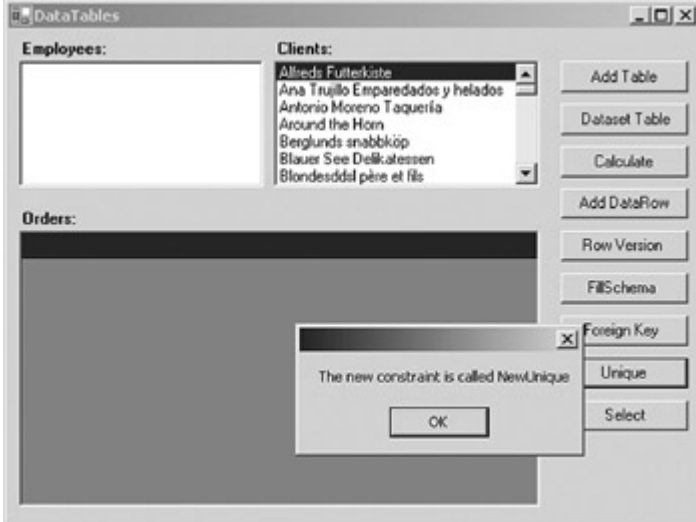

17. Close the application.

### **Visual C# .NET**

1. In the form designer, double-click the Unique button. Visual Studio adds the Click event handler to the code window. 2. Add the following code to create the UniqueConstraint:

- 3. string strMessage;
- 4. System.Data.UniqueConstraint ucNew;
- 5. System.Data.DataTable dt = this.dsUntyped.Tables["dtMaster"];
- 6.
- 7. ucNew = new System.Data.UniqueConstraint("NewUnique",
- 8. dt.Columns["MasterValue"]);
- 9. dt.Constraints.Add(ucNew);
- 10.
- 11. strMessage = "The new constraint is called ";
- 12. strMessage +=
	- dt.Constraints["NewUnique"].ConstraintName.ToString();

MessageBox.Show(strMessage);

- 13. Press F5 to run the application.
- 14. Click Unique.

The application adds the UniqueConstraint and displays its name in a message box.

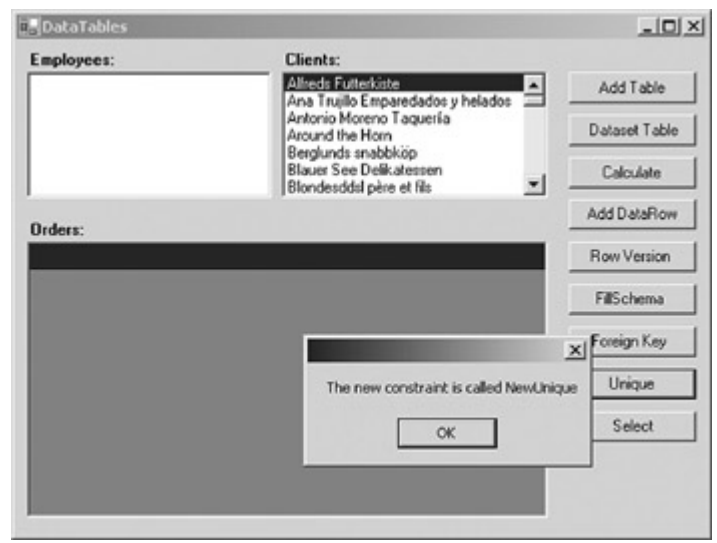

15. Close the application.

### *DataTable Methods*

The methods supported by the DataTable are shown in Table 7-13. We've already used some of these, such as the *Clear* method, in previous exercises. We'll examine most of the others in Chapter 9.

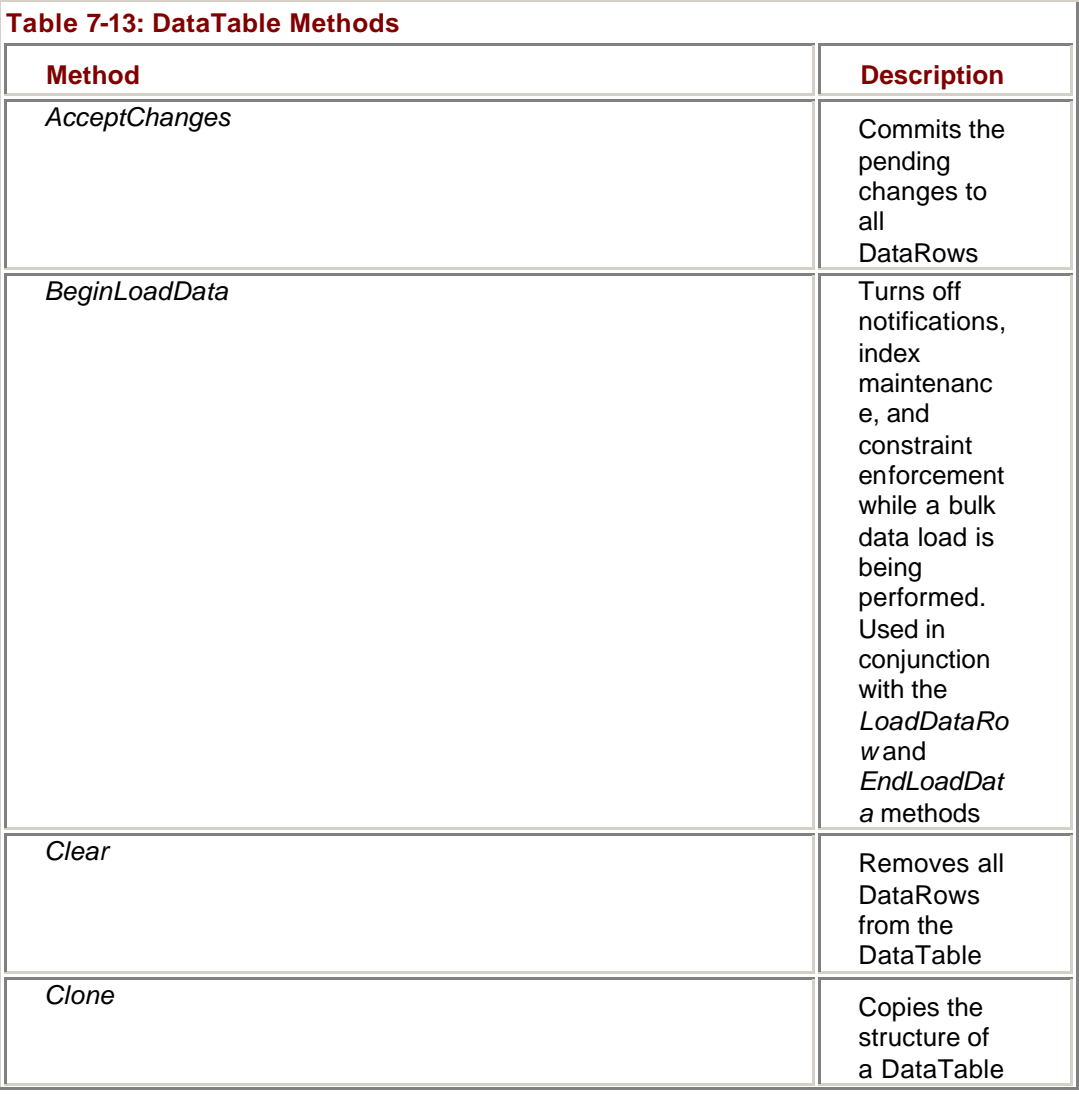

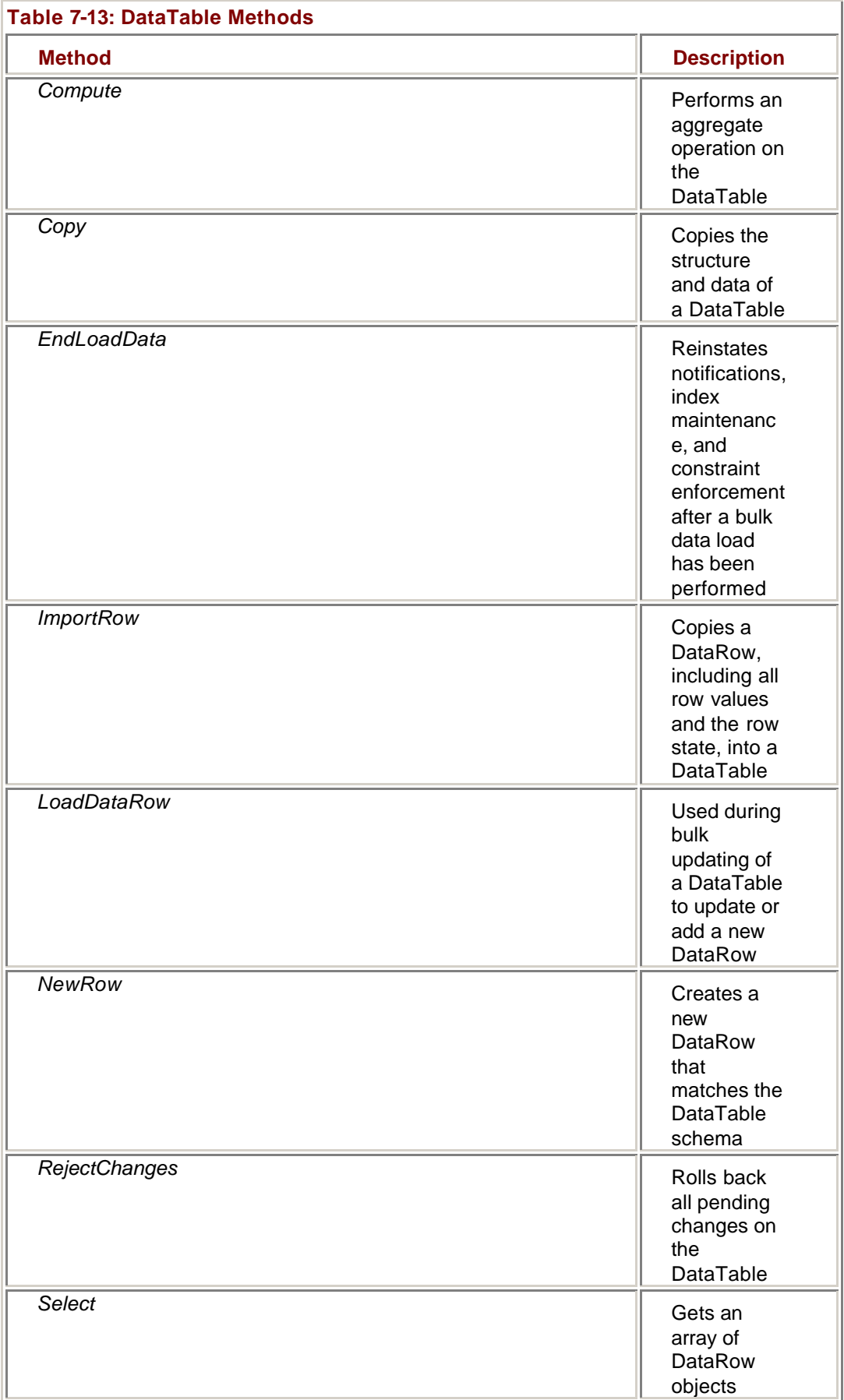

#### **The** *Select* **Method**

The *Select* method is used to filter and sort the rows of a DataTable at run time. The *Select* method doesn't affect the contents of the table. Instead, the method returns an array of DataRows that match the criteria you specify.

**Note** The DataView, which we'll examine in the following chapter, also allows you to filter and sort data rows.

#### **Use the** *Select* **Method to Display a Subset of Rows**

### **Visual Basic .NET**

1. In the code editor, select btnSelect in the ControlName list, and then select Click in the MethodName list.

Visual Studio adds the Click event handler template to the code.

2. Add the following code to select only those Customers whose CustomerID begins with A, and rebind the lbCustomers list box to the array of selected rows:

- 3. Dim drFound() As System.Data.DataRow
- 4. Dim dr As System.Data.DataRow

5.

6. drFound = Me.dsMaster1.CustomerList.Select("CustomerID LIKE" \_ & " 'A\*'")

7.

- 8. Me.lbClients.DataSource = Nothing
- 9. Me.lbClients.Items.Clear()

10.

- 11. For Each dr In drFound
- 12. Me.lbClients.Items.Add(dr("CompanyName"))
- 13. Next
- 14.

Me.lbClients.Refresh()

- 15. Press F5 to run the application.
- 16. Click Select.

The application displays a subset of rows in the lbCustomers list box.

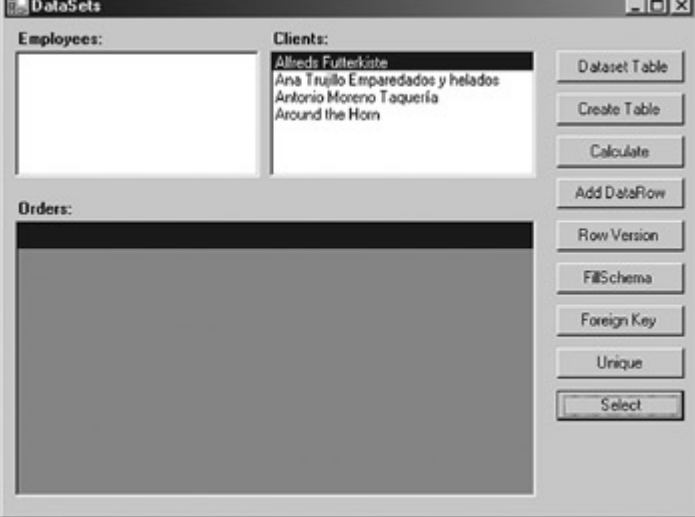

17. Close the application.

### **Visual C# .NET**

1. In the form designer, double-click the Select button.

Visual Studio adds the Click event handler to the code window.

- 2. Add the following code to select only those Customers whose CustomerID begins with A, and rebind the lbCustomers list box to the array of selected rows:
	- 3. System.Data.DataRow[] drFound;
	- 4.
	- 5. drFound = this.dsMaster1.CustomerList.Select("CustomerID LIKE" + " 'A\*'");

6.

- 7. this.lbClients.DataSource = null;
- 8. this.lbClients.Items.Clear();

9.

- 10. foreach (System.Data.DataRow dr in drFound)
- 11.  $\{$
- 12. this.lbClients.Items.Add(dr["CompanyName"]);
- 13. }
- 14.

this.lbClients.Refresh();

- 15. Press F5 to run the application.
- 16. Click Select.

The application displays a subset of rows in the lbCustomers list box.  $|O| \times |$ 

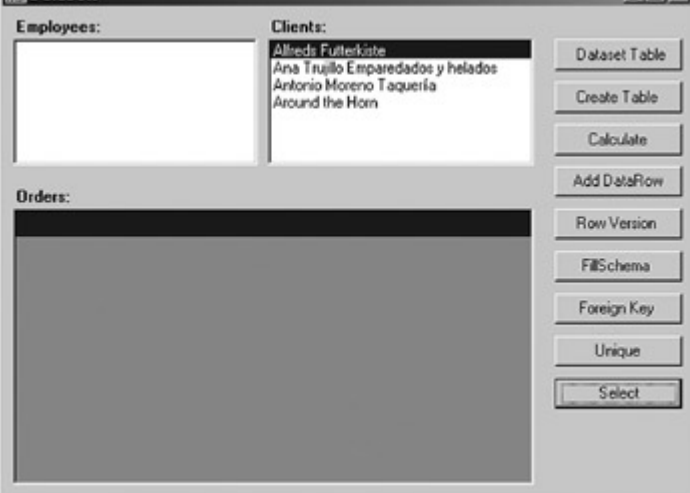

17. Close the application.

#### **DataRow Methods**

The methods supported by the DataRow object are shown in  $Table 7-14$ . The majority of the methods are used when editing data and we'll look at them in detail in Chapter 9.

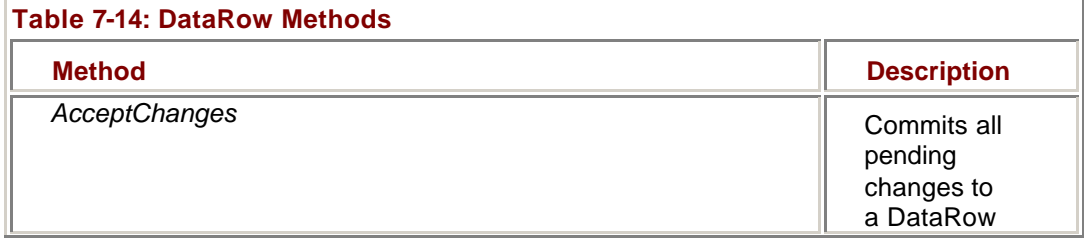

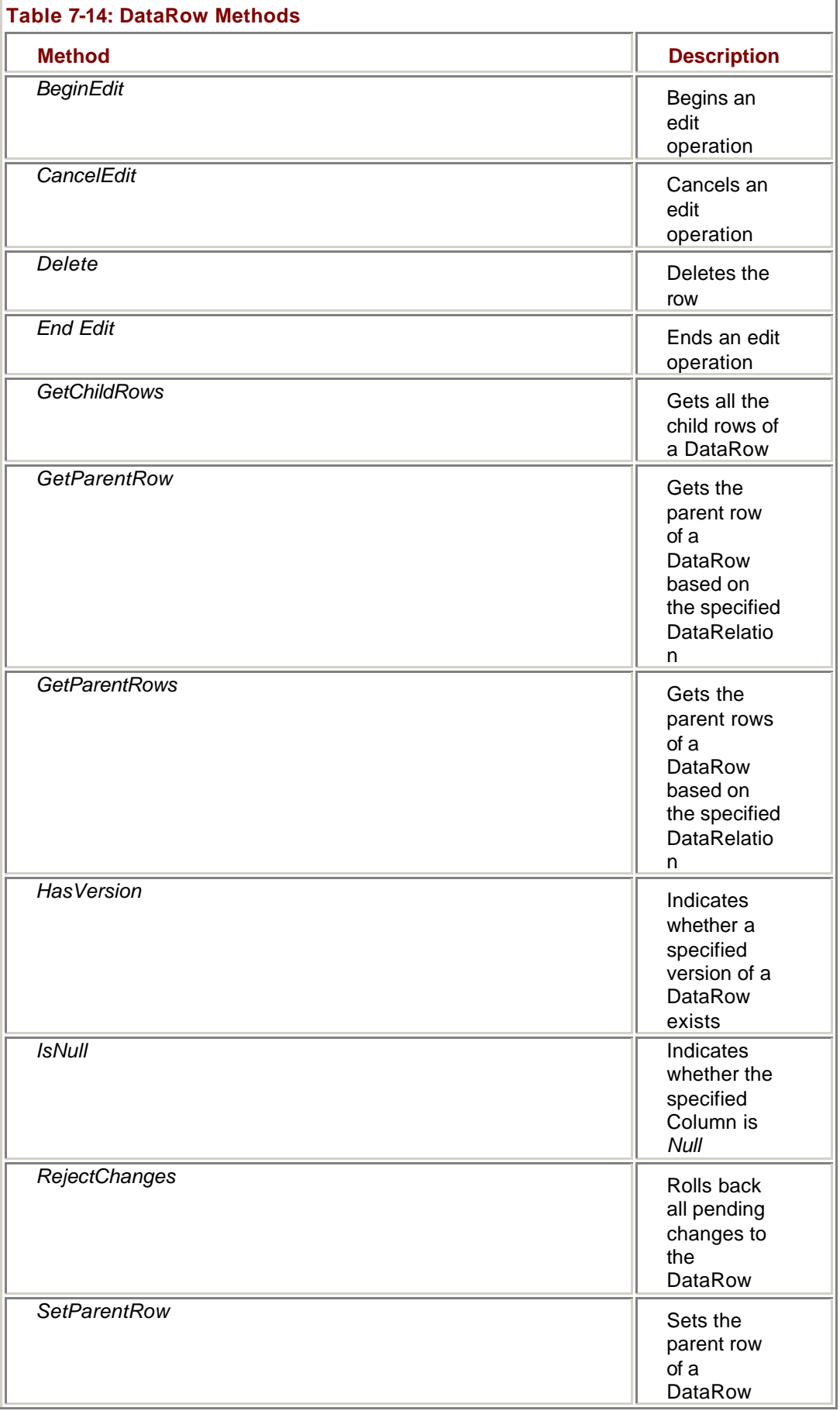

The *GetChildRows* and *GetParentRows* methods of the DataRow are used to navigate the relationships you set up using the DataSet's Relations collection. Both methods are overloaded, allowing you to pass either a DataRelation or a string representing the name of the DataRelation, and, optionally, a RowState value.

#### **Use the** *GetChildRows* **Method to Retrieve Data**

### **Visual Basic .NET**

- 1. In the code editor, select lbClients in the ControlName list, and then select SelectedIndexChanged in the MethodName list.
- Visual Studio adds the Click event handler template to the code.
	- 2. Add the following code to create a relation in dsMaster1, retrieve the child rows of the current list box selection, and then display them in the dgOrders data grid:
		- 3. Dim drCurrent As System.Data.DataRow
		- 4. Dim dsCustOrders As New System.Data.DataSet()
		- 5. Dim drCustOrders() As System.Data.DataRow
		- 6.
		- 7. 'Create the relation if necessary
		- 8. If Me.dsMaster1.Relations.Count = 0 Then
		- 9. Me.dsMaster1.Relations.Add("CustomerOrders", \_
		- 10. Me.dsMaster1.CustomerList.CustomerIDColumn, \_
		- 11. Me.dsMaster1.OrderTotals.CustomerIDColumn)
		- 12. End If
		- 13.
		- 14. drCurrent = Me.lbClients.SelectedItem.Row
		- 15. dsCustOrders.Merge(drCurrent.GetChildRows("CustomerOrders" ))
		- 16.
		- 17. Me.dgOrders.SetDataBinding(dsCustOrders, "OrderTotals")

Me.dgOrders.Refresh()

- 18. Press F5 to run the application.
- 19. Select different items in the Clients list.

The application displays the Client's rows in the Orders data grid.

|         | Employees: |              | <b>Clients:</b><br>Alfreds Futterkiste |                                                              |          |               |
|---------|------------|--------------|----------------------------------------|--------------------------------------------------------------|----------|---------------|
|         |            |              |                                        | Ana Truillo Emparedados y helados<br>Antonio Moreno Taguería | $\equiv$ | Add Table     |
|         |            |              | Around the Horn                        | Berglunds snabbköp                                           |          | Dataset Table |
|         |            |              |                                        | <b>Blauer See Delicatessen</b><br>Blondesddal père et fils   | ×        | Calculate     |
| Orders: |            |              |                                        |                                                              |          | Add DataRow   |
|         |            |              |                                        |                                                              |          | Row Version   |
|         | EmployeeID | CustomerID   | Orderl <sup>D</sup>                    | <b>OrderDate</b>                                             | Subtotal |               |
| ٠       | 3          | BLAUS        | 10582                                  | 6/27/1997                                                    | 330      | FilSchema     |
|         | 4          | <b>BLAUS</b> | 10509                                  | 4/17/1997                                                    | 136.8    |               |
|         | Ś.         | <b>BLAUS</b> | 10956                                  | 3/17/1998                                                    | 677      | Foreign Key   |
|         | 8          | <b>BLAUS</b> | 10614                                  | 7/29/1997                                                    | 464      | Unique        |
|         | 9          | <b>BLAUS</b> | 10501                                  | 4/9/1997                                                     | 149      |               |
|         | 9          | <b>BLAUS</b> | 10953                                  | 1/27/1998                                                    | 625      | Select        |
|         | ğ          | <b>BLAUS</b> | 11058                                  | 4/29/1998                                                    | 858      |               |
| 窙       |            |              |                                        |                                                              |          |               |

20. Close the application.

### **Visual C# .NET**

1. In the form designer, double-click the Select button.

Visual Studio adds the Click event handler to the code window.

- 2. Add the following code to create a relation in dsMaster1, retrieve the child rows of the current list box selection, and then display them in the dgOrders data grid:
	- 3. System.Data.DataRowView drCurrent;
	- 4. System.Data.DataSet dsCustOrders;
	- 5.
	- 6. dsCustOrders = new System.Data.DataSet();
	- 7. //Create the relation if necessary
	- 8. if (this.dsMaster1.Relations.Count == 0)
	- 9. {
	- 10. this.dsMaster1.Relations.Add("CustomerOrders",
	- 11.

this.dsMaster1.CustomerList.CustomerIDColumn,

- 12. this.dsMaster1.OrderTotals.CustomerIDColumn);
- 13. }
- 14.
- 15. drCurrent = (System.Data.DataRowView) this.lbClients.SelectedItem;
- 16.
- 17. dsCustOrders.Merge(drCurrent.Row.GetChildRows("C ustomerOrders"));
- 18.
- 19. this.dgOrders.SetDataBinding(dsCustOrders, "OrderTotals");

this.dgOrders.Refresh();

- 20. Press F5 to run the application.
- 21. Select different items in the Clients list.

The application displays the Client's rows in the Orders data grid.

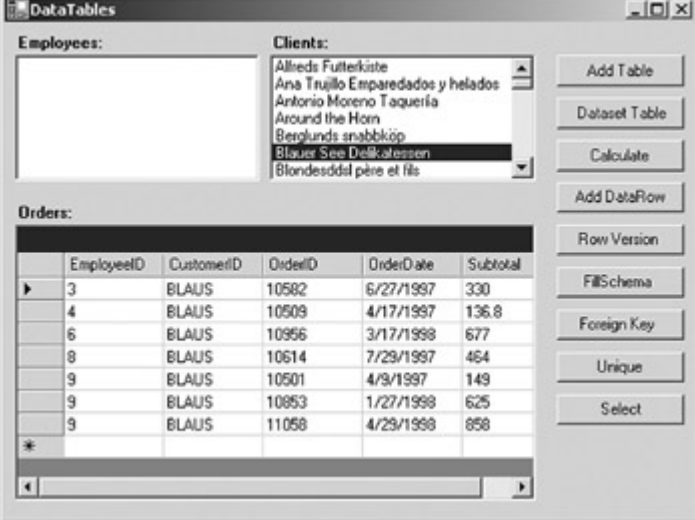

22. Close the application.

### *DataTable Events*

The events supported by the DataTable are shown in **Table 7-15**. All of the events are used as part of data validation, and we'll examine them in more detail in Chapter 10.

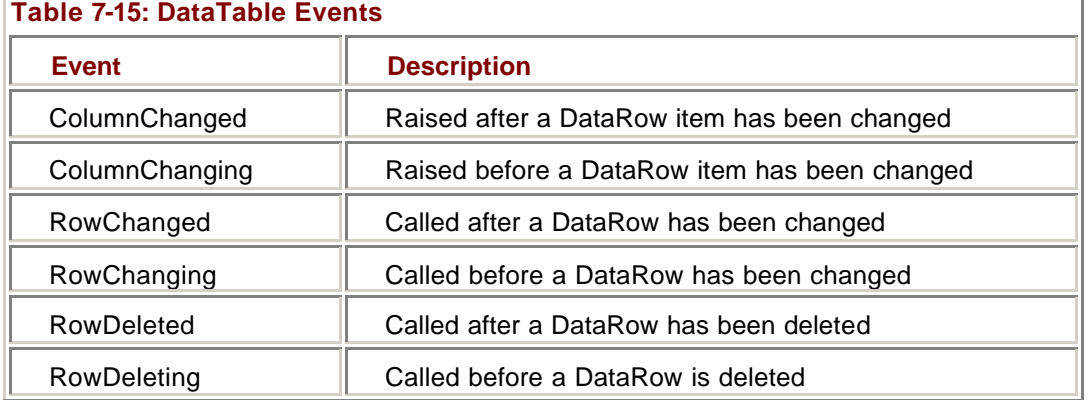

## *Chapter 7 Quick Reference*

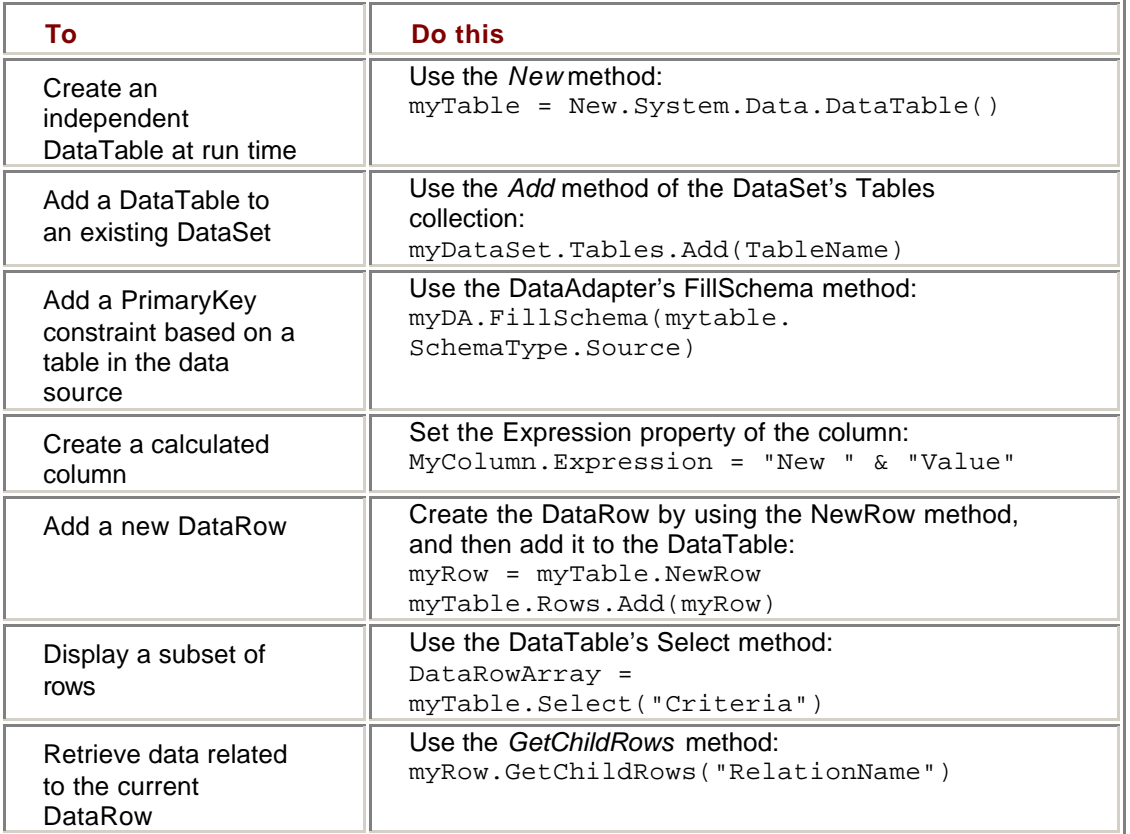

# **Chapter 8: The DataView**

### *Overview*

In this chapter, you'll learn how to:

- Add a DataView to a form
- ß Create a DataView at run time
- ß Create calculated columns in a DataView
- **Sort DataView rows**
- ß Filter DataView rows

■ Search a DataView based on a primary key value

In the previous chapter, we looked at the *Select* method of the DataTable, which provides a mechanism for filtering and sorting DataRows. The DataView provides another mechanism for performing the same actions. Unlike the *Select* method, a DataView is a separate object that sits on top of a DataTable.

### *Understanding DataViews*

A DataView provides a filtered and sorted view of a single DataTable. Al-though the DataView provides the same functionality as the DataTable's *Select* method, it has a number of advantages. Because they are distinct objects, DataViews can be created and configured at both design time and run time, making them easier to implement in many situations.

Furthermore, unlike the array of DataRows returned from a *Select* method, DataViews can be used as the data source for bound controls. (Remember that in the previous chapter we had to load the DataRow array returned by the *Select* method into a DataSet before we could display its contents in the data grid.)

You can create multiple DataViews for any given DataTable. In fact, every DataTable contains at least one DataView in its DefaultDataView property. The properties of the DefaultDataView can be set at run time, but not at design time.

The rows of a DataView, although very much like DataRows, are actually DataRowView objects that reference DataRows. The DataRowView properties are shown in Table 8-1. Only the Item property is also exposed by the DataRow; the other properties are unique.

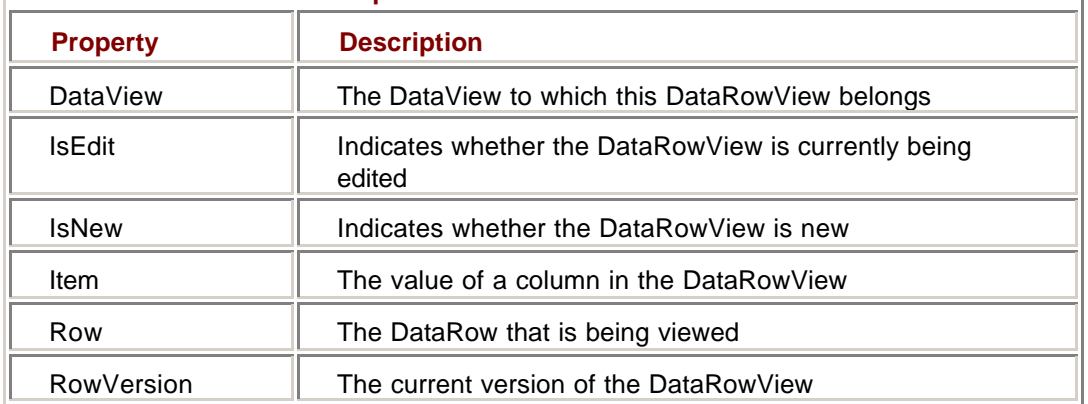

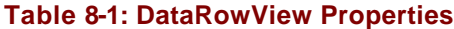

#### **DataViewManagers**

Functionally, a DataViewManager is similar to a DataSet. Just as a DataSet acts as a container for DataTables, the DataViewManager acts as a container for DataViews, one for each DataTable in a Dat aSet.

The DataViews within the DataViewManager are accessed through the DataViewSettings collection of the DataViewManager. It's convenient to think of a DataViewSetting existing for each DataTable in a DataSet. In reality, the DataViewSetting isn't physically created until (and unless) it is referenced in code.

DataViewManagers are most often used when the DataSet contains related tables because they allow you to persist sorting and filtering criteria across calls to *GetChildRows* . If you were to use individual DataViews on the child table, the sorting and filtering criteria would need to be reset after each call. With a DataViewManager, after the criteria have been established, the rows returned by *GetChildRows* will be sorted and filtered automatically.

In Chapter 7, we saw that the DataSet has a DefaultViewManager property. In reality, you're actually binding to the default DataViewManager when you bind a control to a DataSet. Under most circumstances, you can ignore this technicality, but it can be useful for setting default sorting and filtering criteria.

Note, however, that the DataSet's DefaultViewManager property is read-only—you can set its properties, but you cannot create a new DataViewManager and assign it to the DataSet as the default DataViewManager.

### *Creating DataViews*

Because DataViews are independent objects, you can create and configure them at design time using Microsoft Visual Studio. You can, of course, also create and configure DataViews at run time in code.

#### **Using Visual Studio**

Visual Studio supports the design-time creation of DataViews through the DataView control on the Data tab of the Toolbox. Like any other control with design-time support, you simply drag the control onto a form and set its properties in the Properties window.

#### **Create and Bind a DataView Using Visual Studio**

- 1. Open the DataViews project from the Start menu or the Project menu.
- 2. Double-click DataViews.vb (or DataViews.cs if you're using C#) in the Solution Explorer.

Visual Studio .NET opens the form designer.

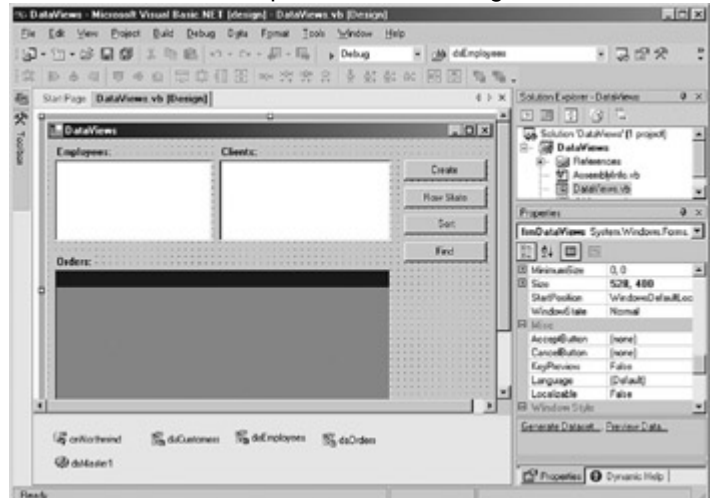

3. Drag a DataView control from the Data tab of the Toolbox to the form.

Visual Studio adds the control to the component designer.

- 4. In the Properties window, change the DataView's name to dvOrders.
- 5. Change the Table property to dsMaster1.OrderTotals, and then change the Sort property to OrderID.

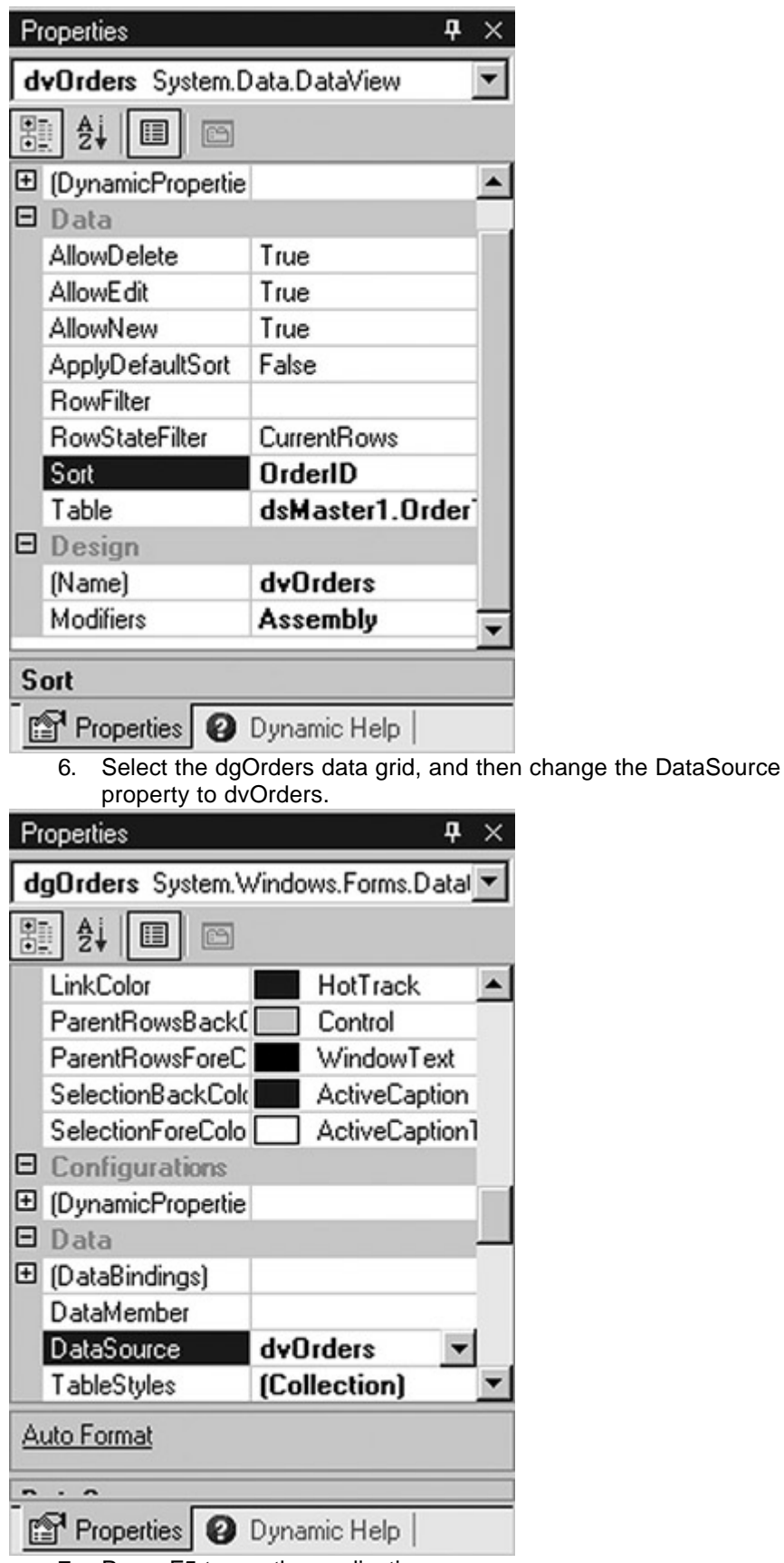

7. Press F5 to run the application.

Visual Studio displays the information in the Orders data grid arranged according to the values in the OrderID column.

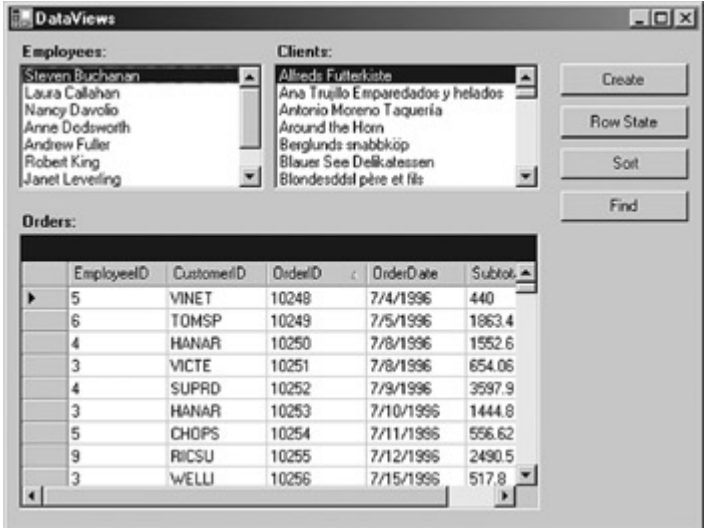

8. Close the application.

#### **Creating DataViews at Run Time**

Like most of the objects in the .NET Framework Class Library, the DataView supports a *New* constructor, which allows the DataView to be created in code at run time. The DataView supports the two versions of the *New* constructor, which are shown in Table 8-2.

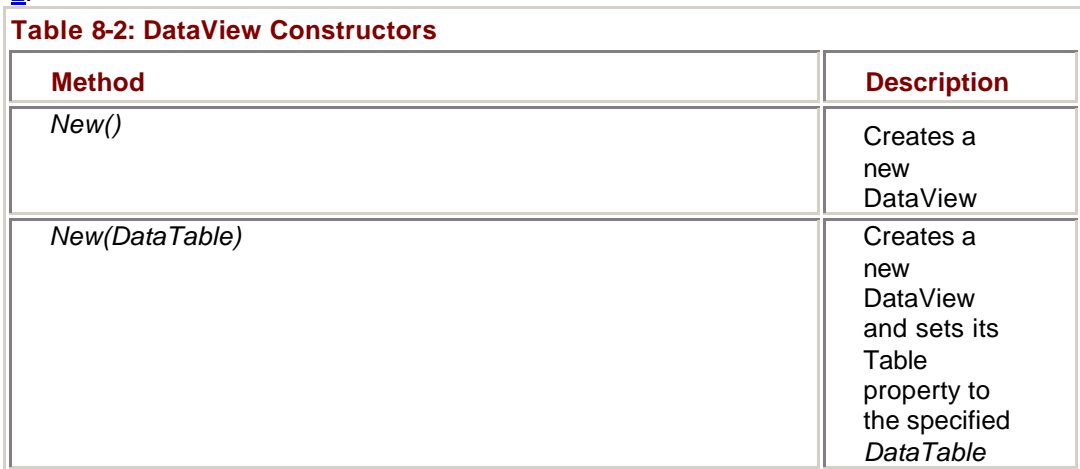

#### **Create a DataView at Run Time**

### **Visual Basic .NET**

1. Double-click Create.

Visual Studio opens the code editor and adds the Click event handler template.

2. Add the following code to the method:

- 3. Dim drCurrent As System.Data.DataRow
- 4. Dim dvNew As New System.Data.DataView()
- 5.
- 6. 'retrieve the selected row in lbOrders
- 7. drCurrent = Me.lbClients.SelectedItem.Row
- 8.
- 9. 'configure the dataview
- 10. dvNew.Table = Me.dsMaster1.OrderTotals

```
11. dvNew.RowFilter = "CustomerID = " & drCurrent(0) & ""
```
12.

13. 'rebind the datagrid

Me.dgOrders.DataSource = dvNew

The code first declares a DataRow variable that will contain the item selected in the lbClients list box, and then creates a new DataView using the default constructor. Next drCurrent is assigned to the current selection in the list box.

The Table property of the dvNew DataView is set to the OrderTotals table, and the RowFilter property is set to show only the orders for the selected client. Finally the dgOrders data grid is bound to the new DataView.

14. Press F5 to run the application, click in the Clients list box, and then click Create.

The data grid displays the orders for only the selected client.

|         | Employees:                                      |                   | Clients:            |                                                                           |            |                                  |
|---------|-------------------------------------------------|-------------------|---------------------|---------------------------------------------------------------------------|------------|----------------------------------|
|         | Steven Buchanan<br>Laura Calahan                |                   | Allreds Futterkiste | Ana Trujilo Emparedados y helados =                                       |            | Create                           |
|         | Nancy Davolio<br>Anne Dodsworth                 |                   | Around the Horn     | Antonio Moreno Taguería                                                   |            | <b>Row State</b>                 |
|         | Andrew Fuller<br>Robert King<br>Janet Leverling |                   |                     | Berglunds snabbköp<br>Blauer See Delikatessen<br>Blondesddsl père et fils |            | Soit<br>$\overline{\phantom{a}}$ |
|         |                                                 |                   |                     |                                                                           |            | Find                             |
| Orders: |                                                 |                   |                     |                                                                           |            |                                  |
|         |                                                 |                   |                     |                                                                           |            |                                  |
|         | EmployeeID                                      | <b>CustomerID</b> | OrderlD             | OrderDate                                                                 | $Subtot -$ |                                  |
| ٠       |                                                 | AROUT             | 10453               | 2/21/1997                                                                 | 407.7      |                                  |
|         |                                                 | AROUT             | 10558               | 6/4/1997                                                                  | 2142.9     |                                  |
|         |                                                 | AROUT             | 10743               | 11/17/1997                                                                | 319.2      |                                  |
|         | 3                                               | AROUT             | 10768               | 12/8/1997                                                                 | 1477       |                                  |
|         | 3                                               | AROUT             | 10793               | 12/24/1997                                                                | 191.1      |                                  |
|         | 4                                               | AROUT             | 10707               | 10/16/1997                                                                | 1641       |                                  |
|         | 4                                               | AROUT             | 10741               | 11/14/1937                                                                | 228        |                                  |
|         | 4                                               | AROUT             | 10964               | 2/2/1998                                                                  | 282        |                                  |

15. Close the application.

### **Visual C# .NET**

1. Double-click Create.

Visual Studio opens the code editor and adds the Click event handler template and the Click event delegate.

2. Add the following code to the method:

- 3. System.Data.DataRowView drCurrent;
- 4. System.Data.DataView dvNew;
- 5. dvNew = new System.Data.DataView();
- 6.
- 7. //retrieve the selected row in lbOrders
- 8. drCurrent =

(System.Data.DataRowView)this.lbClients.SelectedItem;

9.

- 10. //configure the dataview
- 11. dvNew.Table = this.dsMaster1.OrderTotals;
- 12. dvNew.RowFilter = "CustomerID = '" + drCurrent[0] +
- $^{\mathrm{m}}$  :
- 13.
- 14. //rebind the datagrid

this.dgOrders.DataSource = dvNew;

The code first declares a DataRowView variable that will contain the item selected in the lbClients list, and then creates a new DataView using the default constructor. Next drCurrent is assigned to the current selection in the list.

The Table property of the dvNew DataView is set to the OrderTotals table, and the RowFilter property is set to show only the orders for the selected client. Finally the dgOrders data grid is bound to the new DataView.

15. Press F5 to run the application, click in the Clients list, and then click Create.

The data grid displays the orders for only the selected client.

|   | Employees:                                     |                   | Clients:            |                                                     |            |                  |
|---|------------------------------------------------|-------------------|---------------------|-----------------------------------------------------|------------|------------------|
|   | Steven Buchanan<br>Laura Callahan              |                   | Allreds Futterkiste | Ana Truillo Emparedados y helados =                 |            | Create           |
|   | Nancy Davolio<br>Anne Dodsworth                |                   | Around the Horn     | Antonio Moreno Taquería                             |            | <b>Row State</b> |
|   | Andrew Fuller<br>Robert King<br>Janet Levering |                   | Berglunds snabbköp  | Blauer See Delikatessen<br>Blondesddsl père et fils | ▼          | Sot              |
|   |                                                |                   |                     |                                                     |            | Find             |
|   |                                                |                   |                     |                                                     |            |                  |
|   | Orders:                                        |                   |                     |                                                     |            |                  |
|   | EmployeeID                                     | <b>CustomerID</b> | OrderlD             | OrderDate                                           | $Subtot -$ |                  |
|   |                                                | AROUT             | 10453               | 2/21/1997                                           | 407.7      |                  |
|   |                                                | AROUT             | 10558               | 6/4/1997                                            | 2142.9     |                  |
|   |                                                | AROUT             | 10743               | 11/17/1997                                          | 319.2      |                  |
|   | 3                                              | AROUT             | 10768               | 12/8/1997                                           | 1477       |                  |
|   | 3                                              | AROUT             | 10793               | 12/24/1997                                          | 191.1      |                  |
| ٠ | 4                                              | AROUT             | 10707               | 10/16/1997                                          | 1641       |                  |
|   | 4                                              | AROUT             | 10741               | 11/14/1997                                          | 228        |                  |
|   | 4                                              | AROUT             | 10964               | 2/2/1998                                            | 282        |                  |

16. Close the application.

### *DataView Properties*

The properties exposed by the DataView object are shown in Table 8-3. The AllowDelete, AllowEdit, and AllowNew properties determine whether the data reflected by the DataView can be changed through the DataView. (Data can always be changed by referencing the row in the underlying DataTable.)

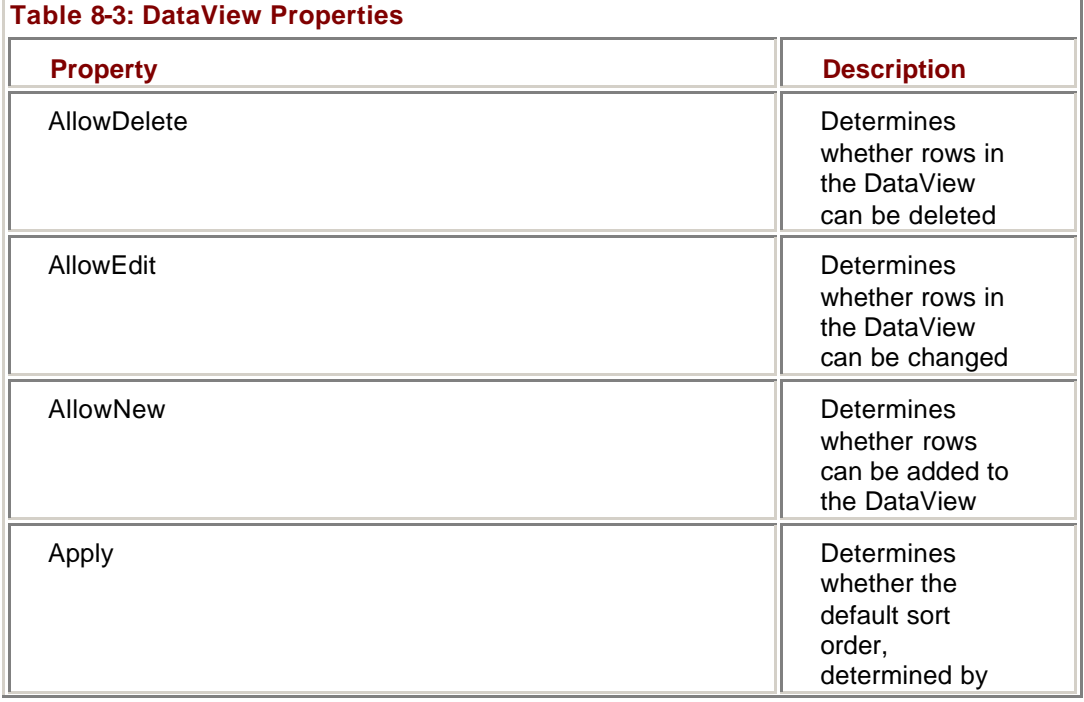

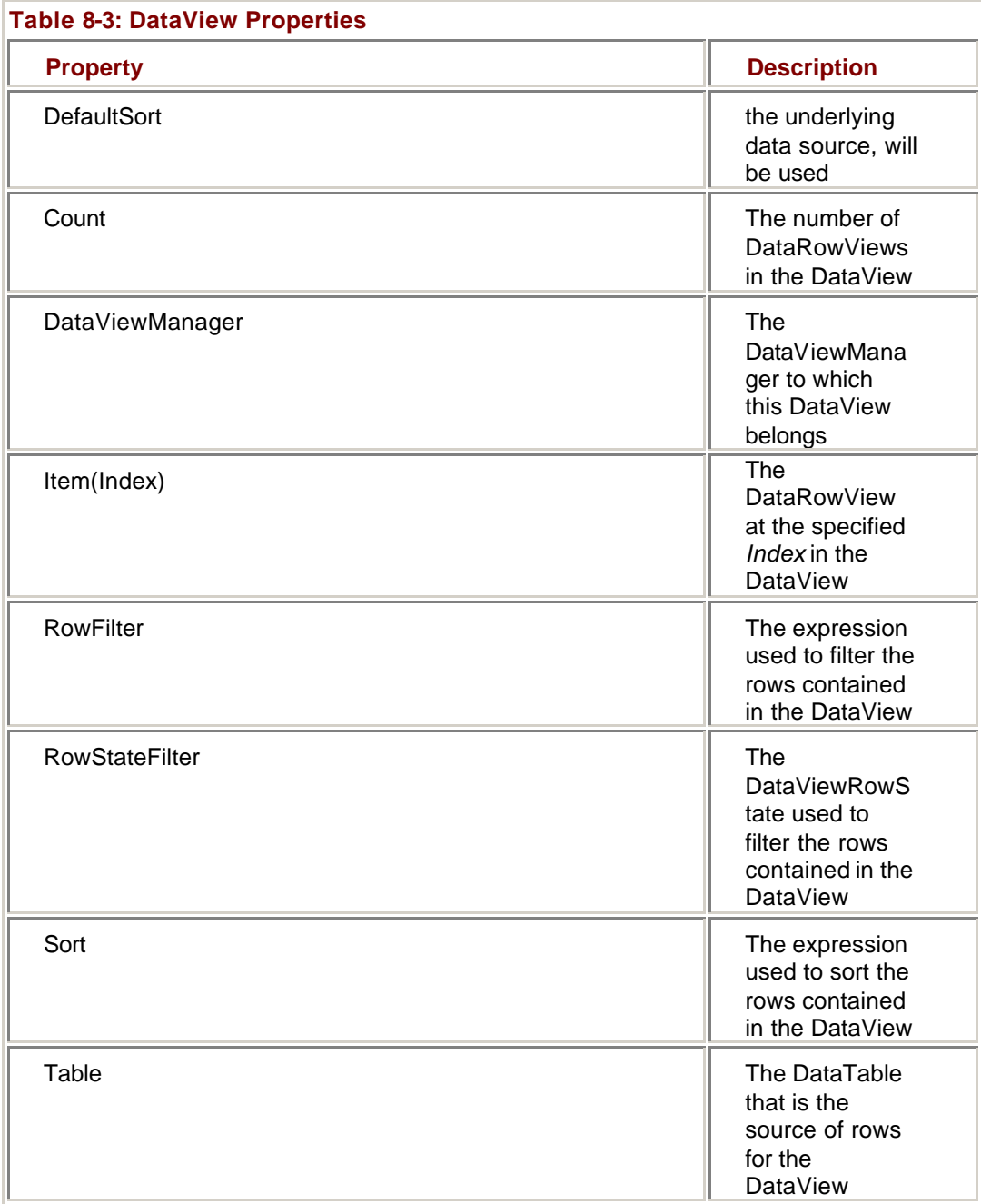

The Count property does exactly what one might expect—it returns the number of DataRows reflected in the DataView, while the DataViewManager and Table properties serve to connect the DataView to other objects within an application.

Finally the RowFilter, RowStateFilter, and Sort properties control the DataRows that are reflected in the DataView and how those rows are ordered. We'll examine each of these properties later in this chapter.

#### **DataColumn Expressions**

Expressions, technically DataColumn Expressions, are used by the RowFilter and Sort properties of the DataView. We've used DataColumn Expressions in previous chapters when we created a calculated column in a DataTable and when we set the sort and filter expressions for the DataTable *Select* method. Now it's time to examine them more closely.

A DataColumn Expression is a string, and you can use all the normal string handling functions to build one. For example, you can use the & concatena-tion operator to join two strings into a single Expression:

myExpression = "CustomerID = '" & strCustID & "'"

Note that the value of strCustID will be surrounded by single quotation marks in the resulting text. In building DataColumn Expressions, columns may be referred to directly by using the ColumnName property, but any actual text values must be quoted.

In addition, certain special characters must be "escaped," that is, wrapped in square brackets. For example, if you had a column named Miles/Gallon, you would have to surround the column name with brackets:

MyExpression = "[Miles/Gallon] > 10" **Tip** You can find the complete list of special characters in the online Help for the DataColumn.Expression property.

Numeric values in DataColumn Expressions require no special handling, as shown in the previous example, but date values must be surrounded by hash marks:

MyExpression = "OrderDate > #01/01/2001#" **Important** Dates in code must conform to US usage, that is, month/day/year.

As we've seen, DataRow columns are referred to by the ColumnName prop-erty. You can reference a column in a Child DataRow by adding "Child" before the ColumnName in the Child row:

MyExpression = "Child.OrderTotal > 3000"

The syntax for referencing a Parent row is identical:

MyExpression = "Parent.CustomerID = 'AFLKI'"

Parent and Child references are frequently used along with one of the aggre-gate functions shown in **Table 8-4**. The aggregate functions can also be used directly, without reference to Child or Parent rows.

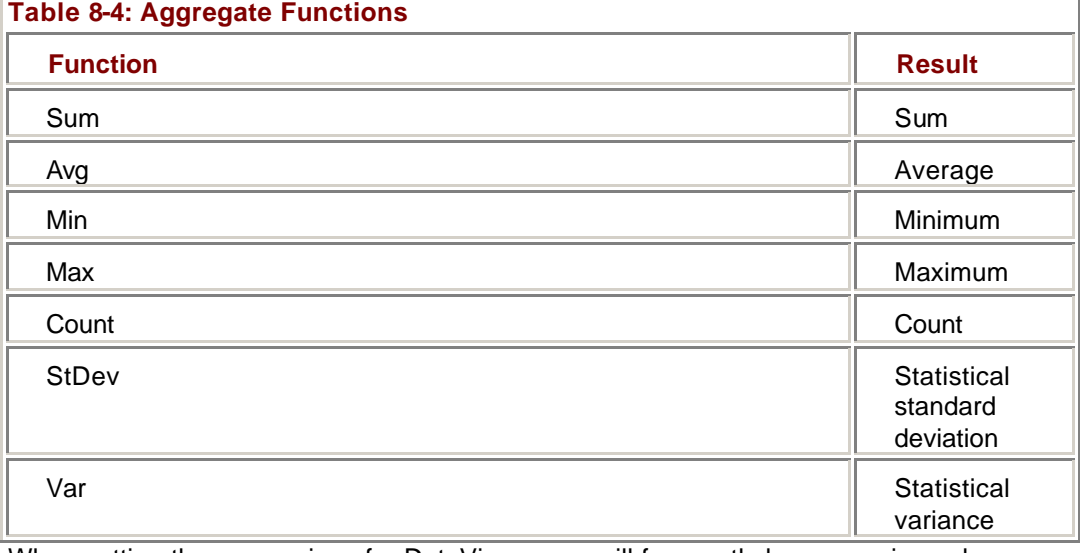

When setting the expressions for DataViews, you will frequently be comparing values. The .NET Framework handles the usual range of operators, as shown in Table 8-5.

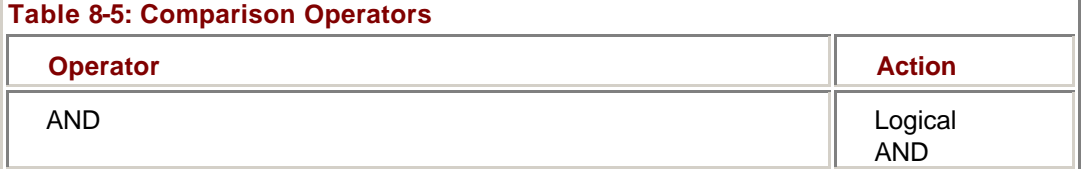

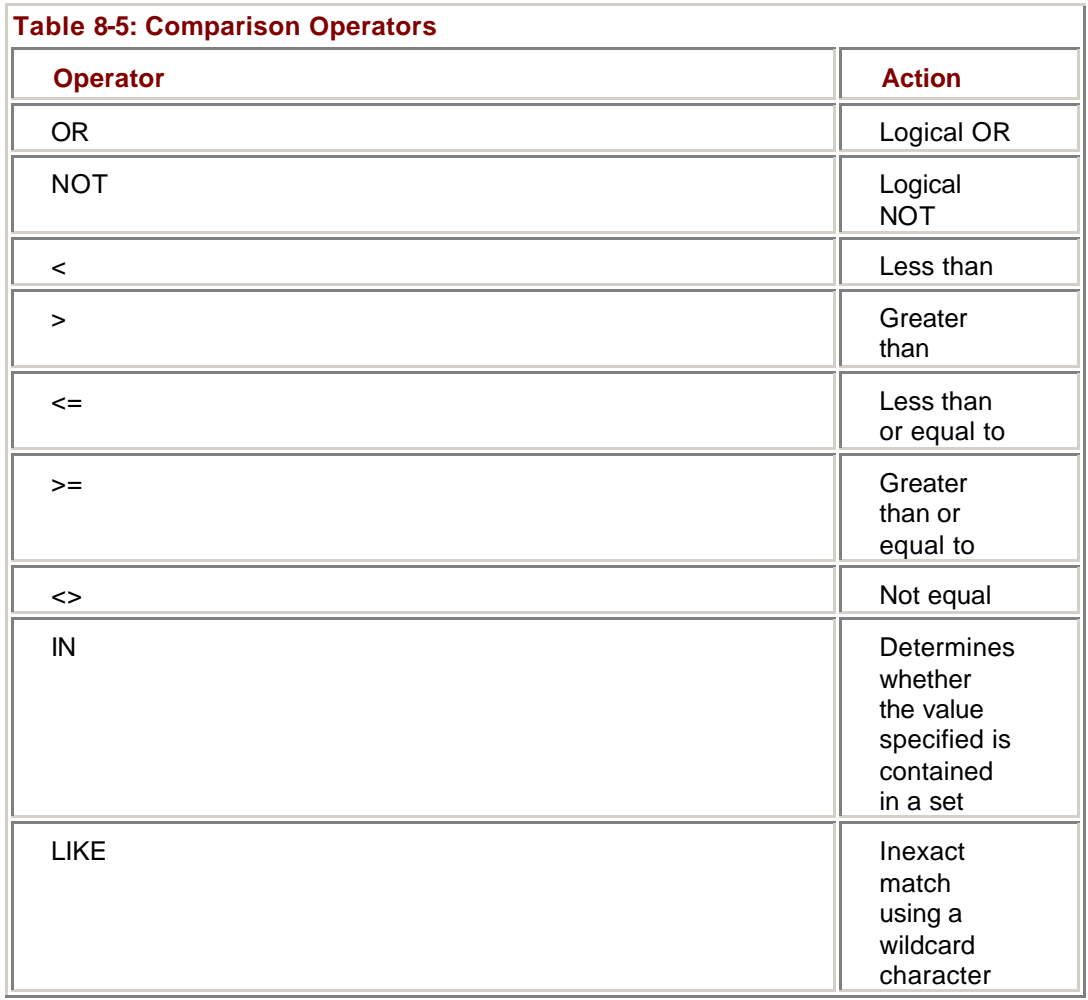

The IN operator requires that the set of values to be searched be separated by commas and surrounded by parentheses:

MyExpression = "myColumn IN ('A','B','C')

The LIKE operator treats the characters \* or % as interchangeable wildcards—both replace zero or more characters. The wildcard characters can be used at the beginning or end of a string, or at both ends, but cannot be contained within a string. DataColumn Expressions also support the arithmetic operators shown in Table 8-6.

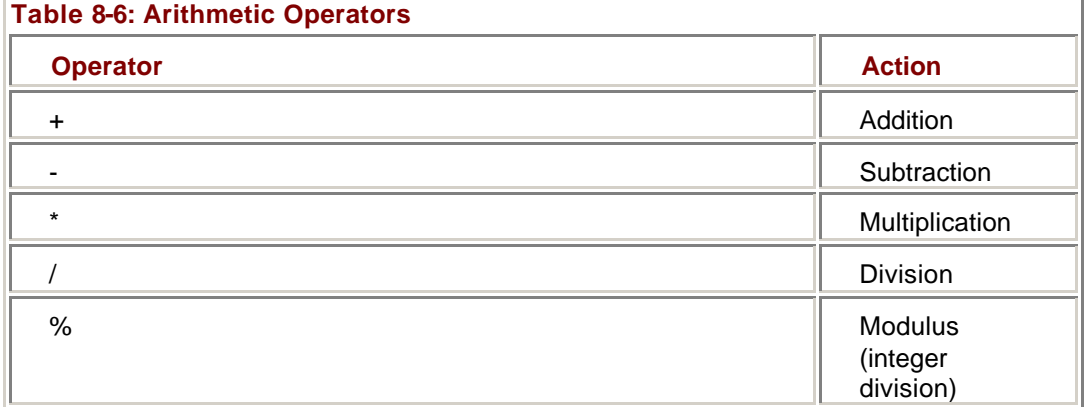

The arithmetic + operator is also used for string concatenation within a DataColumn Expression rather than the more usual & operator.

Finally DataColumn Expressions support a number of special functions, as shown in Table 8-7.

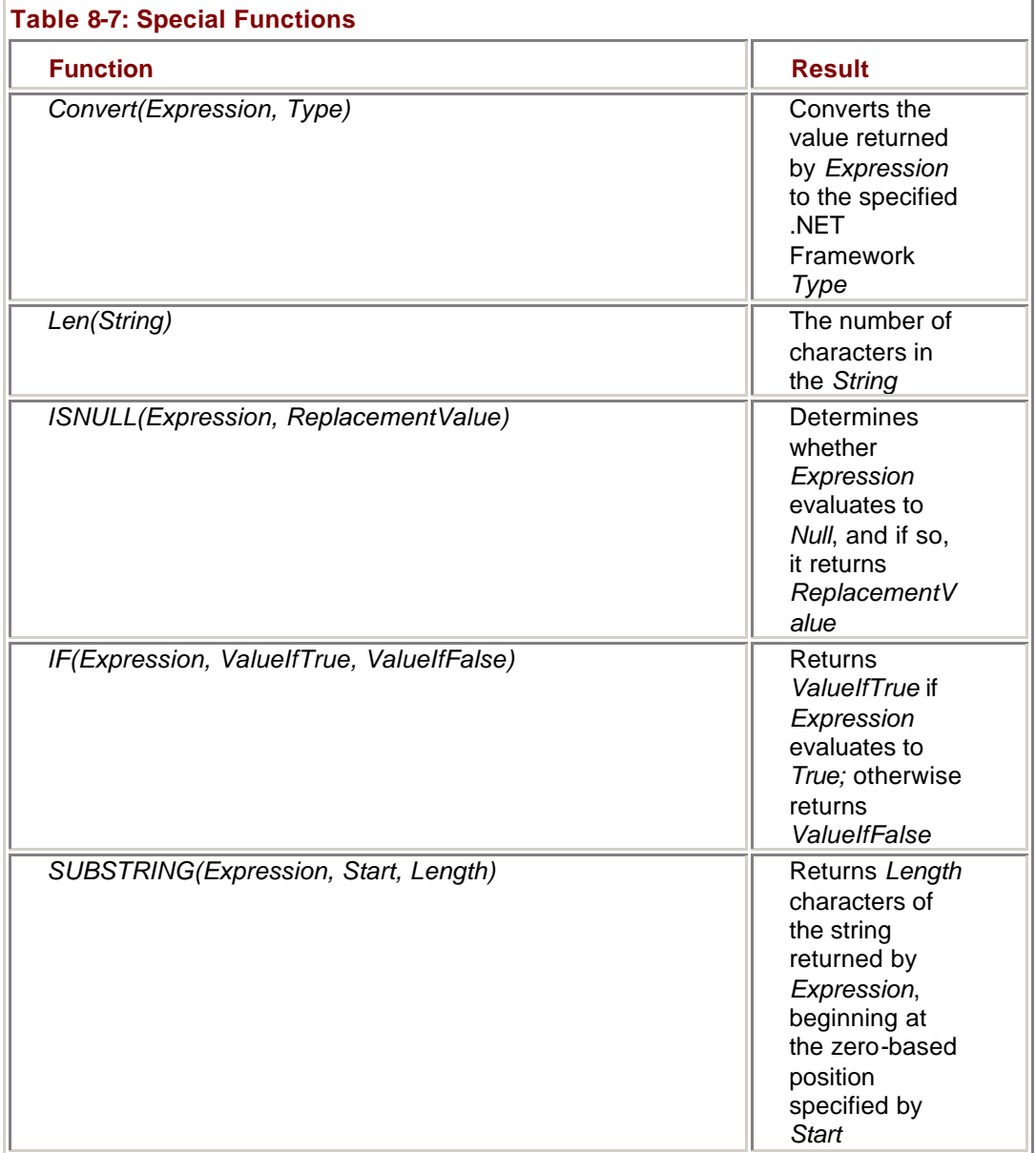

#### **Sort Expressions**

Although the DataColumn Expressions used in the Sort property can be arbitrarily complex, in most cases they will take the form of one or more ColumnNames separated by commas:

myDataView.Sort = "CustomerID, OrderID"

Optionally, the ColumnNames may be followed by *ASC* or *DESC* to cause the values to be sorted in ascending or descending order, respectively. The default sort is ascending, so the *ASC* keyword isn't strictly necessary, but it can sometimes be useful to include it for clarity.

#### **Change the Sorting Method**

### **Visual Basic .NET**

1. In the code editor, select btnSort in the ControlName list, and then select Click in the MethodName list.

Visual Studio adds the Click event handler template to the code.

2. Add the following code to the method:

- 3. 'Change the sort order
- 4. Me.dvOrders.Sort = "EmployeeID, CustomerID, OrderID DESC"
- 5.
- 6. 'Refresh the datagrid

Me.dgOrders.Refresh()

The code sets the sort order of the dvOrders DataView to sort first by EmployeeID, then by CustomerID, and finally by OrderID in descending order.

7. Press F5 to run the application.

8. Click Sort.

The application displays the sorted contents of the data grid.

|         | Employees:                                                                        |              | Clients:                              |                                                                                |          |                          |
|---------|-----------------------------------------------------------------------------------|--------------|---------------------------------------|--------------------------------------------------------------------------------|----------|--------------------------|
|         | Steven Buchanan<br>Laura Callahan                                                 |              | Alheds Futterkiste                    | Ana Truillo Emparedados y helados                                              |          | Create                   |
|         | Nancy Davolio<br>Anne Dodsworth<br>Andrew Fuller<br>Robert King<br>Janet Levering | ▼            | Around the Horn<br>Berglunds snabbköp | Antonio Moreno Tagueria<br>Blauer See Delikatessen<br>Blondesddsl père et fils | 회        | <b>Bow State</b><br>Soit |
| Orders: |                                                                                   |              |                                       |                                                                                |          | Find                     |
|         |                                                                                   |              |                                       |                                                                                |          |                          |
|         |                                                                                   |              |                                       |                                                                                |          |                          |
|         | EmployeeID                                                                        | CustomerID   | OrderlD                               | OrderDate                                                                      | Subtot - |                          |
|         |                                                                                   | ALFKI        | 10952                                 | 3/16/1998                                                                      | 471.2    |                          |
|         |                                                                                   | <b>ALFKI</b> | 10835                                 | 1/15/1998                                                                      | 845.8    |                          |
| ь       |                                                                                   | ANTON        | 10677                                 | 9/22/1997                                                                      | 813.37   |                          |
|         |                                                                                   | AROUT        | 10743                                 | 11/17/1997                                                                     | 319.2    |                          |
|         |                                                                                   | AROUT        | 10558                                 | 6/4/1997                                                                       | 2142.9   |                          |
|         |                                                                                   | AROUT        | 10453                                 | 2/21/1997                                                                      | 407.7    |                          |
|         |                                                                                   | <b>BERGS</b> | 10733                                 | 11/7/1997                                                                      | 1459     |                          |
|         |                                                                                   | BERGS        | 10689                                 | 10/1/1997                                                                      | 472.5    |                          |

9. Close the application.

### **Visual C# .NET**

1. In the form designer, double-click the Create button.

- Visual Studio adds the Click event handler to the code window. 2. In the code editor, add a Click event handler for the btnSort button
	- after the btnCreate\_Click event handler that we created in the previous exercise:
		- 3. private void btnSort\_Click (object sender, System.EventArgs e)
		- 4. {

5.

}

6. Add the following code to the method:

- 7. //Change the sort order
- 8. this.dvOrders.Sort = "EmployeeID, CustomerID, OrderID DESC";
- 9.
- 10. //Refresh the datagrid

this.dgOrders.Refresh();

The code sets the sort order of the dvOrders DataView to sort first by EmployeeID, then by CustomerID, and finally by OrderID in descending order.

- 11. Press F5 to run the application.
- 12. Click Sort.

The application displays the sorted contents of the data grid.
|                                                                                   | <b>DataViews</b> |              |                                                                                                    |            |          | $   \times$                |
|-----------------------------------------------------------------------------------|------------------|--------------|----------------------------------------------------------------------------------------------------|------------|----------|----------------------------|
| Employees:<br>Steven Buchanan<br>Laura Calahan<br>Nancy Davolio<br>Anne Dodsworth |                  |              | Clients:<br>Allreds Futterkiste<br>ᅬ<br>Ana Truillo Emparedados y helados<br>Antonio Moreno Taguería<br>Around the Horn |            |          |                            |
|                                                                                   |                  |              |                                                                                                    |            |          | Create<br><b>Row State</b> |
|                                                                                   |                  |              |                                                                                                    |            |          |                            |
| Robert King<br>Janet Levering                                                     |                  |              | Blauer See Delikatessen<br>×<br>Blondesddsl père et fils                                                                |            |          | Soit                       |
|                                                                                   |                  |              |                                                                                                    |            |          |                            |
| Orders:                                                                           |                  |              |                                                                                                    |            |          | Find                       |
|                                                                                   |                  |              |                                                                                                    |            |          |                            |
|                                                                                   | EmployeeID       | CustomerID   | <b>OrderlD</b>                                                                                                    | OrderDate  | Subtot - |                            |
| ٠                                                                                 |                  | <b>ALFKI</b> | 10952                                                                                                    | 3/16/1998  | 471.2    |                            |
|                                                                                   |                  | <b>ALFKI</b> | 10835                                                                                                    | 1/15/1998  | 845.8    |                            |
|                                                                                   |                  |              |                                                                                                    |            |          |                            |
|                                                                                   |                  | ANTON        | 10677                                                                                                    | 9/22/1997  | 813.37   |                            |
|                                                                                   |                  | AROUT        | 10743                                                                                                    | 11/17/1997 | 319.2    |                            |
|                                                                                   |                  | AROUT        | 10558                                                                                                    | 6/4/1997   | 2142.9   |                            |
|                                                                                   |                  | AROUT        | 10453                                                                                                    | 2/21/1997  | 407.7    |                            |
|                                                                                   |                  | <b>BERGS</b> | 10733                                                                                                    | 11/7/1997  | 1459     |                            |
|                                                                                   |                  | BERGS        | 10689                                                                                                    | 10/1/1997  | 472.5    |                            |
|                                                                                   |                  | BERGS        | 10626                                                                                                    | 8/11/1997  | 1503.6   |                            |

13. Close the application.

#### **RowStateFilter**

In the **previous chapter**, we saw that each DataRow maintains its status in its RowState property. The DataView's RowStateFilter property can be used to limit the DataRowViews within the DataView to those with a certain RowState or to return values of a given state. The possible values for the RowStateFilter property are shown in Table 8-8.

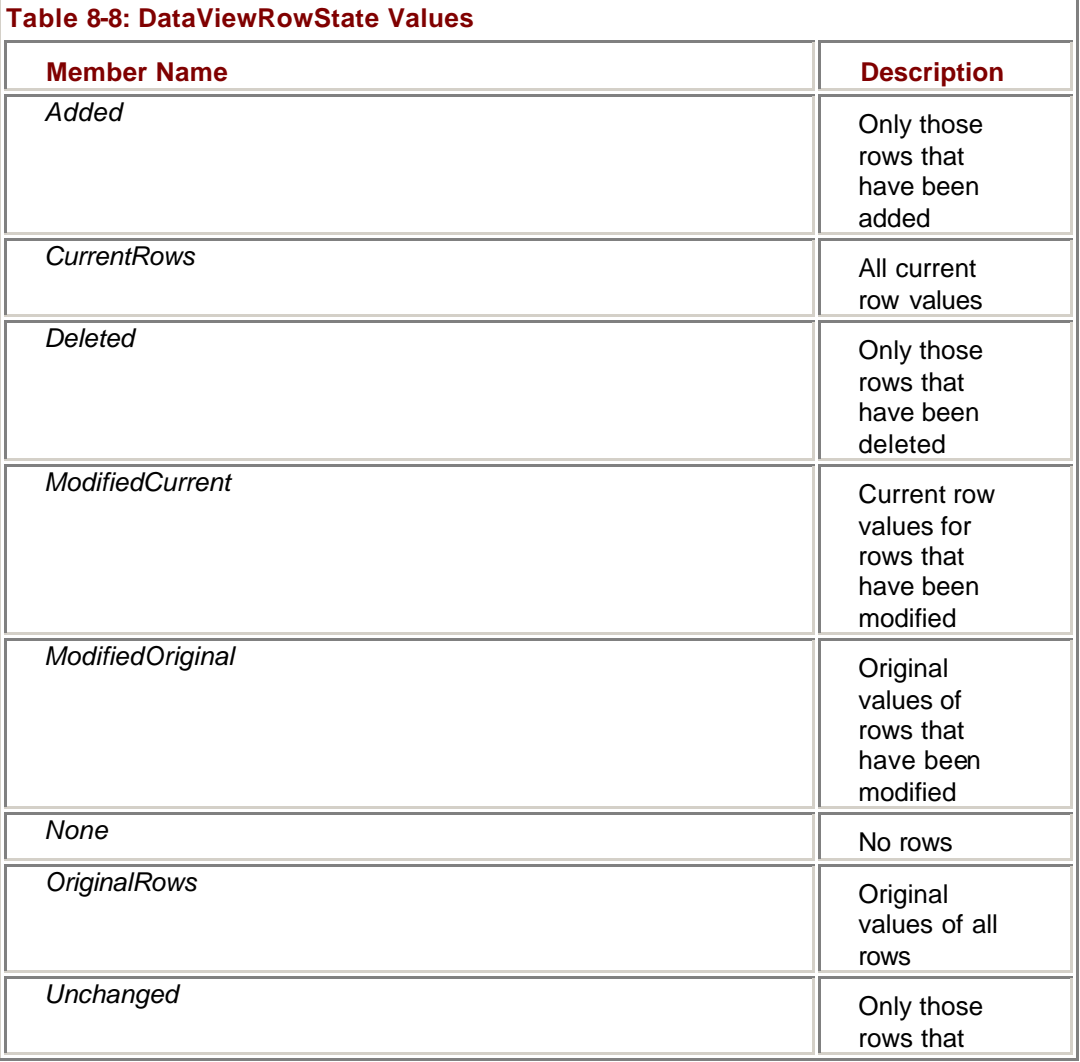

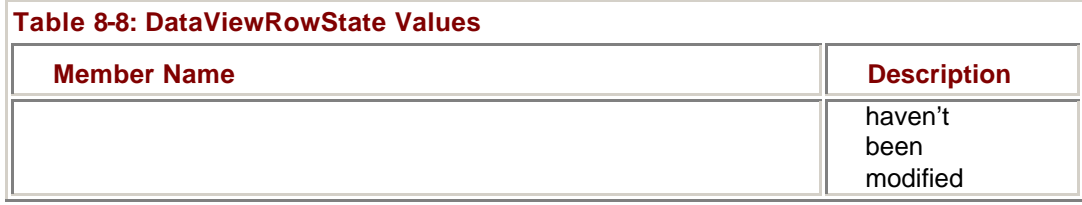

#### **Display Only New Rows**

### **Visual Basic .NET**

1. In the code editor, select btnRowState in the ControlName list, and then select Click in the MethodName list.

Visual Studio adds the Click event handler template.

2. Add the following code to the method:

- 3. Dim drNew As System.Data.DataRowView
- 4.
- 5. 'Add a new order
- 6. drNew = Me.dvOrders.AddNew()
- 7. drNew("CustomerID") = "ALFKI"
- 8. drNew("EmployeeID") = 1
- 9. drNew("OrderID") =  $0$

10.

- 11. 'Set the RowStateFilter
- 12. Me.dvOrders.RowStateFilter = DataViewRowState.Added

13.

14. 'Refresh the datagrid

Me.dgOrders.Refresh()

The code first creates a new DataRowView (we'll examine the *AddNew* method in the following section), and then sets the RowStateFilter to display only new (or added) rows. Finally the dgOrders data grid is refreshed to display the changes.

15. Press F5 to run the application, and then click Row State.

The data grid shows only the new order.

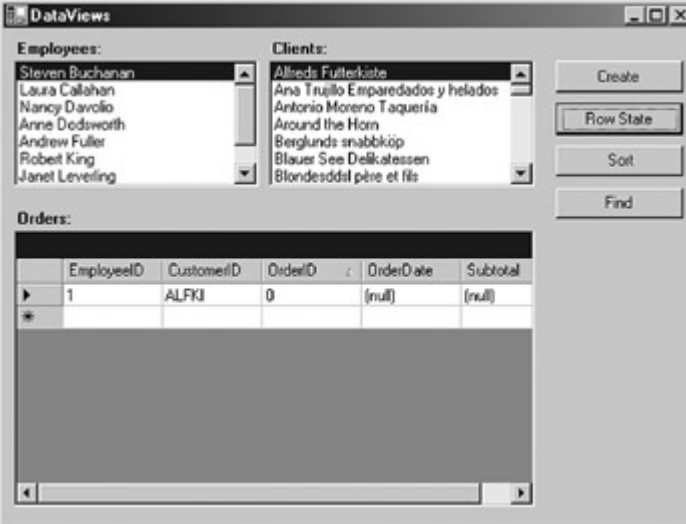

16. Close the application.

### **Visual C# .NET**

- 1. In the Form Designer, double-click the Row State button.
- 2. Visual Studio adds the Click event handler to the code window.
- 3. In the code editor, add a Click event handler for the btnRowState button after the btnSort event handler that we created in the previous exercise:
	- 4. private void btnRowState\_Click (object sender, System.EventArgs e)
	- 5. {
	- 6.

}

7. Add the following code to the method:

8. System.Data.DataRowView drNew;

9.

- 10. //Add a new row
- 11. drNew = this.dvOrders.AddNew();
- 12. drNew["CustomerID"] = "AFLKI";
- 13. drNew["EmployeeID"] = 1;
- 14.  $drNew['OrderID"] = 0;$

15.

- 16. //Set the RowStateFilter
- 17. this.dvOrders.RowStateFilter = DataViewRowState.Added;
- 18.
- 19. //Refresh the datagrid

this.dgOrders.Refresh();

The code first creates a new DataRowView (we'll examine the *AddNew* method in the following section), and then sets the RowStateFilter to display only new (or added) rows. Finally the dgOrders data grid is refreshed to display the changes.

20. Press F5 to run the application, and then click Row State.

The data grid shows only the new order.

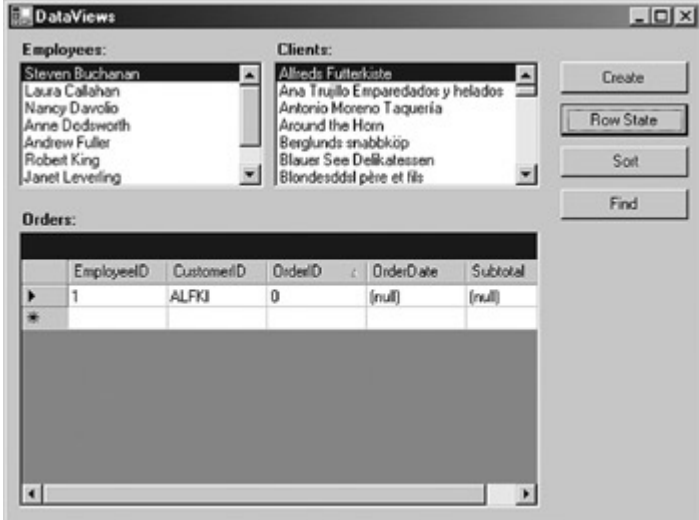

21. Close the application.

### *DataView Methods*

The primary methods supported by the DataView are shown in Table 8-9. The *AddNew* method adds a new DataRowView to the DataView, while the *Delete* method deletes the row at the specified index.

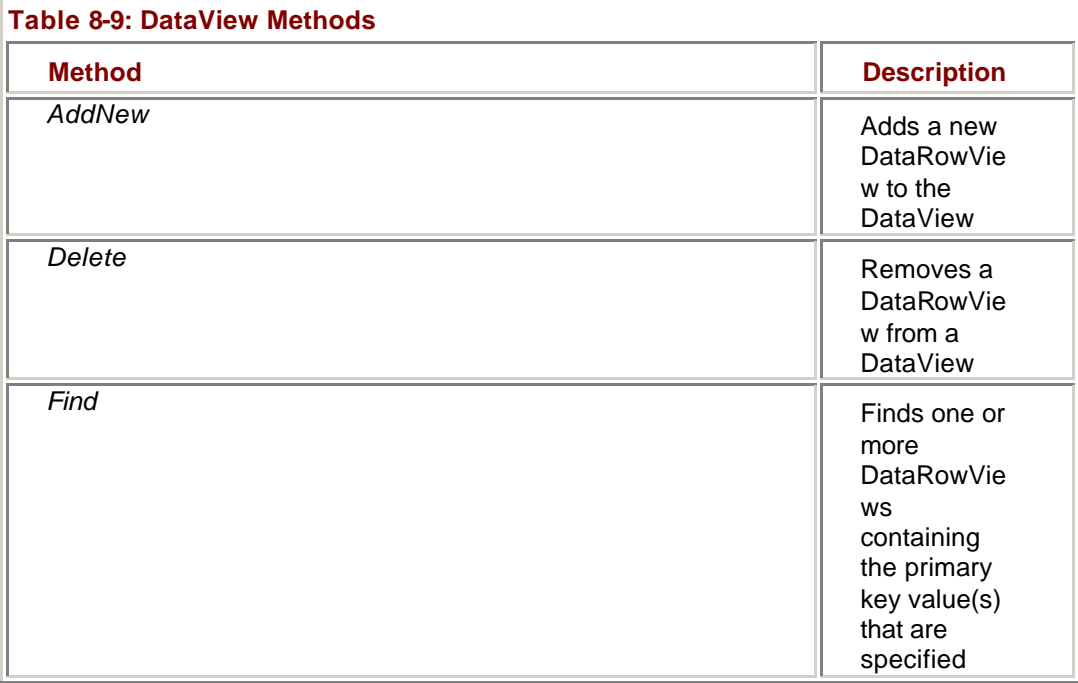

#### **The** *Find* **Method**

The DataView's *Find* method finds one or more rows based on primary key values. If you want to find a row based on some other column value, you must use the RowFilter property of the DataView.

There are two versions of the *Find* method, allowing you to pass either a single value or an array of values. The *Find* method returns the index of the row that was found (or an array of rows if an array of primary keys is provided) or *Null* if the value is not found in the DataView.

#### **Find a Row Based on Its Primary Key Value**

### **Visual Basic .NET**

1. In the code editor, select btnFind in the ControlName list, and then select Click in the MethodName list.

Visual Studio adds the Click event handler to the code.

- 2. Add the following code to the method:
	- 3. Dim idxFound As Integer
	- 4. Dim strMessage As String
	- 5.
	- 6. idxFound = Me.dvOrders.Find(10255)
	- 7.
	- 8. strMessage = "The OrderID is "  $\&$   $\_$
	- 9. Me.dvOrders(idxFound).Item("OrderID")
	- 10. strMessage &= vbCrLf & "The CustomerID is " & \_
	- 11. Me.dvOrders(idxFound).Item("CustomerID")
	- 12. strMessage &= vbCrLf & "The EmployeeID is " & \_
	- 13. Me.dvOrders(idxFound).Item("EmployeeID")

#### MessageBox.Show(strMessage)

The code uses the *Find* method to find Order 10255 and then displays the results in a message box.

14. Press F5 to run the application, and then click Find.

The application displays the results.

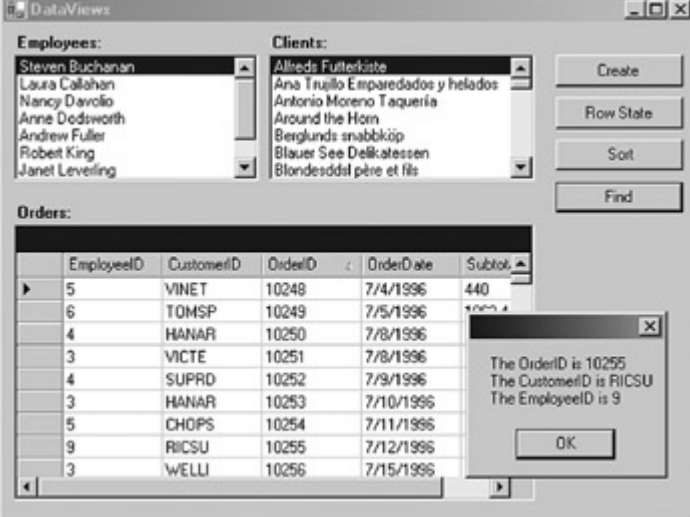

15. Close the application.

### **Visual C# .NET**

1. In the form designer, double-click the Find button.

Visual Studio adds the Click event handler to the code window.

2. In the code editor, add a Click event handler for the btnFind button after the btnRowState event handler that we created in the previous exercise:

3. private void btnFind\_Click (object sender, System.EventArgs e)

4. {

5.

}

6. Add the following code to the method:

- 7. int idxFound;
- 8. string strMessage;
- 9.
- 10. idxFound = this.dvOrders.Find(10255);
- 11.
- 12. strMessage = "The OrderID is " +
- 13. this.dvOrders[idxFound]["OrderID"];
- 14. strMessage += "\nThe CustomerID is " +
- 15. this.dvOrders[idxFound]["CustomerID"];
- 16. strMessage += "\nThe EmployeeID is " +
- 17. this.dvOrders[idxFound]["EmployeeID"];

MessageBox.Show(strMessage);

The code uses the *Find* method to find Order 10255 and then displays the results in a message box.

18. Press F5 to run the application, and then click Find.

The application displays the results.

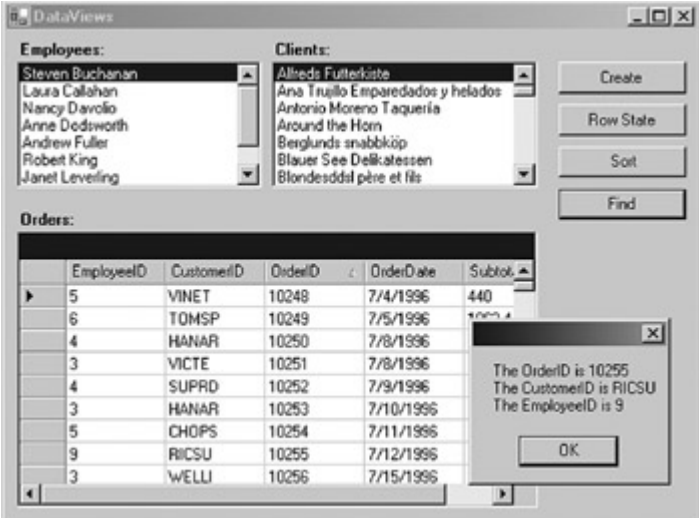

19. Close the application.

### *Chapter 8 Quick Reference*

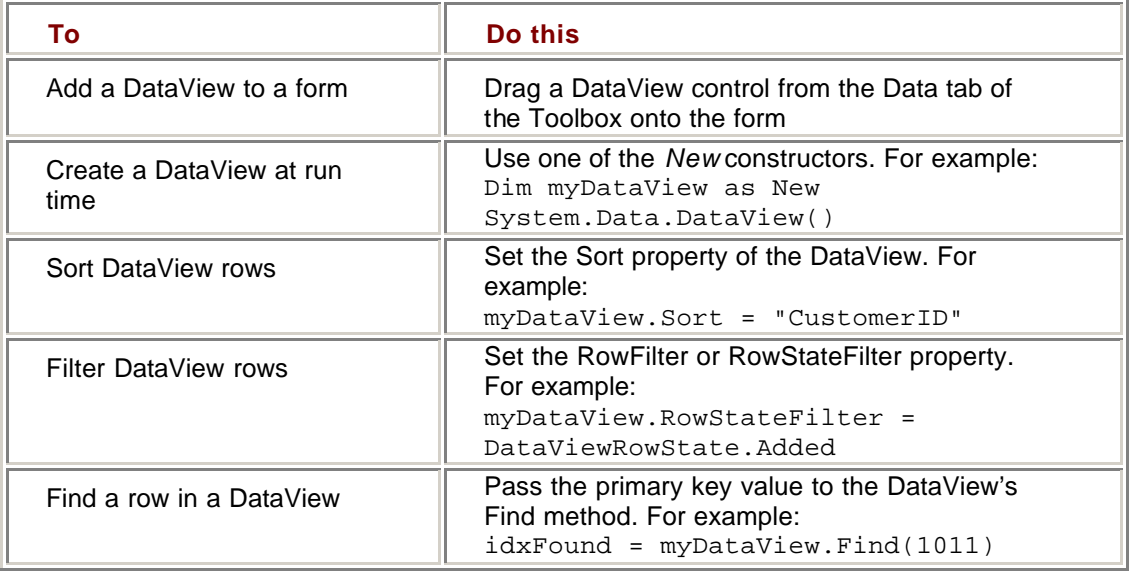

# **Part IV: Using the ADO.NET Objects**

Chapter 9: Editing and Updating Data Chapter 10: ADO.NET Data-Binding in Windows Forms Chapter 11: Using ADO.NET in Windows Forms Chapter 12: Data-Binding in Web Forms Chapter 13: Using ADO.NET in Web Forms

# **Chapter 9: Editing and Updating Data**

### *Overview*

In this chapter, you'll learn how to:

- Use the RowState property of a DataRow
- ß Retrieve a specific version of a DataRow
- Add a row to a DataTable
- Delete a row from a DataTable
- ßEdit a DataRow
- **Temporarily suspend enforcement of constraints during updates**
- **Accept changes to data**
- Reject changes to data

In the previous few chapters, we've examined each of the Microsoft ADO.NET objects in turn. Starting with this chapter, we'll look at how these objects work together to perform specific tasks. Specifically, in this chapter, we'll examine the process of editing and updating data.

### *Understanding Editing and Updating Data*

Given the disconnected architecture of ADO.NET, there are four distinct phases to the process of editing and updating data from a data source: data retrieval, editing, updating the data source, and finally, updating the DataSet.

First, the data is retrieved from the data source, stored in memory, and possibly displayed to the user. This is typically done using the *Fill* method of a DataAdapter to fill the tables of a DataSet, but as we've seen, data may also be retrieved using a Command and a DataReader.

Next, the data is modified as required. Values can be changed, new rows can be added, and existing rows can be deleted. Data modification can be done under programmatic control or by the data binding mechanisms of Windows Forms and Web Forms.

We'll be exploring how to make changes to data under programmatic control in this chapter. In Windows Forms, the data binding architecture handles transmitting changes from data-bound controls to the dataset. No other action is required. In Web Forms, any data changes must of course be submitted to the server.

**Roadmap** We'll examine the data binding mechanisms of Windows Forms and Web Forms in Chapters 10 and 11.

If the changes made to the in-memory copy of the data are to be persisted, they must be propagated to the data source. If a DataSet is used for managing the in-memory data, the data source propagation can be done by using the *Update* method of the DataAdapter. Alternatively, Command objects may be used directly to submit the changes. (Of course, as we saw in Chapter 3, the DataAdapter uses Command objects to submit the changes, as well.)

Finally the DataSet can be updated to reflect the new state of the data source. This is done by using the *AcceptChanges* method of the DataSet or DataTable. Both the *Fill* method and the *Update* method of the DataAdapter call *AcceptChanges* automatically. If you execute Data Commands directly, you must call *AcceptChanges* explicitly to update the status of the DataSet.

#### **Concurrency**

With the disconnected methodology used by ADO.NET, there is always a chance that a row in the data source may have been changed since the time it was loaded into the DataSet. This is a *concurrency violation*.

The *Update* method supports a DBConcurrencyException, which one might expect to be thrown if a concurrency violation occurs. In fact, the DBConcurrencyException is thrown whenever the number of rows updated by a Data Command is zero. This is typically due to a concurrency violation, but it's important to understand that this is not necessarily the case.

### *DataRow States and Versions*

As we saw in Chapter 7, the DataRow maintains a RowState property that indicates whether the row has been added, deleted, or modified. In addition, the DataTable maintains multiple copies of each row, each reflecting a different version of the DataRow. We'll explore both the RowState property and row versions in this section.

#### **RowState Properties**

The RowState property of the DataRow reflects the actions that have been taken since the DataTable was created or since the last time the *AcceptChanges* method was called. The possible values for RowState, as defined by the DataRowState enumeration, are shown in Table 9-1.

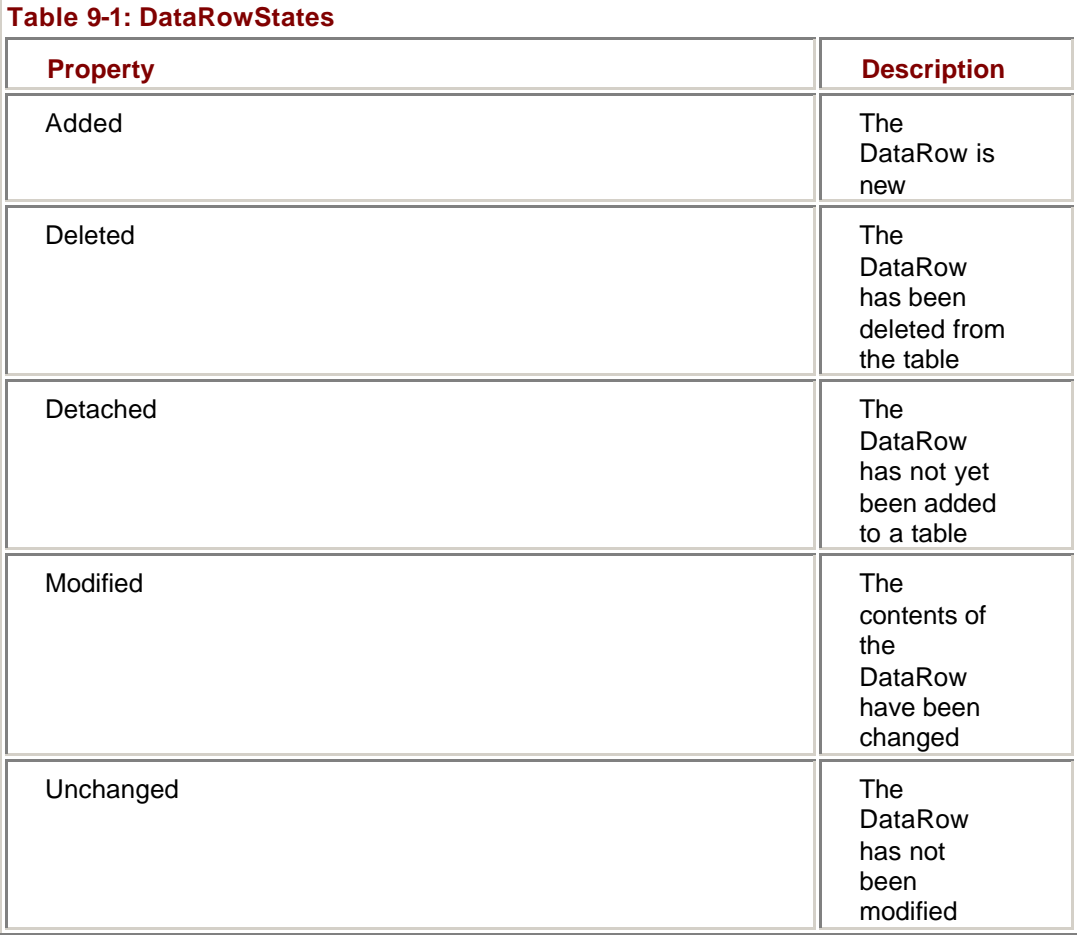

The baseline values of the rows in a DataSet are established when the *AcceptChanges* method is called, either by the *Fill* or *Update* methods of the DataAdapter or explicitly by program code. At that time, all of the DataRows have their RowState set to Unchanged. Not surprisingly, if the value of any column of a DataRow is changed after *AcceptChanges* is called, its RowState is set to Modified. If new DataRows are added to the DataSet by using the *Add* method of the DataSet's Row collection, their RowState will be Added. The new rows will maintain the status of Added even if their contents are changed before the next call to *AcceptChanges*.

If a DataRow is deleted by using the *Delete* method, it isn't actually removed from the DataSet until the *AcceptChanges* method is called. Instead, their RowState is set to Deleted and, as we'll see, its Current values are set to *Null*.

DataRows don't necessarily belong to a DataTable. These independent rows will have a RowState of Detached until they are added to the Rows collection of a table.

#### **Row Versions**

A DataTable may maintain multiple versions of any given DataRow, depending on the actions that have been performed on it since the last time *AcceptChanges* was called. The possible DataRowVersions are shown in Table 9-2.

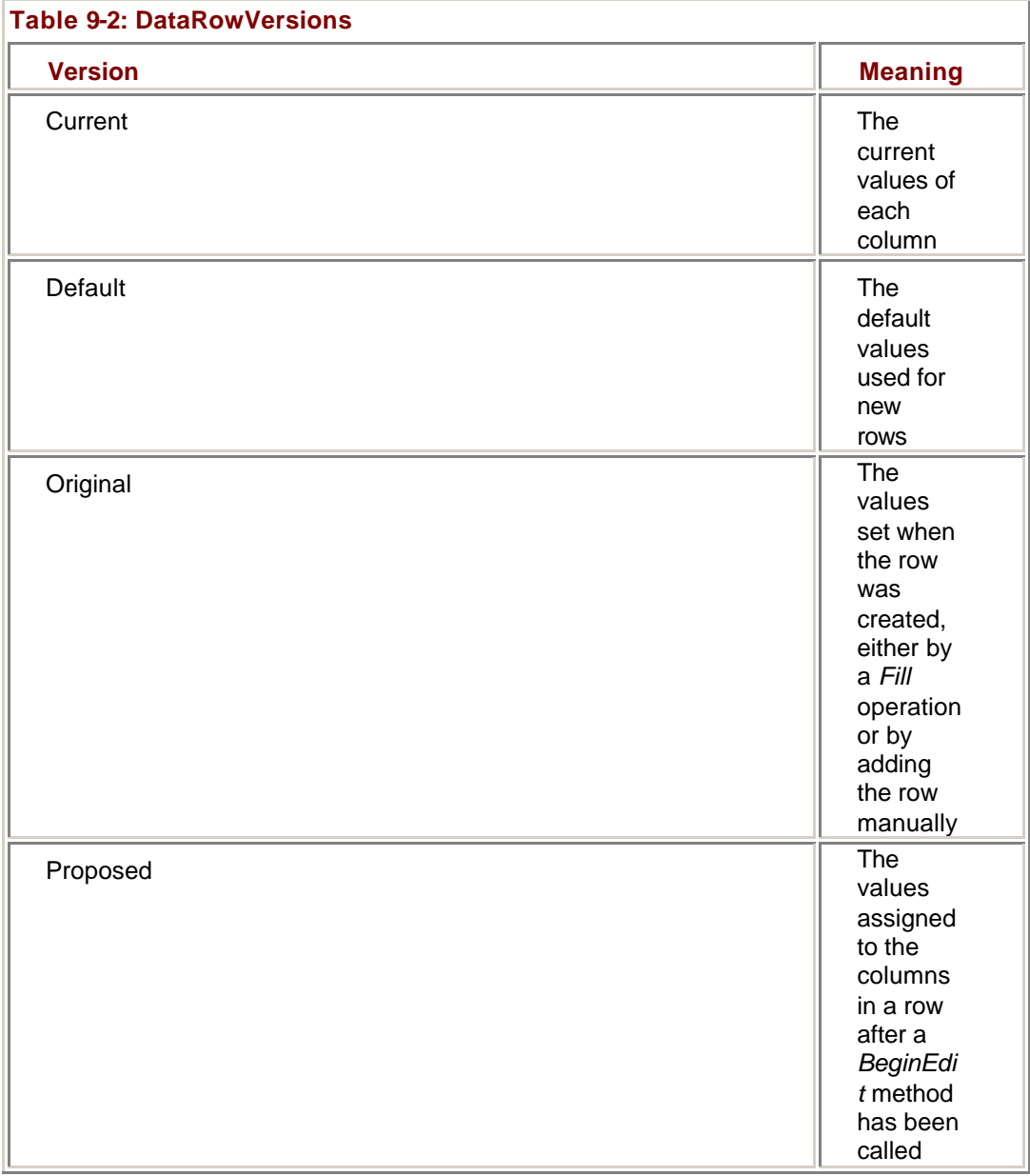

There will always be a Current version of every row in the DataSet. The Current version of the DataRow reflects any changes that have been made to its values since the row was created.

Rows that existed in the DataSet when *AcceptChanges* was last called will have an Original version, which contains the initial data values. Rows that are added to the DataSet will not contain an Original version until *AcceptChanges* is called again.

If any of the columns of a DataTable have values assigned to its DefaultValue property, all the DataRows in the table will have a Default version, with the values determined by the DefaultValues of each column.

DataRows will have a Proposed version after a call to *DataRow.BeginEdit* and before either *EndEdit* or *CancelEdit* is called. We'll examine these methods, which are used to temporarily suspend data constraints, in the next section.

#### **Exploring DataRow States and Versions**

The example application for this chapter displays the Original and Current values of a DataSet based on the EmployeeList view in the Northwind sample database. Because the display is based on the Windows Form BindingContext object, which we won't be examining until  $Part V$ , the code to display these values is already in place.

- 1. Open the Editing project from the Start page or from the File menu.
	- 2. Double-click Editing.vb (or Editing.cs, if you're using C#) in the Solution Explorer.

Microsoft Visual Studio displays the Editing form in the form designer.

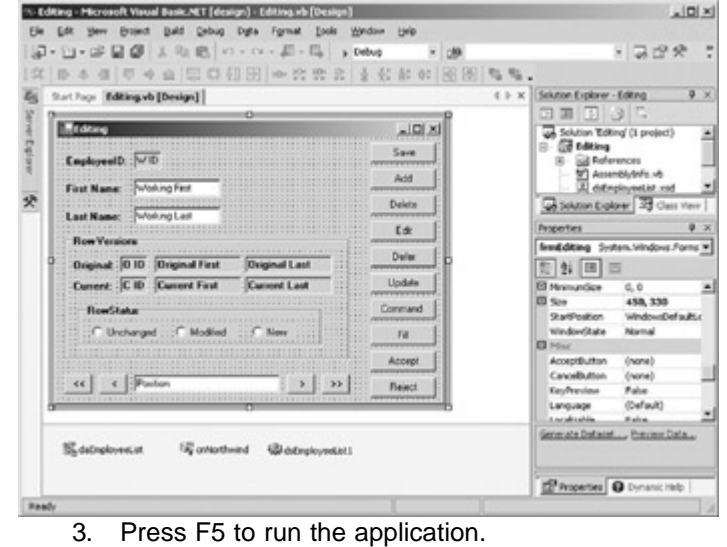

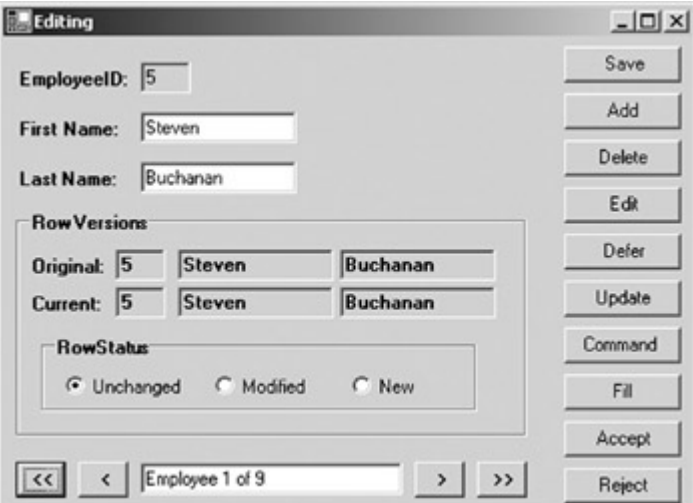

4. Use the navigation buttons at the bottom of the form to move through the DataSet.

Note that all the rows have identical Current and Original versions and that the RowStatus is Unchanged.

5. Change the value of the First Name or Last Name text box of one of the rows, and then click Save.

The Current version of the row is updated to reflect the name, and the RowStatus changes to Modified.

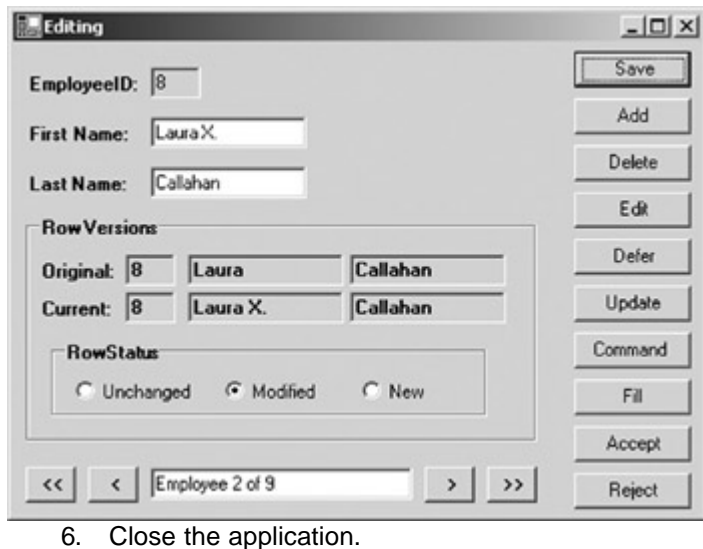

### *Editing Data in a DataSet*

Editing data after it has been loaded into a DataSet is a straightforward process of calling methods and setting property values. In this chapter, we'll concentrate on manipulating the contents of the DataSet programmatically, leaving the discussion of using Windows and Web Form controls to Parts V and VI, respectively.

**Roadmap** We'll examine editing using data-bound controls in Parts V and VI.

#### **Adding a DataRow**

There is no way to create a new row directly in a DataTable. Instead, a DataRow object must be created independently and then added to the DataTable's Rows collection. The DataTable's *NewRow* method returns a detached row with the same schema as the table on which it is called. The values of the row can then be set, and the new row appended to the DataTable.

### **Add a Row to a DataTable**

### **Visual Basic .NET**

1. Double-click Add in the form designer.

Visual Studio opens the code editor and adds the Click event handler. 2. Add the following code to the procedure:

- 3. Dim drNew As System.Data.DataRow
- 4.
- 5. drNew = Me.dsEmployeeList1.EmployeeList.NewRow()
- 6. drNew.Item("FirstName") = "New First"
- 7. drNew.Item("LastName") = "New Last"

Me.dsEmployeeList1.EmployeeList.Rows.Add(drNew) The first line declares the DataRow variable that will contain the new row. Then the *NewRow* method is called, instantiating the variable; its fields are set; and it is added to the Rows collection of the EmployeeList table.

- 8. Press F5 to run the application.
- 9. Click Add.

The application adds a new row.

10. Move to the last row in the DataSet by clicking the >> button.

The application displays the new row.

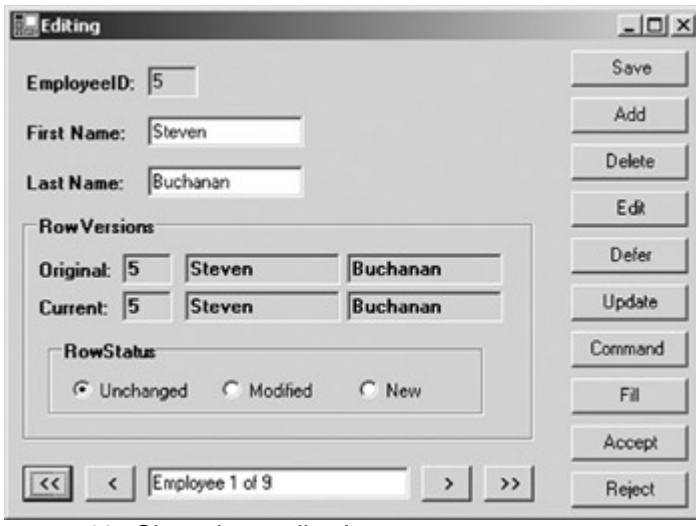

11. Close the application.

### **Visual C# .NET**

1. Double-click Add in the form designer.

Visual Studio opens the code editor and adds the Click event handler. 2. Add the following code to the procedure:

- 3. dsEmployeeList.EmployeesRow drNew;
- 4.
- 5. drNew = (dsEmployeeList.EmployeesRow)
- 6. this.dsEmployeeList1.Employees.NewRow();
- 7. drNew["FirstName"] = "New First";
- 8. drNew["LastName"] = "New Last";

this.dsEmployeeList1.Employees.AddEmployeesRow(drNew); The first line declares the DataRow variable that will contain the new row. Then the *NewRow* method is called, instantiating the variable; its fields are set; and it is added to the Rows collection of the EmployeeList table.

- 9. Press F5 to run the application.
- 10. Click Add.

The application adds a new row.

11. Move to the last row in the DataSet by clicking the >> button.

The application displays the new row.

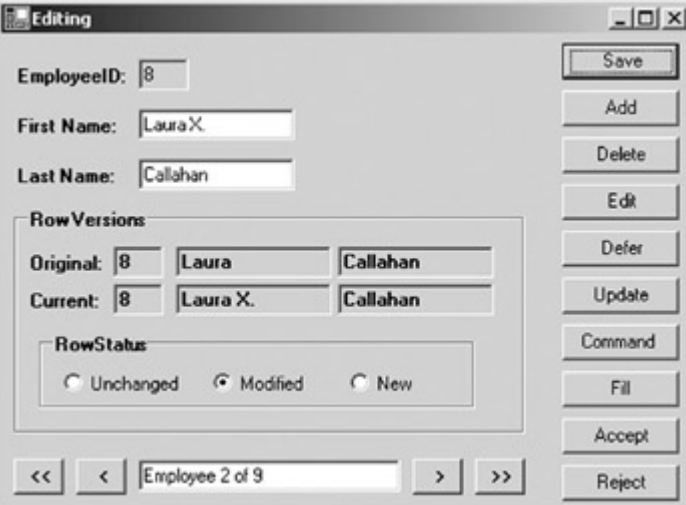

12. Close the application.

#### **Deleting a DataRow**

The DataTable's Rows collection supports three methods to remove DataRows, as shown in Table 9-3. Each of these methods physically removes the DataRow from the collection.

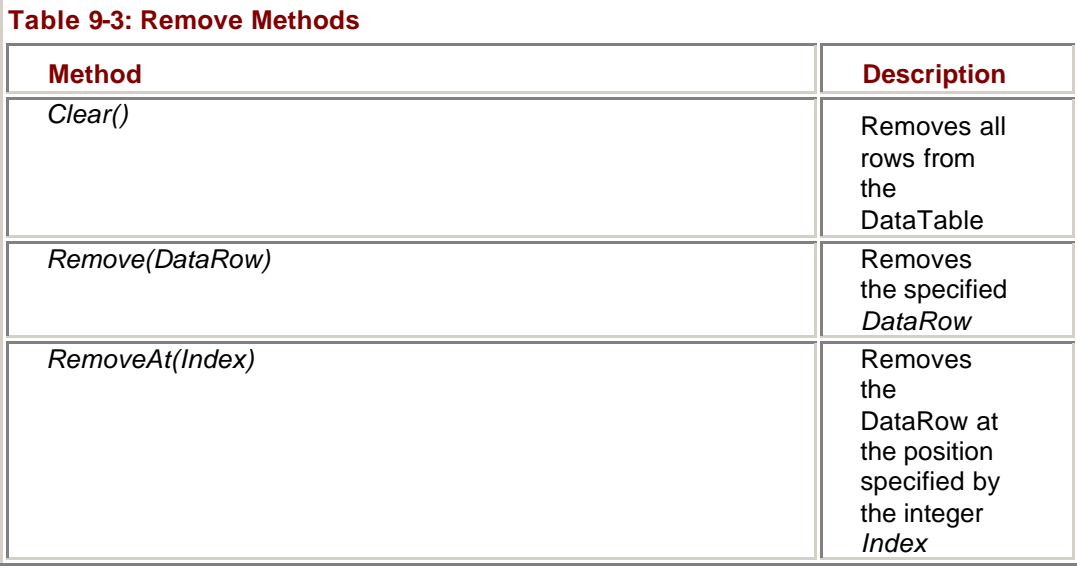

However, a row that has been physically removed by using one of these methods won't be deleted from the data source. If you need to delete the row from the data source as well, you must use the *Delete* method of the DataRow object instead. The *Delete* method physically removes the DataRow only if it was added to the DataTable since the last time *AcceptChanges* was called. Otherwise, it sets the RowState to Deleted and sets the current values to *Null*.

#### **Delete a DataRow Using the** *Delete* **method**

### **Visual Basic .NET**

1. In the code editor, select btnDelete in the ControlName list, and then select Click from the MethodName list.

Visual Studio adds the Click event handler to the code.

2. Add the following code to the procedure:

- 3. Dim dr As System.Data.DataRow
- 4.
- 5. 'Get row currently displayed in the form
- 6.  $dr = GetRow()$
- 7.
- 8. 'Delete the row
- 9. dr.Delete()
- 10.
- 11. 'Move to the next record & display
- 12. Me.BindingContext(Me.dsEmployeeList1, "EmployeeList").Position += 1

UpdateDisplay()

The *GetRow* and *UpdateDisplay* procedures, which are not intrinsic to the .NET Framework, are contained in the Utility Functions region of the code.

- 13. Press F5 to run the application.
- 14. Use the navigation buttons to display the row for Nancy Davolio.
- 15. Click Delete.

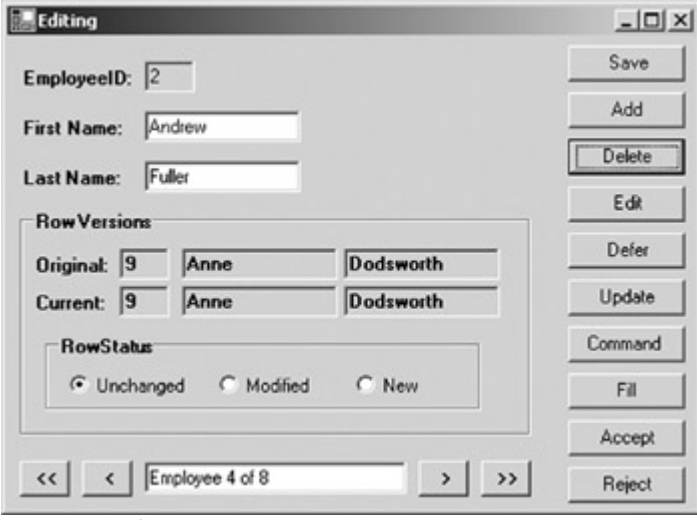

The application deletes the row, displays the next row, and changes the number of employees to 8.

16. Close the application.

### **Visual C# .NET**

- 1. In the form designer, double-click the Delete button.
- 2. Visual Studio adds the Click event handler to the code window.
- 3. Add the following event handler to the code window:
	- 4. System.Data.DataRow dr;
	- 5.
	- 6. //Get row currently displayed in the form
	- 7.  $dr = GetRow()$ ;
	- 8.
	- 9. //Delete the row
	- 10. dr.Delete();
	- 11.
	- 12. //Move to the next record & display
	- 13. this.BindingContext[this.dsEmployeeList1, "Employees"].Position += 1;

UpdateDisplay();

The *GetRow* and *UpdateDisplay* procedures, which are not intrinsic to the .NET Framework, are contained in the Utility Functions region of the code.

- 14. Press F5 to run the application.
- 15. Use the navigation buttons to display the row for Nancy Davolio.
- 16. Click Delete.

The application deletes the row, displays the next row, and changes the number of employees to 8.

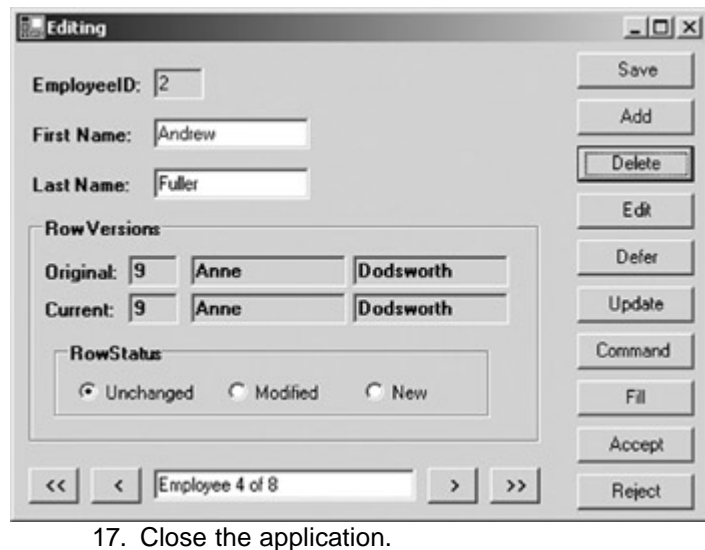

### **Changing DataRow Values**

Changing the value of a column in a DataRow couldn't be simpler—just reference the column using the Item property of the DataRow, and assign the new value to it by using a simple assignment operator.

The Item property is overloaded, supporting the forms shown in Table 9-4. However, the three forms of the property that specify a DataRowVersion are read-only and cannot be used to change the values. The other three forms return the Current version of the value and may be changed.

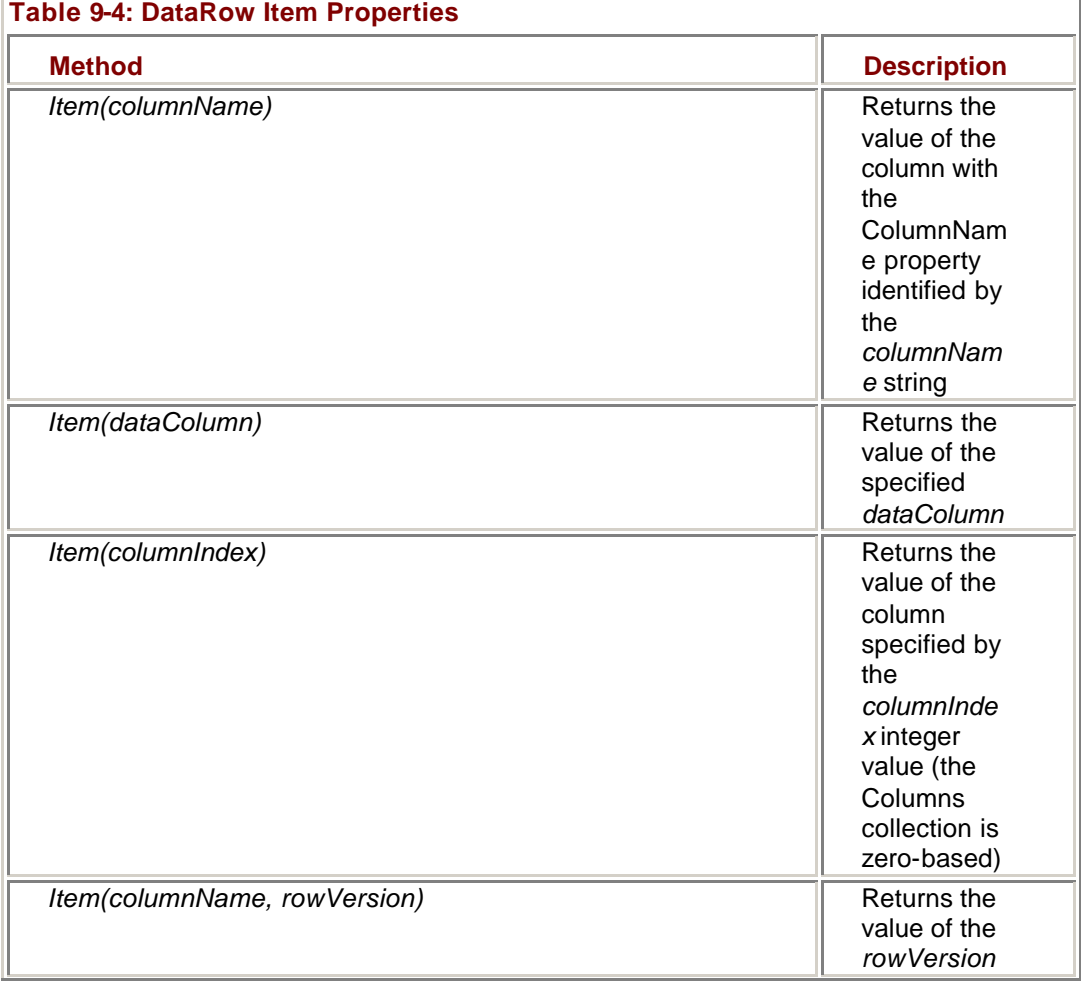

Ī.

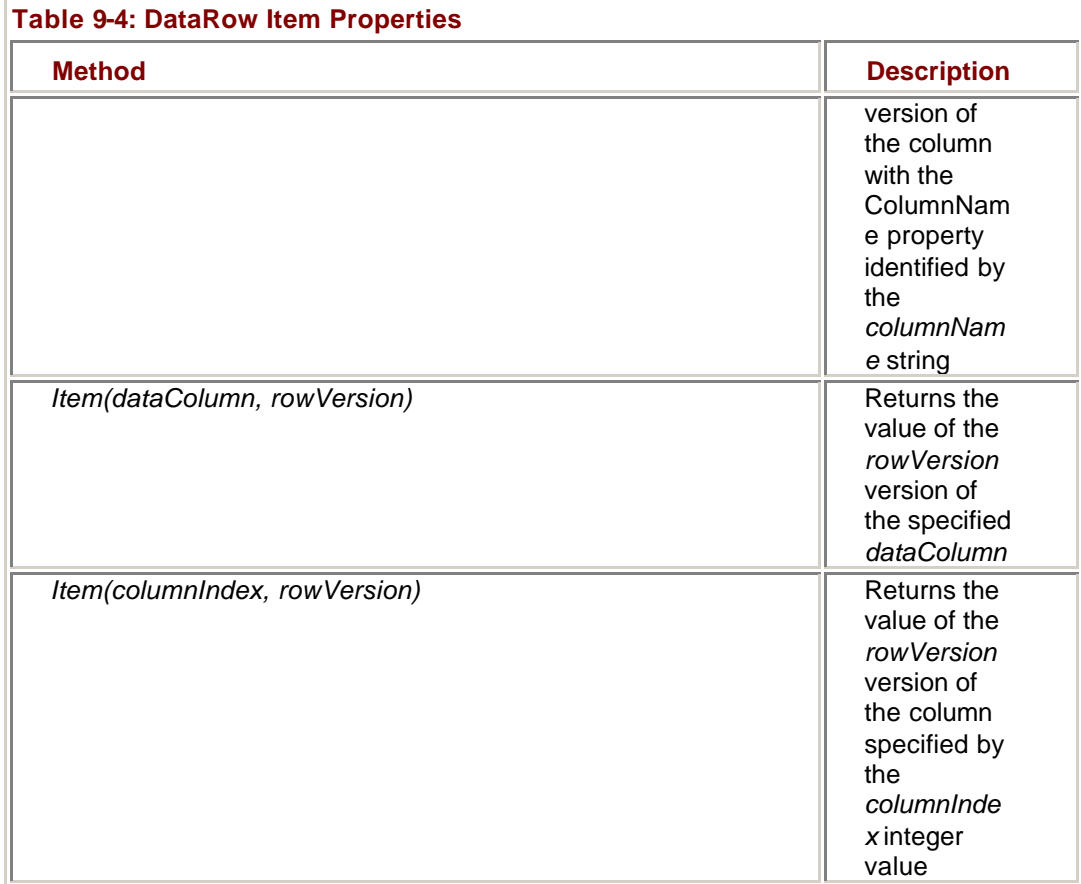

#### **Edit a DataRow**

### **Visual Basic .NET**

- 1. In the code editor, select btnEdit in ControlName list, and then select Click in the MethodName list.
- Visual Studio adds the Click event handler to the code.
	- 2. Add the following code to the procedure:
		- 3. Dim drCurrent As System.Data.DataRow
		- 4.
		- 5. drCurrent = GetRow()
		- 6. drCurrent.Item("FirstName") = "Changed "

UpdateDisplay()

Again, the *GetRow* and *UpdateDisplay* procedures, which reference the Windows Form data binding architecture, are not intrinsic to the .NET Framework. They are in the Utility Functions region of the code.

- 7. Press F5 to run the application.
- 8. Click Edit.

The application changes the Current version of the FirstName column to Changed and changes the RowStatus to Modified.

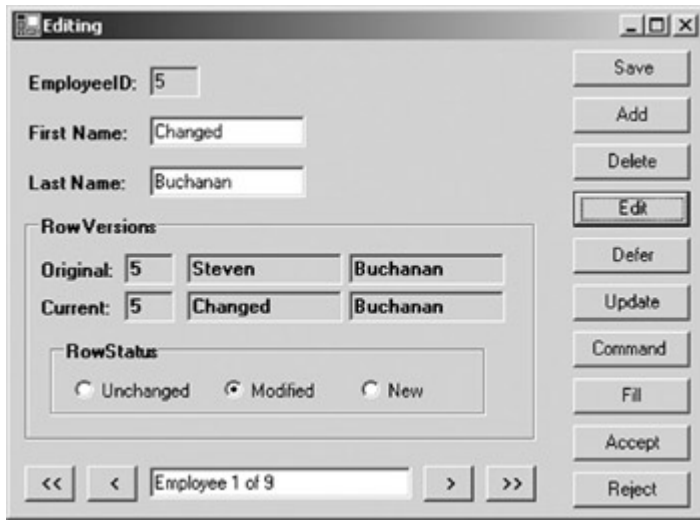

#### 9. Close the application.

### **Visual C# .NET**

1. In the form designer, double-click the Edit button. Visual Studio adds the Click event handler to the code window. 2. Add the following procedure to the code window:

- 3. System.Data.DataRow drCurrent;
- 4.
- 5. drCurrent = GetRow();
- 6. drCurrent["FirstName"] = "Changed ";

UpdateDisplay();

Again, the *GetRow* and *UpdateDisplay* procedures, which reference the Windows Form data binding architecture, are not intrinsic to the .NET Framework. They are in the Utility Functions region of the code.

- 7. Press F5 to run the application.
- 8. Click Edit.

The application changes the Current version of the FirstName column to Changed and changes the RowStatus to Modified.

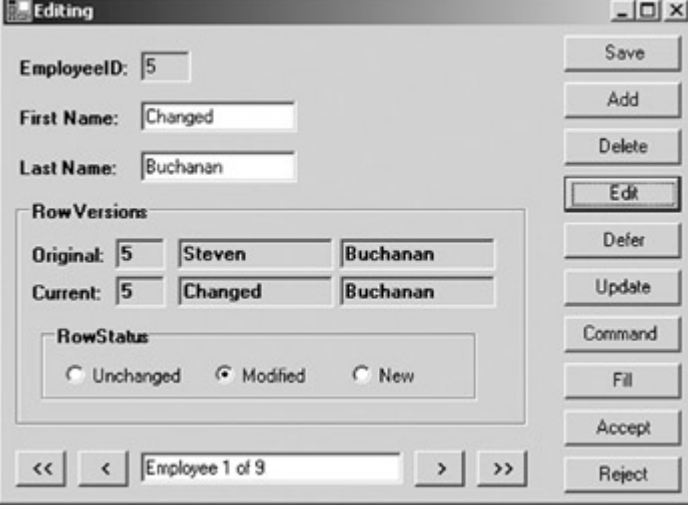

9. Close the application.

#### **Deferring Changes to DataRow Values**

Sometimes it's necessary to temporarily suspend validation of data until a series of edits have been performed, either for performance reasons or because rows will temporarily be in violation of business or integrity constraints.

*BeginEdit* does just that—it suspends the Column and Row change events until either *EndEdit* or *CancelEdit* are called. During the editing process, assignments are made to the Proposed version of the DataRow instead of to the Current version. This is the only time the Proposed version exists.

If the edit is completed by calling *EndEdit*, the Proposed column values are copied to the Current version and the Proposed version of the DataRow is removed. If the edit is completed by calling *CancelEdit*, the Proposed version of the DataRow is removed, leaving the Current column values unchanged. In effect, *EndEdit* and *CancelEdit* commit and rollback the changes, respectively.

#### **Use BeginEdit to Defer Column Changes**

### **Visual Basic .NET**

1. In the code editor, select btnDefer in the ControlName list, and then select Click in the MethodName list.

Visual Studio adds the Click event handler template to the code.

2. Add the following code to the procedure:

3. Dim drCurrent As System.Data.DataRow

4.

- 5. drCurrent = GetRow()
- 6. With drCurrent
- 7. .BeginEdit()
- 8. .Item("FirstName") = "Proposed Name"
- 9. MessageBox.Show(drCurrent.Item("FirstName", DataRowVersion.Proposed))
- 10. CancelEdit()
- End With
	- 11. Press F5 to run the application.
	- 12. Click Defer.

The application displays Proposed Name in a message box.

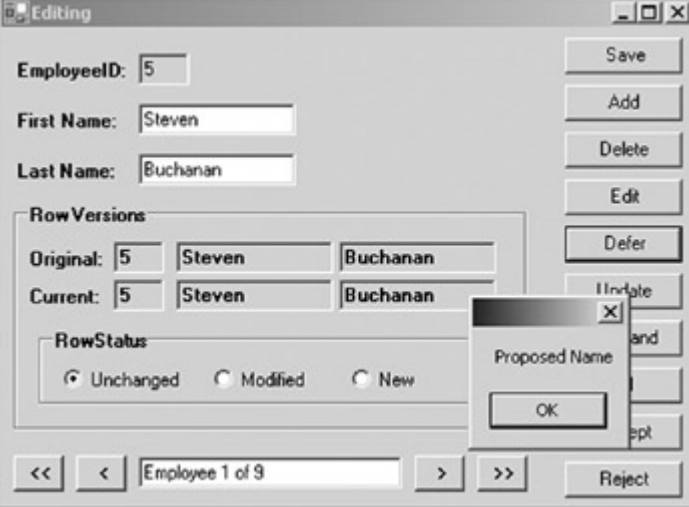

13. Click OK to close the message box.

Because the edit was canceled, the Current value of the column and the RowStatus remain unchanged.

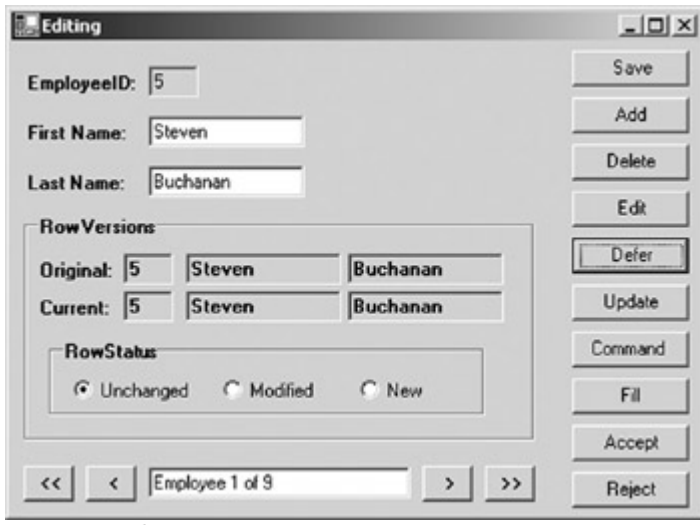

#### 14. Close the application.

### **Visual C# .NET**

1. In the form designer, double-click the Defer button. Visual Studio adds the Click event handler to the code window. 2. Add the following procedure to the code window:

- 3. System.Data.DataRow drCurrent;
- 4.
- 5. drCurrent = GetRow();
- 6.
- 7. drCurrent.BeginEdit();
- 8. drCurrent["FirstName"]= "Proposed Name";
- 9. MessageBox.Show(drCurrent["First Name",
- 10. System.Data.DataRowVersion.Proposed].ToString());

drCurrent.CancelEdit();

- 11. Press F5 to run the application.
- 12. Click Defer.

The application displays Proposed Name in a message box.

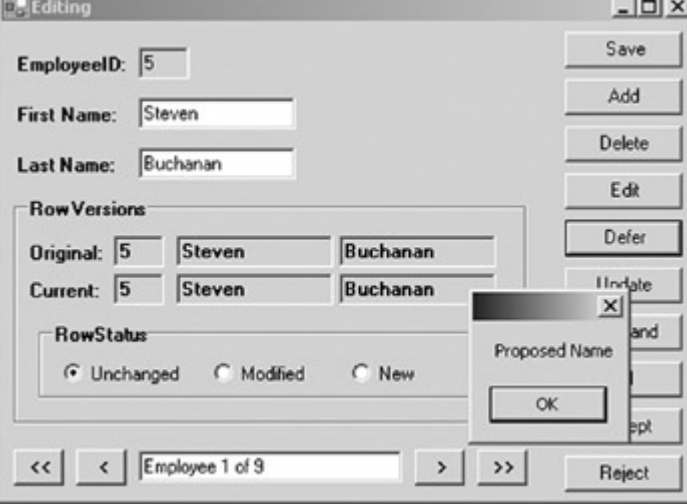

13. Click OK to close the message box.

Because the edit was canceled, the Current value of the column and the RowStatus remain unchanged.

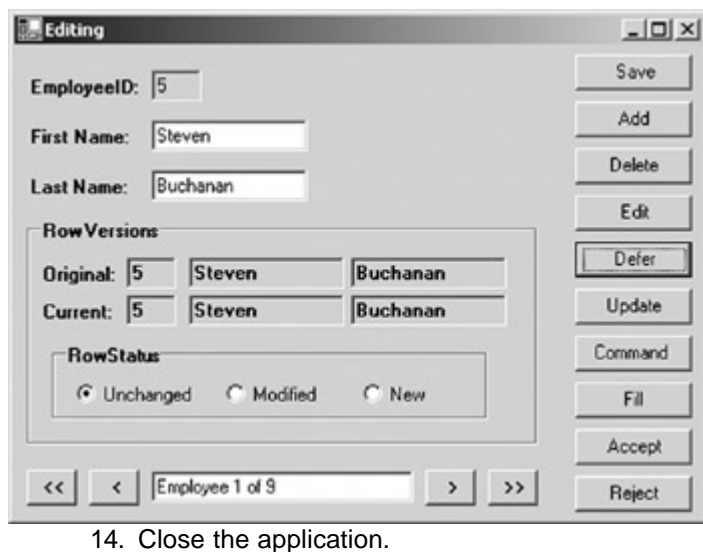

### *Updating Data Sources*

After changes have been made to the in-memory copy of the data represented by the DataSet, they can be propagated to the data source either by executing the appropriate Command objects against a connection or by calling the *Update* method of the DataAdapter (which, of course, executes the Command objects that it references).

#### **Using the DataAdapter's** *Update* **Method**

The *System.Data.Common.DbDataAdapter*, which you will recall is the DataAdapter class from which relational database Data Providers inherit their DataAdapters, supports a number of versions of the *Update* method, as shown in Table 9-5. Neither the SqlDataAdapter nor the OleDbDataAdapter add any additional versions.

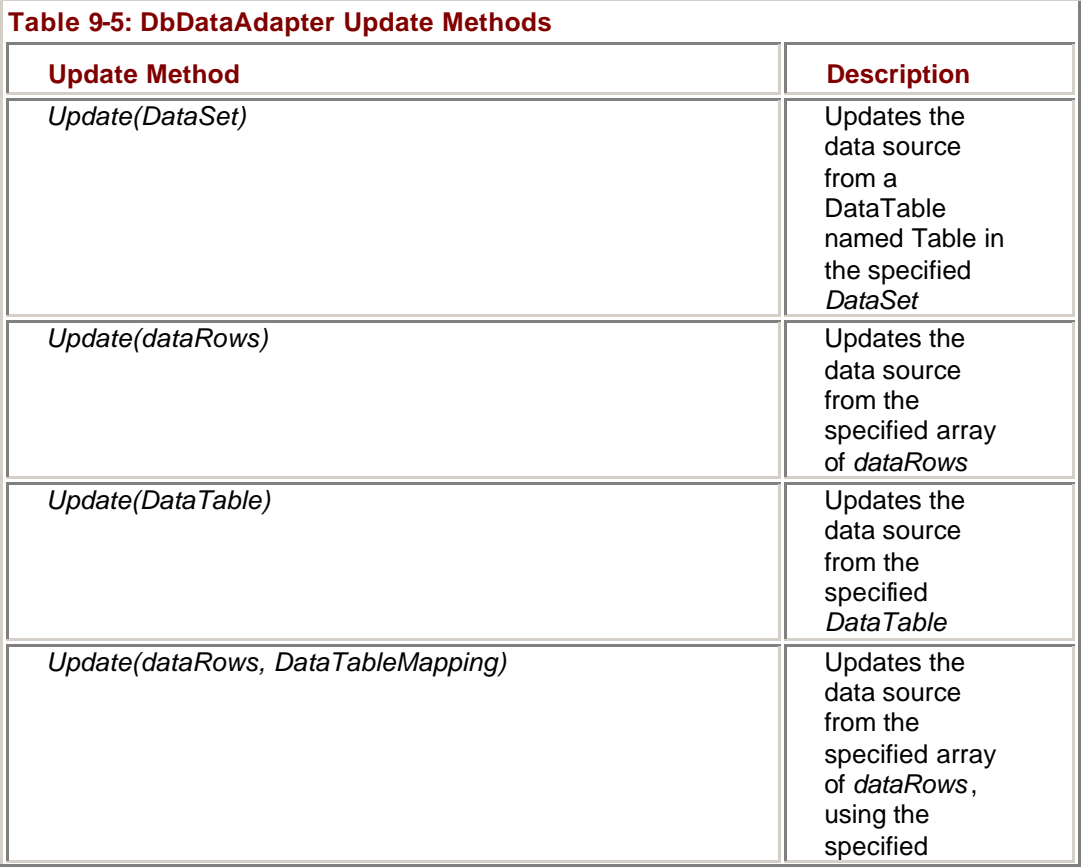

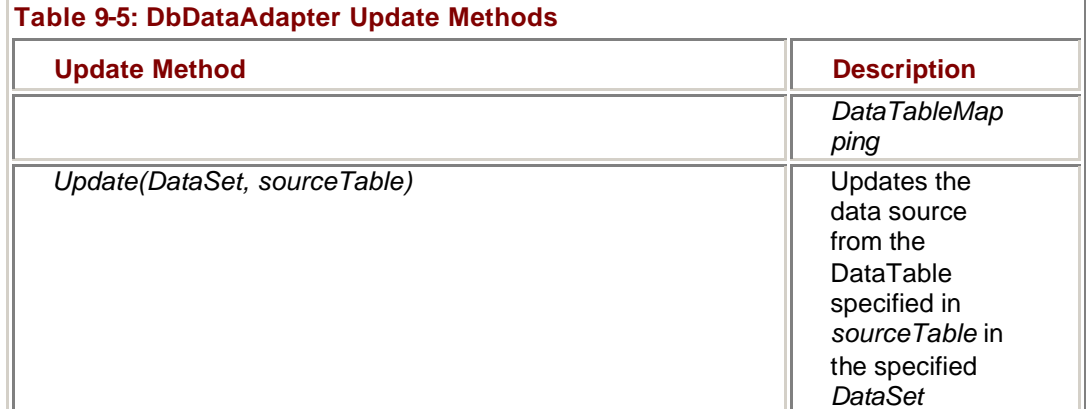

The Command object exposes a property called RowUpdated that controls whether the DataSet will be updated using any results from executing the SQL command on the data source. The possible values for the OnRowUpdated property are shown in Table 9-6.

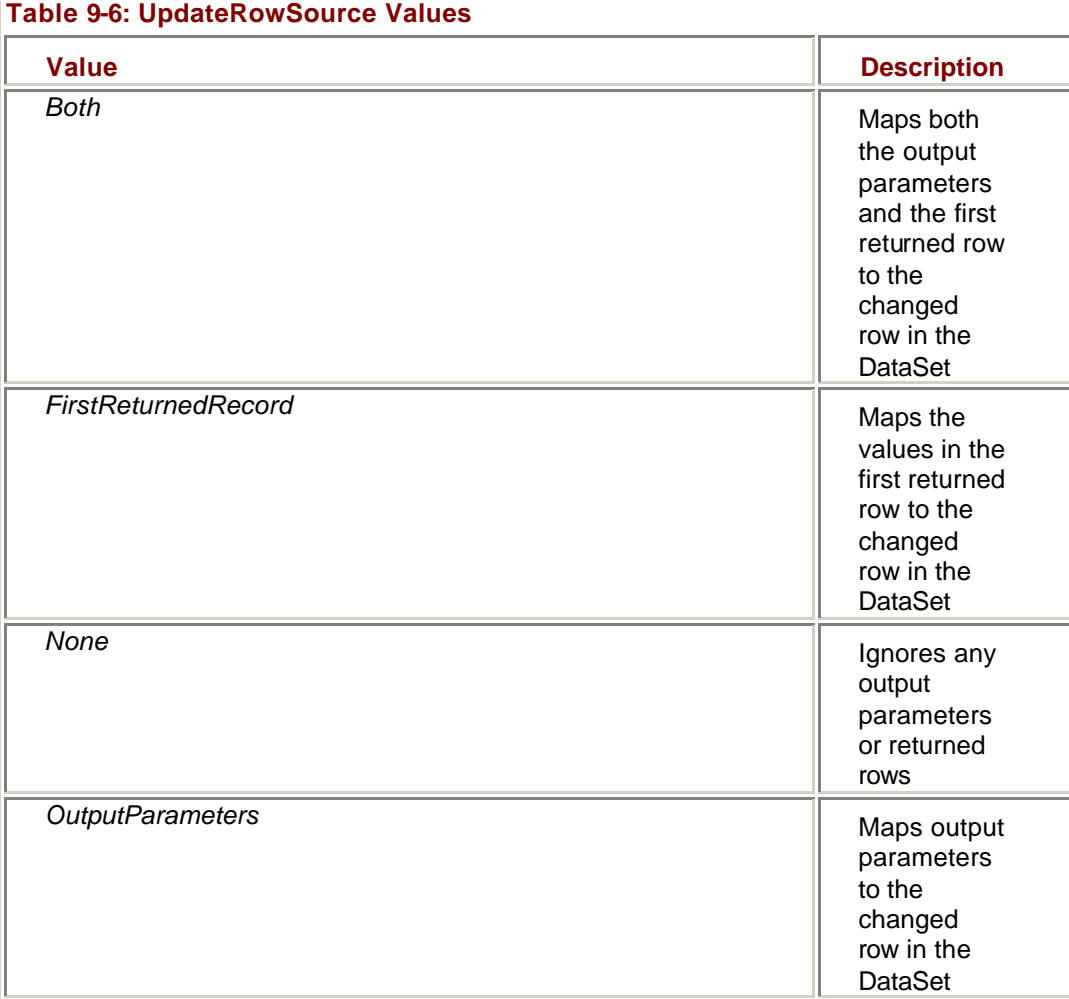

By default, commands that are automatically generated for a DataAdapter will have their UpdatedRowSource values set to *None*. Commands that are created by setting the CommandText property, either in code or by using the Query Builder, will default to *Both*. When the *Update* method is called, the following actions occur:

- 1. The DataAdapter examines the RowState of each row in the specified DataSet or DataTable and executes the appropriate command—insert, update, or delete.
- 2. The Parameters collection of the appropriate Command object will be filled based on the SourceColumn and SourceVersion properties.
- 3. The RowUpdating event is raised.
- 4. The command is executed.
- 5. Depending on the value of the OnRowUpdated property, the DataAdapter may update the row values in the DataSet.
- 6. The RowUpdated event is raised.
- 7. *AcceptChanges* is called on the DataSet or DataTable.

#### **Update a Data Source**

### **Visual Basic .NET**

- 1. In the code editor, select btnUpdate in the ControlName list, and then select Click in the MethodName list.
- Visual Studio adds the Click event handler.
	- 2. Add the following code to the procedure:
		- 3. Me.daEmployeeList.Update(Me.dsEmployeeList1.EmployeeList)

UpdateDisplay()

- 4. Press F5 to run the application.
- 5. Type **Changed** after Steven in the First Name text box, and then click Save.

The application sets the Current value of the column to Steven Changed.

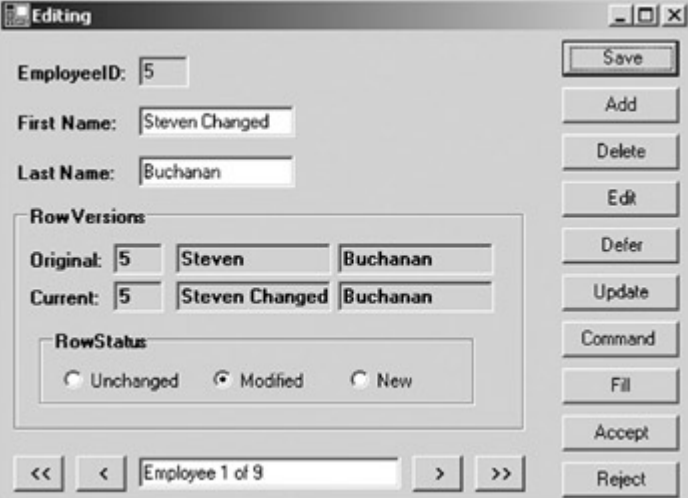

6. Click Update.

The application updates the data source and then resets the contents of the DataSet.

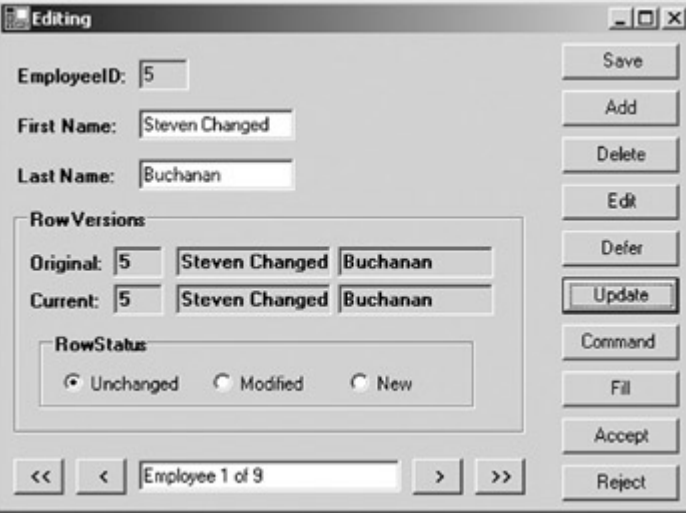

7. Close the application.

### **Visual C# .NET**

1. In the form designer, double-click the Update button.

Visual Studio adds the Click event handler to the code window.

2. Add the following procedure to the code window:

3. this.daEmployeeList.Update(this.dsEmployeeList1.Employees);

UpdateDisplay();

- 4. Press F5 to run the application.
- 5. Type **Changed** after Steven in the First Name text box, and then click Save.

The application sets the Current value of the column to Steven Changed.

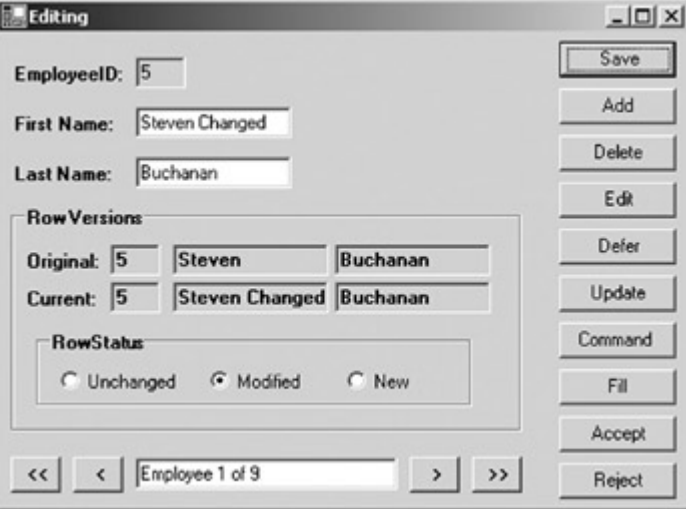

6. Click Update.

The application updates the data source and then resets the contents of the DataSet.

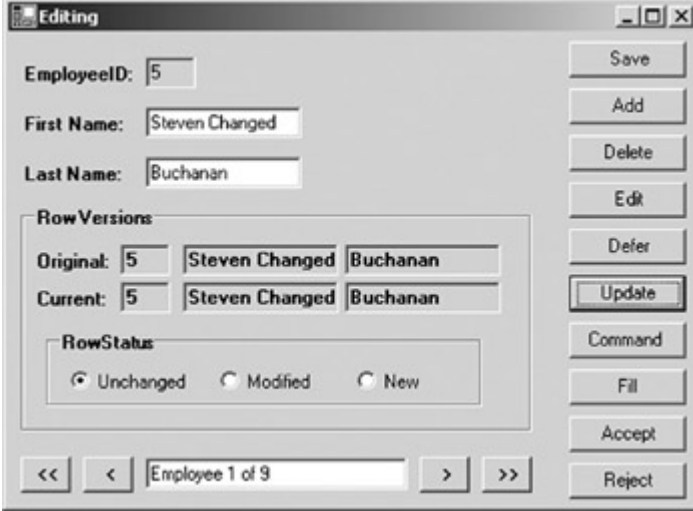

7. Close the application.

#### **Executing Command Objects**

The DataAdapter's *Update* method, although very convenient, isn't always the best choice for persisting changes to a data source. Sometimes, of course, you won't be using a DataAdapter. Sometimes you'll be using a structure other than a DataSet to store the data. And sometimes, in order to maintain data integrity, it will be necessary to perform operations in a particular order. In any of these situations, you can use Command objects to control the order in which the updates are performed. When the DataAdapter's *Update* method is used to propagate changes to a data source, it will use the SourceColumn and SourceVersion properties to fill the Parameters

collection. As we saw in *Chapter 8*, when executing a Command object directly, you must explicitly set the Parameter values.

#### **Update a Data Source Using a Data Command**

### **Visual Basic .NET**

1. In the code editor, select btnCmd in the ControlName list, and then select Click in the MethodName list.

Visual Studio adds the Click event handler to the code.

2. Add the following code to the procedure:

- 3. Dim cmdUpdate As System.Data.SqlClient.SqlCommand
- 4. Dim drCurrent As System.Data.DataRow

5.

6. cmdUpdate = Me.daEmployeeList.UpdateCommand

7. drCurrent = GetRow()

8.

- 9. cmdUpdate.Parameters("@first").Value = drCurrent("FirstName")
- 10. cmdUpdate.Parameters("@last").Value = drCurrent("LastName")
- 11. cmdUpdate.Parameters("@empID").Value = drCurrent("EmployeeID")
- 12.
- 13. Me.cnNorthwind.Open()
- 14. cmdUpdate.ExecuteNonQuery()

Me.cnNorthwind.Close()

This code first creates two temporary variables, and then it sets them to the Update command of the daEmployeeList DataAdapter and the row currently being displayed on the form, respectively. It then sets the three parameters in the Update command to the values of the row. Finally the connection is opened, the command executed, and the connection closed.

15. In the code editor, select btnFill in the ControlName list, and then select Click in the MethodName list.

Visual Studio adds the Click event handler to the code.

- 16. Add the following code to the procedure:
	- 17. Me.dsEmployeeList1.EmployeeList.Clear()
	- 18. Me.daEmployeeList.Fill(Me.dsEmployeeList1.EmployeeList)

UpdateDisplay()

This code reloads the data into the DataSet from the data source, and then it updates the version and row status information of the form.

- 19. Press F5 to run the application.
- 20. In the First Name text box, change Steven Changed to Steven, and then click Save.

The application updates the Current value of the DataRow.

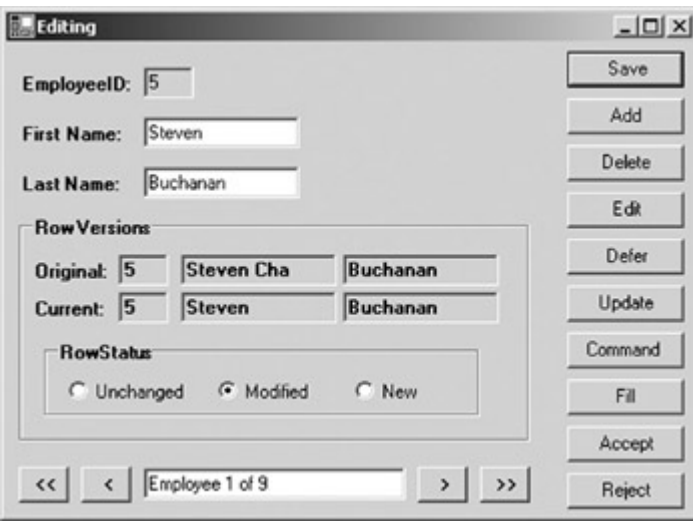

21. Click Command.

The application updates the data source, but because executing the command directly does not update the DataSet, the change isn't reflected.

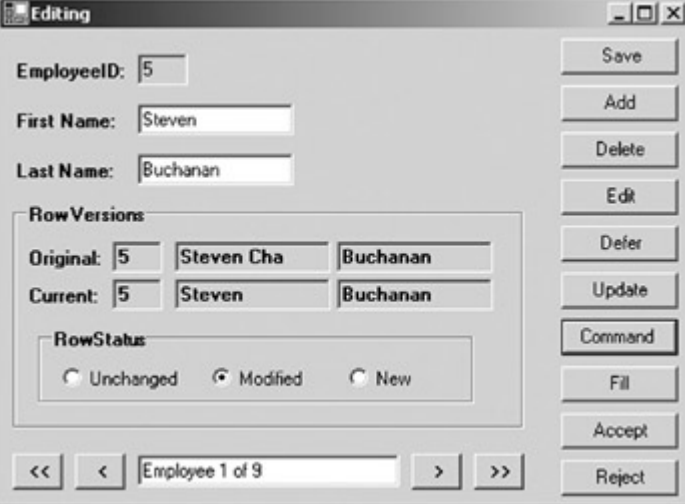

22. Click Fill.

The application reloads the data. Note that the First Name text box has been changed.

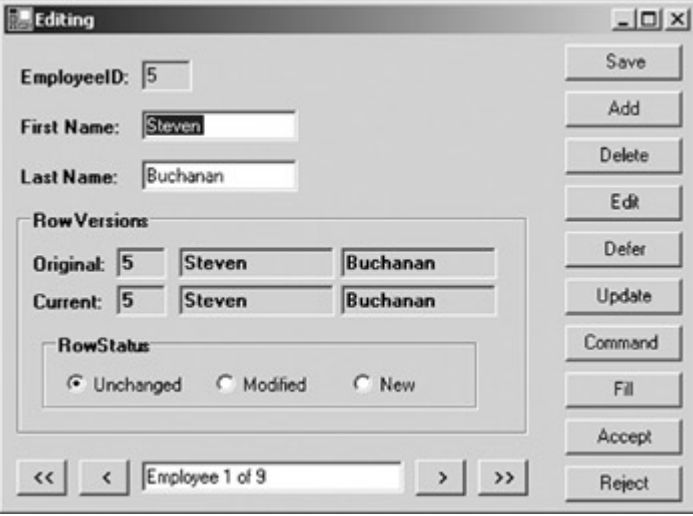

23. Close the application.

### **Visual C# .NET**

1. In the form designer, double-click the Command button. Visual Studio adds the Click event handler to the code window. 2. Add the following procedure to the code editor:

- 3. System.Data.SqlClient.SqlCommand cmdUpdate;
- 4. System.Data.DataRow drCurrent;
- 5.
- 6. cmdUpdate = this.daEmployeeList.UpdateCommand;
- 7. drCurrent = GetRow();

8.

- 9. cmdUpdate.Parameters["@FirstName"].Value = drCurrent["FirstName"];
- 10. cmdUpdate.Parameters["@LastName"].Value = drCurrent["LastName"];
- 11. cmdUpdate.Parameters["@empID"].Value = drCurrent["EmployeeID"];
- 12.
- 13. this.cnNorthwind.Open();
- 14. cmdUpdate.ExecuteNonQuery();
- 15. this.cnNorthwind.Close();
- 16.
- 17. this.dsEmployeeList1.AcceptChanges();
- 18. UpdateDisplay();

This code first creates two temporary variables, and then it sets them to the Update command of the daEmployeeList DataAdapter and the row currently being displayed on the form, respectively. It then sets the three parameters in the Update command to the values of the row. Finally the connection is opened, the command executed, and the connection closed.

19. In the form designer, double-click the Fill button.

Visual Studio adds the event handler to the code window.

- 20. Add the following procedure to the code window:
	- 21. this.dsEmployeeList1.Employees.Clear();
	- 22. this.daEmployeeList.Fill(this.dsEmployeeList1.Employees);

UpdateDisplay();

This code reloads the data into the DataSet from the data source and then updates the version and row status information of the form.

- 23. Press F5 to run the application.
- 24. In the First Name text box, change Steven Changed to Steven, and then click Save.

The application updates the Current value of the DataRow.

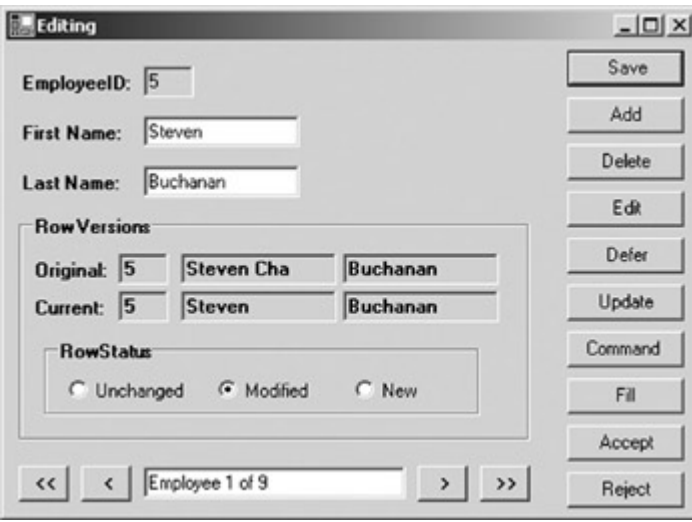

25. Click Command.

The application updates the data source, but because executing the command directly does not update the DataSet, the change isn't reflected.

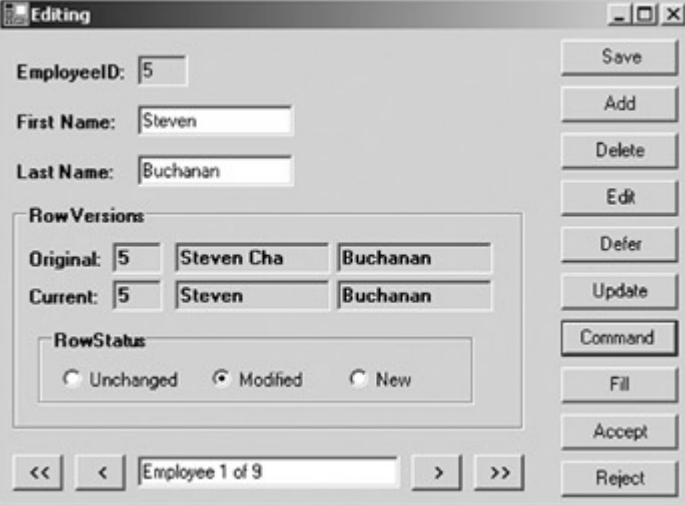

26. Click Fill.

The application reloads the data. Note that the First Name text box has been changed.

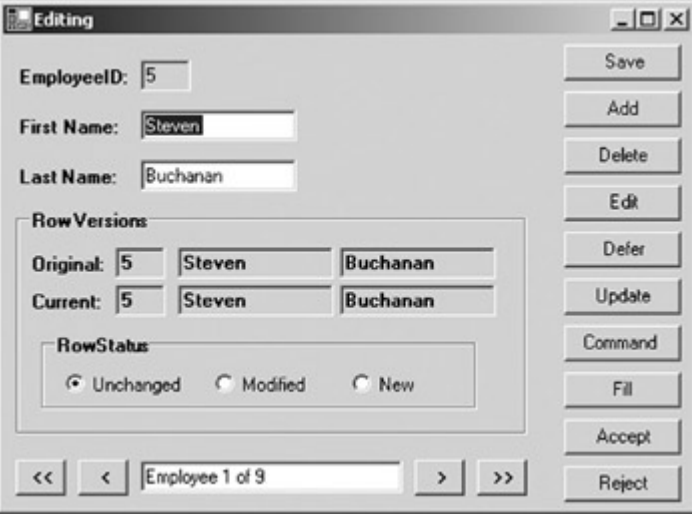

27. Close the application.

### *Accepting and Rejecting DataSet Changes*

The final step in the process of updating data is to set a new baseline for the DataRows. This is done by using the *AcceptChanges* method. The DataAdapter's *Update* method calls *AcceptChanges* automatically. If you execute a command directly, you must call *AcceptChanges* to update the row state values.

If instead of accepting the changes made to the DataSet, you want to discard them, you can call the *RejectChanges* method. *RejectChanges* returns the DataSet to the state it was in the last time *AcceptChanges* was called, discard-ing all new rows, restoring deleted rows, and returning all columns to their original values.

**Important** If you call *AcceptChanges* or *RejectChanges* prior to updating the data source, you will lose the ability to persist the changes made since the last time *AcceptChanges* was called using the *Update* method. The DataAdapter's *Update* method uses the RowStatus property to determine which rows to persist, and both *AcceptChanges* and *RejectChanges* set the RowStatus of every row to Unchanged.

#### **Using AcceptChanges**

The *AcceptChanges* method is supported by the DataSet, the DataTable, and the DataRow. Under most circumstances, you need only call *AcceptChanges*on the DataSet because it calls *AcceptChanges* for each DataTable that it contains, and the DataTable, in turn, calls *AcceptChanges* for each DataRow.

When the *AcceptChanges* call reaches the DataRow, rows with a RowStatus of either Added or Modified will have the Original values of each column changed to the Current values, and their RowStatus will be set to Unchanged. Deleted rows will be removed from the Rows collection.

#### **Accept Changes to a DataSet**

### **Visual Basic .NET**

- 1. Add the following code to the end of the *btnCmd\_Click* procedure that you created in the previous exercise:
	- 2. Me.dsEmployeeList1.AcceptChanges()
- UpdateDisplay()
	- 3. Press F5 to run the application.
	- 4. In the Last Name text box, type **New** after Buchanan, and then click Save.

The application updates the Current value.

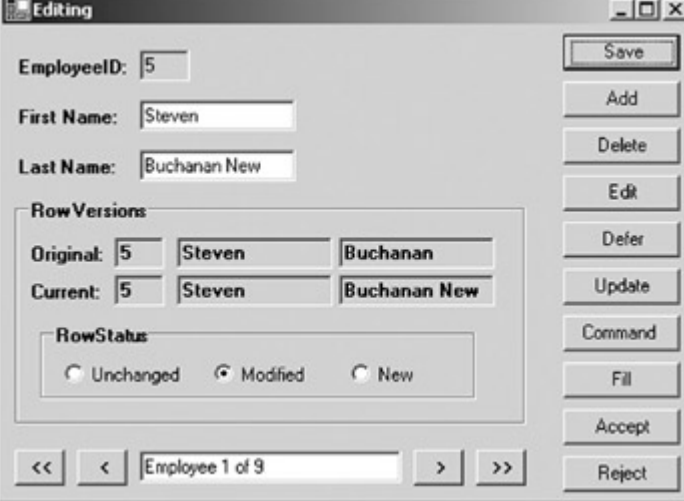

5. Click Command.

Because the *AcceptChanges* method is called, the Version and RowStatus information is updated.

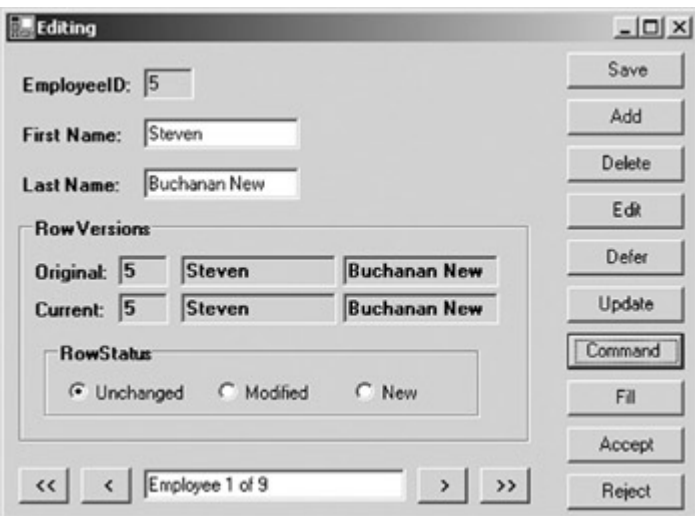

6. In the Last Name text box, change Buchanan New back to Buchanan, and then click Save.

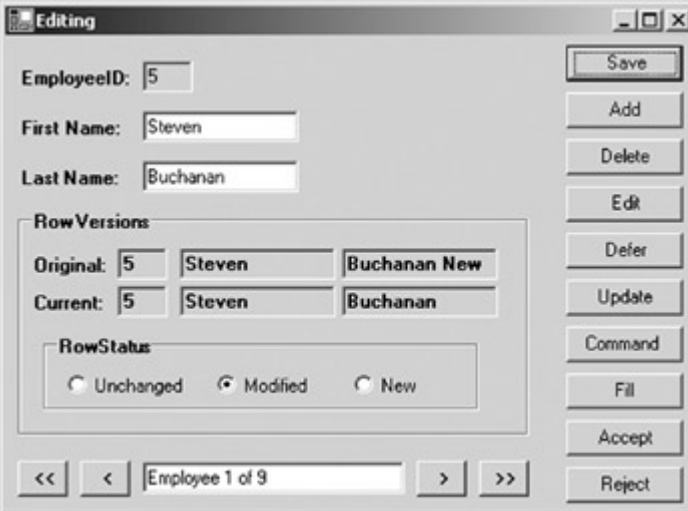

The application updates the Current value and RowStatus.

#### 7. Click Accept.

The application updates the Original value and RowStatus.

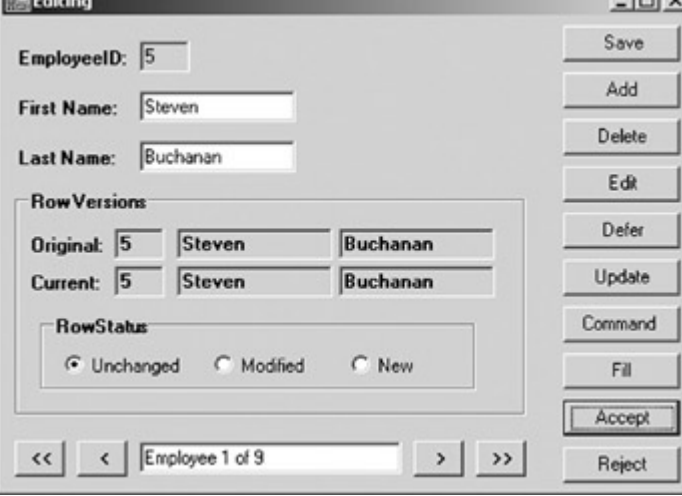

8. Click Update, and then click Fill.

Because the RowStatus of the DataRow had been reset to Unchanged, no changes were persisted to the data source.

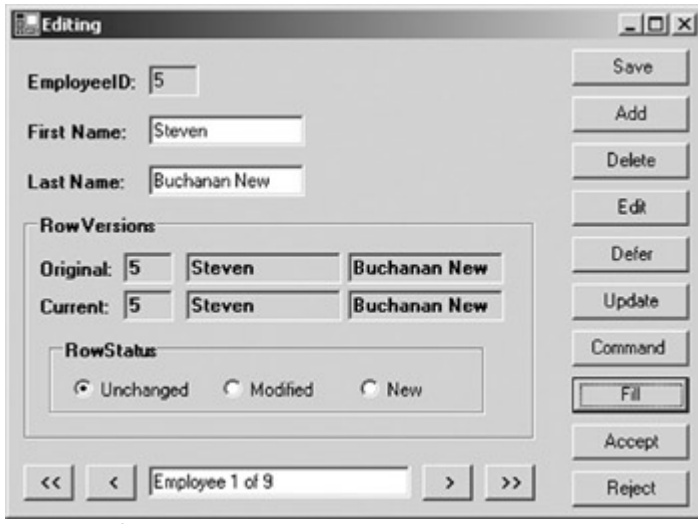

9. Close the application.

### **Visual C# .NET**

- 1. Add the following code to the end of the *btnCmd\_Click* procedure that you created in the previous exercise:
- 2. this.dsEmployeeList1.AcceptChanges();
- UpdateDisplay();
	- 3. Press F5 to run the application.
	- 4. **I**n the Last Name text box, type **New** after Buchanan, and then click Save.

The application updates the Current value.

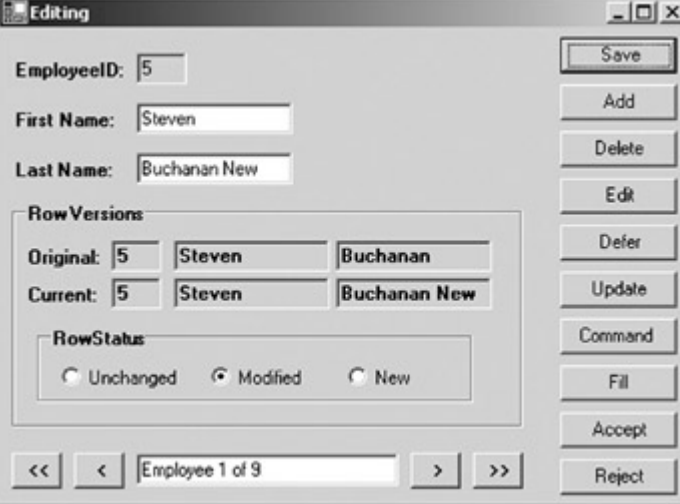

5. Click Command.

Because the *AcceptChanges* method is called, the Version and RowStatus information is updated.

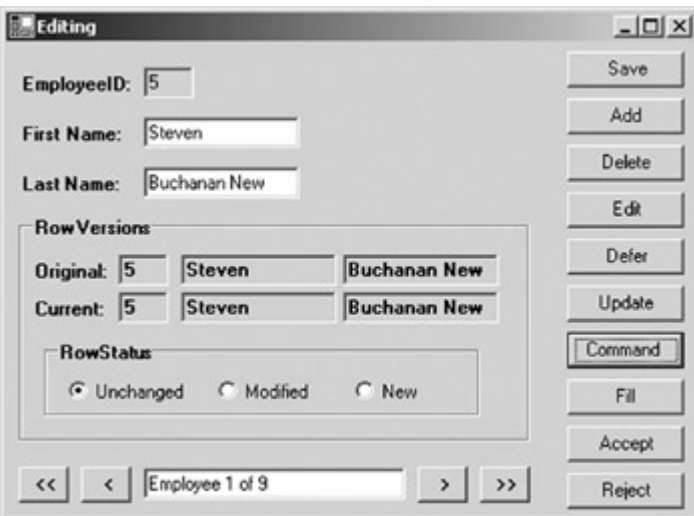

6. In the Last Name text box, change Buchanan New back to Buchanan, and then click Save.

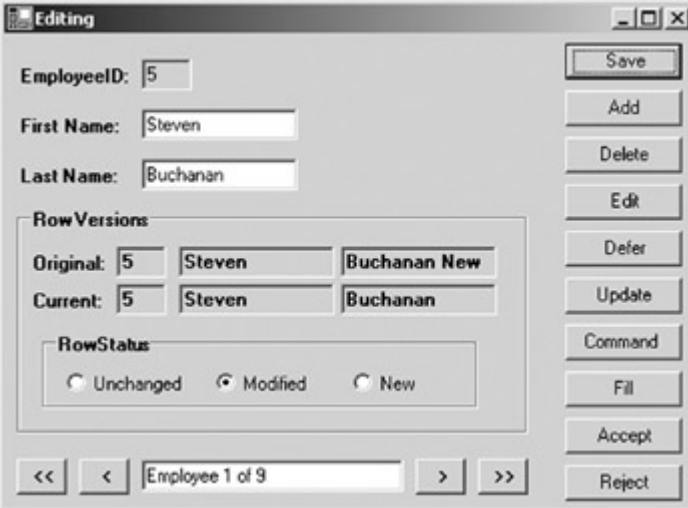

The application updates the Current value and RowStatus.

#### 7. Click Accept.

The application updates the Original value and RowStatus.<br>**The Edition** 

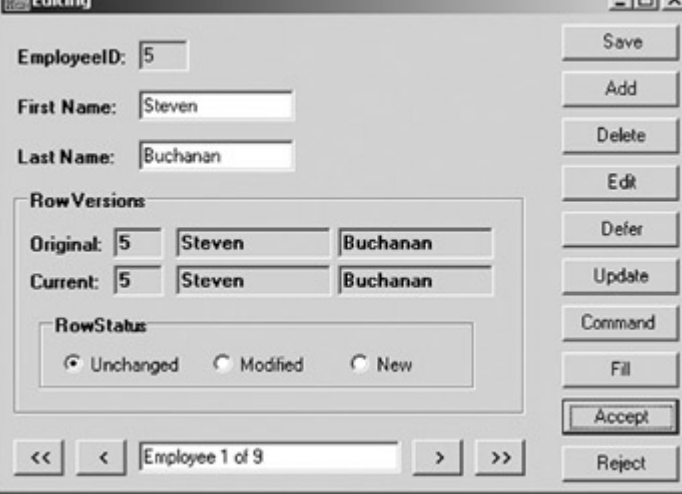

8. Click Update, and then click Fill.

Because the RowStatus of the DataRow had been reset to Unchanged, no changes were persisted to the data source.

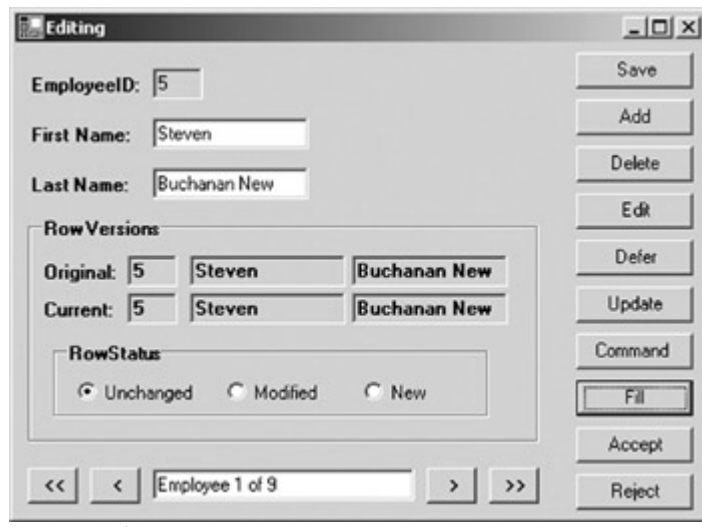

9. Close the application.

#### **Using** *RejectChanges*

Like *AcceptChanges*, the *RejectChanges* method is supported by the DataSet, DataTable, and DataRow objects, and each object cascades the call to the objects below it in the hierarchy.

When the *RejectChanges* call reaches the DataRow, rows with a RowStatus of either Deleted or Modified will have the Original values of each column changed to the Current values, and their RowStatus will be set to Unchanged. Added rows will be removed from the Rows collection.

#### **Reject the Changes to a DataRow**

### **Visual Basic .NET**

- 1. In the code editor, select btnReject in the ControlName list, and then select Click in the MethodName list.
- Visual Studio adds the Click event handler to the code.
	- 2. Add the following code to the procedure:
		- 3. Me.dsEmployeeList1.RejectChanges()
	- UpdateDisplay()
		- 4. Press F5 to run the application.
		- 5. In the First Name text box, change Stephen to Reject, and then click Save.

The application updates the Current value and RowStatus.

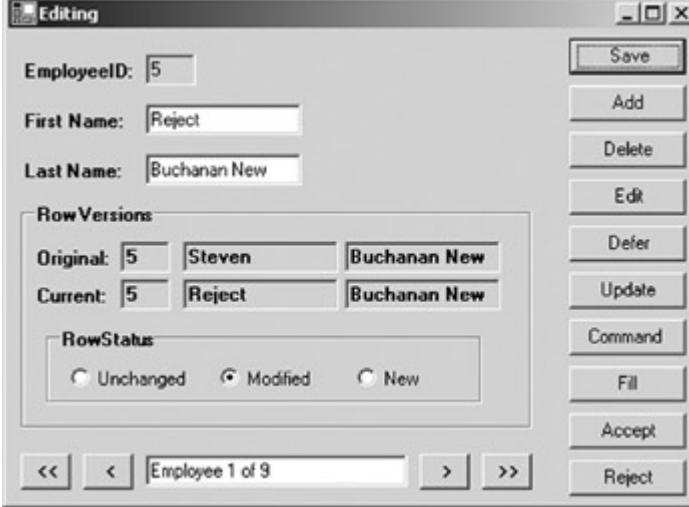

6. Click Reject.

The application returns the Current version of the row to its Original values and then resets the RowStatus to Unchanged.

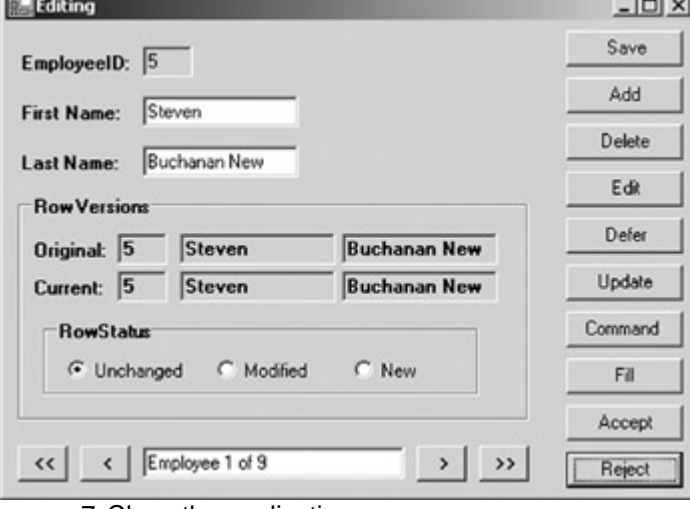

7. Close the application.

### **Visual C# .NET**

1. In the form designer, double-click the Reject button.

- Visual Studio adds the Click event handler to the code window.
	- 2. Add the following procedure to the code editor:
		- 3. this.dsEmployeeList1.RejectChanges();

UpdateDisplay();

- 4. Press F5 to run the application.
- 5. In the First Name text box, change Stephen to Reject, and then click Save.

The application updates the Current value and RowStatus.

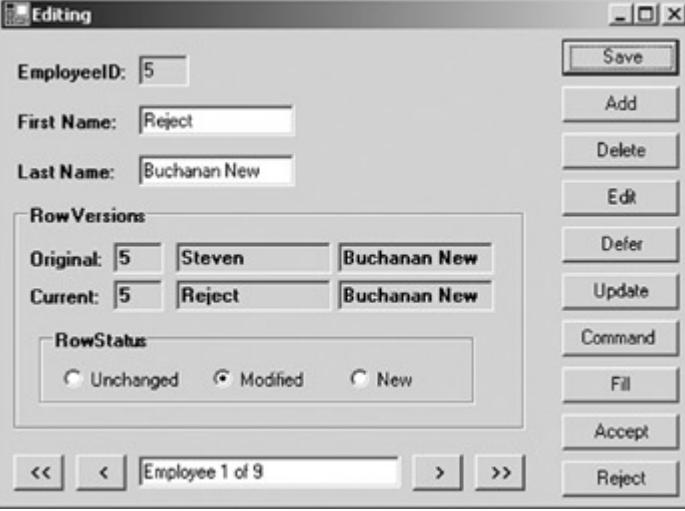

6. Click Reject.

The application returns the Current version of the row to its Original values and then resets the RowStatus to Unchanged.

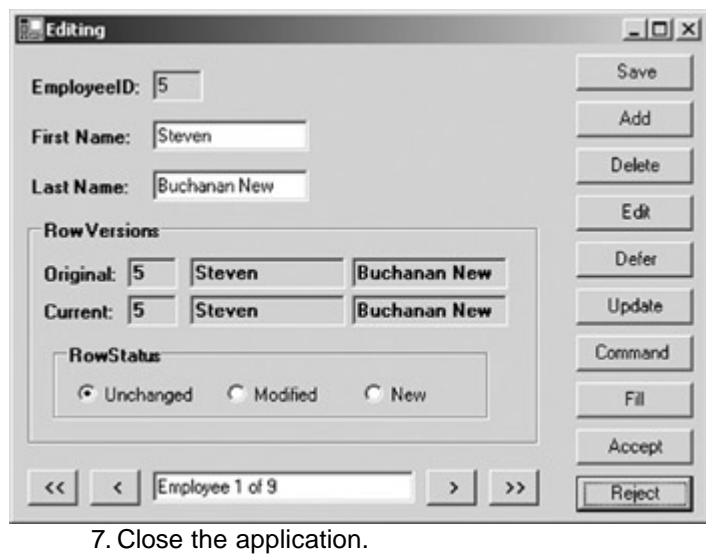

## *Chapter 9 Quick Reference*

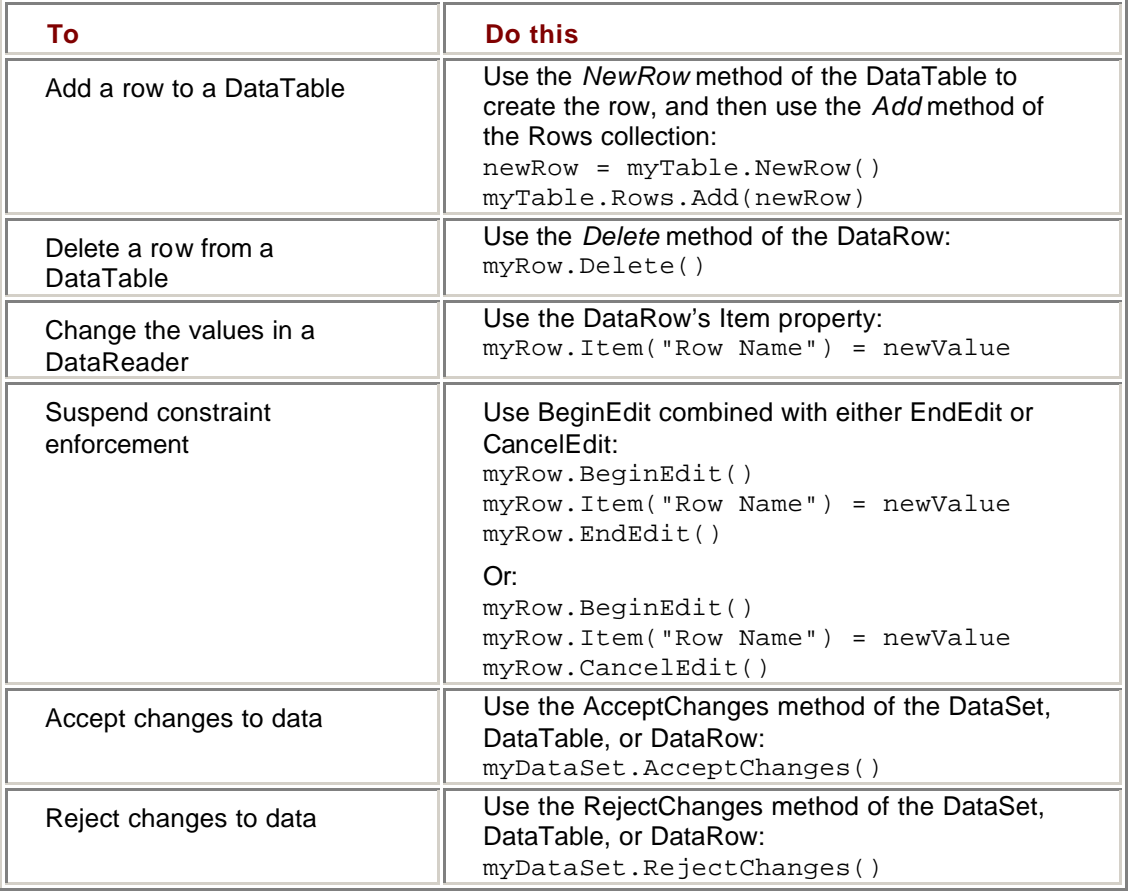

# **Chapter 10: ADO.NET Data-Binding in Windows Forms**

### *Overview*

In this chapter, you'll learn how to:

- **Simple-bind control properties using the Properties window**
- Simple-bind control properties using the Advanced Binding dialog box
- **Simple-bind control properties at run time**
- ß Complex-bind control properties using the Properties window
- Complex-bind control properties at run time
- **Use CurrencyManager properties**
- Respond to CurrencyManager events
- **Use the Binding object's properties**

In previous chapters, we have, of course, been binding data to controls on Windows Forms, but we haven't really looked at the process in any detail. We'll begin to do that in this chapter. We'll start by examining the underlying mechanisms used to bind Windows Forms controls to Microsoft ADO.NET data sources. In Chapter 11, we'll examine the techniques used to perform some common data-binding tasks.

### *Understanding Data-Binding in Windows Forms*

The Microsoft .NET Framework provides an extremely powerful and flexible mechanism for binding data to properties of controls. Although in the majority of cases you will bind to the displayed value of a control—for example, the DisplayMember property of a ListBox control or the Text property of a TextBox control—you can bind *any* property of a control to a data source.

This makes it possible, for example, to bind the background and foreground colors of a form and the font characteristics of its controls to a row in a database table. By using this technique, you could allow users to customize an application's user interface without requiring any changes to the code base.

#### **Data Sources**

Windows Forms controls can be bound to any data source, not just traditional database tables. Technically, to qualify as a data source, an object must implement the IList, IBindingList, or IEditableObject interface.

The IList interface, the simplest of the three, is implemented by arrays and collections. This means that it's possible, for example, to bind the Text property of a label to the contents of a ListBox control's ObjectCollection (although it's difficult to think of a situation in which doing so might be useful). Any object that implements both the IList and the IComponent interfaces can be bound at design time as well as at run time.

The IBindingList interface, which is implemented by the DataView and DataViewManager objects, supports change notification. Objects that implement this interface raise ListChanged events to notify the application when either an item in the list or the list itself has been changed.

Finally, the IEditableObject interface, which is implemented by the DataRowView object, exposes the *BeginEdit*, *EndEdit*, and *CancelEdit* methods.

Fortunately, when you're working within ADO.NET, you can largely ignore the details of interface implementation. They're really only important if you are building your own data source objects.

Within the .NET Framework, the actual binding of data in a Windows form is handled by a number of objects working in conjunction, as shown below.

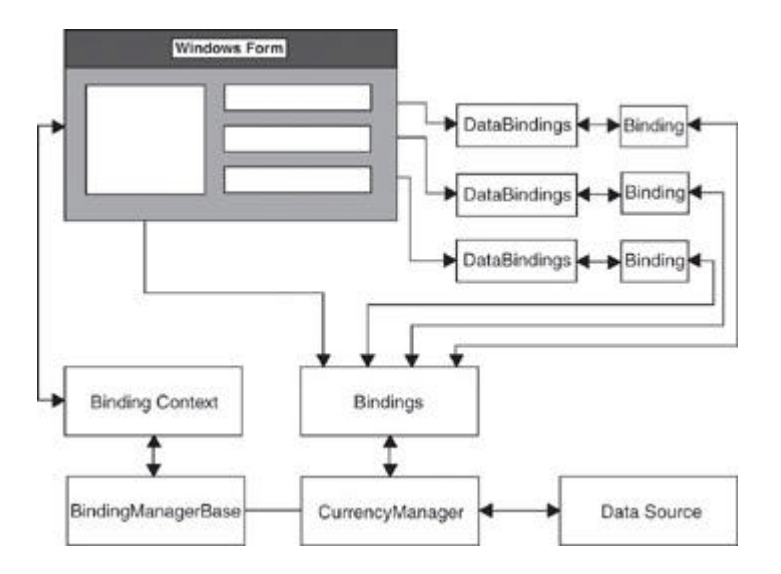

At the highest level in the logical architecture is the BindingContext object. Any object that inherits from the Control class can contain a BindingContext object. In most cases, you'll use the form's BindingContext object, but if your form includes a container control, such as a Panel or a GroupBox, that contains data-bound controls, it may be easier to create a separate BindingContext object for the container control because it saves a level of indirection when referencing the contained controls.

The BindingContext object manages one or more BindingManagerBase objects, one for each data source that is referenced by the form. The BindingManagerBase is an abstract class, so instances of this object cannot be directly instantiated. Instead, the objects managed by the BindingContext object will actually be instances of either the PropertyManager class or the CurrencyManager class. All of these objects are implemented in the System.Windows.Forms namespace.

If the data source can return only a single value, the BindingManagerBase object will be an instance of the PropertyManager class. If the data source returns (or *can* return) a collection of objects, the BindingManagerBase object will be an instance of the CurrencyManager class. ADO.NET objects will always instantiate CurrencyManagers.

The CurrencyManager object keeps track of position in the list and managesthe bindings to that data source. Note that the data source itself doesn't know which item is being displayed.

**ADO** The CurrencyManager's Position property maintains the current row in a data source. ADO.NET data sources don't support cursors and therefore have no knowledge of the 'current' row. This may at first seem awkward, but is actually a more powerful architecture because it's now possible to maintain multiple 'cursors' in a single data source.

There is a separate instance of the CurrencyManager object for each discrete data source. If all of the controls on a form bind to a single data source, there will be a single CurrencyManager. For example, a form that contains text boxes displaying fields from a single table will contain a single CurrencyManager object. However, if there are multiple data sources, as in a form that displays master/detail information, there will be separate CurrencyManager objects for each data source.

Windows Forms controls contain a DataBindings collection that contains the Binding objects for that control. The Binding object, as we'll see, specifies the data source, the control that is being bound, and the property of the control that will display the data for simple-bound properties.
The CurrencyManager inherits a BindingsCollection property from the BindingManagerBase class. The BindingsCollection contains references to the Binding objects for each control.

### *Binding Controls to an ADO.NET Data Source*

Windows Forms controls in the .NET Framework support two different types of data binding: simple and complex. The distinction is really quite simple. Control properties that contain a single value are simple-bound, while properties that contain multiple values, such as the displayed contents of list boxes and data grids, are complex-bound. Any given control can contain both simple-bound and complex -bound attributes. For example, the MonthCalendar control's MaxDate property, which determines the maximum allowable selected date, is a simple-bound property containing a single *DateTime* value, while its BoldedDates property, which contains an array of dates that are to be displayed in bold formatting, would be complex-bound.

#### **Simple-Binding Control Properties**

In the .NET Framework, any property of a control that contains a single value can be simple-bound to a single value in a data source.

Binding can take place either at design time or at run time. In either situation, you must specify three values: the name of property to be bound, the data source, and a navigation path within the data source that resolves to a single value.

The navigation path consists of a period-delimited hierarchy of names. For example, to reference the ProductID column of the Products table, the navigation path would be Products.ProductID.

The Microsoft Visual Studio .NET Properties window contains a Data Bindings section that displays the properties that are most commonly data-bound. Other properties are available through the (Advanced) section, which opens the Advanced Data Binding dialog box. The Advanced Data Binding dialog box provides design time access to all the simple-bound properties of the selected control.

#### **Bind a Property Using the Properties Window**

- 1. Open the Binding project from the Start page or by using the File menu.
- 2. In the Solution Explorer, double-click Binding.vb (or Binding.cs, if you're using C#) to open the form.

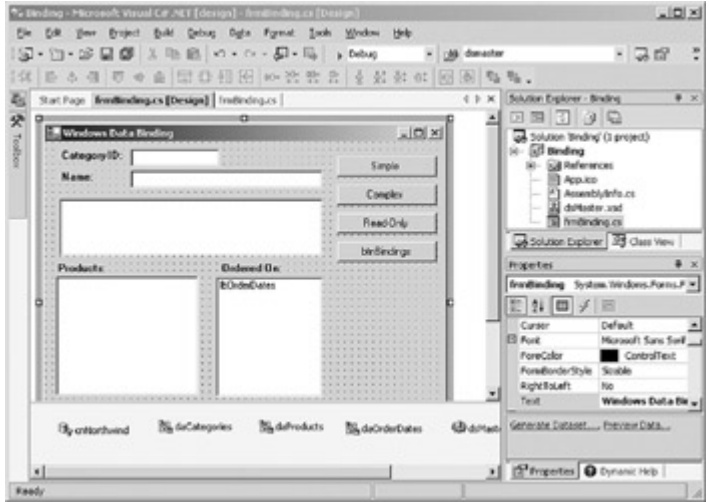

Visual Studio displays the form in the form designer.

3. Select the tbCategoryID text box (after the Category ID label).

- 4. In the Properties window, expand the Data Bindings section, and then open the drop-down list for the Text property.
- 5. Expand dsMaster1, expand Categories, and then select CategoryID.

#### **Bind a Property Using the Advanced Binding Dialog Box**

- 1. In the form designer, select the tbCategoryName text box (after the Name label).
- 2. In the Properties window, expand the DataBindings section (if necessary), and then click the Ellipsis button after the (Advanced) property.

Visual Studio opens the Advanced Data Binding dialog box with the Text property selected.

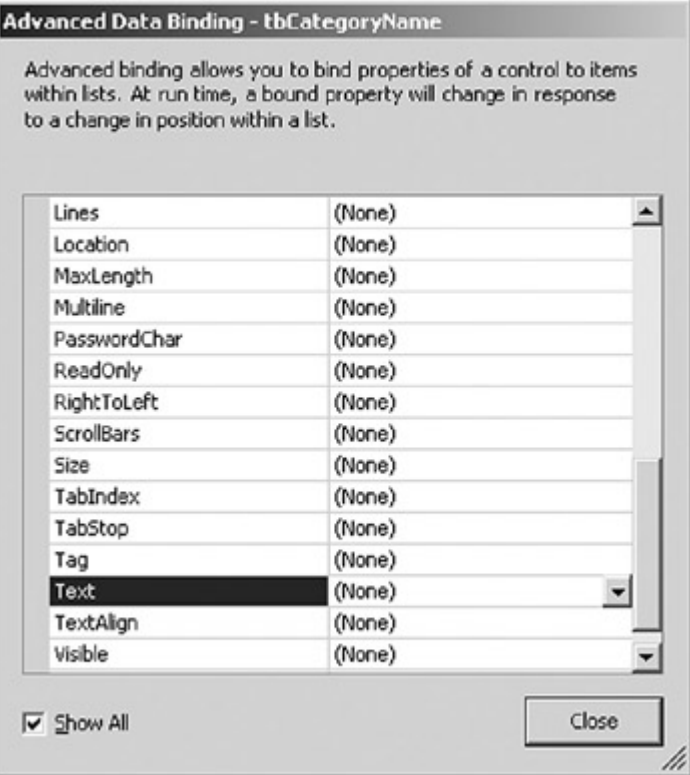

- 3. Open the drop-down list for the Text property, expand dsMaster, expand Categories, and then select CategoryName.
- 4. Click Close.

Visual Studio sets the data binding. Because Text is one of the default databound properties, its value is shown in the Properties window.

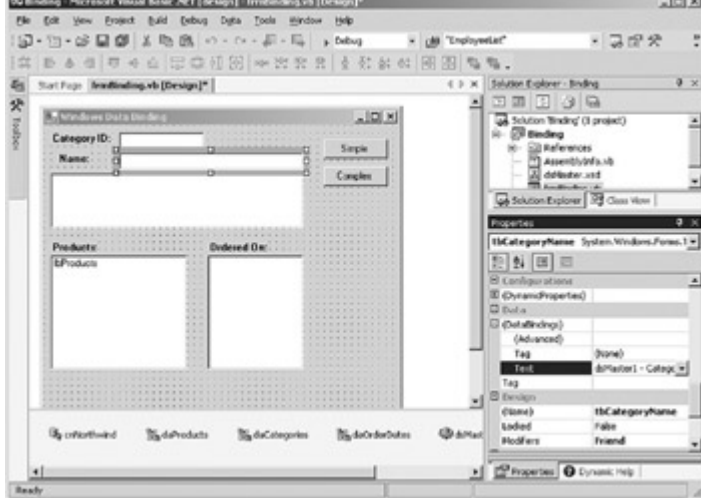

When you bind a control at design time, you simply select the appropriate column from the drop-down list in the Properties window or the Advanced Data Binding dialog box. When you're binding at run time, you must specify two values separately.

The .NET Framework provides a lot of flexibility in how you specify the data source and navigation path values when creating a binding at run time. For example, both of the following Binding objects will refer to the ProductID column of the Products table:

bndFirst = New System.Windows.Forms.Binding("Text", Me.dsMaster1, \_

"Products.ProductID")

bndSecond = New System.Windows.Forms.Binding("Text", \_

Me.dsMaster.Products, "ProductID")

However, because the data source properties are different, the .NET Framework will create different CurrencyManagers to manage them, and the controls on the form will not be synchronized.

In some situations, this might be useful. For example, you might need to display two different rows of a table on a single form, and this technique makes it easy to do so. However, in the majority of cases, you'll want all the controls on a form that are bound to the same table to display information from the same row, and in order to achieve this, you must be consistent in the way you specify the data source and navigation path values.

**Tip** If you're creating a binding at run time that you want synchronized with design-time bindings, specify only the top-level of the hierarchy as the data source:

bndFirst = New System.Windows.Forms.Binding("Text", Me.dsMaster1, "Products.ProductID")

#### **Bind a Property at Run Time**

### **Visual Basic .NET**

1. In the form designer, double-click the Simple button. Visual Studio opens the code editor and adds the btnSimple Click event handler.

- 2. Add the following lines to bind the tbCategoryDescription text box to the Categories.Description column:
	- 3. Dim newBinding As System.Windows.Forms.Binding
	- 4.
	- 5. newBinding = New System.Windows.Forms.Binding("Text", \_
	- 6. Me.dsMaster1, "Categories.Description")

Me.tbCategoryDescription.DataBindings.Add(newBinding) This code first declares a new Binding object, and then instantiates it by passing the property name ("Text"), data source (Me.dsMaster1), and navigation path ("Categories.Description") to the constructor. Finally, the new Binding object is added to the DataBindings collection of the tbCategoryDescription control by using the *Add* method.

7. Press F5 to run the application.

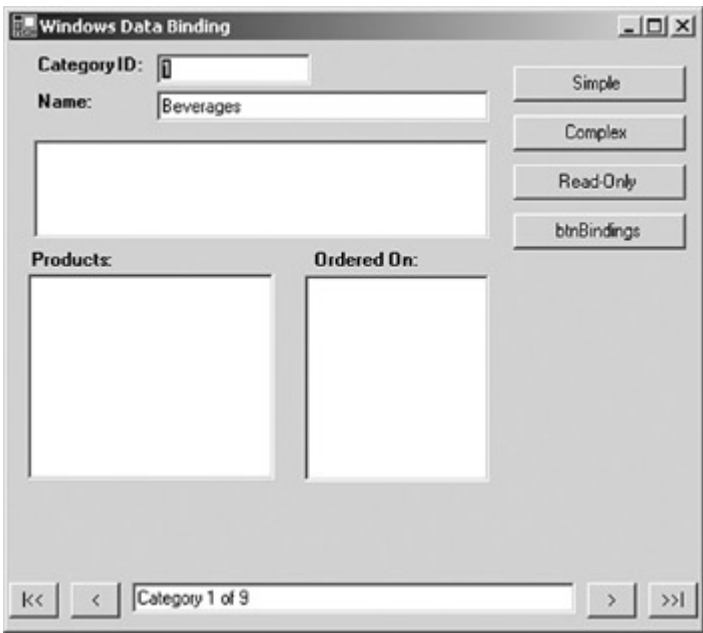

8. Click the Simple button.

The application adds the binding and displays the value in the text box.

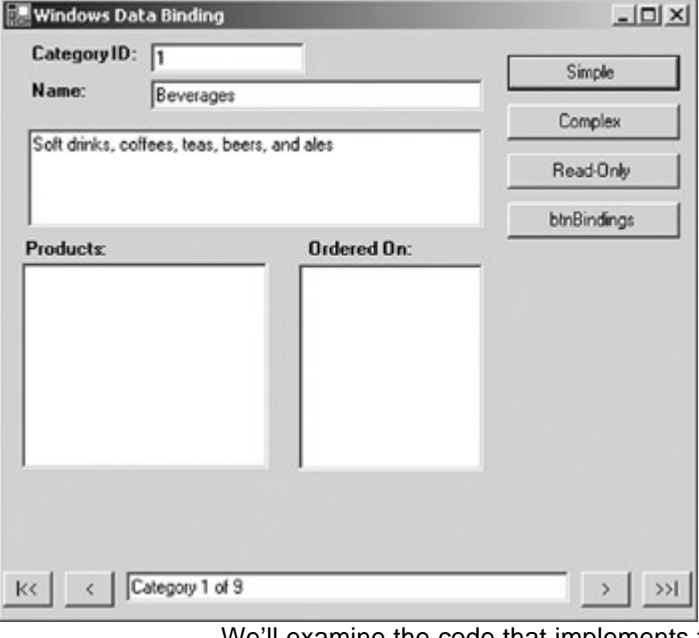

**Roadmap** We'll examine the code that implements these buttons later in this chapter.

9. Click the Next button (">") at the bottom of the form.

The application displays the next category, along with its description.

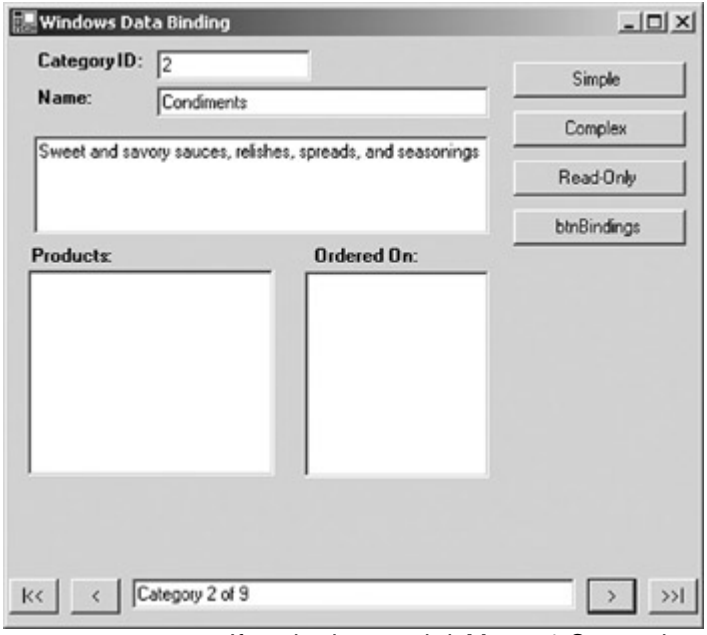

**Important** If we had passed dsMaster1.Categories as the data source and "Description" as the navigation path to the Binding's constructor, the *Description* field would not display data from the current row because Visual Studio would have created a second CurrencyManager. When creating bindings that are to be synchronized with design-time bindings, be sure to specify only the DataSet as the data source.

10. Close the application.

### **Visual C# .NET**

1. In the form designer, double-click the Simple button. Visual Studio opens the code editor and adds the btnSimple Click event handler.

2. Add the following lines to bind the tbCategoryDescription text box to the Categories.Description column:

- 3. System.Windows.Forms.Binding newBinding;
- 4.
- 5. newBinding = new System.Windows.Forms.Binding("Text",
- 6. this.dsMaster1, "Categories.Description");

7. this.tbCategoryDescription.DataBindings.Add(newBinding); This code first declares a new Binding object, and then instantiates it by passing the property name ("Text"), data source (Me.dsMaster1), and navigation path ("Categories.Description") to the constructor. Finally, the new Binding object is added to the DataBindings collection of the tbCategoryDescription control by using the *Add* method.

8. Press F5 to run the application.

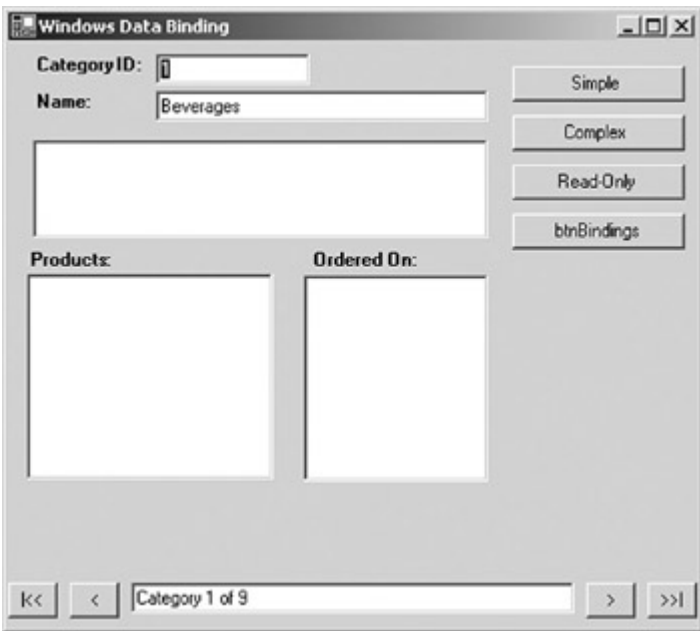

9. Click the Simple button.

The application adds the binding and displays the value in the text box.

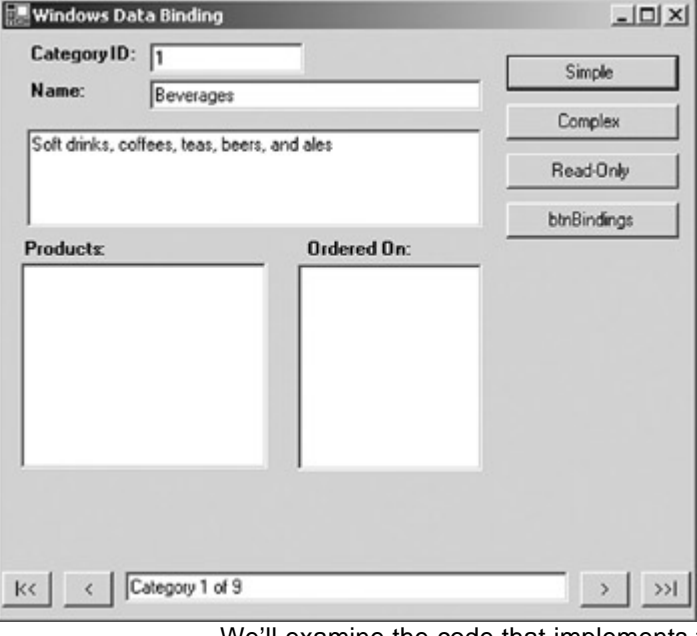

**Roadmap** We'll examine the code that implements these buttons later in this chapter.

10. Click the Next button (">") at the bottom of the form.

The application displays the next category, along with its description.

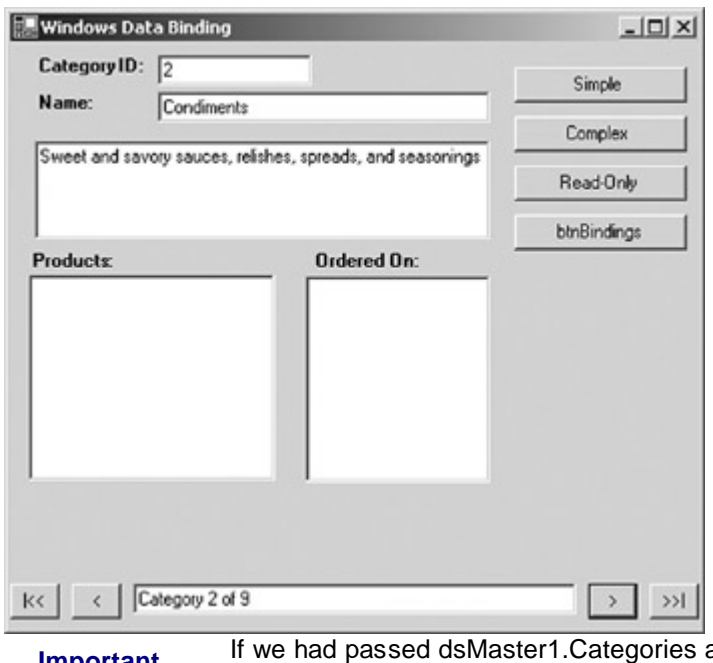

**Important** If we had passed dsMaster1.Categories as the data source and <br>"Description" as the navigation path to the Binding's constructor, the *Description* field would not display data from the current row because Visual Studio would have created a second CurrencyManager. When creating bindings that are to be synchronized with design-time bindings, be sure to specify only the DataSet as the data source.

11. Close the application.

### **Complex-Binding Control Properties**

Unlike simple-bound properties, which must be bound to a single value, complex-bound control properties contain (and possibly display) multiple items. The most common examples of complex-bound controls are, of course, the ListBox and ComboBox, but any control property that accepts multiple values can be complex-bound.

Although the techniques can vary somewhat depending on the specific control, most complex-bound controls are bound by setting the DataSource property directly rather than by adding a Binding object to the DataBindings collection.

The most common complex-bound controls, the ListBox, ComboBox, and DataGrid, also expose a DisplayMember property, which determines what will be displayed by the control. In the case of the ListBox and ComboBox controls, the DisplayMember property must resolve to a single value, while the DataGrid control can display multiple values for each row (for example, all the columns of a DataTable).

**Roadmap** We'll examine the use of the ValueMember property to create look-up tables in Chapter 11.

In addition, the ListBox and ComboBox controls expose a ValueMember property, which allows the control to display a user-friendly name while updating an underlying DataSet with the value of a different column.

One particularly convenient possibility when using complex-bound controls is to bind to a relationship rather than to a DataSet, which causes the items displayed in the control to be automatically filtered. We'll see an example of this technique in the following exercise.

#### **Add a Complex Data-Binding Using the Properties Window**

- 1. In the form designer, select the lbProducts ListBox.
- 2. In the Properties window, select DataSource, and then select dsMaster1 from the drop-down list.
- 3. In the DisplayMember drop-down list, expand Categories, expand CategoryProducts, and then select the ProductName column.
- 4. Press F5 to run the application.

Windows Data Binding  $-10 \times$ Category ID: 0 Simple **Name:** Beverages Complex Read-Only btnBindings Products: Ordered On: Chang Chartreuse verte Côte de Blaye<br>Guaraná Fantástica Hot Tea Ipoh Coffee<br>Lakkalikoon aughing Lumberjack Lager Outback Lager<br>Rhönbräu Klosterbier  $\mathbf{r}$  $k<$ < | Category 1 of 9  $\rightarrow$  $>>1$ 

Visual Studio displays the products in the current category.

**Roadmap** We'll examine the code that implements these buttons later in this chapter.

5. Click the Next button (">") at the bottom of the form.

The application displays the next category, along with its products.

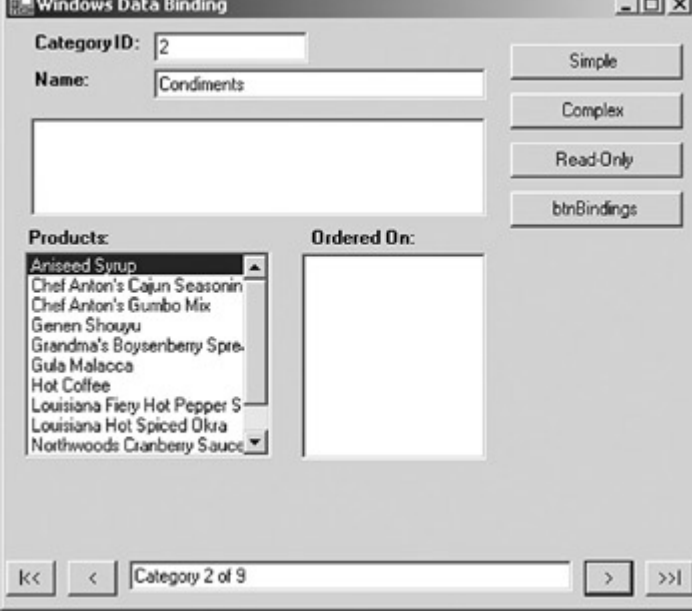

6. Close the application.

### **Add a Complex Data-Binding at Run Time**

### **Visual Basic .NET**

1. In the form designer, double-click the Complex button. Visual Studio opens the code editor and adds the Click event handler for the btnComplex button.

2. Add the following code to the event handler:

3. Me.lbOrderDates.DataSource = Me.dvOrderDates;

Me.lbOrderDates.DisplayMember = "OrderDate";

This code simply sets the DataSource and DisplayMember properties to the OrderDate column of the dvOrderDates DataView.

4. Press F5 to run the application, and then click the Complex button.

The OrderDates list box displays the dates for the product selected in the Products list box.

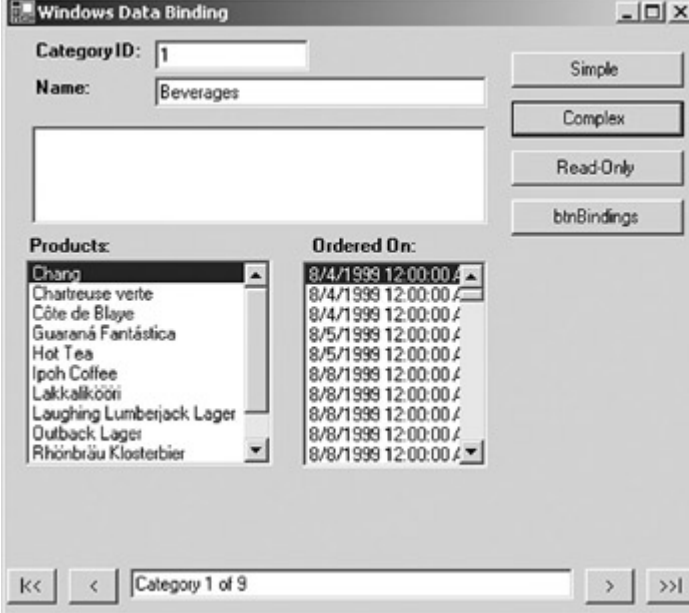

5. Select a different product to confirm that the dates that are displayed change

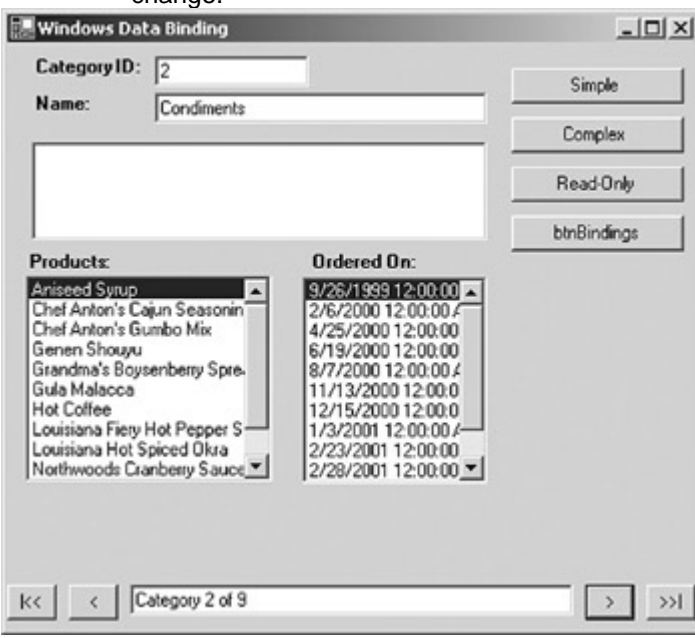

6. Close the application.

### **Visual C# .NET**

1. In the form designer, double-click the Complex button. Visual Studio opens the code editor and adds the Click event handler for the btnComplex button.

2. Add the following code to the event handler:

3. Me.lbOrderDates.DataSource = Me.dvOrderDates;

Me.lbOrderDates.DisplayMember = "OrderDate";

This code simply sets the DataSource and DisplayMember properties to the OrderDate column of the dvOrderDates DataView.

4. Press F5 to run the application, and then click the Complex button.

The OrderDates list box displays the dates for the product selected in the Products list box.

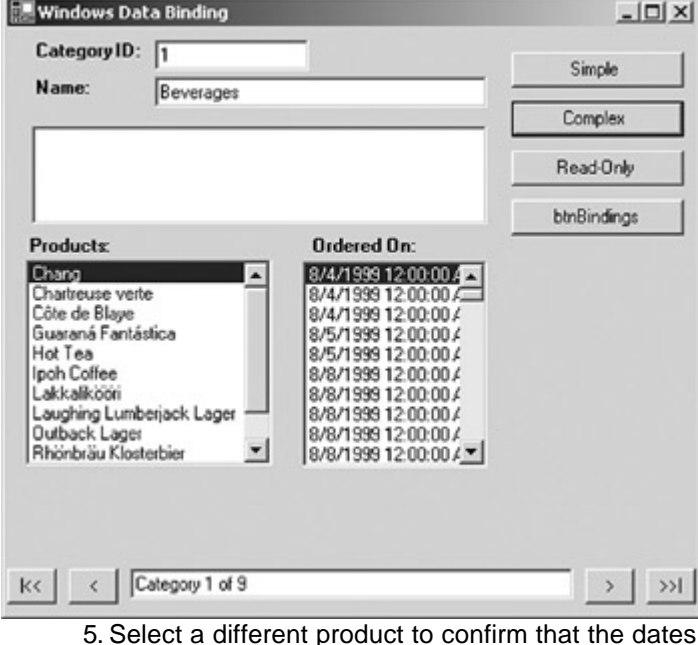

that are displayed change.

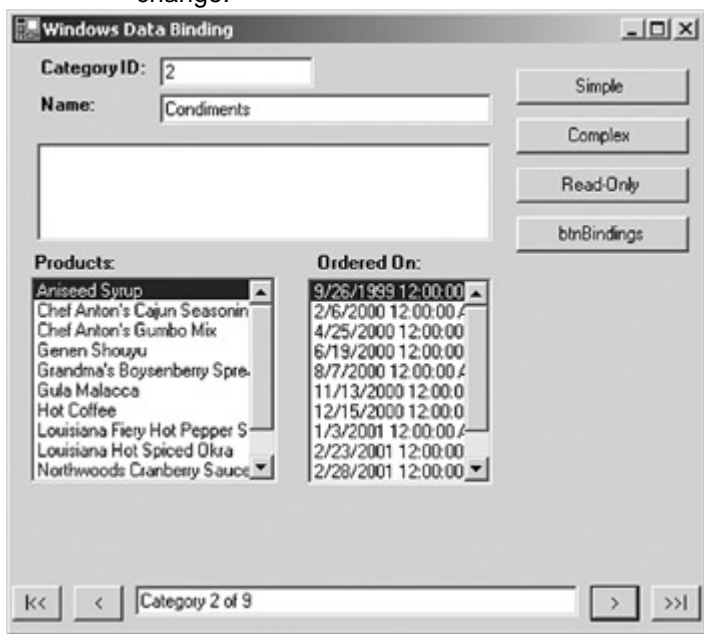

6. Close the application.

# *Using the BindingContext Object*

As we have seen, the BindingContext object is the highest level object in the binding hierarchy and manages the BindingManagerBase objects that control the interaction between a data source and the controls bound to it.

The BindingContext object doesn't expose any useful methods or events, and has only a single property, as shown in **Table 10-1**. The Item property is used to index into the BindingManagerBase collection contained in the BindingContext object. The first version, which uses only the data source as a parameter, is used if no navigation path is required. For example, if a DataTable is specified as the data source for a DataGrid, you could use the following syntax to retrieve the CurrencyManager that controls that binding:

Me.myDG.DataSource = Me.myDataSet.myTable

myCurrencyManager = Me.BindingContext(me.myDataSet.myTable)

The second version of the Item property allows the specification of the navigation path. However, the navigation path provided here must resolve to a list, not a single property. For example, if a text box is bound to the Description column of a DataTable, the following syntax would be used to retrieve the CurrencyManager that controls the binding:

Me.myText.DataBindings.Add("Text",Me.myDataSet,"myTable.Description")

myCurrencyManager = Me.BindingContext(Me.myDataSet.myTable)

**Table 10-1: BindingContext Properties Property Description** Item(*DataSource*) Returns the BindingManagerBase object associated with the specified *DataSource* Item(*DataSource, DataMember*) Returns the BindingManagerBase object associated with the specified *DataSource* and *DataMember*, where the *DataMember* is a table or relation

# *Using the CurrencyManager Object*

The CurrencyManager object is fundamental to the Windows Forms data-binding architecture. Through its properties, methods, and events, the CurrencyManager object manages the link between a data source and the controls that display data from that source.

### **CurrencyManager Properties**

The properties exposed by the CurrencyManager are shown in Table 10-2. With the exception of the Position property, they are all read-only.

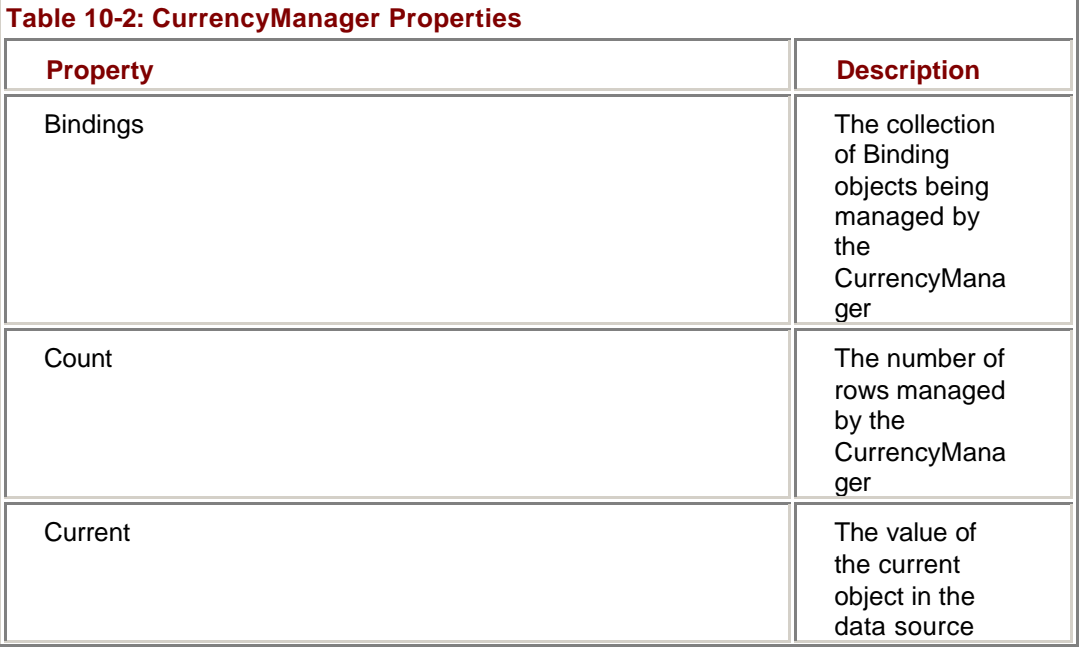

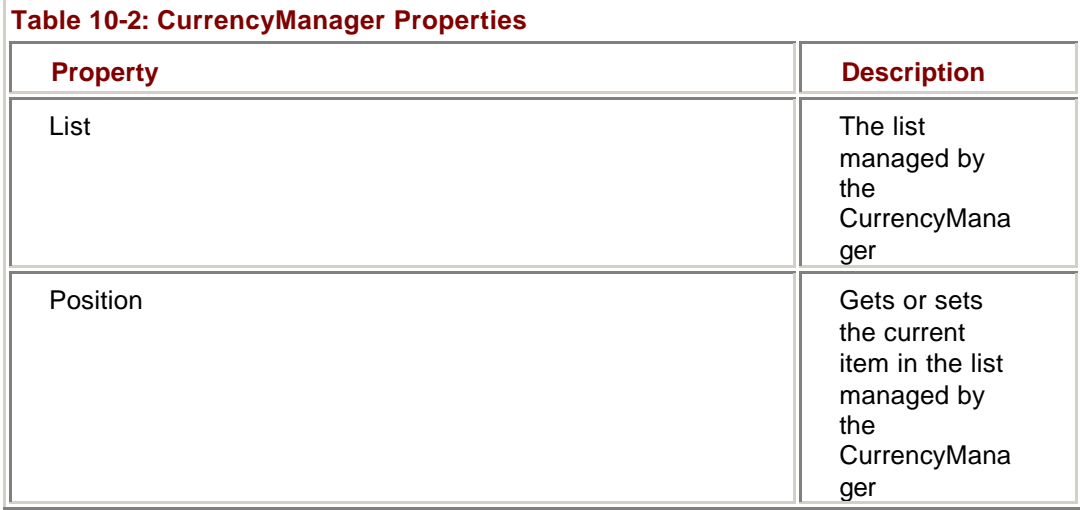

The Bindings and List properties define the relationship between the data source and the controls bound to it. The Bindings property, which returns a BindingsCollection object, contains the Binding object for each individual control property that is bound to the data source. We'll examine the Binding object later in this chapter.

The List property returns a reference to the data source that is managed by the CurrencyManager. The List property returns a reference to the IList interface. To treat the data source as its native type in code, you must explicitly cast it to that type.

As might be expected, the Count property returns the number of rows in the list managed by the CurrencyManager. Unlike some other environments, the Count property is immediately available—it is not necessary to move to the end of the list before the Count property is set.

The Current property returns the value of the current row in the data source as an object. Like the List property, if you want to treat the value returned by Current as its native type, you must explicitly cast it.

Remember that the Current property is read-only. To change the current row in the data source, you must use the Position property, which is the only property exposed by the CurrencyManager that is *not* read-only. The Position property is an integer that represents the zero-based index into the List property.

### **Use CurrencyManager Read-Only Properties**

# **Visual Basic .NET**

1. In the code editor, select btnReadOnly in the Control Name combo box, and then select Click in the Method Name combo box.

Visual Studio adds the Click event handler to the code.

2. Add the following code to the method:

- 3. Dim strMsg As String
- 4. Dim cm As System.Windows.Forms.CurrencyManager
- 5. Dim dsrc As System.Data.DataView
- 6.
- 7. cm = Me.BindingContext(Me.dsMaster1, "Categories")
- 8. dsrc = CType(cm.List, System.Data.DataView)
- 9.
- 10. strMsg = "There are " & cm.Count.ToString & " rows in "
- 11. strMsg += dsrc.Table.TableName.ToString & "."
- 12. strMsg += vbCrLf & "There are " & cm.Bindings.Count.ToString
- 13. strMsg += " controls bound to it."

MessageBox.Show(strMsg)

The first three lines declare some local variables. The fourth line sets the variable *cm* to the CurrencyManager for the Categories DataTable, while the next line assigns the variable *dsrc* to the data source referenced by the List property.

Note that the value returned by List is explicitly cast to a DataView. (Remember that although Categories is a DataTable, data binding always occurs to the default view.)

The remaining lines display the Count and Bindings.Count properties in a message box.

- 14. Press F5 to run the application.
- 15. Click the Read-Only button.

The application displays the CurrencyManager properties, showing two bound controls.

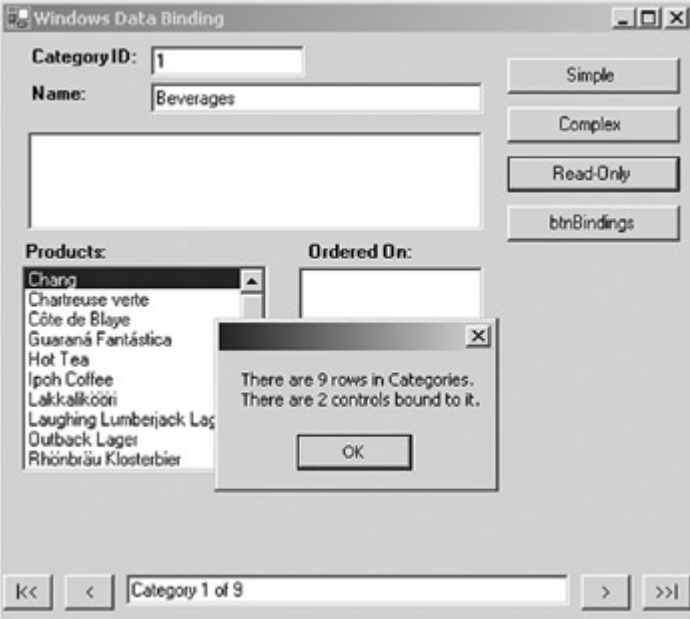

16. Dismiss the dialog box, and then click the Simple button.

The application adds the binding for the Description control.

17. Click the Read-Only button.

The application displays the CurrencyManager properties, showing three bound controls.

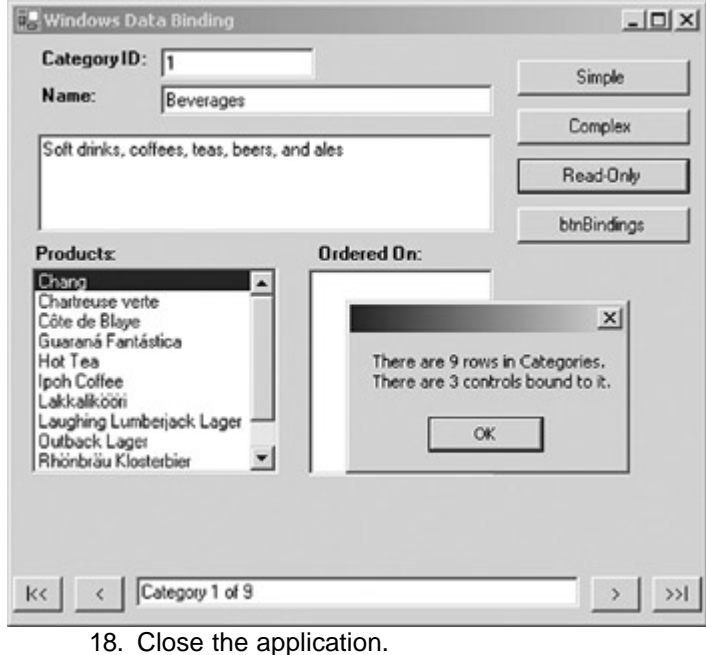

### **Visual C# .NET**

1. In the form designer, double-click the Read-Only button. Visual Studio adds the event handler to the code window.

2. Add the following code to the procedure:

- 3. string strMsg;
- 4. System.Windows.Forms.CurrencyManager cm;
- 5. System.Data.DataView dsrc;
- 6.
- 7. cm = (System.Windows.Forms.CurrencyManager)
- 8. this.BindingContext[this.dsMaster1, "Categories"];
- 9. dsrc = (System.Data.DataView) cm.List;
- 10.
- 11. strMsg = "There are " + cm.Count.ToString() + " rows in ";
- 12. strMsg += dsrc.Table.TableName.ToString() + ".";
- 13. strMsg += "\nThere are " + cm.Bindings.Count.ToString();
- 14. strMsg  $+=$  " controls bound to it.";

MessageBox.Show(strMsg);

The first three lines declare some local variables. The fourth line sets the variable *cm* to the CurrencyManager for the Categories DataTable, while the next line assigns the variable *dsrc* to the data source referenced by the List property.

Note that the value returned by List is explicitly cast to a DataView. (Remember that although Categories is a DataTable, data binding always occurs to the default view.)

The remaining lines display the Count and Bindings.Count properties in a message box.

- 15. Press F5 to run the application.
- 16. Click the Read-Only button.

The application displays the CurrencyManager properties, showing two bound controls.

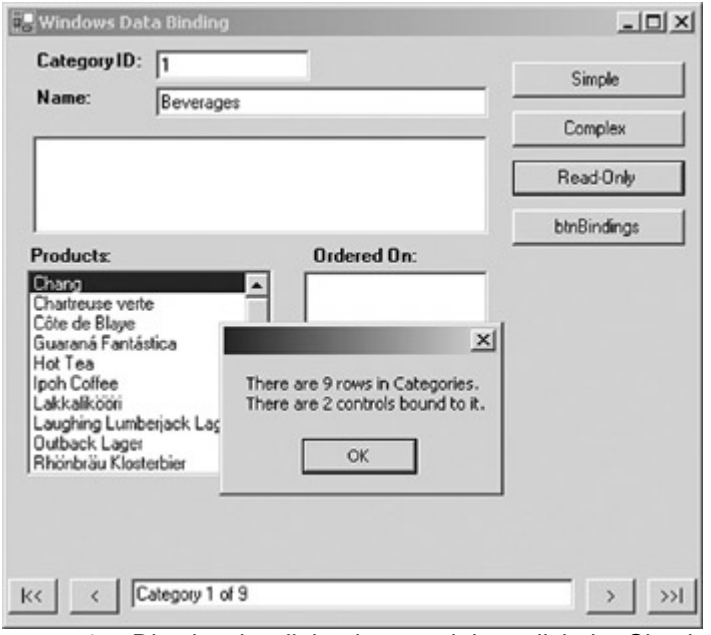

17. Dismiss the dialog box, and then click the Simple button.

The application adds the binding for the Description control.

18. Click the Read-Only button.

The application displays the CurrencyManager properties, showing three bound controls.

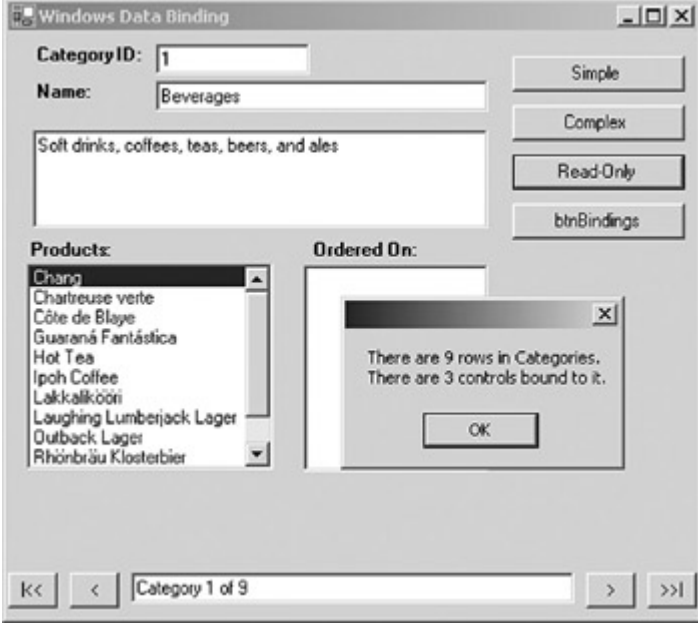

19. Close the application.

### **Use the Position Property**

### **Visual Basic .NET**

1. Open the region labeled 'Navigation Buttons.'

- 2. Add the following code to the btnFirst\_Click event handler:
	- 3. Me.BindingContext(Me.dsMaster1, "Categories").Position = 0

UpdateDisplay()

This code sets the Position property of the CurrencyManager for the Categories DataTable to the beginning (remember that Position is a zero-based index), and then calls the UpdateDisplay function. UpdateDisplay, which is

contained in the Utility Functions region, simply displays 'Category x of y' in the text box at the bottom of the form.

- 4. Add the following code to the btnPrevious\_Click event handler:
	- 5. With Me.BindingContext(Me.dsMaster1, "Categories")
	- 6. If .Position = 0 Then
	- 7. Beep()
	- 8. Else
	- $9.$   $\qquad$  . Position  $= 1$
	- 10. UpdateDisplay()
	- 11. End If
	- 12. End With

This code uses Microsoft Visual Basic's With … End With structure to simplify the reference to the CurrencyManager. Note that it checks to see if the Position property is already set at the beginning of the file before decrementing the value. The Position property does not throw an exception if it is set outside the bounds of the list.

- 13. The remaining navigation code is already there, so press F5 to run the application.
- 14. Use the navigation buttons to move through the display.
- 15. Close the application.

#### **Visual C# .NET**

- 1. Open the region labeled 'Navigation Buttons.'
- 2. Add the following code to the btnFirst\_Click event handler:
	- 3. this.BindingContext[this.dsMaster1, "Categories"].Position = 0;

UpdateDisplay();

This code sets the Position property of the CurrencyManager for the Categories DataTable to the beginning (remember that Position is a zero-based index), and then calls the UpdateDisplay function. UpdateDisplay, which is contained in the Utility Functions region, simply displays 'Category x of y' in the text box at the bottom of the form.

- 4. Add the following code to the btnPrevious\_Click event handler:
	- 5. System.Windows.Forms.BindingManagerBase bmb;
	- 6. bmb = (System.Windows.Forms.BindingManagerBase)
	- 7. this.BindingContext[this.dsMaster1, "Categories"];
	- 8.
	- 9. bmb.Position -= 1;

UpdateDisplay();

- 10. The remaining navigation code is already there, so press F5 to run the application.
- 11. Use the navigation buttons to move through the display.
- 12. Close the application.

#### **CurrencyManager Methods**

The public methods exposed by the CurrencyManager object are shown in Table 10-3.

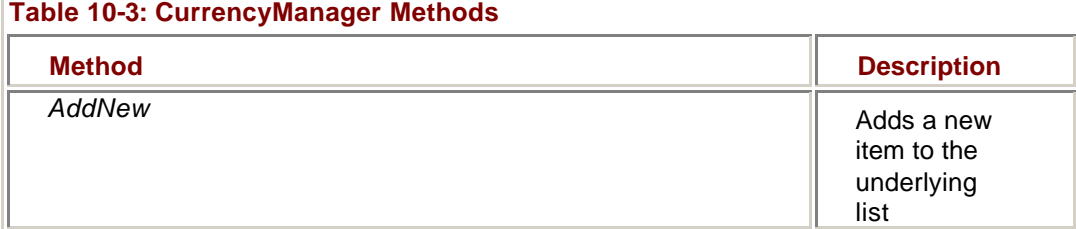

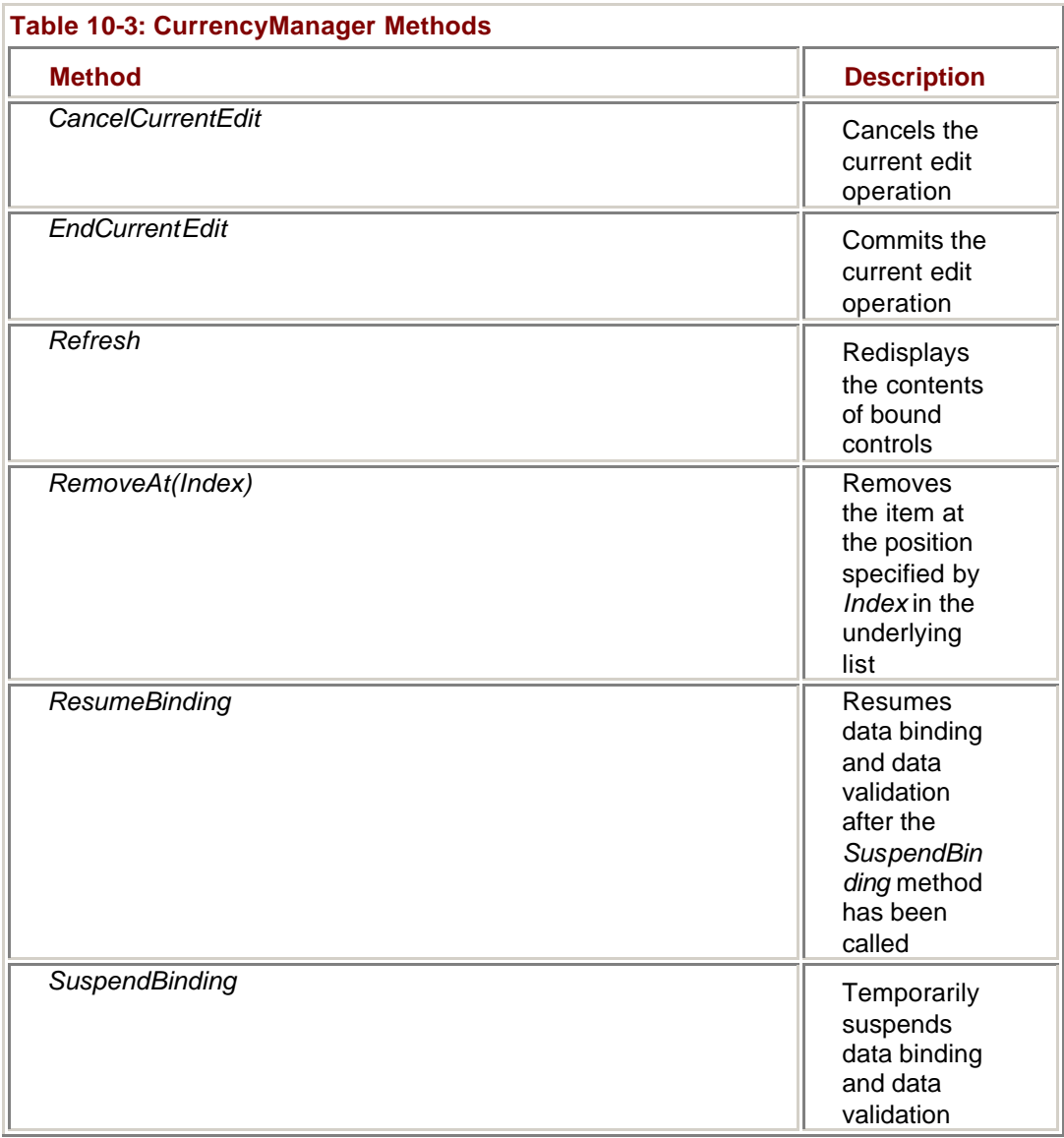

The data editing methods *AddNew* and *RemoveAt*, which add and remove items from the data source, along with the *CancelCurrentEdit* and *EndCurrentEdit* methods, are for use only within complex-bound controls. Unless you are creating a custom version of a complex-bound control, use the DataView's or DataRowView's equivalent methods. **Roadmap** We'll examine the *SuspendBinding* and *ResumeBinding*

methods in Chapter 11.

The *SuspendBinding* and *ResumeBinding* methods allow binding (and hence data validation) to be temporarily suspended. As we'll see in Chapter 11, these methods are typically used when data validation requires that values be entered into multiple fields before they are validated.

The *Refresh* method is used only with data sources that don't support change notification, such as collections and arrays.

### **CurrencyManager Events**

The events exposed by the CurrencyManager are shown in Table 10-4.

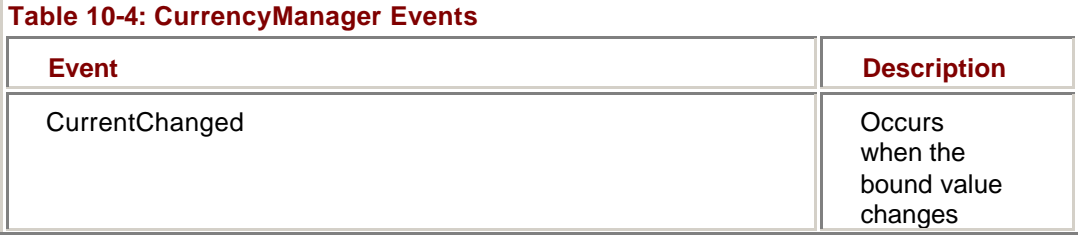

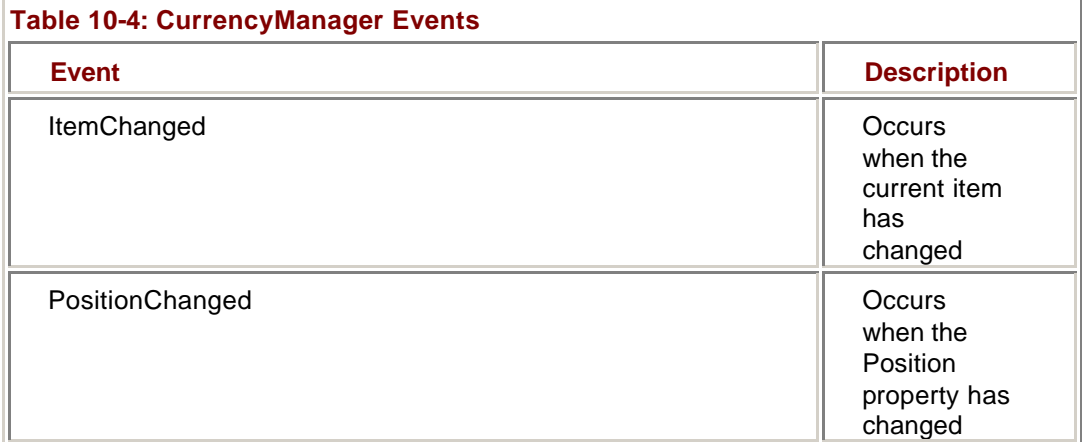

The CurrentChanged and PositionChanged events both occur whenever the current row in the CurrencyManager's list changes. The difference is the event arguments passed into the event—PositionChanged receives the standard *System*.*EventArgs*, while ItemChanged receives an argument of the type *ItemChangedEventArgs*, which includes an Index property.

The ItemChanged event occurs when the underlying data is changed. Under most circumstances, when working with ADO.NET objects, you will use the DataRow or DataColumn Changed and Changing events because they provide greater flexibility, but there is nothing to prevent responding to the CurrencyManager's ItemChanged event if it is more convenient.

### **Respond to an ItemChanged Event**

# **Visual Basic .NET**

1. Add the following event handler to the code editor:

- 2. Private Sub Position\_Changed(ByVal sender As System.Object,
- \_ 3. ByVal e As System.EventArgs)
- 4. Dim strMsg As String
- 5.
- 6. strMsg = "Row " & (Me.BindingContext(Me.dsMaster1, \_
- 7. "Categories").Position + 1).ToString
- 8. MessageBox.Show(strMsg)

End Sub

The code simply displays the current row number in a message box.

9. Expand the Region labeled Windows Form Designer generated code, and add the following code to the end of the New sub to connect the event handler to the PositionChanged event:

AddHandler Me.BindingContext(dsMaster1, Categories").PositionChanged, AddressOf Me.Position\_Changed

10. Press F5 to run the application, and then click the Next button ('>').

The application displays a message box showing the new row number.

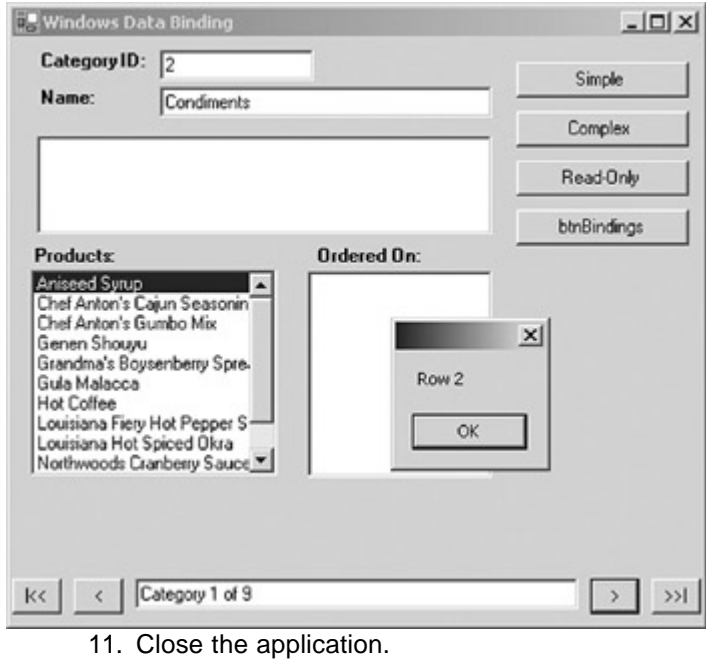

# **Visual C# .NET**

1. Add the following event handler to the code editor:

- 2. private void Position\_Changed(object sender, System.EventArgs e)
- 3. {
- 4. string strMsg;
- 5.
- 6. strMsg = "Row " + (this.BindingContext[this.dsMaster1,
- 7. "Categories"].Position + 1).ToString();<br>8. MessageBox.Show(strMsa):
- MessageBox.Show(strMsg);

}

The code simply displays the current row number in a message box.

9. Add the code to bind the event handler to the bottom of the frmBindings() sub:

10. this.BindingContext[this.dsMaster1, "Categories"].PositionChanged

+= new EventHandler(this.Position\_Changed);

11. Press F5 to run the application, and then click the Next button ('>').

The application displays a message box showing the new row number.

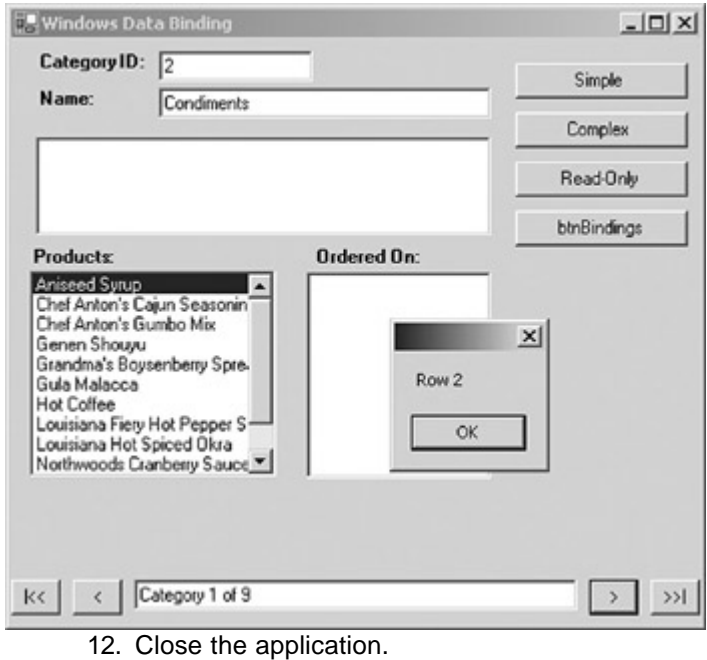

### **Using the Binding Object**

The Binding object represents the link between a simple-bound control property and the CurrencyManager. The control's DataBindings collection contains a Binding object for each bound property.

### **Binding Object Properties**

The properties exposed by the Binding object are shown in **Table 10-5**. All of the properties are read-only.

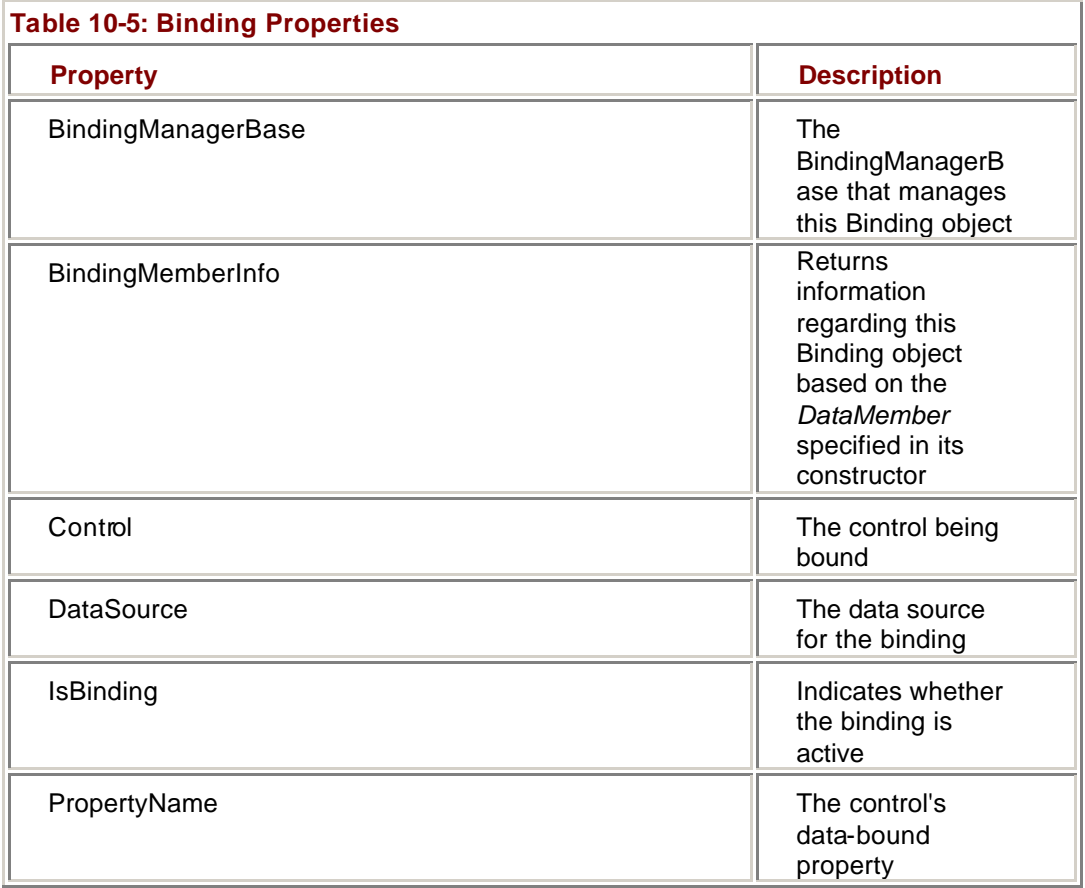

The BindingManagerBase, Control, and PropertyName properties define the data binding. The BindingManagerBase property returns the CurrencyManager or PropertyManager that manages the Binding object, while the Control and PropertyName properties specify the control property containing the data.

The IsBinding property indicates whether the binding is active. It returns *True* unless SuspendBinding has been evoked.

The DataSource property returns the data source to which the control property is bound as an object. Note that it returns the data source only, not the navigation path. To retrieve the Binding object's navigation path, you must use the BindingMemberInfo property, a complex object whose fields are shown in Table 10-6.

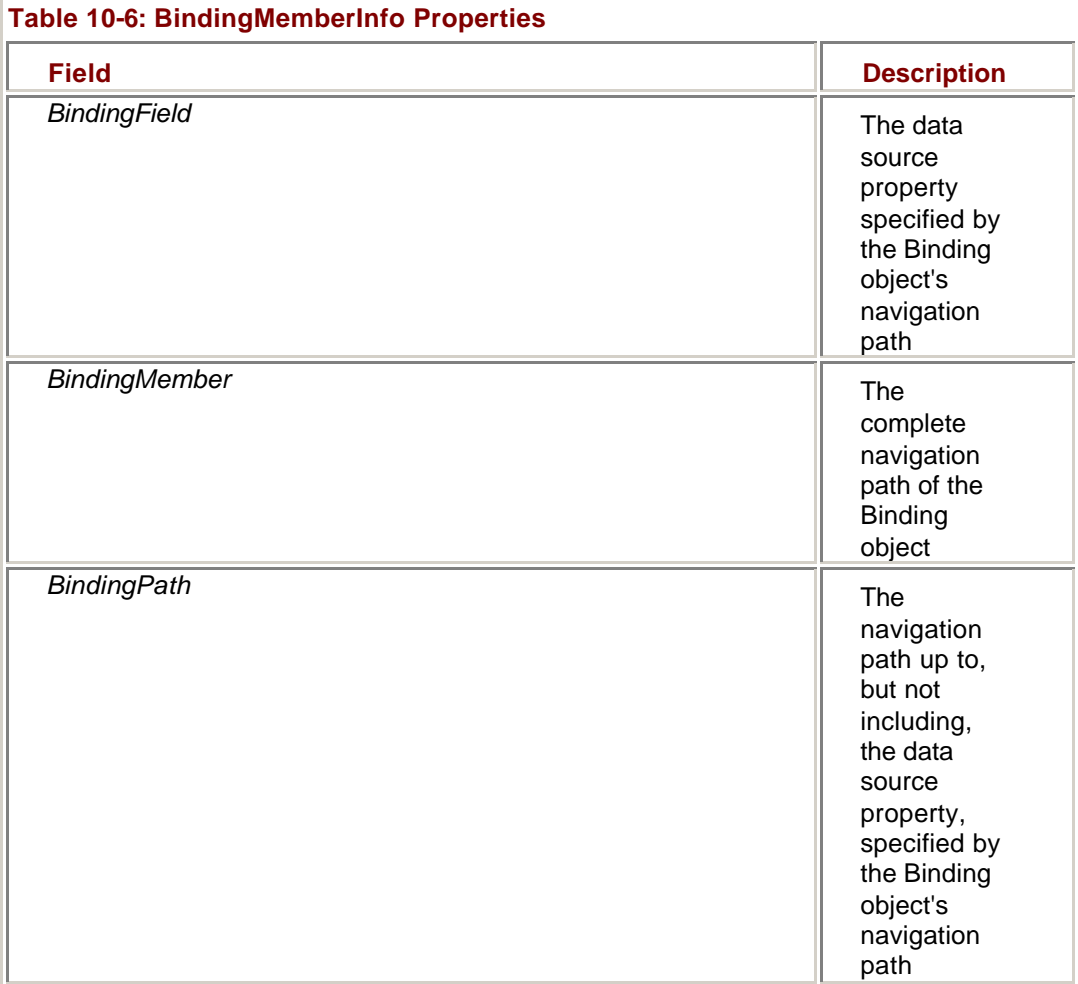

The *BindingMember* field of the BindingMemberInfo property represents the entire navigation path of the binding, while the *BindingField* field represents only the final field. The *BindingPath* field represents everything up to the *BindingField*. For example, given the navigation path 'Categories.CategoryProducts.ProductID,' the *BindingField* is 'ProductID,' while the *BindingPath* is 'Categories.CategoryProducts.' Note that all three properties return a string value, not an object reference.

### **Use the BindingMemberInfo Property**

# **Visual Basic .NET**

1. In the code editor, select btnBindings in the Control Name combo box, and then select Click in the Method Name combo box.

Visual Studio adds the event handler template to the code.

2. Add the following code to the method:

- 3. Dim strMsg As String
- 4. Dim bmo As System.Windows.Forms.BindingMemberInfo

5.

- 6. bmo = Me.tbCategoryID.DataBindings(0).BindingMemberInfo
- 7. strMsg = "BindingMember: " + bmo.BindingMember.ToString
- 8. strMsg += vbCrLf & "BindingPath: " +  $-$
- 9. bmo.BindingPath.ToString
- 10. strMsg += vbCrLf & "BindingField: " $+$
- 11. bmo.BindingField.ToString

MessageBox.Show(strMsg)

The first two lines declare local variables to be used in the method. The third line assigns the BindingMemberInfo property of the first (and only) Binding object in the tbCategoryID DataBindings collection to the *bmo* variable. The remaining lines display the BindingMember, BindingPath, and BindingField properties in a message box.

12. Press F5 to run the application, and then click the BindingMemberInfo button.

The application displays the BindingMemberInfo fields in a dialog box.

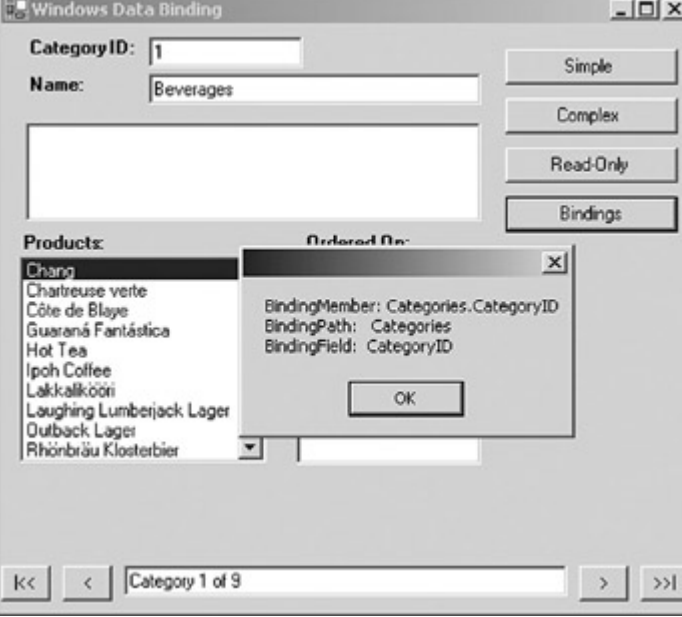

13. Close the application.

### **Visual C# .NET**

1. In the form designer, double-click the Bindings button. Visual Studio adds the event handler to the code window. 2. Add the following code to the procedure:

- 
- 3. string strMsg;
- 4. System.Windows.Forms.BindingMemberInfo bmo;
- 5.
- 6. bmo = this.tbCategoryID.DataBindings[0].BindingMemberInfo;
- 7.
- 8. strMsg = "BindingMember: " + bmo.BindingMember.ToString();
- 9. strMsg += "\nBindingPath: " + bmo.BindingPath.ToString();
- 10. strMsg += "\nBindingField: " + bmo.BindingField.ToString();

MessageBox.Show(strMsg);

11. Press F5 to run the application, and then click the Bindings button.

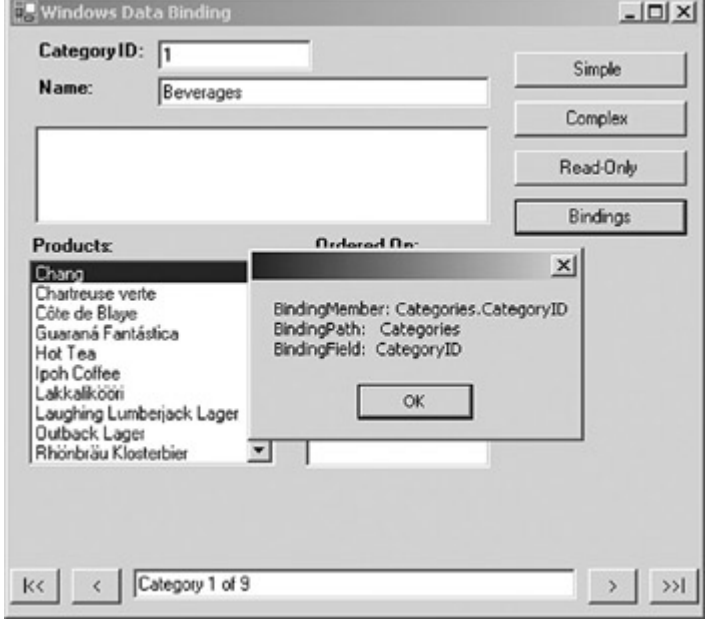

The application displays the *BindingMemberInfo* fields in a dialog box.

12. Close the application.

#### **Binding Object Events**

The events exposed by the Binding object are shown in **Table 10-7**. The Format and Parse events are used to control the way data is displayed to the user. We'll examine both of these events in detail in Chapter 11.

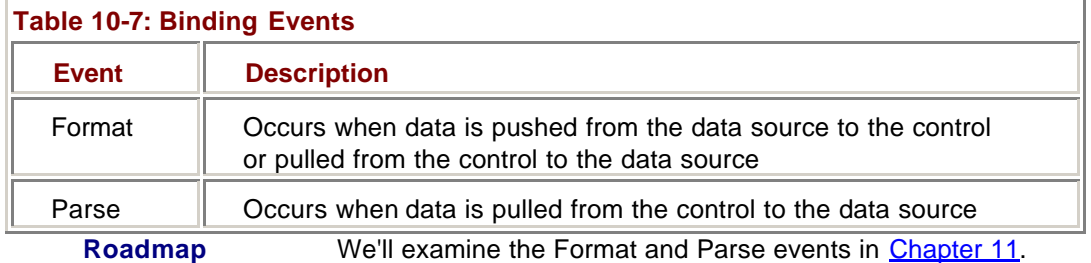

# *Chapter 10 Quick Reference*

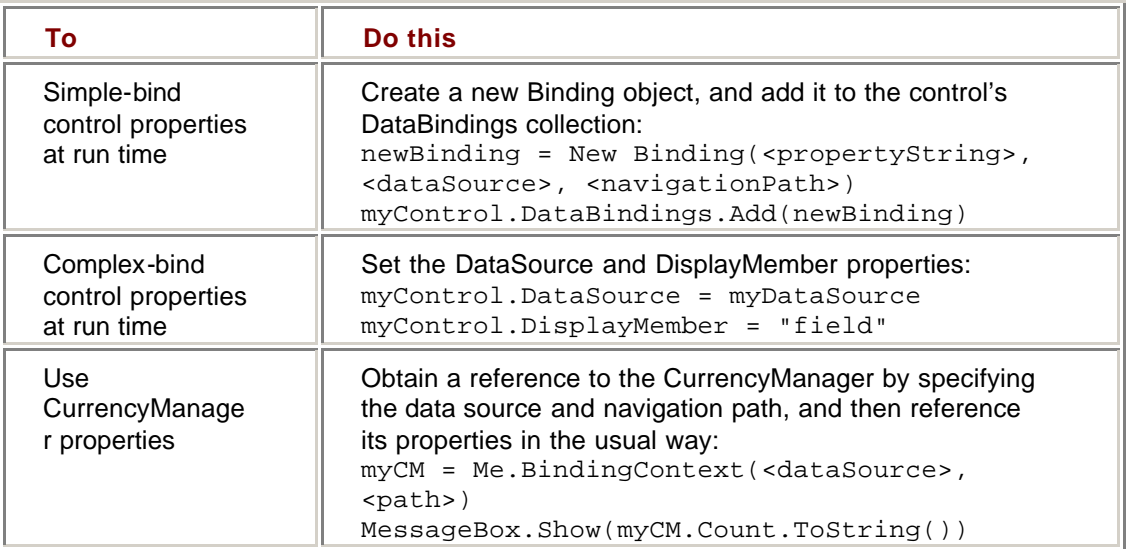

# **Chapter 11: Using ADO.NET in Windows Forms**

### *Overview*

In this chapter, you'll learn how to:

- ß Format data using the Format and Parse events
- **Use specialized controls to simplify data entry**
- ß Use data relations to display related data
- ß Find rows based on a DataSet's Sort column
- **Find rows based on other criteria**
- ß Work with data change events
- ß Work with validation events
- Use the ErrorProvider component

In the previous chapter, we examined the objects that support Microsoft ADO.NET data binding. In this chapter, we'll explore using ADO.NET and Windows Forms to perform some common tasks.

# *Formatting Data*

The Binding object exposes two events, Format and Parse, which support formatting data for an application. The Format event occurs whenever data is pushed from the data source to the control, and when it is pulled from the control back to the data source, as shown in the figure below.

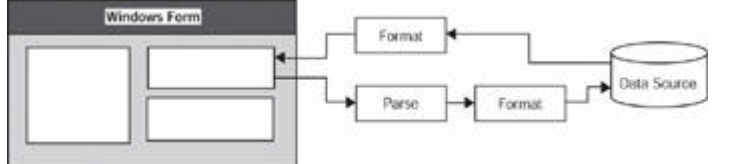

The Format event is used to translate the data from its native format to the format you want to display to the user, while the Parse event is used to translate it back to its original format.

Both events receive a *ConvertEventArgs* argument, which has the properties shown in Table 11-1. The Value property contains the actual data. When the event is triggered, this property will contain the original data in its original format. To change the formatting, you set this value to the new data or format within the event handler. The DesiredType property is used when you are changing the data type of the value.

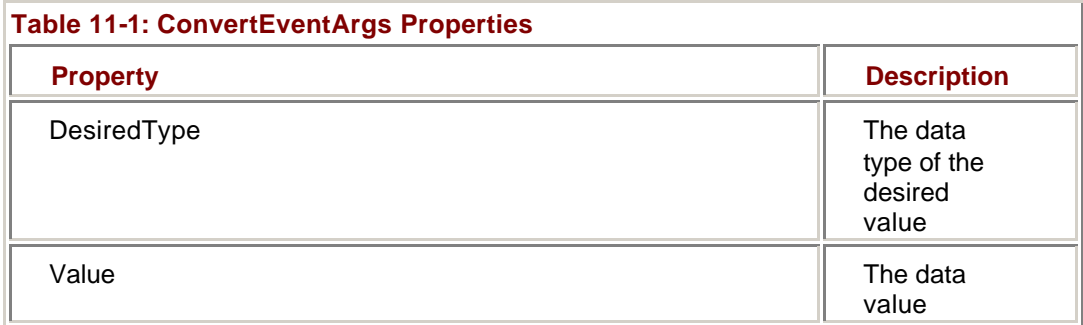

#### **Using the Format Event**

Because the Format event occurs both when data is being pushed from the data source and when it is pulled from the control, you must be sure you know which action is taking place before performing any action. If you change the data type of the value, you can use the DesiredType property to perform this check.

However, if the data type remains the same, you must use a method that is external to the event to determine which way the data is being moved. Setting the Tag property of the control is an easy way to manage this. If you're using the Tag property for another purpose, you can use a form-level variable or determine the direction from the value itself.

#### **Change the Format of Data Using the Format Event**

# **Visual Basic .NET**

- 1. In Microsoft Visual Studio .NET, open the UsingWindows project from the Start page or by using the File menu.
- 2. Double-click the Master.vb form.

Visual Studio displays the form in the form designer.

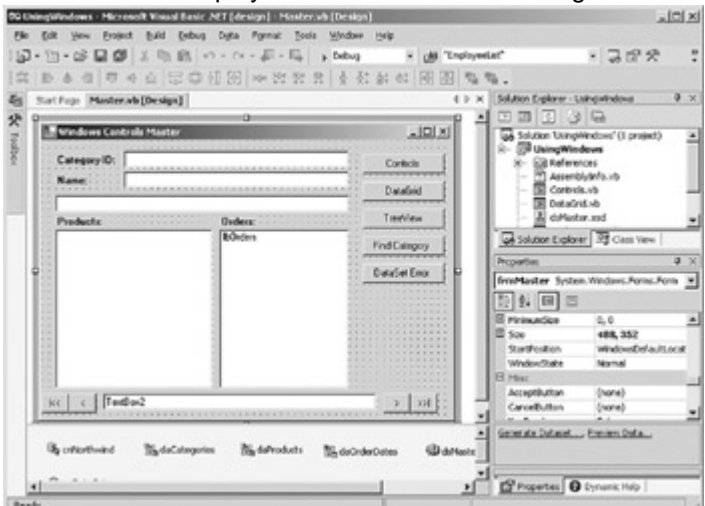

3. Press F7 to display the code editor.

- 4. Add the following event handler to the code:
	- 5. Private Sub FormatName (ByVal sender As Object, ByVal e As \_
	- 6. ConvertEventArgs)
	- 7. If Me.tbCategoryName.Tag <> "PARSE" Then
	- 8. e.Value = CType(e.Value, String).ToUpper
	- 9. End If
	- 10. Me.tbCategoryName.Tag = "FORMAT"
	- 11. MessageBox.Show(e.Value, "Format")

End Sub

This code first checks the tbCategoryName text box's Tag property to see if the value is "PARSE." If it isn't "PARSE," it translates the Value property of *e* to uppercase. It then sets the Tag property to "FORMAT" and displays a message box showing the Value property.

- 12. Expand the Region labeled Windows Form Designer generated code.
- 13. In the New sub, after the call to *UpdateDisplay()*, add the code to call the procedure:

AddHandler Me.tbCategoryName.DataBindings(0).Format, AddressOf Me.FormatName

This line adds the handler to the first (and only) Binding object in the tbCategoryName text box's DataBindings collection.

- 14. Press F5 to run the application. The message box is displayed twice before the application's form is displayed, once when the control is bound and a second time when the data is first pushed to the control.
- 15. Close both message boxes.

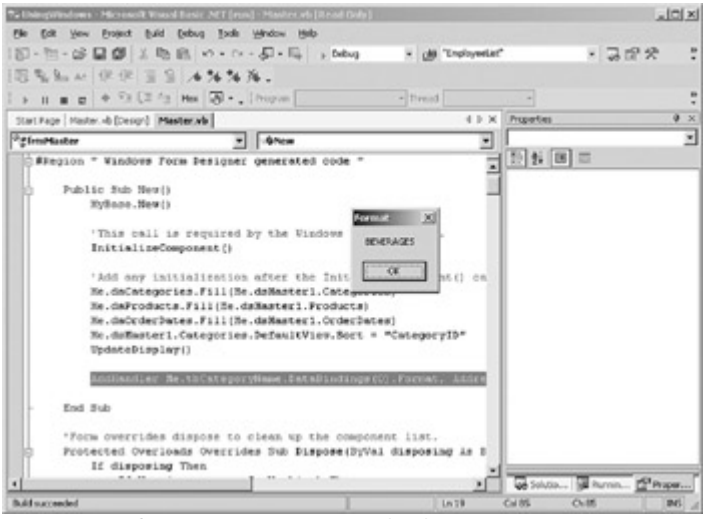

16. Click the Next button (">").

The application displays the formatted CategoryName for the next row.

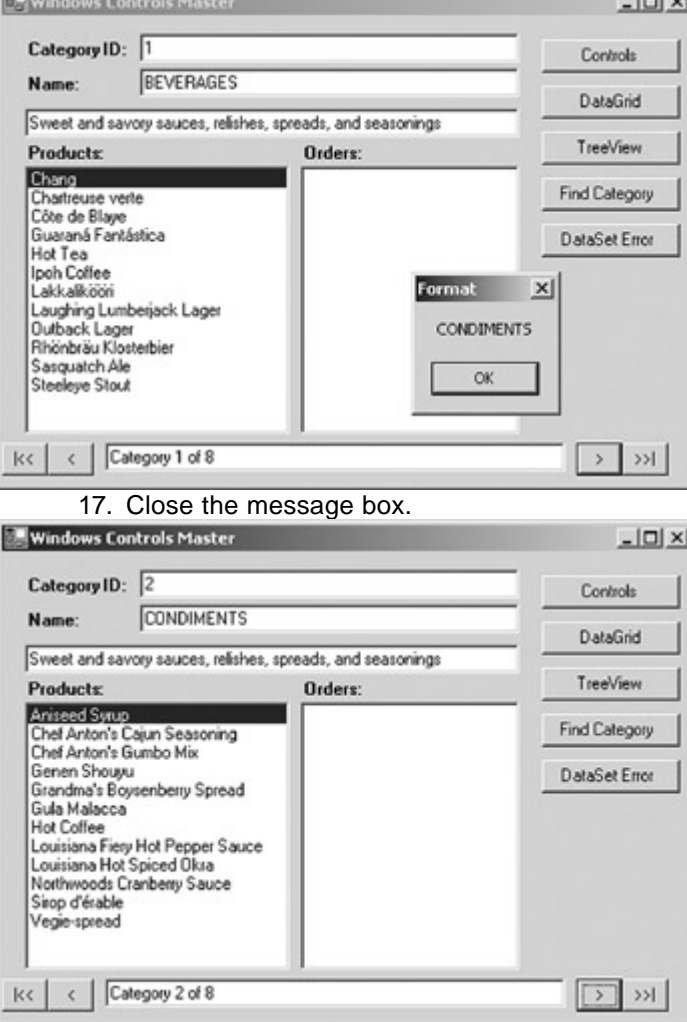

18. Close the application.

### **Visual C# .NET**

- 1. In Microsoft Visual Studio .NET, open the UsingWindows project from the Start page or by using the File menu.
- 2. Double-click the Master.cs form.

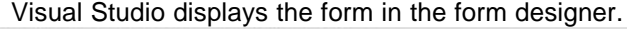

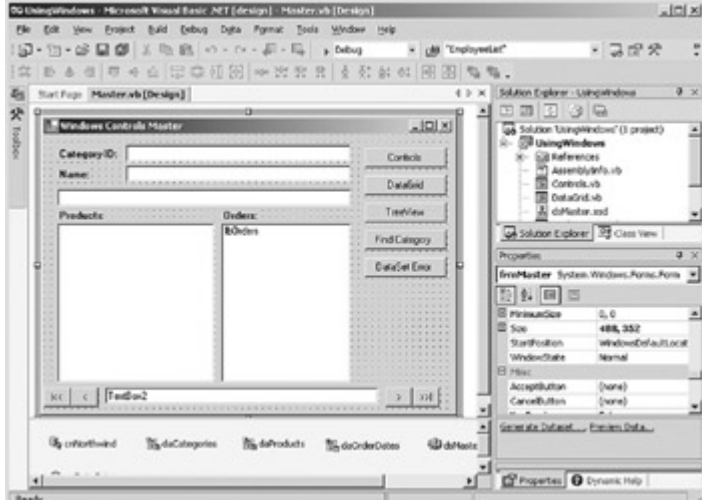

3. Press F7 to display the code editor.

- 4. Add the following event handler to the bottom of the class definition:
	- 5. private void FormatName(object sender, ConvertEventArgs e)
	- 6. {
	- 7. string eStr = (string) e.Value;
	- 8.
	- 9. if ((string) this.tbCategoryName.Tag != "PARSE")
	- 10. e.Value = eStr.ToUpper();
	- 11. this.tbCategoryName.Tag = "FORMAT";
	- 12. MessageBox.Show((string)e.Value, "Format");

}

This code first checks the tbCategoryName text box's Tag property to see if the value is "PARSE." If it isn't "PARSE," it translates the Value property of *e* to uppercase. It then sets the Tag property to "FORMAT" and displays a message box showing the Value property.

- 13. In the frmMaster sub, after the call to *UpdateDisplay()*, add the code to call the procedure:
	- 14. this.tbCategoryName.DataBindings[0].Format +=

new ConvertEventHandler(this.FormatName);

This line adds the handler to the first (and only) Binding object in the tbCategoryName text box's DataBindings collection.

- 15. Press F5 to run the application. The message box is displayed twice before the application's form is displayed, once when the control is bound and a second time when the data is first pushed to the control.
- 16. Close both message boxes.

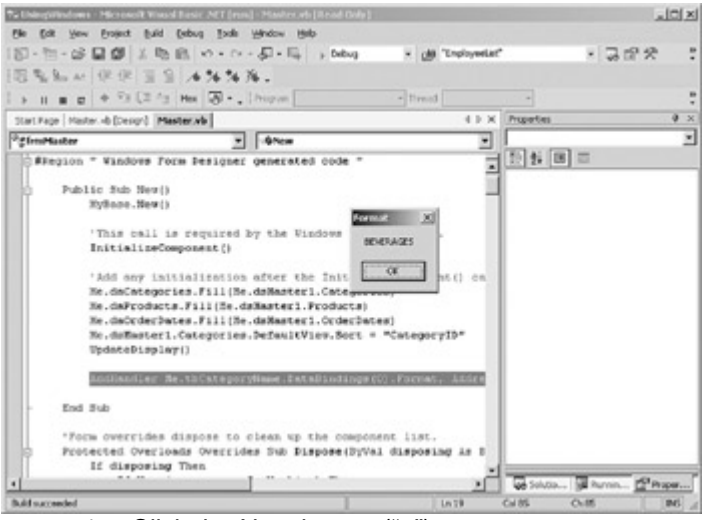

17. Click the Next button (">").

**BY W** 

The application displays the formatted CategoryName for the next row.

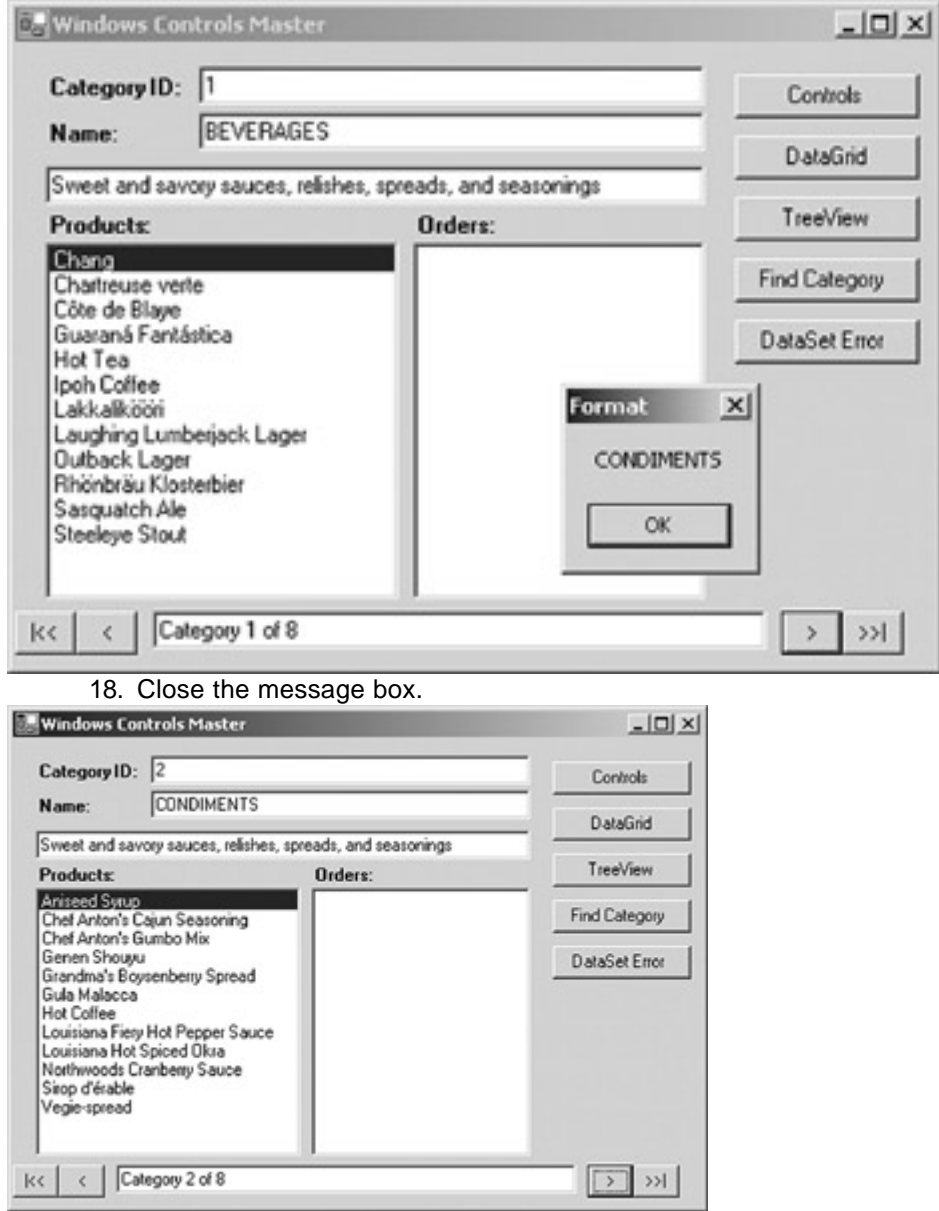

19. Close the application.

#### **Using the Parse Event**

As we have seen, the Parse event occurs when data is being pulled from a control back to the data source, and it is typically used to "un-format" data that has been customized for display.

Because Parse is called only once, this "un-formatting" operation should always happen, unlike the Format operation, which should take place only when data is being pushed to the control. However, you do need to be careful to set up any variables or properties required to make sure that the Format event, which will always be called after Parse, doesn't reformat data before it is submitted to the data source.

### **Restore the Original Format of Data Using the Parse Event**

# **Visual Basic .NET**

- 1. Add the following procedure to the bottom of the code editor:
	- 2. Private Sub ParseName(ByVal sender As Object, ByVal e As \_ ConvertEventArgs)
	- 3. Me.tbCategoryName.Tag = "PARSE"
	- 4. e.Value = CType(e.Value, String).ToLower
	- 5. MessageBox.Show(e.Value, "Parse")

End Sub

Note that because the Parse event occurs only when data is being pulled from the control, there is no need to check the Tag property.

6. Add the following handler to the New sub, after the handler from the previous exercise:

AddHandler Me.tbCategoryName.DataBindings(0).Parse, AddressOf Me.ParseName

- 7. Press F5 to run the application, and close both of the preliminary Format event message boxes.
- 8. Add a couple of spaces after "BEVERAGES," and then click the Next button (">").

The application displays the Parse message box.

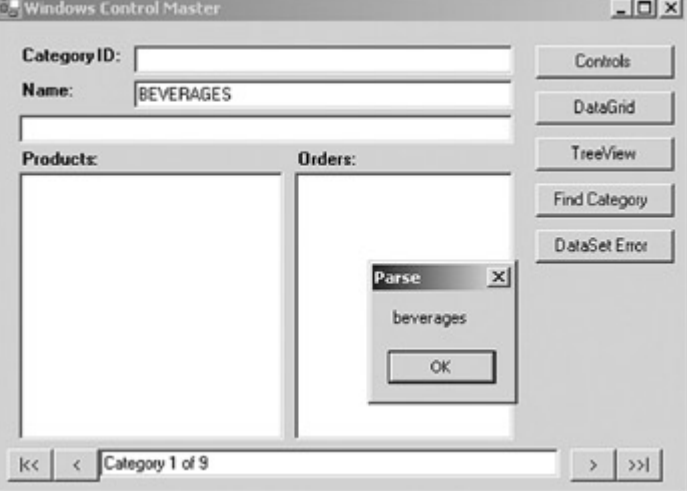

9. Close the Parse message box, and then close the application.

**Important** The code for this book was checked with a pre-release version of Visual Studio .NET (build 4997). A bug in that build interfered with the click event firing if the project had both a Parse and Format event handler and if either of these displayed a MessageBox.

> We fully expect that this will be fixed before Visual Studio .NET is released; however, if the project re-displays the Beverages category, please refer to the Microsoft Press Web site for further

information.

10. Comment out the two AddHandler statements in the New sub. (Otherwise, the message boxes will get irritating as we work through the remaining exercises.)

# **Visual C# .NET**

- 1. Add the following procedure to the bottom of the class file:
	- 2. private void ParseName(object sender, ConvertEventArgs e)
	- 3. {
	- 4. string  $eStr = (string) e.Value;$
	- 5.
	- 6. this.tbCategoryName.Tag = "PARSE";
	- 7. e.Value = eStr.ToLower();
	- 8. MessageBox.Show((string)e.Value, "Parse");

}

Note that because the Parse event occurs only when data is being pulled from the control, there is no need to check the Tag property.

9. Add the following handler to the New sub, after the handler from the previous exercise:

this.tbCategoryName.DataBindings[0].Parse += new ConvertEventHandler(this.ParseName);

- 10. Press F5 to run the application, and close both of the preliminary Format event message boxes.
- 11. Add a couple of spaces after "BEVERAGES," and then click the Next button (">").

The application displays the Parse message box.

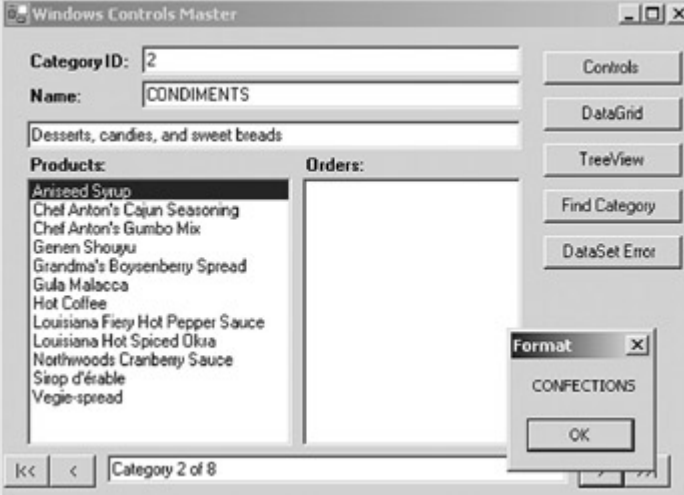

12. Close the Parse message box, and then close the application.

**Important** When a message box is displayed, it stops code in the application from executing until the user clicks one of the message box buttons. Stopping the execution of code with a message box can cause events to fire incorrectly. For example, the Parse and Format event handlers for this sample include a call to MessageBox.Show. When you run the sample, add a couple of spaces in the Name text box, and click the Next button, you might notice that the Click event for the Next button does not fire. To ensure that the events for this sample fire correctly, you can comment out the calls to MessageBox.Show or replace the calls to MessageBox.Show with Console.WriteLine or Debug.WriteLine. Console.WriteLine or Debug.WriteLine won't stop code from executing and will output specified text to the Visual Studio .NET Output window so that you can see how the events are firing.

13. Comment out the two statements that add the ConvertEventHandlers in the frmMaster sub. (Otherwise, the message boxes will get irritating as we work through the remaining exercises.)

# *Displaying Data in Windows Controls*

The Microsoft .NET Framework supports a wide variety of controls for use on Windows forms, and as we've seen, any form property can be bound, directly or indirectly, to an ADO.NET data source.

The details of each control are unfortunately outside the scope of this book, but in this section, we'll examine some specific techniques for data-binding.

#### **Simplifying Data Entry**

One of the reasons that so many controls are provided, of course, is to make data entry simpler and more accurate. TextBox controls are always an easy choice, but the time spent choosing and implementing controls that more closely match the way the user thinks about the data will be richly rewarded.

To take a fairly simple example, it is certainly possible to use a ComboBox containing True and False or Yes and No to represent Boolean values, but in most circumstances, it's far more effective to use the CheckBox control provided by the .NET Framework.

The Checked property of the CheckBox control, which determines whether the box is selected, can be simple-bound either at design time by using the Properties window or at run time in code by using standard techniques.

### **Use the CheckBox Control for Boolean Values**

1. In the Solution Explorer, double-click Controls.vb (or Controls.cs, if you're using C#).

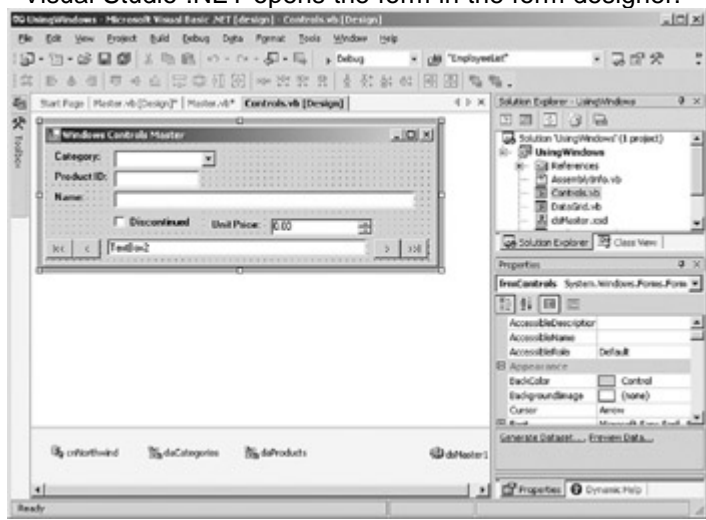

Visual Studio .NET opens the form in the form designer.

- 2. Select the Discontinued CheckBox control.
- 3. In the Properties window, expand the Data Bindings section (if necessary).
- 4. Select the Checked property. In the drop-down list, expand dsMaster1,and then expand ProductsExtended and select Discontinued.
- 5. Press F5 to run the application.
- 6. Click the Controls button.

The application displays the Controls form.

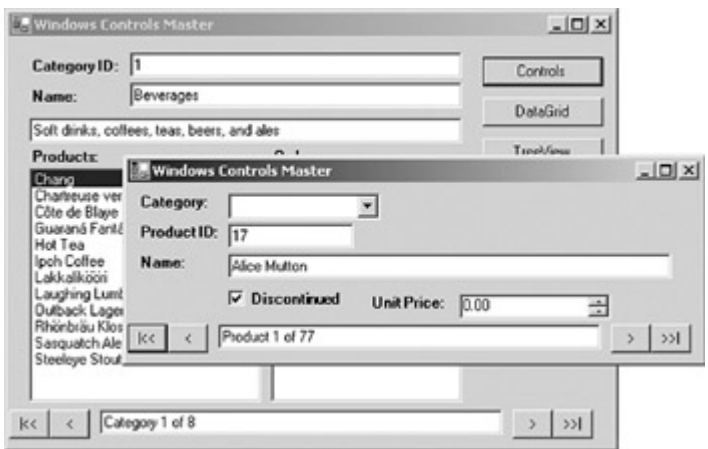

- 7. Move through the DataTable by pressing the Next button (">"), confirming that only discontinued products have the field checked.
- 8. Close the Controls window.
- 9. Close the application.

In order to simplify the database schema, many tables use *artificial keys*—an identity value of some type rather than a key derived from the entity's attributes. These artificial keys are convenient, but they don't typically have any meaning for users. When working with the primary table, the artificial key can often be hidden from users or simply ignored by them. With foreign keys, however, this is rarely the case.

Fortunately, the .NET Framework controls that inherit from the ListControl class, including both ListBox controls and ComboBox controls, make it easy to bind the control to one column while displaying another, even a column in a different table.

The technique is reasonably straightforward. First set the DataSource and DisplayMember properties of the list control to the user-friendly table and column. Under most circumstances, this won't be the table that the form is updating. Then, to set the data binding, set the ValueMember property to the key field in the form being updated, and finally create a Binding object linking the SelectedValue property to the field to be updated.

For example, given the database schema shown in the figure below, if you were creating a form to update the Relatives table, you would typically use a ComboBox control to represent the Relationship type rather than forcing the user to remember that Type 1 means Sister, Type 2 means Father, and so on.

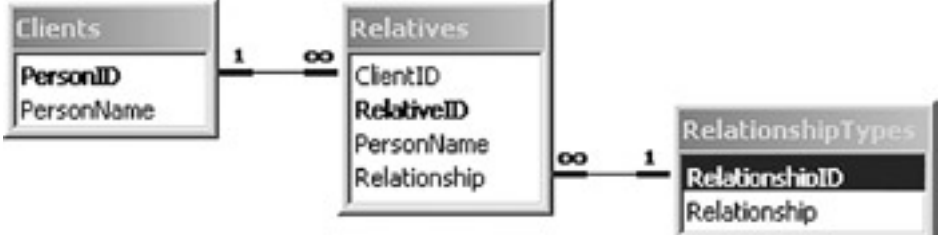

To implement this in the .NET Framework, you would set the ComboBox control's DisplayMember property to *RelationshipTypes*.*Relationship*, and then set its ValueMember property to *RelationshipTypes*.*RelationshipID*. With these settings, the ComboBox control will display Sister but return a SelectedValue of 1. Once the properties have been set, either in the Properties window or in code, you must then add a Binding object to the ComboBox control to link the SelectedValue to the *Relationship* field in the Relatives table. Because SelectedValue isn't available for databinding at design time, you must do this in code:

#### [VB]

Me.RelationshipType.DataBindings.Add("SelectedValue", myDS, \_

"Relatives.Relationship")

 $[C#]$ 

this.RelationshipType.DataBindings.Add("SelectedValue", myDS,

"Relatives.Relationship");

#### **Display Full Names in a ComboBox Control**

### **Visual Basic .NET**

- 1. In the form designer, select the Category combo box (cbCategory) on the Controls form.
- 2. In the Properties window, select the DataSource property.
- 3. In the drop-down list, select dsMaster1.
- 4. In the Properties window, select the DisplayMember property.
- 5. In the drop-down list, expand Categories, and then select CategoryName.
- 6. In the Properties window, select the ValueMember property.
- 7. In the drop-down list, expand Categories, and then select CategoryID.
- 8. Press F7 to open the code editor window.
- 9. Expand the Region labeled Windows Form Designer generated code.
- 10. Add the following code after the call to *UpdateDisplay* in the New sub:

Me.cbCategory.DataBindings.Add("SelectedValue", Me.dsMaster1, "ProductsExtended.CategoryID")

This code binds the ValueMember property of the control to the CategoryID column of the ProductsExtended DataTable.

- 11. Press F5 to run the application.
- 12. Click the Controls button.

The application displays the Controls form and populates the Category combo box.

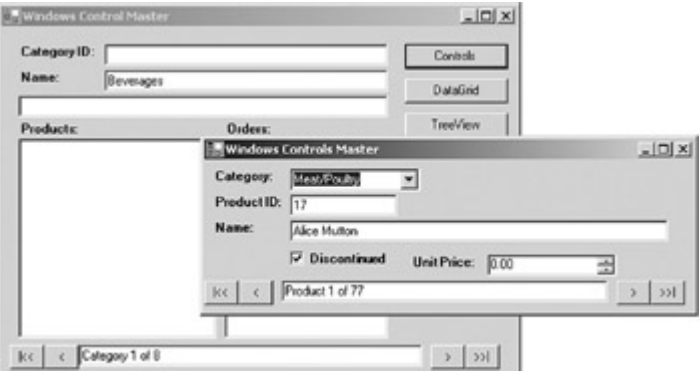

13. Close the Controls form and the application.

### **Visual C# .NET**

- 1. In the form designer, select the Category combo box (cbCategory) on the Controls form.
- 2. In the Properties window, select the DataSource property.
- 3. In the drop-down list, select dsMaster1.
- 4. In the Properties window, select the DisplayMember property.
- 5. In the drop-down list, expand Categories, and then select CategoryName.
- 6. In the Properties window, select the ValueMember property.
- 7. In the drop-down list, expand Categories, and then select CategoryID.
- 8. Press F7 to open the code editor window.
- 9. Add the following code after the call to *UpdateDisplay* in the frmControls sub:
	- 10. this.cbCategory.DataBindings.Add("SelectedValue",

this.dsMaster1, "ProductsExtended.CategoryID");

This code binds the ValueMember property of the control to the CategoryID column of the ProductsExtended DataTable.

- 11. Press F5 to run the application.
- 12. Click the Controls button.

The application displays the Controls form and populates the Category combo box.

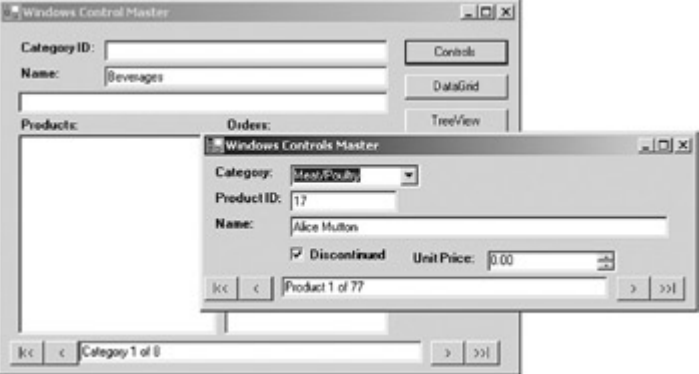

13. Close the Controls form and the application.

Numeric data is presented to the user in a text box. Unfortunately, the .NET Framework version of the control doesn't provide any method to constrain data entry to numeric characters. One option is to use the NumericUpDown control. The user can type directly into this control (numeric characters only) or use the up and down arrows to set the value.

The NumericUpDown control can be simple-bound at design time or at run time by using the standard techniques, and it allows a fine degree of control over the format of the numbers—you can specify the number of decimal places, the increment by which the value changes when the user clicks the up and down arrows, and the minimum and maximum values.

#### **Use NumericUpDown Controls**

- 1. In the form designer, select the UnitPrice NumericUpDown control (udPrice).
- 2. In the Properties window, expand the Data Bindings section, if necessary, and then select the Value property.
- 3. In the drop-down list box, expand dsMaster, expand ProductsExtended, and then select UnitPrice.
- 4. Press F5 to run the application.
- 5. Click the Controls button.

The application displays the Controls form and populates the UnitPrice NumericUpDown control.

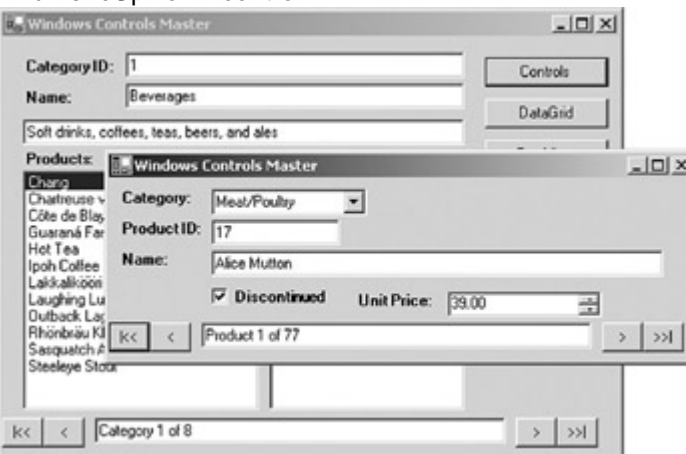

- 6. Close the Controls form and the application.
- 7. Close the Controls form designer and code editor.

#### **Working with DataRelations**

The data model implemented by ADO.NET, with its ability to specify multiple DataTables and the relationships between them, makes it easy to represent relationships of arbitrary depth on a single form.

By binding the control to a DataRelation rather than to a DataTable, the .NET Framework will automatically handle synchronization of controls on a form.

### **Create a Nested ListBox**

### **Visual Basic .NET**

- 1. Select the code editor for Master.vb.
- 2. In the New sub, add the following data bindings below the two commented *AddHandler* calls:
	- 3. Me.lbOrders.DataSource = Me.dsMaster1

Me.lbOrders.DisplayMember = \_

"Categories.CategoriesProducts.ProductOrders.OrderDate" 4. Press F5 to run the application.

Visual Studio displays the application's main form and populates the Orders list box.

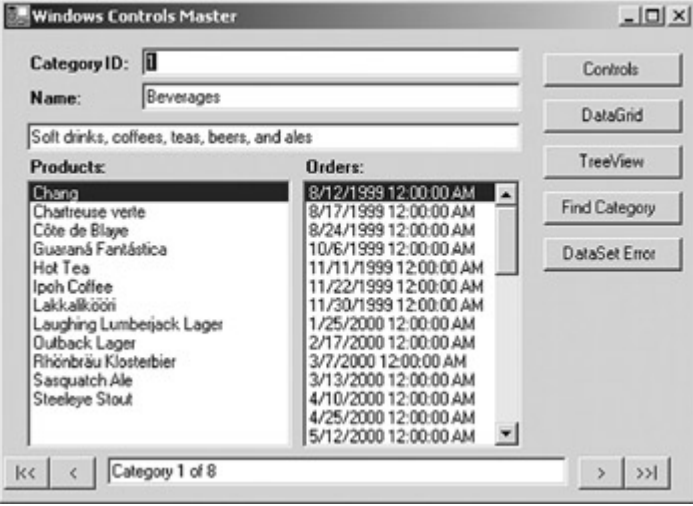

5. Select different products in the Products list box.

The application displays the date on which each Product was ordered.

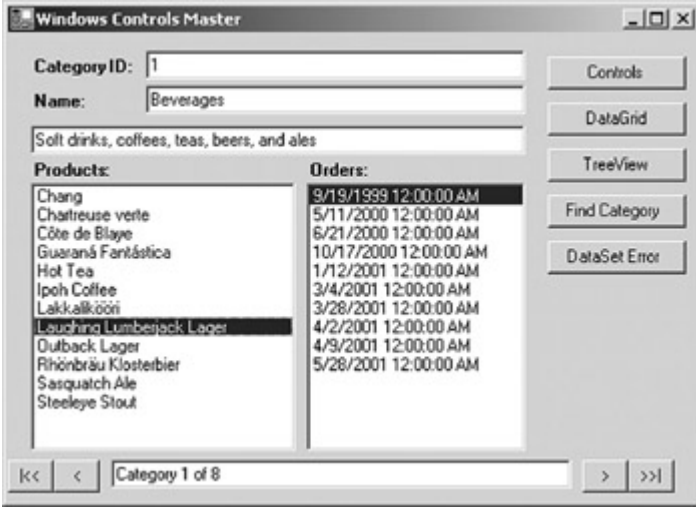

6. Close the application.

# **Visual C# .NET**

- 1. Select the code editor for Master.cs.
- 2. In the frmMaster sub, add the following data bindings below the two commented ConvertEventHandlers:
	- 3. this.lbOrders.DataSource = this.dsMaster1;
	- 4. this.lbOrders.DisplayMember =
	- 5. "Categories.CategoriesProducts.ProductOrders.OrderDate";
- 6. Press F5 to run the application.

Visual Studio displays the application's main form and populates the Orders list box.

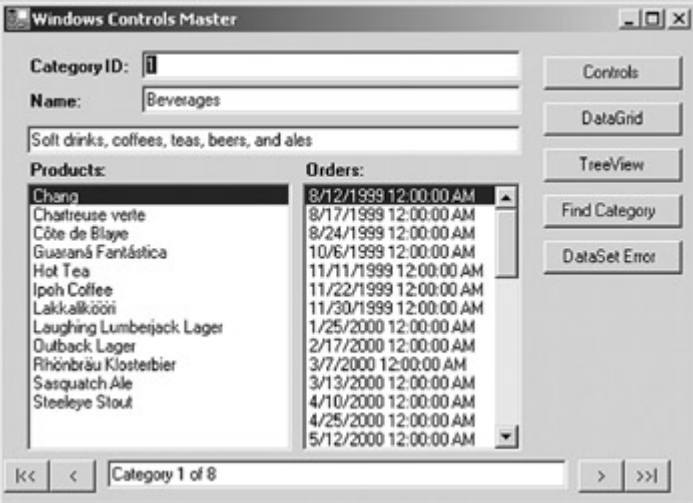

7. Select different products in the Products list box.

The application displays the date on which each Product was ordered.
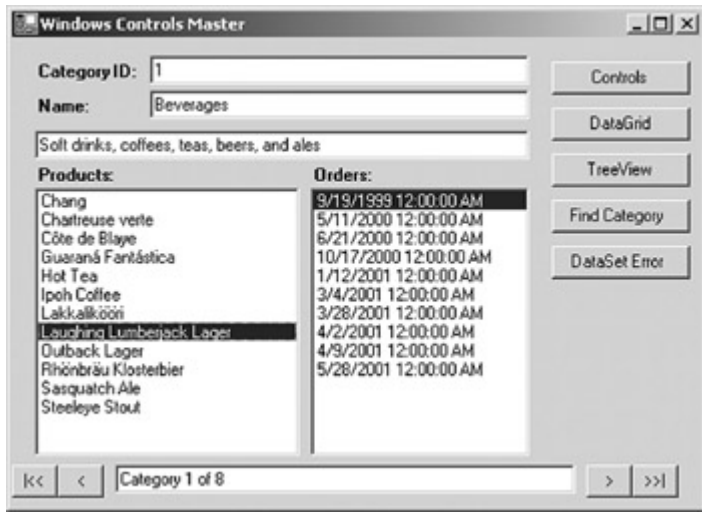

8. Close the application.

In the previous exercise, we used two ListBox controls to represent a hierar-chical relationship in the data. The DataGrid control also supports the display of hierarchical data, and it has the advantage of allowing multiple columns from the data source to be displayed simultaneously. Unfortunately, because it can display only a single table at a time, the DataGrid control forces the user to manually navigate the hierarchy and some users find this confusing.

**Note** The DataGrid is a complex control, and details of its uses are outside the scope of this book. The following exercise walks you through the process of displaying two related DataTables in the DataGrid control. For more information on using this control, refer to the Visual Studio and .NET Framework documentation.

#### **Displaying Hierarchical Data Using the DataGrid**

1. In the Solution Explorer, double-click DataGrid.vb (or DataGrid.cs, if you are using C#).

Visual Studio opens the form in the form designer.

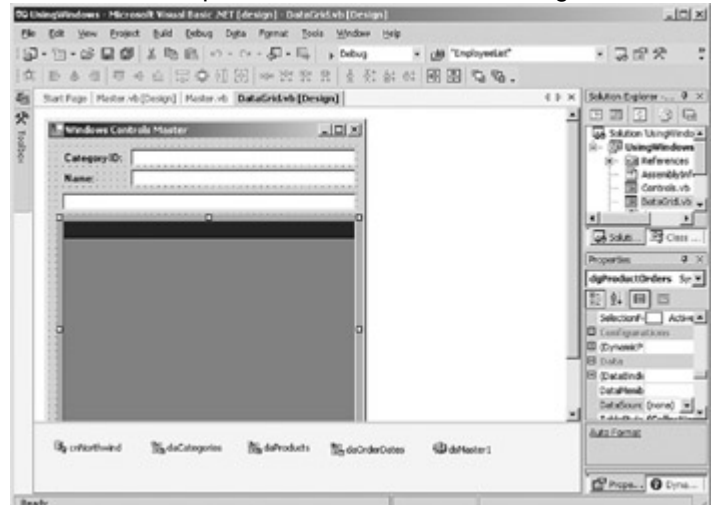

- 2. Select the dgProductOrders DataGrid.
- 3. In the Properties window, select the DataSource property, expand the drop-down list, and then select dsMaster1.
- 4. Select the DataMember property, expand the drop-down list, expand Categories, and then select CategoriesProducts.
- 5. Click the Ellipsis button after the TableStyles property.

Visual Studio displays the DataGridTableStyle Collection Editor.

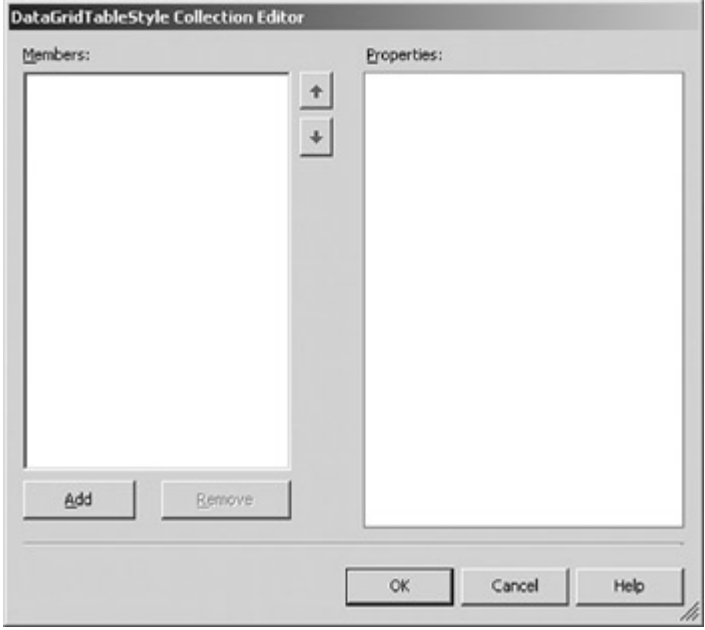

6. Click the Add button.

Visual Studio adds a DataGridTableStyle. **DataGridTableStyle Collection Editor** 

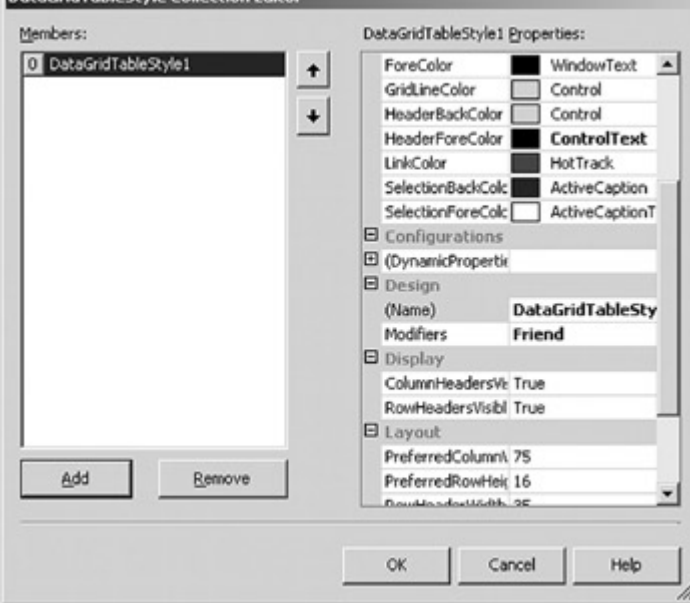

- 7. Change the Name property of the DataGridTableStyle to tsProducts.
- 8. Select the MappingName property, expand the drop-down list, expand Categories, and then select CategoriesProducts.

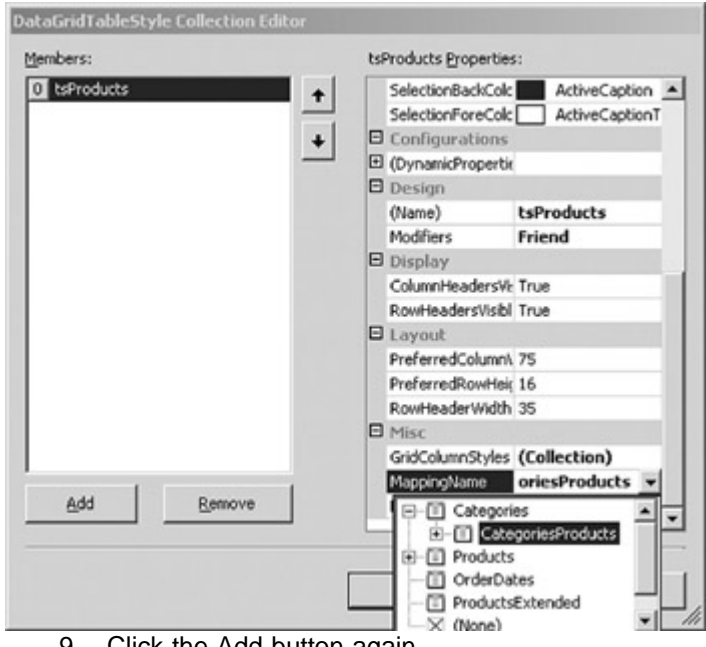

9. Click the Add button again.

Visual Studio adds a second DataGridTableStyle.

10. Change the Name property to tsOrders and the MappingName property to Categories.CategoriesProducts.ProductOrders.

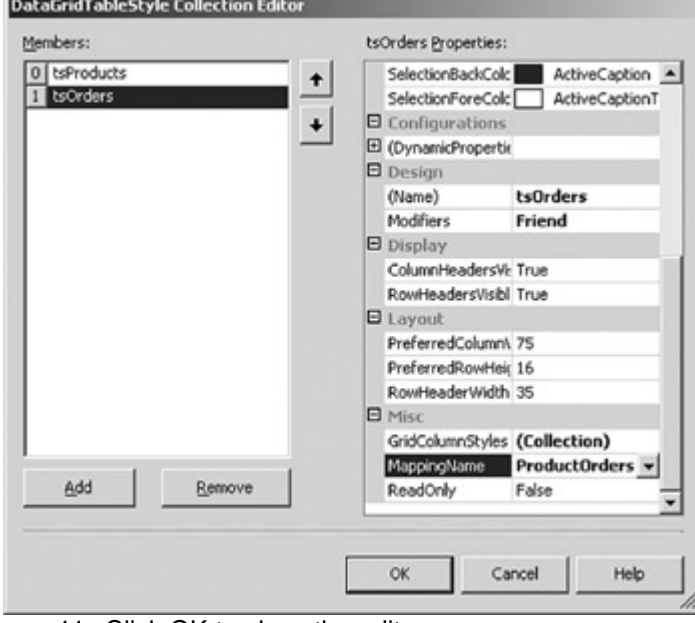

- 11. Click OK to close the editor.
- 12. Press F5 to run the application, and then click the DataGrid button.

The application displays the DataGrid form.

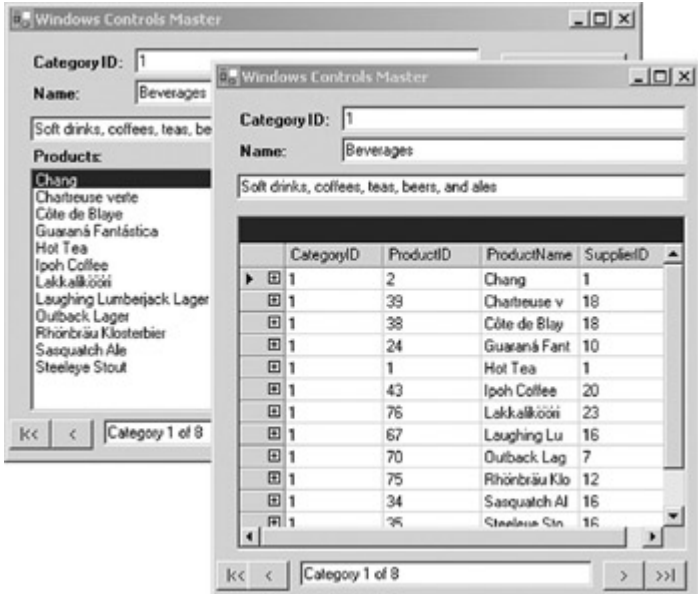

13. Expand one of the rows in the DataGrid.

The application displays the name of the related table.

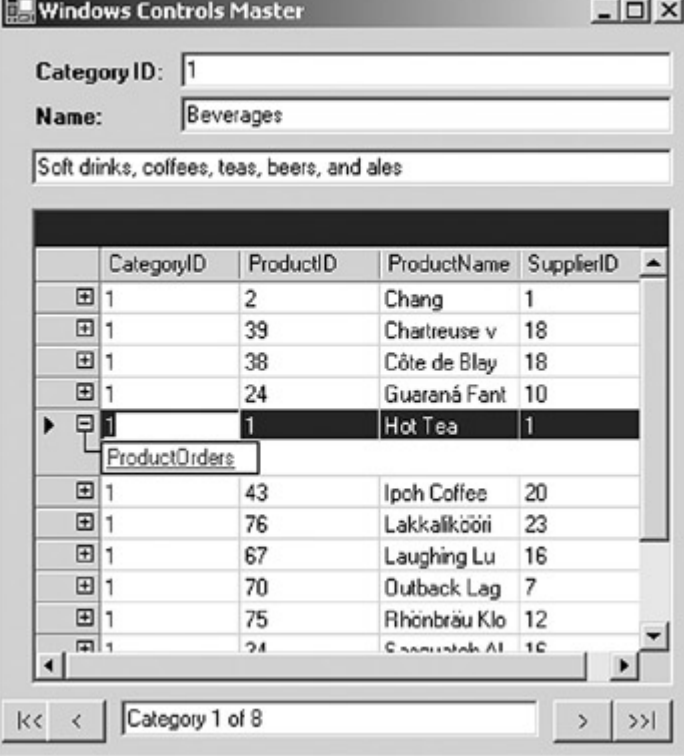

14. Select ProductOrders.

The application displays the selected orders.

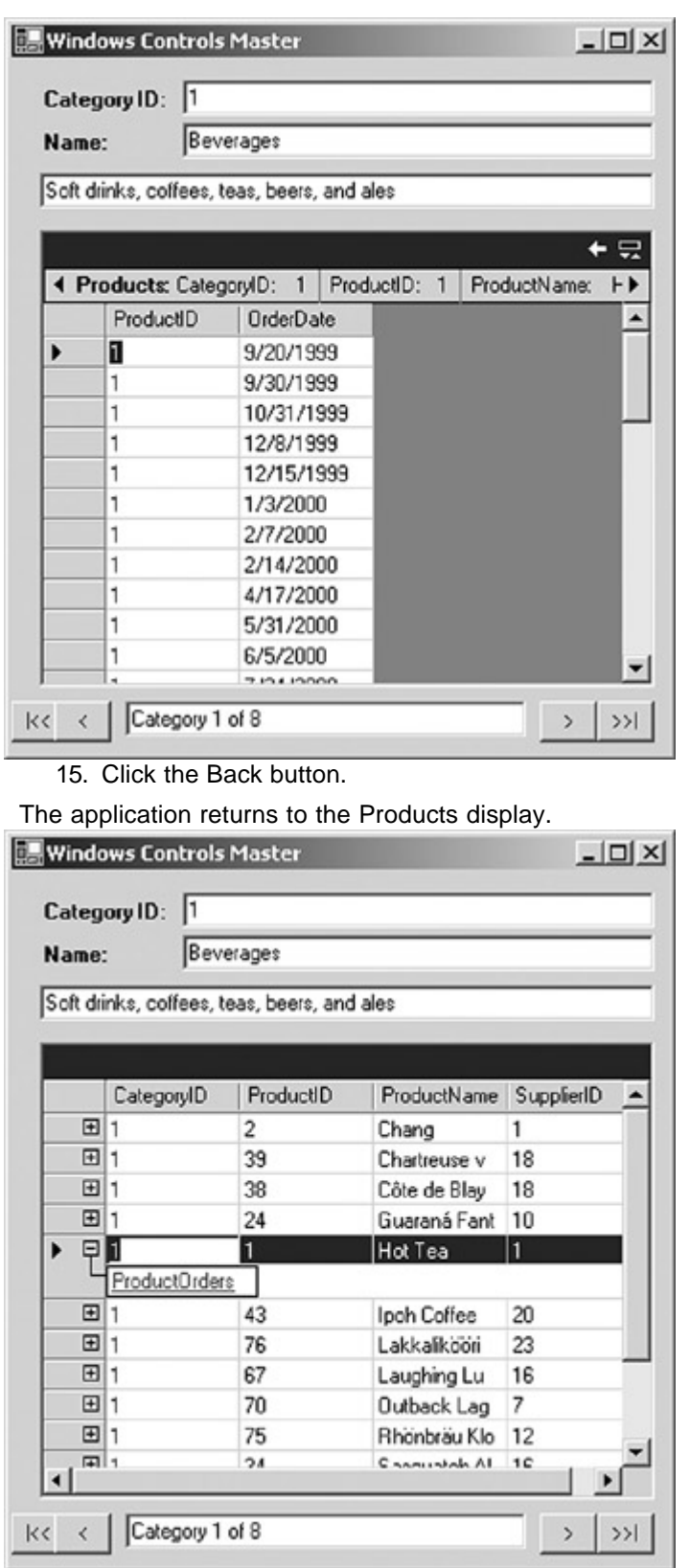

16. Close the window, and close the application.

17. Close the DataGrid.vb (or DataGrid.cs, if you're using C#) form.

The DataGrid control is fairly easy to bind to multiple DataTables, but because it can display only a single table at any time, it can be confusing for the user. The TreeView control can also represent hierarchical data, and it does so in a way that often matches the user's expectations more closely.

Unfortunately, the TreeView control can't be directly bound to a data source. Instead, you must manually add the data by using the *Add* method of its Nodes collections. The following exercise walks you through the process.

#### **Displaying Hierarchical Data Using the TreeView**

# **Visual Basic .NET**

1. In the Solution Explorer, double-click TreeView.vb. Visual Studio displays the form in the form designer.

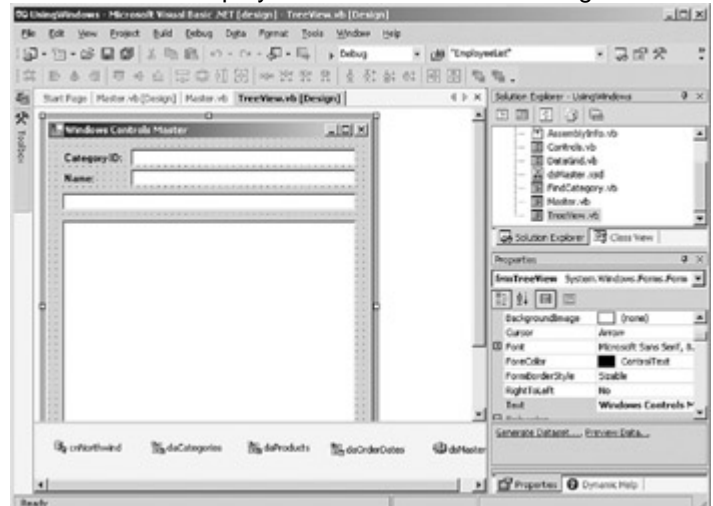

2. Press F7 to display the code editor.

3. Add the following procedure to the bottom of the code editor:

- 4. Private Sub AddNodes(ByVal sender As Object, ByVal e As EventArgs)
- 5. Dim dvCategory As System.Data.DataRowView
- 6. Dim arrProducts() As System.Data.DataRow
- 7. Dim currProduct As dsMaster.ProductsRow
- 8. Dim arrOrders() As System.Data.DataRow
- 9. Dim currOrder As dsMaster.OrderDatesRow
- 10. Dim root As System.Windows.Forms.TreeNode
- 11. With Me.tvProductOrders
- 12. **BeginUpdate()**
- 13. Nodes.Clear()
- 14.
- 15.  $d\nu$ Category =  $\mu$
- 16. Me.BindingContext(Me.dsMaster1,
	- "Categories").Current
- 17. arrProducts = \_ dvCategory.Row.GetChildRows("CategoriesProducts")
- 18. For Each currProduct In arrProducts
- 19. root = .Nodes.Add(currProduct.ProductName)
- 20. **arrOrders** =

currProduct.GetChildRows("ProductOrders")

- 21.
	- 22. For Each currOrder In arrOrders
- 23. root.Nodes.Add(currOrder.OrderDate)

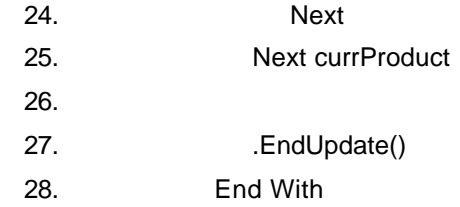

End Sub

- 29. Expand the Region labeled Windows Form Designer generated code.
- 30. Add the following code below the call to *UpdateDisplay* in the New sub:
	- 31. AddHandler Me.BindingContext(Me.dsMaster1, \_
	- 32. "Categories").PositionChanged, AddressOf \_
	- 33. Me.AddNodes

AddNodes(Me, New System.EventArgs())

The first line links the AddNodes procedure to the PositionChanged event so that it will be called each time the Category changes. The second line calls the procedure directly to set up the initial display.

34. Press F5 to run the application, and then click the TreeView button.

Visual Studio displays the TreeView form.

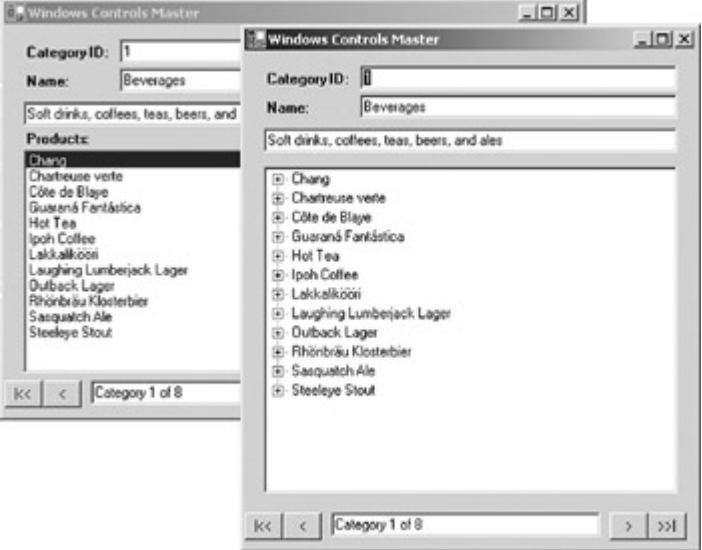

- 35. Verify that the TreeView is updated correctly by clicking the Next button (">") and expanding nodes.
- 36. Close the TreeView form and the application.
- 37. Close the TreeView form designer and code editor.

# **Visual C# .NET**

1. In the Solution Explorer, double-click TreeView.cs. Visual Studio displays the form in the form designer.

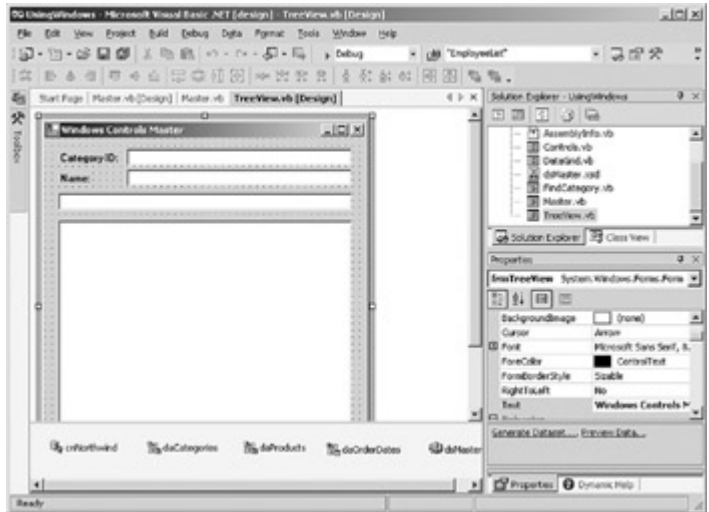

- 2. Press F7 to display the code editor.
- 3. Add the following procedure to the bottom of the code editor:
	- 4. private void AddNodes(object sender, System.EventArgs e)
	- 5. {
	- 6. System.Data.DataRowView dvCategory;
	- 7. System.Data.DataRow[] arrProducts;
	- 8. System.Data.DataRow[] arrOrders;
	- 9. System.Windows.Forms.TreeNode root;
	- 10. System.Windows.Forms.TreeView tv;
	- 11.
	- 12. tv = this.tvProductOrders;
	- 13.
	- 14. tv.BeginUpdate();
	- 15. tv.Nodes.Clear();
	- 16.
	- 17. dvCategory = (System.Data.DataRowView)
	- 18. this.BindingContext[this.dsMaster1,
	- "Categories"].Current;
	- 19. arrProducts = dvCategory.Row.GetChildRows("CategoriesProducts");
	- 20. foreach (dsMaster.ProductsRow currProduct in arrProducts)
	- 21. {
	- 22. root = tv.Nodes.Add(currProduct.ProductName);
	- 23. arrOrders = currProduct.GetChildRows("ProductOrders");
	- 24. foreach (dsMaster.OrderDatesRow currOrder in arrOrders)
	- 25. {
	- 26.
		- root.Nodes.Add(currOrder.OrderDate.ToString());
	- 27. } 28. }

29. tv.EndUpdate();

30. }

- 31. Add the following code below the call to *UpdateDisplay* in the frmTreeView sub:
	- 32. this.BindingContext[this.dsMaster1,
		- "Categories"].PositionChanged +=
	- 33. new EventHandler(this.AddNodes);
	- 34. System.EventArgs ea;
	- 35. ea = new System.EventArgs();

AddNodes(this, ea);

The first line links the AddNodes procedure to the PositionChanged event so that it will be called each time the Category changes. The remaining lines call the procedure directly to set up the initial display.

36. Press F5 to run the application, and then click the TreeView button.

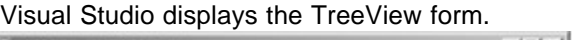

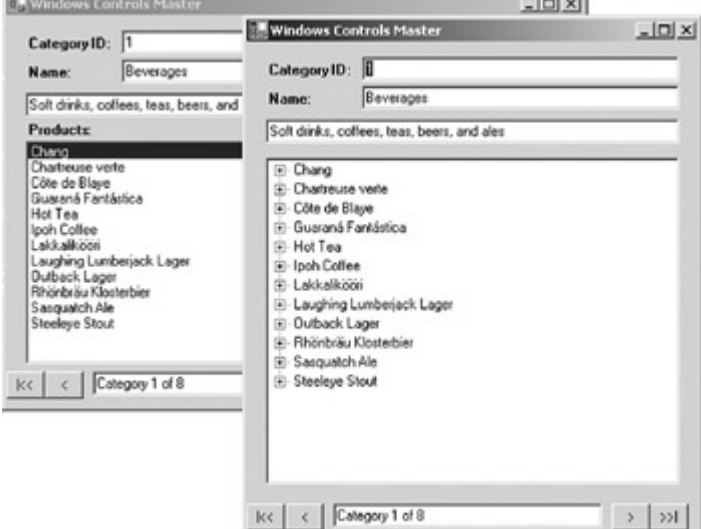

- 37. Verify that the TreeView is updated correctly by clicking the Next button (">") and expanding nodes.
- 38. Close the TreeView form and the application.
- 39. Close the TreeView form designer and code editor.

#### **Finding Data**

Finding a specific row in a DataTable is a common application task. Unfor-tunately, the BindingContext object, which controls the data displayed by the controls on a form, doesn't directly support a *Find* method. Instead, you must use either a DataView object to find a row based on the current Sort key or use a DataTable object to find a row based on more complex criteria.

#### **Finding Sorted Rows**

Using the DataView's *Find* method is straightforward, but it can be used only to find a row based on the row(s) currently specified in the Sort property. If your controls are bound to a DataView, you can reference the object directly. If you bound the controls to a DataTable, you can use the DefaultView property to obtain a reference without creating a new object.

Once you have a reference to a DataView, you can use the *Find* method, which returns the index of the row matching the specified criteria or -1 if no matching row is found. The index of the row in the DataView will correspond directly to the same row's index in the BindingContext object, so it's a simple matter of setting the BindingContext.Position property to the value that is returned.

#### **Find a Row Based on Its Sort Column**

## **Visual Basic .NET**

1. In the code editor for Master.vb, select btnFindCategory in the Control Name combo box, and then select Click in the Event combo box. Visual Studio adds an event handler to the code editor. 2. Add the following code to the event handler:

- 3. Dim fcForm As New frmFindCategory()
- 4. Dim dv As System.Data.DataView = Me.dsMaster1.Categories.DefaultView
- 5. Dim id As Integer
- 6. Dim idx As Integer

7.

- 8. If fcForm.ShowDialog() = DialogResult.OK Then
- 9. If  $fcForm.GetID = 0$  Then
- 10. Else
- 11. id = fcForm.GetID
- 12.  $idx = dv.Find(id)$
- 13. If  $idx = -1$  Then
- 14. MessageBox.Show("Category " + id.ToString + " not found",
- 15. **\_ "Error"**)
- 16. Else
- 17. Me.BindingContext(Me.dsMaster1,
- 18. "Categories").Position = idx
- 19. End If
- 20. End If
- 21. End If
- 22. fcForm.Dispose()

After declaring some variables and calling fcForm as a dialog box, the code sets up an *if* … *else* statement to handle the two possible search criteria. (We'll complete the first section of the *if* statement in the following exercise.) The variable id is set to the value of the *GetID* field on fcForm, and then the code uses the *Find* method to locate the index of the row containing that field. *Find* returns -1 if the row is not found, in which case the code displays an error message. If the row is found, it is displayed in the Master form by setting the BindingContext.Position property.

23. Press F5 to run the application, and click the Find Category button.

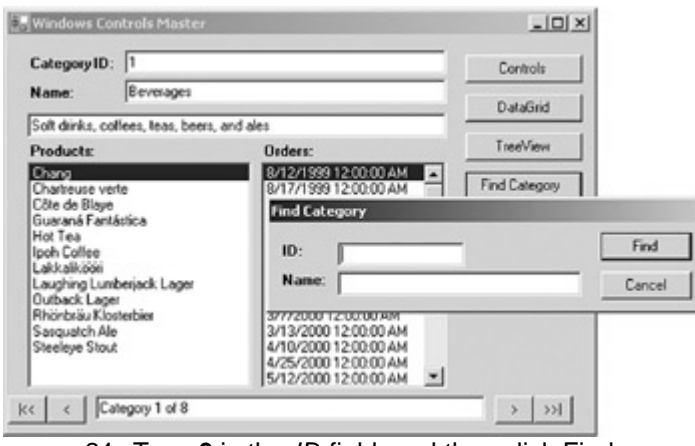

24. Type **3** in the *ID* field, and then click Find.

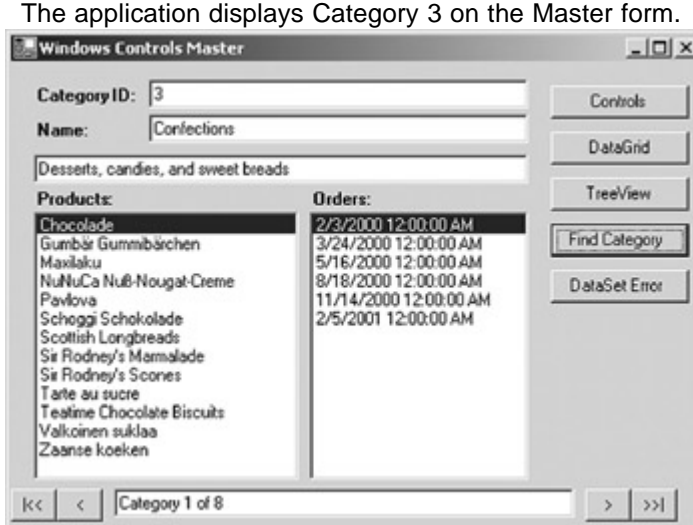

25. Close the application.

# **Visual C# .NET**

1. In the form designer, double-click the btnFindCategory button on the Master form.

Visual Studio adds an event handler to the code editor.

2. Add the following code to the event handler:

- 3. frmFindCategory fcForm = new frmFindCategory();
- 4. System.Data.DataView dv = this.dsMaster1.Categories.DefaultView;
- 5. int id;
- 6. int idx;

7.

- 8. if (fcForm.ShowDialog() == DialogResult.OK)
- 9. if (fcForm.GetID  $== 0$ )
- 10. {
- 11. }
- 12. else
- 13. {
- 14. id = fcForm.GetID;
- 15.  $idx = dv.Find(id);$

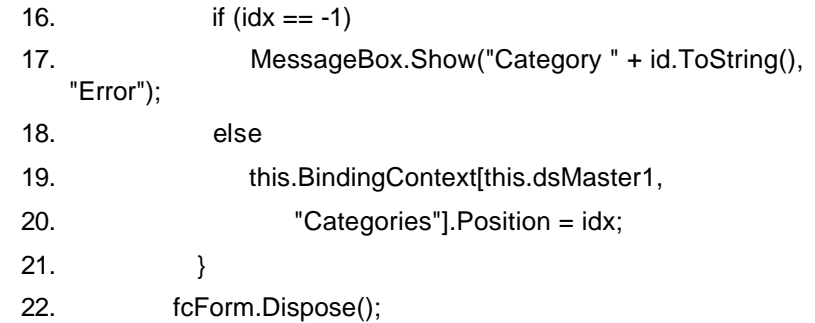

After declaring some variables and calling fcForm as a dialog box, the code sets up an *if* … *else* statement to handle the two possible search criteria. (We'll complete the first section of the *if* statement in the following exercise.) The variable id is set to the value of the *GetID* field on fcForm, and then the code uses the *Find* method to locate the index of the row containing that field. *Find* returns -1 if the row is not found, in which case the code displays an error message. If the row is found, it is displayed in the Master form by setting the BindingContext.Position property.

23. Press F5 to run the application, and click the Find Category button.

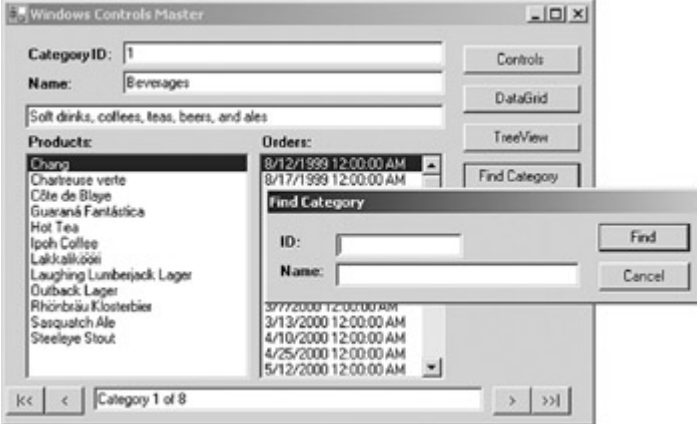

24. Type **3** in the *ID* field, and then click Find.

The application displays Category 3 on the Master form.

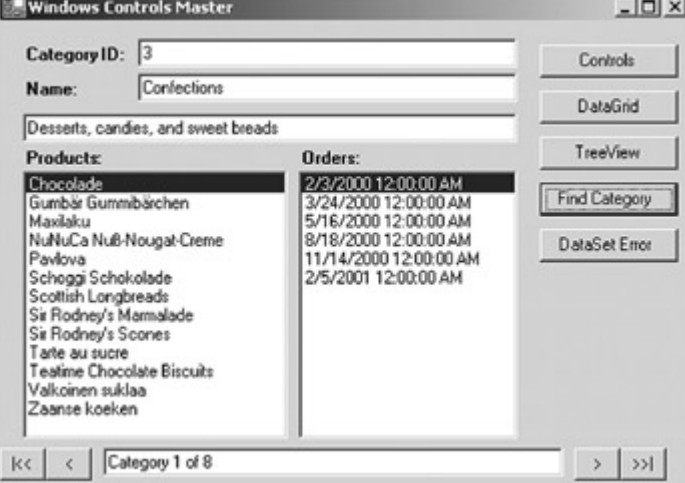

25. Close the application.

#### **Finding Rows Based on Other Criteria**

The DataView object's *Find* method is easy to use but limited in scope. If you need to find a row based on complex criteria, or on a single column other than the one on which the data is sorted, you must use the DataTable's *Select* method.

As we saw in Chapter 7, the *Select* method is easy to use, but positioning the CurrencyManager to the correct row requires several steps. The process requires using

both the DataView and the DataTable object to perform the search, along with the BindingContext object to display the results. In truth, the whole process is decidedly awkward, but you'll learn the steps by rote soon enough.

First you must execute the *Select* method with the required criteria against the DataTable. Once the appropriate row is found, you obtain the Sort column value from the array returned by the *Select* method and use that to perform a *Find* against the DataView. Finally, you use the Position property of the BindingContext to display the result.

## **Find a Row Based on an Unsorted Column**

# **Visual Basic .NET**

1. Add the following code after the line *If fcForm.GetID = 0* in the *btnFindCategory*\_*Click* procedure we began in the previous exercise:

- 2. Dim name As String
- 3. Dim dt As System.Data.DataTable = Me.dsMaster1.Categories
- 4. Dim dr() As System.Data.DataRow

5.

6. name = fcForm.GetName

7. 8. Try

- 9. dr = dt.Select("CategoryName = '" & name & "'")
- 10.  $id = CType(dr(0),$
- dsMaster.CategoriesRow).CategoryID
- 11.  $idx = dv.Find(id)$
- 12. Me.BindingContext(Me.dsMaster1,
- "Categories").Position = idx
- 13. Catch
- 14. MessageBox.Show("Category " + name + " not found", "Error")

End Try

This code uses the DataTable's *Select* method to find the specified category name. *Select* returns an array of rows, so the second line uses the CType function to convert the first row of the array3—*dr(0)*—to a CategoriesRow, and sets id to the CategoryID. It then finds the CategoryID in the DataView and positions the Master form to the row by using the BindingContext.Position property by using the same code from the previous exercise.

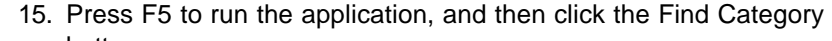

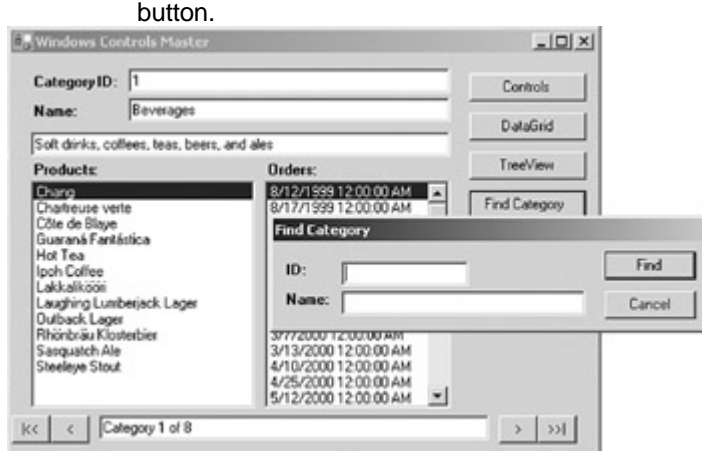

16. Type **Condiments** in the *Name* field, and then click Find.

The application displays the Condiments category in the Master form.

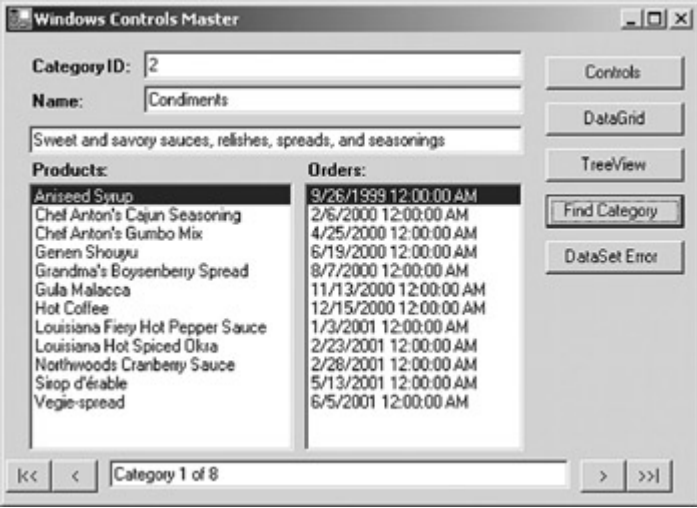

17. Close the application.

- 1. Add the following code after the line *If (fcForm.GetID == 0)* in the *btnFindCategory*\_*Click* procedure we began in the previous exercise:
	- 2. string name;
	- 3. System.Data.DataTable dt = this.dsMaster1.Categories;
	- 4. dsMaster.CategoriesRow cr;
	- 5. System.Data.DataRow[] dr;

6.

- 7. name = fcForm.GetName;
- 8.
- 9. try
- 10.  $\{$
- 11.  $dr = dt$ . Select("CategoryName = " + name + "");
- 12. cr = (dsMaster.CategoriesRow) dr[0];
- 13.  $id = cr.Categorical)$ ;<br>  $14$   $idx = dy Find(id)$ ;
- $idx = dv.Find(id);$ 
	- 15. this.BindingContext[this.dsMaster1,
	- "Categories"].Position = idx;
	- $16.$  }
	- 17. catch
	- 18. {
	- 19. MessageBox.Show("Category " + name + " not found", "Error");

}

This code uses the DataTable's *Select* method to find the specified category name. *Select* returns an array of rows, so the second line uses the CType function to convert the first row of the array—*dr(0)*—to a CategoriesRow, and sets id to the CategoryID. It then finds the CategoryID in the DataView and positions the Master form to the row by using the BindingContext.Position property by using the same code from the previous exercise.

<sup>20.</sup> Press F5 to run the application, and then click the Find Category button.

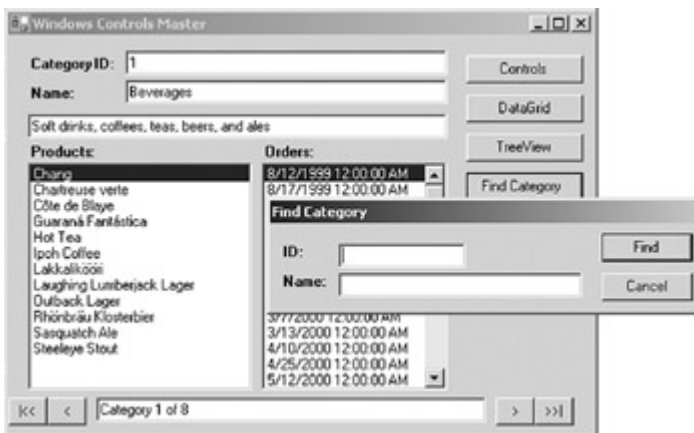

21. Type **Condiments** in the *Name* field, and then click Find.

The application displays the Condiments category in the Master form.

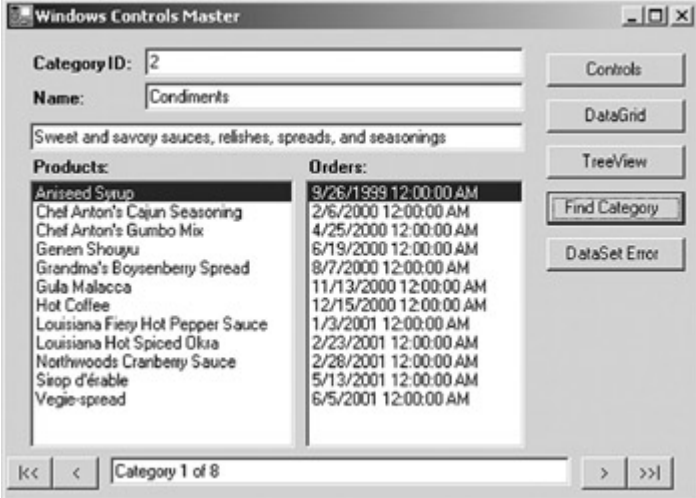

22. Close the application.

# *Validating Data in Windows Forms*

The .NET Framework supports a number of techniques for validating data entry prior to submitting it to a data source. First, as we've already seen, is the use of controls that constrain the data entry to appropriate values.

After the data has been entered, the .NET Framework exposes a series of events at both the control and data level to allow you to trap and manage problems.

#### **Data Change Events**

Data validation is most often implemented at the data source level. This tends to be more efficient because the validation will occur regardless of which control or controls are used to change the data.

As we saw in Chapter 7, the DataTable object exposes six events that can be used for data validation. In order of occurrence, they are:

- ColumnChanging
- **•** ColumnChanged
- RowChanging
- RowChanged
- RowDeleting
- **RowDeleted**
- **Note** If a row is being deleted, only the RowDeleting and RowDeleted events occur.

If you are using a Typed DataSet, you can create separate event handlers for each column in a DataTable. If you're using an Untyped DataSet, a single event handler must handle all the columns in a single DataRow. You can use the Column property of the *DataColumnChangeArgs* parameter, which is passed to the event to determine which column is being changed.

#### **Respond to a ColumnChanging Event**

## **Visual Basic .NET**

- 1. Add the following procedure to the bottom of the code editor:
	- 2. Private Sub Categories\_ColumnChanging(ByVal sender As Object, \_
	- 3. ByVal e As DataColumnChangeEventArgs)
	- 4. Dim str As String
	- 5.
	- 6. str = "Column: " & e.Column.ColumnName.ToString
	- 7. str += vbCrLf + "New Value: " & e.ProposedValue
	- 8. MessageBox.Show(str, "Column Changing")
	- 9. End Sub

\_

10. Add the following event handler to the end of the New sub:

11. AddHandler dsMaster1.Categories.ColumnChanging, AddressOf

Me.Categories\_ColumnChanging

- 12. Press F5 to run the application.
- 13. Change the Category Name to Beverages New, and then click the Next button (">").

The application displays the column name and new value in a message box.

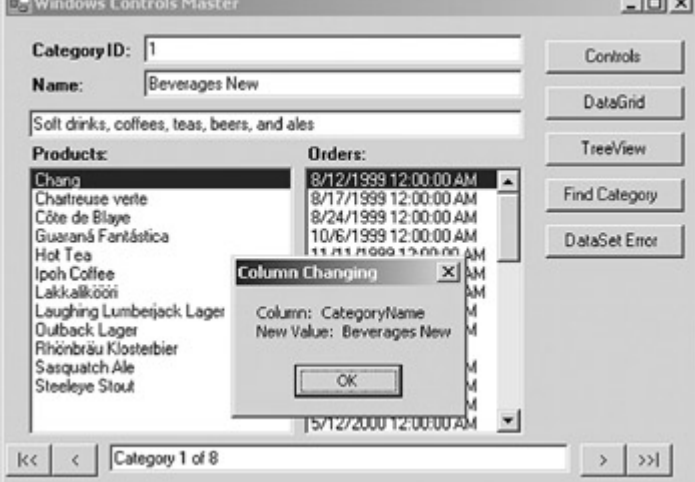

- 14. Close the message box, and then close the application.
- 15. Comment out the ColumnChanging event handler in the New sub.

## **Visual C# .NET**

1. Add the following procedure to the class file:

- 2. private void Categories\_ColumnChanging(object
- 3. sender, DataColumnChangeEventArgs e)
- 4. {
- 5. string str;
- 6.
- 7. str = "Column: " + e.Column.ColumnName.ToString();
- 8. str += "\nNew Value: " + e.ProposedValue;
- 9. MessageBox.Show(str, "Column Changing");
- }
- 10. Add the following event handler to the end of the frmMaster sub:
- 11. this.dsMaster1.Categories.ColumnChanging +=
- 12. new DataColumnChangeEventHandler(this.Categories\_ColumnCha nging);
- 13. Press F5 to run the application.
- 14. Change the Category Name to Beverages New, and then click the Next button (">").

The application displays the column name and new value in a message box.

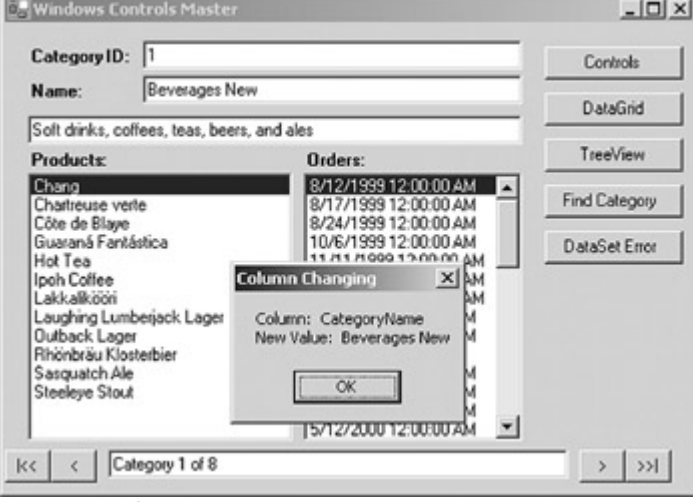

15. Close the message box, and then close the application.

16. Comment out the event handler in the frmMaster sub.

The column change events are typically used for validating discrete values—for example, if the value is within a specified range or has the correct format. For data validation that relies on multiple column values, you can use the row change events.

#### **Respond to a RowChanging Event**

## **Visual Basic .NET**

1. Add the following procedure to the code editor:

- 2. Private Sub Categories RowChanging(ByVal sender As Object,
- 3. ByVal e As DataRowChangeEventArgs)
- 4. Dim str As String
- 5.
- 6. str = "Action: " & e.Action.ToString
- 7. str += vbCrLf + "ID: " & e.Row("CategoryID")
- 8. MessageBox.Show(str, "Row Changing")
- 9. End Sub

10. Add the following code to the end of the New sub:

11. AddHandler dsMaster1.Categories.RowChanging, AddressOf \_

Me.Categories\_RowChanging

12. Press F5 to run the application.

13. Change the Category Name to New, and then click Next button (">"). Close the Column Changing message.

The application displays the Action and Category ID.

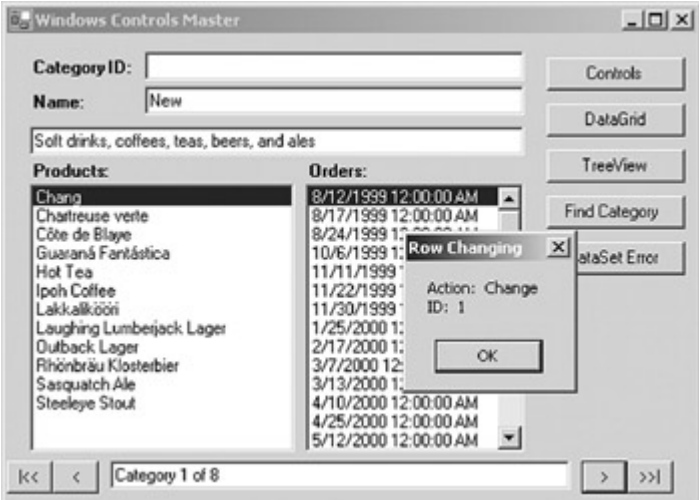

- 14. Close the message, and then close the application.
- 15. Comment out the RowChanging event handlers in the New sub.

}

1. Add the following procedure to the code editor:

- 2. private void Categories\_RowChanging(object sender,
- 3. DataRowChangeEventArgs e)
- 4. { 5. string str; 6. 7. str = "Action: " + e.Action.ToString(); 8. str += "\nID: " + e.Row["CategoryID"]; 9. MessageBox.Show(str, "Row Changing");
- 10. Add the following code to the end of the frmMaster sub:
	- 11. this.dsMaster1.Categories.RowChanging += new
	- 12.
		- DataRowChangeEventHandler(this.Categories\_RowChanging);
- 13. Press F5 to run the application.
- 14. Change the Category Name to New, and then click Next button (">"). Close the Column Changing message.

The application displays the Action and Category ID.

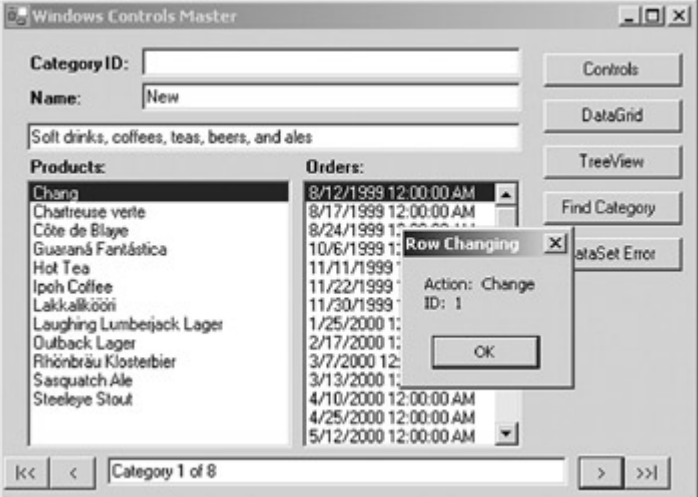

- 15. Close the message, and then close the application.
- 16. Comment out the ColumnChanging event handler in the frmMaster sub.

#### **Control Validation Events**

In addition to the DataTable events, data validation can also be triggered by individual controls. Every control supports the following events, in order:

- **Enter**
- **B** GotFocus
- **Exercise**
- Validating
- **•** Validated
- **•** LostFocus

In addition, the CurrencyManager object supports the ItemChanged event, which is triggered before a new row becomes current.

#### **Respond to an ItemChanged Event**

# **Visual Basic .NET**

1. Add the following procedure to the code editor:

- 2. Private Sub Categories\_ItemChanged(ByVal sender As Object, \_
- 3. ByVal e As ItemChangedEventArgs)
- 4. Dim str As String
- 5.
- 6. str = "Index into CurrencyManager List: " &
	- e.Index.ToString
- 7. MessageBox.Show(str, "Item Changed")

End Sub

8. Add the following code to the end of the New sub:

9. AddHandler CType(Me.BindingContext(Me.dsMaster1, "Categories"), \_

CurrencyManager).ItemChanged, AddressOf

- Me.Categories\_ItemChanged
	- 10. Press F5 to run the application.
	- 11. Delete the category description, and then click the Next button (">").

The application displays the index of the row that has been changed.

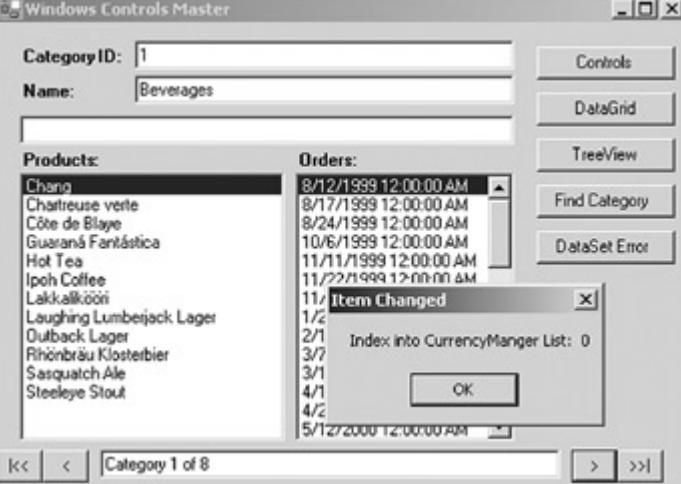

- 12. Close the message box, and then close the application.
- 13. Comment out the event handler in the New sub.

# **Visual C# .NET**

- 1. Add the following procedure to the code editor:
	- 2. private void Categories\_ItemChanged(object sender,
	- 3. ItemChangedEventArgs e)
	- 4. {
- 5. string str;
- 6.
- 7. str = "Index into CurrencyManager List: " + e.Index.ToString();
- 8. MessageBox.Show(str, "Item Changed");
- }

9. Add the following lines to the end of the frmMaster sub:

- 10. CurrencyManager cm = (CurrencyManager)
- 11. this.BindingContext[this.dsMaster1, "Categories"];
- 12. cm.ItemChanged += new

ItemChangedEventHandler(this.Categories\_ItemChanged);

- 13. Press F5 to run the application.
- 14. Delete the category description, and then click the Next button (">").

The application displays the index of the row that has been changed.

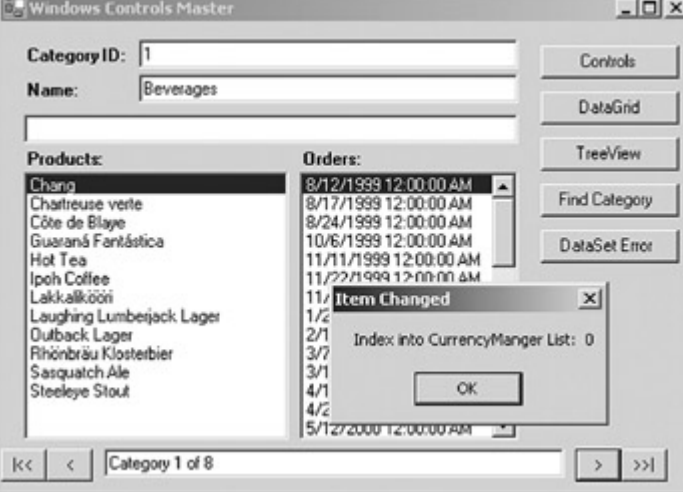

15. Close the message box, and then close the application.

16. Comment out the event handler in the New sub.

For purposes of data validation, the Validating and Validated events roughly correspond to the ColumnChanging and ColumnChanged events, but they have the advantage of occurring as soon as the user leaves the control, rather than when the BindingContext object is repositioned.

## **Respond to a Validating Event**

# **Visual Basic .NET**

1. In the code editor, select tbCategoryName in the Control Name combo box, and then select Validating in the Method combo box. Visual Studio adds the event handler template to the code editor.

2. Add the following code to the procedure:

- 3. If Me.tbCategoryName.Text = "Cancel" Then
- 4. MessageBox.Show("Change the Name from 'Cancel'", "Validating")
- 5. e.Cancel = True

End If

6. Press F5 to run the application.

7. Change the Category Name to Cancel, and then click the Next button  $(">}").$ 

The application cancels the change and redisplays the original row.

| Category ID:                                                                                                    | 旧                                           |                                                                                                    | θ | Controls             |  |
|----------------------------------------------------------------------------------------------------|---------------------------------------------|----------------------------------------------------------------------------------------------------|---|----------------------|--|
| Name:                                                                                                    | Beverages                                   |                                                                                                    |   | <b>DataGrid</b>      |  |
|                                                                                                    | Soft drinks, coffees, teas, beers, and ales |                                                                                                    |   |                      |  |
| <b>Products:</b>                                                                                                    |                                             | Orders:                                                                                                    |   | TreeView             |  |
| Chang<br>Chartreuse verte<br>Côte de Blave<br>Guaraná Fantástica<br>Hot Tea<br>Ipoh Coffee<br>Lakkalikööri<br>Laughing Lumberjack Lager<br>Outback Lager<br>Rhönbräu Klosterbier<br>Sasquatch Ale<br>Steeleye Stout |                                             | 8/12/1999 12:00:00 AM<br>8/17/1999 12:00:00 AM<br>8/24/1999 12:00:00 AM                                                                                                    |   | Find Category        |  |
|                                                                                                    |                                             | 10/6/1999 12:00:00 AM<br>11/11/1999 12:00:00 AM<br>11/22/1999 12:00:00 AM<br>11/30/1999 12:00:00 AM<br>1/25/2000 12:00:00 AM<br>2/17/2000 12:00:00 AM<br>3/7/2000 12:00:00 AM<br>3/13/2000 12:00:00 AM<br>4/10/2000 12:00:00 AM<br>4/25/2000 12:00:00 AM<br>5/12/2000 12:00:00 AM |   | <b>DataSet Error</b> |  |

8. Close the application.

- 1. Add the following procedure to the class file:
	- 2. private void Categories\_Validating(object sender, CancelEventArgs e)
	- 3. {
	- 4. if (this.tbCategoryName.Text == "Cancel")
	- 5. {
	- 6. MessageBox.Show("Change the Name from 'Cancel'",
	- 7. "Validating");
	- 8. e.Cancel = true; 9. }
- 

}

10. Add the following lines to the frmMaster sub:

11. this.tbCategoryName.Validating +=

new CancelEventHandler(this.Categories\_Validating);

- 12. Press F5 to run the application.
- 13. Change the Category Name to Cancel, and then click the Next button (">").

The application cancels the change.

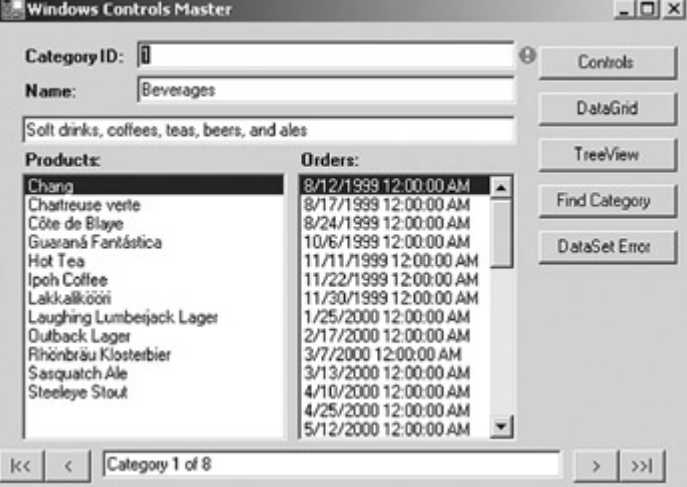

14. Close the application.

#### **Using the ErrorProvider Component**

In the previous exercises, we've used MessageBox controls in response to data validation errors. This is a common technique, but it's not a very good one from a usability standpoint. MessageBox controls are disruptive, and after they are dismissed, the error information contained in them also disappears.

Fortunately, the .NET Framework provides a much better mechanism for displaying errors to the user: the ErrorProvider component. The ErrorProvider, which can be bound to either a specific control or a data source object, dis-plays an error icon next to the appropriate control. If the user places the mouse pointer over the icon, a ToolTip will display the specified error message.

#### **Use an ErrorProvider with a Form Control**

## **Visual Basic .NET**

1. In the code editor, select tbCategoryID in the Control Name combo box, and then select Validating in the Method Name combo box. Visual Studio adds the event handler template to the code editor. 2. Add the following code to the event handler:

- 3. If Me.tbCategoryID.Text = "Error" Then
- 4. Me.epControl.SetError(Me.tbCategoryID,
- 5. "Please re-enter the CategoryID")
- 6. e.Cancel = True
- 7. Else
- 8. Me.epControl.SetError(Me.tbCategoryID, "")

End If

- 9. Press F5 to run the application.
- 10. Change the CategoryID to Error, and then click the Next button  $(">'')$ .

The application displays a blinking error icon after the CategoryID control.  $|m|$   $\vee$ 

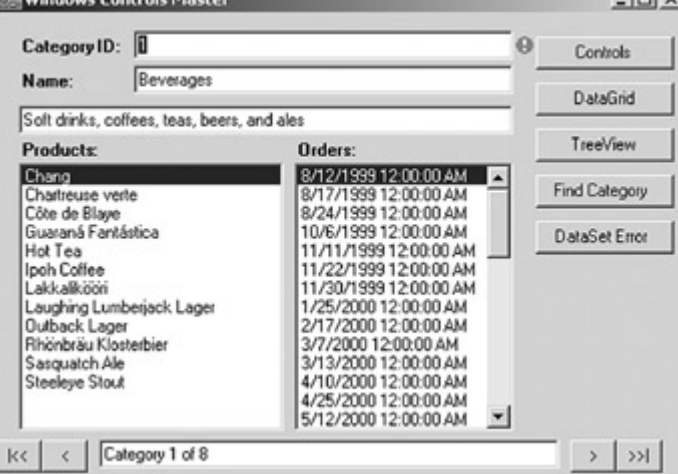

11. Place the mouse pointer over the icon.

The application displays the ToolTip.

| Category ID: 0                                                                                                    |                                             |                                                                                                    | п | Controls                       |
|----------------------------------------------------------------------------------------------------|---------------------------------------------|----------------------------------------------------------------------------------------------------|---|--------------------------------|
| Name:                                                                                                    | Beverages                                   |                                                                                                    |   | Please re-enter the CategoryID |
|                                                                                                    | Soft drinks, collees, teas, beers, and ales |                                                                                                    |   |                                |
| Products:                                                                                                    |                                             | Orders:                                                                                                    |   | TreeView                       |
| Chang<br>Chadwuse vede                                                                                                    |                                             | 8/12/1999 12:00:00 AM<br>8/17/1999 12:00:00 AM<br>8/24/1999 12:00:00 AM                                                                                                    |   | Find Category                  |
| Côte de Blave<br>Guaraná Fantástica<br>Hot Tea<br>Ipoh Collee<br>Lakkalikoon<br>Laughing Lumberjack Lager<br>Oulback Lager<br>Rhönbräu Klosterbier<br>Sasquatch Ale<br><b>Steeleye Stout</b> |                                             | 10/6/1999 12:00:00 AM<br>1/11/1999 12:00:00 AM<br>11/22/1999 12:00:00 AM<br>11/30/1999 12:00:00 AM<br>1/25/2000 12:00:00 AM<br>2/17/2000 12:00:00 AM<br>3/7/2000 12:00:00 AM<br>3/13/2000 12:00:00 AM<br>4/10/2000 12:00:00 AM<br>4/25/2000 12:00:00 AM<br>5/12/2000 12:00:00 AM |   | DataSet Error                  |

12. Close the application.

1. Add the following procedure to the class module:

2. private void Categories\_Error(object sender, CancelEventArgs e)  $3.$  {<br>4.

- if (this.tbCategoryID.Text == "Error")
- 5. {
- 6. this.epControl.SetError(this.tbCategoryID, "Please re-
- 7. enter the CategoryID");
- 8. e.Cancel = true;
- 9. }
- 10. else
- 11.  $\{$

12. this.epControl.SetError(this.tbCategoryID, ""); 13. }

- }
- 14. Add the following line to the end of the frmMaster sub:
	- 15. this.tbCategoryID.Validating +=

new CancelEventHandler(this.Categories\_Error);

- 16. Press F5 to run the application.
- 17. Change the CategoryID to Error, and then click the Next button  $(">}").$

The application displays a blinking error icon after the CategoryID control.

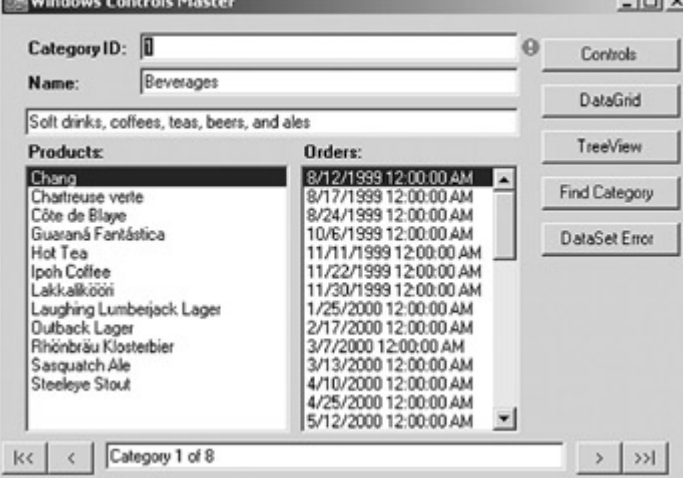

18. Place the mouse pointer over the icon.

The application displays the ToolTip.

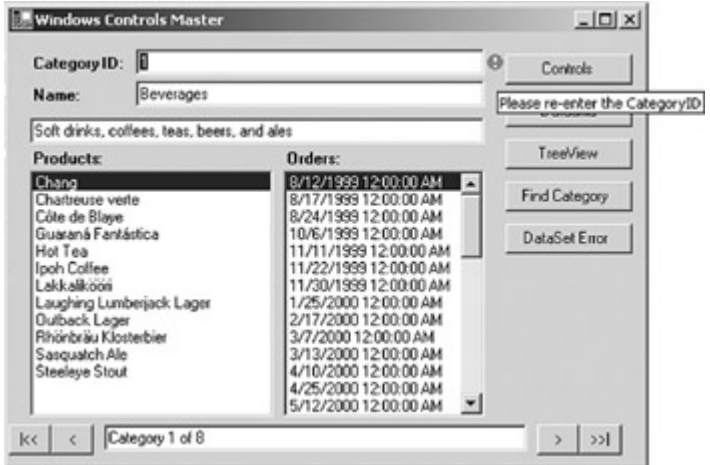

19. Close the application.

The previous exercise demonstrated the use of the ErrorProvider from within the Validating event of a control. But the ErrorProvider component can also be bound to a data source, and it can display errors for any column or row containing errors.

Binding an ErrorProvider to a data source object has the advantage of allowing multiple errors to be displayed simultaneously—a significant improvement in system usability.

## **Use an ErrorProvider with a DataColumn**

## **Visual Basic .NET**

- 1. In the form designer, select the epDataSet ErrorProvider control.
- 2. In the Properties window, select the DataSource property, expand the drop-down list, and then select dsMaster1.
- 3. Select the DataMember property, expand the drop-down list, and then select Categories.
- 4. Double-click the btnDataSet button.

Visual Studio adds the event handler template to the code editor.

5. Add the following code to the event handler:

6. Me.dsMaster1.Categories.Rows(0).SetColumnError("Description"

, \_ "Error Created Here")

This code artificially creates an error condition for the Description column of the second row in the Categories table.

7. Press F5 to run the application, and then click the DataSet Error button.

Visual Studio displays an error icon after the Description text box.

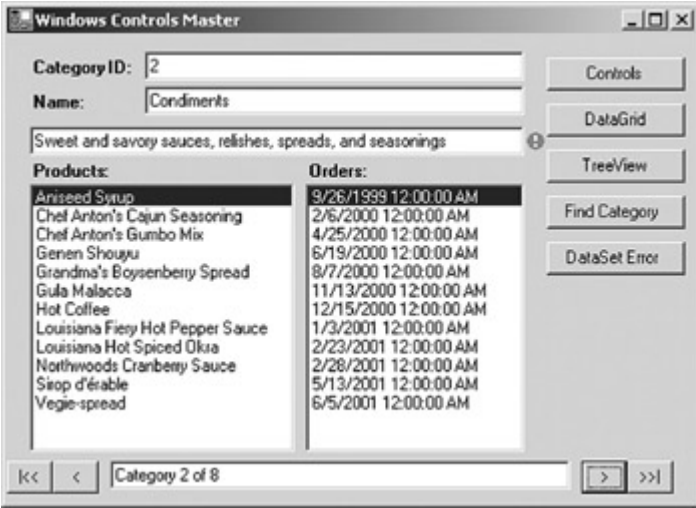

8. Close the application.

- 1. In the form designer, select the epDataSet ErrorProvider control.
- 2. In the Properties window, select the DataSource property, expand the drop-down list, and then select dsMaster1.
- 3. Select the DataMember property, expand the drop-down list, and then select Categories.
- 4. Double-click the btnDataSet button.

Visual Studio adds the event handler template to the code editor.

5. Add the following code to the event handler:

6. this.dsMaster1.Categories.Rows[0].SetColumnError("Description"

"Error Created Here");

,

This code artificially creates an error condition for the Description column of the second row in the Categories table.

7. Press F5 to run the application, and then click the DataSet Error button.

Visual Studio displays an error icon after the Description text box.

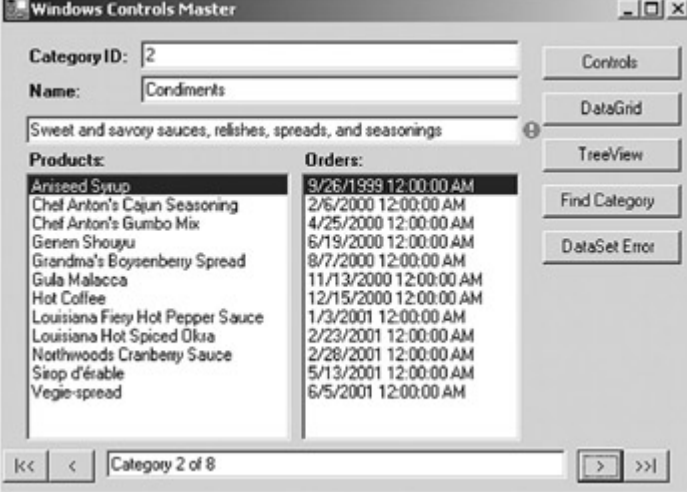

8. Close the application.

# *Chapter 11 Quick Reference*

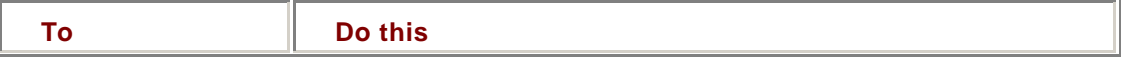

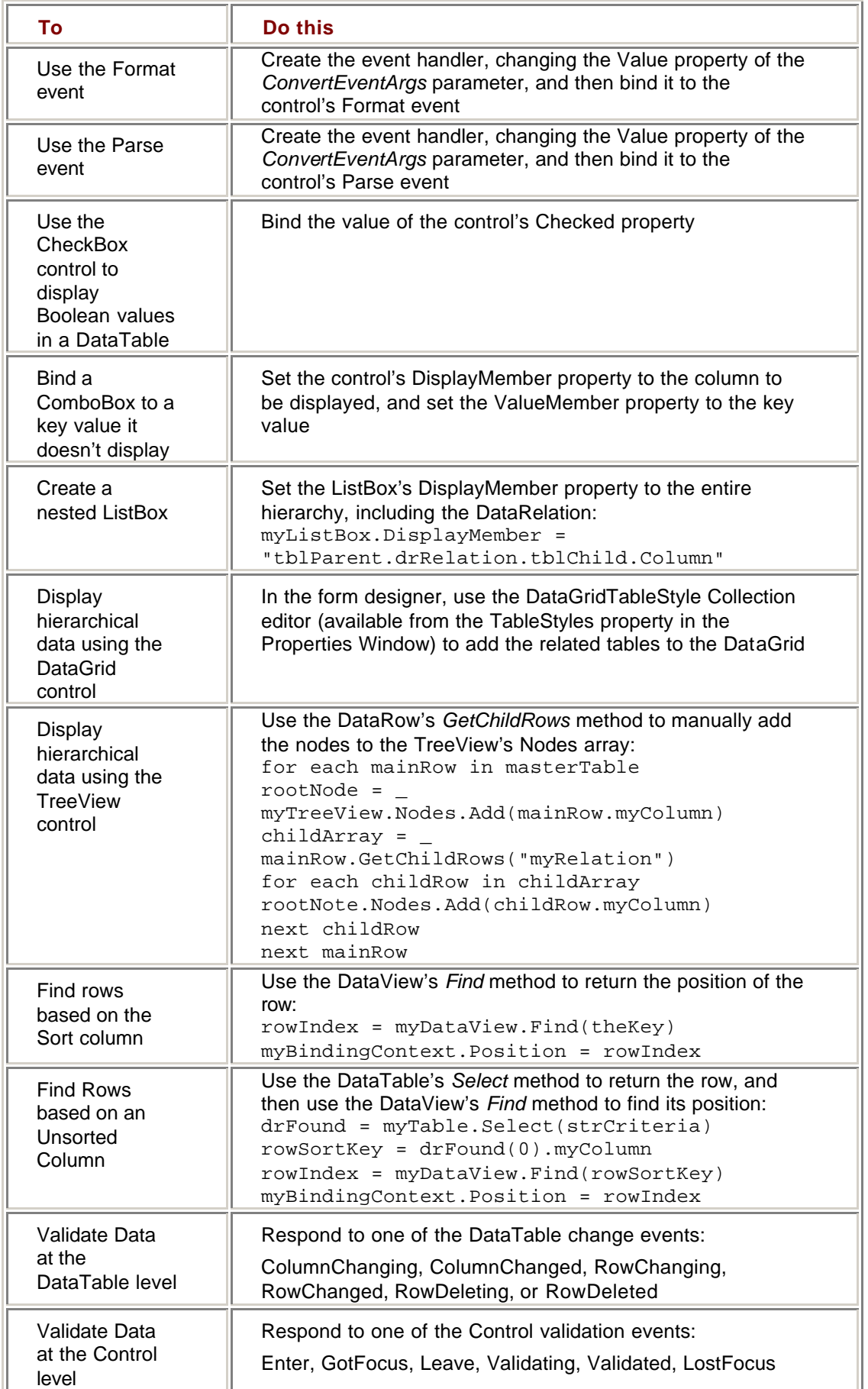

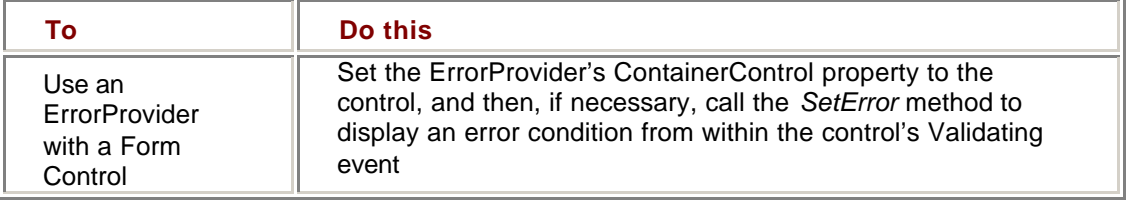

# **Chapter 12: Data-Binding in Web Forms**

## *Overview*

In this chapter, you'll learn how to:

- Simple-bind controls at design time
- **Simple-bind controls at run time**
- ß Display bound data on a page
- ß Complex-bind controls at design time
- ß Complex-bind controls at run time
- **Use the DataBinder object**
- **Store a DataSet in the session state**
- **Store a DataSet in the ViewState**
- ß Update a data source using a Command object

In the previous eleven chapters, we've examined the ADO.NET object model, using examples in Windows forms. In this chapter, we'll examine the way that Microsoft ADO.NET interacts with Microsoft ASP.NET and Web forms.

# *Understanding Data-Binding in Web Forms*

As part of the Microsoft .NET Framework, ADO.NET is independent of any application in which it is deployed, whether it's a Windows form, like the exercises in the previous chapters, a Web form, or a middle-level business object. But the way that data is pushed to and pulled from controls is a function of the control itself, not of ADO.NET, and the Web form data-binding architecture is very different from anything we've seen so far.

The Web form data-binding architecture is based on two assumptions. The first assumption is that the majority of data access is read-only—data is displayed to users, but in most cases, it is not updated by them. The second assumption is that performance and scalability, while not insignificant in the Microsoft Windows operating system, are of critical importance when applications are deployed on the Internet.

To optimize performance for read-only data access, the .NET Framework Web form data-binding architecture is also read-only—when you bind a control to a data source, the data will only be pushed to the bound property; it will not be pulled back from the control.

This doesn't mean that it's impossible, or even particularly difficult, to edit data by using Web forms, but it has to be done manually. As a simple example, if you have a Windows Form TextBox control bound to a column in a DataSet, and the user changes the value of that TextBox, the new value will be automatically propagated to the DataSet by the .NET Framework, and the Item, DataColumn, and DataRow change events will be triggered.

If a TextBox control on a Web form is bound to a column in a DataSet, however, the user must explicitly submit any changes to the server, and you must write the code to handle

the submission, both on the client and the server. After the changes reach the DataSet, of course, the DataColumn and DataRow change events will still be triggered. Most of this arises from the nature of the Internet itself. In a traditional Web programming environment, a page is created, sent to the user's browser, and then the user, the page, and any information the page contains are forgotten. In other words, the Internet is, by default, *stateless*—the state of a page is not maintained between round-trips to the server.

ASP.NET, the part of the .NET Framework that supports Web development, supports a number of mechanisms for maintaining state, where appropriate, on both the client and server. We'll examine some of these as they relate to data access later in this chapter.

In addition to being stateless, traditional Internet applications are also disconnected. When working with older data object models, this can sometimes be a problem, but as we've seen, ADO.NET itself uses a disconnected data model, so this poses no problem.

#### **Data Sources**

Like controls on Windows forms, Web form controls can be bound to any data source, not only traditional database tables. Technically, to qualify as a Web form data source, an object must implement the IEnumerable interface. Arrays, Collections, DataReaders, DataSets, DataViews, and DataRows all implement the IEnumerable interface, and any of them can be used as the data source for a Web form control.

Because the management of server resources and the resulting scalability issues are critical in the Internet environment, the choice of data access methods must be given careful consideration. In most cases, when data is read into the page and then discarded, it's better to use an ADO.NET DataReader rather than a DataSet because a DataReader provides better performance and conserves server memory. However, this isn't always the case, and there are situations in which using the DataSet is both easier and more efficient. If, for example, you're working with related data, the DataSet object, with its support for DataRelations and its *GetChildRows* and *GetParentRows* methods, is both easier to implement and more efficient because it requires fewer roundtrips to the data source. Also, as we'll see in Chapter 15, the DataSet provides the mechanism for reading data from and writing data to an XML stream.

Finally if the data will be accessed multiple times, as it is when you're paging through data, it can be more efficient to store a DataSet than to re-create it each time. This isn't always the case, however. In some situations, the memory that is required to store a large DataSet outweighs the performance gains from maintaining the data. Also, if the data being stored is at all vol-tile, you run the risk of the stored data becoming out of sync with the primary data store. **Roadmap** We'll examine binding to DataRelations in Chapter 13.

There is one other major difference in the data-binding architectures of Windows and Web forms: Web forms do not directly support data-binding to an ADO.NET DataRelation object. As we saw in Chapter 11, binding to a DataRelation provides a simple and efficient method for displaying master/detail relationships. To perform the same function in a Web form, you must use the DataBinder property. We'll examine binding to DataRelations in Chapter 13.

## *Binding Controls to an ADO.NET Data Source*

Like controls on Windows forms, Web form controls support simple-binding virtually any property to a single value in data source and complex-binding control properties that

display multiple values. However, the binding mechanisms for Web forms are somewhat different from those that we've seen and used with Windows forms.

**Note** In the Web form document ation, simple- and complex-binding are referred to as single-value and multirecord binding.

#### **Simple-Binding Control Properties**

Web form controls can always be bound at run time. They can also be bound at design time if the data source is available. (Because Web Forms applications tend to use Data commands more often than DataSets, the data source is less often available at design time.)

Unlike Windows forms, simple-bound Web form control properties don't expose databinding properties. Instead, the value is explicitly retrieved and assigned to the property at run time by using a data-binding expression.

In Microsoft Visual Studio .NET, the Properties window supports a tool for creating databinding expressions, or you can create them at run time. The run time data-binding expression is delimited by <%# and %>:

#### *propName* = (<%# *dataExpression* %>)

The *dataExpression* can be any expression that resolves to a single data item—a column of a DataRow, a property of another control on the page, or even an expression.

Note, however, that Web forms don't support a BindingContext object or anything similar to it, so there is no concept of a current row. You must specifically indicate which row of a data source, such as a DataTable, will be displayed in the bound property. So, for example, to refer to a DataColumn within a DataSet, you would need to use the following syntax:

<%# myDataSet.myTable.DefaultView(0).myColumn %>

You can use a data-binding expression almost anywhere in a Web form page, as long as the expression evaluates at run time to the correct data type. You can, of course, use type-casting to coerce the value to the correct type. For example:

myTextbox.Text = <%# myDataSet.myTable.Rows.Count.ToString() %>

#### **Simple-Bind a Control Property at Design Time**

- 1. Open the WebForms project from the Start page or the File menu.
- 2. In the Solution Explorer, double-click WebForm1.aspx.

Visual Studio displays the page in the form designer.

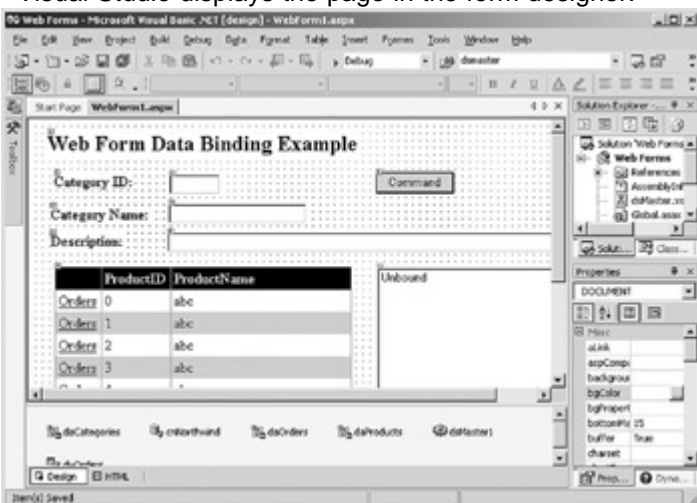

- 3. Select the tbCategoryName text box.
- 4. In the Properties window, select (DataBindings) and click the Ellipsis button.

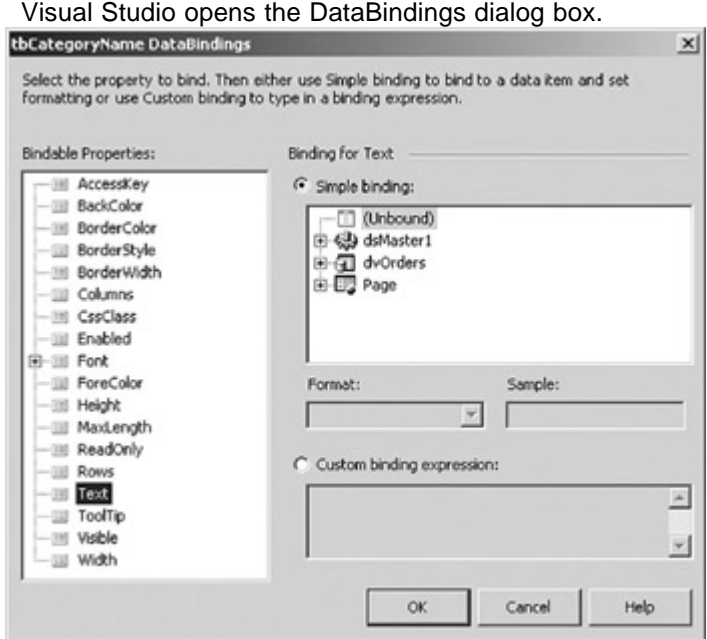

5. In the Simple Binding pane, expand dsMaster1/Categories/DefaultView/DefaultView.[0], and select CategoryName.

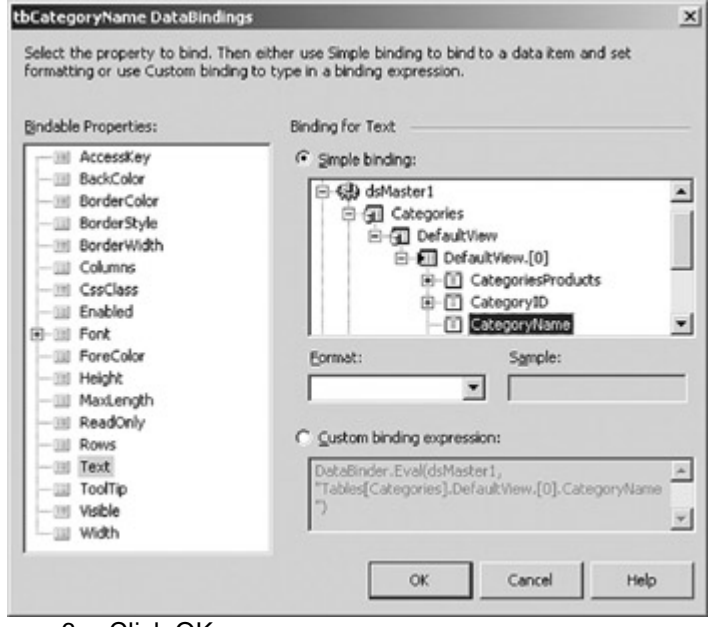

6. Click OK.

Visual Studio creates the binding.

Note You can examine the syntax of the data-binding attribute on the HTML tab of the project. Find the tag that defines the tbCategoryName text box.

If the data source isn't available at design time, you can bind a control property at run time. Although it's possible to do this in the control tag, it's much easier to do so by using the DataBinding event that is raised when the *DataBind* method is called for the control.

#### **Simple-Bind a Control Property at Run Time**

## **Visual Basic .NET**

- 1. Press F7 to display WebForm1.aspx.vb.
- 2. Select tbCategoryDescription in the Control Name combo box, and then select DataBinding in the Method Name combo box.

Visual Studio adds the event handler.

3. Add the following code to the procedure:

Me.tbCategoryDescription.Text = Me.dsMaster1.Categories(0).Description

# **Visual C# .NET**

- 1. Select tbCategoryDescription in the form designer.
- 2. In the Properties Window, click the Events button, and then doubleclick DataBinding.

Visual Studio opens the code window and adds the event handler.

3. Add the following code to the procedure:

4. this.tbCategoryDescription.Text =

this.dsMaster1.Categories[0].Description;

Just as with Windows forms, before you can display the data on your Web form, you must explicitly load it from the data source by filling a DataAdapter or executing a Data command. But Web forms require an additional step: You must push the data into the control properties.

This is done by calling the *DataBind* method, which is implemented by all controls that inherit from *System*.*Web*.*UI*.*Control*. A call to the *DataBind* method cascades to its child controls. Thus, calling *DataBind* for the Page class will call the *DataBind* method for all the controls contained by the Page class.

When the *DataBind* method is invoked for a control, either directly or by cascading, the data expressions embedded in control tags will be resolved and the DataBinding events for the controls will be triggered.

If you're using a Web form to update data, you must be careful when you call the *DataBind* method. Much like a DataSet's *AcceptChanges* method, *DataBind* replaces the values currently contained in the bound properties.

#### **Display Bound Data in the Page**

# **Visual Basic .NET**

1. In the code editor, add the following code to the Page\_Load event:

- 2. Me.daCategories.Fill(Me.dsMaster1.Categories)
- 3. Me.daProducts.Fill(Me.dsMaster1.Products)
- 4. Me.daOrders.Fill(Me.dsMaster1.Orders)

Me.DataBind()

This code fills the three tables in the DataSet, and then calls the DataBind event for the page, which will push the data into each of the bound controls that it contains.

5. Press F5 to run the application.

Visual Studio displays the page in the default browser.

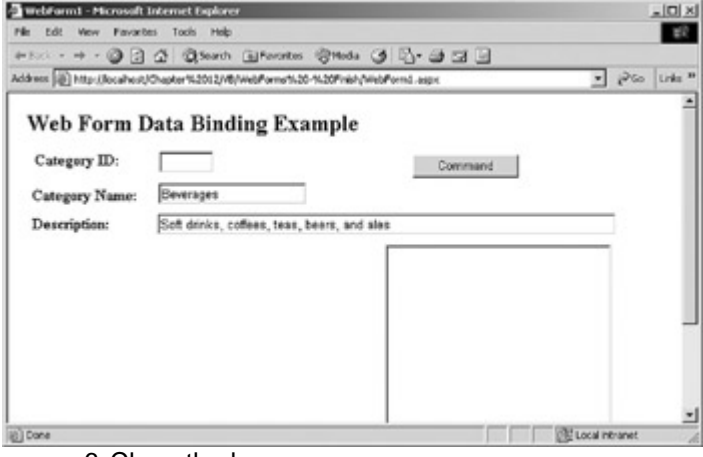

6. Close the browser.

- 1. In the code editor, add the following code to the Page\_Load event:
	- 2. this.daCategories.Fill(this.dsMaster1.Categories);
	- 3. this.daProducts.Fill(this.dsMaster1.Products);
	- 4. this.daOrders.Fill(this.dsMaster1.Orders);

this.DataBind();

5. Press F5 to run the application.

Visual Studio displays the page in the default browser.

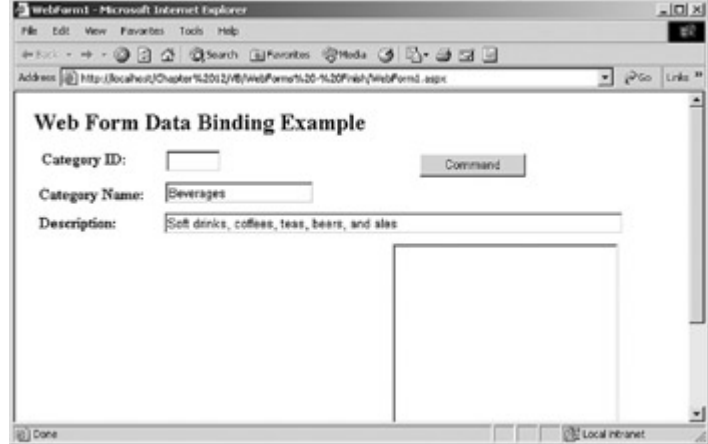

6. Close the browser.

#### **Complex-Binding Control Properties**

The process of complex-binding Web form controls closely resembles the process for complex-binding Windows form controls. Complex-bound controls in both environments expose the DataSource and DataMember properties for defining the source of the data, and Web form controls expose a DataValueField property that is equivalent to the ValueMember property of a Windows form control.

The DataList and DataGrid controls also expose a DataKeyField property that stores the primary key information within the data source. The DataKeyField, which populates a DataKeyFields collection, allows you to store the primary key information without necessarily displaying it in the control.

In addition, the ListBox, DropDownList, CheckBoxList, RadioButtonList, and HtmlSelect controls expose a DataTextField property that defines the column to be displayed. The DataTextField property is equivalent to the DisplayMember property of a Windows form control.

#### **Roadmap** We'll examine binding to DataRelations in Chapter 13.

If the DataSource property is being set to a DataSet and the DataMember property is being set to a DataTable, you can simply set the properties directly. As we'll see in Chapter 13, it is also possible to bind to DataRelations, but the process is somewhat less than straightforward.

#### **Complex-Bind a Control at Design Time**

- 1. Display the form designer.
- 2. Select the dgProducts DataGrid.
- 3. In the Properties window, expand the Data section (if necessary), select the DataSource property, and then select dsMaster1 in the drop-down list.
- **Note** Clear the Events button if you're working in C#.

- 4. Select the DataMember property, and then select Products.
- 5. Press F5 to run the application.

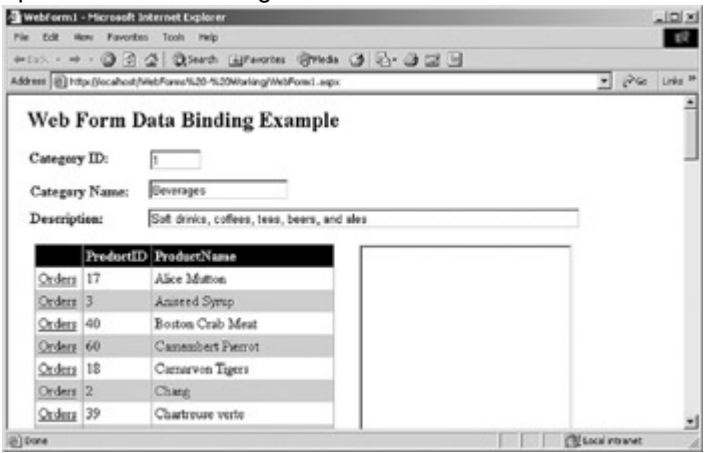

Visual Studio displays the page in the default browser, showing all the products in the data grid.

6. Close the browser.

In this exercise, we'll bind the lbOrders ListBox control in response to the SelectedItemChanged event of the dgProducts DataGrid control. The SelectedItemChanged event occurs when the user clicks one of the Orders buttons in the DataGrid because its CommandName property has been set to Select.

#### **Complex-Bind a Control at Run Time**

## **Visual Basic .NET**

1. In the form designer, double-click the dgProducts DataGrid control. Visual Studio adds a SelectedIndexChanged event handler to the code editor.

2. Add the following code to the procedure:

- 3. Me.dvOrders.Table = Me.dsMaster1.Orders
- 4. Me.dvOrders.RowFilter = "ProductID = " & \_
- 5. Me.dgProducts.SelectedItem.Cells(1).Text
- 6. Me.lbOrders.DataSource = Me.dvOrders
- 7. Me.lbOrders.DataTextField = "OrderDate"

Me.lbOrders.DataBind()

The code sets the RowFilter property of the dvOrders DataView to the ProductID of the row selected in the DataGrid. It then sets the DataSource and DataMember properties of the ListBox, and then calls the *DataBind* method to push the data to the control.

8. Press F5 to run the application.

Visual Studio displays the page in the default browser.

9. Click the Orders button in one of the rows in the data grid.

The page displays the order dates in the list box. Note that the browser made a round-trip to the server to retrieve the data.

|                                                             | <b>WebForm1 - Microsoft Internet Explorer</b>                                    |                                                                                                    | $ \Box$ $\times$                                                                   |                          |  |
|-------------------------------------------------------------|----------------------------------------------------------------------------------|----------------------------------------------------------------------------------------------------|------------------------------------------------------------------------------------|--------------------------|--|
|                                                             | File Edit View Favorites Tools Help                                              |                                                                                                    |                                                                                    |                          |  |
|                                                             |                                                                                  | 수Bat • → • ⊙ 김 쇼 · Giferth (Elferates · 영) * 아 - 아 그 드 트                                                 |                                                                                    |                          |  |
|                                                             | Address [@] http://localhost/Chapter%2012/46/Welforms%20-%20Friish/Webform1.aspx | $=$ $P$ Go Links <sup>33</sup>                                                                           |                                                                                    |                          |  |
| Category ID:<br>Category Name:<br>Description:<br>ProductID |                                                                                  | Web Form Data Binding Example<br>Beverages<br>Soft drinks, coffees, teas, beers, and ales<br>ProductName | Command<br>B/25/1999 12:00:00 AM<br>9/13/1999 12:00:00 AM<br>9/30/1999 12:00:00 AM |                          |  |
| drders 17                                                   |                                                                                  | <b>Alice Mutten</b>                                                                                      | 10/11/1999 12:00:00 AM                                                             |                          |  |
| Orders 3                                                    |                                                                                  | Anisted Syrup                                                                                            | 11/2/1999 12:00:00 AM                                                              |                          |  |
| Orders 40                                                   |                                                                                  | Boston Crab Meat                                                                                         | 11/25/1999 12:00:00 AM<br>11/26/1999 12:00:00 AM                                   |                          |  |
| Orders 60                                                   |                                                                                  | Camershert Pierrot                                                                                       | 12/6/1999 12:00:00 AM                                                              |                          |  |
| Orders 18                                                   |                                                                                  | Camarvon Tigers                                                                                          | 2/15/2000 12:00:00 AM<br>3/2/2000 12:00:00 AM                                      |                          |  |
| Orders <sub>2</sub>                                         |                                                                                  | Chang                                                                                                    | 3/2/2000 12:00:00 AM<br><b>SHEATHER ATLANTA AND</b>                                |                          |  |
|                                                             |                                                                                  |                                                                                                    |                                                                                    | <b>ON Local Intranet</b> |  |

10. Close the browser.

1. In the form designer, double-click the dgProducts DataGrid control. Visual Studio adds a Select Click handler to the code editor.

2. Add the following code to the procedure:

- 3. this.dvOrders.Table = this.dsMaster1.Orders;
- 4. this.dvOrders.RowFilter = "ProductID = " +
- 5. this.dgProducts.SelectedItem.Cells[1].Text;
- 6. this.lbOrders.DataSource = this.dvOrders;
- 7. this.lbOrders.DataTextField = "OrderDate";

this.lbOrders.DataBind();

The code sets the RowFilter property of the dvOrders DataView to the ProductID of the row selected in the DataGrid. It then sets the DataSource and DataMember properties of the ListBox, and then calls the *DataBind* method to push the data to the control.

8. Press F5 to run the application.

Visual Studio displays the page in the default browser.

9. Click the Orders button in one of the rows in the data grid.

The page displays the order dates in the list box. Note that the browser made a round-trip to the server to retrieve the data.

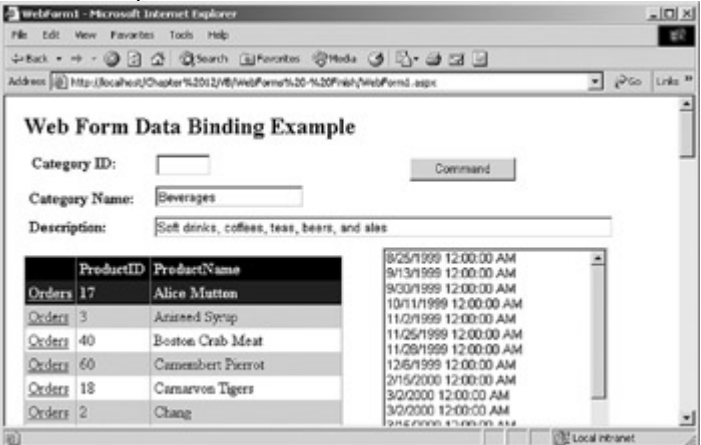

10. Close the browser.

#### **Using the DataBinder Object**

In addition to embedding data-binding expressions directly in the HTML stream, the .NET Framework also exposes the DataBinder object, which evaluates data-binding expressions and optionally formats the result as a string.

The DataBinder syntax is straightforward, and it can perform type conver-sion automatically, which greatly simplifies coding in some circumstances. This is particularly true when working with an ADO.NET object—multiple castings are required, and the syntax is complex. However, the DataBinder object is late-bound, and like all late-bound objects, it does incur a performance penalty, primarily due to its type conversion.

The DataBinder object is a static object, which means that it can be used without instantiation. It can be called either from within the HTML for the page (surrounded by <%# and %> brackets) or in code.

The DataBinder object exposes no properties or events, and only a single method, *Eval*. The *Eval* method is overloaded to accept an optional format string, as shown in Table 12-1.

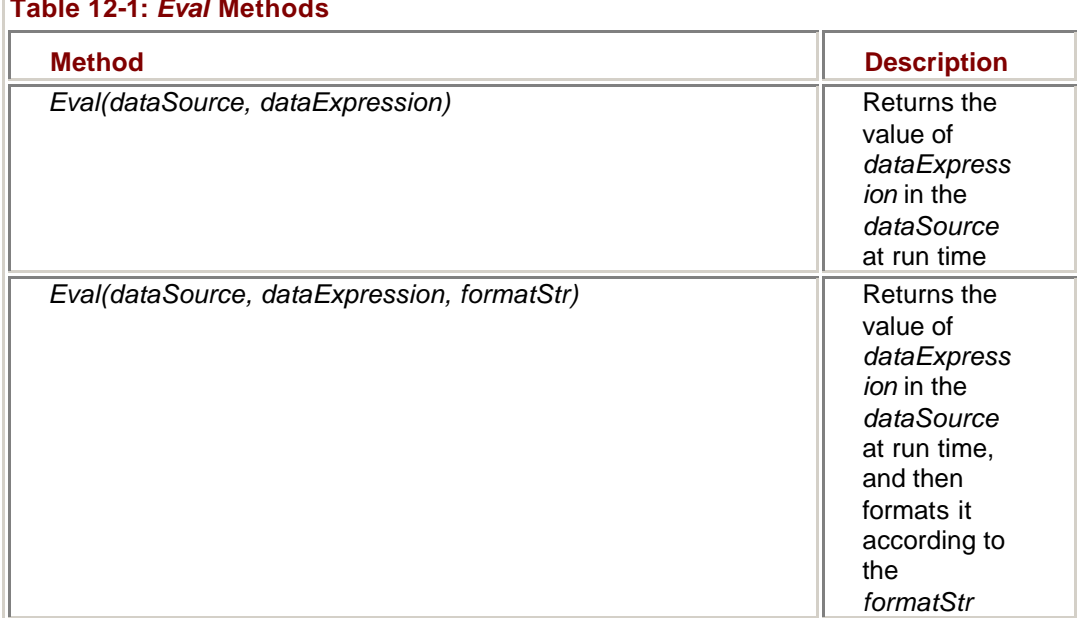

#### **Table 12-1:** *Eval* **Methods**

The *Eval* method expects a data container object as the first parameter. When working with ADO.NET objects, this is usually a DataSet, DataTable, or DataView object. It can also be the Container object if the expression runs from within a List control in a template, such as a DataList, DataGrid, or Repeater, in which case the first parameter should always be *Container*.*DataItem*.

The second parameter of the *Eval* method is a string that represents the specific data item to be returned. When working with ADO.NET objects, this parameter would typically be the name of a DataColumn, but it can be any valid data expression. The final, optional parameter is a format specifier identical in format to those used by the

*String*.*Format* method. If the format specifier is omitted, the *Eval* method returns an object, which must be explicitly cast to the correct type.

#### **Use the DataBinder to Bind a Control Property**

## **Visual Basic .NET**

- 1. In the code editor, select tbCategoryID in the Control Name combo
- box, and then select DataBinding in the Method Name combo box. Visual Studio adds the event handler to the code.

2. Add the following line to the procedure:

3. Me.tbCategoryID.Text =  $-$ 

4. DataBinder.Eval(Me.dsMaster1.Categories.DefaultView(0), \_

"CategoryID")

Notice that you must explicitly record the first row of the DataTable's DefaultView. This is because Web forms have no CurrencyManager to handle retrieving a current row from the DataSet.

5. Press F5 to run the application.

Visual Studio displays the page in the default browser with the CategoryID value.

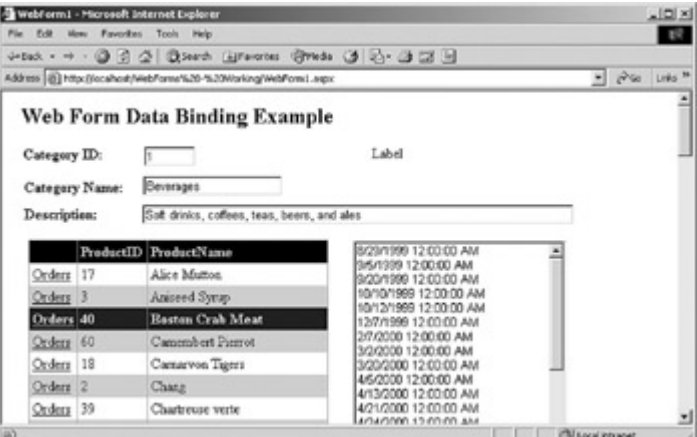

6. Close the browser.

## **Visual C# .NET**

1. In the form designer, select tbCategoryID, display the events in the Properties Window, and double-click DataBinding.

Visual Studio adds the event handler to the code editor window.

2. Add the following line to the procedure:

- 3. this.tbCategoryID.Text =
- 4. DataBinder.Eval(this.dsMaster1.Categories.DefaultView[0],

"CategoryID").ToString();

Notice that you must explicitly record the first row of the DataTa ble's DefaultView. This is because Web forms have no CurrencyManager to handle retrieving a current row from the DataSet.

5. Press F5 to run the application.

Visual Studio displays the page in the default browser with the CategoryID value.

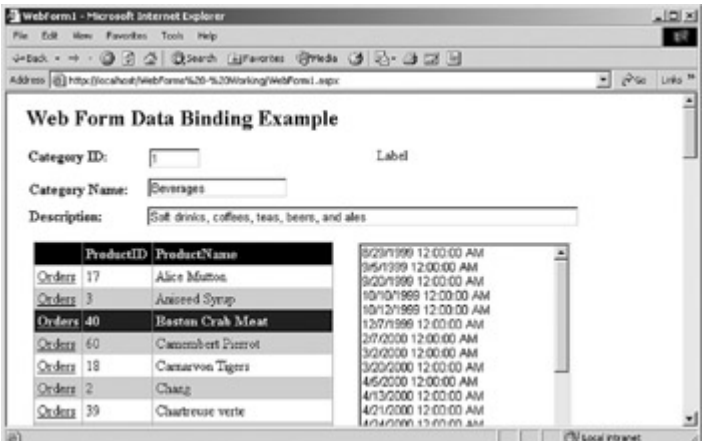

6. Close the browser.
## *Maintaining ADO.NET Object State*

Because the Web form doesn't maintain state between round-trips to the server, if you want to maintain a DataSet between the time that the page is first created and the time that it takes the user to send it back with changes, you must do so explicitly.

You can maintain a DataSet on the server by storing it in either the Application or Session state, or you can maintain it on the client by storing it in the Page class's ViewState. You can also store the DataSet in a hidden field on the page, although because this is how the Page class implements ViewState, there's rarely any advantage to doing so.

Whether you maintain the data on the server or the page, you must always be aware of concurrency issues. You're saving round-trips to the data source, and the performance gains can be significant, particularly if the data requires calculations. However, changes to the data source won't be reflected in the stored data. If the data is volatile, you must re-create the ADO.NET objects each time in order to ensure that they reflect the most recent changes.

#### **Maintaining ADO.NET Objects on the Server**

ASP.NET provides a number of mechanisms for maintaining state within an Internet application. On the server side, the two easiest mechanisms to use are the Application state and the Session state. Both state structures are dictionaries that store data as name/value pairs. The value is stored and retrieved as an object, so you must cast it to the correct type when you restore it.

The Application and Session states are used identically; the difference is scope. The Application state is global to all pages and all users within the application. The Session state is specific to a single browser session. (Please refer to the ASP.NET documentation for additional information about Application and Session states.)

The IsPostBack property of the Page class, which is False the first time a Page is loaded for a specific browser session and True thereafter, can be used in the Page\_Load event to control when the data is created and loaded.

### **Store the DataSet in the Session State**

## **Visual Basic .NET**

- 1. Change the Page\_Load event to store the DataSet in the Session state:
	- 2. If Me.IsPostBack Then
	- 3. Me.dsMaster1 = CType(Session("dsMaster"), DataSet)
	- 4. Else
	- 5. Me.daCategories.Fill(Me.dsMaster1.Categories)
	- 6. Me.daProducts.Fill(Me.dsMaster1.Products)
	- 7. Me.daOrders.Fill(Me.dsMaster1.Orders)
	- 8. Session("dsMaster") = Me.dsMaster1
- 9. End If
- Me.DataBind()

10. Press F5 to run the application.

Visual Studio displays the page in the default browser.

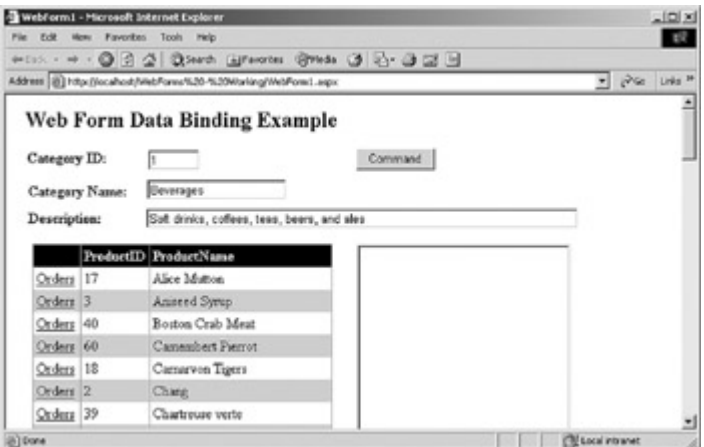

11. Click several items in the dgProducts data grid.

You might be able to notice a slight increase in performance. 12. Close the browser.

## **Visual C# .NET**

- 1. Change the Page\_Load event to store the DataSet in the Session state:
	- 2. if (this.IsPostBack)
	- 3. this.dsMaster1 = (dsMaster) Session["dsMaster"];
	- 4. else
	- 5. {
	- 6. this.daCategories.Fill(this.dsMaster1.Categories);
	- 7. this.daProducts.Fill(this.dsMaster1.Products);
	- 8. this.daOrders.Fill(this.dsMaster1.Orders);
	- 9. this.Session["dsMaster"] = this.dsMaster1;
	- 10. }

this.DataBind();

11. Press F5 to run the application.

Visual Studio displays the page in the default browser.

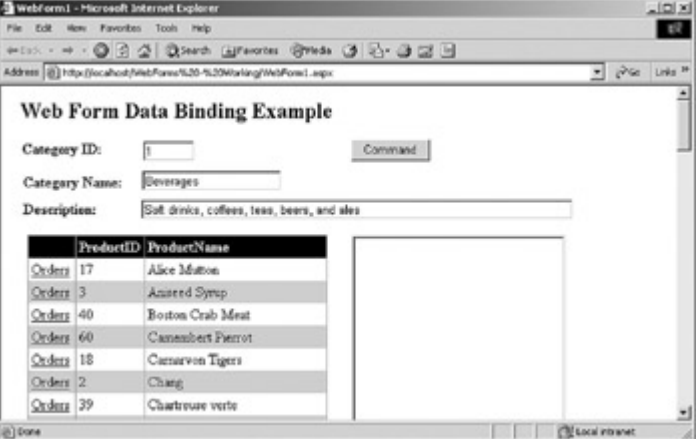

12. Click several items in the dgProducts data grid.

You may be able to notice a slight increase in performance.

13. Close the browser.

#### **Maintaining ADO.NET Objects on the Page**

Storing data on the server can be convenient, but it does consume server resources which, in turn, negatively impacts application scalability. An alternative is to store the data on the page itself. This relieves the pressure on the server, but because the data is passed as part of the data stream, it can increase the time it requires to load and post the page.

Data is stored on the page either in a custom hidden field or in the ViewState property of a control. In theory, any ViewState property can be used, but the Page class's ViewState is the most common property.

### **Store the DataSet in the ViewState**

# **Visual Basic .NET**

- 1. Change the Page\_Load event handler to store the data in the Page class ViewState:
	- 2. If Me.IsPostBack Then
	- 3. Me.dsMaster1 = CType(ViewState("dsMaster"), DataSet)
	- 4. Else
	- 5. Me.daCategories.Fill(Me.dsMaster1.Categories)
	- 6. Me.daProducts.Fill(Me.dsMaster1.Products)
	- 7. Me.daOrders.Fill(Me.dsMaster1.Orders)
	- 8. ViewState("dsMaster") = Me.dsMaster1
	- 9. End If
	- 10. Me.DataBind()
- 11. Press F5 to run the application.

Visual Studio displays the page in the default browser.

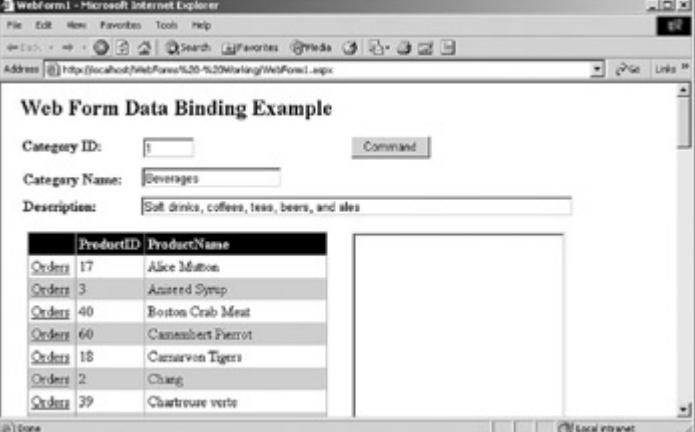

- 12. Click several items in the dgProducts data grid.
- 13. Close the browser.

# **Visual C# .NET**

- 1. Change the Page\_Load event handler to store the data in the Page class ViewState:
	- 2. if (this.IsPostBack)
	- 3. this.dsMaster1 = (dsMaster) ViewState["dsMaster"];
	- 4. else
	- 5. {
	- 6. this.daCategories.Fill(this.dsMaster1.Categories);
	- 7. this.daProducts.Fill(this.dsMaster1.Products);
	- 8. this.daOrders.Fill(this.dsMaster1.Orders);
	- 9. this.ViewState["dsMaster"] = this.dsMaster1;
	- 10. }
	- 11. this.DataBind();
- 12. Press F5 to run the application.

Visual Studio displays the page in the default browser.

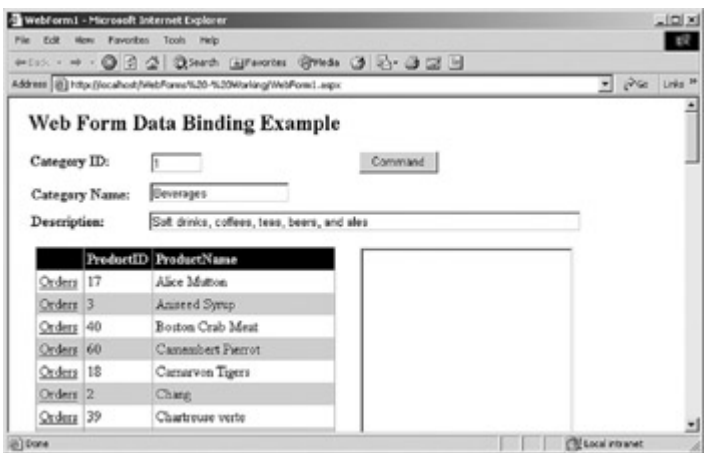

13. Click several items in the dgProducts data grid.

14. Close the browser.

# *Updating a Data Source from a Web Form*

Remember that ADO.NET objects behave in exactly the same manner when they're instantiated in a Web form page as when they're used in a Windows form. Because of this, in theory, the processes of updating a data source should be identical. On one level, this is true. The actual update is performed by directly running a Data command or by calling the *Update* method of a DataAdapter. But remember that a Web form page doesn't maintain its state and that data-binding architecture is one-way.

Because the Web form data-binding architecture is one-way, you must explic-itly push the values returned by the page into the appropriate object. With a Windows form, after a control property has been bound to a column in a DataTable, any changes that the user makes to the value will be immediately and automatically reflected in the DataTable.

On a Web form, on the other hand, you must explicitly retrieve the value from the control and update the ADO.NET object. You might, for example, use the control values to set the parameters of a Data command or update a row in a DataTable.

## **Update a Data Source Using a Command Object**

# **Visual Basic .NET**

1. Change the Page\_Load event code to read:

- 2. If Not IsPostBack Then
- 3. Me.daCategories.Fill(Me.dsMaster1.Categories)
- 4. Me.daProducts.Fill(Me.dsMaster1.Products)
- 5. Me.daOrders.Fill(Me.dsMaster1.Orders)
- 6. Me.DataBind()

End If

The IsPostBack property prevents the *Fill* and *DataBind* methods from being called when the page is posted back. Remember that *DataBind* replaces existing values.

7. In the code editor, select btnCommand in the Control Name combo box, and then select Click in the Method Name combo box.

Visual Studio adds the event handler to the code.

- 8. Add the following code to the event handler:
	- 9. Dim cmdUpdate As System.Data.OleDb.OleDbCommand
	- 10. cmdUpdate = Me.daCategories.UpdateCommand
	- 11.
	- 12. With cmdUpdate
- 13. .Parameters(0).Value = Me.tbCategoryName.Text
- 14. .Parameters(1).Value = Me.tbCategoryDescription.Text
- 15. .Parameters(2).Value = Me.tbCategoryID.Text
- 16. End With

17.

- 18. Me.cnNorthwind.Open()
- 19. cmdUpdate.ExecuteNonQuery()

Me.cnNorthwind.Close()

The code uses the *UpdateCommand* of the daCategories DataAdapter to perform the update. (This is a shortcut that wouldn't ordinarily be available.) The three parameters are set to the values of the relevant fields on the page, and then the Connection is opened, the Command is executed, and the Connection is closed.

20. Press F5 to run the application.

Visual Studio displays the page in the default browser.

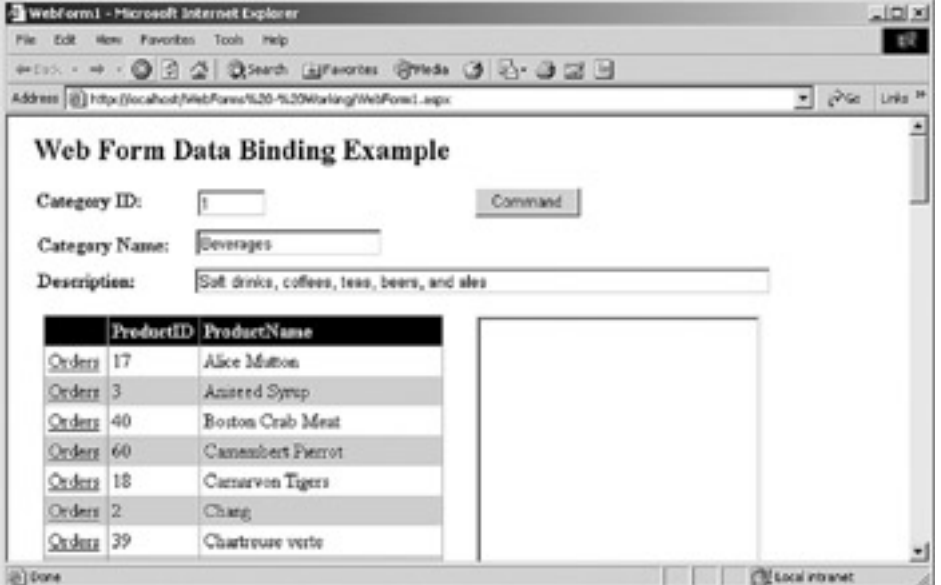

- 21. Change the Category Name to Categories New.
- 22. Click Command.

The page updates the database.

23. Close the browser.

## **Visual C# .NET**

1. Change the Page\_Load event code to read:

- 2. if (IsPostBack == false)
- 3. {
- 4. this.daCategories.Fill(this.dsMaster1.Categories);
- 5. this.daProducts.Fill(this.dsMaster1.Products);
- 6. this.daOrders.Fill(this.dsMaster1.Orders);
- 7. this.DataBind();

} The IsPostBack property prevents the *Fill* and *DataBind* methods from being called when the page is posted back. Remember that *DataBind* replaces existing values.

8. In the form designer, double-click btnCommand.

Visual Studio adds the event handler to the code.

9. Add the following code to the event handler:

10. System.Data.OleDb.OleDbCommand cmdUpdate;

- 11. cmdUpdate = this.daCategories.UpdateCommand;
- 12. cmdUpdate.Parameters[0].Value = this.tbCategoryName.Text;
- 13. cmdUpdate.Parameters[1].Value = this.tbCategoryDescription.Text;
- 14. cmdUpdate.Parameters[2].Value = this.tbCategoryID.Text;
- 15.
- 16. this.cnNorthwind.Open();
- 17. cmdUpdate.ExecuteNonQuery();

this.cnNorthwind.Close();

The code uses the *UpdateCommand* of the daCategories DataAdapter to perform the update. (This is a shortcut that wouldn't ordinarily be available.) The three parameters are set to the values of the relevant fields on the page, and then the Connection is opened, the Command is executed, and the Connection is closed.

18. Press F5 to run the application.

Visual Studio displays the page in the default browser.

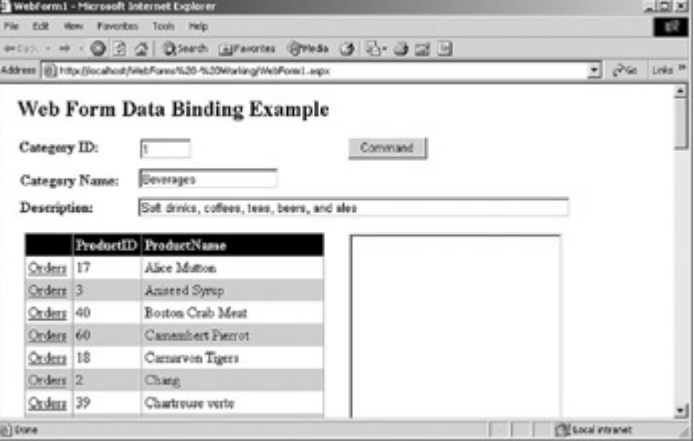

19. Change the Category Name to Categories New.

20. Click Command.

The page updates the database.

21. Close the browser.

## *Chapter 12 Quick Reference*

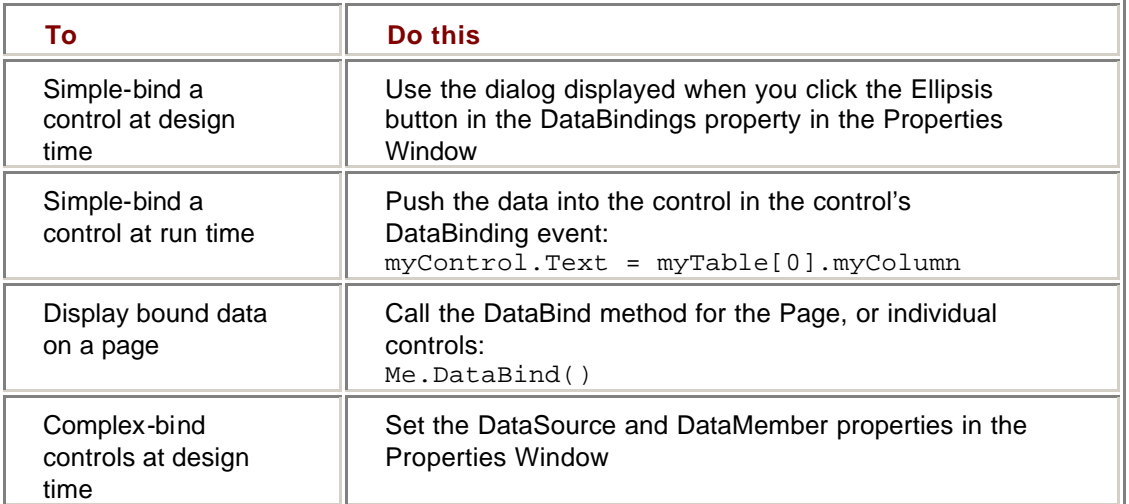

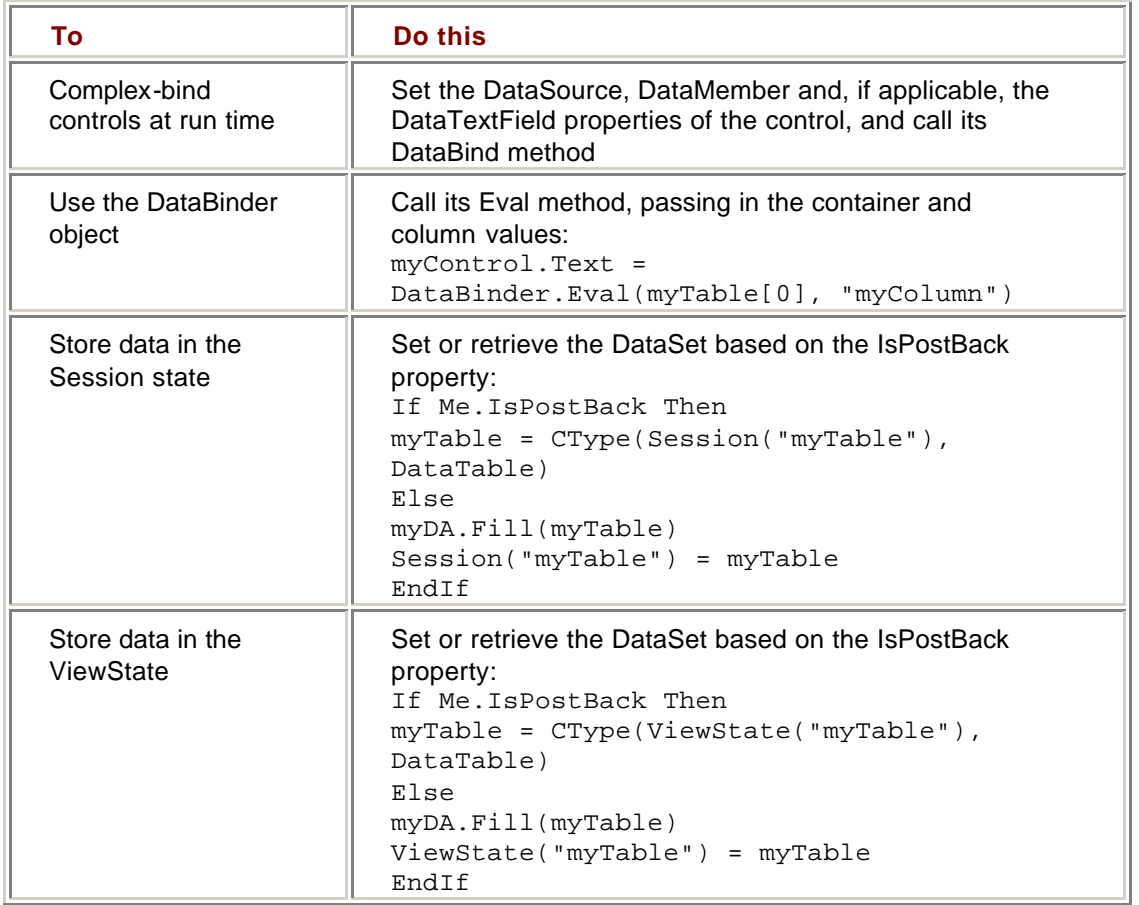

# **Chapter 13: Using ADO.NET in Web Forms**

## *Overview*

In this chapter, you'll learn how to:

- ß Display data in a DataGrid control
- ß Implement sorting in a DataGrid control
- ß Display data in a DataList control
- ß Display a DataList control as flowed text
- ß Implement paging in a DataGrid control
- ß Implement manual navigation in a Web form
- Use validation controls to control user entry

In the previous chapter, we examined the basic data-binding architecture for Web forms. In this chapter, we'll examine a few common data-binding tasks in more detail.

# *Using Template-Based Web Controls*

Microsoft ASP.NET Web Forms expose two controls that are specifically designed to display data: the DataGrid and DataList. Both controls display the rows of a data source, but vary in their capabilities.

Like its Windows forms equivalent, the DataGrid control displays data in a tabular format. It provides intrinsic support for in-place editing and paging data, but it has relatively limited formatting capabilities. The DataList control also provides intrinsic support for inplace editing, and allows for more flexible formatting.

The Microsoft .NET Framework also supports a Repeater control that allows almost unlimited formatting capability, but it has limited support in the Design View of the Page Designer—the majority of the formatting must be done directly in the HTML View of the Page Designer.

All three of these controls support *templates*, which are sets of controls that define the content of each section of the control. (A template is not the same as a style, which defines appearance, rather than content.) The template sections that are available, as well as the precise behavior of each section, differ between controls.

The DataGrid control, for example, doesn't support an AlternatingItemTemplate, and its ItemTemplates define the contents of a column, while the ItemTemplate for a DataList defines the contents of a row. We'll examine the specific templates supported by each control later in this chapter.

All three template-based controls can contain buttons that raise events on the server. As we'll see, the DataGrid and DataList controls have intrinsic support for in-place editing, and all three controls also support user-defined buttons. When a user clicks a userdefined button, an ItemCommand event is sent to the control that contains the template. The ItemCommand's event argument parameter exposes the properties required to determine which button and which item within the control triggered the event. The three controls expose different classes of event arguments, but all three expose the same properties, as shown in Table 13-1.

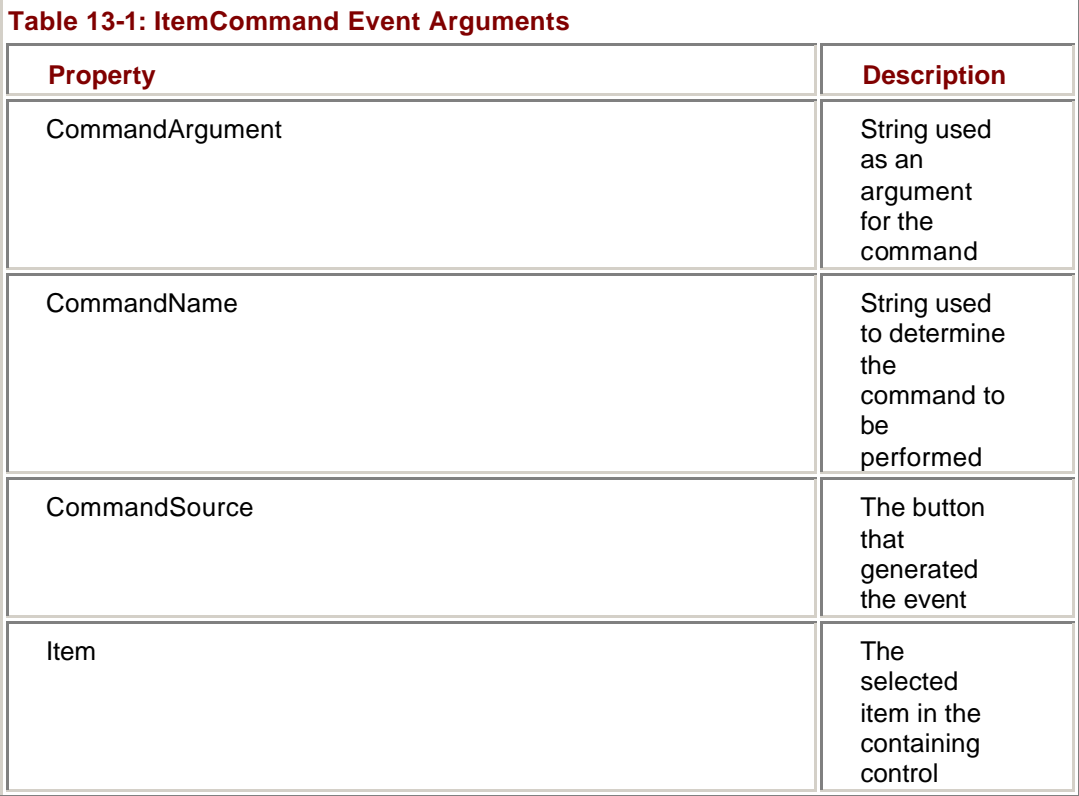

The CommandArgument and CommandName properties are defined when the button is added to the control. The CommandSource property refers to the button itself, while the Item is the selected row in the control.

#### **Using the DataGrid Control**

As with Windows forms, the DataGrid control is bound to a data source by using the DataSource and DataMember properties. One row will be displayed in the DataGrid for every row in the data source. By default, a column will be displayed for each column in the data source, but as we'll see, this can be configured through the Property Builder.

In addition to the DataSource and DataMember properties, the DataGrid control exposes a DataKeyField, which is roughly equivalent to the ValueMember property of the Windows form version and can be set to the name of a column in the data source that uniquely identifies each row. The column specified as the DataKeyField doesn't need to be displayed in the DataGrid. Note, however, that the DataKeyField doesn't support multicolumn keys.

## **Add a DataGrid to a Web Form**

- 1. Open the UsingWebForms project from the Start page or the File menu.
- 2. In the Solution Explorer, double-click the DataGrid.aspx file.

Microsoft Visual Studio .NET opens the page in the form designer.

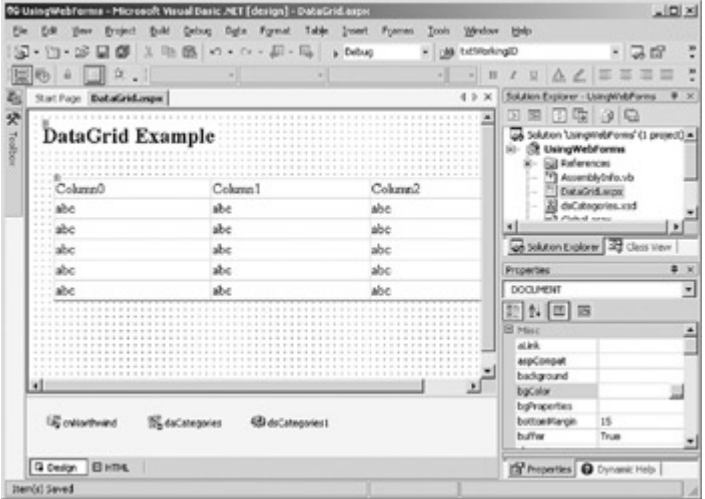

3. Select the DataGrid, and then click Property Builder in the bottom pane of the Properties window.

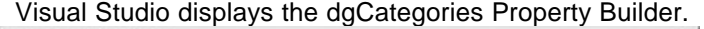

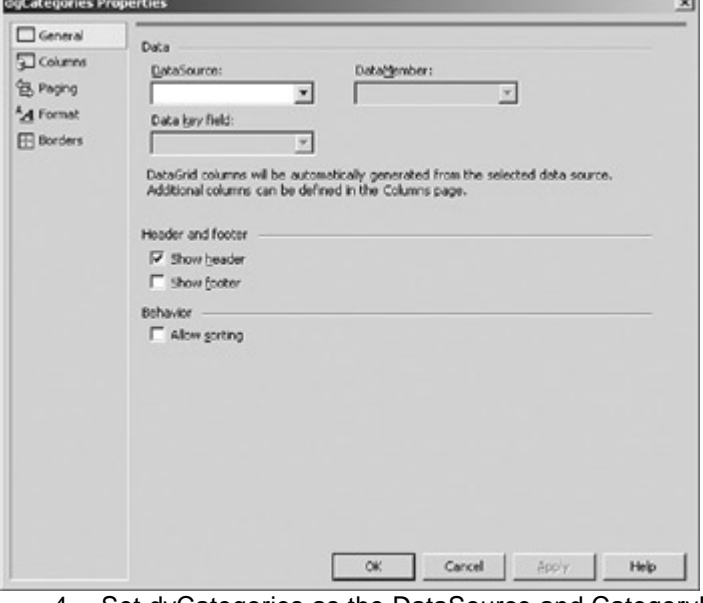

4. Set dvCategories as the DataSource and CategoryID as the DataKeyField.

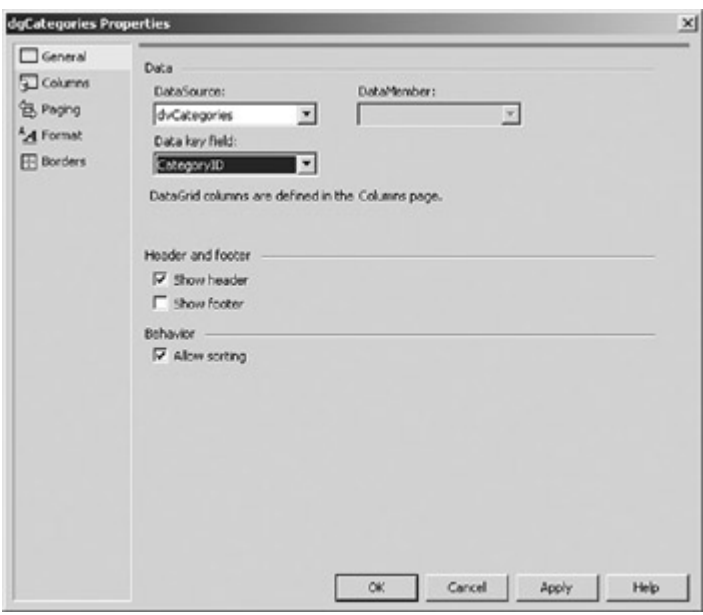

The columns displayed in the DataGrid are defined on the Columns tab of the Property Builder. Five types of columns are available, as shown in Table 13-2.

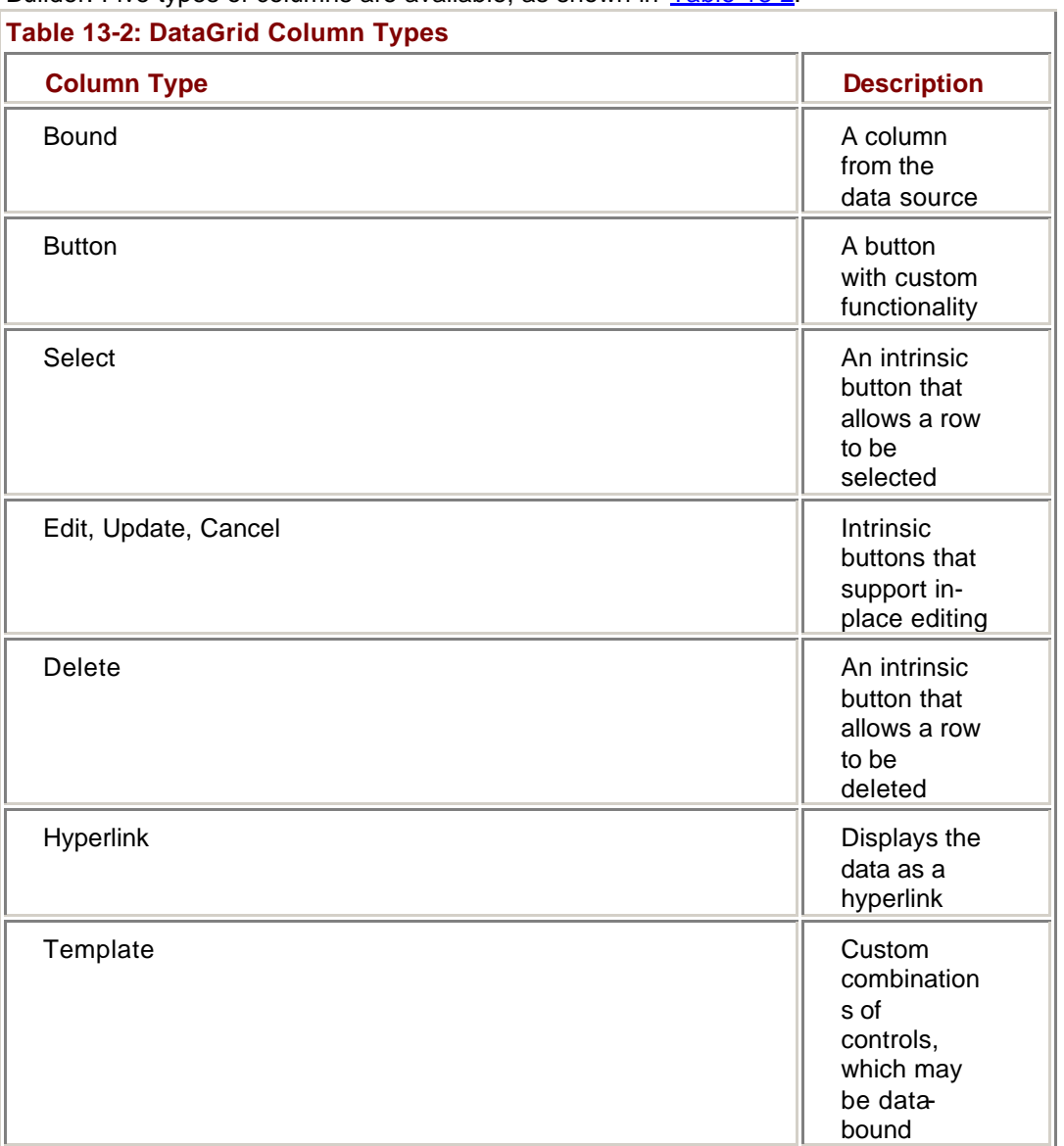

A Bound column displays a column from the data source. You can determine whether the column is visible and whether it is read-only in the Property Builder. The Property Builder also allows you to specify a data formatting expression to control the way the data is displayed.

A Button column is a user-defined control. You specify fixed text for the button or bind the text to a column in the data source by setting its TextField property.

In addition to the generic Button column, the DataGrid exposes a set of intrinsic buttons to support in-place editing: Edit, Update, and Cancel (which work as a set), Select, and Delete. As we'll see, these intrinsic buttons trigger custom server-side events rather than the generic ItemCommand. The Select and Delete buttons can be data-bound by setting their TextField properties.

A Hyperlink column embeds an <HREF> tag in the text, allowing the user to navigate to a different page by selecting a value in the column.

Finally the Template column allows a fine degree of formatting control by using the Template editor. Any of the other column types can also converted to Template columns by clicking the Link button in the Properties window. We'll examine the use of Template columns later in this chapter.

#### **Add Data-Bound Columns to a DataGrid**

1. Select Columns in the left pane of the Property Builder. Visual Studio displays the Columns tab.

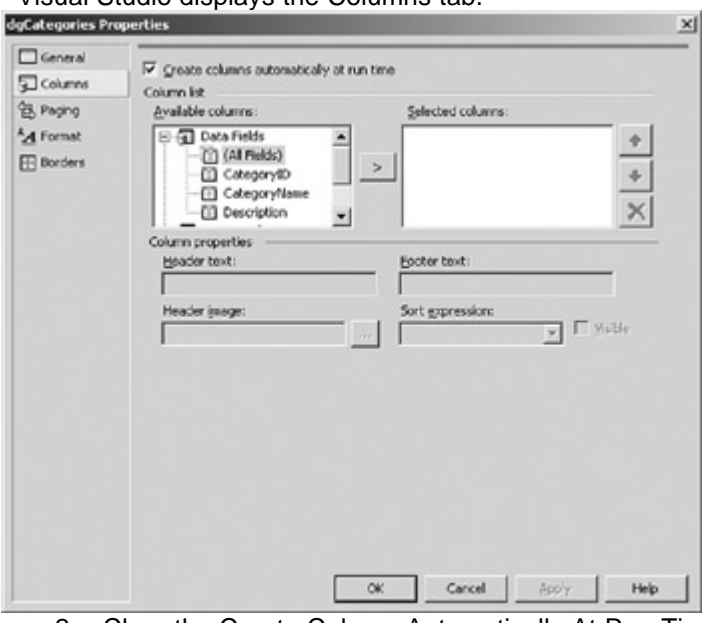

- 2. Clear the Create Column Automatically At Run Time check box.
- 3. In the Available Columns list, expand the Button column node, choose the Select Column type, and then click the Add button (">") to move it to the Selected Columns list.

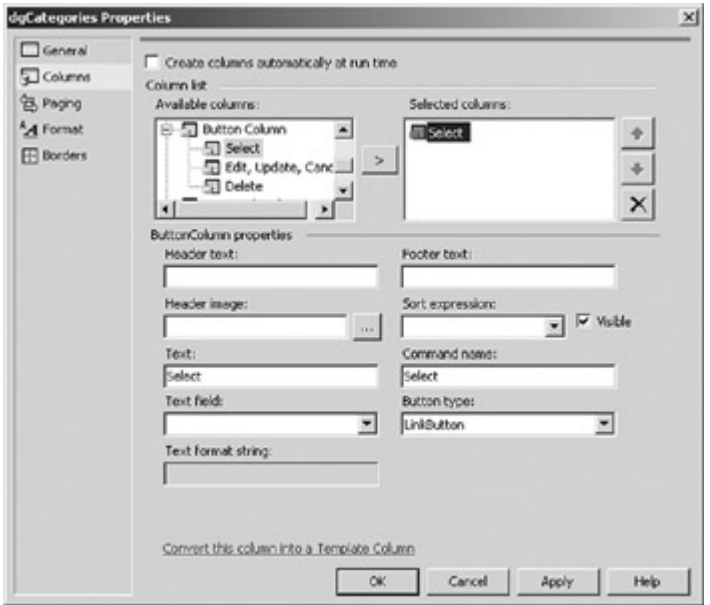

4. Delete the Text property, and then set the TextField property to *CategoryID*.

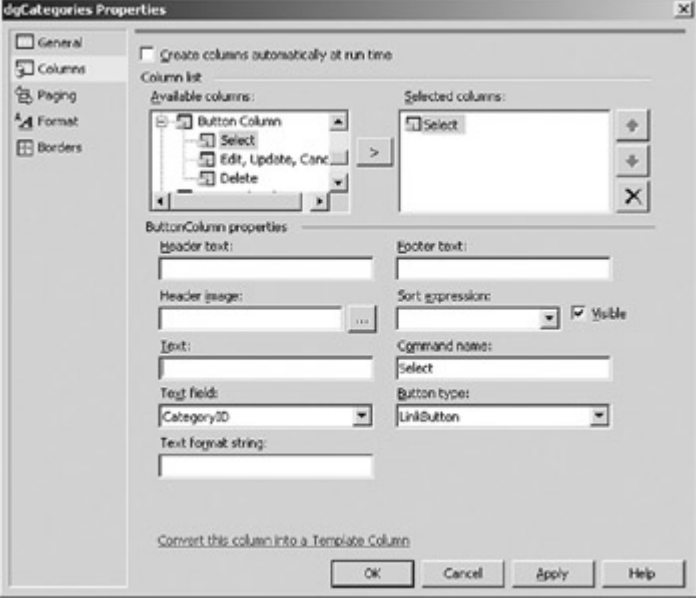

5. In the Available Columns list, expand the Data Fields node (if necessary), and then move CategoryName and Description to the Selected Columns list.

**Called** 

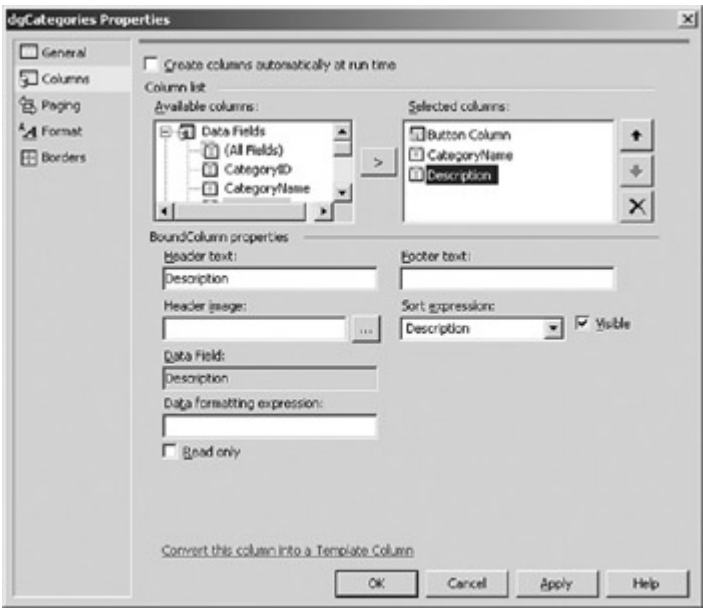

6. Click OK.

Visual Studio configures the DataGrid columns.

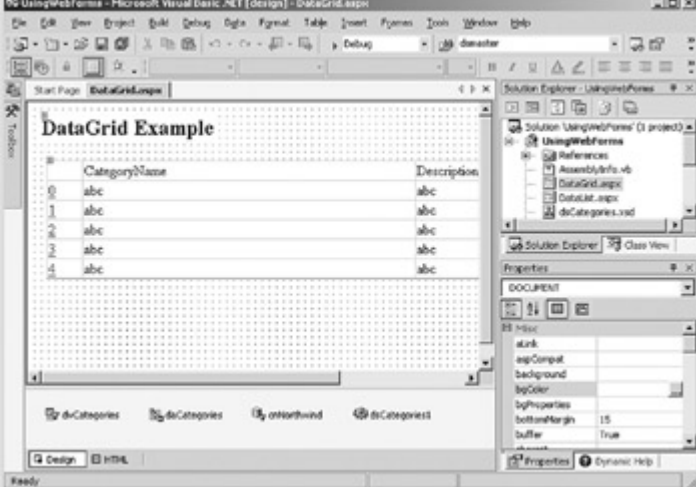

7. Press F5.

Visual Studio displays the page in the default browser.

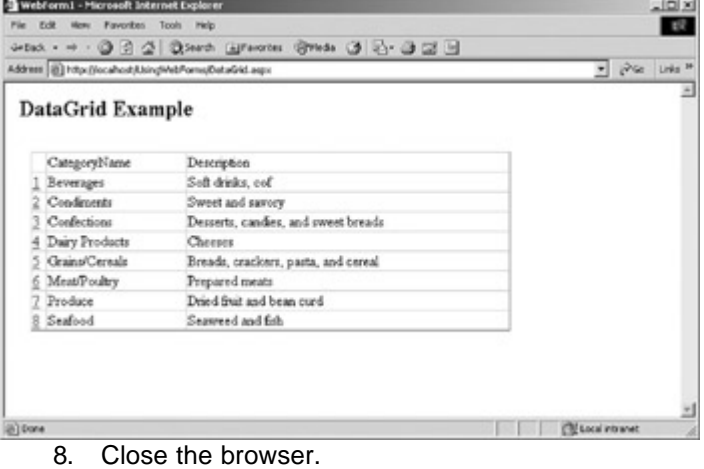

Unlike the other two template-based controls, the DataGrid control doesn't require you to specify the contents of each template. Except for columns that are explicitly declared to be Template columns, the general formatting of the DataGrid controls the contents and

the layout of each section. You can con-vert any column to a Template column by clicking the Link button in the Property Builder.

Template columns in the DataGrid expose the following sections:

- **EXEC** HeaderTemplate
- **•** FooterTemplate
- **•** ItemTemplate
- **EXECUTE:** AlternatingItemTemplate
- **EditItemTemplate**
- **Pager**

The HeaderTemplate and FooterTemplate sections define the layout of the fixed top and bottom sections of the DataGrid. The ItemTemplate and AlternatingItemTemplate sections define the controls used to display values, while the EditItemTemplate section defines the controls that are used to edit the values. The Pager section is used for automatic data paging, which we'll discuss later in this chapter.

#### **Add a Template Column to the DataGrid**

- 1. Select the DataGrid in the form designer, and then click Property Builder in the bottom pane of the Properties window.
- Visual Studio displays the Property Builder.
	- 2. Select Columns in the left pane of the Property Builder.

Visual Studio displays the Columns tab.

3. In the Available Columns list, expand the Data Fields node (if necessary), and then add Current to the Selected Columns list. Use the up and down arrows to position the Current column between the Button column and CategoryName.

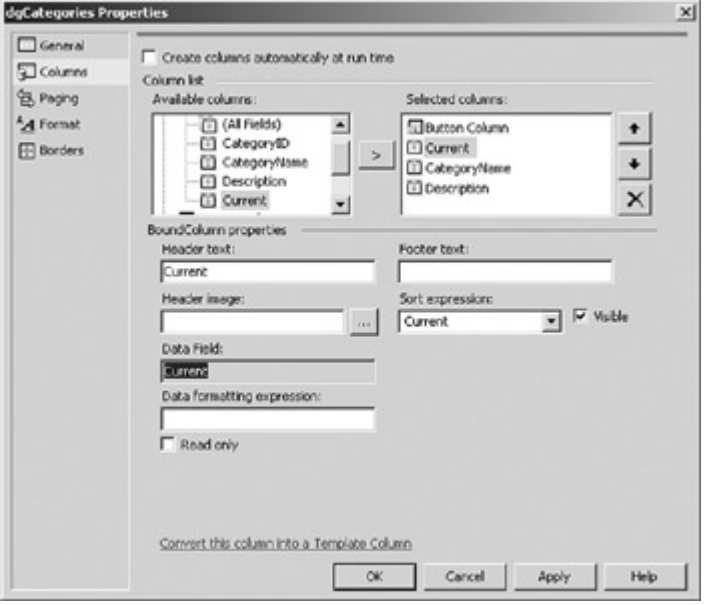

4. Click the link labeled Convert This Column Into a Template Column.

Visual Studio displays the Template column properties.

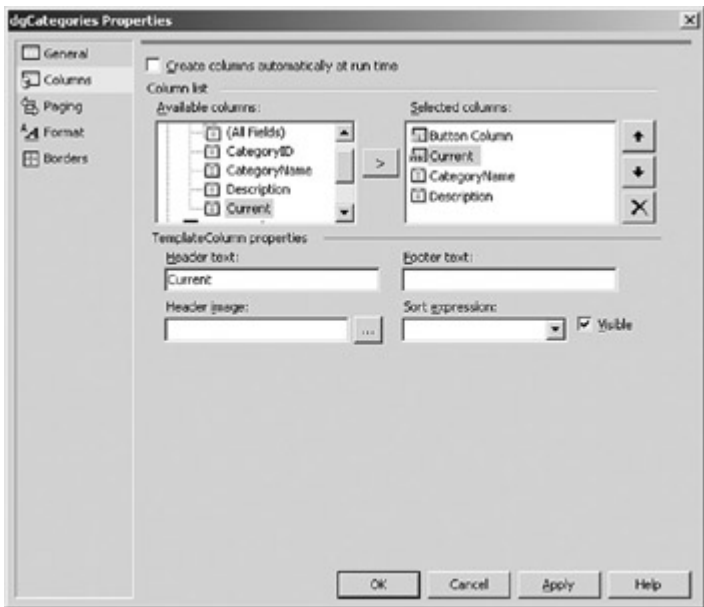

5. Click OK.

Visual Studio adds the column to the DataGrid in the form designer.

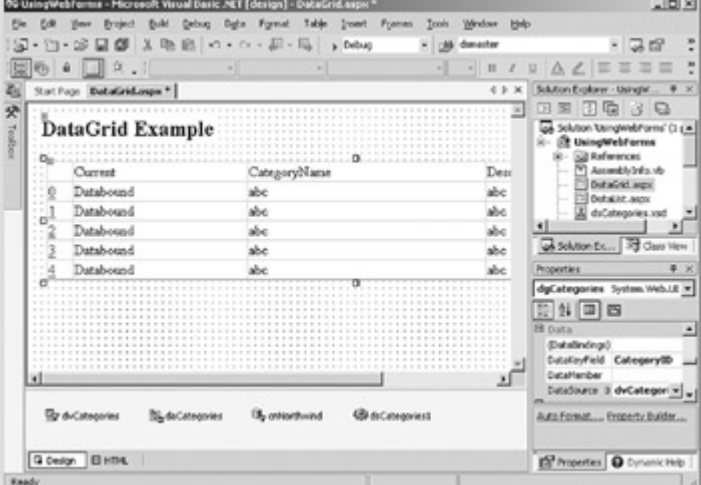

6. Right-click the DataGrid in the form designer. On the context menu, choose Edit Template, and then on the submenu, select Columns[1]— Current.

Visual Studio displays the Template editor.

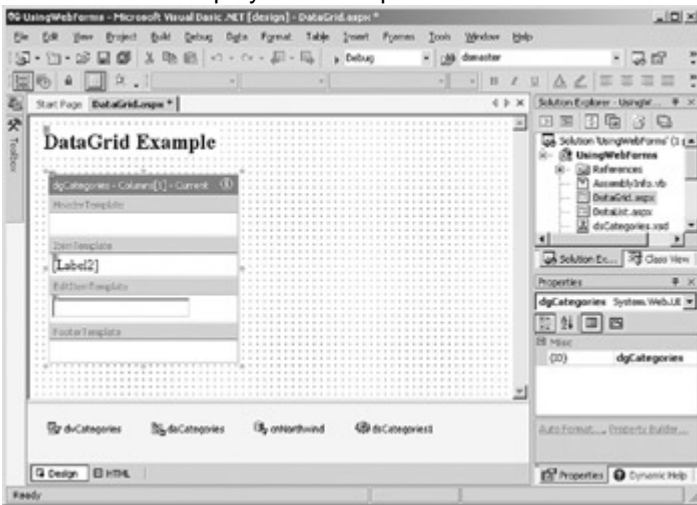

7. Delete the label in the ItemTemplate section, and then drag a CheckBox control from the Web Forms tab of the Toolbox onto the ItemTemplate section.

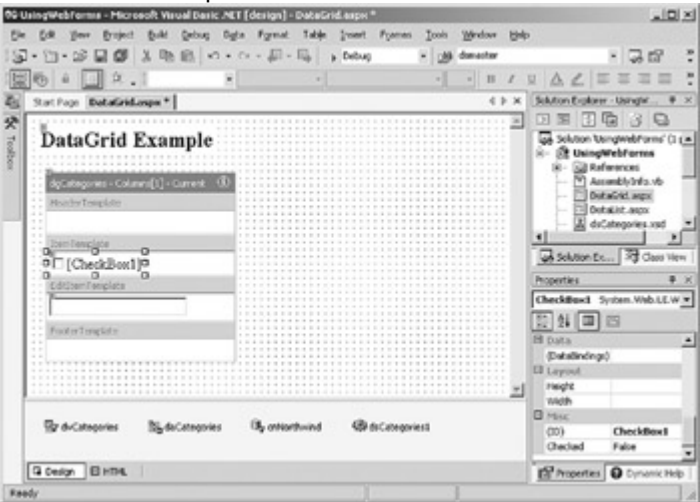

8. Use the same procedure to replace the TextBox control in the EditItem section with a CheckBox control.

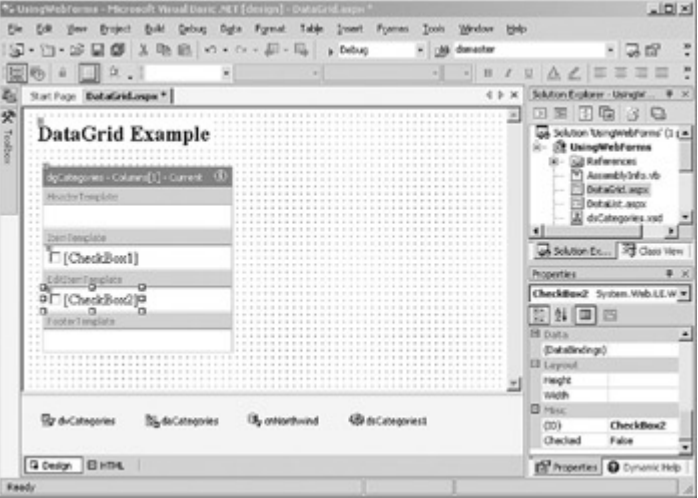

9. Right-click the Template editor, and then choose End Template Editing.

Visual Studio displays the column as a CheckBox in the form designer.

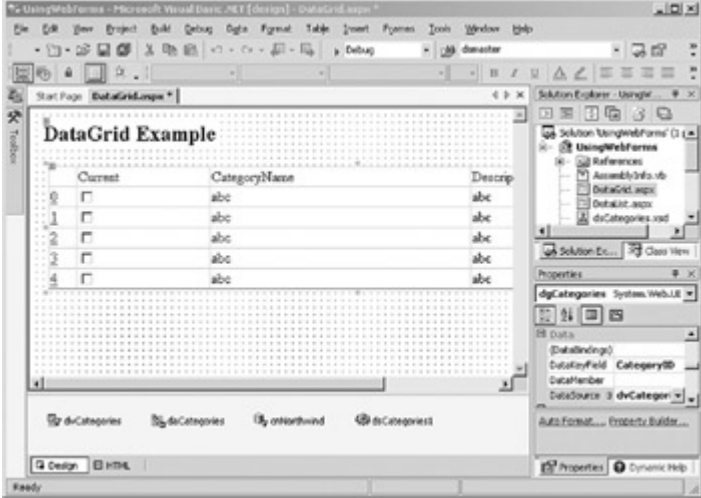

10. Press F5.

Visual Studio displays the page in the default browser.

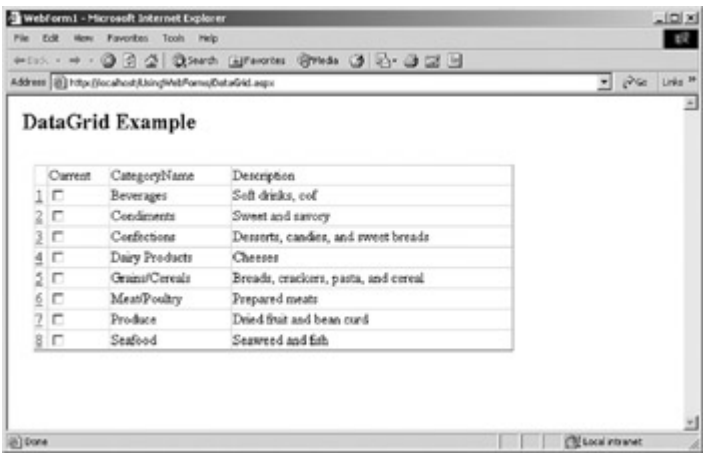

11. Close the browser.

In addition to the ItemCommand event, which is raised by custom buttons (columns of Button type), the DataGrid also exposes the events shown in Table 13-3.

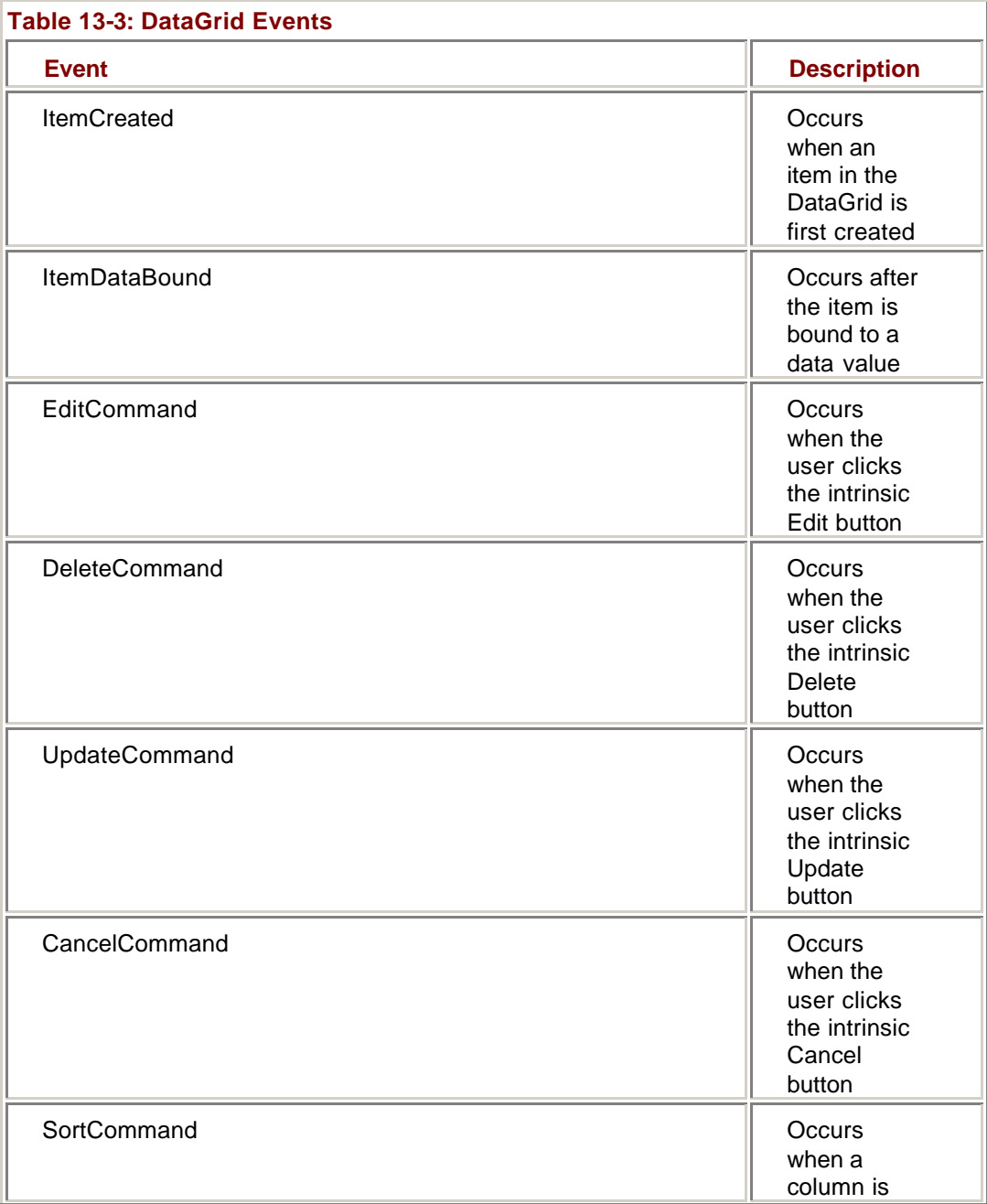

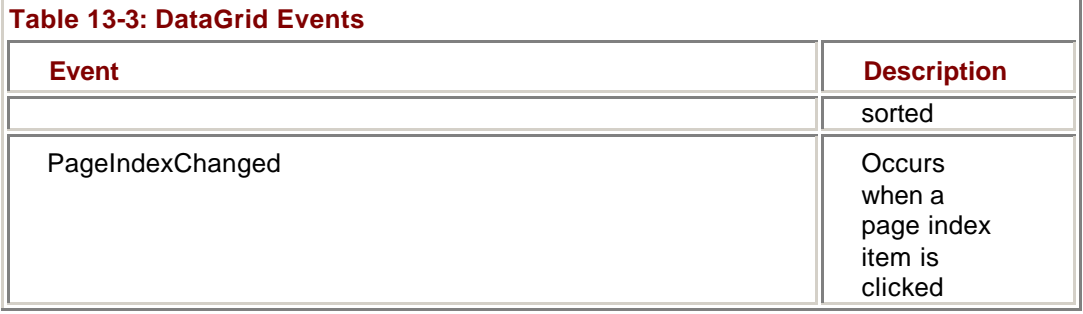

The ItemCreated and ItemDataBound events occur during the initial layout of the page. They're typically used to format data or other elements on the page. The Edit, Delete, Update, and Cancel commands are triggered by the intrinsic in-place editing buttons.

The SortCommand event occurs when the DataGrid is set to allow sorting and the user clicks a column head in the DataGrid. Finally the PageIndexChanged event occurs as part of the automatic paging of the DataGrid. We'll discuss this event in detail later in this chapter.

**Note** The use of the intrinsic in-place editing commands is straightforward and well-documented in the Visual Studio online Help. We won't be discussing them in any detail here.

## **Implement Sorting in a DataGrid**

## **Visual Basic .NET**

1. Select the DataGrid in the form designer, and then click Property Builder in the bottom pane of the Properties window.

Visual Studio displays the Property Builder.

2. On the General tab, select the Allow Sorting check box.

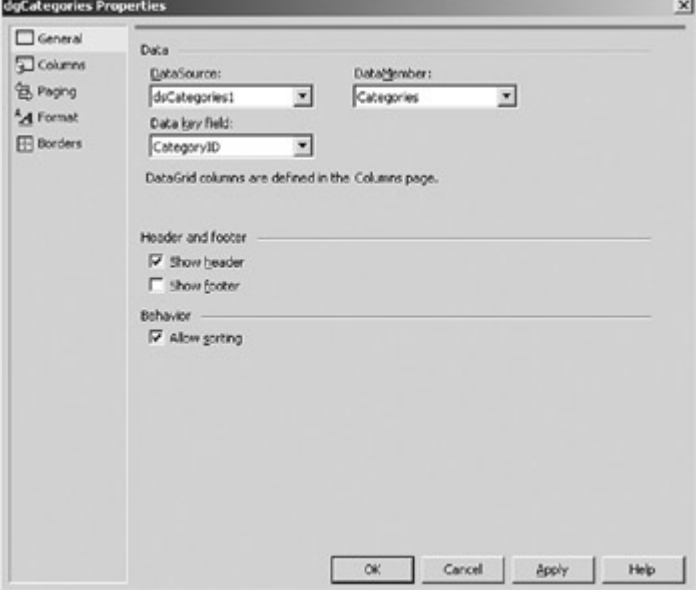

3. Click OK.

Visual Studio displays the column headings as link buttons.

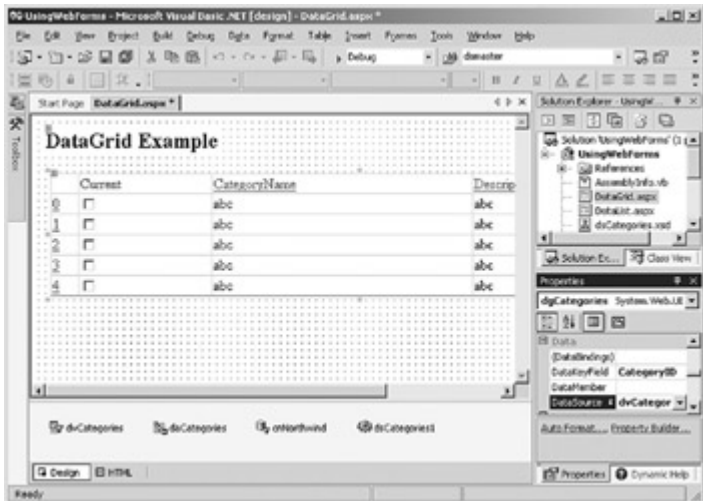

- 4. Press F7 to open the code editor for the page.
- 5. Select dgCategories in the Control Name combo box, and then select SortCommand in the Method Name combo box.

Visual Studio adds the event handler to the code.

6. Add the following lines to the event handler:

- 7. Me.dvCategories.Sort = e.SortExpression
- 8. DataBind()
- 9. Press F5 to run the application.

Visual Studio displays the page in the default browser.

10. Click the Description column heading.

The page is displayed with the DataGrid sorted by Description.

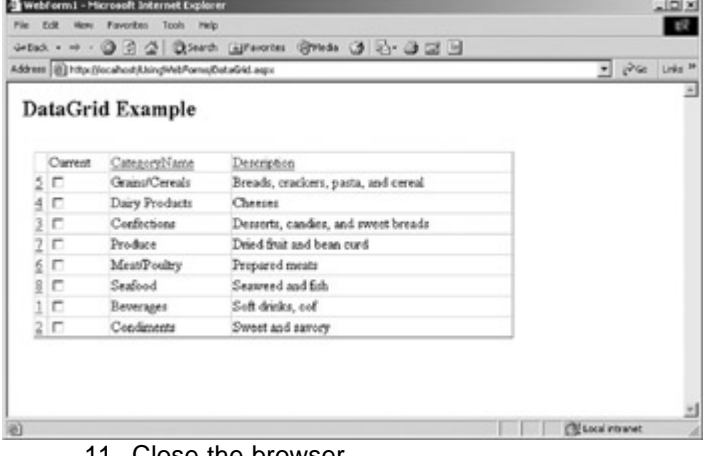

- 11. Close the browser.
- 12. Close the code editor and the form designer.

## **Visual C# .NET**

1. Select the DataGrid in the form designer, and then click Property Builder in the bottom pane of the Properties window.

Visual Studio displays the Property Builder.

2. On the General tab, select the Allow Sorting check box.

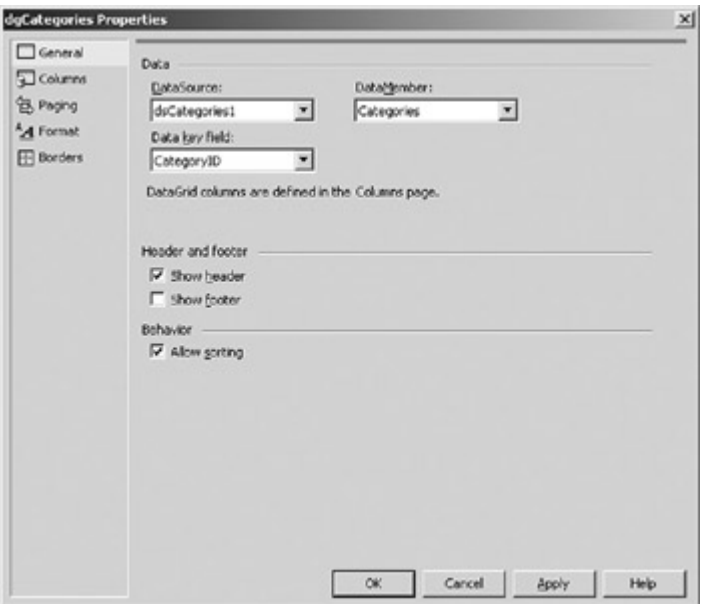

3. Click OK.

Visual Studio displays the column headings as link buttons.

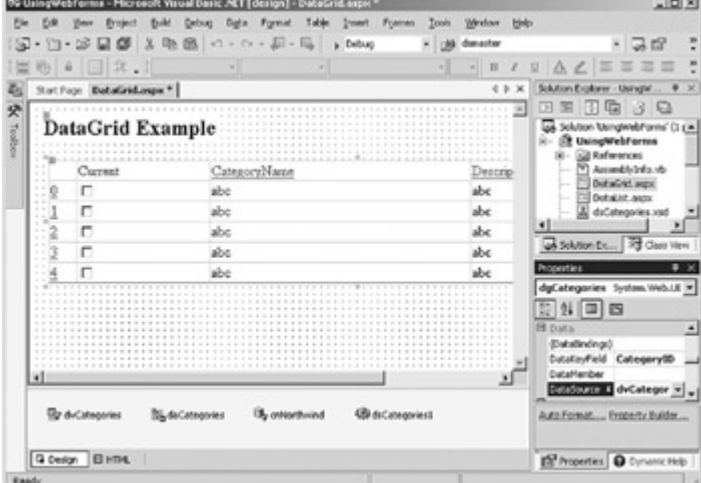

4. Display the DataGrid events in the Properties Window, and doubleclick the SortCommand property.

Visual Studio opens the code editor window and adds the event handler to the code.

5. Add the following lines to the event handler:

6. this.dvCategories.Sort = e.SortExpression;

DataBind();

7. Press F5 to run the application.

Visual Studio displays the page in the default browser. 8. Click the Description column heading.

The page is displayed with the DataGrid sorted by Description.

|                | Address (@) http://ocalhost/UsingWebPorns/DataGrid.aspx |                                                    | $=$ $\sqrt{6}$ $\sqrt{100}$ $\mu$ |
|----------------|---------------------------------------------------------|----------------------------------------------------|-----------------------------------|
|                | DataGrid Example                                        |                                                    |                                   |
| Carrent        |                                                         |                                                    |                                   |
| 5 E            | CategoryName<br>GrandCereals                            | Description<br>Breads, crackers, pasta, and cereal |                                   |
| lп             | Dairy Products                                          | Cheeses                                            |                                   |
| $3$ $\Box$     | Confections                                             | Desserts, candes, and sweet breads                 |                                   |
| 7 E            | Produce                                                 | Dried fruit and hean curd.                         |                                   |
| $6$ $\Box$     | Meat/Poultry                                            | Propared meats                                     |                                   |
| 8 <sub>0</sub> | Seafood                                                 | Seaweed and fish                                   |                                   |
| 1.0            | Beverages                                               | Soft drinks, cof                                   |                                   |
| 2 L            | Condimenta                                              | Sweet and savory                                   |                                   |
|                |                                                         |                                                    |                                   |

9. Close the browser.

10. Close the code editor and the form designer.

### **Using the DataList Control**

As we've seen, the DataGrid has a default structure. You need to use templates only where your application requires advanced formatting. The DataList doesn't assume any structure and requires that you specify at least the ItemTemplate section before it can display any data.

The DataList control is bound in the same way as the DataGrid control: by setting the DataSource property, the DisplayMember property (if necessary), and, optionally, the DataKeyField property.

The DataList control supports the following templates:

- **E** HeaderTemplate
- **•** FooterTemplate
- **•** ItemTemplate
- **AlternatingItemTemplate**
- **SeparatorTemplate**
- **•** SelectedItemTemplate
- **EditItemTemplate**

The HeaderTemplate and FooterTemplate are identical to the corresponding templates in the DataGrid. Unlike the DataGrid, the four Item templates do not necessarily correspond to a column, only to a single row in the data source. The SeparatorTemplate is used when the contents of the DataList are displayed as flowed text. We'll examine flowed text later in this chapter.

#### **Add a DataList to a Web Form**

- 1. In the Solution Explorer, right-click DataList.aspx, and choose Set as Start Page.
- 2. Double-click the file.

Visual Studio displays the Web form in the form designer.

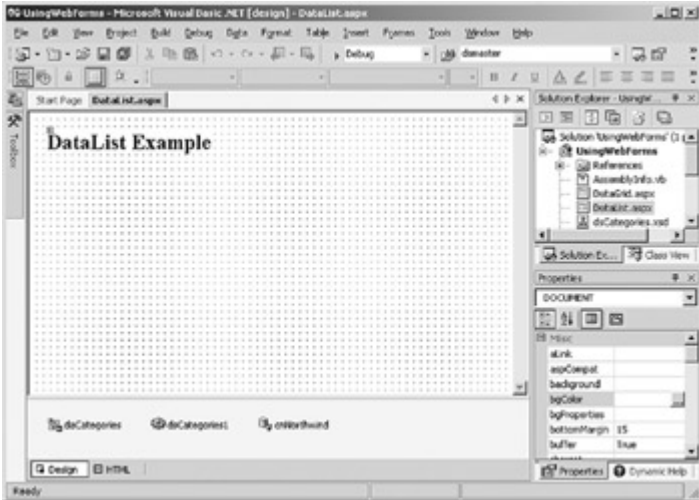

3. Drag a DataList control from the Web Form tab of the Toolbox onto the form designer.

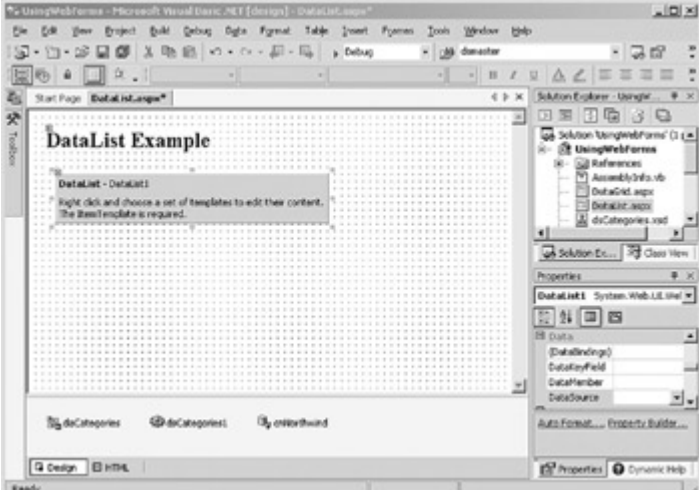

Visual Studio adds a placeholder for the DataList control.

- 4. In the Properties window, set the DataSource property of the DataList to *dsCategories1*, and then set its DataMember property to *Categories*.
- 5. Right-click the DataList in the form designer. On the context menu, select Edit Template, and then on the submenu, select Item Templates.

Visual Studio displays the Template editor.

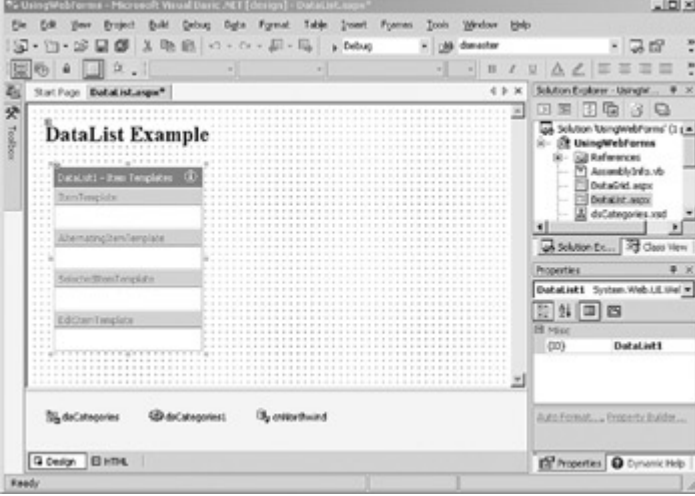

6. Drag a Label control from the Toolbox onto the ItemTemplate section of the Template editor.

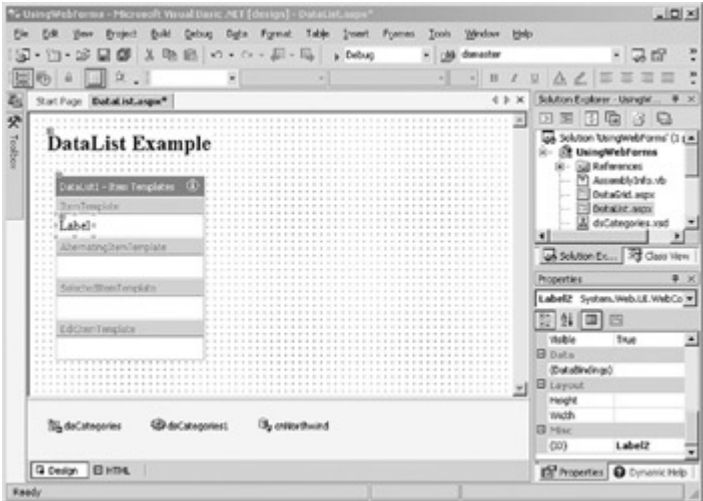

- 7. In the Properties Window, select the (DataBindings) property and click the Ellipsis button.
- Visual Studio opens the DataBindings dialog box.

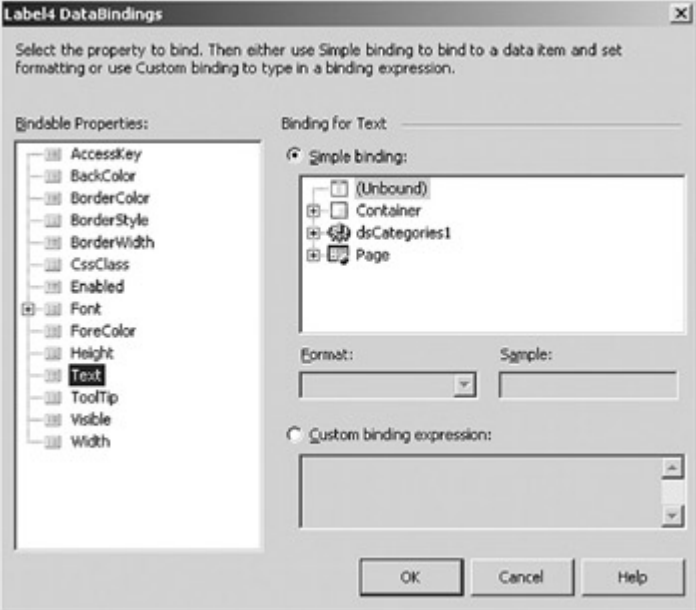

8. Expand the Container node and the DataItem node, and then select CategoryName.

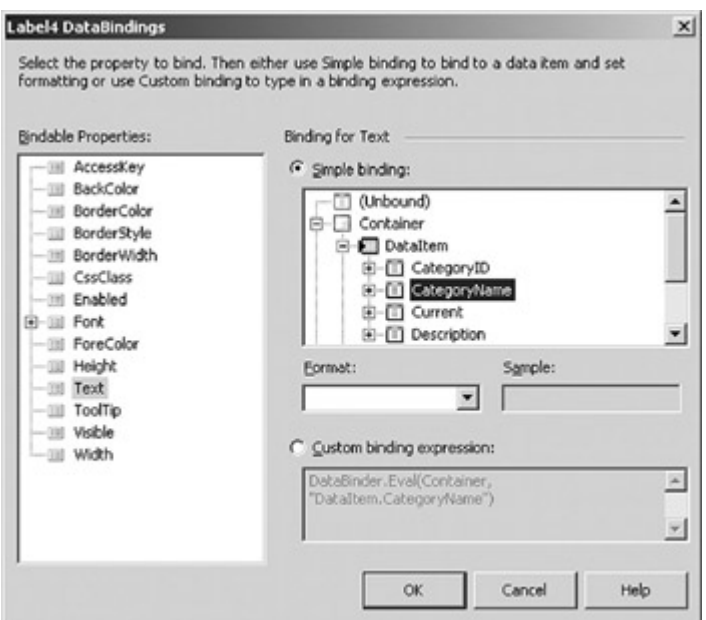

- 9. Click OK.
- 10. Right-click the DataList control, and then on the context menu, select End Template Editing.

Visual Studio displays the bound item in the DataList placeholder.

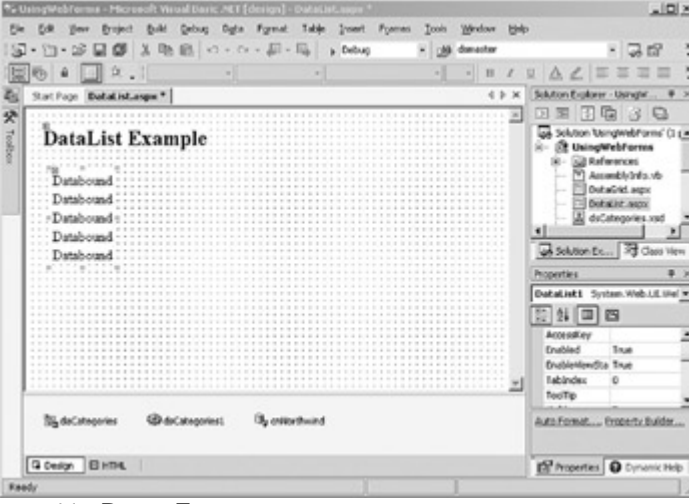

11. Press F5.

Visual Studio displays the page in the default browser.

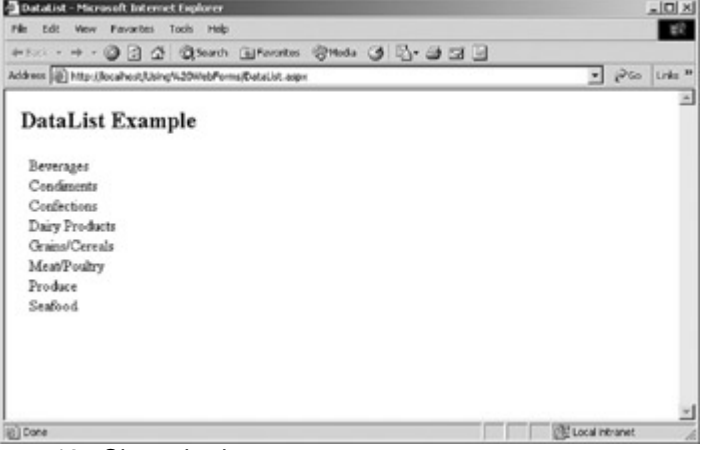

12. Close the browser.

The DataList control doesn't presuppose a table layout, although that is the default layout. There are two options for the layout of the data in the DataList, which is controlled by the RepeatLayout property. If the RepeatLayout property is set to *Table*, the data items are displayed as an HTML table. If the RepeatLayout property is set to *Flow*, the items are included in-line as part of the document's regular flow of text. If the DataList values are displayed as a table, the RepeatDirection property controls the way in which the table will be filled. A value of *Vertical* fills the table cells from top to bottom, like a newspaper column, while setting the RepeatDirection property to *Horizontal* fills the cells from left to right, like a calendar. The actual number of columns is determined by the RepeatColumns property.

#### **Display a DataList as Flowed Text**

- 1. Select the DataList control in the form designer.
- 2. In the Properties window, set the RepeatLayout property to *Flow*, set the RepeatColumns property to *3*, and then set the RepeatDirection property to *Vertical*.
- 3. Right-click the DataList in the form designer, select Edit Template on the context menu, and then on the submenu, select Separator Template.

Visual Studio displays the Template editor.

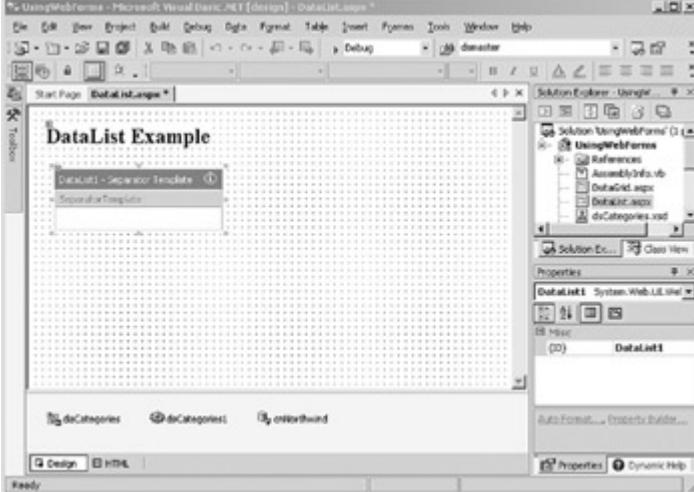

- 4. Add a comma and a space to the template.
- 5. Right-click the Template editor, and then on the context menu, select End Template Editing.

Visual Studio displays the data items separated by the comma and a space.

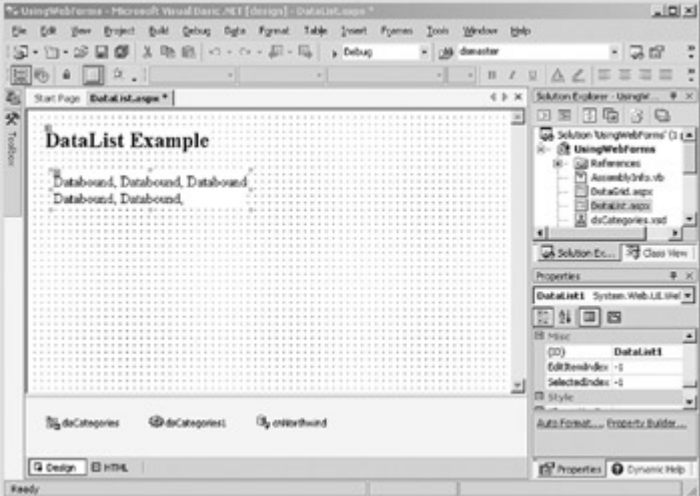

- 6. Increase the width of the control to about the width of a browser page.
- 7. Press F5.

Visual Studio displays the page in the default browser.

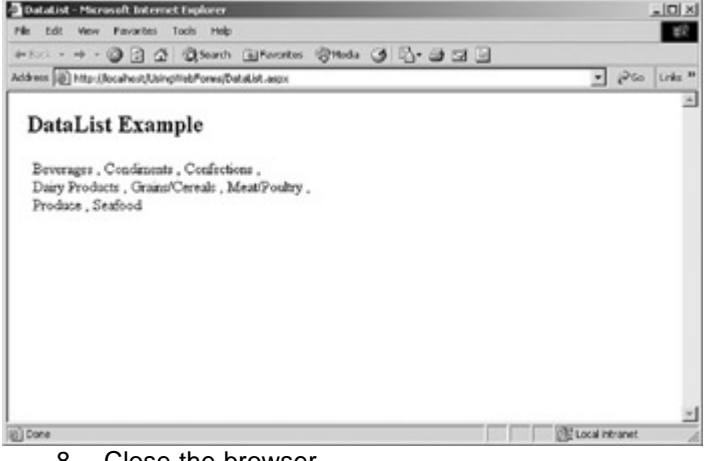

- 8. Close the browser.
- 9. Close the form designer.

# *Moving Through Data*

Whenever performance and scalability are issues, it's important to limit the amount of data displayed on a single page. For usability reasons, you should always limit the amount of data that is displayed, no matter what the environment—users don't appreciate having to wade through masses of data to find the single bit of information they require.

One common technique in the Internet environment for limiting the amount of data on a single Web page is to display only a fixed number of rows and allow the user to move forward and backward through the DataSet. This technique is usually referred to as *paging*.

The Web form DataGrid control provides intrinsic support for paging by using the three methods shown in **Table 13-4**.

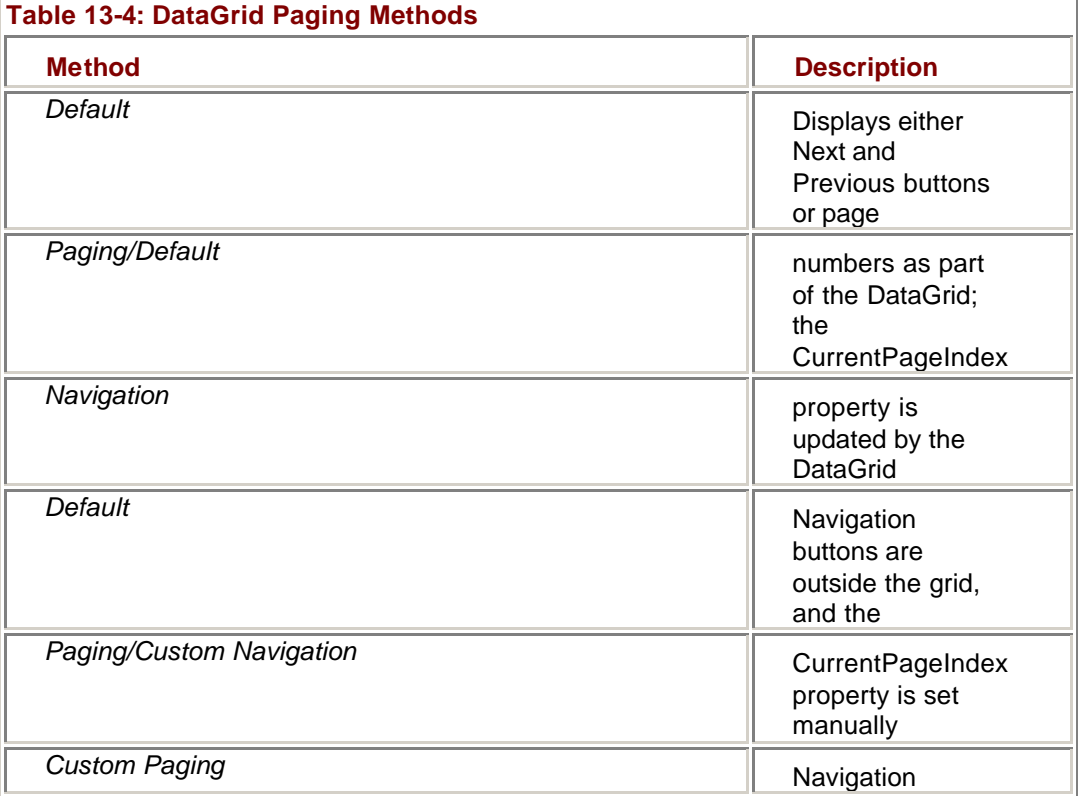

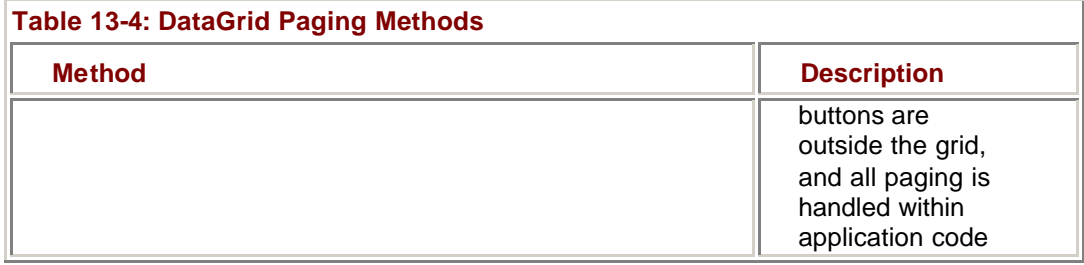

The simplest method is, of course, to use the DataGrid control's *Default Paging/Default Navigation* method, but the custom options are only slightly more difficult to implement. DataGrid paging is controlled by two of its properties. The PageSize property, which defaults to 10, determines the number of items to display. The Current PageIndex property determines the set of rows that will be displayed when the page is rendered.

Though it doesn't control paging, the read-only property PageCount returns the total number of pages of data in the data source.

When the user selects either one of the default navigation buttons, ASP.NET raises a PageIndexChanged event. The event arguments parameter of this event includes a NewPageIndex property. Rendering the new page in the DataGrid is as simple as setting the DataGrid control's CurrentPageIndex property to the value of NewPageIndex and calling the *DataBind* method.

#### **Implement Default Paging in a DataGrid Control**

## **Visual Basic .NET**

- 1. In the Solution Explorer, right-click DataGrid.aspx, and then on the context menu, select Set as Start Page.
- 2. In the Solution Explorer, double-click DataGrid.aspx.
- Visual Studio displays the page in the form designer.
	- 3. Select the DataGrid, and then click Property Builder in the bottom pane of the Properties window.
- Visual Studio displays the Property Builder. 4. Select Paging in the left pane of the Property Builder.

Visual Studio displays the Paging properties.

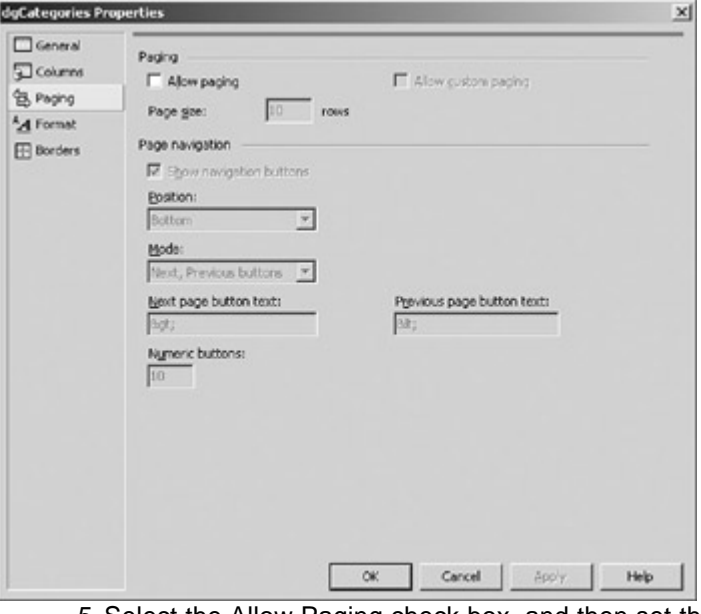

5. Select the Allow Paging check box, and then set the Page Size property to 5 rows.

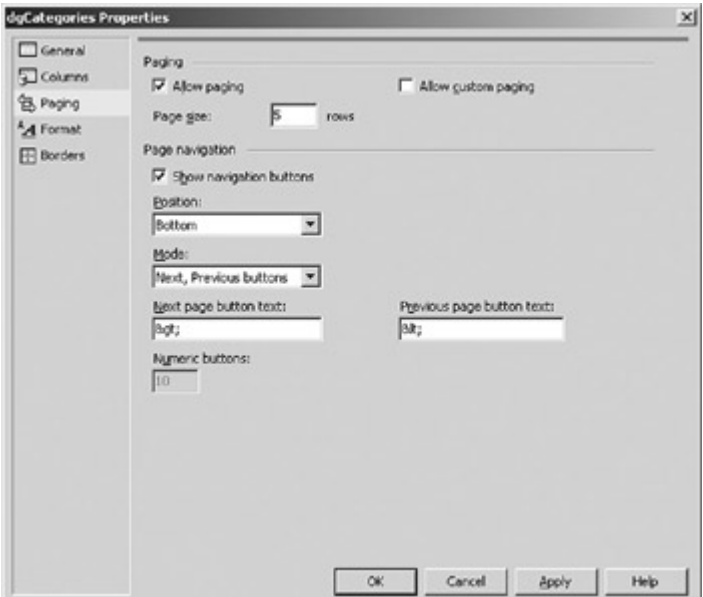

- 6. Click OK.
- 7. Press F7 to display the code editor.
- 8. Select dgCategories in the Control Name combo box, and then select PageIndexChanged in the Method Name combo box.

Visual Studio adds the event handler to the code.

9. Add the following lines to the procedure:

10. Me.dgCategories.CurrentPageIndex = e.NewPageIndex

#### DataBind()

11. Press F5.

Visual Studio displays the page in the default browser. 12. Click the Next (">") button.

Visual Studio displays the remaining 3 rows in the DataGrid.

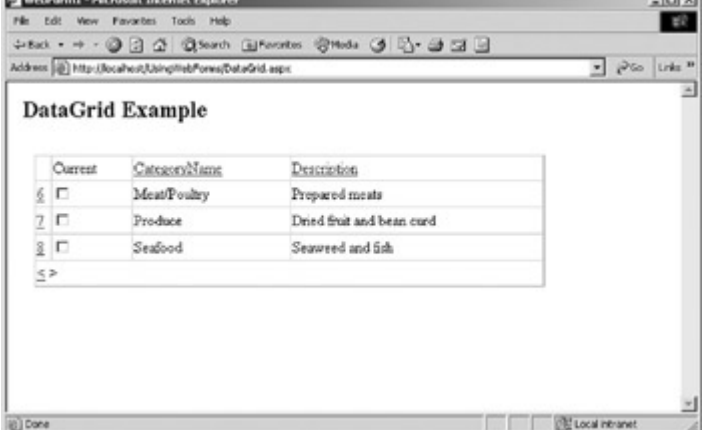

- 13. Close the browser.
- 14. Close the code editor and the form designer.

## **Visual C# .NET**

- 1. In the Solution Explorer, right-click DataGrid.aspx, and then on the context menu, select Set as Start Page.
- 2. In the Solution Explorer, double-click DataGrid.aspx.

Visual Studio displays the page in the form designer.

3. Select the DataGrid, and then click Property Builder in the bottom pane of the Properties window.

Visual Studio displays the Property Builder.

4. Select Paging in the left pane of the Property Builder. Visual Studio displays the Paging properties. **COL** 

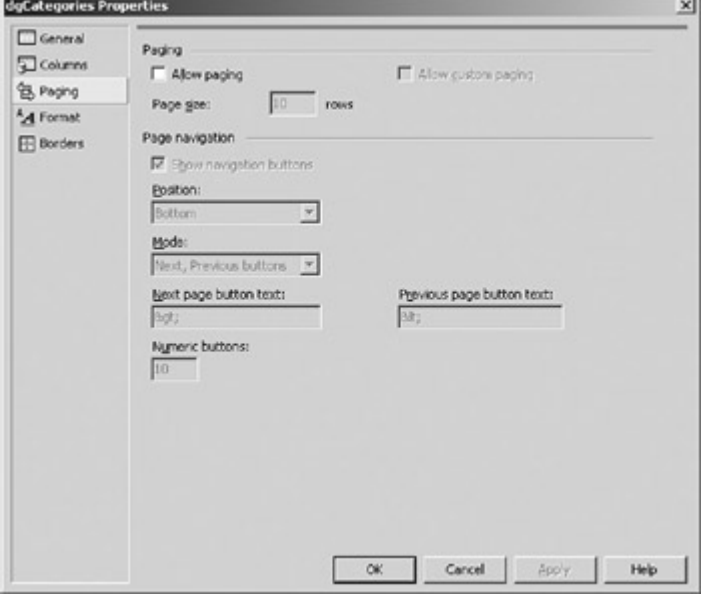

5. Select the Allow Paging check box, and then set the Page Size property to 5 rows.

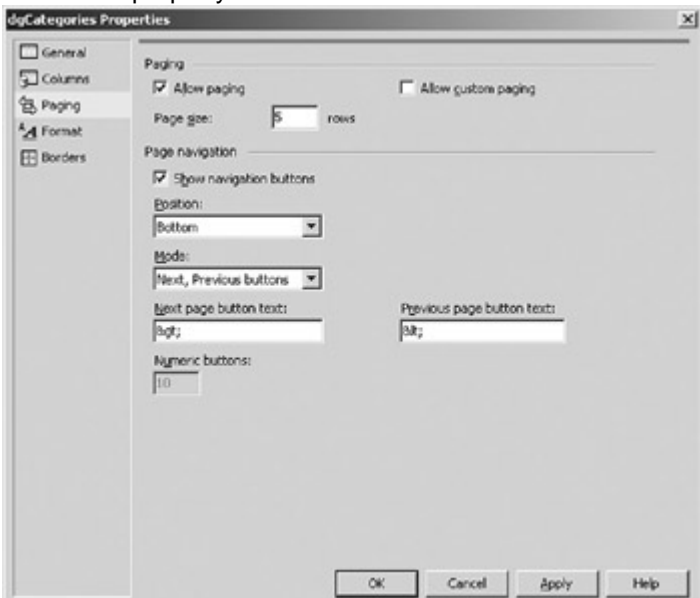

6. Click OK.

7. Display the DataGrid events in the Properties Window, and doubleclick the PageIndexChanged property.

Visual Studio opens the code editor window adds the event handler to the code.

8. Add the following lines to the procedure:

9. this.DataGrid1.CurrentPageIndex = e.NewPageIndex;

DataBind();

10. Press F5.

Visual Studio displays the page in the default browser. 11. Click the Next (">") button.

Visual Studio displays the remaining 3 rows in the DataGrid.

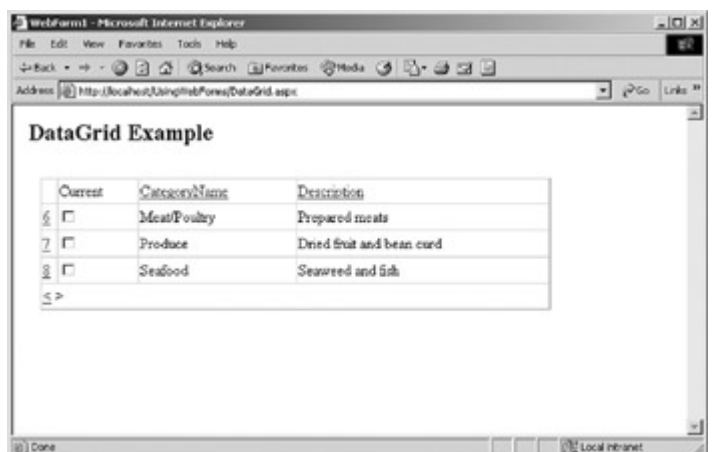

12. Close the browser.

13. Close the code editor and the form designer.

Web forms don't implement a BindingContext property that maintains a reference to a current position in a data source. It's easy enough, however, to maintain a Position property, stored either in the Session state or in the Page object's ViewState, and handle the data manipulation manually.

You might use this technique, for example, if you want to display only a single row on the Web page, but allow the user to navigate through all the rows by using the same navigation buttons that are typically available on a Windows form.

## **Implement Manual Navigation on a Web Form**

## **Visual Basic .NET**

- 1. In the Solution Explorer, right-click Position.aspx, and then select Set as Start Page.
- 2. Double-click the file.

Visual Studio displays the page in the form designer.

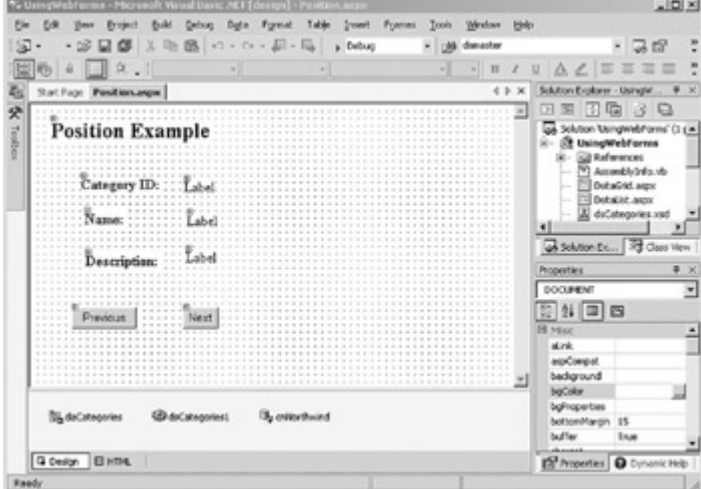

3. Press F7 to display the code editor.

- 4. Add the following global declaration to the top of the class:
	- 5. Public Position as Integer
- 6. Add the following lines to the Page\_Load Sub:
	- 7. If Me.IsPostBack Then
	- 8. Me.dsCategories1 = CType(ViewState("dsCategories"), DataSet)
	- 9. Me.Position = CType(ViewState("Position"), Integer)
- 10. Else
- 11. Me.daCategories.Fill(Me.dsCategories1.Categories)
- 12. ViewState("dsCategories") = Me.dsCategories1
- 13. ViewState("Postion") = 0
- 14. End If

Me.DataBind()

This code is very similar to the procedure we used in Chapter 12 to store the DataSet with the page, but we're also storing the value of the new variable, Position.

15. Select (Base Class Events) in the Control Name combo box, and then select DataBinding in the Method Name combo box.

Visual Studio adds the event handler to the code.

16. Add the following lines to the procedure:

17. Dim dr As DataRow

18.

- 19. dr = Me.dsCategories1.Categories.DefaultView(Position).Row
- 20. Me.txtCatID.Text = DataBinder.Eval(dr, "CategoryID")
- 21. Me.txtName.Text = DataBinder.Eval(dr, "CategoryName")

Me.txtDescription.Text = DataBinder.Eval(dr, "Description") The first two lines declare a local variable, *dr*, and set it to the row of the Categories table specified by the Position variable. The next three bind the value of columns in the row to the Text properties of the appropriate controls.

- 22. Select btnNext in the Control Name combo box, and then select
- Click in the Method Name combo box.

Visual Studio adds the event handler to the code.

23. Add the following lines to the procedure:

- 24. If Me.Position < Me.dsCategories1.Categories.Count Then
- 25. Me.Position += 1
- 26. ViewState("Position") = Me.Position
- 27. DataBind()

End If

The code checks that the current value of Position is less than the number of rows in the Categories table, and if so, it increments the value and stores it to the ViewState.

28. Select btnPrevious in the Control Name combo box, and then select Click in the Method Name combo box.

Visual Studio adds the event handler to the code.

29. Add the following lines to the procedure:

- 30. If Me.Position > 0 Then
- 31. Me.Position -= 1
- 32. ViewState("Position") = Me.Position
- 33. DataBind()

End If

34. Press F5.

Visual Studio displays the page in the default browser.

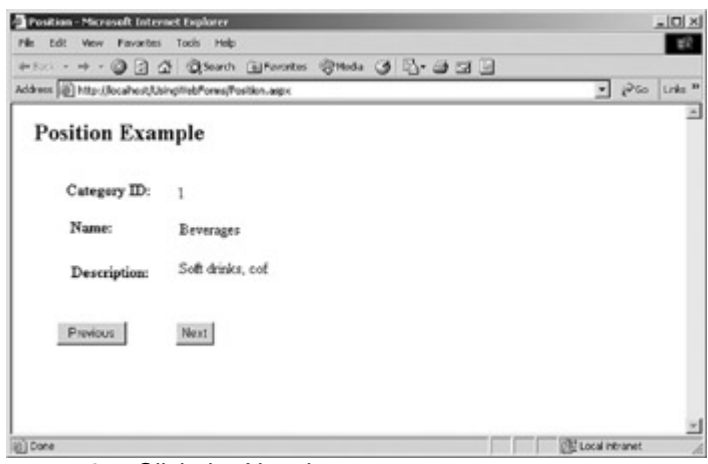

35. Click the Next button.

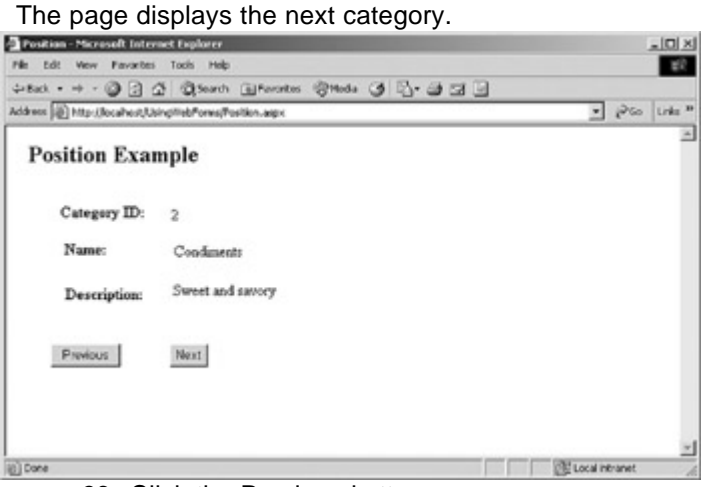

36. Click the Previous button.

The page displays the previous category.  $|x|$ Position - Microsoft Internet Explore **Pile Fully Mean Possibles** Toris  $\blacksquare$  $\overline{z}$  play  $\overline{z}$ τ **Position Example** Category ID: 1 Name: Beverages Soft drinks, cof Description: Previous  $\operatorname{Neut}$ (iii) Done **DE Local Intranet** 

- 37. Close the browser.
- 38. Close the code editor and the form designer.

## **Visual C# .NET**

- 1. In the Solution Explorer, right-click Position.aspx, and then select Set as Start Page.
- 2. Double-click the file.

Visual Studio displays the page in the form designer.

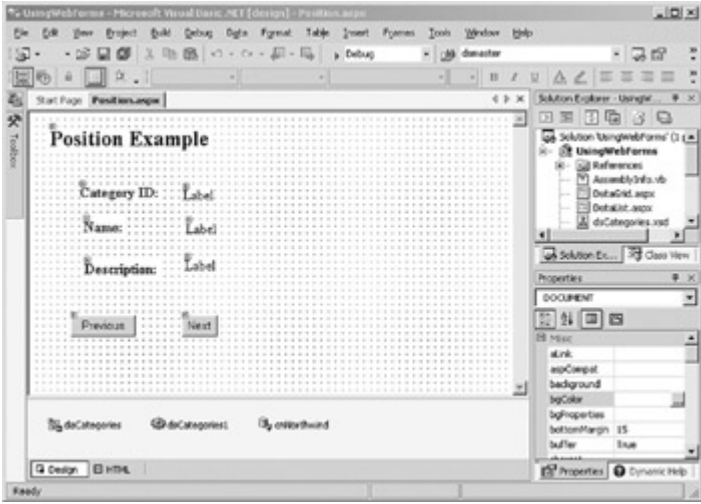

3. Press F7 to display the code editor.

4. Add the following global declaration to the top of the class:

public int pagePosition;

5. Add the following lines to the *Page\_Load* method:

- 6. if (this.IsPostBack == true)
- 7. {
- 8. this.dsCategories1 = (dsCategories) ViewState["dsCategories"];
- 9. this.pagePosition = (int) ViewState["pagePosition"];
- 10. }
- 11. else
- 12.  $\{$
- 13.

this.daCategories.Fill(this.dsCategories1.Categories);

- 14. ViewState["dsCategories"] = this.dsCategories1;
- 15. ViewState["pagePosition"] = 0;
- $16.$  }

this.DataBind();

This code is very similar to the procedure we used in Chapter 12 to store the DataSet with the page, but we're also storing the value of the new variable, pagePosition.

17. In the Properties Window of the form designer, select Position from the controls combo box. Click the Events button, and then doubleclick the DataBinding event.

Visual Studio adds the event handler to the code.

- 18. Add the following lines to the *Position\_DataBinding* procedure:
	- 19. DataRow dr;

20.

 $21.$  dr =

this.dsCategories1.Categories.DefaultView[pagePosition].Row;

- 22. this.txtCatID.Text = DataBinder.Eval(dr, "CategoryID").ToString();
- 23. this.txtName.Text = (string) DataBinder.Eval(dr, "CategoryName");

this.txtDescription.Text = (string) DataBinder.Eval(dr, "Description");

The first two lines declare a local variable, *dr*, and set it to the row of the Categories table specified by the Position variable. The next three bind the value of columns in the row to the Text properties of the appropriate controls.

24. In the form designer, double-click the Next button.

Visual Studio adds the event handler to the code.

25. Add the following lines to the procedure:

26. if (this.pagePosition < this.dsCategories1.Categories.Count)

27. {

- 28. this.pagePosition++;
- 29. ViewState["pagePosition"] = this.pagePosition;
- 30. DataBind();

}

The code checks that the current value of Position is less than the number of rows in the Categories table, and if so, it increments the value and stores it to the ViewState.

31. In the Form Designer, double-click the Previous button.

Visual Studio adds the event handler to the code.

32. Add the following lines to the procedure:

33. if (this.pagePosition > 0)

34. {

- 35. this.pagePosition—;
- 36. ViewState["pagePosition"] = this.pagePosition;

**Service** 

37. DataBind();

}

38. Press F5.

Visual Studio displays the page in the default browser.

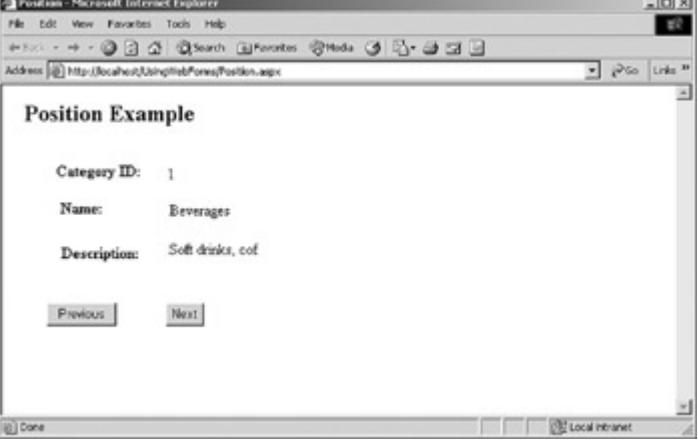

39. Click the Next button.

The page displays the next category.

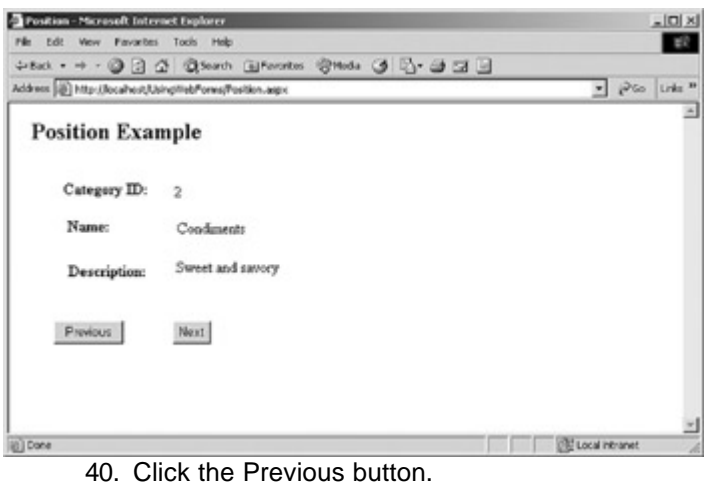

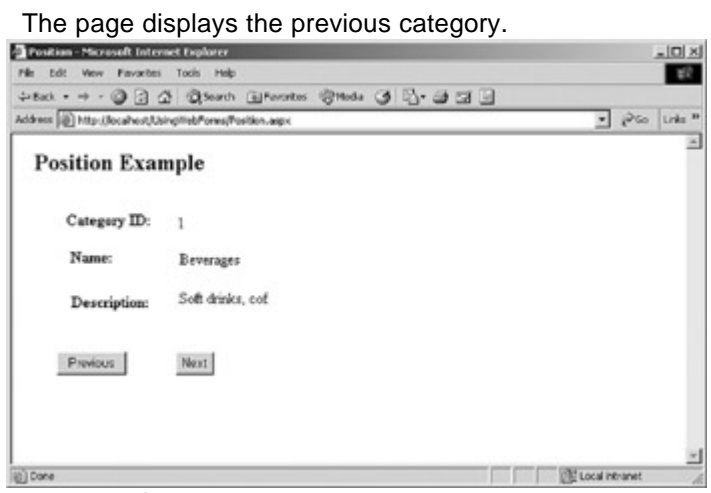

- 41. Close the browser.
- 42. Close the code editor and the form designer.

## **Web Form Validation**

The .NET Framework supports a number of validation controls which can be used to validate data. The Web form validation controls, which are shown in Table 13-5, are more sophisticated than the Windows Forms ErrorProvider control, which only displays error messages. The Web form controls perform the validation checks and display any resulting error messages.

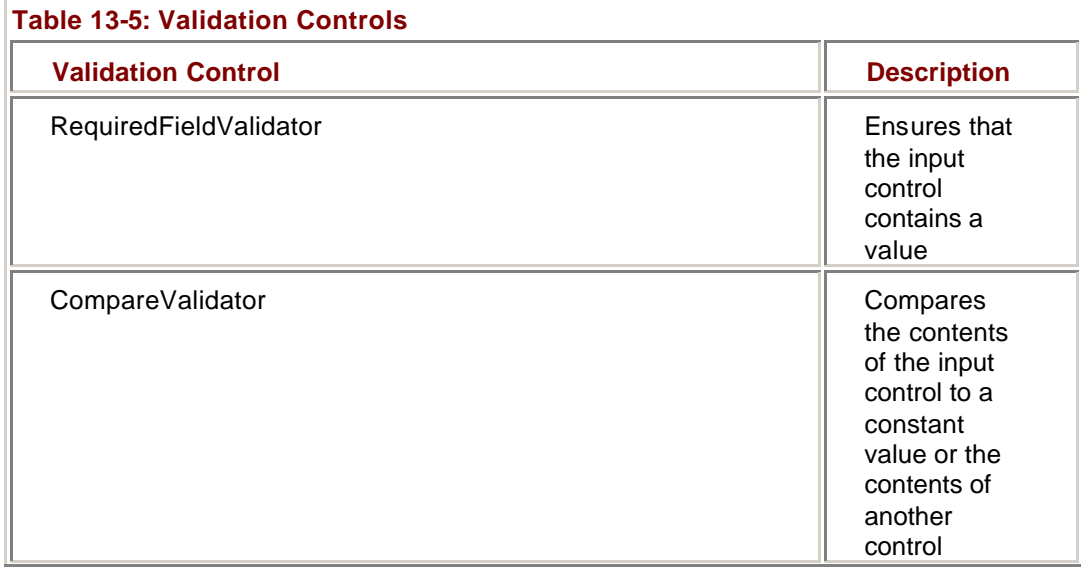

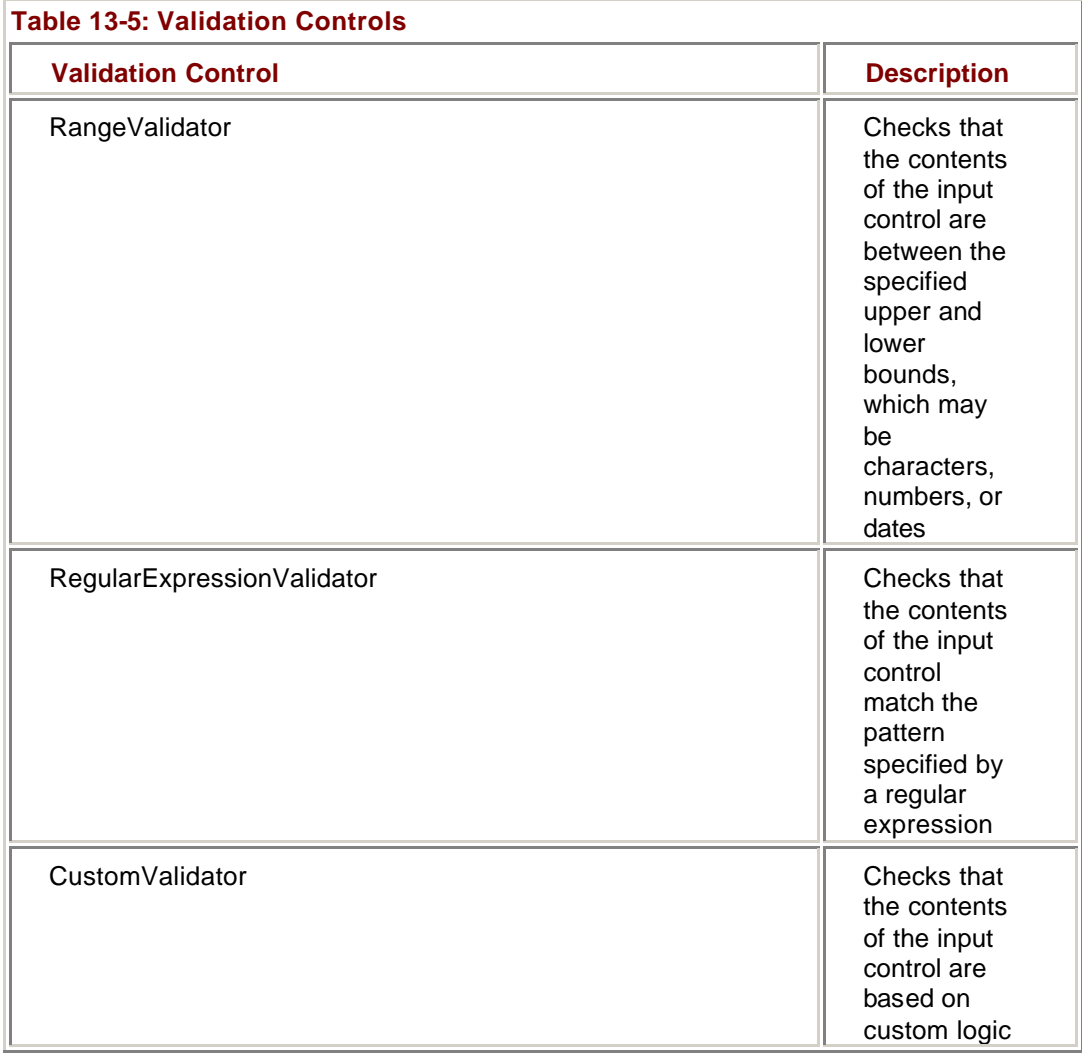

Each validation control checks for a single condition in a single control on the page, which is known as the *input control*. To check for multiple conditions, multiple validation controls can be assigned to a single input control. This is frequently the case because all of the controls except RequiredFieldValidator consider a blank field to be valid.

The conditions specified by the validation controls assigned to a given input control will be combined with a logical AND—all of the conditions must be met or the control will be considered invalid. If you need to combine validation conditions with a logical OR, you can use a CustomValidator control to manually check the value.

If the browser supports DHTML, validation will first take place on the client, and the form will not be submitted until all conditions are met. Whether or not validation has occurred on the client, validation will always occur on the server when a Click event is processed. Additionally, you can manually call a control's *Validate* method to validate its contents from code.

When the page is validated, the contents of the input control are passed to the validation control (or controls), which tests the contents and sets the control's IsValid property to false. If any control is invalid, the Page object's IsValid property is also set to false. You can check for these conditions in code and take whatever action is required.

#### **Add a RequiredFieldValidator Control to a Form**

- 1. In the Solution Explorer, right-click Validation.aspx, and then on the
- context menu, select Set as Start Page.
- 2. In the Solution Explorer, double-click the Validation.aspx.

Visual Studio displays the page in the form designer.
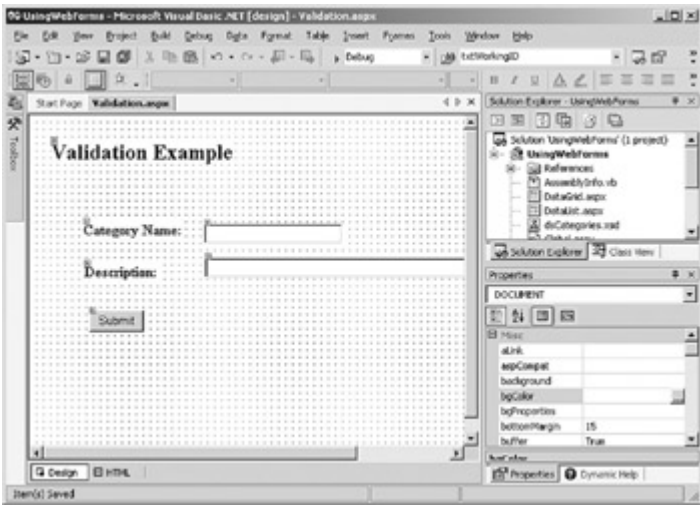

3. Drag a RequiredFieldValidator control from the Web Forms tab of the Toolbox to the right of the CategoryName TextBox control.

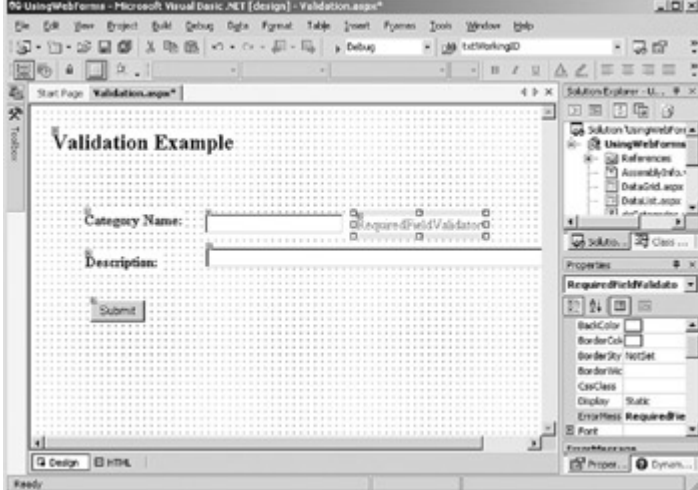

- 4. In the Properties window, set the RequiredFieldValidator control's ErrorMessage property to *Name cannot be left blank* , and then set its ControlToValidate property to *txtName*.
- 5. Press F5.

Visual Studio displays the page in the default browser.

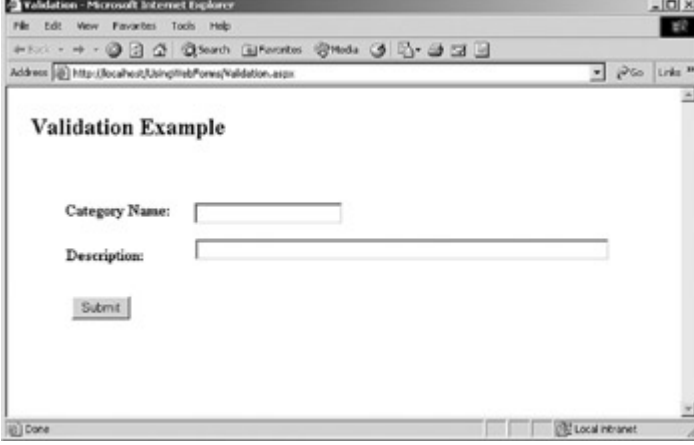

6. Click Submit.

The validation control displays the error message next to the text box.

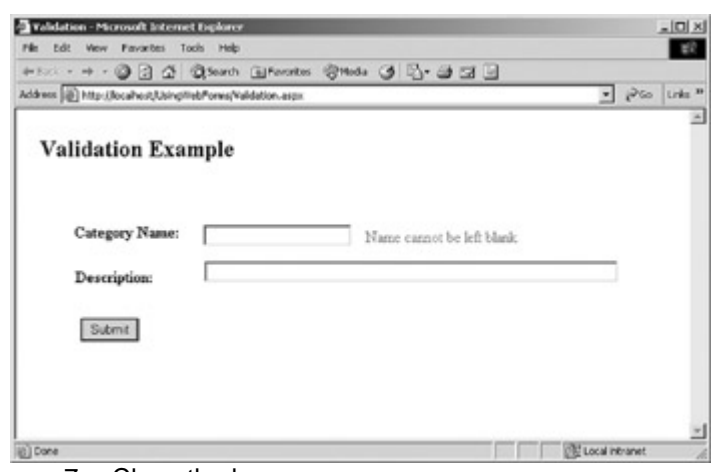

7. Close the browser.

# *Chapter 13 Quick Reference*

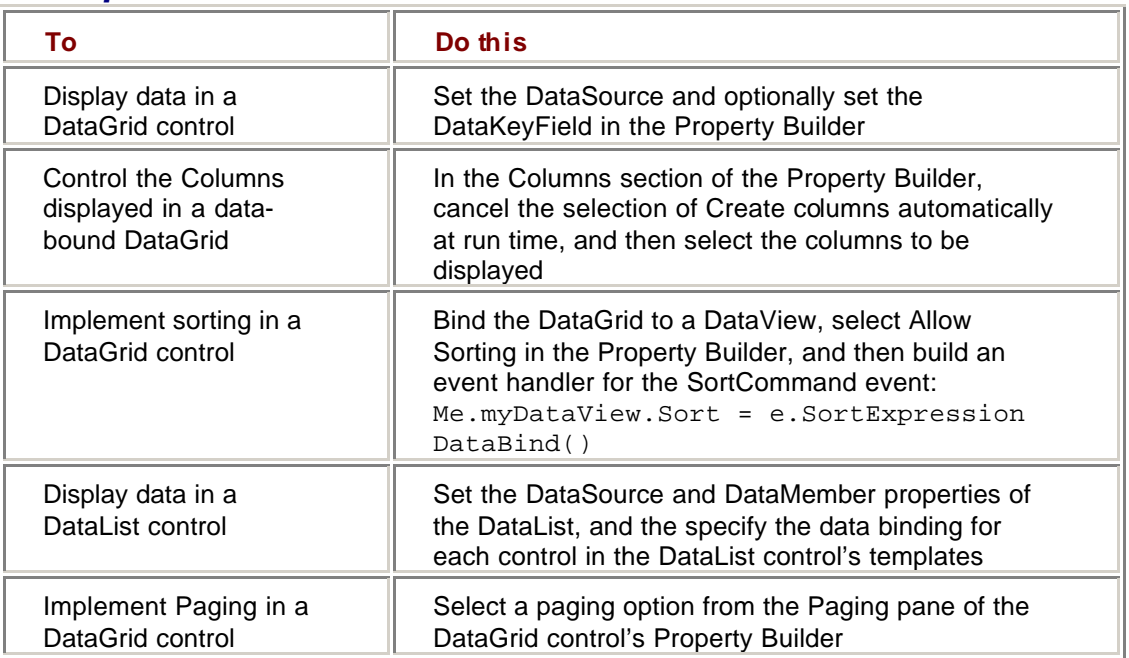

# **Part V: ADO.NET and XML**

Chapter 14: Using the XML Designer Chapter 15: Reading and Writing XML Chapter 16: Using ADO in the .NET Framework

# **Chapter 14: Using the XML Designer**

# *Overview*

In this chapter, you'll learn how to:

- ß Create an XML schema
- ß Create a Typed DataSet
- ß Generate a Typed DataSet from an XML schema
- Add DataTables to an XML DataSet schema from an existing data source
- ß Create DataTables in an XML DataSet schema
- Add keys to an XML schema
- ßAdd relations to an XML schema
- Create elements
- Create simple types
- Create complex types
- Create attributes

In this chapter, we'll look at the XML Designer, the Microsoft Visual Studio .NET tool that supports the creation of XML schemas and Microsoft ADO.NET Typed DataSets.

### *Understanding the XML Schemas*

An XML schema is a document that defines the structure of XML data. Much like a database schema, an XML schema can also be used to validate the contents and structure of an XML file.

An XML schema is defined using the XML Schema Definition language (XSD). XSD is similar in structure to HTML, but whereas HTML defines the layout of a document, XSD defines the structure and content of the data.

**Note** XML schemas in the Microsoft .NET Framework conform to the World Wide Web Consortium (W3C) recommendation, as defined at *http://www.w3.org/2001/XMLSchema*. Additional schema elements that are used to support .NET Framework objects, such as DataSets and DataRelations, conform to the schema defined at urn:schemas-microsoft-com:xml-msdata. (Such extensions conform to the W3C recommendation and will simply be ignored by XML parsers that do not support them.)

XML schemas are defined in terms of *elements* and *attributes*. Elements and attributes are very similar, and can often be used interchangeably, although there are some distinctions:

- **Elements can contain other items; attributes are always atomic.**
- **Elements can occur multiple times in the data; attributes can occur only once.**
- By using the <xs:sequence> tag, a schema can specify that elements must occur in the order they are specified; attributes can occur in any order.
- ß Only elements can be nested within <xs:choice> tags, which specify mutually exclusive elements (that is, one and only one of the elements can occur).
- ßAttributes are restricted to built-in data types; elements can be defined using user-defined types.

By convention, elements are used for raw data, while attributes are used for metadata; but you can use whichever best suits your purposes.

Both elements and attributes define items in terms of a *type*, which defines the data that the element or attribute can validly contain. XML schemas support *simple types*, which are atomic values such as string or Boolean, and *complex types*, which are composed of other elements and attributes in any combination. We'll examine types in more detail later in this chapter.

Optionally, elements and attributes can define a name that identifies the element that is being defined. XML element names cannot begin with a number or the letters XML, nor can they contain spaces. Note that XML is case-sensitive, so the names MyName and myName are considered distinct.

XML schemas are stored in text files with an XSD extension (XSD schema files). Visual Studio provides a visual user interface for creating XML schemas, the XML Designer. The XML tab of the XML Designer allows you to examine the contents of the XSD file directly, while the DataSet or Schema tab provides a visual interface. Like the form designer, the XML Designer is closely related to the XSD schema file—changes that you make to one are reflected in the other.

# *Creating XML Schema and Typed DataSets*

Like HTML and other markup languages descended from SGML, XML schema files are created using tags that are delimited by angle brackets:

<tag> some text </tag>

XML schema files begin with a tag that identifies the version of XML that is being used. .NET Framework XML schema files follow this with an <xs:schema> tag whose targetNamespace attribute defines the namespace of all the components in this schema and any included schemas. The <xs:schema> tag also includes references to two namespaces—the W3C XML schema definition and the Microsoft extensions.

This standard header is created automatically by the XML Designer. If you create an XML schema in a text editor or some other design tool, the heading has the following structure:

<?xml version="1.0"encoding="utf-8"?>

<xs:schema targetNamespace="http://tempuri.org/XMLSchema1.xsd "

xmlns:xs="http://www.w3.org/2001/XMLSchema"

xmlns:msdata="urn:schemas-microsoft-com:xml-msdata"

>

The basic structure of the XML schema file created by the XML Schema Designer is:

<?xml version="1.0"encoding="utf-8"?>

<xs:schema id="myDataSet" …>

<xs:element name="myDataSet" msdata:IsDataSet="true">

<xs:complexType maxoccurs="unbounded">

<xs:choice>

</xs:choice>

</xs:complexType>

</xs:element>

</xs:schema>

The first two lines are the schema heading. (The xs:schema tag contains attributes that aren't shown.) The next tag, <xs:element>, represents the DataSet itself. It has two attributes: name and msdata:IsDataSet. The first attribute specifies the name of the DataSet; the second is a Microsoft schema extension that identifies the element as a DataSet.

The next set of tags creates a complexType. *ComplexTypes*, which we'll examine in detail in this chapter, are elements that can contain other elements and attributes. Note that this complexType element is not assigned a name—it's used only for structural purposes and not referred to elsewhere in the schema.

The final set of tags creates a choice group. Groups, which we'll also examine later in this chapter, define how individual elements can validly occur in the XML data. The choice group creates a mutually exclusive set. The *maxOccurs=*"*unbounded"* attribute specifies that the data can occur any number of times within the group, but because it is a choice group, all of the data must be the same type.

The DataTables are defined as elements within the choice group. We'll examine their structure later in the chapter.

Visual Studio supports the creation of XML schemas and Typed DataSets interactively. Both types of items use the XML Designer, but an XML schema will output only an XML schema (XSD), while the DataSet will automatically generate both the schema and a class file defining the Typed DataSet.

#### **Creating Schemas**

Like any other project component, XML schemas are added to a project by using the Add New Item dialog box.

#### **Add a Schema to the XML Designer**

- 1. In Visual Studio .NET, open the SchemaDesigner project from the
	- Start page or the File menu.
- 2. On the Project menu, choose Add New Item.

Visual Studio displays the Add New Item dialog box.

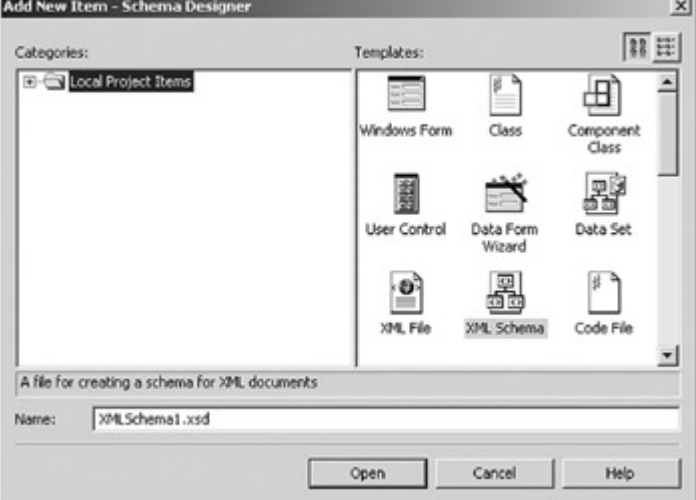

3. Select XML Schema in the Templates pane, and then click Open.

Visual Studio adds an XML schema named XMLSchema1 to the project, and then opens the XML Designer.

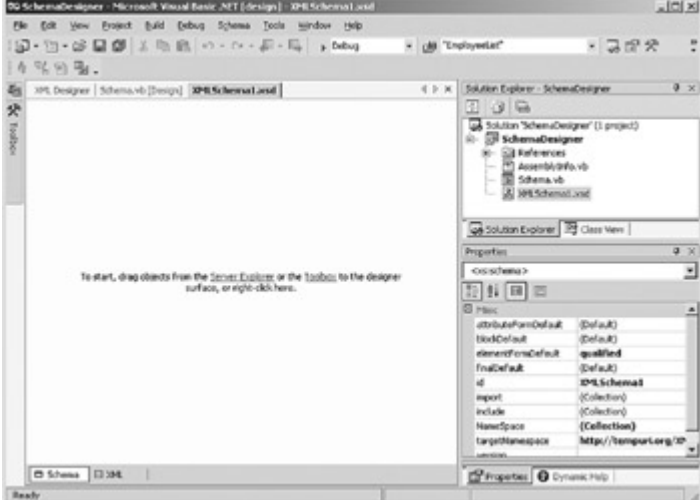

4. Close the XML Designer.

#### **Creating DataSets**

In previous chapters, we have seen how to generate a Typed DataSet based on DataAdapters that have been added to the project. It's also possible to add a DataSet to a project and configure it manually, using the same technique we used in the previous exercise to add an XML schema to the project.

#### **Add a DataSet to the XML Designer**

1. On the Project menu, choose Add New Item. Visual Studio displays the Add New Item dialog box.

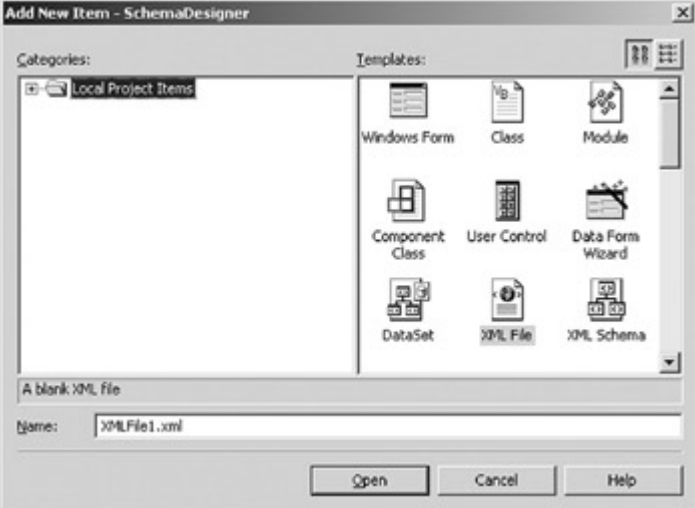

2. Select DataSet in the Templates pane, and then click Open.

Visual Studio adds a Typed DataSet named Dataset1 to the project, and opens the XML Designer.

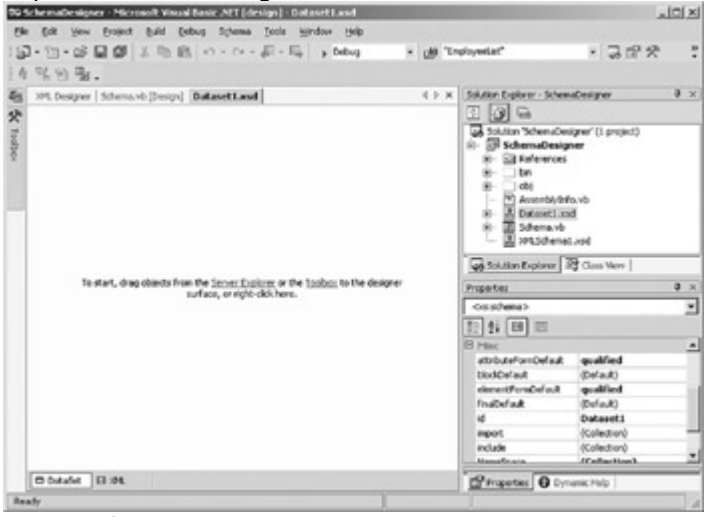

3. Select the XML tab of the XML Designer.

Visual Studio displays the XML schema source code.

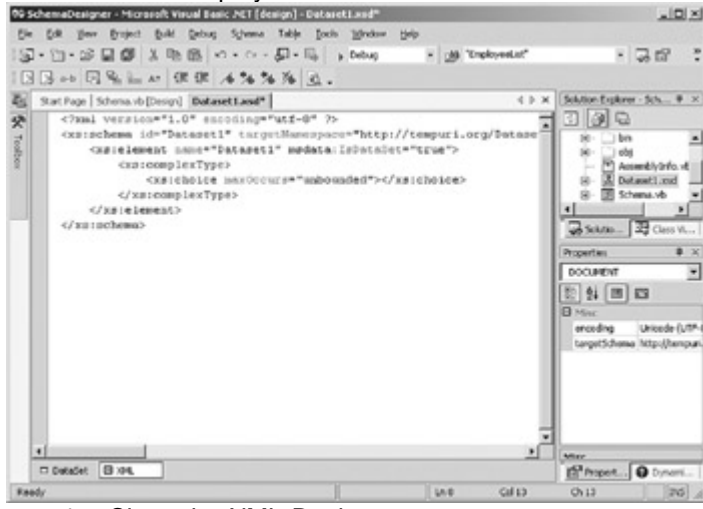

4. Close the XML Designer.

When you specify a DataSet in the Add New Item dialog box, Visual Studio automatically generates a class file from the XML schema to define the DataSet. If you create only an XML schema, or if you import an XML schema from another source, the Typed DataSet

won't automatically be added; but you can create it by using the Generate DataSet command on the XML Designer's Schema menu.

#### **Generate a DataSet from a Schema**

1. In the Solution Explorer, double-click XMLSchema1.xsd.

- Visual Studio opens the (blank) schema in the XML Designer.
	- 2. On the Schema menu, choose Generate Dataset.

Visual Studio creates a Typed DataSet class based on the XML schema.

3. Expand XMLSchema1 to display the class file in the Solution Explorer. You may need to click the Show All Files button on the Solution Explorer toolbar.

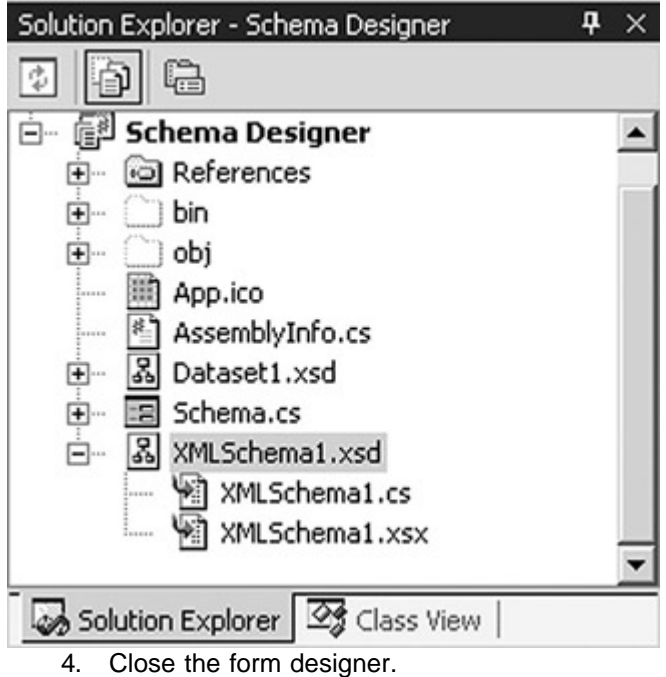

#### **Understanding Schema Properties**

The XML Designer exposes two sets of properties for schemas: DataSet properties, which are available only for DataSet schemas, and miscellaneous properties that are defined by the W3C recommendation.

The properties exposed by the Microsoft schema extensions are shown in Table 14-1. The IsDataSet property identifies this particular element as the root of the Typed DataSet definition. The XML Designer will generate an error if more than one element has IsDataSet set to true.

The CaseSensitive, dataSetName, and Locale properties map directly to their DataSet counterparts, while the key property is used internally by the .NET Framework.

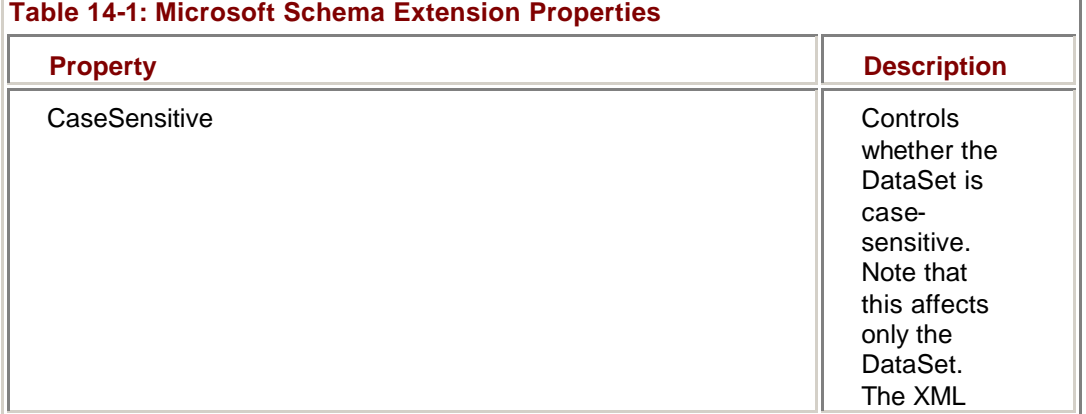

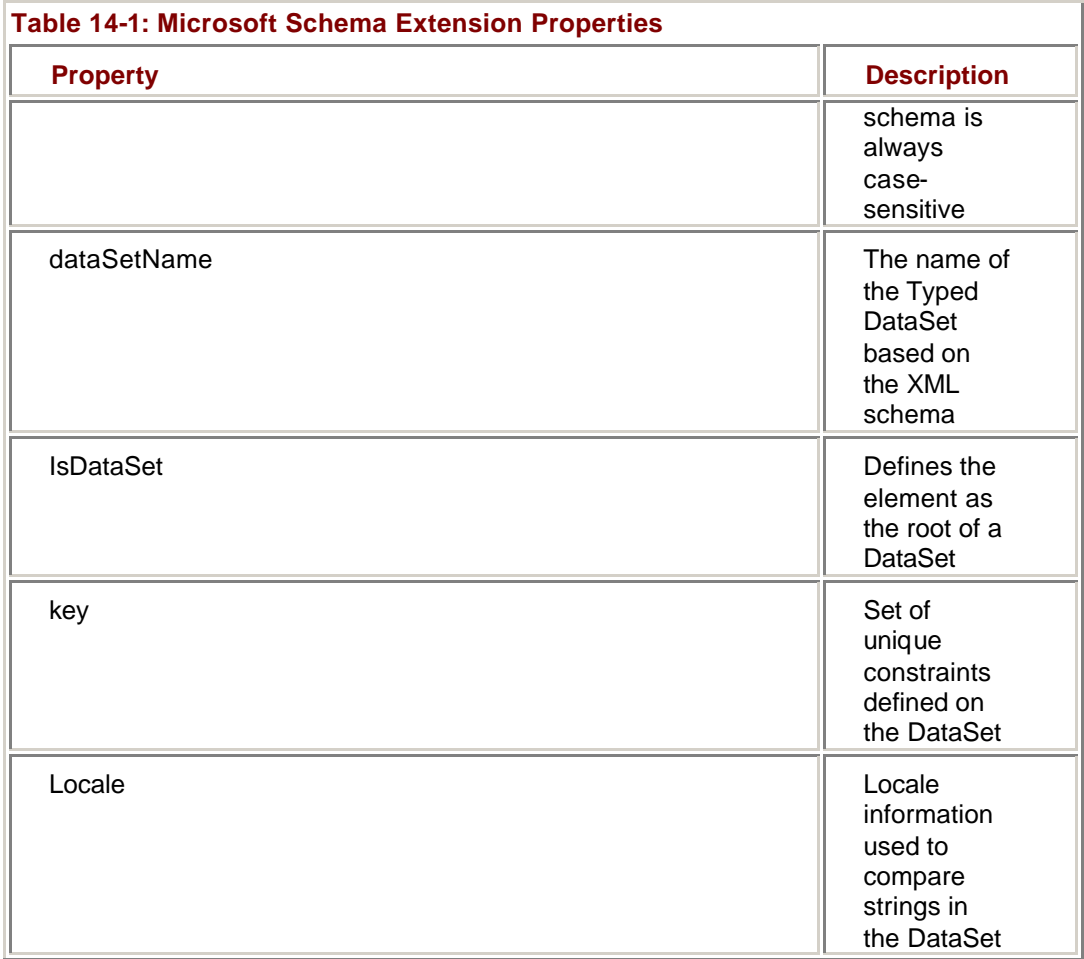

The Misc section of the Properties window exposes the attributes of the schema element defined by the W3C recommendation, as shown in Table 14-2. The id, targetNamespace, and version properties set the value of these two attributes for the schema, while the remaining properties define the behavior of other schema components.

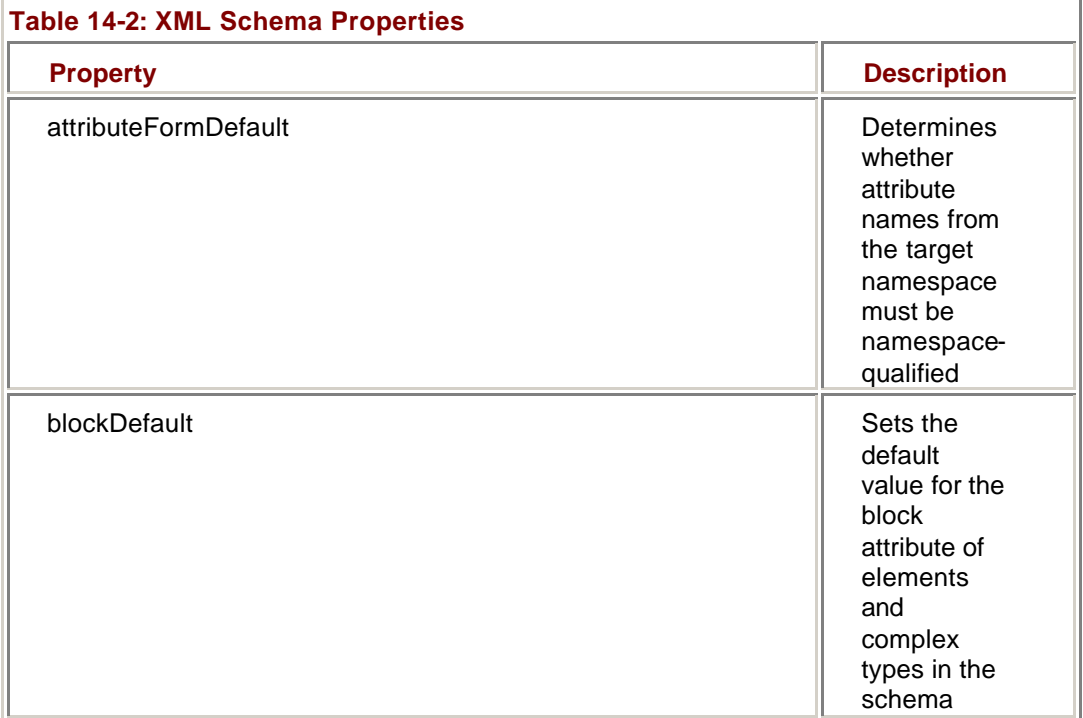

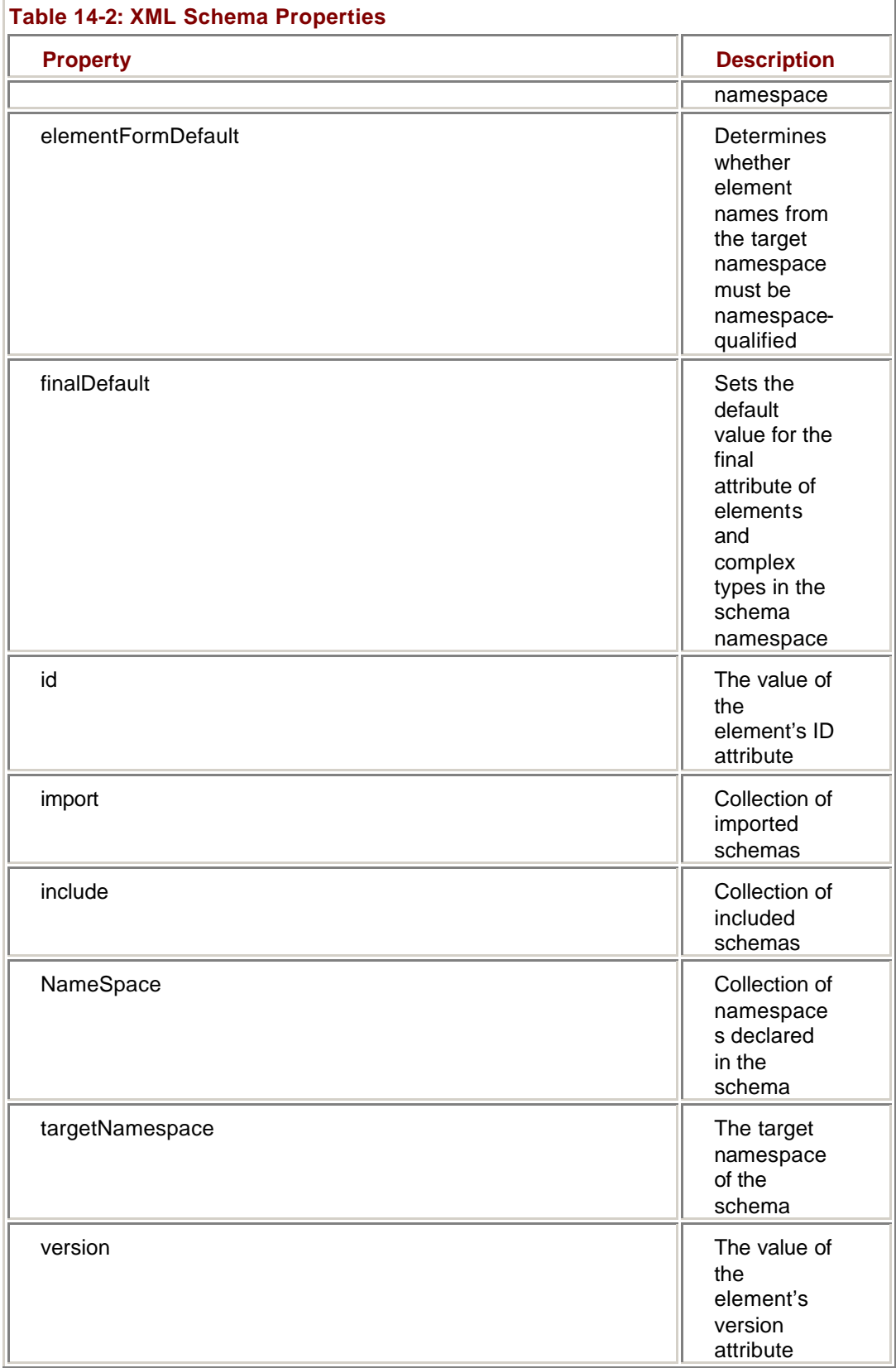

The attributeFormDefault and elementFormDefault properties determine whether attribute and element names, respectively, must be preceded with a namespace identifier and a colon (for example, *name="myDS:myName" as opposed to name="myName"*).

The blockDefault and finalDefault properties define the default values for the block and final attributes of elements within the namespace. We'll examine these attributes in the following section.

Finally the import, include, and NameSpace properties contain collections of namespaces that are imported, included, and declared in the schema, respectively.

#### **Examine the Namespaces Declared in an XML Schema**

1. In the Solution Explorer, double-click Dataset1.xsd.

Visual Studio opens the schema in the XML Designer.

2. In the Properties window, select Namespace, and then click the Ellipsis button.

The XML Designer displays the XMLNamesSpace Collection Editor.

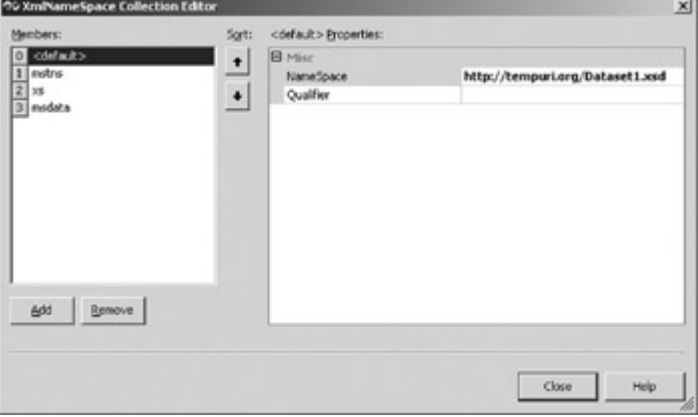

3. In the Members pane, select xs.

The XMLNamesSpace Collection Editor displays the NameSpace property and qualifier of the W3C XSD recommendation.

### *Working with DataTables in the XML Designer*

In the previous section, we examined the structure of tags within a DataSet schema. Remember that we said that DataTables are defined as elements within a choice group. The DataTable itself has the following nominal structure:

<xs:element name="myTable">

<xs:complexType>

<xs:sequence>

<xs:element name:"Column1" type:"xs:string" />

<xs:element name:"Column2" type:"xs:Boolean" />

</xs:sequence>

</xs:complexType>

</xs:element>

The structure is similar to the nominal structure of a schema: an element is created and assigned the name of the table. Within the element is an unnamed complex type, and within that is an XML group, and within that are the column elements. The XML group used for a schema is a choice, which makes element types mutually exclusive. The DataTable structure uses a sequence group, which ensures that the nested elements will be in the order specified.

#### **Adding DataTables to the XML Designer**

Visual Studio supports a number of methods for creating DataTables in the XML Designer. We've been using one of them, generating a DataSet based on DataAdapters that have been added to a form, for several chapters.

You can also drag an existing table, view, or stored procedure from the Server Explorer to the XML Designer Schema tag, or create a DataTable from scratch. As we'll see in Chapter 15, you can also infer schemas from XML data at run time.

#### **Add a Table or View to a Schema**

- 1. In the XML Designer, open the Dataset1 schema (if necessary), and then select the DataSet tab.
- 2. In the Server Explorer, expand the connection to the SQL Northwind database, and then expand the Tables node.
- 3. Select the Categories table, and drag it onto the XML Designer.

Visual Studio adds the table to the schema.

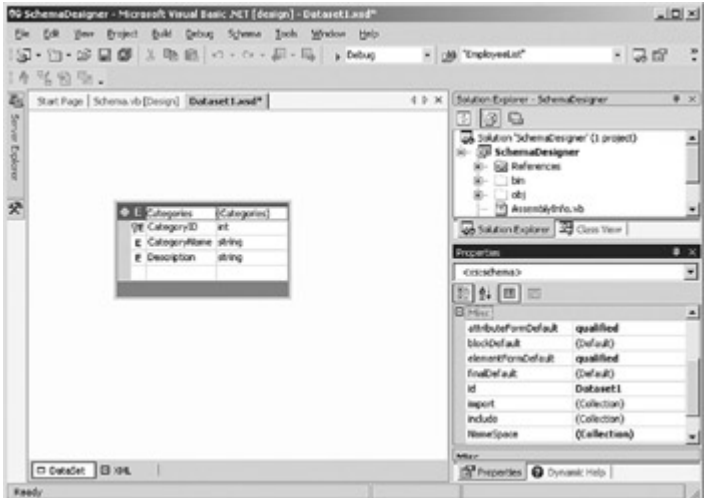

4. Select the XML tag of the XML Designer.

Visual Studio displays the XML schema source code.

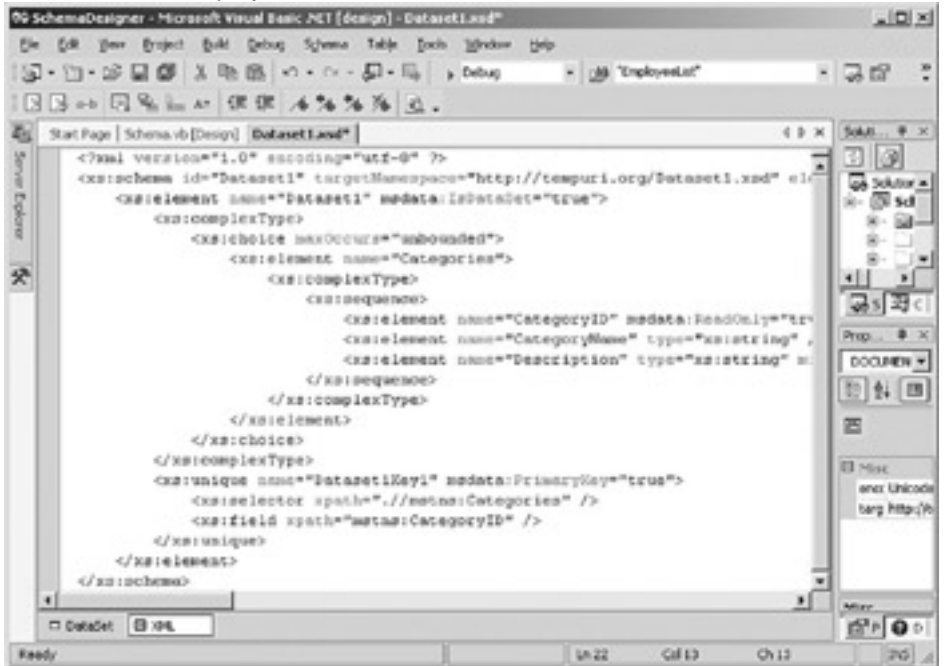

#### **Create a Table from Scratch**

1. In the XML Designer, select the DataSet tab.

2. In the XML Schema section of the Toolbox, drag an Element onto the design surface.

Visual Studio adds a new Element to the schema.

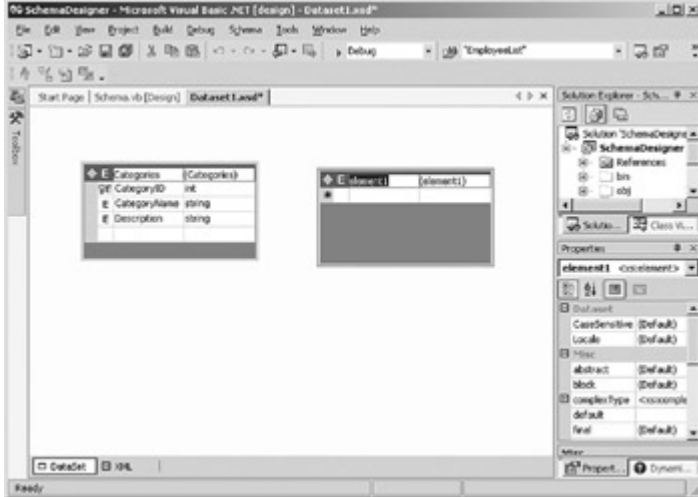

3. The element name, element1, is selected on the design surface. Change it to **Products**.

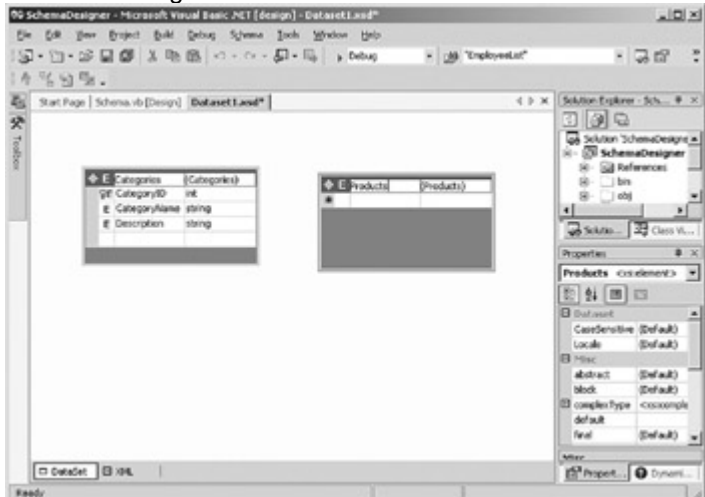

4. Click the first column of the first row of the element, and then expand the drop-down list.

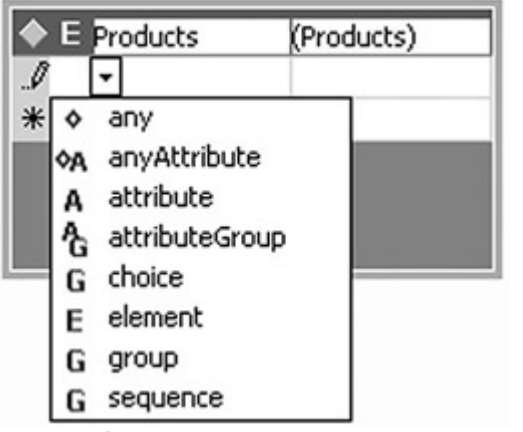

5. Select element from the drop-down list.

The XML Designer adds a nested element to the Products element.

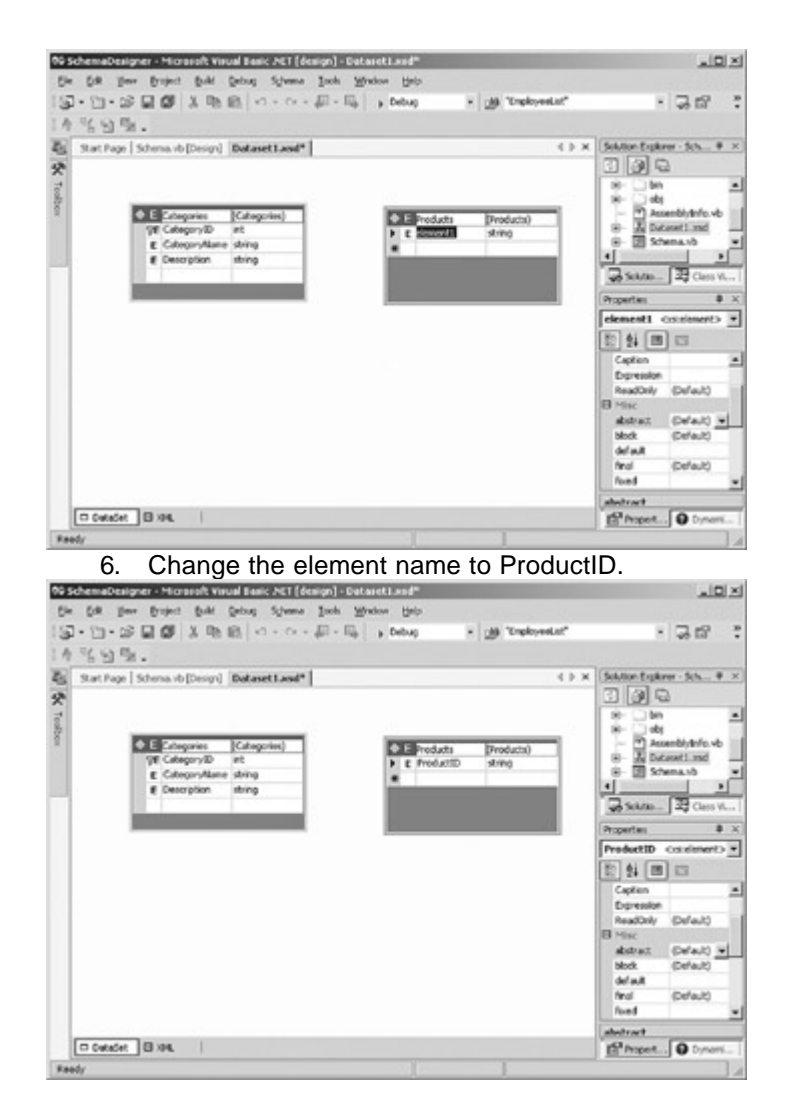

#### **Creating Keys**

The XML Designer supports three different tags that pertain to entity and referential integrity: primary keys, keyrefs, and unique keys. Primary keys guarantee uniqueness within a DataSet. A <keyref> tag is essentially a foreign key reference and is used to implement a one-to-many relationship. Unique keys guarantee uniqueness, but they are not typically used for referential integrity.

#### **Creating Primary Keys**

The W3C recommendation supports the <key> tag, which specifies that the values of the specified element must be unique, always present, and not null. The Microsoft schema extensions add an attribute to this tag, msdata:PrimaryKey, which identifies the key as being the primary key for the DataTable.

The scope of a key is the scope of the element that contains it. In a .NET Framework DataSet schema, keys are defined at the DataSet level, which means that the key needs to be unique, not just within a DataTable, but within the DataSet as a whole.

Primary keys are added to a DataTable by using the Edit Key dialog box, which is displayed if you drag a key onto an element or choose Add Key from the Schema menu or an element's context menu. The Add Key dialog box allows you to specify multiple fields for a key, if necessary, and also specify whether the key should accept null values or be designated as the primary key for the DataTable.

#### **Add a Primary Key to a DataTable**

1. On the Schema menu, point to Add, and then choose New Key. Visual Studio displays the Edit Key dialog box.

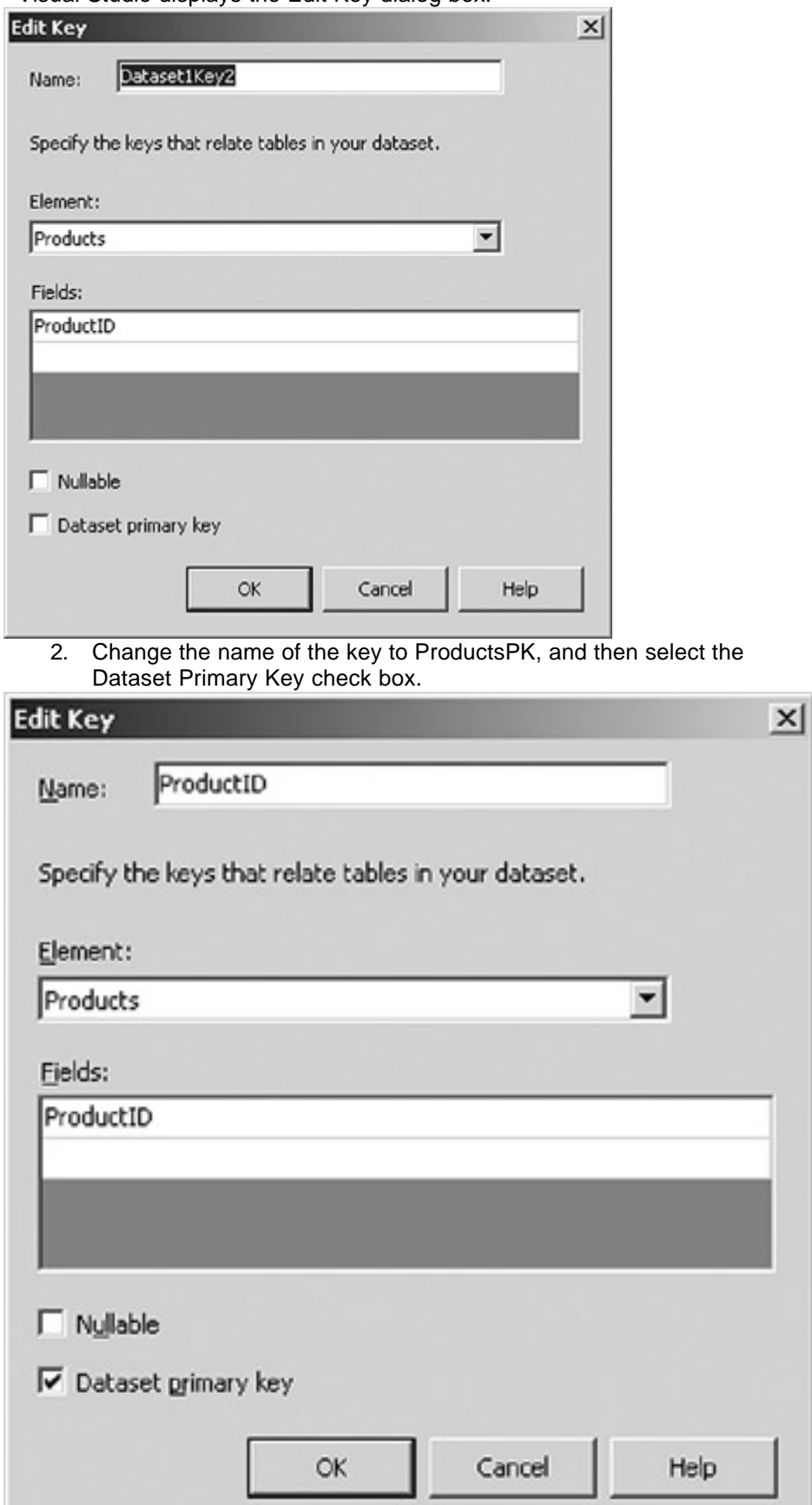

#### 3. Click OK.

The XML Designer adds the primary key to the Products element.

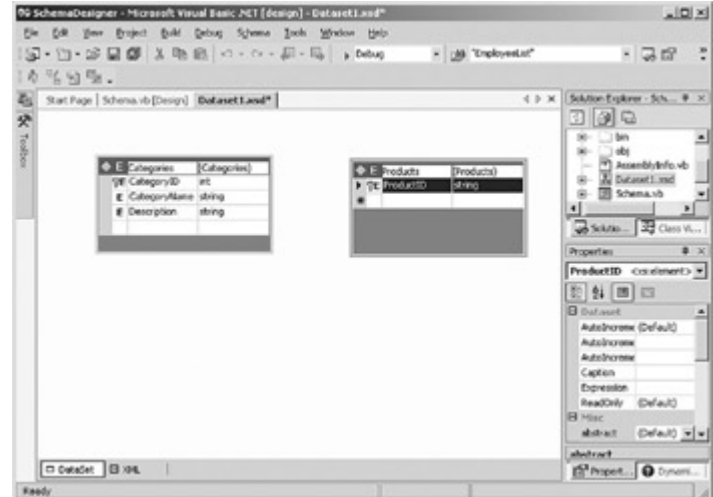

4. Select the XML tab of the XML Designer.

The XML Designer displays the code for the new key.

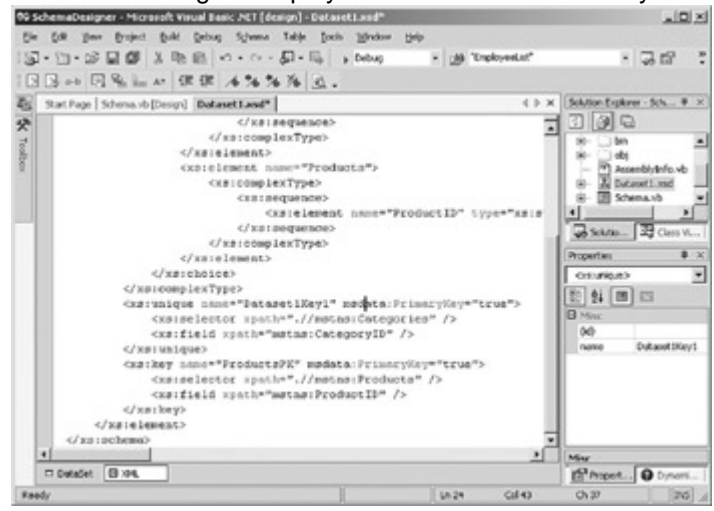

#### **Creating Unique Keys**

Primary keys are, as we've seen, required elements that must be unique within the DataSet and cannot be null. There can be only one primary key defined for a DataTable. Unique keys differ from primary keys in that they *can* allow nulls, and you can define multiple unique keys for any given DataTable.

Unique keys are added by using the same Edit Key dialog box that is used to add primary keys.

#### **Add a Unique Key to a DataTable**

- 1. Select the DataSet tab of the XML Designer.
- 2. Drag a key tag from the XML Schema tab of the Toolbox onto the Categories element.

The XML Designer displays the Edit Key dialog box.

- 3. Change the name of the key to CategoryName.
- 4. Select CategoryID in the Fields pane, expand the drop-down list, and then select the *CategoryName* field.

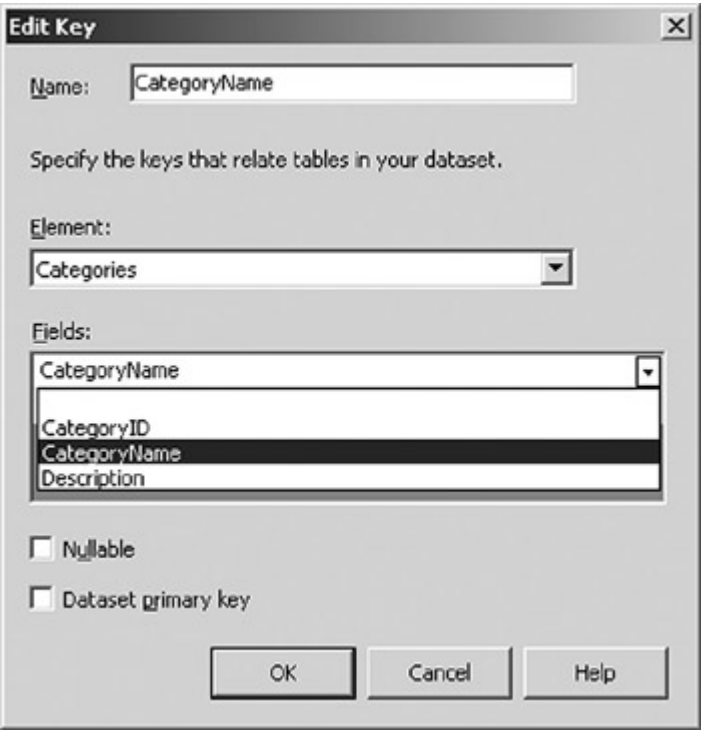

5. Click OK.

The XML Designer adds the new key to the Categories element.

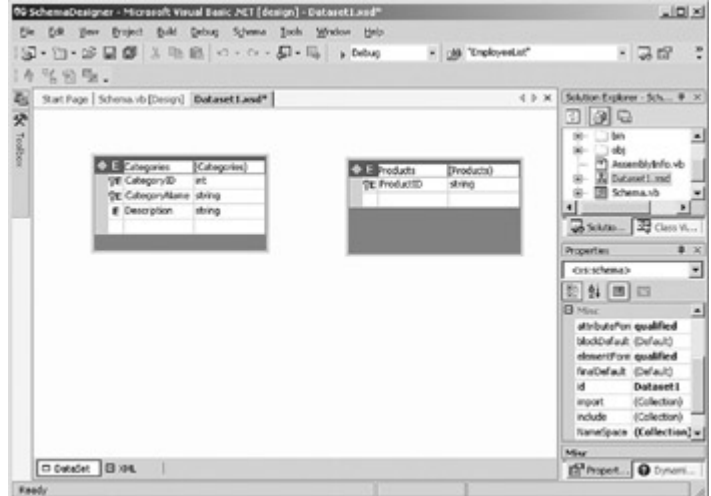

6. Select the XML tab of the XML Designer.

Visual Studio displays the XML schema code.

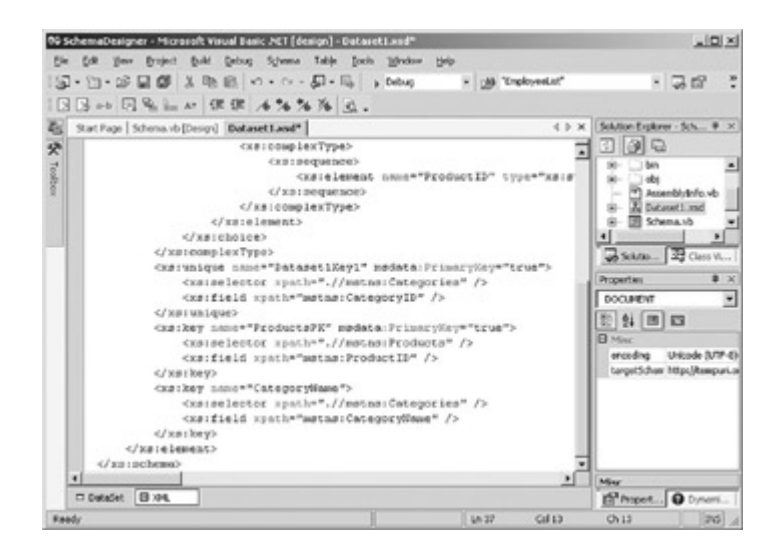

#### **Creating Relations**

KeyRefs are implemented as Relations in the XML Designer. A Relation translates directly to a DataRelation within a DataSet. Relations are added to a DataSet by using the Edit Relation dialog box, which, like the Edit Key dialog box, can be displayed by dragging a Relation from the Toolbox or by choosing New Relation on the Schema menu.

In addition to the basic relationship information, the Edit Relation dialog box allows you the option of creating a foreign key constraint only. If you select this option, the DataSet class produced from the XML schema will be slightly more efficient, but you will not be able to use the *GetChildRows* and *GetParentRows* methods to reference related data. In addition, the Edit Relation dialog box allows you to specify three referential integrity rules: Update, Delete, and Accept/Reject. These rules determine what happens when primary key rows are updated or deleted, or when changes are accepted or rejected. The possible values for these rules are shown in Table 14-3. The Accept/Reject rule supports only Cascade and None.

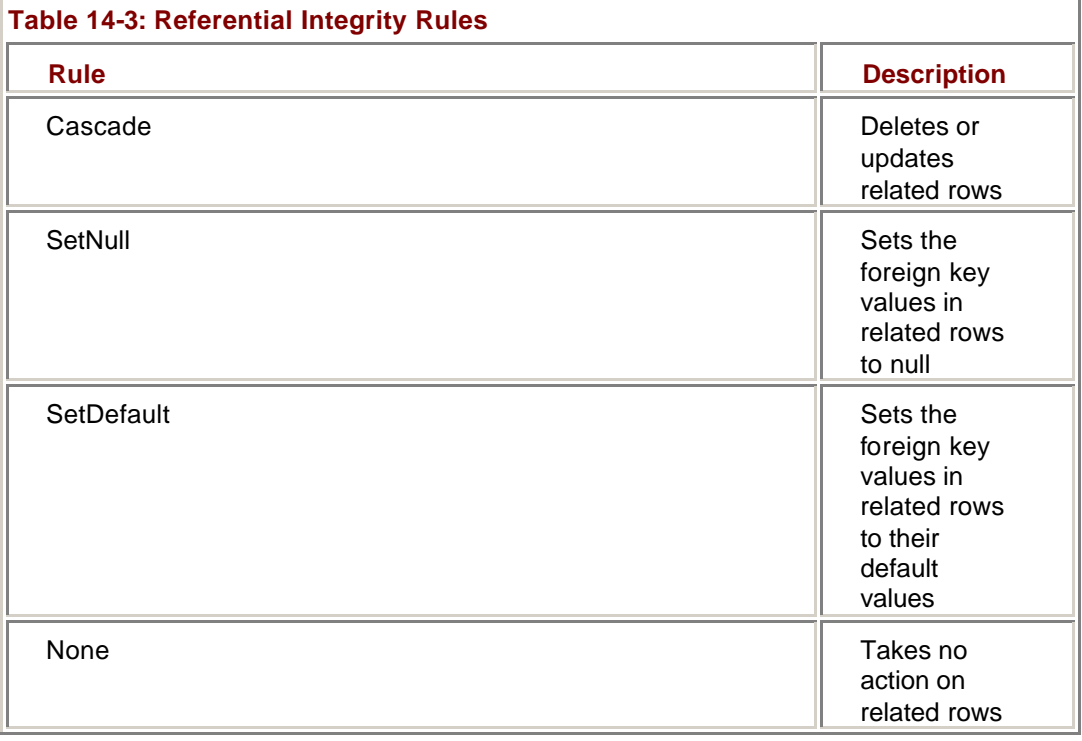

#### **Add a Relation to a DataSet**

1. Select the DataSet tab of the XML Designer.

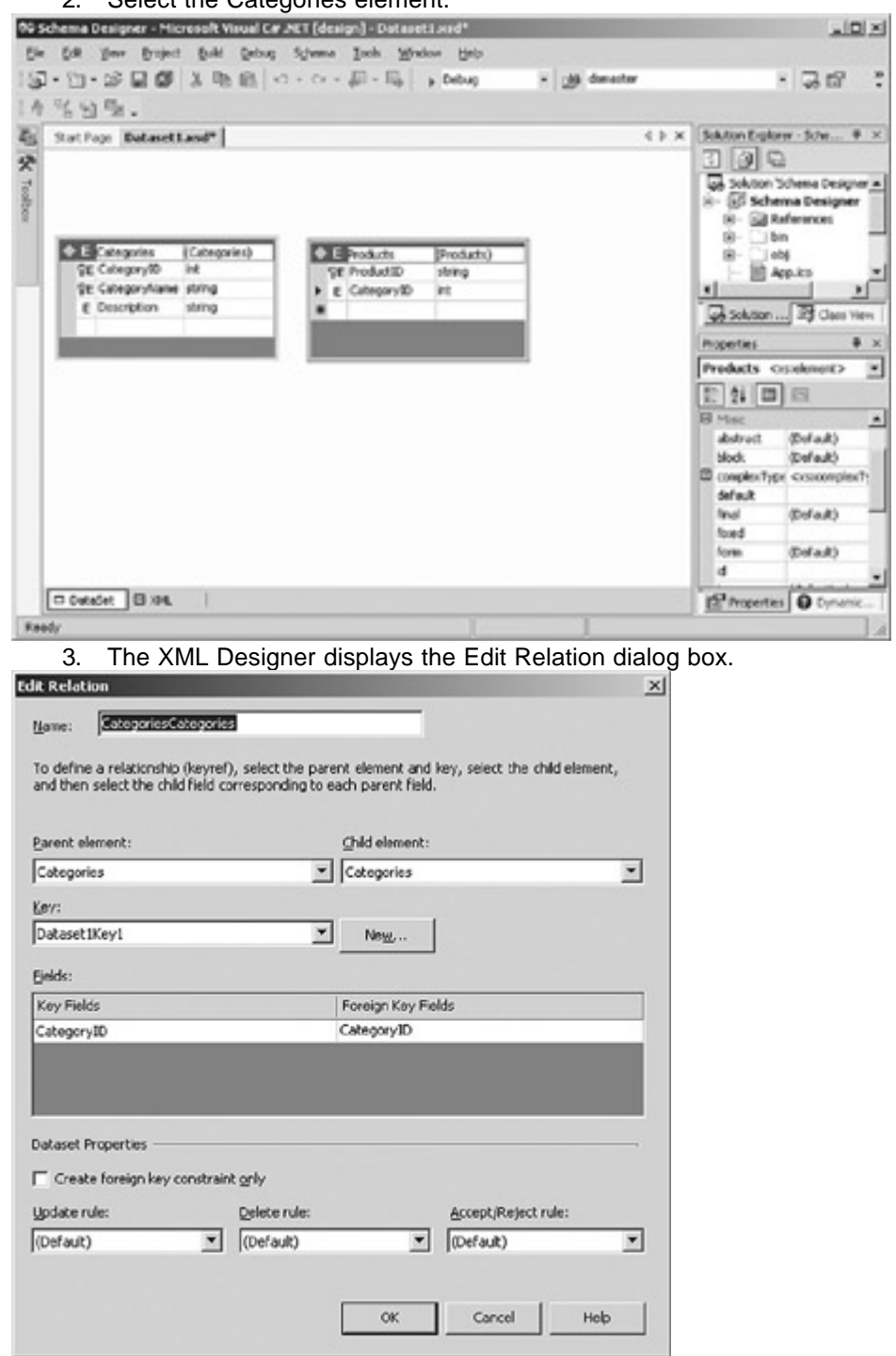

2. Select the Categories element.

4. Change the Relation name to CategoryProducts.

٠

5. Choose Products in the Child Element combo box.

 $\ddot{\cdot}$ 

 $\bullet\hspace{0.1cm} \times$ 

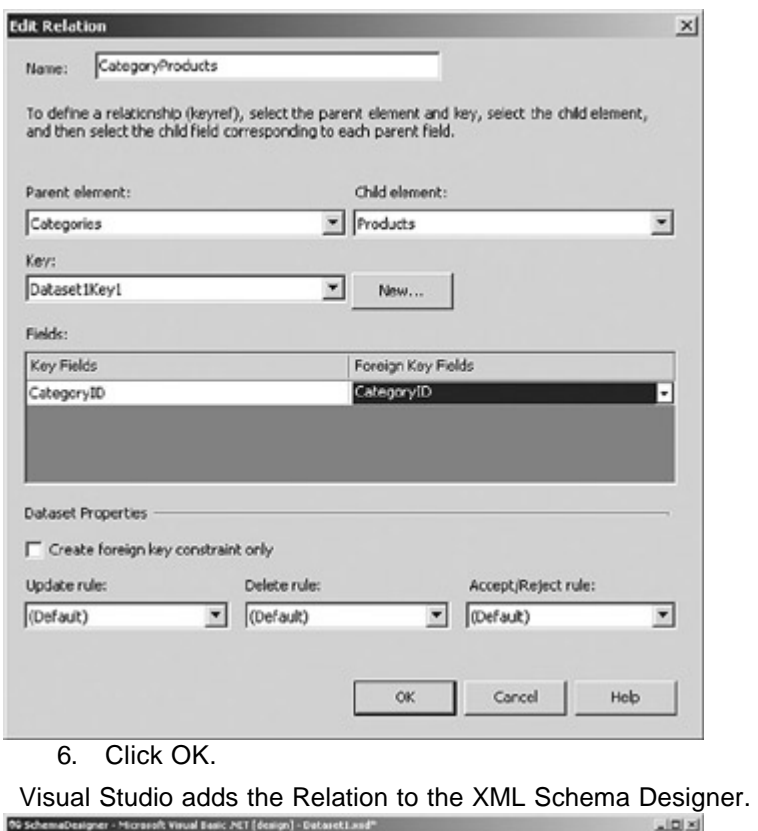

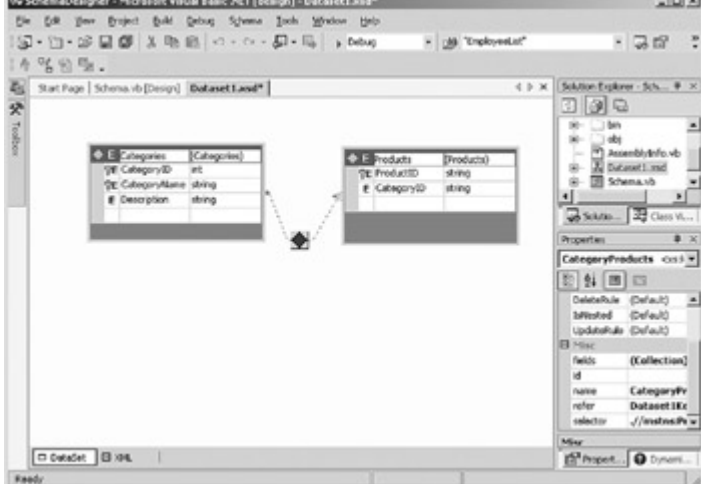

### *Working with Elements*

Throughout this chapter, we've been talking about elements, and even creating them, without examining them in any detail. We'll correct that now. An *element* in a XML schema DataSet is a description of an item of data.

At its simplest, an element consists only of the <xs:element> tag:

<xs:element />

However, most elements, unless they're being used only as containers, contain a name and type attribute:

<xs:element name="productID" type="xs:integer" />

Elements may also contain other tags. (Help states that 'elements can contain other elements,' but that's not strictly true. Specifically, 'other elements' doesn't refer to element tags.) The tags that can be nested within an element tag are:

- ß <xs:annotation>
- ß <xs:complexType>
- $\xi$  <xs:key>
- s:keyref>
- ß <xs:simpleType>
- s <xs:unique>

As we saw in the previous section, the <xs:key>, <xs:keyref>, and <xs:unique> tags are used to define constraints. The <xs:annotation> tag, as might be expected, is used to add information to be used by applications or displayed to users.

The <xs:complexType> type is a container tag, used to group other tags. We've seen it used in the structure of both schemas and DataTables in the XML Designer. The <xs:simpleType> tag defines a data type by specifying valid values, based on other types. We'll examine both of these tags in detail later in this chapter.

#### **Element Properties**

As usual, the XML Designer exposes the attributes of the <xs:element> tag as properties. The attributes exposed by the W3C recommendation are shown in Table 14- 4.

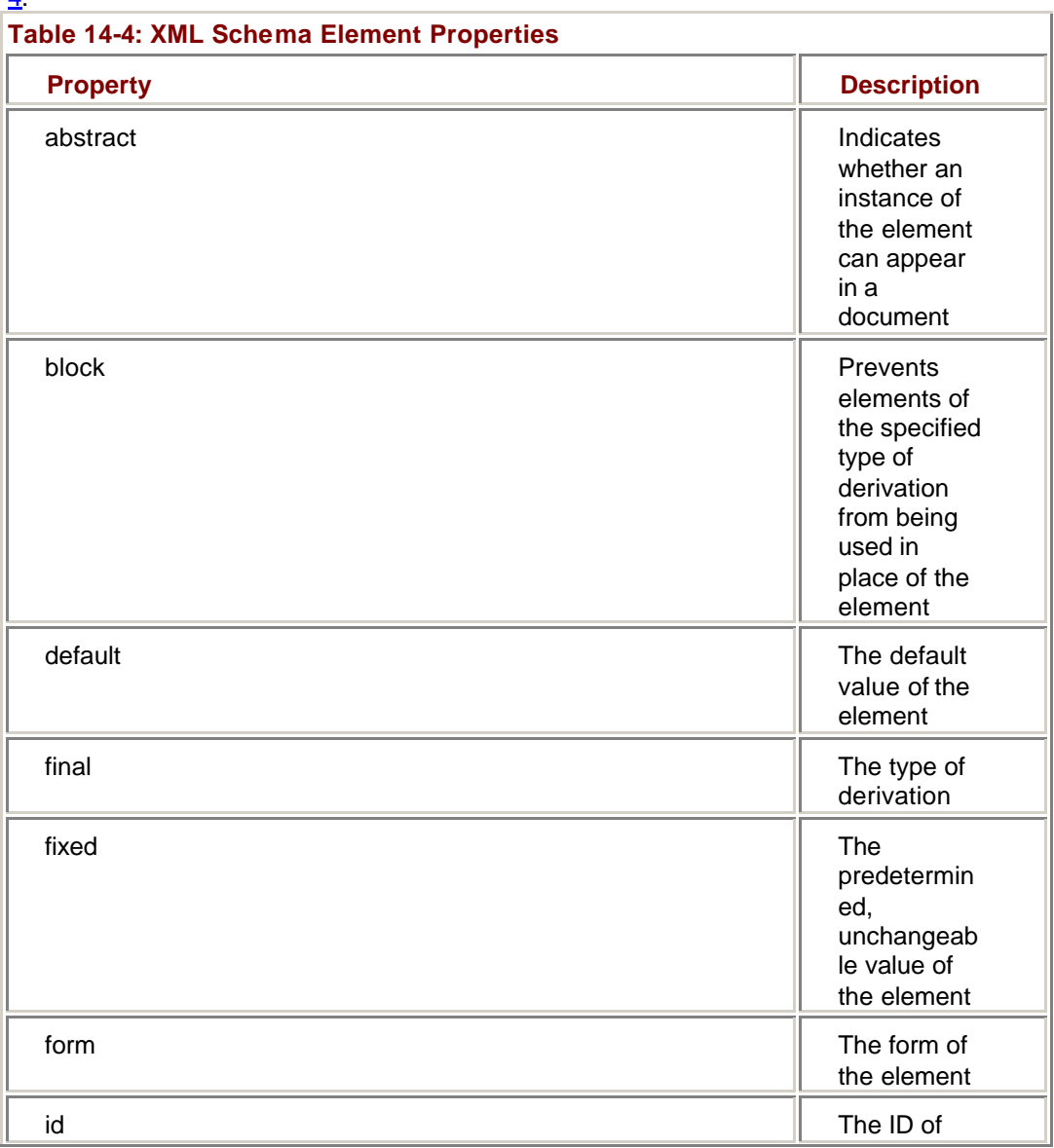

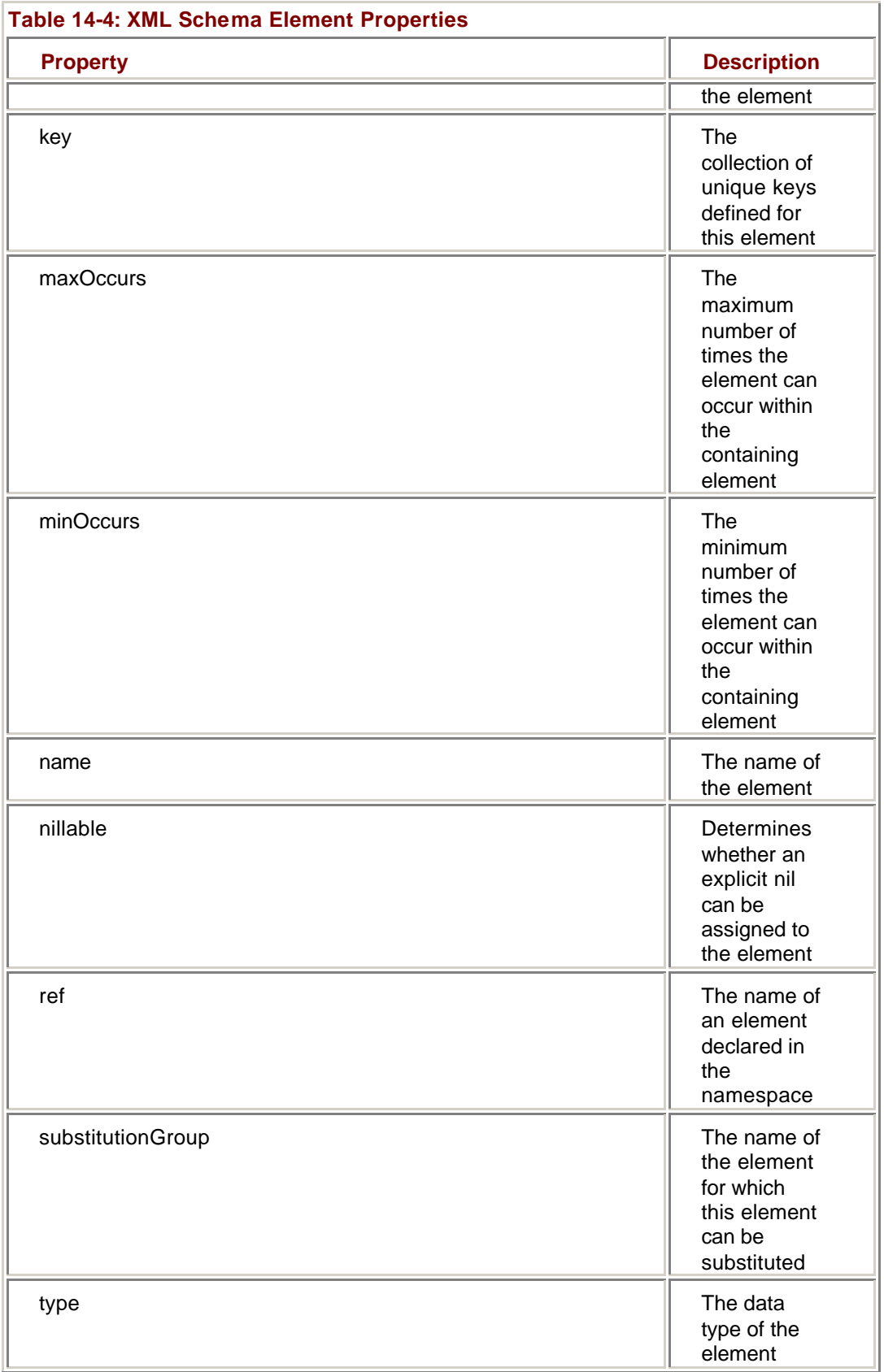

The abstract, block, final, form, ref, and substitutionGroup properties pertain to the derivation of elements from other elements. Their use is outside the scope of this book, but they are extensively documented in online Help and other XML documentation sources.

The name and id properties are used to identify the element. The ID attribute must be unique within the XML schema. The name property is also shown in the visual representation of the element.

The remaining properties define the value of the element. Of these, the most important property is type, which defines the data type of the element. The type of an element can be either a built-in XML type or a simple or complex type defined elsewhere in the XML schema. Like the name prop-erty, the type property is shown in the visual display of the element.

The default property, not surprisingly, specifies a default value if none is specified, while the fixed property specifies a value that the element must always contain. Both of these properties must be of the data type specified by the type attribute, and they are mutually exclusive. The nillable property indicates whether the value can be set to a null value or omitted.

Finally the maxOccurs and minOccurs properties specify the maximum and minimum number of times the element can occur, respectively. The maxOccurs property can be set to either a non-negative integer or the string 'unbounded,' which indicates that there is no limit to the number of occurrences.

In addition to the element attributes defined by the W3C recommendation, the Microsoft schema extensions expose the properties shown in Table 14-5. All of these coincide directly to their counterparts in the DataColumn object.

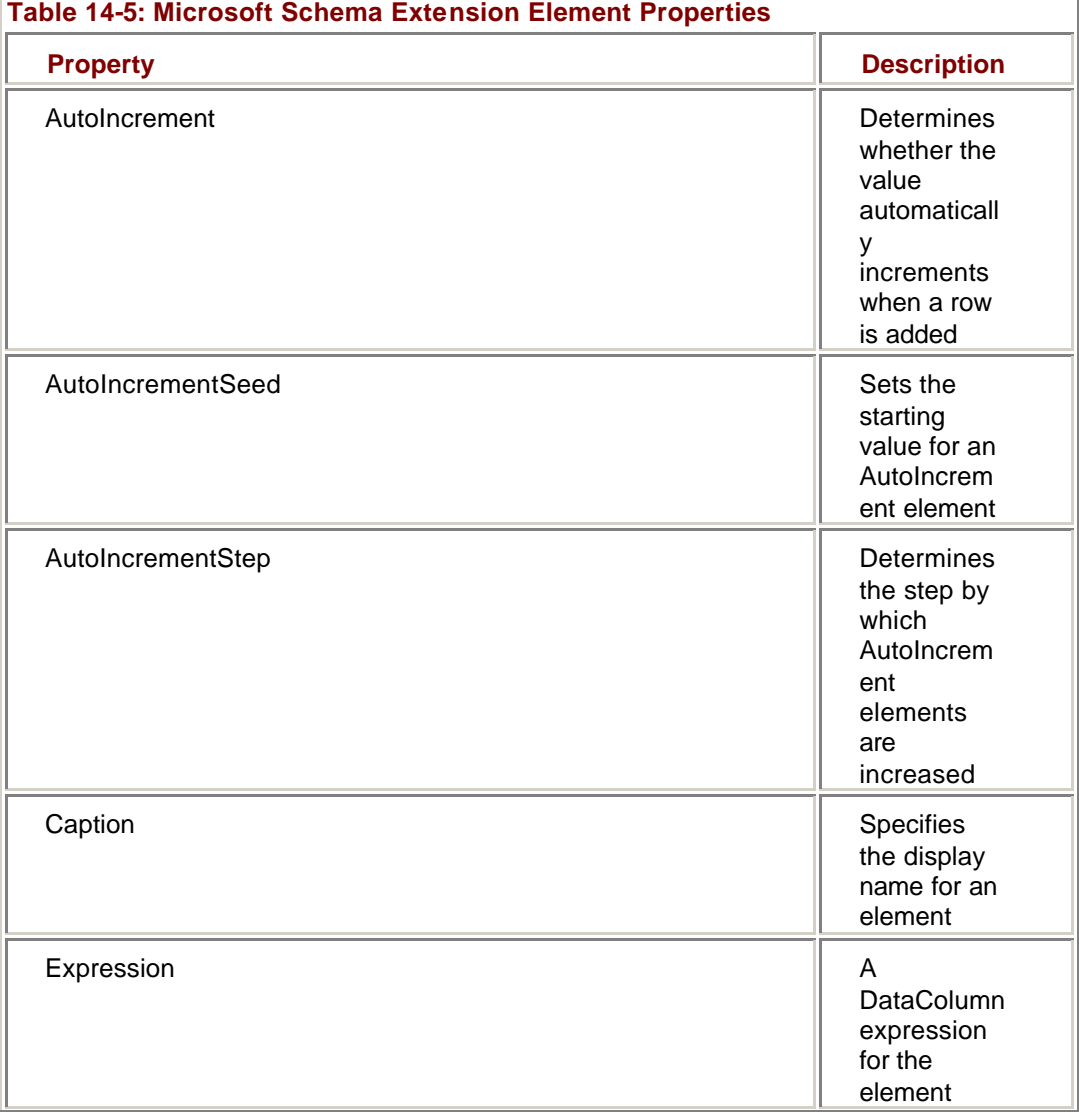

Ï.

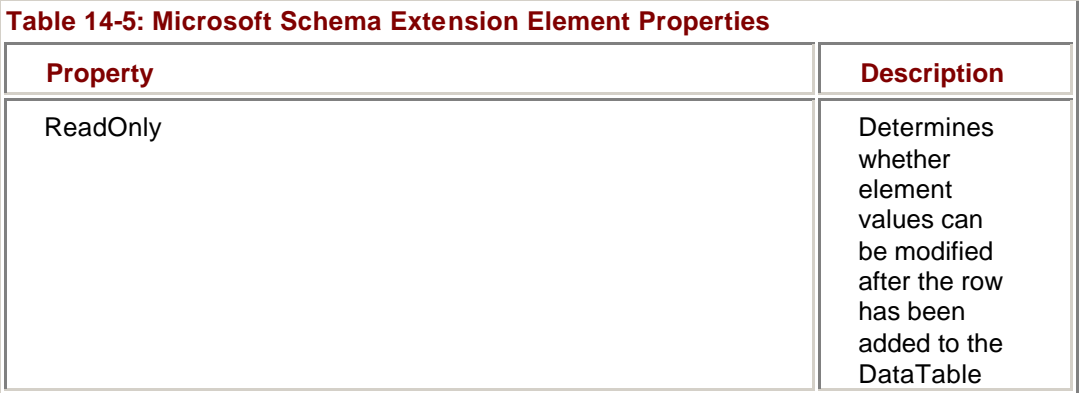

#### **Define the type Property of an Element**

1. Select the ProductID nested element in the XML Designer, expand the type drop-down list, and then select int.

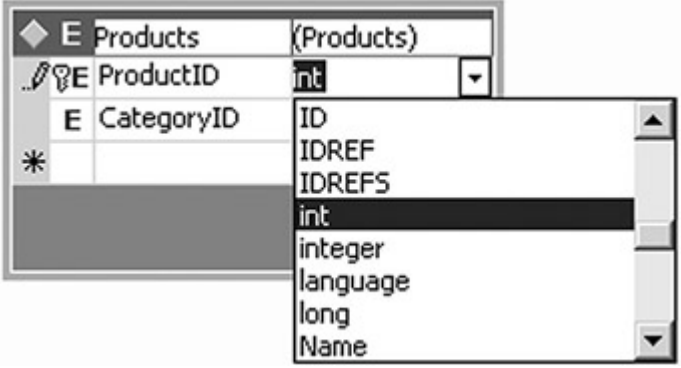

2. In the Properties window, select the AutoIncrement property, expand the drop-down list, and then choose true.

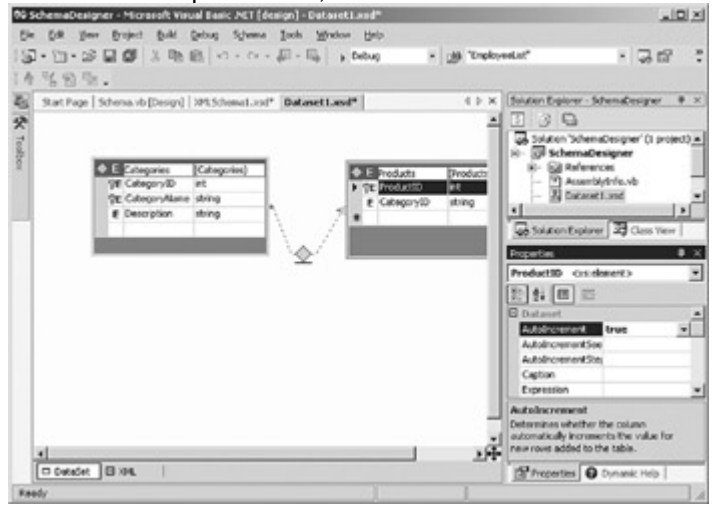

3. Save and close DataSet1.

# *Working with Types*

As we've seen, the type property of an element defines the data type of an element or attribute. XML schemas support two kinds of data types: simple and complex. A simple type resolves to an atomic value, while a complex type contains other complex types, elements, or attributes.

The W3C recommendation allows XML schemas to define user-defined types. As we've seen, the nominal structure of a .NET Framework DataSet XML schema uses userdefined complex types to define the columns of a table.

The XML Designer supports the creation of user-defined types as well. User-defined types are useful for encapsulating business rules. For example, if a ShipMethod element is limited to the values *USPS* or *2nd Day Air*, a user-defined enumeration can be used to restrict the values rather than adding another DataTable to the schema.

#### **Simple Types**

The XML schema recommendation supports two different kinds of simple types (primitive and derived) and supports the creation of new, user-defined simple types. Primitive types are the fundamental types. Examples of primi-tive types include string, float, and Boolean. Derived types are defined by limiting the valid range of values for a primitive type. An example of a built-in derived type is positiveInteger, which is an integer that allows only values greater than zero.

Like derived types, user-defined simple types restrict the values of existing simple types by limiting the valid range of values. User-defined simple types can be derived from base types by using any of the methods shown in Table 14-6.

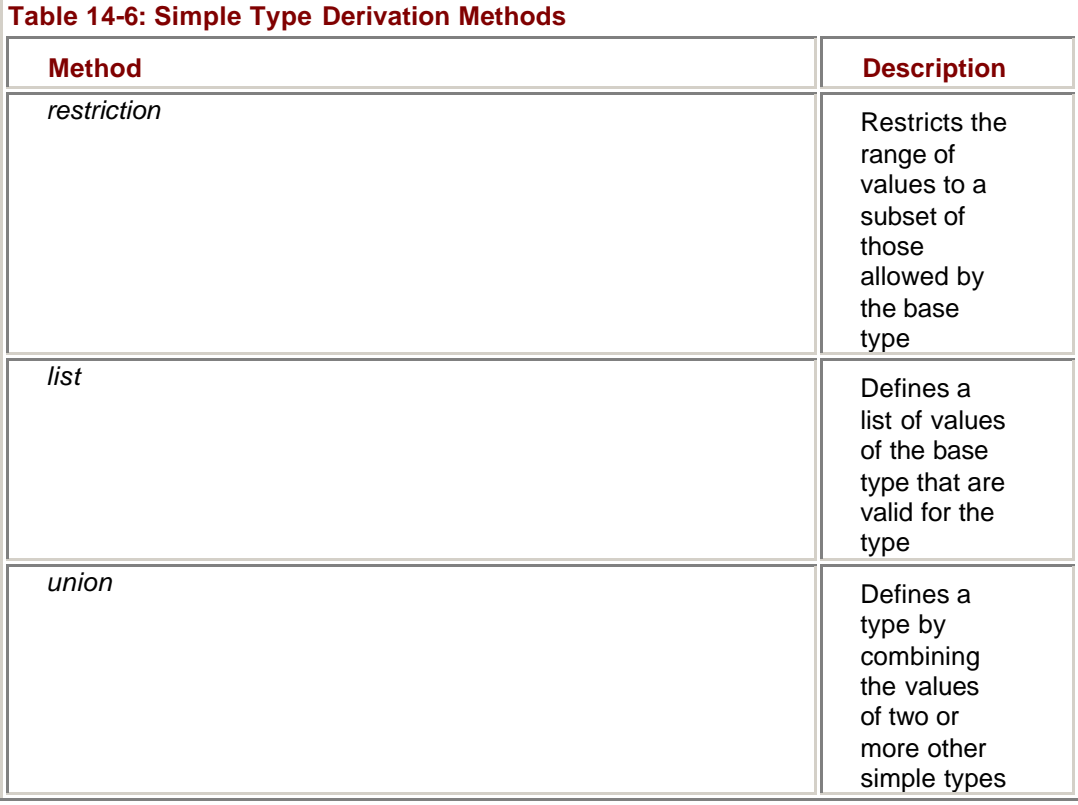

Of the available derivation methods, *restriction* is the most common. The valid range of values of a simple type is restricted by applying *facets* to the type. A facet is much like an attribute, but it specifically limits the valid range of values for a user-defined type. Table 14-7 describes the various facets available for restriction of values.

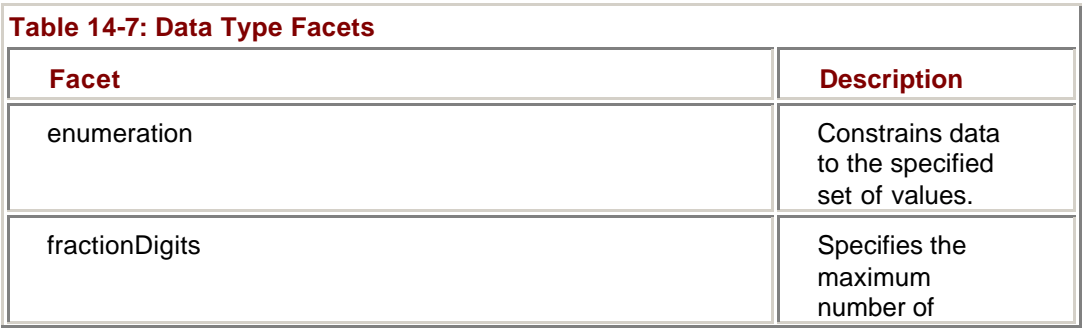

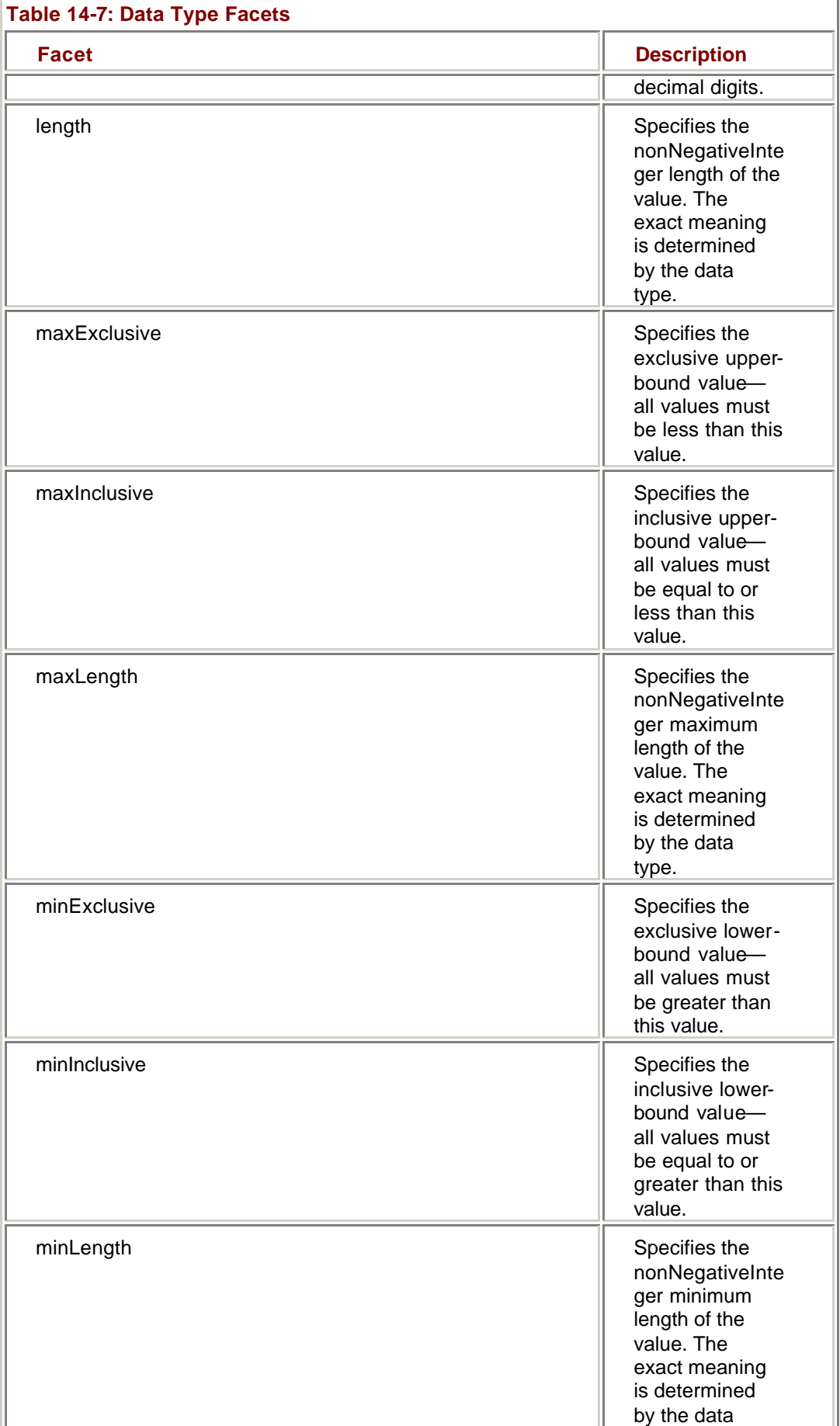

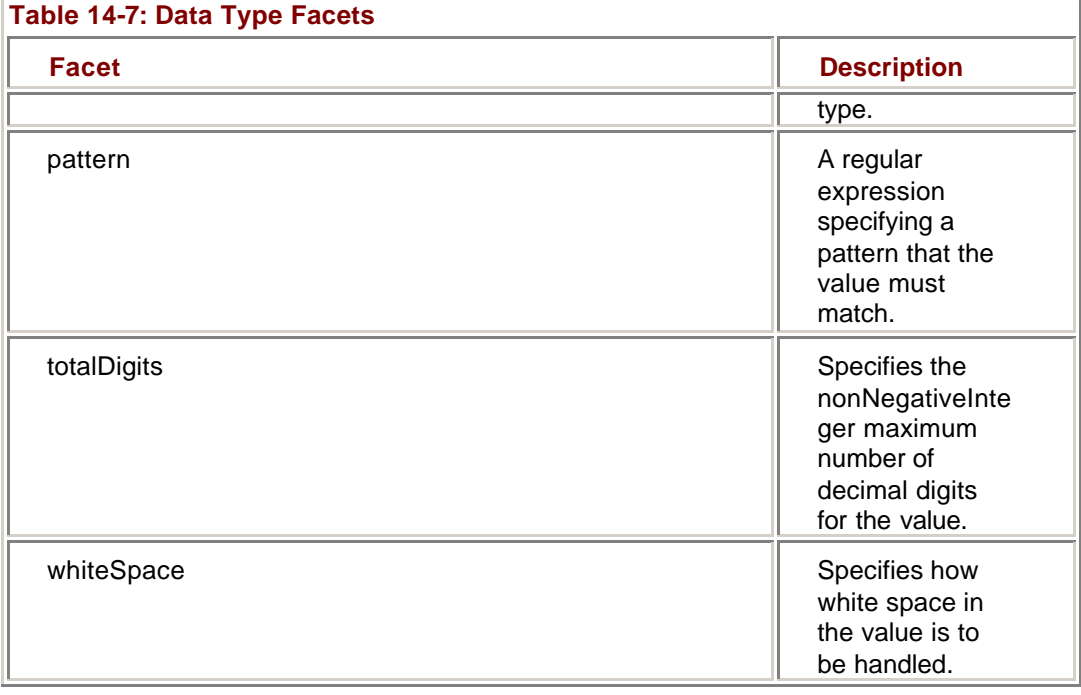

#### **Create a simpleType Using the length Facet**

1. In the Solution Explorer, double-click XMLSchema1.

Visual Studio opens the schema in the XML Designer.

2. Drag a simpleType control from the XML Schema tab of the Toolbox onto the design surface.

The XML Designer adds a simple type to the schema.

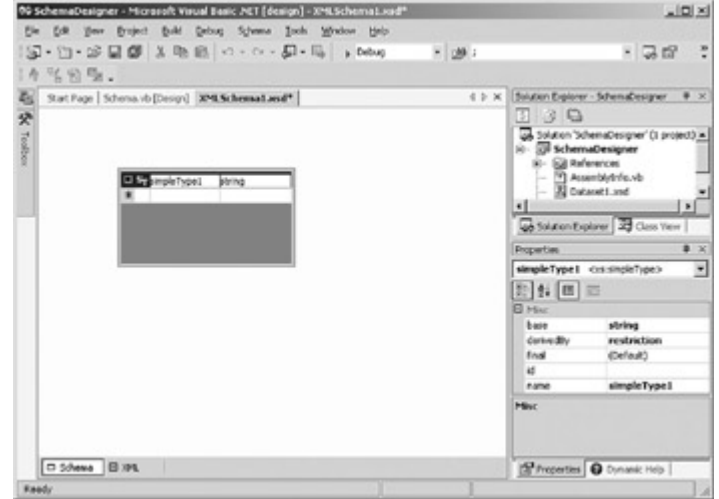

- 3. Change the name of the type to IDString.
- 4. Click the first column of the first row of the type, and then expand the drop-down list.

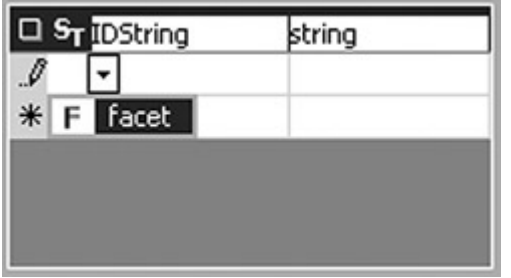

- 5. From the drop-down list, select facet.
- 6. From the drop-down list in the second column, select length.

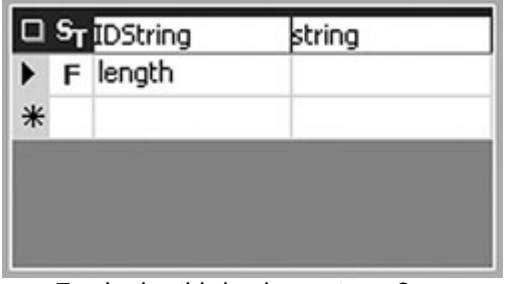

7. In the third column, type **2**.

The XML Designer creates a user-defined simpleType that limits the length of a string to two characters.<br>No schemate layer - Monast Virual Bank AT (design) - XM Sc

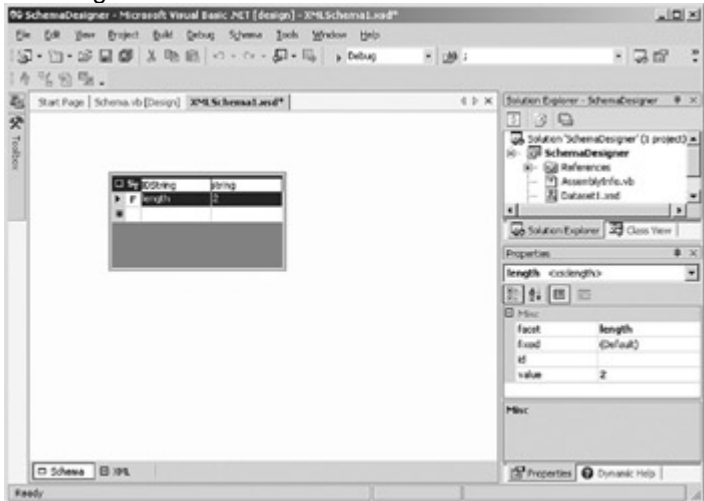

8. Select the XML tab of the XML Designer.

The XML Schema Designer displays the XML code for the simpleType definition.<br>SolemaDesigner - Hicrosoft Virual Basic ACT (design) - XMLSchemaLxod<sup>u</sup>

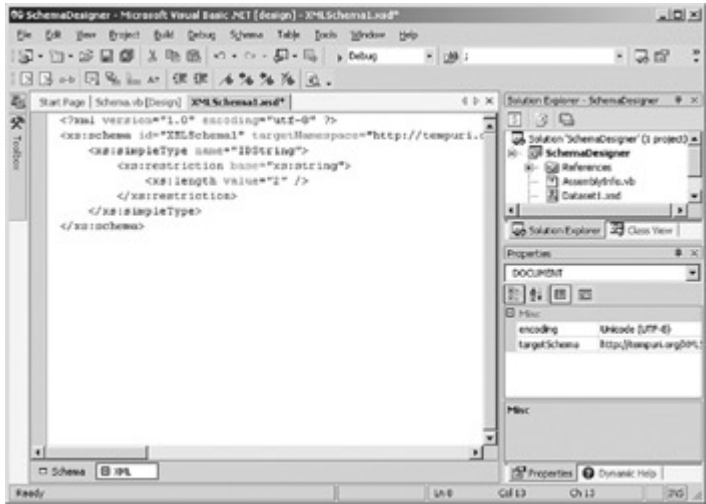

#### **Complex Types**

Complex types are user-defined types that contain elements, attributes, and group declarations. The elements of a complex type can be other complex types, allowing infinite nesting.

We've already seen unnamed complex types used to define the columns of an ADO.NET DataTable. A DataTable uses a sequence group to specify that the elements contained within the group must occur in a particular order. The W3C XML schema

recommendation supports two other types of element groups, choice and all, as shown in Table 14-8.

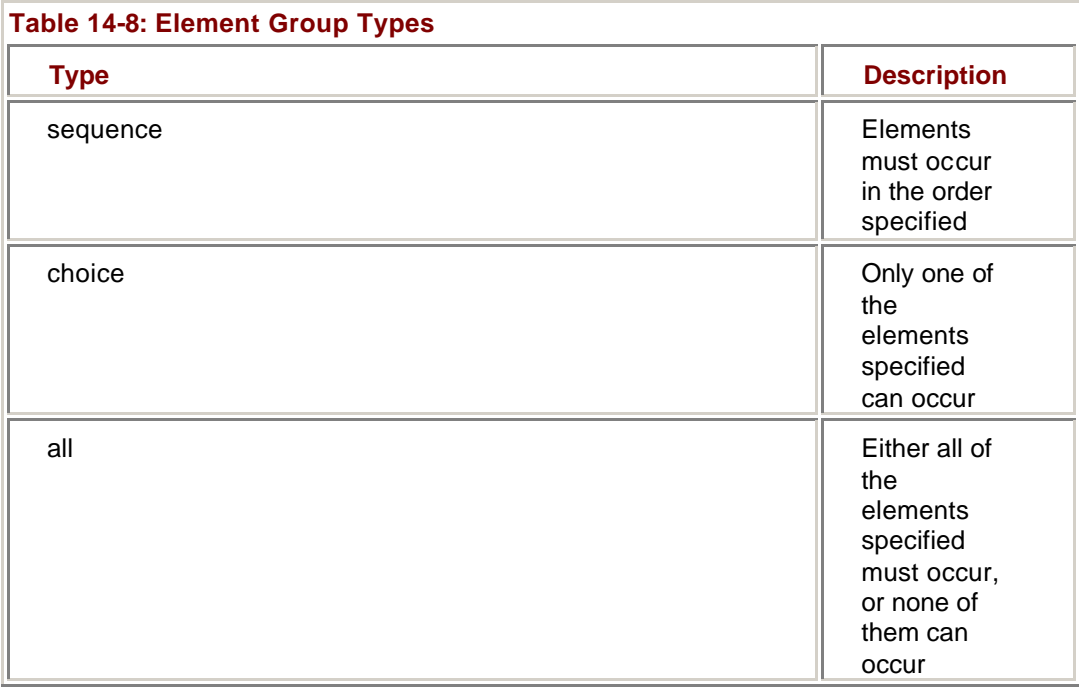

### **Create a complexType Containing a Choice Group**

- 1. Drag a complexType control from the XML Schema tab of the Toolbox onto the design surface.
- The XML Designer adds a complex type to the schema.

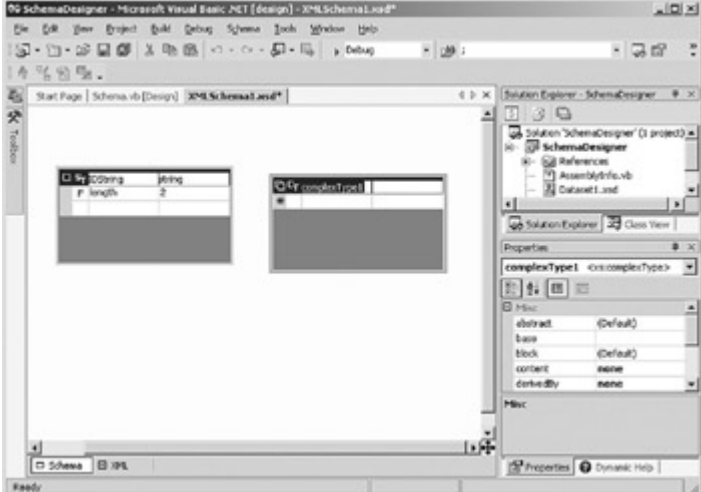

- 2. Change the name of the type to ChoiceGroup.
- 3. Click the first column of the first row of the type, and then expand the drop-down list.

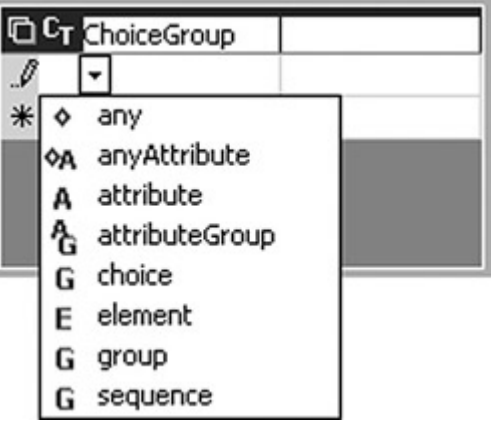

4. Select choice from the drop-down list.

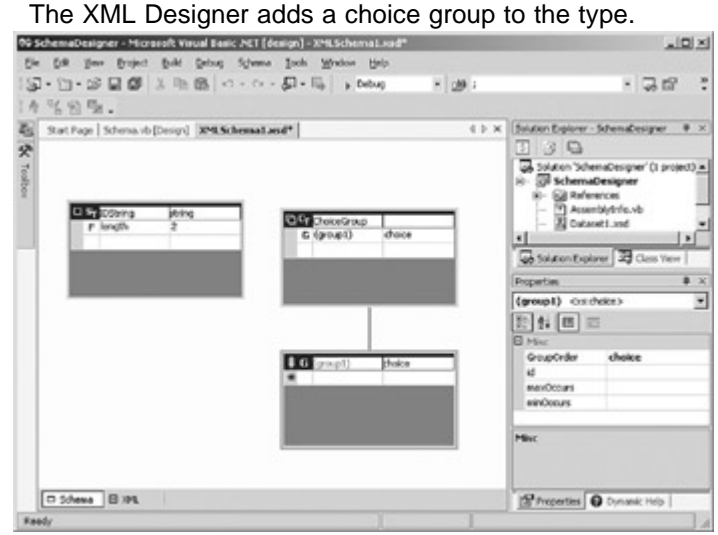

5. Add two elements, Value1 and Value2, to the choice group.<br>Secondence though two laws in the set of the secondent set

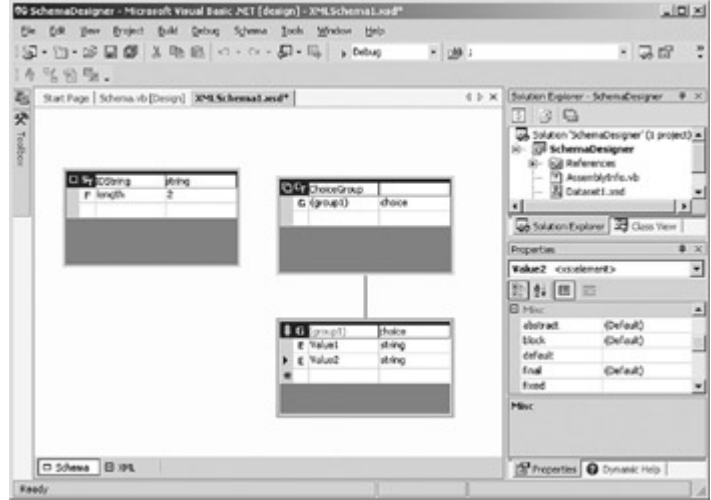

6. Select the XML tab of the XML Designer.

The XML Designer displays the XML code for the complex type.<br>Second complex the complex type and contribution of the complex type of the complex type.

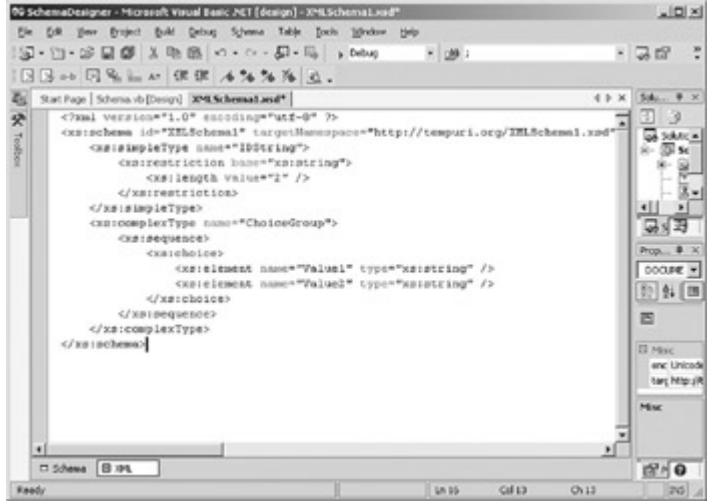

## *Working with Attributes*

Attributes are similar to elements, with some restrictions. Attributes cannot contain other tags, they cannot be used to derive simple types, and they cannot be included in element groups. They do, however, require slightly less storage than elements, and for that reason, they can be useful if you're working outside the context of ADO.NET objects.

#### **Attribute Properties**

Attributes expose the same extensions to the W3C recommendation as elements. The W3C properties exposed by attributes are shown in Table 14-9. The attribute property set is a subset of the properties exposed by the element. Because attributes cannot be used to derive types, the properties that control derivation are not exposed.

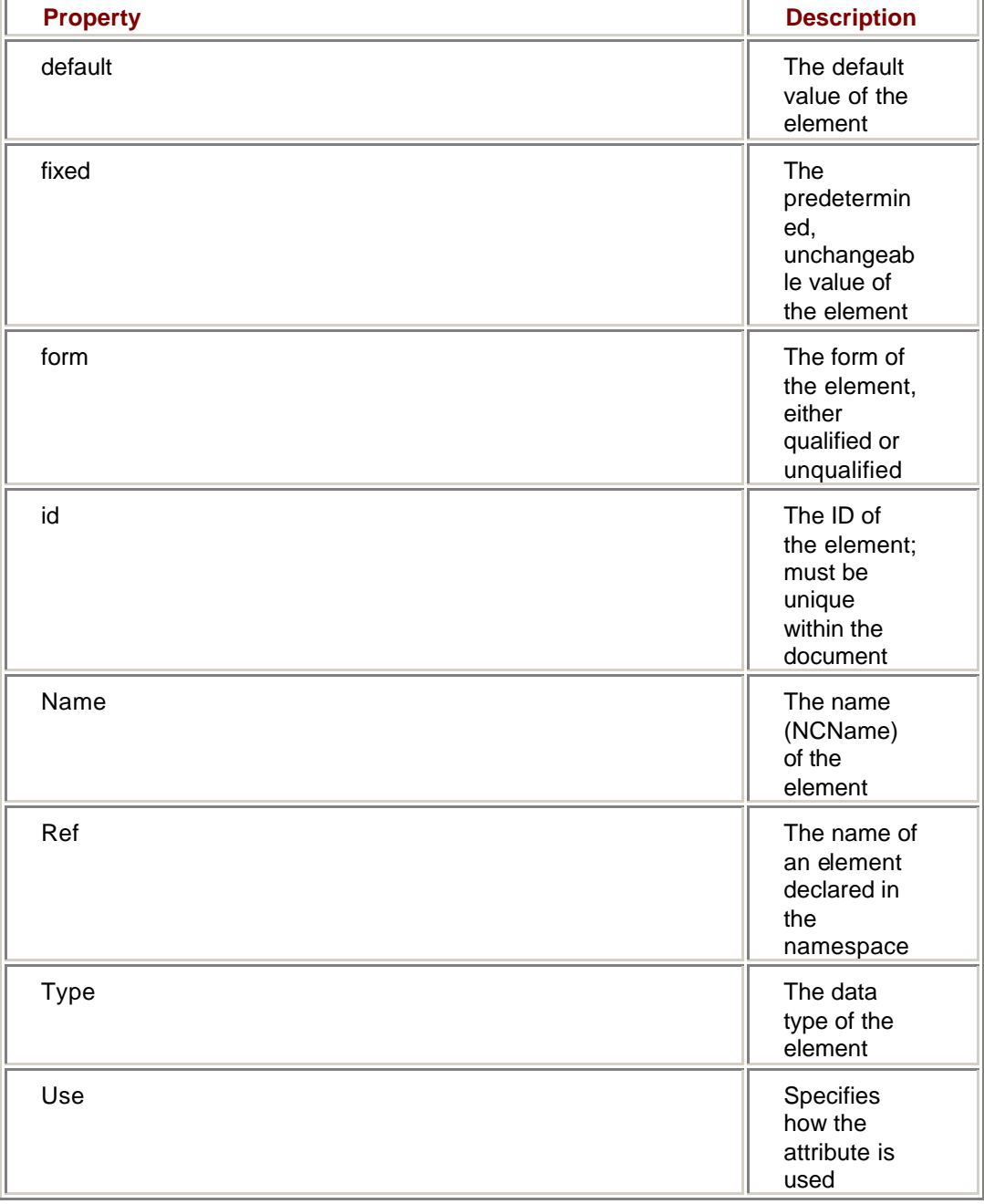

**Table 14-9: Attribute Properties**

Attributes expose one property, use, that is not exposed by elements. The use property determines how the attribute can be used when it is included in elements and complex

types. The use property can be assigned to one of three values: optional, prohibited, or required.

The meanings of optional and required are self-evident. Prohibited is used to exclude the attribute from user-defined types based on a complex type that includes the attribute.

#### **Create an Attribute**

1. Drag an Attribute control from the XML Schema tab of the Toolbox onto the design surface.

The XML Designer adds an attribute to the schema.

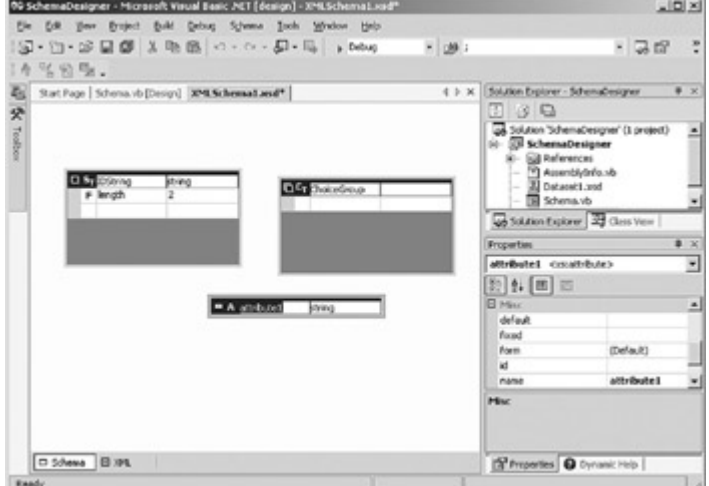

2. Change the name of the attribute to companyName.

3. In the Properties window, set the fixed property to XML, Inc. The attribute, which will always have the value *XML, Inc.*, is added to the schema.

4. Select the XML tab of the XML Designer.

Visual Studio displays the XML source code for the attribute.

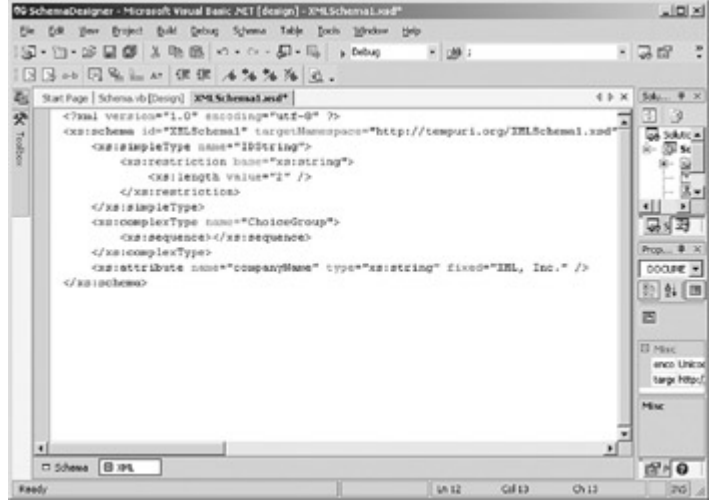

### *Chapter 14 Quick Reference*

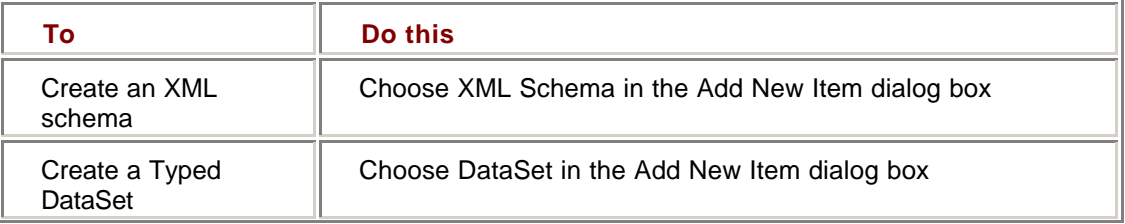

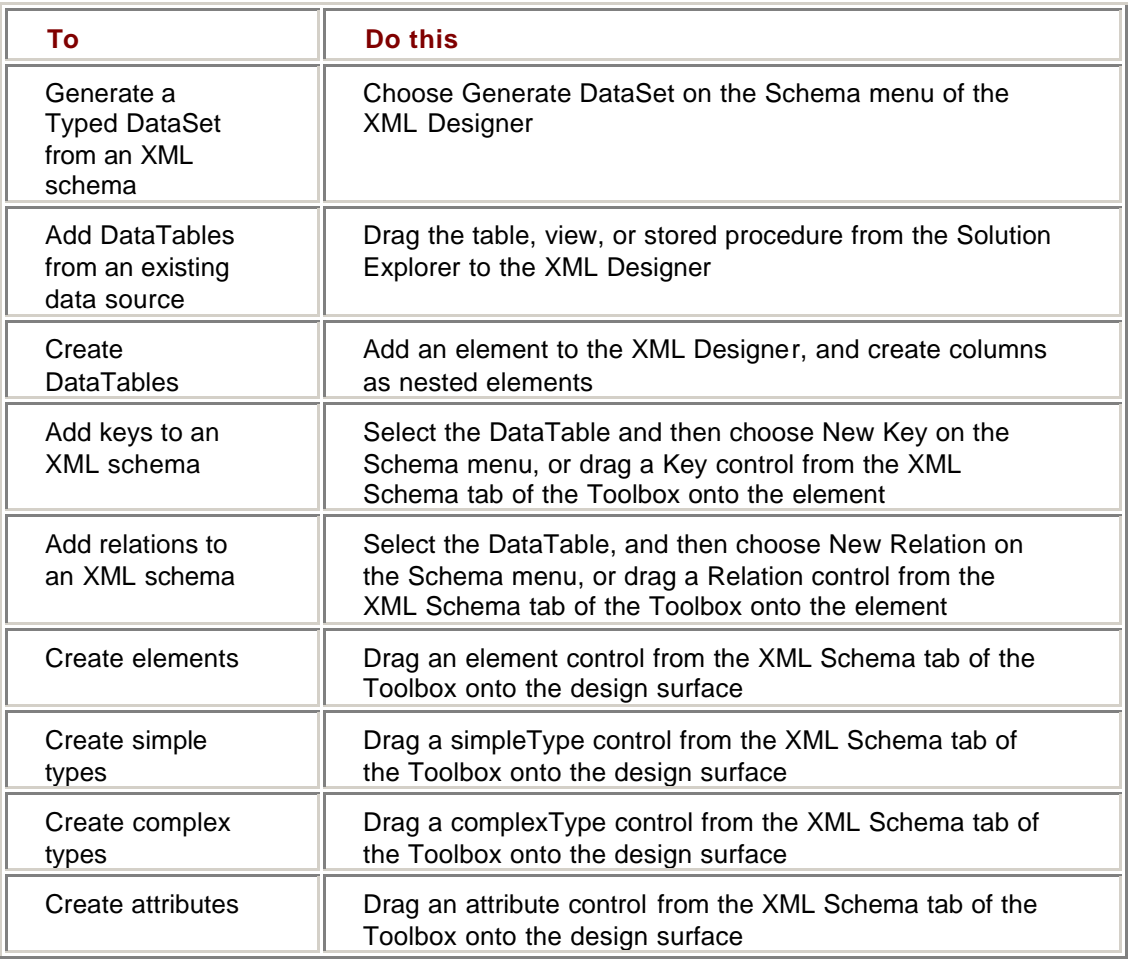

# **Chapter 15: Reading and Writing XML**

### *Overview*

In this chapter, you'll learn how to:

- ß Retrieve an XML Schema from a DataSet
- ß Create a DataSet Schema using ReadXmlSchema
- ß Infer the Schema of an XML Document
- ß Load XML Data using ReadXml
- ß Create an XML Schema using WriteXmlSchema
- ß Write Data to an XML Document
- ß Create a synchronized XML View of a DataSet

In the previous chapter, we looked at the XML Schema Designer, the Microsoft Visual Studio .NET tool that supports the creation of XML schemas and Typed DataSets. In this chapter, we'll look at the DataSet methods that support reading and writing data from an XML data stream.

The Microsoft .NET Framework provides extensive support for manipulating XML, most of which is outside the scope of this book. In this chapter, we'll examine only the interface between XML and Microsoft ADO.NET DataSets.

### *Understanding ADO.NET and XML*

The .NET Framework provides a complete set of classes for manipulating XML documents and data. The XmlReader and XmlWriter objects, and the classes that descend from them, provide the ability to read and optionally validate XML. The XmlDocument and XmlSchema objects and their related classes represent the XML itself, while the XslTransform and XPathNavigator classes support XSL Transformations (XSLT) and apply XML Path Language (XPath) queries, respectively.

In addition to providing the ability to manipulate XML data, the XML standard is fundamental to data transfer and serialization in the .NET Framework. For the most part, this happens behind the scenes, but we've already seen that ADO.NET Typed DataSets are represented using XML schemas.

Additionally, the ADO.NET DataSet class provides direct support for reading and writing XML data and schemas, and the XmlDataDocument provides the ability to synchronize XML data and a relational ADO.NET DataSet, allowing you to manipulate a single set of data using both XML and relational tools. We'll explore these techniques in this chapter.

### *Using the DataSet XML Methods*

As we've seen, the .NET Framework exposes a set of classes that allow you to manipulate XML data directly. However, if you need to use relational operations such as sorting, filtering, or retrieving related rows, the DataSet provides an easier mechanism. Furthermore, the XML classes don't support data binding, so if you intend to display the data to users, you must use the DataSet XML methods.

Fortunately, the choice between treating any given set of data as an XML hierarchy or relational DataSet isn't mutually exclusive. As we'll see later in this chapter, the XmlDataDocument allows you to manipulate a single set of data by using either or both sets of tools.

#### **The** *GetXml* **and** *GetXmlSchema* **Methods**

Perhaps the most straightforward of the XML methods supported by the DataSet are *GetXml* and *GetXmlSchema*, which simply return the XML data or XSD schema as a string value.

#### **Retrieve a DataSet Schema Using** *GetXmlSchema*

### **Visual Basic .NET**

- 1. Open the XML project from the Start page or the File menu.
- 2. In the Solution Explorer, double-click GetXml.vb.

Visual Studio displays the form in the form designer.

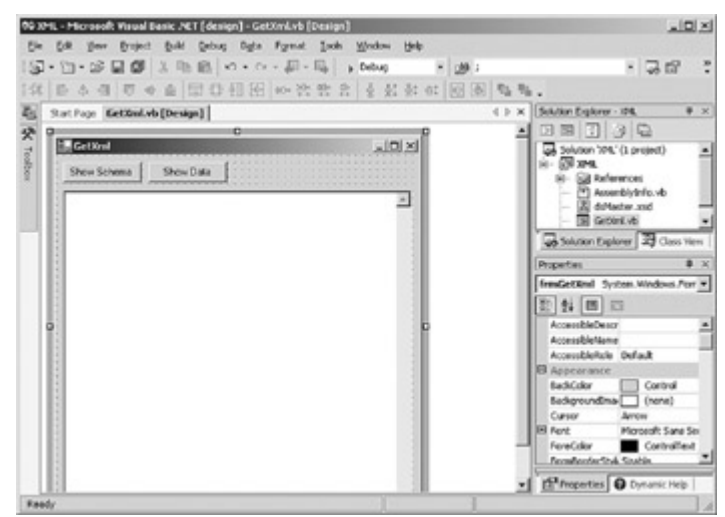

3. Double-click Show Schema.

Visual Studio opens the code editor and adds the Click event handler. 4. Add the following code to the handler:

- 5. Dim xmlStr As String
- 6.
- 7. xmlStr = Me.dsMaster1.GetXmlSchema()

Me.tbResult.Text = xmlStr

8. Press F5 to run the application.

Visual Studio displays the application window.

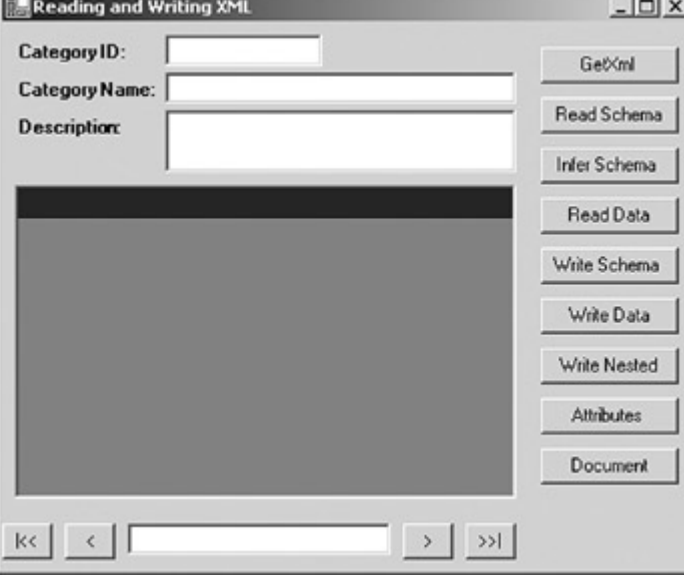

9. Click GetXml.

Visual Studio displays the GetXml form.

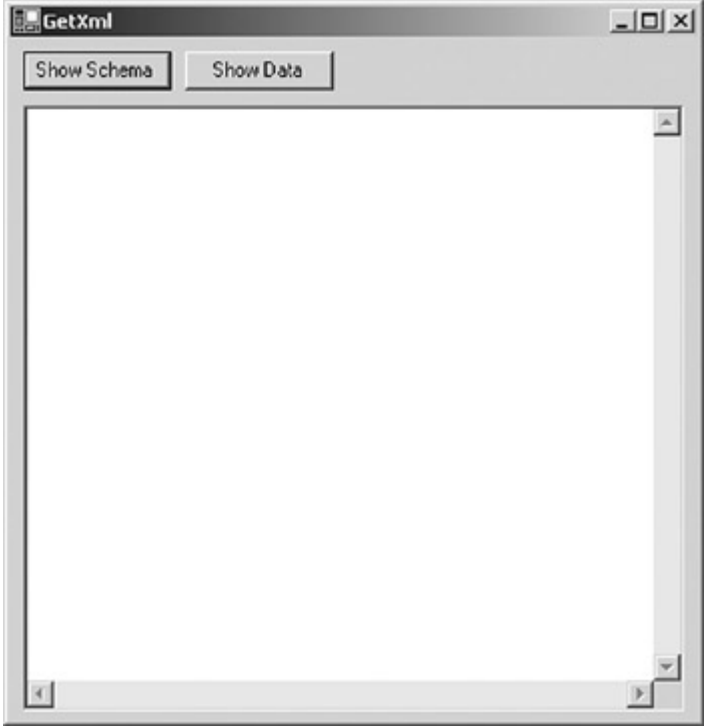

10. Click Show Schema.

The application displays the DataSet schema in the text box.

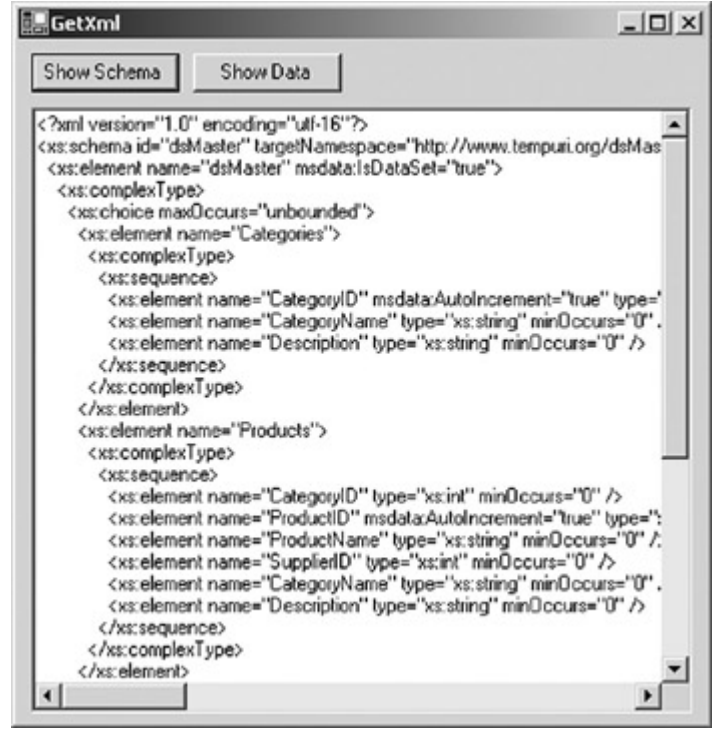

11. Close the GetXml form and the application.

### **Visual C# .NET**

1. Open the XML project from the Start page or the File menu.

2. In the Solution Explorer, double-click GetXml.cs.

Visual Studio displays the form in the form designer.

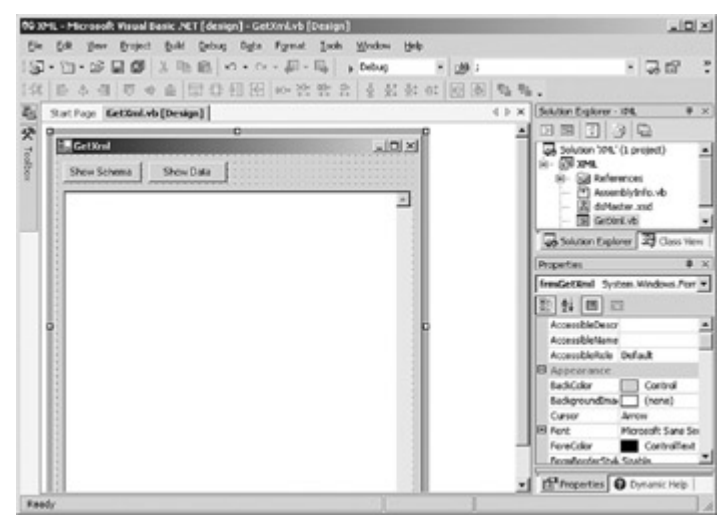

3. Double-click Show Schema.

Visual Studio opens the code editor and adds the Click event handler. 4. Add the following code to the handler:

- 5. string xmlStr;
- 6.
- 7. xmlStr = this.dsMaster1.GetXmlSchema();

this.tbResult.Text = xmlStr;

8. Press F5 to run the application.

Visual Studio displays the application window.

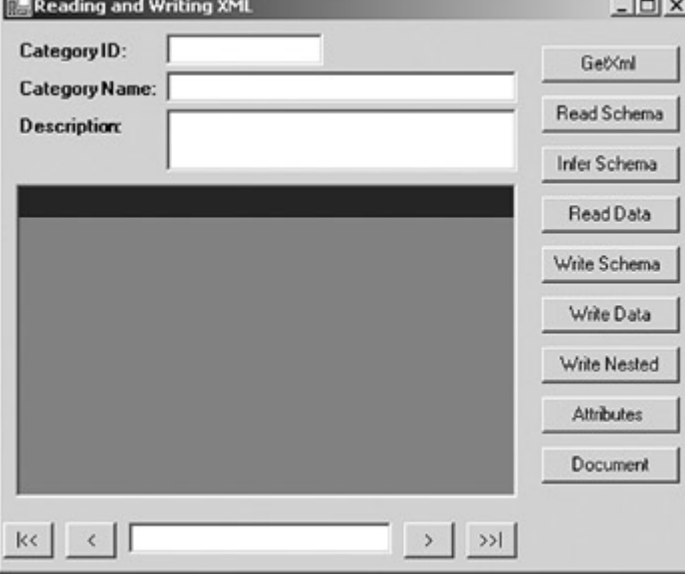

9. Click GetXml.

Visual Studio displays the GetXml form.
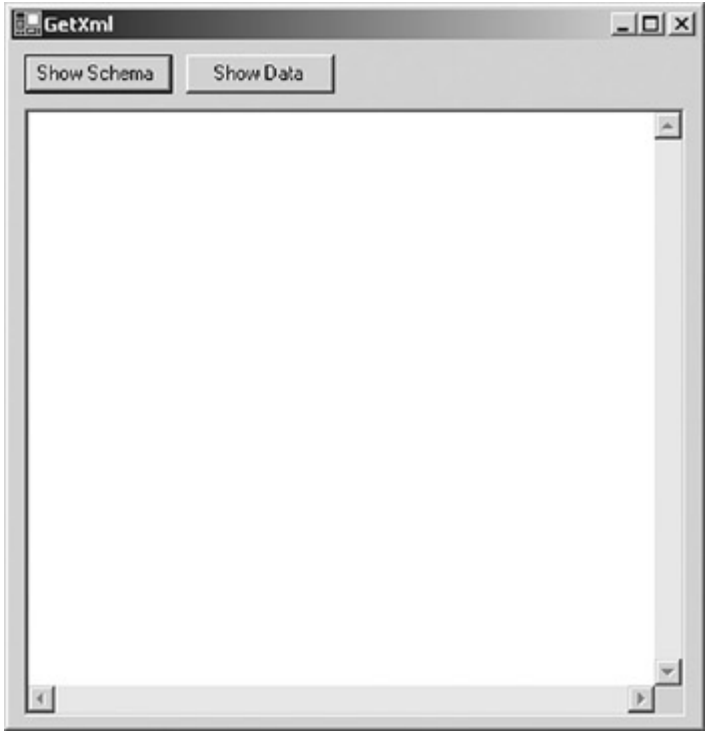

#### 10. Click Show Schema.

The application displays the DataSet schema in the text box.

| <b>III GetXml</b>                 |                                                                   | - 101 XI                                                                                                    |  |
|-----------------------------------|-------------------------------------------------------------------|----------------------------------------------------------------------------------------------------|--|
| Show Schema                       | Show Data                                                         |                                                                                                    |  |
|                                   | xml version="1.0" encoding="ulf-16"?                              |                                                                                                    |  |
|                                   | <xs:element msdata:lsdataset="true" name="dsMaster"></xs:element> | <xs:schema id="dsMaster" targetnamespace="http://www.tempuri.org/dsMas&lt;/th&gt;&lt;/tr&gt;&lt;tr&gt;&lt;td&gt;&lt;xs:complexType&gt;&lt;/td&gt;&lt;td&gt;&lt;/td&gt;&lt;th&gt;&lt;/th&gt;&lt;/tr&gt;&lt;tr&gt;&lt;td&gt;&lt;/td&gt;&lt;td&gt;&lt;xs:choice max0ccurs=" unbounded"=""><th></th></xs:schema> |  |
|                                   | <xs:element name="Categories"></xs:element>                       |                                                                                                    |  |
| <xs:complextype></xs:complextype> |                                                                   |                                                                                                    |  |
| <xs:sequence></xs:sequence>       |                                                                   |                                                                                                    |  |
|                                   |                                                                   | <xs:element .<="" categoryname"="" minoccurs="0" msdata:autoincrement="true" name="CategoryID" th="" type="xs:string"></xs:element>                                                                                                    |  |
|                                   |                                                                   | <ws:element mindccurs="0" name="Description" type="xs:string"></ws:element>                                                                                                    |  |
| <br>                              |                                                                   |                                                                                                    |  |
|                                   |                                                                   |                                                                                                    |  |
|                                   | <xs:element name="Products"></xs:element>                         |                                                                                                    |  |
| <xs:complextype></xs:complextype> |                                                                   |                                                                                                    |  |
| <xs:sequence></xs:sequence>       |                                                                   |                                                                                                    |  |
|                                   |                                                                   | <xs:element minoccurs="0" name="CategoryID" type="xs:int"></xs:element>                                                                                                    |  |
|                                   |                                                                   | <xs:element :<="" minoccurs="0" msdata:autoincrement="true" name="ProductID" productname"="" th="" type="xs:string"></xs:element>                                                                                                    |  |
|                                   |                                                                   | <xs:element minoccurs="0" name="SupplierID" type="xs:int"></xs:element><br><xs:element .<="" minoccurs="0" name="CategoryName" th="" type="xs:string"></xs:element>                                                                                                    |  |
|                                   |                                                                   | <xs:element minoccurs="0" name="Description" type="xs:string"></xs:element>                                                                                                    |  |
|                                   |                                                                   |                                                                                                    |  |
|                                   |                                                                   |                                                                                                    |  |
|                                   |                                                                   |                                                                                                    |  |
|                                   |                                                                   |                                                                                                    |  |
|                                   |                                                                   |                                                                                                    |  |

11. Close the GetXml form and the application.

## **Retrieve a DataSet's Data Using GetXml**

# **Visual Basic .NET**

1. In the code editor, select btnData in the Control Name combo box, and then select Click in the Method Name combo box.

Visual Studio adds the Click event handler to the code.

2. Add the following code to the handler:

3. Dim xmlStr As String

4.

5. xmlStr = Me.dsMaster1.GetXml

Me.tbResult.Text = xmlStr 6. Press F5 to run the application.

Visual Studio displays the application window. 7. Click GetXml.

#### Visual Studio displays the GetXml form. 8. Click Show Data.

Visual Studio displays the XML data in the text box.

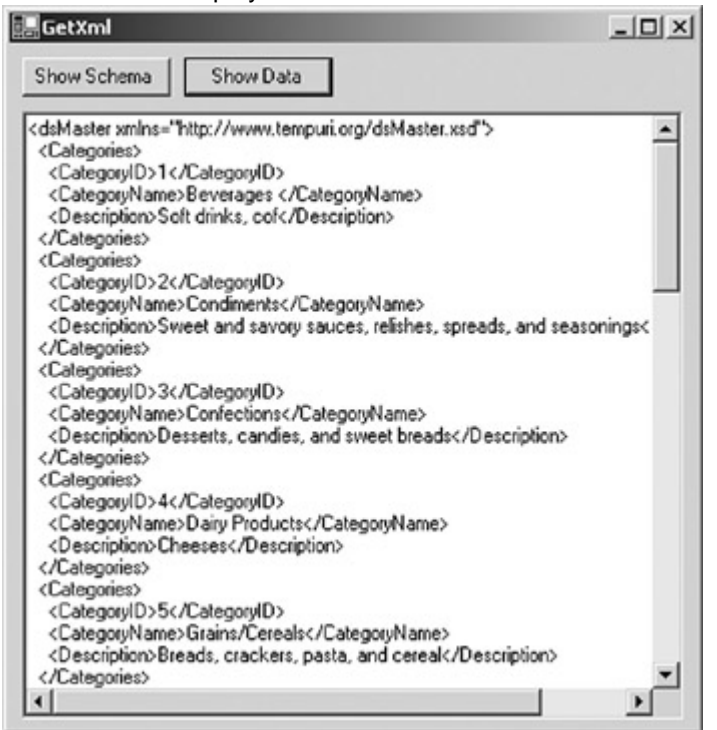

9. Close the GetXml form and the application.

10. Close the GetXml form designer and code editor window.

## **Visual C# .NET**

1. In the form designer, double-click Show Data. Visual Studio displays the code editor window and adds the Click event

handler to the code.

2. Add the following code to the handler:

3. string xmlStr;

4.

5. xmlStr = this.dsMaster1.GetXml();

this.tbResult.Text = xmlStr;

6. Press F5 to run the application.

- Visual Studio displays the application window. 7. Click GetXml.
- Visual Studio displays the GetXml form. 8. Click Show Data.

Visual Studio displays the XML data in the text box.

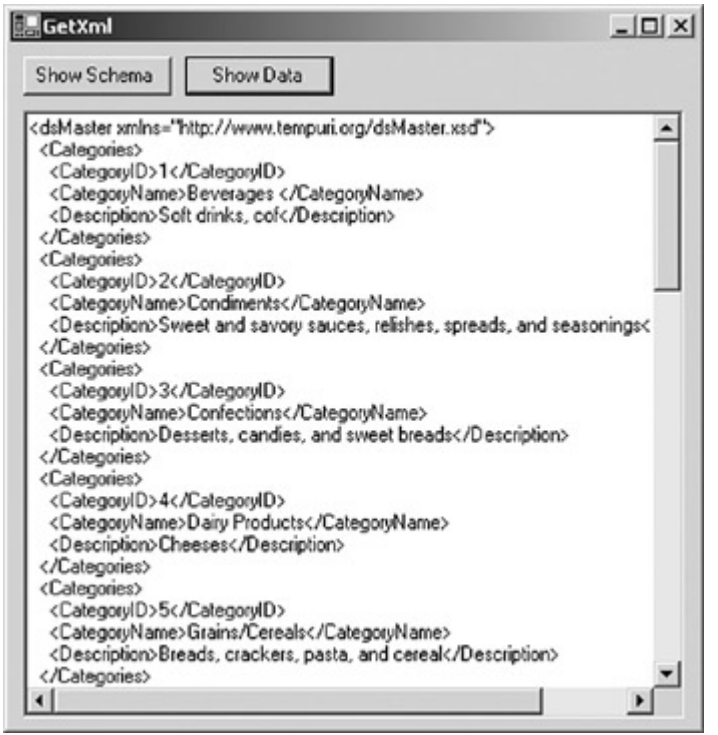

9. Close the GetXml form and the application.

10. Close the GetXml form designer and code editor window.

#### **The** *ReadXmlSchema* **Method**

The DataSet's *ReadXmlSchema* method loads a DataSet schema definition either from the XSD schema definition or from XML. *ReadXmlSchema* supports four versions, as shown in **Table 15-1**. You can pass the method a stream, a string identifying a file name, a TextReader, or an XmlReader object.

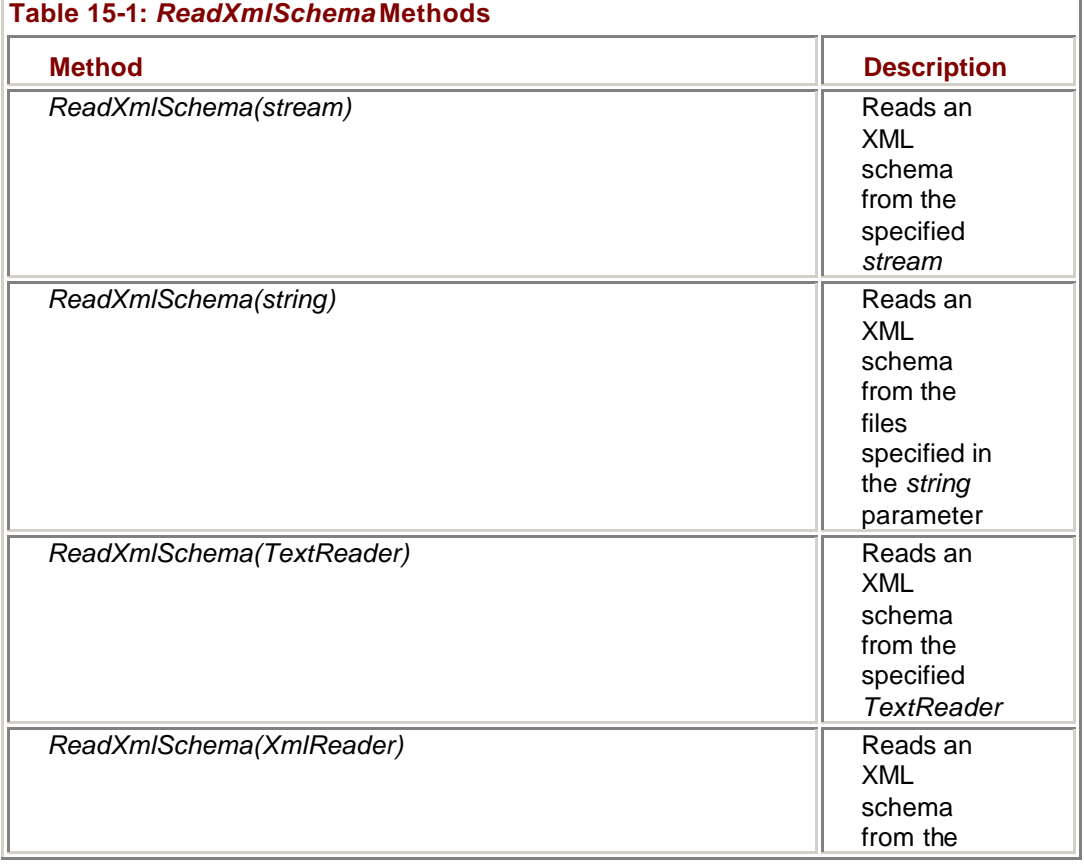

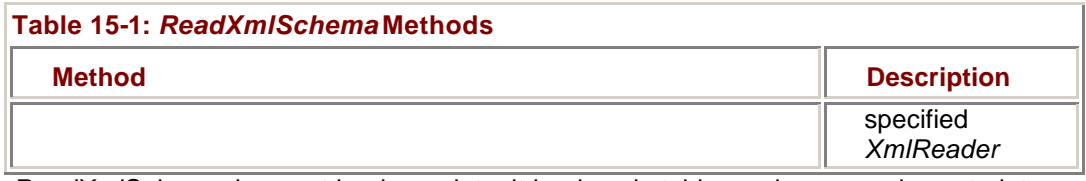

*ReadXmlSchema* does not load any data; it loads only tables, columns, and constraints (keys and relations). If the DataSet already contains schema information, new tables, columns, and constraints will be added to the existing schema, as necessary. If an object defined in the schema being read conflicts with the existing DataSet schema, the *ReadXmlSchema* method will throw an exception.

**Note** If the *ReadXmlSchema* method is passed XML that does not contain inline schema information, the method will infer the schema according to the rules discussed in the following section.

#### **Create a DataSet Schema Using** *ReadXmlSchema*

# **Visual Basic .NET**

1. In the Solution Explorer, double-click XML.vb. Visual Studio displays the form in the form designer.

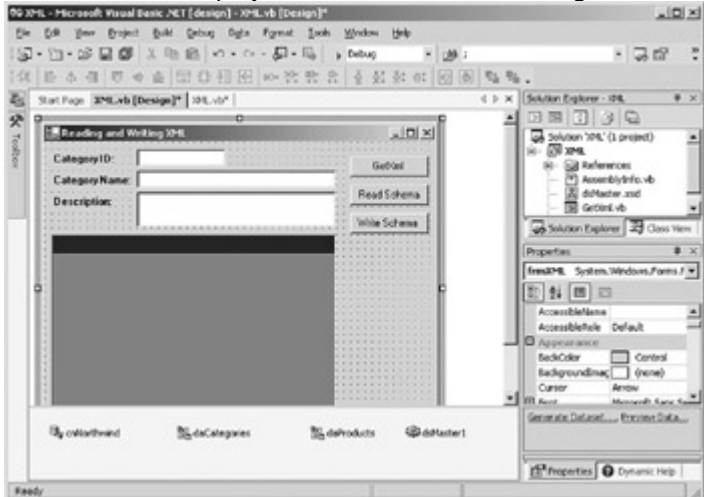

2. Double-click Read Schema.

Visual Studio opens the code editor and adds a Click event handler. 3. Add the following code to the handler:

- 4. Dim newDS As New System.Data.DataSet()
- 5. newDS.ReadXmlSchema("masterSchema.xsd")
- 6.
- 7. Me.daCategories.Fill(newDS.Tables("Categories"))
- 8. Me.daProducts.Fill(newDS.Tables("Products"))
- 9. SetBindings(newDS)

The first two lines declare a new DataSet and configure it by using the *ReadXmlSchema* method based on the XSD schema that is defined in the masterSchema.xsd file, which is in the bin folder of the project directory.

The remaining three lines fill the new DataSet and then call the SetBindings function, passing it to the DataSet object. SetBindings, which is in the Utility Functions region of the code editor, binds the controls on the XML form to the DataSet provided.

10. Press F5 to run the application.

11. Click Read Schema.

The application displays the data from the new DataSet in the form's controls. (Note that the navigation buttons will not work because they are specifically bound to the dsMaster1 DataSet.)

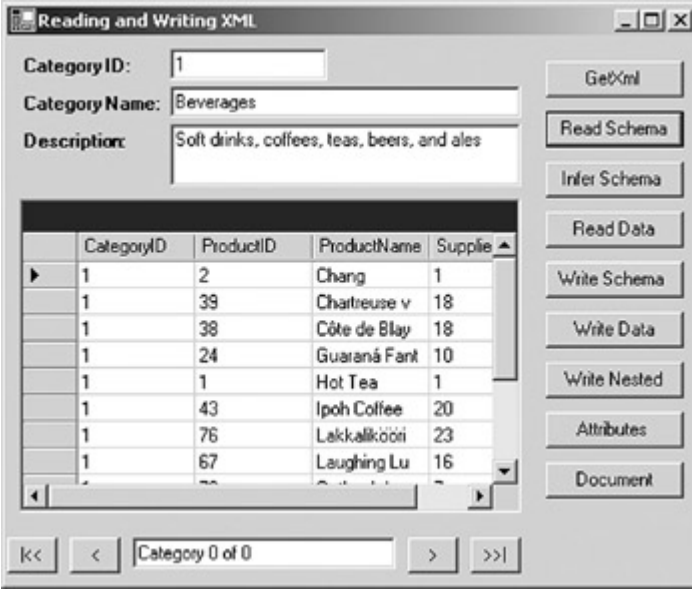

12. Close the application.

## **Visual C# .NET**

1. In the Solution Explorer, double-click XML.cs. Visual Studio displays the form in the form designer.

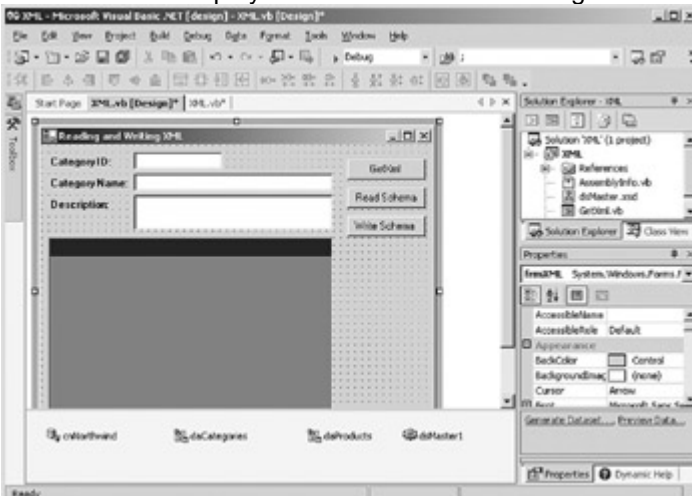

2. Double-click Read Schema.

Visual Studio opens the code editor and adds a Click event handler. 3. Add the following code to the handler:

- 4. System.Data.DataSet newDS = new System.Data.DataSet();
- 5. newDS.ReadXmlSchema("masterSchema.xsd");
- 6.
- 7. this.daCategories.Fill(newDS.Tables["Categories"]);
- 8. this.daProducts.Fill(newDS.Tables["Products"]);

SetBindings(newDS);

The first two lines declare a new DataSet and configure it by using the *ReadXmlSchema* method based on the XSD schema that is defined in the masterSchema.xsd file, which is in the Debug folder, in the bin folder of the project directory.

The remaining three lines fill the new DataSet and then call the SetBindings function, passing it to the DataSet object. SetBindings, which is in the Utility Functions region of the code editor, binds the controls on the XML form to the DataSet provided.

- 9. Press F5 to run the application.
- 10. Click Read Schema.

The application displays the data from the new DataSet in the form's controls. (Note that the navigation buttons will not work because they are specifically bound to the dsMaster1 DataSet.)

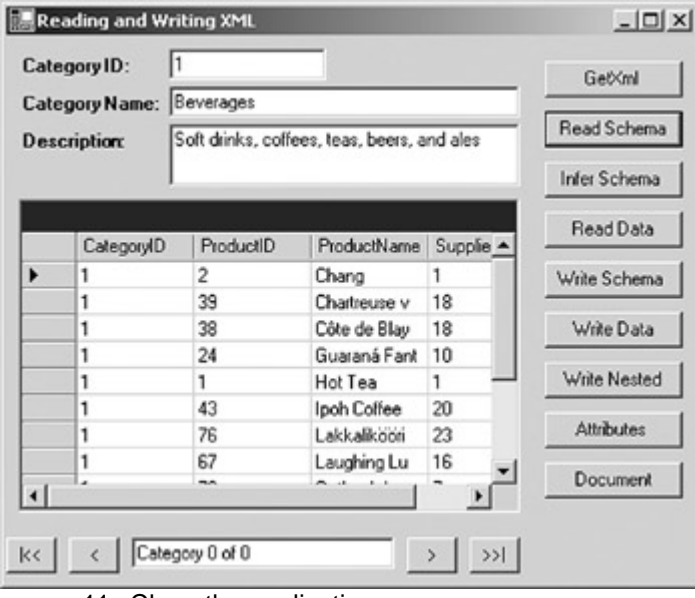

11. Close the application.

#### **The** *InferXmlSchema* **Method**

The DataSet's *InferXmlSchema* method derives a DataSet schema from the structure of the XML data passed to it. As shown in Table 15-2, *InferXmlSchema* has the same input sources as the *ReadXmlSchema* method we examined in the *previous section*. Additionally, the *InferXmlSchema* method accepts an array of strings representing the namespaces that should be ignored when generating the DataSet schema.

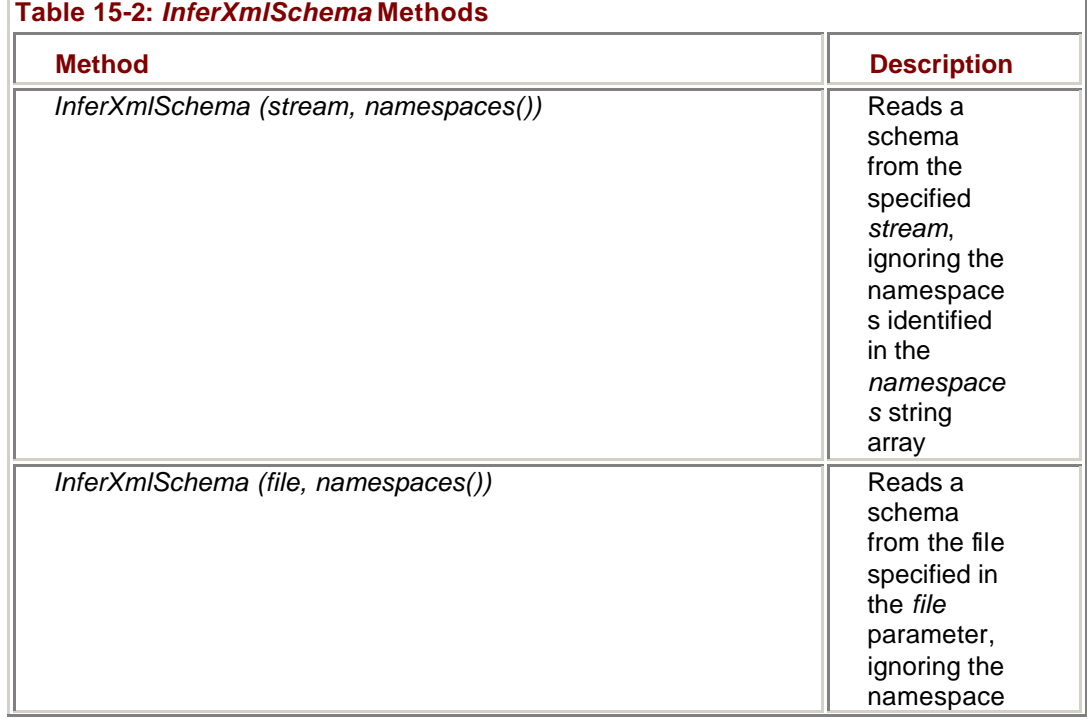

Ť.

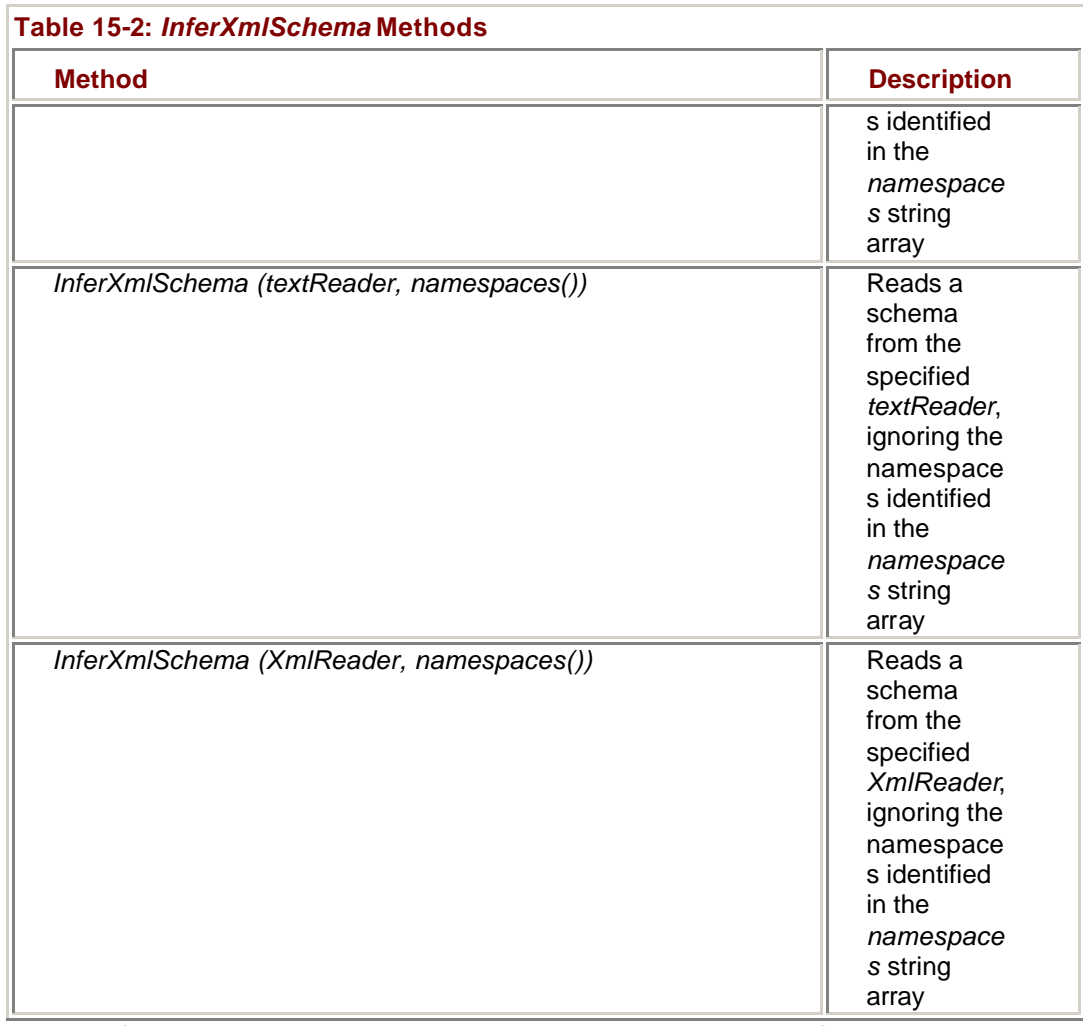

*InferXmlSchema* follows a fixed set of rules when generating a DataSet schema:

- **If the root element in the XML has no attributes and no child elements** that would otherwise be inferred as columns, it is inferred as a DataSet. Otherwise, the root element is inferred as a table.
- **Elements that have attributes are inferred as tables.**
- ß Elements that have child elements are inferred as tables.
- Elements that repeat are inferred as a single table.
- ß Attributes are inferred as columns.
- ß Elements that have no attributes or child elements and do not repeat are inferred as columns.
- ß If elements that are inferred as tables are nested within other elements also inferred as tables, a DataRelation is created between the two tables. A new, primary key column named "TableName\_Id" is added to both tables and used by the DataRelation. A ForeignKeyConstraint is created between the two tables by using the "TableName Id" column as the foreign key.
- ß If elements that are inferred as tables contain text but have no child elements, a new column named "TableName\_Text" is created for the text of each of the elements. If an element is inferred as a table and has text but also has child elements, the text is ignored.

**Note** Only nested (hierarchical) data will result in the creation of a DataRelation. By default, the XML that is created by the DataSet's *WriteXml* method doesn't create nested data, so a round-trip won't result in the same DataSet schema. As we'll see, however, this can be controlled by setting the Nested property of the DataRelation object.

#### **Infer the Schema of an XML Document**

## **Visual Basic .NET**

1. In the code editor, select btnInferSchema in the Control Name combo box, and then select Click in the Method Name combo box.

Visual Studio adds the event handler to the code.

2. Add the following code to the event handler:

- 3. Dim newDS As New System.Data.DataSet()
- 4. Dim nsStr() As String
- 5.
- 6. newDS.InferXmlSchema("dataOnly.xml", nsStr)
- 7.
- 8. Me.daCategories.Fill(newDS.Tables("Categories"))
- 9. Me.daProducts.Fill(newDS.Tables("Products"))
- 10. newDS.Relations.Add("CategoriesProducts", \_
- 11. newDS.Tables("Categories").Columns("CategoryID"), \_
- newDS.Tables("Products").Columns("CategoryID"))

The first two lines declare DataSet and String array variables, while the third line passes them to the *InferXmlSchema* method. The remaining code adds a new DataRelation to the new DataSet, fills it, and then calls the SetBindings utility function that binds the XML form controls to the DataSet.

- 12. Press F5 to run the application.
- 13. Click Infer Schema.

The application displays the data in the form controls.

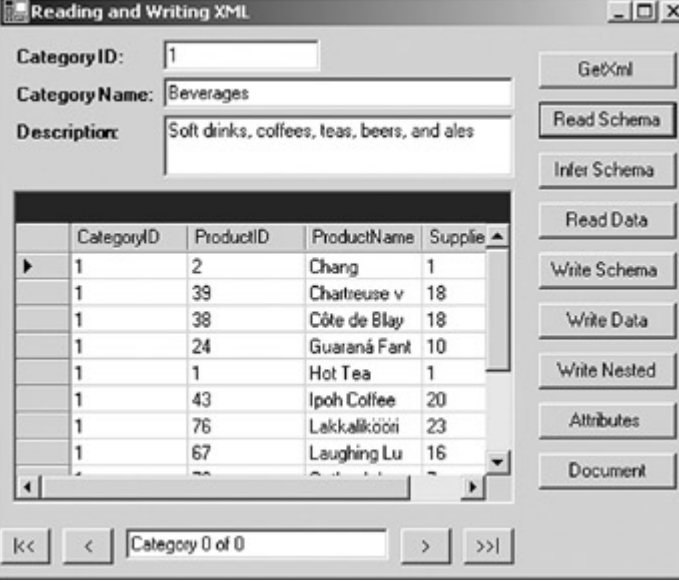

14. Close the application.

## **Visual C# .NET**

1. In the form designer, double-click Infer Schema. Visual Studio adds the event handler to the code.

2. Add the following code to the event handler:

- 3. System.Data.DataSet newDS = new System.Data.DataSet();
- 4. string[] nsStr =  $\{\}$ ;
- 5.
- 6. newDS.InferXmlSchema("dataonly.xml", nsStr);

7.

- 8. newDS.Relations.Add("CategoriesProducts",
- 9. newDS.Tables["Categories"].Columns["CategoryID"],
- 10. newDS.Tables["Products"].Columns["CategoryID"]);
- 11. this.daCategories.Fill(newDS.Tables["Categories"]);
- 12. this.daProducts.Fill(newDS.Tables["Products"]);

SetBindings(newDS);

The first two lines declare DataSet and String array variables, while the third line passes them to the *InferXmlSchema* method. The remaining code adds a new DataRelation to the new DataSet, fills it, and then calls the SetBindings utility function that binds the XML form controls to the DataSet.

- 13. Press F5 to run the application.
- 14. Click Infer Schema.

The application displays the data in the form controls.

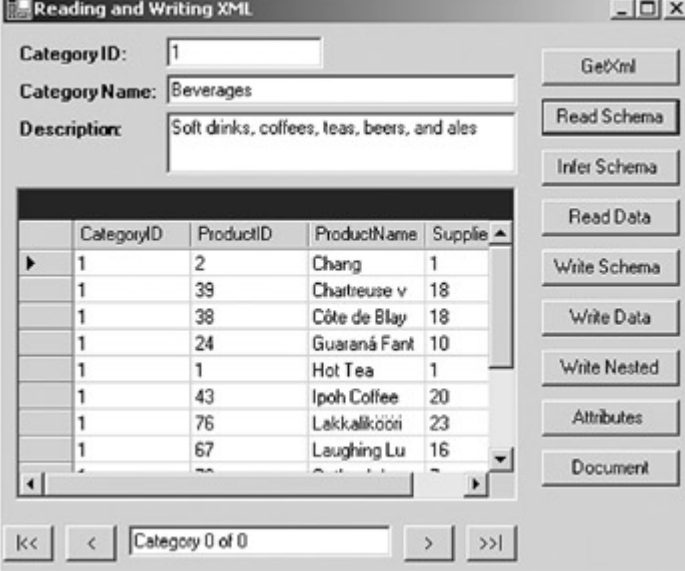

15. Close the application.

#### **The** *ReadXml* **Method**

The DataSet's *ReadXml* method reads XML data into a DataSet. Optionally, it may also create or modify the DataSet schema. As shown in Table 15-3, the *ReadXml* method supports the same input sources as the other DataSet XML methods we've examined.

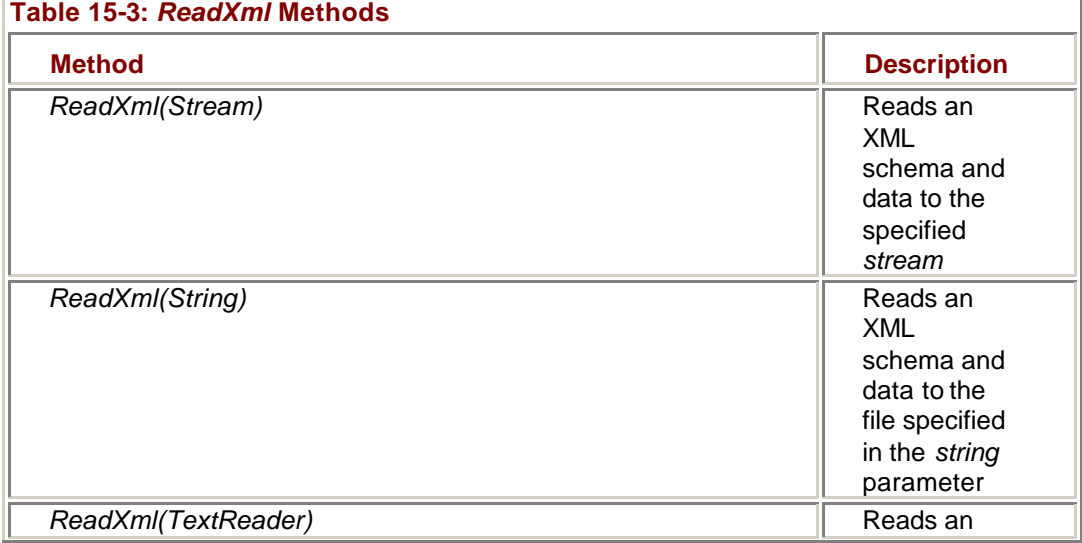

![](_page_369_Picture_200.jpeg)

![](_page_370_Picture_193.jpeg)

The *ReadXml* method exposes an optional *XmlReadMode* parameter that determines how the XML is interpreted. The possible values for *XmlReadMode* are shown in Table 15-4.

![](_page_370_Picture_194.jpeg)

![](_page_371_Picture_196.jpeg)

Unless the *ReadXml* method is passed an *XmlReadMode* parameter of DiffGram, it does not merge the data that it reads with existing rows in the DataSet. If a row is read with the same primary key as an existing row, the method will throw an exception.

A DiffGram is an XML format that encapsulates the current and original versions of an element, along with any DataRow errors. The nominal structure of a DiffGram is shown here:

<diffgr:diffgram

xmlns:msdata="urn:schemas-microsoft-com:xml-msdata"

xmlns:diffgr="urn:schemas-microsoft-com:xml-diffgram-v1"

xmlns:xsd="http://www.w3.org/2001/XMLSchema">

<ElementName>

</ElementName>

<diffgr:before>

</diffgr:before>

<diffgr:errors>

</diffgr:errors>

</diffgr:diffgram>

In the real DiffGram, the first section (shown as <*ElementName*> <*/ElementName*> in the example) will have the name of the complexType defining the DataRow. The section contains the current version of the contents of the DataRow. The <*diffgr:before*> section contains the original version, while the <*diffgr:errors*> section contains error information for the row.

In order for DiffGram to be passed as the *XmlReadMode* parameter, the data must be in DiffGram format. If you need to merge XML that is written in standard XML format with existing data, create a new DataSet and then call the *DataSet*.*Merge* method to merge the two sets of data.

## **Load XML Data Using** *ReadXml*

# **Visual Basic .NET**

1. In the code editor, select btnReadData in the Control Name combo box, and then select Click in the Method Name combo box. Visual Studio adds the event handler to the code.

2. Add the following code to the event handler:

- 3. Dim newDS As New System.Data.DataSet()
- 4. Dim nsStr() As String
- 5.
- 6. newDS.ReadXml("data.xml", XmlReadMode.ReadSchema)

SetBindings(newDS)

The data.xml file contains an inline schema definition, so by passing the ReadSchema *XmlReadMode* parameter to the *ReadXml* method, the code instructs the DataSet to first create the DataSet schema and then load the data.

- 7. Press F5 to run the application.
- 8. Click Read Data.

The application displays the data retrieved from the file.

| Category ID:<br>Category Name: Beverages<br><b>Description:</b> |   | Soft drinks, coffees, teas, beers, and ales |                              |          | Gebinl<br>Read Schema<br><b>Infer Schema</b> |  |            |           |             |                     |           |
|-----------------------------------------------------------------|---|---------------------------------------------|------------------------------|----------|----------------------------------------------|--|------------|-----------|-------------|---------------------|-----------|
|                                                                 |   |                                             |                              |          |                                              |  |            |           |             |                     | Read Data |
|                                                                 |   |                                             |                              |          |                                              |  | CategoryID | ProductID | ProductName | Supplie $\triangle$ |           |
| ▶                                                               |   | 2                                           | Chang                        |          | Write Schema                                 |  |            |           |             |                     |           |
|                                                                 |   | 39                                          | Chartreuse v                 | 18       |                                              |  |            |           |             |                     |           |
|                                                                 | 1 | 38                                          | Côte de Blay<br>Guaraná Fant | 18<br>10 | Write Data                                   |  |            |           |             |                     |           |
|                                                                 |   | 24                                          | Hot Tea                      |          | Write Nested                                 |  |            |           |             |                     |           |
|                                                                 |   | 43                                          | Ipoh Coffee                  | 20       |                                              |  |            |           |             |                     |           |
|                                                                 |   | 76                                          | Lakkalikoon                  | 23       | <b>Attributes</b>                            |  |            |           |             |                     |           |
|                                                                 |   | 67                                          | Laughing Lu                  | 16       |                                              |  |            |           |             |                     |           |
|                                                                 |   | --                                          |                              |          | Document                                     |  |            |           |             |                     |           |

9. Close the application.

## **Visual C# .NET**

1. In the form designer, double-click Read Data. Visual Studio adds the event handler to the code.

2. Add the following code to the event handler:

- 3. System.Data.DataSet newDS = new System.Data.DataSet();
- 4. string[]  $nsStr = \{ \};$
- 5.
- 6. newDS.ReadXml("data.xml", XmlReadMode.ReadSchema);

SetBindings(newDS);

The data.xml file contains an inline schema definition, so by passing the ReadSchema *XmlReadMode* parameter to the *ReadXml* method, the code instructs the DataSet to first create the DataSet schema and then load the data.

7. Press F5 to run the application.

8. Click Read Data.

The application displays the data retrieved from the file.

| Category ID:<br>Beverages<br><b>Category Name:</b><br>Soft drinks, coffees, teas, beers, and ales<br><b>Description:</b> |            |                  |                       |                     | Geö <ml<br>Read Schema</ml<br> |
|----------------------------------------------------------------------------------------------------|------------|------------------|-----------------------|---------------------|--------------------------------|
|                                                                                                    |            |                  |                       |                     | <b>Infer Schema</b>            |
|                                                                                                    | CategoryID | <b>ProductID</b> | ProductName           | Supplie $\triangle$ | Read Data                      |
| ▶                                                                                                    | 1          | 2                | Chang                 |                     | Write Schema                   |
|                                                                                                    | 1          | 39               | Chartreuse v          | 18                  |                                |
|                                                                                                    |            | 38               | Côte de Blay          | 18                  | Write Data                     |
|                                                                                                    | 1          | 24               | Guaraná Fant          | 10                  |                                |
|                                                                                                    | 1          | 1                | Hot Tea               | 1                   | Write Nested                   |
|                                                                                                    |            | 43               | Ipoh Coffee           | 20                  |                                |
|                                                                                                    |            | 76               | Lakkalikoon           | 23                  | <b>Attributes</b>              |
|                                                                                                    | 1          | 67<br>--         | Laughing Lu<br>$\sim$ | 16                  | Document                       |
| ⊣                                                                                                    |            |                  |                       |                     |                                |

9. Close the application.

#### **The** *WriteXmlSchema* **Method**

As might be expected, the *WriteXmlSchema* method writes the schema of the DataSet, including tables, columns, and constraints, to the specified output. The versions of the method, which accept the same output parameters as the other XML methods, are shown in Table 15-5.

![](_page_373_Picture_142.jpeg)

#### **Create an XML Schema Using WriteXmlSchema**

## **Visual Basic .NET**

1. In the code editor, select btnWriteSchema in the Control Name combo box, and then select Click in the Method Name combo box. Visual Studio adds the event handler to the code.

2. Add the following lines to the event handler:

3. Me.dsMaster1.WriteXmlSchema("testSchema.xsd")

Messagebox.Show("Finished", "WriteXmlSchema")

Because no path is passed to the method, the file will be written to the bin subdirectory of the project directory.

- 4. Press F5 to run the application.
- 5. Click Write Schema.

The application displays a message box after the file has been written.

![](_page_374_Picture_113.jpeg)

- 6. Close the message box, and then close the application.
- 7. Open Microsoft Windows Explorer, navigate to the XML/bin project directory, right-click the testSchema.xsd file, and then select Open with Notepad.

 $|z| \geq |z|$ 

Windows displays the schema file.

| File Ecit Formal Holp                                                                                                    |  |
|----------------------------------------------------------------------------------------------------|--|
| xml version="1.0" standalone="yes"?                                                                                                    |  |
|                                                                                                    |  |
| <xs :="" complextype=""></xs>                                                                                                    |  |
| <xs:chotce maxoccurs="unbounded"></xs:chotce>                                                                                                    |  |
| < <s:element name="Categories"><br/><xs:complextype></xs:complextype></s:element>                                                                                                    |  |
| <xs :="" sequence=""></xs>                                                                                                    |  |
| < <s:#]enent msdata:autoincrement="true" name="CategoryID" type="xs:int"></s:#]enent>                                                                                                    |  |
| osielement name="Categorymame" type="xsistring" minoccurs="0" /><br>osielement name="bescription" type="xsistring" minoccurs="0" />                                                                            |  |
|                                                                                                    |  |
|                                                                                                    |  |
|                                                                                                    |  |
| cxs:element name="Products">                                                                                                    |  |
| <xs:complextype></xs:complextype>                                                                                                    |  |
| <xs:sequence></xs:sequence>                                                                                                    |  |
| < <s:element msdata:autoincrement="true" name="Productio" type="xs:int"></s:element><br>cci:element name="ProductName" type="xi:itring" minoccuri="0"                                                          |  |
|                                                                                                    |  |
|                                                                                                    |  |
|                                                                                                    |  |
|                                                                                                    |  |
|                                                                                                    |  |
|                                                                                                    |  |
| < <s:selector xpath=".//mstns:Categories"></s:selector><br><xs:field xpath="mstns:CategoryID"></xs:field>                                                                                                    |  |
|                                                                                                    |  |
| <xs:unique esdata:constraintname="Constraint1" msdata:primar<br="" name="Products_Constraint1">&lt;<s:selector xpath=".//mstns:Products"></s:selector><br/>ccs:field xpath="mstns:ProductID" /&gt;</xs:unique> |  |
|                                                                                                    |  |
| <xs:keyref name="CategoriesProducts" refer="constraint1"><br/><xs:selector xpath=".//mstns:Products"></xs:selector></xs:keyref>                                                                                |  |
|                                                                                                    |  |

8. Close Microsoft Notepad, and return to Visual Studio.

# **Visual C# .NET**

1. In the form designer, double-click Write Schema. Visual Studio adds the event handler to the code. 2. Add the following lines to the event handler:

3. this.dsMaster1.WriteXmlSchema("testSchema.xsd");

MessageBox.Show("Finished", "WriteXmlSchema");

Because no path is passed to the method, the file will be written to the bin subdirectory of the project directory.

4. Press F5 to run the application. 5. Click Write Schema.

The application displays a message box after the file has been written.

![](_page_375_Picture_115.jpeg)

- 6. Close the message box, and then close the application.
- 7. Open Microsoft Windows Explorer, navigate to the XML/bin/Debug project directory, right-click the testSchema.xsd file, and then select Open with Notepad.

 $1 - 1$ 

Windows displays the schema file.

| AN CONTACTORTOLOGIC - NOCKGAG                                                                                                    | لطائد |
|----------------------------------------------------------------------------------------------------|-------|
| File Ecit Format Help                                                                                                    |       |
| k?xml version="1.0" standalone="yes"?><br><xs:schema <br="" id="dsHaster" targethamespace="http://www.tempuri.org/dsHaster.xsd" xmlns:mstns="l"><xs:element msdata:isdataset="true" name="dsHaster"><br/><xs :="" complextype=""><br/>cxs:chotce maxoccurs="unbounded"&gt;<br/>&lt;<s:element name="Categories"><br/>exs:complexType&gt;</s:element></xs></xs:element></xs:schema> |       |
| < <s :="" sequence=""><br/>osielement name="Categorymame" type="xsistring" minoccurs="0" /&gt;<br/>.osielement name="bescription" type="xsistring" minoccurs="0" /&gt;<br/><br/></s>                                                                                                    |       |
| <br>cxs:element name="Products"><br><xs:complextype><br/><xs:sequence><br/><xs:element minoccurs="0" name="CategoryID" type="xs:int"></xs:element></xs:sequence></xs:complextype>                                                                                                    |       |
| <br><br><br><br>                                                                                                    |       |
| < <s:selector xpath=".//mstns:Categories"></s:selector><br><xs:field xpath="mstns:CategoryID"></xs:field><br>c/xs : uniques                                                                                                    |       |
| <xs:unique esdata:constraintname="Constraint1" msdata:primar:<br="" name="Products_Constraint1">&lt;<s:selector xpath=".//mstns:Products"></s:selector><br/>cxs:field xpath="mstns:ProductID" /&gt;<br/><td></td></xs:unique>                                                                                                    |       |
| <xs:keyref name="CategoriesProducts" refer="Constraint1"><br/><xs:selector xpath=".//mstns:Products"></xs:selector></xs:keyref>                                                                                                    |       |
|                                                                                                    |       |

8. Close Microsoft Notepad, and return to Visual Studio.

#### **The** *WriteXml* **Method**

Like the *ReadXml* method, the DataSet's *WriteXml* method writes XML data and, optionally, DataSet schema information, to a specified output, as shown in Table 15-6. As we'll see in the following section, the structure of the XML resulting from the *WriteXml* method is controlled by DataSet property settings.

![](_page_375_Picture_116.jpeg)

![](_page_376_Picture_202.jpeg)

![](_page_377_Picture_211.jpeg)

The valid *XmlWriteMode* parameters are shown in Table 15-7. The *DiffGram* parameter causes the output to be written in DiffGram format. If no *XmlWriteMode* parameter is specified, WriteSchema is assumed.

![](_page_377_Picture_212.jpeg)

## **Write Data to a File in XML Format**

# **Visual Basic .NET**

- 1. In the code editor, select btnWriteData in the Control Name combo box, and then select Click in the Method Name combo box.
- Visual Studio adds the event handler to the code.
	- 2. Add the following lines to the event handler:
		- 3. Me.daCategories.Fill(Me.dsMaster1.Categories)
		- 4. Me.daProducts.Fill(Me.dsMaster1.Products)
		- 5.
		- 6. Me.dsMaster1.WriteXml("newData.xml", XmlWriteMode.IgnoreSchema)

MessageBox.Show("Finished", "WriteXml")

Because no path is passed to the method, the file will be written to the bin subdirectory of the project directory.

7. Press F5 to run the application.

8. Click Write Data.

The application displays a message box after the file has been written.

![](_page_378_Picture_122.jpeg)

- 9. Close the message box, and then close the application.
- 10. Open Windows Explorer, navigate to the XML/bin project directory, and double-click the data.xml file.

The XML file opens in Microsoft Internet Explorer.

![](_page_378_Picture_5.jpeg)

11. Close Internet Explorer, and return to Visual Studio.

## **Visual C# .NET**

1. In the form designer, double-click Write Data. Visual Studio adds the event handler to the code. 2. Add the following lines to the event handler:

3. this.daCategories.Fill(this.dsMaster1.Categories);

- 4. this.daProducts.Fill(this.dsMaster1.Products);
- 5.
- 6. this.dsMaster1.WriteXml("newData.xml", XmlWriteMode.IgnoreSchema);

MessageBox.Show("Finished", "WriteXml");

Because no path is passed to the method, the file will be written to the bin subdirectory of the project directory.

7. Press F5 to run the application.

8. Click Write Data.

The application displays a message box after the file has been written.

![](_page_379_Picture_96.jpeg)

- 9. Close the message box, and then close the application.
- 10. Open Windows Explorer, navigate to the XML/bin/Debug project directory, and double-click the data.xml file.

The XML file opens in Microsoft Internet Explorer.

![](_page_379_Picture_5.jpeg)

11. Close Internet Explorer, and return to Visual Studio.

## *Controlling How the XML Is Written*

By default, the *WriteXml* method generates XML that is formatted according to the nominal structure we examined in Chapter 14, with DataTables structured as complexTypes and DataColumns as elements within them.

This isn't necessarily what you want the output to be. If, for example, you want to read the data back into a DataSet, ADO.NET won't create relationships correctly unless the schema is present, which is an unnecessary overhead in many situations, or the related data is nested hierarchically in the XML.

In other situations, you may need to control whether individual columns are written as elements, attributes, or simple text, or even prevent some columns from being written at all. This might be the case, for example, if you're interchanging data with another application.

#### **Using the Nested Property of the DataRelation**

By convention, XML data is usually represented hierarchically—related rows are nested inside their parent rows.

The Nested property of DataRelation causes the XML to be written so that the child rows are nested within the parent rows.

#### **Write Related Data Hierarchically**

# **Visual Basic .NET**

1. In the code editor, select btnWriteNested in the Control Name combo box, and then select Click in the Method Name combo box.

Visual Studio adds the event handler to the code.

- 2. Add the following lines to the event handler:
	- 3. Me.daCategories.Fill(Me.dsMaster1.Categories)
	- 4. Me.daProducts.Fill(Me.dsMaster1.Products)

5.

- 6. Me.dsMaster1.Relations("CategoriesProducts").Nested = True
- 7. Me.dsMaster1.WriteXml("nestedData.xml", XmlWriteMode.IgnoreSchema)

MessageBox.Show("Finished", "WriteXml Nested")

The code sets the Nested property to *True* before writing it to the nestData.xml file.

- 8. Press F5 to run the application.
- 9. Click Write Nested.

The application displays a message box after the file has been written.

![](_page_380_Picture_137.jpeg)

- 10. Close the message box, and then close the application.
- 11. Open Windows Explorer, navigate to the XML/bin project directory, and double-click the nestedData.xml file.

The XML file opens in Internet Explorer.

![](_page_381_Picture_1.jpeg)

12. Close Internet Explorer, and return to Visual Studio.

# **Visual C# .NET**

1. In the form designer, double-click Write Nested. Visual Studio adds the event handler to the code. 2. Add the following lines to the event handler:

- 3. this.daCategories.Fill(this.dsMaster1.Categories);
- 4. this.daProducts.Fill(this.dsMaster1.Products);
- 5.
- 6. this.dsMaster1.Relations["CategoriesProducts"].Nested = true;
- 7. this.dsMaster1.WriteXml("nestedData.xml", XmlWriteMode.IgnoreSchema);

MessageBox.Show("Finished", "WriteXml Nested"); The code sets the Nested property to *true* before writing it to the nestData.xml file.

- 8. Press F5 to run the application.
- 9. Click Write Nested.

The application displays a message box after the file has been written.

![](_page_381_Picture_130.jpeg)

- 10. Close the message box, and then close the application.
- 11. Open Windows Explorer, navigate to the XML/bin/Debug project directory, and double-click the nestedData.xml file.

The XML file opens in Internet Explorer.

![](_page_382_Picture_1.jpeg)

12. Close Internet Explorer, and return to Visual Studio.

#### **Using the ColumnMapping Property of the DataColumn**

The DataColumn's ColumnMapping property controls how the column will be written by the *WriteXml* method. The possible values for the ColumnMapping property are shown in Table 15-8.

Element, the default value, writes the column as a nested element within the complexType representing the DataTable, while Attribute writes the column as one of its attributes. These two values can be freely mixed within any given DataTable. The Hidden value prevents the column from being written at all.

SimpleContent, which writes the column as a simple text value, cannot be combined with columns that are written as elements or attributes, nor can it be used if the Nested property of a DataRelation referencing the table has its Nested property set to *true*.

![](_page_382_Picture_165.jpeg)

### **Write Columns as Attributes**

## **Visual Basic .NET**

1. In the code editor, select btnAttributes in the Control Name combo box, and then select Click in the Method Name combo box. Visual Studio adds the event handler to the code.

2. Add the following lines to the event handler:

3. Me.daCategories.Fill(Me.dsMaster1.Categories)

4.

- 5. With Me.dsMaster1.Categories
- 6. .Columns("CategoryID").ColumnMapping = MappingType.Attribute
- 7. .Columns("CategoryName").ColumnMapping = MappingType.Attribute
- 8. .Columns("Description").ColumnMapping = MappingType.Attribute
- 9. End With
- 10. Me.dsMaster1.WriteXml("attributes.xml", XmlWriteMode.IgnoreSchema)

MessageBox.Show("Finished", "Write Attributes")

- 11. Press F5 to run the application.
- 12. Click Attributes.

The application displays a message box after the file has been written.

![](_page_383_Picture_118.jpeg)

- 13. Close the message box, and then close the application.
- 14. Open Windows Explorer, navigate to the XML/bin project directory, and double-click the attributes.xml file.

The XML file opens in Internet Explorer.

![](_page_383_Picture_119.jpeg)

15. Close Internet Explorer, and return to Visual Studio.

## **Visual C# .NET**

1. In the form designer, double-click Attributes. Visual Studio adds the event handler to the code. 2. Add the following lines to the event handler:

- 3. System.Data.DataTable cat = this.dsMaster1.Categories;
- 4. this.daCategories.Fill(cat);
- 5.
- 6. cat.Columns["CategoryID"].ColumnMapping = MappingType.Attribute;
- 7. cat.Columns["CategoryName"].ColumnMapping = MappingType.Attribute;
- 8. cat.Columns["Description"].ColumnMapping = MappingType.Attribute;
- 9.
- 10. this.dsMaster1.WriteXml("attributes.xml", XmlWriteMode.IgnoreSchema);

MessageBox.Show("Finished", "Write Attributes");

- 11. Press F5 to run the application.
- 12. Click Attributes.

The application displays a message box after the file has been written.

![](_page_384_Picture_124.jpeg)

- 13. Close the message box, and then close the application.
- 14. Open Windows Explorer, navigate to the XML/bin project directory, and double-click the attributes.xml file.

The XML file opens in Internet Explorer.

![](_page_385_Picture_1.jpeg)

15. Close Internet Explorer, and return to Visual Studio.

# *The XmlDataDocument Object*

Although the relational data model is efficient, there are times when it is convenient to manipulate a set of data by using the tools provided by XML—the Extensible Stylesheet Language (XSL), XSLT, and XPath.

The .NET Framework's XmlDataDocument makes that possible. The XmlDataDocument allows XML-structured data to be manipulated as a DataSet. It doesn't create a new set of data, but rather it creates a DataSet that references all or part of the XML data. Because there's only one set of data, changes made in one view will automatically be reflected in the other view, and of course, memory resources are conserved because only one copy of the data is being maintained.

Depending on the initial source of your data, you can create an XmlDataDocument based on the schema and contents of a DataSet, or you can create a DataSet based on the contents of an XmlDataDocument. In either case, changes made to the data stored in one view will be reflected in the other view.

To create an XmlDataDocument based on an existing DataSet, pass the DataSet to the XmlDataDocument constructor:

myXDD = New XmlDataDocument(myDS)

If the DataSet schema has not been established prior to creating the XmlDataDocument, both schemas must be established manually—schema changes made to one object will not be propagated to the other object.

Alternatively, to begin with an XML document and create a DataSet, you can use the default XmlDataDocument constructor and then reference its DataSet property:

myXDD = New XmlDataDocument()

myDS = myXDD.DataSet

If you use this method, you must create the DataSet schema manually by adding objects to the DataSet's Tables collection and the DataTable's Columns collection. In order for the data in the XmlDataDocument to be available through the DataSet, the DataTable and DataColumn names must match those in the XmlDataDocument. The matching is case-sensitive.

The second method, while it requires slightly more code, provides a mecha-nism for creating a partial relational view of the XML data. There is no requirement to duplicate the entire XML schema in the DataSet. Any DataTables or DataColumns that are not in the DataSet will simply be ignored during DataSet operations.

Data can be loaded into either document at any time, before or after synchro-nization. Any data changes made to one object, including adding, deleting, or changing values, will automatically be reflected in the other object.

#### **Create a Synchronized XML View of a DataSet**

# **Visual Basic .NET**

1. In the code editor, select btnDocument in the Control Name combo box, and then select Click in the Method Name combo box.

Visual Studio adds the event handler to the code.

2. Add the following lines to the event handler:

- 3. Dim myXDD As System.Xml.XmlDataDocument
- 4.
- 5. myXDD = New System.Xml.XmlDataDocument(Me.dsMaster1)
- 6. myXDD.Load("dataOnly.xml")
- 7.

SetBindings(Me.dsMaster1)

The first line declares the XmlDataDocument variable, while the second line synchronizes it with the dsMaster1 DataSet. The third line loads data into the XmlDataDocument.

The final line binds the form controls to dsMaster1. Because the DataSet has been synchronized with the myXDD XmlDataDocument, the data loaded into myXDD will be available in dsMaster1.

- 8. Press F5 to run the application.
- 9. Click Documents.

The application displays the data in the form.

![](_page_386_Picture_157.jpeg)

10. Close the application.

## **Visual C# .NET**

1. In the form designer, double-click Document. Visual Studio adds the event handler to the code.

- 2. Add the following lines to the event handler:
	- 3. System.Xml.XmlDataDocument myXDD;
	- 4.
	- 5. myXDD = new System.Xml.XmlDataDocument(this.dsMaster1);

6. myXDD.Load("dataOnly.xml");

7.

SetBindings(this.dsMaster1);

The first line declares the XmlDataDocument variable, while the second line synchronizes it with the dsMaster1 DataSet. The third line loads data into the XmlDataDocument.

The final line binds the form controls to dsMaster1. Because the DataSet has been synchronized with the myXDD XmlDataDocument, the data loaded into myXDD will be available in dsMaster1.

8. Press F5 to run the application.

9. Click Documents.

The application displays the data in the form.

![](_page_387_Picture_161.jpeg)

10. Close the application.

# *Chapter 15 Quick Reference*

![](_page_387_Picture_162.jpeg)

![](_page_388_Picture_200.jpeg)

# **Chapter 16: Using ADO in the .NET Framework**

# *Overview*

In this chapter, you'll learn how to:

- ßEstablish a reference to the ADO and ADOX COM libraries
- ß Create an ADO connection
- ß Retrieve data from an ADO Recordset
- ß Update an ADO Recordset
- ß Create a database using ADOX
- Add a table to a database using ADOX

In the previous two chapters, we examined using XML data with Microsoft ADO.NET objects. In this chapter, we'll look at the interface to another type of data, legacy data objects created by using previous versions of ADO.

We'll also examine the ADOX library, which provides the ability to create database objects under programmatic control. This functionality is not available in ADO.NET, although you can execute DDL statements such as CREATE TABLE on servers that support them.

# *Understanding COM Interoperability*

Maintaining interoperability with COM components was one of the design goals of the Microsoft .NET Framework, and this achievement extends to previous versions of ADO.

By using the COM Interop functions provided by the .NET Framework, you can gain access to all the objects, methods, and events that are exposed by any COM object simply by establishing a reference to it. This includes previous versions of ADO and COM objects that you've developed using them.

After the reference has been established, the COM objects behave just as though they were .NET Framework classes. What happens behind the scenes, of course, is more complicated. When a reference to any COM object, including ADO or ADOX, is declared, the .NET Framework creates an *interop assembly* that handles communication between the .NET Framework and COM.

The interop assembly handles a number of tasks, but the most important is data type marshaling. Table 16-1 shows the type conversion performed by the interop assembly for standard COM value types.

![](_page_389_Picture_176.jpeg)

# *Using ADO in the .NET Framework*

In addition to the generic COM interoperability and data type marshaling provided by the .NET Framework for all COM objects, the .NET Framework provides specific support for the ADO and ADOX libraries, and COM objects built using them.

This additional support includes data marshaling for core ADO data types. The .NET Framework equivalents for core ADO types are shown in Table 16-2. Of course, after a reference to ADO is established, complex types such as Recordset and ADO Connection become available through the ADO component.

**Table 16-2: ADO Data Type Marshaling**

![](_page_390_Picture_185.jpeg)

![](_page_391_Picture_215.jpeg)

#### **Establishing a Reference to ADO**

The first step in using a previous version of ADO, or a COM component that references a previous version, is to set a reference to the component. There are several methods for exposing the ADO component, but the most convenient is to simply add the reference within Microsoft Visual Studio .NET.

#### **Add References to the ADO and ADOX Libraries**

- 1. In Visual Studio, open the ADOInterop project from the Start page or the File menu.
- 2. In the Solution Explorer, double-click ADOInterop.vb (or ADOInterop.cs if you're using C#).

90 ADOInterop - Microsoft Visual Basic MET [design] - ADOInterop.vb [Design]  $|X|$ (in Cdt Year Broject Buld Debug Ogla Fyrest Jook Window Heb  $\Box$  fif ŧ \* di : 第三大有可以由国口相图的论文出来发展时图图 临临。 z. Stat Page ADOMerop.vb [Design]  $4$  )-  $\times$ Solden Explorer - ADOD-Rengs = # x **ON CEE** MADO Interoperability  $|x|$  D  $|x|$ 3 Salaton WDODNerop (1 project) ADOIM### Over 400 Categorith Sil References<br>III ADCD Berga vb **Category Name** Make Table AssemblyBrits.vb W Description A doCategories.xsd Hake DB Station Explorer 27 Class ¥  $\mathbb{R}$ K  $\epsilon$ **Froperties** firm400 System Windows Forms For W 20 20 21 **B** App  $\prod_{p}^{\text{Cor}(\text{mod}^2)}$ BackColor Background Cursor El Ford Morosoft Sans S **ForeColor** ControlText Fore@orderSt **Division Cost with GD** drCategoriest ADO Interoperal Text. **B**.telu Phoenies O Dynasic Hdp **Ready** 

Visual Studio displays the form in the form designer.

3. On the Project menu, select Add Reference.

Visual Studio opens the Add Reference dialog box.

![](_page_392_Picture_50.jpeg)

4. On the COM tab, select the component named Microsoft ActiveX Data Objects 2.1 Library, and then click Select.

![](_page_392_Picture_51.jpeg)

5. Select the component named Microsoft ADO Ext. 2.7 for DDL and Security, and then click Select.  $\overline{\phantom{a}}$ 

![](_page_392_Picture_52.jpeg)

6. Click OK.

Visual Studio closes the dialog box and adds the references to the project.

7. In the Solution Explorer, expand the references node.

![](_page_393_Picture_105.jpeg)

#### **Creating ADO Objects**

After the references to the ADO components have been established, ADO objects can be created and their properties set just like any object exposed by the .NET Framework class library.

Like ADO.NET, ADO uses a Connection object to represent a unique session with a data source. The most important property of an ADO connection, just like an ADO.NET connection, is the ConnectionString, which establishes the Data Provider, the database information, and, if appropriate, the user information.

#### **Create an ADO Connection**

## **Visual Basic .NET**

1. Press F7 to open the code editor.

- 2. Add the following procedure, specifying the complete path for the dsStr text value:
	- 3. Private Function create\_connection() As ADODB.Connection
	- 4. Dim dsStr As String
	- 5. Dim dsCn As String
	- 6. Dim cn As New ADODB.Connection()
	- 7.
	- 8. dsStr = "<<Specify the path to the Access nwind sample db here>>"
	- 9. dsCn = "Provider=Microsoft.Jet.OLEDB.4.0;Data Source=" & \_
	- 10. dsStr & ";"
	- 11. cn.ConnectionString = dsCn
- 12.
- 13. Return cn
- 14.

End Function

# **Visual C# .NET**

- 1. Press F7 to open the code editor.
- 2. Add the following procedure, specifying the complete path for the dsStr text value:
	- 3. private ADODB.Connection create\_connection()
	- 4. {
	- 5. string dsStr;
	- 6. string dsCn;
	- 7.
	- 8. ADODB.Connection cn = new ADODB.Connection();
	- 9. dsStr = "<<Specify the path to the Access nwind sample db here>>":
	- 10. dsCn = "Provider=Microsoft.Jet.OLEDB.4.0;Data Source=" +
	- 11. dsStr + ";";
	- 12. cn.ConnectionString = dsCn;
	- 13.
	- 14. return cn;
- }

This function simply creates an ADO connection and returns it to the caller. We'll use the function to simplify creating connections in later exercises.

(ConnectionStrings can be tedious to type.) In addition to support for ADO data types, the OleDbDataAdapter provides direct support for ADO Recordsets by exposing the *Fill* method that accepts an ADO Recordset as a parameter. There are two versions of the method, as shown in **Table 16-3.** 

![](_page_394_Picture_210.jpeg)

If the DataTable passed to the *Fill* method doesn't exist in the DataSet, it is created based on the schema of the ADO Recordset. Unless primary key information exists, the

rows in the ADO Recordset will simply be added to the DataTable. If primary key information does exist, matching rows in the ADO Recordset will be merged with those in the DataTable.

#### **Retrieve Data from an ADO Recordset**

# **Visual Basic .NET**

1. In the code editor, select btnOpen in the Control Name combo box, and then select Click in the Method Name combo box.

Visual Studio adds the event handler to the code.

2. Add the following lines to the event handler:

- 3. Dim rs As New ADODB.Recordset()
- 4. Dim cnADO As ADODB.Connection
- 5. Dim daTemp As New OleDb.OleDbDataAdapter()
- 6.
- 7. cnADO = create\_connection()
- 8. cnADO.Open()
- 9.
- 10. rs.Open("Select \* From CategoriesByName", cnADO)
- 11. daTemp.Fill(Me.dsCategories1.Categories, rs)
- 12. cnADO.Close()

13.

SetBindings(Me.dsCategories1)

The first three lines declare an ADO Recordset, an ADO Connection, and an OleDbDataAdapter. The next two lines call the *create\_connection* function that we created in the previous exercise to create the ADO Connection object, and then open the connection.

The next three lines open the ADO Recordset, load the rows into the DataAdapter, and then close the ADO Recordset, while the final line calls a function (in the Utility Functions region of the code editor) that binds the form's text boxes to the specified DataSet.

14. Press F5 to run the application.

![](_page_395_Picture_165.jpeg)

15. Click Open ADO.

The application loads the data from ADO and displays it in the form's text boxes.

![](_page_395_Picture_166.jpeg)

16. Close the application.
# **Visual C# .NET**

1. In the form designer, double-click Open ADO. Visual Studio adds the event handler to the code.

- 2. Add the following lines to the event handler:
	- 3. ADODB.Recordset rs = new ADODB.Recordset();
	- 4. ADODB.Connection cnADO;
	- 5.
	- 6. System.Data.OleDb.OleDbDataAdapter daTemp =
	- 7. new System.Data.OleDb.OleDbDataAdapter();
	- 8. cnADO = create\_connection();
	- 9.
	- 10. cnADO.Open(cnADO.ConnectionString, "", "", -1);
	- 11. rs.Open("Select \* From CategoriesByName",
	- 12. cnADO, ADODB.CursorTypeEnum.adOpenForwardOnly,
	- 13. ADODB.LockTypeEnum.adLockOptimistic, 1);
	- 14. daTemp.Fill(Me.dsCategories1.Categories, rs);
	- 15.
	- 16. cnADO.Close();
	- 17. SetBindings(Me.dsCategories1);

The first three lines declare an ADO Recordset, an ADO Connection, and an OleDbDataAdapter. The next two lines call the *create\_connection* function that we created in the previous exercise to create the ADO Connection object, and then open the connection.

The next three lines open the ADO Recordset, load the rows into the DataAdapter, and then close the ADO Recordset, while the final line calls a function (in the Utility Functions region of the code editor) that binds the form's text boxes to the specified DataSet.

18. Press F5 to run the application.

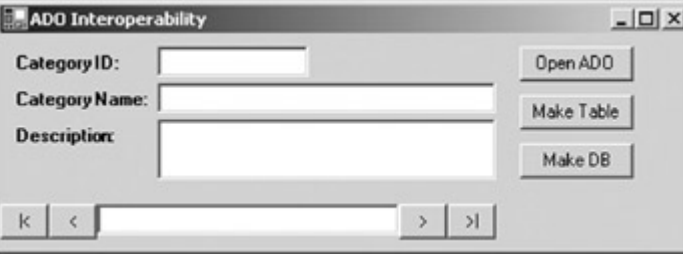

#### 19. Click Open ADO.

The application loads the data from ADO and displays it in the form's text boxes.

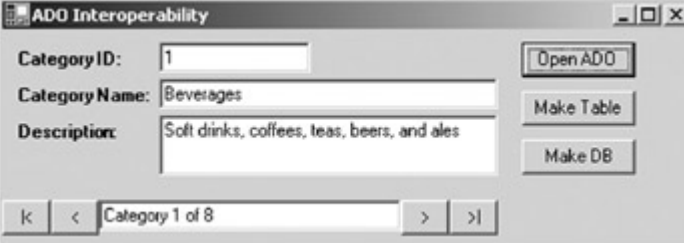

#### 20. Close the application.

The OleDbDataAdapter's *Fill* method provides a convenient mechanism for loading data from an ADO Recordset into a .NET Framework DataTable, but unfortunately, the communication is one-way. The .NET Framework doesn't provide a direct method for updating an ADO Recordset based on ADO.NET data.

Fortunately, it isn't difficult to update an ADO data source from within the .NET Framework—simply copy the data values from the appropriate source and use the intrinsic ADO functions to do the update.

#### **Update an ADO Recordset**

## **Visual Basic .NET**

1. In the code editor, select btnUpdate in the Control Name combo box, and then select Click in the Method Name combo box.

Visual Studio adds the event handler to the code.

2. Add the following lines to the event handler:

- 3. Dim rsADO As New ADODB.Recordset()
- 4. Dim cnADO As ADODB.Connection
- 5.
- 6. cnADO = create\_connection()
- 7. cnADO.Open()
- 8. rsADO.ActiveConnection = cnADO
- 9. rsADO.Open("Select \* From CategoriesByName", cnADO, \_
- 10. ADODB.CursorTypeEnum.adOpenDynamic, \_
- 11. ADODB.LockTypeEnum.adLockOptimistic)
- 12.
- 13. rsADO.AddNew()
- 14. rsADO.Fields("CategoryName").Value = "Test"
- 15. rsADO.Fields("Description").Value = "Description"
- 16. rsADO.Update()
- 17.
- 18. rsADO.Close()
- 19. cnADO.Close()

MessageBox.Show("Finished", "Update")

As always, the first few lines declare some local values. The next five lines create a connection and an ADO Recordset. The next four lines use ADO's *AddNew* and *Update* methods to create a new row and set its values. Finally, the Recordset and ADO Connection are closed, and a message box is displayed.

- 20. Press F5 to run the application.
- 21. Click Update ADO.

The application adds the row to the DataTable, and then displays amessage box telling you that the new row has been added.

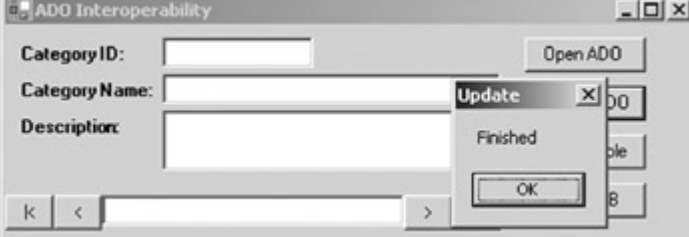

- 22. Close the message box.
- 23. Click Open ADO to load the data into the form, and then click the Last (">|") button to display the last row.

The application displays the new row.

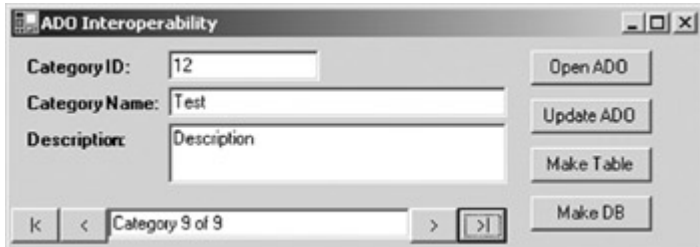

- 24. Close the application.
- 25. If you have Microsoft Access, open the nwind database and confirm that the row has been added.

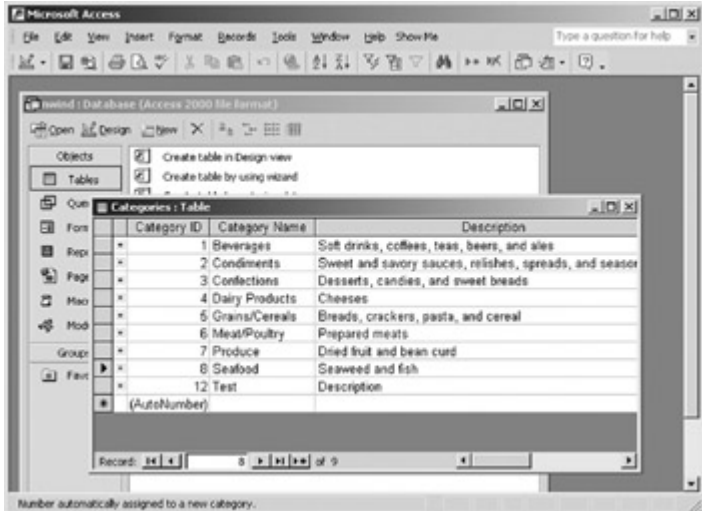

# **Visual C# .NET**

1. In the form designer, double-click Update ADO. Visual Studio adds the event handler to the code.

- 2. Add the following lines to the event handler:
	- 3. ADODB.Recordset rsADO = new ADODB.Recordset();
	- 4. ADODB.Connection cnADO;
	- 5.
	- 6.  $cnADO = create\_connection();$
	- 7. cnADO.Open(cnADO.ConnectionString,"","",-1);
	- 8.
	- 9. rsADO.ActiveConnection = cnADO;
	- 10. rsADO.Open("Select \* From CategoriesByName", cnADO,
	- 11. ADODB.CursorTypeEnum.adOpenDynamic,
	- 12. ADODB.LockTypeEnum.adLockOptimistic, -1);
	- 13.
	- 14. rsADO.AddNew(Type.Missing, Type.Missing);
	- 15. rsADO.Fields[1].Value = "Test";
	- 16. rsADO.Fields[2].Value = "Description";
	- 17. rsADO.Update(Type.Missing, Type.Missing);
	- 18.
	- 19. rsADO.Close();
	- 20. cnADO.Close();

MessageBox.Show("Finished", "Update");

As always, the first few lines declare some local values. The next five lines create a connection and an ADO recordset. The next four lines use ADO's *AddNew* and *Update* methods to create a new row and set its values. Finally, the recordset and ADO connection are closed, and a message box is displayed.

- 21. Press F5 to run the application.
- 22. Click Update ADO.

The application adds the row to the DataTable, and then displays a message box telling you that the new row has been added.

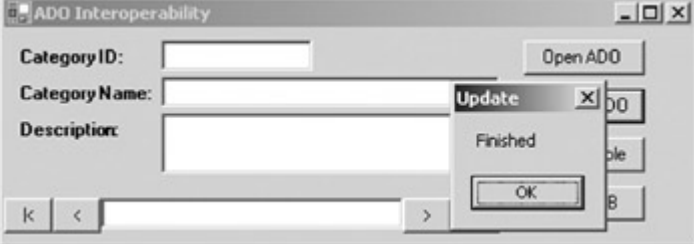

- 23. Close the message box.
- 24. Click Open ADO to load the data into the form, and then click the Last (">|") button to display the last row.

The application displays the new row.

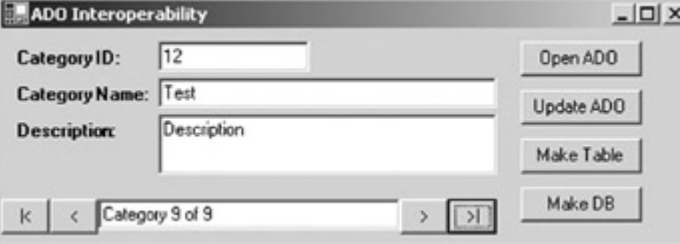

- 25. Close the application.
- 26. If you have Access, open the nwind database and confirm that the row has been added.

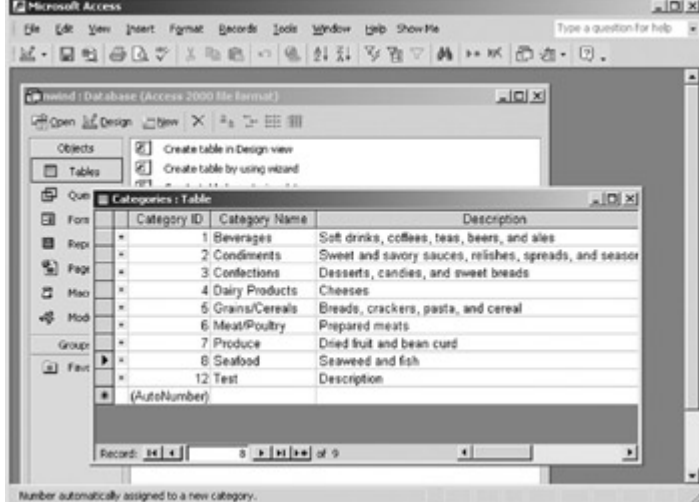

# *Using ADOX in the .NET Framework*

ADOX, more formally the "Microsoft ADO Extensions for DDL and Security," exposes an object model that allows data source objects to be created and manipulated.

The ADOX object model is shown in the following figure. Not all data sources support all of the objects in the model; this is determined by the specific OleDb Data Provider.

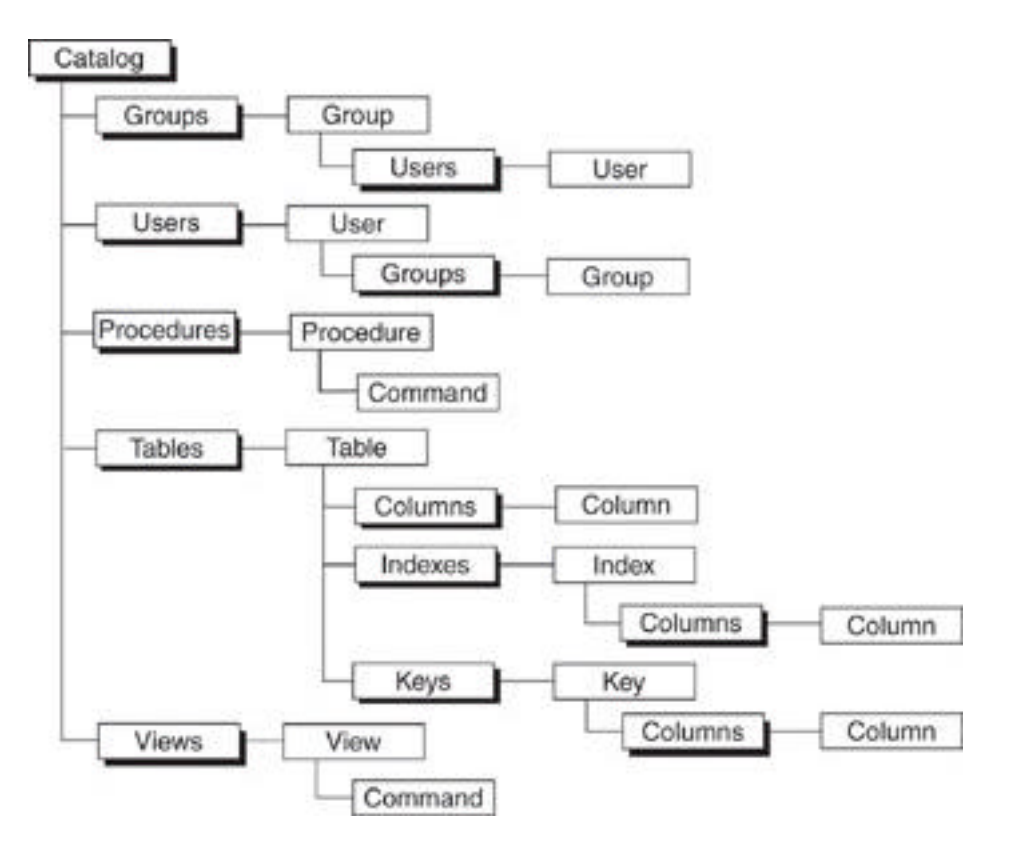

The top-level object, Catalog, equates to a specific data source. This will almost always be a database, but specific OleDb Data Providers might expose different objects. The Groups and Users collections control access security for those data sources that implement it.

The Tables object represents the tables within the database. Each table contains a Columns collection, which represents individual fields in the table; an Indexes collection, which represents physical indexes; and a Keys collection, which is used to define unique, primary, and foreign keys.

The Procedures collection represents stored procedures on the data source, while the Views collection represents Views or Queries. This model doesn't always match the object model of the data source. For example, Microsoft Jet (the underlying data source for Access) represents both Views and Procedures as Query objects. When mapped to an ADOX Catalog, any query that updates or inserts rows, along with any query that contains parameters, is mapped to a Procedure object. Queries that consist solely of SELECT statements are mapped to Views.

#### **Creating Database Objects Using ADOX**

As we've seen, ADOX provides a mechanism for creating data source objects programmatically. ADO.NET doesn't support this functionality. You can, of course, execute a CREATE <object> SQL statement using an ADO.NET DataCommand, but data definition syntax varies wildly between data sources, so it will often be more convenient to use ADOX and let the OleDb Data Provider handle the operation. The Catalog object supports a *Create* method that creates a new database, while the Tables and Columns collections support *Append* methods that are used to create new schema objects.

#### **Create a Database Using ADOX**

### **Visual Basic .NET**

1. In the code editor, select btnMakeDB in the Control Name combo box, and then select Click in the Method Name combo box.

Visual Studio adds the event handler to the code.

- 2. Add the following lines to the event handler, specifying the path to the
	- Sample DBs directory on your system where indicated:
		- 3. Dim dsStr, dsCN As String
		- 4. Dim cnADO As New ADODB.Connection()
		- 5. Dim mdb As New ADOX.Catalog()
	- 6.
	- 7. dsStr = "<<specify the path to the Sample DBs directory>>"
	- $8. + "test.mdb"$
	- 9. dsCN = "Provider=Microsoft.Jet.OLEDB.4.0;Data Source=" & dsStr & ";"
	- 10. cnADO.ConnectionString = dsCN

11.

12. mdb.Create(dsCN)

13.

14. mdb.ActiveConnection.Close()

MessageBox.Show("Finished", "Make DB")

15. Press F5 to run the application, and then click Make DB.

The application creates a Jet database named Test in the Sample DBs directory and then displays a finished method.

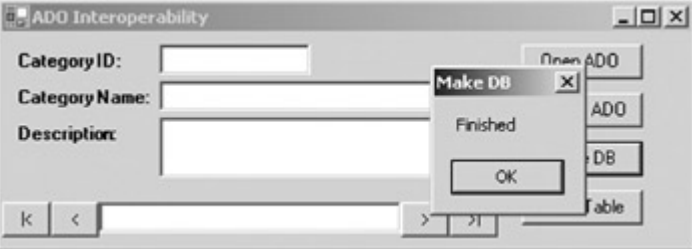

- 16. Close the dialog box, and then close the application.
- 17. Verify that the new database has been added using Microsoft Windows Explorer.

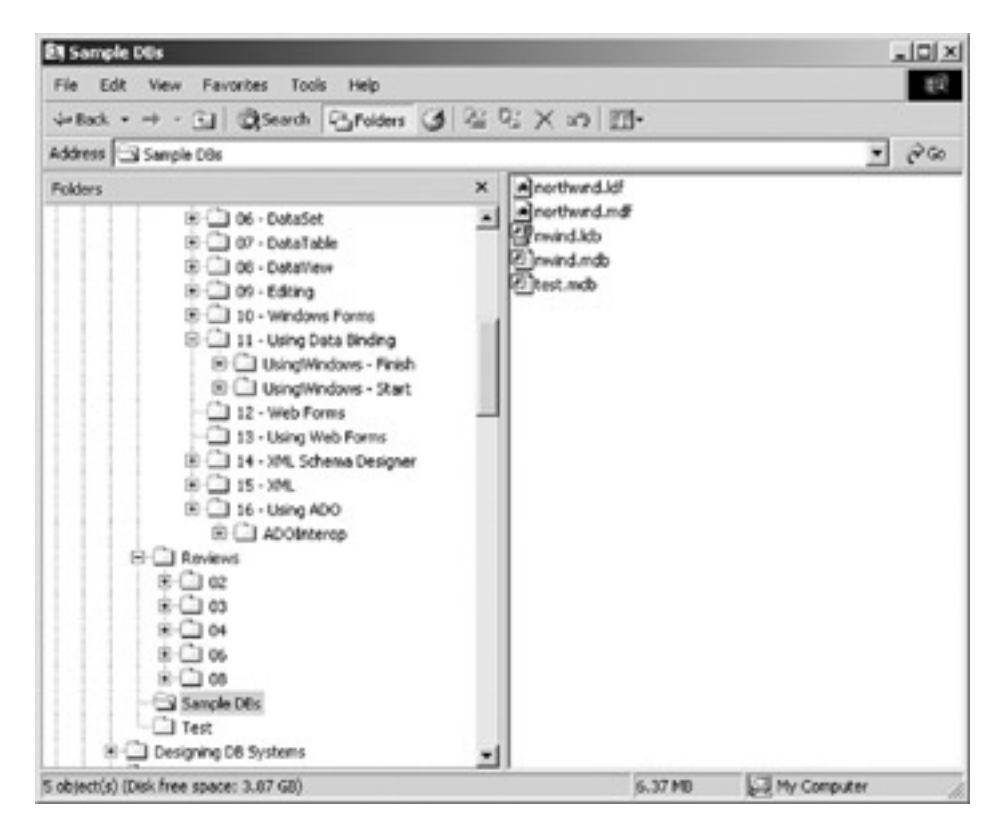

### **Visual C# .NET**

1. In the form designer, double-click Make DB.

Visual Studio adds the event handler to the code.

- 2. Add the following lines to the event handler, specifying the path to the Sample DBs directory on your system where indicated:
	- 3. string dsStr, dsCN;
	- 4. ADODB.Connection cnADO = new ADODB.Connection();
	- 5. ADOX.Catalog mdb = new ADOX.Catalog();
	- 6.
	- 7. dsStr = "<<specify the path to the Sample DBs directory>>"
	- 8. + "\\test.mdb";
	- 9. dsCN = "Provider=Microsoft.Jet.OLEDB.4.0;Data Source=" +  $ds$ Str + ";";
	- 10. cnADO.ConnectionString = dsCN;
	- 11.
	- 12. mdb.Create(dsCN);
	- 13.
	- 14. MessageBox.Show("Finished", "Make DB");
- 15. Press F5 to run the application, and then click Make DB.

The application creates a Jet database named Test in the Sample DBs directory and then displays a finished method.

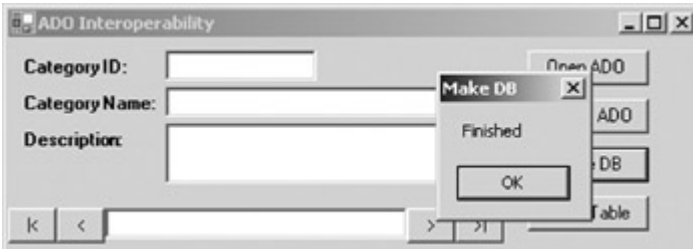

16. Close the dialog box, and then close the application.

17. Verify that the new database has been added using Microsoft Windows Explorer.

| <b>Ell</b> Sample DOs<br>File Edit View Favorites Tools Help                                                                                                    |        |                                                                                                |         | X                      |  |  |
|----------------------------------------------------------------------------------------------------|--------|------------------------------------------------------------------------------------------------|---------|------------------------|--|--|
|                                                                                                    |        |                                                                                                |         | 収                      |  |  |
| →Bot → → · 31 図Search Brotons ③ 23 D; X x9 图→                                                                                                    |        |                                                                                                |         |                        |  |  |
| Address 3 Sample DBs                                                                                                    |        |                                                                                                |         | $ 26$                  |  |  |
| <b>Folders</b><br>E @ 06 - DataSet<br>E 3 07 - DataTable<br>E CI 06 - DataWeyr<br>® a con - Editing<br>R-Cil 10 - Windows Forms<br><b>BUIL</b> 11 - Using Data Binding<br><b>B C Using Windows - Finish</b><br>8 CI UsingWindows - Start<br>12 - Web Forms<br>13 - Using Web Forms<br>B CJ 14 - XM, Schema Designer<br>$B \square$ 15 - XML<br>E 3 16 - Using ADO<br>E LI ADOBIterco<br><b>E-C Reviews</b><br>≋⊖iœ<br>$\pm$ $\bigcirc$ $\infty$<br>$E \bigcirc$ 04<br>$E \square$ 06<br>$B \square 00$<br>Sample DEs<br>$-1$ Test<br><b>B</b> Clesigning DB Systems | ×<br>픠 | A northwnd.ldf<br><b>A</b> northwrd.mdf<br><b>Provind.kb</b><br>dbm.briwaf (S)<br>dbm.test.mdb |         |                        |  |  |
| 5 object(s) (Disk free space: 3.87 GB)                                                                                                    |        |                                                                                                | 6.37 MB | <b>STA</b> My Computer |  |  |

**Add a Table to a Database Using ADOX**

# **Visual Basic .NET**

1. In the code editor, select btnMakeTable in the Control Name combo box, and then select Click in the Method Name combo box.

Visual Studio adds the event handler to the code.

2. Add the following code to the event handler:

- 3. Dim cnADO As ADODB.Connection
- 4. Dim mdb As New ADOX.Catalog()
- 5. Dim dt As New ADOX.Table()
- 6.
- 7. cnADO = create\_connection()
- 8. cnADO.Open()
- 9. mdb.ActiveConnection = cnADO
- 10.
- 11. With dt
- 12. .Name = "New Table"
- 13. .Columns.Append("TableID", ADOX.DataTypeEnum.adWChar, 5)
- 14. Columns.Append("Value", ADOX.DataTypeEnum.adWChar, 20)
- 15. .Keys.Append("PK\_NewTable", ADOX.KeyTypeEnum.adKeyPrimary, \_
- 16. "TableID")
- 17. End With
- 18. mdb.Tables.Append(dt)
- 19.
- 20. mdb.ActiveConnection.Close()

MessageBox.Show("Finished", "Make Table")

21. Press F5 to run the application, and then click Make Table.

The application adds the table to the nwind database and displays a message box telling you that the new table has been added.

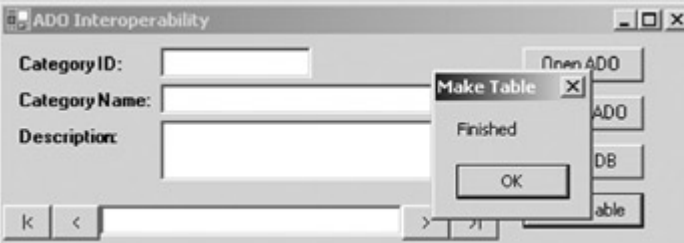

- 22. Close the message box, and then close the application.
- 23. If you have Access, open the nwind database and confirm that the new table has been added.

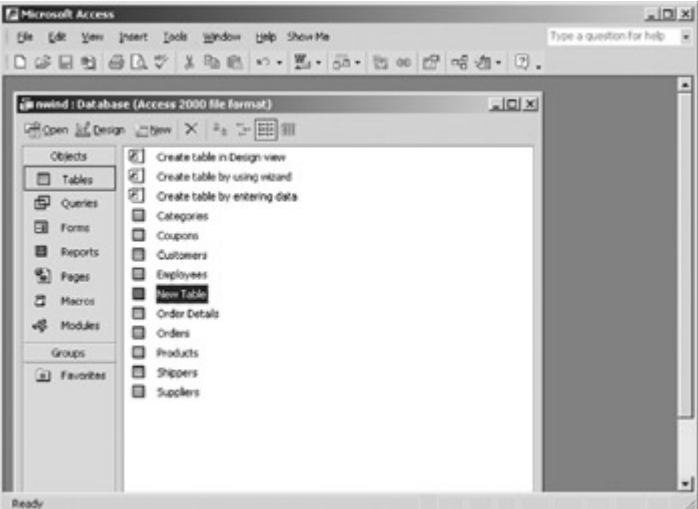

## **Visual C# .NET**

1. In the form designer, double-click Make Table. Visual Studio adds the event handler to the code. 2. Add the following code to the event handler:

- 3. ADODB.Connection cnADO;
- 4. ADOX.Catalog mdb = new ADOX.Catalog();
- 5. ADOX.Table dt = new ADOX.Table();
- 6.
- 7. cnADO = create\_connection();
- 8. cnADO.Open(cnADO.ConnectionString, "", "", -1);
- 9. mdb.ActiveConnection = cnADO;
- 10.
- 11. dt.Name = "New Table";
- 12. dt.Columns.Append("TableID", ADOX.DataTypeEnum.adWChar, 5);
- 13. dt.Columns.Append("Value", ADOX.DataTypeEnum.adWChar, 20);
- 14. dt.Keys.Append("PK\_NewTable", ADOX.KeyTypeEnum.adKeyPrimary, "TableID");
- 15. mdb.Tables.Append(dt);
- 16.
- 17. MessageBox.Show("Finished", "Make Table");
- 18. Press F5 to run the application, and then click Make Table.

The application adds the table to the nwind database and displays a message box telling you that the new table has been added.

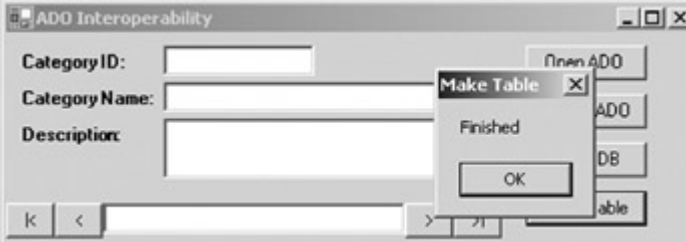

- 19. Close the message box, and then close the application.
- 20. If you have Access, open the nwind database and confirm that the new table has been added.

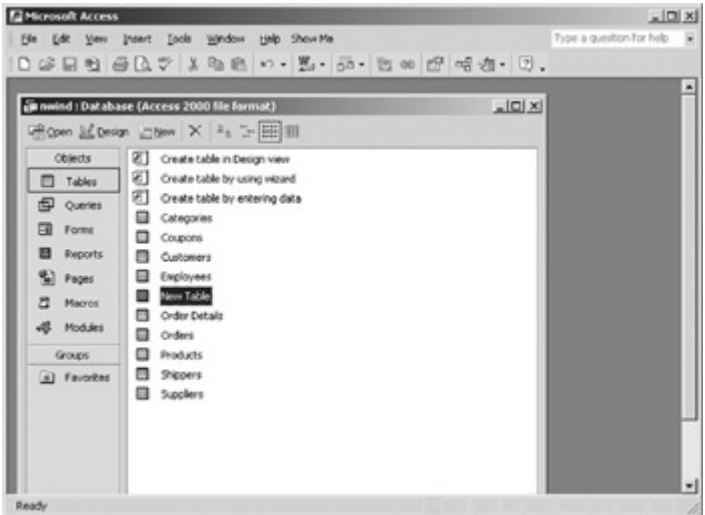

# *Chapter 16 Quick Reference*

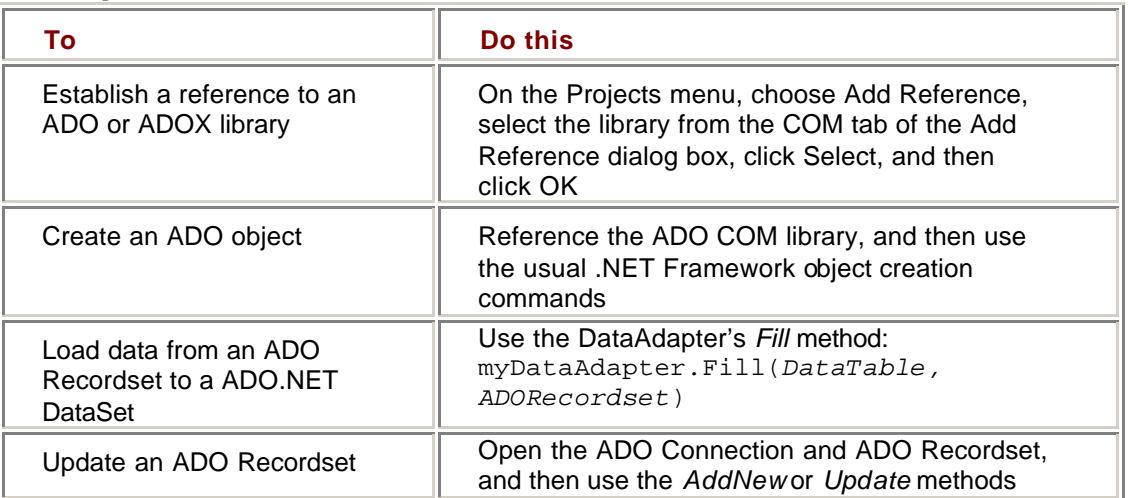

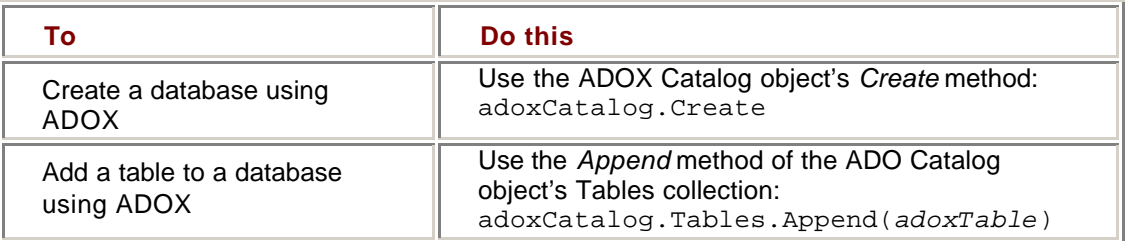

# **List of Tables**

### *Chapter 2: Creating Connections*

Table 2-1: Connection Constructors

Table 2-2: OleDbConnection Properties

Table 2-3: SqlConnection Properties

Table 2-4: Connection Methods

Table 2-5: Connection States

# *Chapter 3: Data Commands and the DataReader*

- Table 3-1: Command Constructors
- Table 3-2: Data Command Properties

Table 3-3: CommandType Values

Table 3-4: UpdatedRowSource Values

- Table 3-5: Parameters Collection Methods
- Table 3-6: Command Methods

Table 3-7: CommandBehavior Values

Table 3-8: DataReader Properties

Table 3-9: DataReader Methods

Table 3-10: GetType Methods

## *Chapter 4: The DataAdapter*

Table 4-1: DataAdapter Properties

Table 4-2: MissingMappingAction Values

Table 4-3: MissingSchemaAction Values

Table 4-4: DbDataAdapter *Fill* Methods

Table 4-5: OleDbDataAdapter *Fill* Methods

Table 4-6: DbDataAdapter *Update* Methods

Table 4-7: RowUpdatingEventArgs Properties

#### *Chapter 5: Transaction Processing in ADO.NET*

Table 5-1: Connection *BeginTransaction* Methods Table 5-2: Additional SQL *BeginTransaction* Methods Table 5-3: Isolation Levels Table 5-4: Transaction *BeginTransaction* Methods

### *Chapter 6: The DataSet*

Table 6-1: DataSet Constructors Table 6-2: DataSet Properties

Table 6-3: Primary DataSet Methods

# *Chapter 7: The DataTable*

Table 7-1: DataTable Constructors

- Table 7-2: DataSet Add Table Methods Table 7-3: DataTable Properties
- 

Table 7-4: DataColumn Constructors

- Table 7-5: DataColumn Properties
- Table 7-6: DataRow Properties

Table 7-7: Rows.Add Methods

Table 7-8: DataRowState Values

Table 7-9: Constraint Properties

Table 7-10: ForeignKeyConstraint Properties

Table 7-11: Action Rules

**Table 7-12: UniqueConstraint Properties** Table 7-13: DataTable Methods Table 7-14: DataRow Methods Table 7-15: DataTable Events *Chapter 8: The DataView* Table 8-1: DataRowView Properties Table 8-2: DataView Constructors Table 8-3: DataView Properties Table 8-4: Aggregate Functions Table 8-5: Comparison Operators Table 8-6: Arithmetic Operators Table 8-7: Special Functions Table 8-8: DataViewRowState Values Table 8-9: DataView Methods *Chapter 9: Editing and Updating Data* Table 9-1: DataRowStates Table 9-2: DataRowVersions Table 9-3: Remove Methods Table 9-4: DataRow Item Properties Table 9-5: DbDataAdapter Update Methods Table 9-6: UpdateRowSource Values *Chapter 10: ADO.NET Data-Binding in Windows Forms* Table 10-1: BindingContext Properties Table 10-2: CurrencyManager Properties Table 10-3: CurrencyManager Methods Table 10-4: CurrencyManager Events Table 10-5: Binding Properties Table 10-6: BindingMemberInfo Properties Table 10-7: Binding Events *Chapter 11: Using ADO.NET in Windows Forms* Table 11-1: ConvertEventArgs Properties *Chapter 12: Data-Binding in Web Forms* Table 12-1: *Eval* Methods *Chapter 13: Using ADO.NET in Web Forms* Table 13-1: ItemCommand Event Arguments Table 13-2: DataGrid Column Types Table 13-3: DataGrid Events Table 13-4: DataGrid Paging Methods Table 13-5: Validation Controls *Chapter 14: Using the XML Designer* Table 14-1: Microsoft Schema Extension Properties Table 14-2: XML Schema Properties Table 14-3: Referential Integrity Rules Table 14-4: XML Schema Element Properties Table 14-5: Microsoft Schema Extension Element Properties Table 14-6: Simple Type Derivation Methods Table 14-7: Data Type Facets Table 14-8: Element Group Types Table 14-9: Attribute Properties *Chapter 15: Reading and Writing XML* Table 15-1: *ReadXmlSchema* Methods Table 15-2: *InferXmlSchema* Methods Table 15-3: *ReadXml* Methods Table 15-4: ReadXMLMode Values

- Table 15-5: *WriteXmlSchema* Methods
- Table 15-6: *WriteXml* Methods

Table 15-7: WriteXMLMode Values

Table 15-8: Column MappingType Values *Chapter 16: Using ADO in the .NET Framework* Table 16-1: COM Data Type Marshaling Table 16-2: ADO Data Type Marshaling Table 16-3: OleDbDataAdapter *Fill* Methods

#### **List of Sidebars** *Chapter 2: Creating Connections* Database References Using Dynamic Properties **Connection Pooling** *Chapter 8: The DataView* DataViewManagers *Chapter 9: Editing and Updating Data* **Concurrency** *Chapter 10: ADO.NET Data-Binding in Windows Forms* Data Sources *Chapter 12: Data-Binding in Web Forms* Data Sources